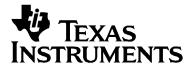

# **TI-92** GUIDEBOOK

The TI-92 Geometry was jointly developed by TI and the authors of Cabri Geometry II<sup>™</sup>, who are with the Université Joseph Fourier, Grenoble, France.

The TI-92 Symbolic Manipulation was jointly developed by TI and the authors of the DERIVE<sup>®</sup> program, who are with Soft Warehouse, Inc., Honolulu, HI.

Macintosh is a registered trademark of Apple Computer, Inc. Cabri Geometry II is a trademark of Université Joseph Fourier. TI-GRAPH LINK, Calculator-Based Laboratory, CBL, CBL 2, Calculator-Based Ranger, CBR, Constant Memory, Automatic Power Down, APD, and EOS are trademarks of Texas Instruments Incorporated.

### E

© 1995–1998, 2001 Texas Instruments Incorporated

| Important                                                           | Texas Instruments makes no warranty, either expressed or implied,<br>including but not limited to any implied warranties of<br>merchantability and fitness for a particular purpose, regarding any<br>programs or book materials and makes such materials available<br>solely on an "as-is" basis.                                                                                                    |
|---------------------------------------------------------------------|----------------------------------------------------------------------------------------------------|
|                                                                     | In no event shall Texas Instruments be liable to anyone for special, collateral, incidental, or consequential damages in connection with or arising out of the purchase or use of these materials, and the sole and exclusive liability of Texas Instruments, regardless of the form of action, shall not exceed the purchase price of this equipment. Moreover, Texas Instruments shall not be liable for any claim of any kind whatsoever against the use of these materials by any other party.                                                                                    |
| US FCC Information<br>Concerning Radio<br>Frequency<br>Interference | This equipment has been tested and found to comply with the limits<br>for a Class B digital device, pursuant to Part 15 of the FCC rules. These<br>limits are designed to provide reasonable protection against harmful<br>interference in a residential installation. This equipment generates,<br>uses, and can radiate radio frequency energy and, if not installed and<br>used in accordance with the instructions, may cause harmful<br>interference with radio communications. However, there is no<br>guarantee that interference will not occur in a particular installation. |
|                                                                     | If this equipment does cause harmful interference to radio or<br>television reception, which can be determined by turning the<br>equipment off and on, you can try to correct the interference by one<br>or more of the following measures:                                                                                                    |
|                                                                     | • Reorient or relocate the receiving antenna.                                                                                                    |
|                                                                     | • Increase the separation between the equipment and receiver.                                                                                                    |
|                                                                     | • Connect the equipment into an outlet on a circuit different from that to which the receiver is connected.                                                                                                    |
|                                                                     | • Consult the dealer or an experienced radio/television technician for help.                                                                                                    |
|                                                                     | <b>Caution:</b> Any changes or modifications to this equipment not expressly approved by Texas Instruments may void your authority to operate the equipment.                                                                                                    |

|                            | This guidebook describes how to use the TI-92. The table<br>contents can help you locate "getting started" information<br>well as detailed information about the TI-92's features. |      |
|----------------------------|----------------------------------------------------------------------------------------------------|------|
|                            | How to Use this Guidebook                                                                                                    | viii |
| Chapter 1:                 | Getting the TI-92 Ready to Use                                                                                                    | 2    |
| Getting Started            | Performing Computations                                                                                                    |      |
| j                          | Graphing a Function                                                                                                    | 7    |
|                            | Constructing Geometric Objects                                                                                                    |      |
| Chapter 2:                 | Turning the TI-92 On and Off                                                                                                    |      |
| <b>Operating the TI-92</b> | Setting the Display Contrast                                                                                                    | 15   |
|                            | The Keyboard                                                                                                    | 16   |
|                            | Home Screen                                                                                                    | 19   |
|                            | Entering Numbers                                                                                                    | 21   |
|                            | Entering Expressions and Instructions                                                                                                    |      |
|                            | Formats of Displayed Results                                                                                                    | 25   |
|                            | Editing an Expression in the Entry Line                                                                                                    |      |
|                            | TI-92 Menus                                                                                                    |      |
|                            | Selecting an Application                                                                                                    |      |
|                            | Setting Modes                                                                                                    | 35   |
|                            | Using the Catalog to Select a Command                                                                                                    |      |
|                            | Storing and Recalling Variable Values                                                                                                    |      |
|                            | Re-using a Previous Entry or the Last Answer                                                                                                    |      |
|                            | Auto-Pasting an Entry or Answer from the History Area                                                                                                    |      |
|                            | Status Line Indicators in the Display                                                                                                    | 43   |
| Chapter 3:                 | Preview of Basic Function Graphing                                                                                                    | 46   |
| Basic Function             | Overview of Steps in Graphing Functions                                                                                                    |      |
| Graphing                   | Setting the Graph Mode                                                                                                    |      |
| Chapling                   | Defining Functions for Graphing                                                                                                    |      |
|                            | Selecting Functions to Graph                                                                                                    | 51   |
|                            | Setting the Display Style for a Function                                                                                                    |      |
|                            | Defining the Viewing Window                                                                                                    |      |
|                            | Changing the Graph Format                                                                                                    |      |
|                            | Graphing the Selected Functions                                                                                                    |      |
|                            | Displaying Coordinates with the Free-Moving Cursor                                                                                                    |      |
|                            | Tracing a Function                                                                                                    |      |
|                            | Using Zooms to Explore a Graph                                                                                                    |      |
|                            | Using Math Tools to Analyze Functions                                                                                                    | 62   |
| Chapter 4:                 | Preview of Tables                                                                                                    |      |
| Tables                     | Overview of Steps in Generating a Table                                                                                                    |      |
|                            | Setting Up the Table Parameters                                                                                                    |      |
|                            | Displaying an Automatic Table                                                                                                    |      |
|                            | Building a Manual (Ask) Table                                                                                                    | 75   |

| Chapter 5:          | Preview of Split Screens                              |     |
|---------------------|-------------------------------------------------------|-----|
| Using Split Screens | Setting and Exiting the Split Screen Mode             |     |
| comg opin coroone   | Selecting the Active Application                      |     |
|                     |                                                       |     |
| Chapter 6:          | Preview of Symbolic Manipulation                      |     |
| Symbolic            | Using Undefined or Defined Variables                  |     |
| Manipulation        | Using Exact, Approximate, and Auto Modes              |     |
| Manipulation        | Automatic Simplification                              |     |
|                     | Delayed Simplification for Certain Built-In Functions |     |
|                     | Substituting Values and Setting Constraints           |     |
|                     | Overview of the Algebra Menu                          |     |
|                     | Common Algebraic Operations                           |     |
|                     | Overview of the Calc Menu                             |     |
|                     | Common Calculus Operations                            |     |
|                     | User-Defined Functions and Symbolic Manipulation      |     |
|                     | If You Get an Out-of-Memory Error                     |     |
|                     | Special Constants Used in Symbolic Manipulation       |     |
|                     | special constants esec in symbolic manipulator        |     |
| Chapter 7:          | Preview of Geometry                                   | 108 |
| Geometry            | Learning the Basics                                   |     |
| Geometry            | Managing File Operations                              |     |
|                     | Setting Application Preferences                       |     |
|                     | Selecting and Moving Objects                          |     |
|                     | Deleting Objects from a Construction                  |     |
|                     | Creating Points                                       |     |
|                     | Creating Lines, Segments, Rays, and Vectors           |     |
|                     | Creating Circles and Arcs                             | 127 |
|                     | Creating Triangles                                    | 129 |
|                     | Creating Polygons                                     |     |
|                     | Constructing Perpendicular and Parallel Lines         | 132 |
|                     | Constructing Perpendicular and Angle Bisectors        |     |
|                     | Creating Midpoints                                    |     |
|                     | Transferring Measurements                             |     |
|                     | Creating a Locus                                      |     |
|                     | Redefining Point Definitions                          |     |
|                     | Translating Objects                                   |     |
|                     | Rotating and Dilating Objects                         |     |
|                     | Creating Reflections and Inverse Objects              |     |
|                     | Measuring Objects                                     |     |
|                     | Determining Equations and Coordinates                 |     |
|                     | Performing Calculations                               |     |
|                     | Collecting Data                                       |     |
|                     | Checking Properties of Objects                        |     |
|                     | Putting Objects in Motion                             |     |
|                     | Controlling How Objects Are Displayed                 |     |
|                     | Adding Descriptive Information to Objects             |     |
|                     | Creating Macros<br>Geometry Toolbar Menu Items        |     |
|                     | Pointing Indicators and Terms Used in Geometry        |     |
|                     | Helpful Shortcuts                                     |     |

| Chapter 8:          | Preview of the Data/Matrix Editor                      |     |
|---------------------|--------------------------------------------------------|-----|
| Data/Matrix Editor  | Overview of List, Data, and Matrix Variables           |     |
|                     | Starting a Data/Matrix Editor Session                  |     |
|                     | Entering and Viewing Cell Values                       |     |
|                     | Inserting and Deleting a Row, Column, or Cell          |     |
|                     | Defining a Column Header with an Expression            |     |
|                     | Using Shift and CumSum Functions in a Column Header    |     |
|                     | Sorting Columns                                        |     |
|                     | Saving a Copy of a List, Data, or Matrix Variable      |     |
| Chapter 9:          | Preview of Statistics and Data Plots                   | 188 |
| Statistics and Data | Overview of Steps in Statistical Analysis              |     |
| Plots               | Performing a Statistical Calculation                   |     |
| 11013               | Statistical Calculation Types                          |     |
|                     | Statistical Variables                                  |     |
|                     | Defining a Statistical Plot                            |     |
|                     | Statistical Plot Types                                 |     |
|                     | Using the Y= Editor with Stat Plots                    |     |
|                     | Graphing and Tracing a Defined Stat Plot               |     |
|                     | Using Frequencies and Categories                       |     |
|                     | If You Have a CBL 2/CBL or CBR                         |     |
| Chapter 10:         | Saving the Home Screen Entries as a Text Editor Script |     |
| Additional Home     | Cutting, Copying, and Pasting Information              |     |
|                     | Creating and Evaluating User-Defined Functions         |     |
| Screen Topics       | Using Folders to Store Independent Sets of Variables   |     |
|                     | If an Entry or Answer Is "Too Big"                     |     |
| Chapter 11:         | Preview of Parametric Graphing                         | 222 |
| Parametric          | Overview of Steps in Graphing Parametric Equations     |     |
| Graphing            | Differences in Parametric and Function Graphing        |     |
|                     |                                                        |     |
| Chapter 12:         | Preview of Polar Graphing                              |     |
| Polar Graphing      | Overview of Steps in Graphing Polar Equations          |     |
|                     | Differences in Polar and Function Graphing             |     |
| Chapter 13:         | Preview of Sequence Graphing                           |     |
| Sequence Graphing   | Overview of Steps in Graphing Sequences                |     |
|                     | Differences in Sequence and Function Graphing          |     |
|                     | Setting Axes for Time, Web, or Custom Plots            |     |
|                     | Using Web Plots                                        |     |
|                     | Using Custom Plots                                     |     |
|                     | Using a Sequence to Generate a Table                   |     |
|                     | Comparison of TI-92 and TI-82 Sequence Functions       |     |

| Chapter 14:         | Preview of 3D Graphing                            | 248 |
|---------------------|---------------------------------------------------|-----|
| 3D Graphing         | Overview of Steps in Graphing 3D Equations        |     |
|                     | Differences in 3D and Function Graphing           | 250 |
|                     | Moving the Cursor in 3D                           | 253 |
|                     | Rotating and/or Elevating the Viewing Angle       | 255 |
|                     | Changing the Axes and Style Formats               | 257 |
|                     |                                                   |     |
| Chapter 15:         | Preview of Additional Graphing Topics             | 260 |
| Additional Graphing | Collecting Data Points from a Graph               | 261 |
| Topics              | Graphing a Function Defined on the Home Screen    | 262 |
| •                   | Graphing a Piecewise Defined Function             |     |
|                     | Graphing a Family of Curves                       |     |
|                     | Using the Two-Graph Mode                          |     |
|                     | Drawing a Function or Inverse on a Graph          |     |
|                     | Drawing a Line, Circle, or Text Label on a Graph  |     |
|                     | Saving and Opening a Picture of a Graph           |     |
|                     | Animating a Series of Graph Pictures              |     |
|                     | Saving and Opening a Graph Database               | 278 |
| Chapter 16          | Preview of Text Operations                        | 280 |
| Chapter 16:         | Starting a Text Editor Session                    |     |
| Text Editor         | Entering and Editing Text                         |     |
|                     | Entering Special Characters                       |     |
|                     | Entering and Executing a Command Script           |     |
|                     | Creating a Lab Report                             |     |
|                     | oreating a hab heport                             | 230 |
| Chapter 17:         | Preview of Programming                            | 294 |
| Programming         | Running an Existing Program                       |     |
| g                   | Starting a Program Editor Session                 |     |
|                     | Overview of Entering a Program                    | 300 |
|                     | Overview of Entering a Function                   | 303 |
|                     | Calling One Program from Another                  | 305 |
|                     | Using Variables in a Program                      | 306 |
|                     | String Operations                                 | 308 |
|                     | Conditional Tests                                 | 310 |
|                     | Using If, Lbl, and Goto to Control Program Flow   | 311 |
|                     | Using Loops to Repeat a Group of Commands         | 313 |
|                     | Configuring the TI-92                             |     |
|                     | Getting Input from the User and Displaying Output |     |
|                     | Creating a Table or Graph                         |     |
|                     | Drawing on the Graph Screen                       |     |
|                     | Accessing Another TI-92, a CBL 2/CBL, or a CBR    |     |
|                     | Debugging Programs and Handling Errors            |     |
|                     | Example: Using Alternative Approaches             | 325 |

| Chapter 18:      | Preview of Memory and Variable Management<br>Checking and Resetting Memory |     |
|------------------|----------------------------------------------------------------------------|-----|
| Memory and       | Displaying the VAR-LINK Screen                                             |     |
| Variable         | Manipulating Variables and Folders with VAR-LINK                           |     |
| Management       | Pasting a Variable Name to an Application                                  |     |
|                  | Transmitting Variables between Two TI-92s                                  |     |
|                  | Transmitting Variables under Program Control                               |     |
|                  |                                                                            |     |
| Chapter 19:      | App. 1: Analyzing the Pole-Corner Problem                                  |     |
| Applications     | App. 2: Deriving the Quadratic Formula                                     |     |
|                  | App. 3: Exploring a Matrix                                                 |     |
|                  | App. 4: Exploring $\cos(x) = \sin(x)$                                      |     |
|                  | App. 5: Finding Minimum Surface Area of a Parallelepiped                   |     |
|                  | App. 6: Running a Tutorial Script Using the Text Editor                    |     |
|                  | App. 7: Decomposing a Rational Function                                    |     |
|                  | App. 8: Studying Statistics: Filtering Data by Categories                  |     |
|                  | App. 9: CBL 2/CBL Program for the TI-92                                    |     |
|                  | App. 10: Studying the Flight of a Hit Baseball                             |     |
|                  | App. 11: Visualizing Complex Zeros of a Cubic Polynomial                   |     |
|                  | App. 12: Exploring Euclidean Geometry                                      |     |
|                  | App. 13: Creating a Trisection Macro in Geometry                           |     |
|                  | App. 14: Solving a Standard Annuity Problem                                |     |
|                  | App. 15: Computing the Time-Value-of-Money                                 |     |
|                  | App. 16: Finding Rational, Real, and Complex Factors                       |     |
|                  | App. 17: A Simple Function for Finding Eigenvalues                         |     |
|                  | App. 18: Simulation of Sampling without Replacement                        | 371 |
| Appendix A:      | Quick-Find Locator                                                         | 374 |
| TI-92 Functions  | Alphabetical Listing of Operations                                         |     |
| and Instructions |                                                                            |     |
| Appendix B:      | TI-92 Error Messages                                                       | 472 |
| Reference        | TI-92 Modes                                                                |     |
| Information      | TI-92 Character Codes                                                      |     |
| mormation        | TI-92 Key Map                                                              |     |
|                  | Complex Numbers                                                            |     |
|                  | Accuracy Information                                                       |     |
|                  | System Variables and Reserved Names                                        |     |
|                  | EOS <sup>™</sup> (Equation Operating System) Hierarchy                     |     |
| Appendix C:      | Battery Information                                                        | 496 |
| Service and      | In Case of Difficulty                                                      | 498 |
| Warranty         | Support and Service Information                                            | 499 |
| Information      | Warranty Information                                                       |     |
| Index            | General Index                                                              | 503 |
|                  | Geometry Index                                                             |     |
|                  |                                                                            |     |

|                                    | The last thing most people want to do is read a book of<br>instructions before using a new product. With the TI-92, you<br>can perform a variety of calculations without opening the<br>guidebook. However, by reading at least parts of the book and<br>skimming through the rest, you can learn about capabilities<br>that let you use the TI-92 more effectively. |
|------------------------------------|----------------------------------------------------------------------------------------------------|
| How the Guidebook<br>Is Organized  | The TI-92 has a wide variety of features and applications (Home screen, Y= Editor, Graph screen, Geometry, etc.) that are explained in this guidebook. Generally, the guidebook is divided into three major parts.                                                                                                    |
|                                    | • Chapters 1 – 9 cover topics that are often used by people who are just getting started with the TI-92.                                                                                                    |
|                                    | • Chapters 10 – 19 cover additional topics that may not be used right away (depending on your situation).                                                                                                    |
|                                    | • The appendices provide useful reference information, as well as service and warranty information.                                                                                                    |
| Which Chapters<br>Should You Read? | Particularly when you first get started, you may not need to use all of the TI-92's capabilities. Therefore, you only need to read the chapters                                                                                                    |

the TI-92's capabilities. Therefore, you only need to read the chapters that apply to you. It's a little like the dictionary. If you're looking for *xylophone*, skip A through W.

| If you want to:                                         | Go to:                                                                                                    |
|---------------------------------------------------------|----------------------------------------------------------------------------------------------------|
| Get an overview<br>of the TI-92 and its<br>capabilities | <b>Chapter 1</b> — Contains step-by-step examples<br>to get you started performing calculations,<br>graphing functions, constructing geometric<br>objects, etc.                                 |
|                                                         | <b>Chapter 2</b> — Gives general information<br>about operating the TI-92. Although this<br>chapter primarily covers the Home screen,<br>much of the information applies to any<br>application. |
| Learn about a<br>particular<br>application or           | <b>The applicable chapter</b> — For example, to<br>learn how to graph a function, go to<br>Chapter 3: Basic Function Graphing.                                                                  |
| topic                                                   | Most chapters start with a step-by-step<br>"preview" example that illustrates one or<br>more of the topics covered in that chapter.                                                             |

Although you don't need to read every chapter, skim through the entire guidebook and stop at anything that interests you. You may find a feature that could be very useful, but you might not know it exists if you don't look around.

| How Do I Look Up<br>Information? | <ul> <li>Because the book is big, it's important that you know how to look things up quickly. Use the:</li> <li>Table of contents</li> <li>Index</li> <li>Appendix A (for detailed information about a particular TI-92 function or instruction)</li> </ul>                                                                                                    |
|----------------------------------|----------------------------------------------------------------------------------------------------|
| Notes about<br>Appendix A        | <ul> <li>Long after you learn to use the TI-92, Appendix A can continue to be a valuable reference.</li> <li>You can access most of the TI-92's functions and instructions by selecting them from menus. Use Appendix A for details about the arguments and syntax used for each function and instruction.</li> <li>You can also use the Help information that is displayed at the bottom of the CATALOG menu, as described in Chapter 2.</li> <li>At the beginning of Appendix A, the available functions and instructions are grouped into categories. This can help you locate a function or instruction if you don't know its name.</li> </ul> |
|                                  | <ul> <li>Also refer to Chapter 17, which categorizes program commands.</li> </ul>                                                                                                    |

# **Getting Started**

| Getting the TI-92 Ready to Use | 2 |
|--------------------------------|---|
| Performing Computations        | 4 |
| Graphing a Function            | 7 |
| Constructing Geometric Objects | 9 |

This chapter helps you to get started using the TI-92 quickly. This chapter takes you through several examples to introduce you to some of the principle operating and graphing functions of the TI-92.

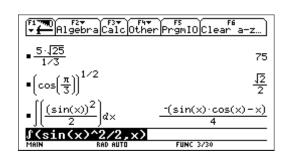

After setting up your TI-92 and completing these examples, please read Chapter 2: Operating the TI-92. You then will be prepared to advance to the detailed information provided in the remaining chapters in this guidebook.

The TI-92 comes with four AA batteries. This section describes how to install these batteries, turn the unit on for the first time, set the display contrast, and view the Home screen.

#### Installing the AA Batteries

- To install the four AA alkaline batteries:
- 1. Holding the TI-92 unit upright, slide the latch on the top of the unit to the right unlocked position; slide the rear cover down about one-eighth inch and remove it from the main unit.

**Important:** When replacing batteries in the future, ensure that the TI-92 is turned off by pressing [2nd] [OFF].

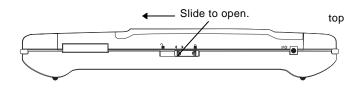

- 2. Place the TI-92 face down on a soft cloth to prevent scratching the display face.
- 3. Install the four AA batteries. Be sure to position the batteries according to the diagram inside the unit. The positive (+) terminal of each battery should point toward the top of the unit.

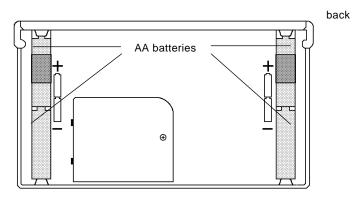

4. Replace the rear cover and slide the latch on the top of the unit to the left locked position to lock the cover back in place.

To turn the unit on and adjust the display after installing the batteries:

1. Press ON to turn the TI-92 on.

The Home screen is displayed; however, the display contrast may be too dark or too dim to see anything. (When you want to turn the TI-92 off, press [2nd] [OFF].)

2. To adjust the display to your satisfaction, hold down 
(diamond symbol inside a green border) and momentarily press
□ (minus key) to lighten the display. Hold down 
and momentarily press 
(plus key) to darken the display.

#### Turning the Unit On and Adjusting the Display Contrast

## About the Home Screen

When you first turn on your TI-92, a blank Home screen is displayed. The Home screen lets you execute instructions, evaluate expressions, and view results.

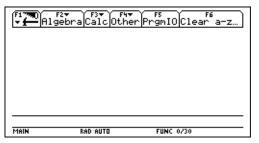

The following example contains previously entered data and describes the main parts of the Home screen. Entry/answer pairs in the history area are displayed in "pretty print."

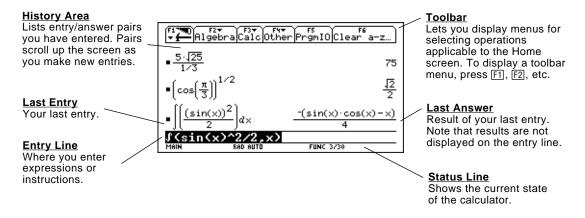

This section provides several examples for you to perform that demonstrate some of the computational features of the TI-92. The history area in each screen was cleared by pressing [-] and selecting 8:Clear Home, before performing each example, to illustrate only the results of the example's keystrokes.

|    | Steps                                                                                                    | Keystrokes                                                         | Display                                                                                                    |
|----|----------------------------------------------------------------------------------------------------|--------------------------------------------------------------------|----------------------------------------------------------------------------------------------------|
| Sł | nowing Computations                                                                                                   |                                                                    |                                                                                                    |
| 1. | Compute $sin(\pi/4)$ and display the result in symbolic and numeric format.<br>To clear the history area of previous  | SIN 2nd [π]                                                        | $\begin{bmatrix} \mathbf{F}_{1} & \mathbf{F}_{2} \\ \mathbf{F}_{2} & \mathbf{F}_{3} \\ \mathbf{F}_{3} & \mathbf{F}_{3} \\ \mathbf{F}_{3} \\ \mathbf{F}_{3} \\ \mathbf{F}_{3$ |
|    | calculations, press 🗊 and select 8:Clear<br>Home.                                                                     |                                                                    | $sin(\frac{\pi}{4})$ .707107         sin( $\pi/4$ )       .707107         MAIN       RAD AUTO         FUNC 2/30                                                                                                    |
| Fi | nding the Factorial of Numbers                                                                                        |                                                                    |                                                                                                    |
| 1. | Compute the factorial of several<br>numbers to see how the TI-92<br>handles very large integers.                      | 5 [2nd] [MATH] 7 1<br>[ENTER]                                      | Fi THO F2▼ F3▼ F1▼ F5<br>F1▼ F5 F6 F5 F6 F5 F6 F5 F6 F5 F6 F5 F6 F5 F6 F5 F6 F5 F6 F5 F6 F5 F6 F5 F6 F5 F6 F5 F6 F5 F6 F5 F5 F5 F5 F5 F5 F5 F5 F5 F5 F5 F5 F5                                                                                                    |
|    | To get the factorial operator (!), press<br>[2nd] [MATH], select 7:Probability, and then<br>select 1:!.               | 2 0 (2nd) [MATH] 7 1<br>(ENTER)<br>3 0 (2nd) [MATH] 7 1<br>(ENTER) | ■ 5 ! 120<br>■ 20 ! 2432902008176640000<br>■ 30 ! 265252859812191058636308480000000<br><b>SIGN</b><br>MAIN RAD AUTO FUNC 3730                                                                                                    |
| E  | xpanding Complex Numbers                                                                                              |                                                                    |                                                                                                    |
| 1. | Compute $(3+5i)^3$ to see how the TI-92 handles computations involving complex numbers.                               | ( 3                                                                | ( <sup>F1</sup> 7770)<br>↓ ← ← ← ← ← ← ← ← ← ← ← ← ← ← ← ← ← ← ←                                                                                                    |
|    |                                                                                                    |                                                                    | ■(3+5·i) <sup>3</sup> -198+10·i<br>(3+5i)^3<br>MAIN RAD AUTO FUNC 1/30                                                                                                    |
| Fi | nding Prime Factors                                                                                                   |                                                                    |                                                                                                    |
| 1. | Compute the factors of the rational number 2634492.                                                                   | F A C T O R (<br>2 6 3 4 4 9 2 ))                                  | F2▼<br>F2▼ F3▼ F3▼ F4▼ F5<br>F4▼ F5<br>F10<br>F10<br>F10<br>F5<br>F6<br>F6<br>a-z                                                                                                    |
|    | You can enter "factor" on the entry line by typing FACTOR on the keyboard, or by pressing F2 and selecting 2:factor(. | ENTER                                                              |                                                                                                    |
| 2. | ( <i>Optional</i> ) Enter other numbers on your own.                                                                  |                                                                    | ■ factor(2634492) 397-79-7-3-2 <sup>2</sup><br><b>Factor(2634492)</b><br>MAIN RAD AUTO FUNC 1/30                                                                                                    |

| Steps                                                                                                    | Keystrokes                                                                                                    | Display                                                                                                    |
|----------------------------------------------------------------------------------------------------|----------------------------------------------------------------------------------------------------|----------------------------------------------------------------------------------------------------|
| Expanding Expressions                                                                                                    |                                                                                                    |                                                                                                    |
| <ol> <li>Expand the expression (x-5)<sup>3</sup>.</li> <li>You can enter "expand" on the entry line by<br/>typing EXPAND on the keyboard, or by<br/>pressing [F2] and selecting 3:expand(.</li> </ol>                                                                                                    | E X P A N D (<br>( X — 5 )<br>( 3 )<br>ENTER                                                                           | ( <sup>F17788</sup> ) F2▼ (F3▼) F4▼ F5<br>▼ ← Algebra Calc Other PrgmIO Clear a-z)                                                                                                    |
| 2. ( <i>Optional</i> ) Enter other expressions on your own.                                                                                                    |                                                                                                    | ■ expand((x-5) <sup>3</sup> ) x <sup>3</sup> -15·x <sup>2</sup> +75·x-125<br>Expand((x-5)^3)<br>HAIN RAD AUTO FUNC 1/20                                                                                                    |
| Reducing Expressions                                                                                                    |                                                                                                    |                                                                                                    |
| <ol> <li>Reduce the expression (x<sup>2</sup>-2x-5)/(x-1<br/>to its simplest form.</li> <li>You can enter "propFrac" on the entry line<br/>by typing PROPFRAC on the keyboard, or<br/>by pressing F2 and selecting 7:propFrac(.</li> </ol>                                                                                                    | ) P R O P F R A C (<br>( X △ 2 — 2 X<br>- 5 ) ÷<br>( X — 1 ) )<br>ENTER                                                | $ \begin{array}{c} \begin{array}{c} \begin{array}{c} f1 & \hline \\ \hline \\ \hline \\ \hline \\ \hline \\ \hline \\ \hline \\ \hline \\ \hline \\ \hline$                                                                                                    |
| Factoring Polynomials                                                                                                    |                                                                                                    |                                                                                                    |
| <ol> <li>Factor the polynomial (x<sup>2</sup>-5) with<br/>respect to x.</li> <li>You can enter "factor" on the entry line by<br/>typing FACTOR on the keyboard or by<br/>pressing F2 and selecting 2:factor(.</li> </ol>                                                                                                    | F A C T O R (<br>X ( 2 - 5<br>, X )<br>ENTER                                                                           | $f_{1} = \frac{f_{1} - f_{2}}{f_{1} - f_{2}} \frac{f_{2} - f_{3}}{f_{1} - f_{2}} \frac{f_{4} - f_{5}}{f_{1} - f_{2}} \frac{f_{4} - f_{5}}{f_{1} - f_{2}} \frac{f_{5} - f_{5}}{f_{1} - f_{2}} \frac{f_{5} - f_{5}}{f_{1} - f_{5}} \frac{f_{5} - f_{5}}{f_{1} - f_{5}} \frac{f_{5} - f_{5}}{f_{1} - f_{5}} \frac{f_{5} - f_{5}}{f_{1} - f_{5}} \frac{f_{5} - f_{5}}{f_{1} - f_{5}} \frac{f_{5} - f_{5}}{f_{1} - f_{5}} \frac{f_{5} - f_{5}}{f_{1} - f_{5}} \frac{f_{5} - f_{5}}{f_{1} - f_{5}} \frac{f_{5} - f_{5}}{f_{1} - f_{5}} \frac{f_{5} - f_{5}}{f_{1} - f_{5}} \frac{f_{5} - f_{5}}{f_{1} - f_{5}} \frac{f_{5} - f_{5}}{f_{1} - f_{5}} \frac{f_{5} - f_{5}}{f_{1} - f_{5}} \frac{f_{5} - f_{5}}{f_{$ |
| Solving Equations                                                                                                    |                                                                                                    |                                                                                                    |
| <ol> <li>Solve the equation x<sup>2</sup>-2x-6=2 with<br/>respect to x.</li> <li>You can enter "solve(" on the entry line by<br/>selecting "solve(" from the Catalog menu, by<br/>typing SOLVE( on the keyboard, or by<br/>pressing F2 and selecting 1:solve(.</li> <li>The status line area shows the required<br/>syntax for the marked item in the Catalog<br/>menu.</li> </ol> | 2nd [CATALOG] S<br>(press • until<br>the ► mark<br>points to<br>solve() ENTER<br>X ^ 2 - 2 X - 6<br>= 2 , X ]<br>ENTER | F1/m0       F2*       F3*       F1         Sinult(       Sinult(       Sinult(       Sinult(         Sinult(       Sinult(       Sinult(       Sinult(         Sinult(       Sinult(       Sinult(       Sinult(         Sinult(       Sinult(       Sinult(       Sinult(         Sinult(       Sinult(       Sinult(       Sinult(         Sinult(       Sinult(       Sinult(       Sinult(         SortA       SortA       SortA       SortA         SortA       SortA       SortA       SortA         SortA       SortA       SortA       SortA         SortA       SortA       SortA       SortA         SortA       SortA       SortA       SortA         SortA       SortA       SortA       SortA         SortA       SortA       SortA       SortA         SortA       SortA       SortA       SortA         SortA       SortA       SortA       SortA         Solution       Finuttion       SortA       SortA         Solution       SortA       SortA       SortA         Solution       SortA       SortA       SortA         Solu                                                                                                    |

#### **Performing Computations (Continued)**

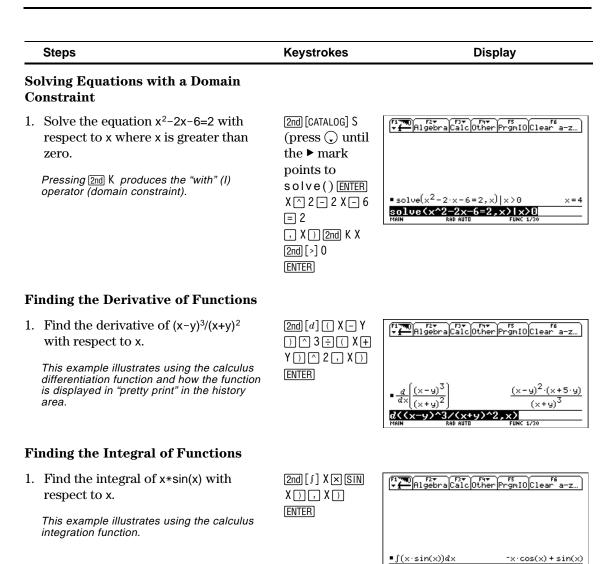

J(x\*sin(x),x)

FUNC 1/30

The example in this section demonstrates some of the graphing capabilities of the TI-92. It illustrates how to graph a function using the Y= Editor. You will learn how to enter a function, produce a graph of the function, trace a curve, find a minimum point, and transfer the minimum coordinates to the Home screen.

Explore the graphing capabilities of the TI-92 by graphing the function  $y=(|x^2-3|-10)/2$ .

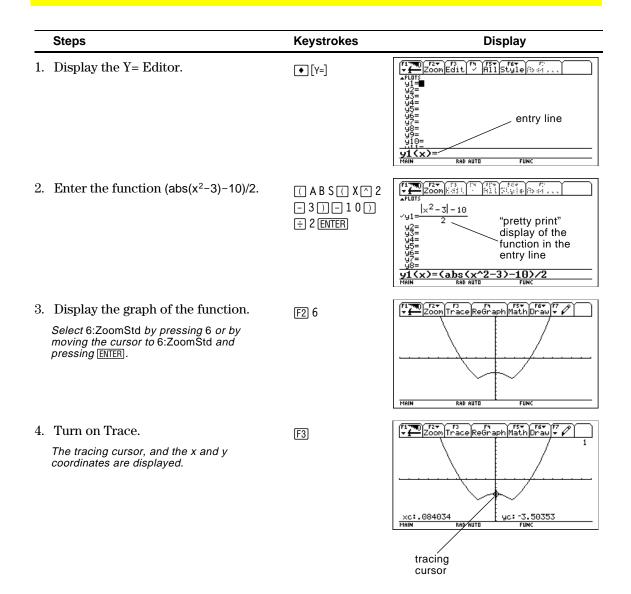

|    | Steps                                                                                                    | Keystrokes                | Display                                                                                                    |
|----|----------------------------------------------------------------------------------------------------|---------------------------|----------------------------------------------------------------------------------------------------|
| 5. | Open the MATH menu and select<br>3:Minimum.                                                                                                    | F5                        | First     First     First |
| 6. | Set the lower bound.                                                                                                    | (ENTER)                   | F17700 F2→ F3<br>+ + Zoon Trace ReGraph Math Draw + 2                                                                                                    |
|    | Press $\bigcirc$ (right cursor) to move the tracing<br>cursor until the lower bound for x is just to<br>the left of the minimum node before<br>pressing [ENTER] the second time. | ⊙ ⊙<br>ENTER              | Lower Bound?<br>xc:1.09244<br>MAIN BAD AUTO FUNC                                                                                                    |
| 7. | Set the upper bound.                                                                                                    | $\bigcirc \dots \bigcirc$ | F1700 F2+ F3<br>Zoom Trace Regraph Math Draw +                                                                                                    |
|    | Press $\bigcirc$ (right cursor) to move the tracing cursor until the upper bound for x is just to the right of the minimum node.                                                 |                           | Lower Bound?<br>xc:2.10084<br>MAIN RAD RUTO FUNC                                                                                                    |
| 8. | Find the minimum point on the graph between the lower and upper bounds.                                                                                                    | (ENTER)                   | TaceReGraphMathDraw 7                                                                                                    |
|    | minimum<br>minimum                                                                                                    | point<br>coordinates      | Minimum<br>xc:1.73205<br>MAIN RAD AUTO FUNC                                                                                                    |
| 9. | Transfer the result to the Home screen, and then display the Home screen.                                                                                                    | ● H<br>● [HOME]           | (1700)<br>Algebra Calc Other PrgmIO Clear a-z)                                                                                                    |
|    |                                                                                                    |                           | ■[1.7320508124208 -4.9999999915962]<br>[1.73205 -5.]<br>MRIN RAD BUTO FUNC 1/30                                                                                                    |

|                                                                                                    | This section provides a multi-part example about constructing<br>geometric objects using the Geometry application of the TI-92.<br>You will learn how to construct a triangle and measure its<br>area, construct perpendicular bisectors to two of the sides,<br>and construct a circle centered at the intersection of the two<br>bisectors that will circumscribe the triangle. |                                                                                                    |  |
|----------------------------------------------------------------------------------------------------|----------------------------------------------------------------------------------------------------|----------------------------------------------------------------------------------------------------|--|
| Getting Started in                                                                                         | To start a Geometry session, you                                                                                                    | first have to give it a name.                                                                                                    |  |
| Geometry                                                                                                   | 1. Press APPS 8 3 to display<br>the New dialog box.                                                                                                    | Image: Provide the state of the state of |  |
|                                                                                                    |                                                                                                    | USE ← AND → TO OPEN CHOICES                                                                                                    |  |
|                                                                                                    | 2. Press 💭 G 1 as the name for the new construction, and press ENTER.                                                                                                    | Image: state state  |  |
|                                                                                                    |                                                                                                    | TYPE + LENTER]=DK AND LESC]=CANCEL                                                                                                    |  |
| <b>Note:</b> Each of the following<br>example modules require<br>that you complete the<br>previous module. | 3. Press ENTER to display the<br>Geometry drawing<br>window.                                                                                                    | <u>(* )</u> <del>* •</del> <del>*</del> <del>*</del> <del>* • • • • • • • • • • • • • • • • • • </del>                                                                                                    |  |
|                                                                                                    |                                                                                                    | MAIN DEG AUTO FUNC                                                                                                    |  |

| Creating a Triangle | To create a triangle:                                                                            |                                                                                                    |
|---------------------|--------------------------------------------------------------------------------------------------|----------------------------------------------------------------------------------------------------|
|                     | <ol> <li>Press F3 and select</li> <li>3:Triangle.</li> </ol>                                     |                                                                                                    |
|                     | 2. Move the cursor (1) to the desired location, and press [ENTER] to define the first point.     | S<br>MAIN DEG AUTO FUNC                                                                                                    |
|                     | 3. Move the cursor to another location, and press ENTER to define the second point.              |                                                                                                    |
|                     | 4. Move the cursor to the third location, and press <b>ENTER</b> again to complete the triangle. | MAIN         DEG AUTO         FUNC           F1         F2         F3         F4         F5         F5 |

Measuring the Area of the Triangle

To measure the area of the triangle that you constructed in the previous example:

- 1. Press F6 and select 2:Area.
- 2. Move the cursor, if necessary, until "THIS TRIANGLE" is displayed.
- 3. Press ENTER to display the result.

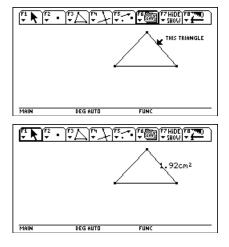

**Note:** Default measurements are in centimeters. See "Setting Application Preferences" in Chapter 7 to change to other unit measurements.

#### **Constructing the** Perpendicular **Bisectors**

To construct the perpendicular bisector to two sides of the triangle:

- 1. Press F4 and select 4:Perpendicular Bisector.
- 2. Move the cursor close to the triangle until a message is displayed that indicates a side of the triangle.
- 3. Press ENTER to construct the first bisector.

the other two sides until

[ENTER] to construct the second bisector.

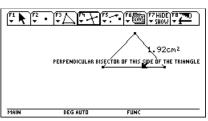

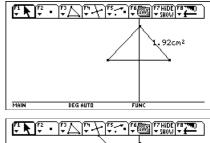

- 4. Move the cursor to one of the message is displayed 92cm² (same as step 2), and press MAIN DEG AUTO FIIN
- To find the intersection point of the two bisectors:
- 1. Press F2 and select 3:Intersection Point.
- 2. Select the first line, and then press [ENTER].
- 3. Select the second line, and then press ENTER to create the intersection point.

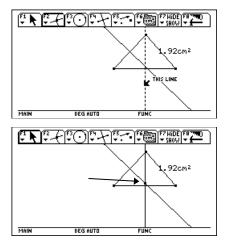

Finding the Intersection Point of **Two Lines** 

Creating a Circle To create a circle whose centerpoint is at the intersection of the two bisectors and whose radius is attached to one of the triangle's vertex points: 1. Press [F3] and select 1:Circle. 1.92cm² HIS CENTER POINT 2. Move the cursor to the intersection point of the two perpendicular bisectors, and press ENTER MAIN DEG AUTO to define the centerpoint of the circle. 3. Move the cursor away from the centerpoint to expand the circle until the \$2cm² RADIUS POINT cursor is near one of the vertices of the triangle and **"THIS RADIUS POINT"** appears. DEG AUTO MAIN 4. Press ENTER to construct Hint: See "Measuring the Area of the Triangle" on the the circle. previous page. (2c.m2 5. Measure the area of the circle.

Effects of Modifying the Triangle

Note: The circle stays

circle change.

attached to the triangle, and the areas of the triangle and This example illustrates the interactive features of the TI-92. You will grab one vertex of the triangle to modify the triangle's shape. The size of the circle, as well as the areas of the triangle and circle, will change accordingly.

MAIN

DEG AUTO

To observe the interactive features of the TI-92:

- 1. Press F1 and select 1:Pointer. Move the cursor to one of the intersecting points of the circle and triangle until "THIS POINT" appears, and then press [ENTER].
- Press and hold 
   (dragging hand) with your left thumb while pressing the cursor with your right thumb to drag the selected point to its new location.

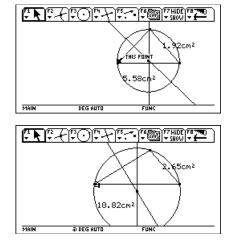

# **Operating the TI-92**

| 6)) |
|-----|
|     |
|     |
|     |

| Turning the TI-92 On and Off                          | 14 |
|-------------------------------------------------------|----|
| Setting the Display Contrast                          | 15 |
| The Keyboard                                          | 16 |
| Home Screen                                           | 19 |
| Entering Numbers                                      | 21 |
| Entering Expressions and Instructions                 | 22 |
| Formats of Displayed Results                          | 25 |
| Editing an Expression in the Entry Line               | 28 |
| TI-92 Menus                                           | 30 |
| Selecting an Application                              | 33 |
| Setting Modes                                         | 35 |
| Using the Catalog to Select a Command                 | 37 |
| Storing and Recalling Variable Values                 |    |
| Reusing a Previous Entry or the Last Answer           | 40 |
| Auto-Pasting an Entry or Answer from the History Area | 42 |
| Status Line Indicators in the Display                 |    |
|                                                       |    |

This chapter gives a general overview of the TI-92 and describes its basic operations. By becoming familiar with the information in this chapter, you can use the TI-92 to solve problems more effectively.

| [ <b>1</b> ] <b>71</b><br><b>→ 1</b><br>(1) | F2▼ F3▼ F4▼<br>gebra[Calc Othe | r<br>PrgmIO<br>Clear | 6<br>a-z       |
|---------------------------------------------|--------------------------------|----------------------|----------------|
| ■1.7·4.                                     | 2                              |                      | 7.14           |
| $=\frac{5\cdot 4}{7}$                       |                                |                      | 20/7           |
| $= \cos\left(\frac{\pi}{4}\right)$          | )                              |                      | <u>12</u><br>2 |
| $=\frac{\sqrt{25}\cdot 5}{1/3}$             |                                |                      | 75             |
|                                             | *5/(1/3)                       |                      |                |
| MAIN                                        | RAD AUTO                       | FUNC 4/30            |                |

The Home screen is the most commonly used application on the TI-92. You can use the Home screen to perform a wide variety of mathematical operations.

|                                                            | You can turn the TI-92 on and off manually by using the ON<br>and 2nd [0FF] (or 	● [0FF]) keys. To prolong battery life, the<br>APD™ (Automatic Power Down) feature lets the TI-92 turn<br>itself off automatically.                                                                                      |                                                                                                    |  |
|------------------------------------------------------------|----------------------------------------------------------------------------------------------------|----------------------------------------------------------------------------------------------------|--|
| Turning the TI-92<br>On                                    | <ul> <li>Press ON.</li> <li>If you turned the unit off by pressing 2nd [0FF], the TI-92 shows the Home screen as it was when you last used it.</li> <li>If you turned the unit off by pressing ● [0FF] or if the unit turned itself off through APD, the TI-92 will be exactly as you left it.</li> </ul> |                                                                                                    |  |
| Turning the TI-92<br>Off                                   | You can use ei                                                                                                    | ther of the following keys to turn off the TI-92.                                                                     |  |
| on                                                         | Press:                                                                                                    | Description                                                                                                    |  |
| <b>Note:</b> [OFF] is the second function of the [ON] key. | [2nd [OFF]<br>(press <u>2nd</u><br>and then<br>press [OFF])                                                                                                    | Settings and memory contents are retained by the Constant Memory <sup>™</sup> feature. However:                       |  |
|                                                            |                                                                                                    | • You cannot use [2nd] [OFF] if an error message is displayed.                                                        |  |
|                                                            |                                                                                                    | • When you turn the TI-92 on again, it always displays the Home screen (regardless of the last application you used). |  |
|                                                            | • [0FF]                                                                                                    | Similar to [2nd] [OFF] except:                                                                                        |  |
|                                                            | (press<br>and then<br>press [0FF])                                                                                                    | • You can use ● [OFF] if an error message is displayed.                                                               |  |
|                                                            | press [011] <i>)</i>                                                                                                    | • When you turn the TI-92 on again, it will be exactly as you left it.                                                |  |
| APD (Automatic<br>Power Down)                              | After several minutes without any activity, the TI-92 turns itself off automatically. This feature is called APD.                                                                                                    |                                                                                                    |  |
|                                                            | When you press $\boxed{ON}$ , the TI-92 will be exactly as you left it.                                                                                                    |                                                                                                    |  |
|                                                            | • The display, cursor, and any error conditions are exactly as you left them.                                                                                                    |                                                                                                    |  |
|                                                            | • All settings and memory contents are retained.                                                                                                    |                                                                                                    |  |
|                                                            | APD does not occur if a calculation or program is in progress, unless the program is paused.                                                                                                    |                                                                                                    |  |
| Batteries                                                  | The TI-92 uses four AA alkaline batteries and a back-up lithium battery. To replace the batteries without losing any information stored in memory, follow the directions in Appendix C.                                                                                                    |                                                                                                    |  |

The brightness and contrast of the display depend on room lighting, battery freshness, viewing angle, and the adjustment of the display contrast. The contrast setting is retained in memory when the TI-92 is turned off.

#### Adjusting the Display Contrast

You can adjust the display contrast to suit your viewing angle and lighting conditions.

|                                    |                           | Oomraat Keys |
|------------------------------------|---------------------------|--------------|
| То:                                | Press and hold both:      |              |
| Increase (darken)<br>the contrast  | ● and +                   |              |
| Decrease (lighten)<br>the contrast | <ul><li>▲ and –</li></ul> | 2 3 +        |

If you press and hold  $\textcircled{\bullet}$  + or  $\textcircled{\bullet}$   $\fbox{-}$  too long, the display may go completely black or blank. To make finer adjustments, hold  $\textcircled{\bullet}$  and then tap + or  $\fbox{-}$ .

#### Using the Snap-on Cover as a Stand

When using the TI-92 on a desk or table top, you can use the snap-on cover to prop up the unit at one of three angles. This may make it easier to view the display under various lighting conditions.

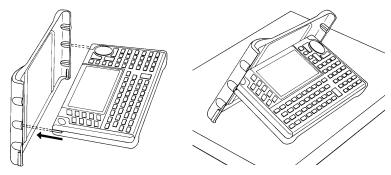

As the batteries get low, the display begins to dim (especially during calculations) and you must increase the contrast. If you have to increase the contrast frequently, replace the four AA batteries.

The status line along the bottom of the display also gives battery information.

| Indicator in status line | Description                            |
|--------------------------|----------------------------------------|
| BATT                     | Batteries are low.                     |
| BATT                     | Replace batteries as soon as possible. |

**Note:** Slide the tabs at the top-sides of the TI-92 into the slots in the cover.

#### When to Replace Batteries

**Tip:** The display may be very dark after you change batteries. Use • \_ to lighten the display.

#### The Keyboard

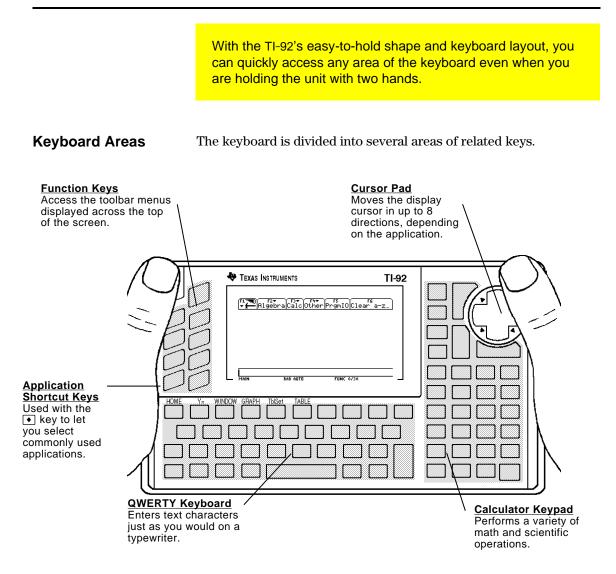

#### **Cursor Pad**

To move the cursor, press the applicable edge of the cursor pad. This guidebook uses key symbols such as  $\bigcirc$  and  $\bigcirc$  to indicate which side of the cursor pad to press.

For example, press  $\bigcirc$  to move the cursor to the right.

Note: The diagonal directions (①, etc.) are used only for geometry and graphing applications.

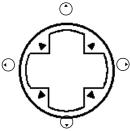

#### Important Keys You Should Know About

The area around the cursor pad contains several keys that are important for using the TI-92 effectively.

|                                                                                                    |         | Description                                                                                                    |
|----------------------------------------------------------------------------------------------------|---------|----------------------------------------------------------------------------------------------------|
|                                                                                                    | Key     | Description                                                                                                    |
|                                                                                                    | APPS    | Displays a menu that lists all the applications available<br>on the TI-92 and lets you select the one you want. Refer<br>to page 33.                                                                                             |
| 2nd ESC<br>CLEAR APPS<br>CLEAR APPS<br>ENTER<br>ENTER<br>ENTER<br>ENTER<br>ENTER<br>ENTER<br>ENTER<br>ENTER | ESC     | Cancels any menu or dialog box.                                                                                                    |
|                                                                                                    | (ENTER) | Evaluates an expression, executes an instruction, selects a menu item, etc.                                                                                                    |
|                                                                                                    |         | Because this is commonly used in a variety of operations, the TI-92 has three ENTER keys placed at convenient locations.                                                                                                    |
|                                                                                                    | (MODE)  | Displays a list of the TI-92's current mode settings,<br>which determine how numbers and graphs are<br>interpreted, calculated, and displayed. You can change<br>the settings as needed. Refer to "Setting Modes" on<br>page 35. |
|                                                                                                    | (CLEAR) | Clears (erases) the entry line. Also used to delete an entry/answer pair in the history area.                                                                                                    |

#### **Modifier Keys**

Most keys can perform two or more functions, depending on whether you first press a modifier key.

| 1  |         |
|----|---------|
| [] |         |
| 1  |         |
|    |         |
|    |         |
|    |         |
|    |         |
|    |         |
|    |         |
|    |         |
|    | ☐ ● 2nd |
| 1  |         |

| Modifier        | Description                                                                                                    |
|-----------------|----------------------------------------------------------------------------------------------------|
| 2nd<br>(Second) | Accesses the second function of the next key you press. On the keyboard, second functions are printed in the same color as the 2nd key.                                                                    |
|                 | The TI-92 has two 2nd keys conveniently placed at opposite corners of the keyboard.                                                                                                    |
| ●<br>(Diamond)  | Activates "shortcut" keys that select applications and certain menu items directly from the keyboard. On the keyboard, application shortcuts are printed in the same color as the • key. Refer to page 34. |
| t<br>(Shift)    | Types an uppercase character for the next letter key you press. 1 is also used with $\bigcirc$ and $\bigcirc$ to highlight characters in the entry line for editing purposes.                              |
| (Hand)          | Used with the cursor pad to manipulate geometric objects. 🛐 is also used for drawing on a graph.                                                                                                    |

| 2nd Functions                                                | On the TI-92's keyboard<br>key. For example:                                                               | l, a key's second function is printed above the                                                                                                    |
|--------------------------------------------------------------|----------------------------------------------------------------------------------------------------|----------------------------------------------------------------------------------------------------|
|                                                              | SIN-1 — Second fu<br>SIN — Primary fu                                                                      |                                                                                                    |
| <b>Note:</b> On the keyboard, second functions are printed   | To access a second fun<br>key for that second fun                                                          | ction, press the 2nd key and then press the ction.                                                                                                    |
| in the same color as the 2nd key.                            | In this guidebook:                                                                                         |                                                                                                    |
|                                                              | • Primary functions a                                                                                      | re shown in a box, such as $SIN$ .                                                                                                    |
|                                                              | Second functions ar                                                                                        | e shown in brackets, such as [2nd] [SIN-1].                                                                                                    |
| Entering Uppercase<br>Letters with Shift<br>(1) or Caps Lock | the display. This indica<br>if any, of the next key y<br>[2nd] again (or press ESC<br>Normally, the QWERTY | ID is shown in the status line at the bottom of<br>tes that the TI-92 will use the second function,<br>ou press. If you press [2nd] by accident, press<br>]) to cancel its effect.<br>keyboard types lowercase letters. To type<br>Shift and Caps Lock just as on a typewriter. |
|                                                              | То:                                                                                                    | Do this:                                                                                                    |
|                                                              | Type a single                                                                                              | Press 1 and then the letter key.                                                                                                    |
|                                                              | uppercase letter                                                                                           | • To type multiple uppercase letters, hold <b>1</b> or use Caps Lock.                                                                                                    |
|                                                              |                                                                                                    | • When Caps Lock is on, <b>t</b> has no effect.                                                                                                    |
|                                                              | Toggle Caps Lock<br>on or off                                                                              | Press [2nd] [CAPS].                                                                                                    |
| If You Need to Enter                                         | You can also use the QV                                                                                    | VERTY keyboard to enter a variety of special                                                                                                    |

#### Special Characters

You can also use the QWERTY keyboard to enter a variety of special characters. For more information, refer to "Entering Special Characters" in Chapter 16.

|                                                                     | When you first turn on your TI-92, the Home<br>displayed. The Home screen lets you exect<br>evaluate expressions, and view results.                                                                                                    |                                                                                                    |
|---------------------------------------------------------------------|----------------------------------------------------------------------------------------------------|----------------------------------------------------------------------------------------------------|
|                                                                     |                                                                                                    |                                                                                                    |
| Displaying the<br>Home Screen                                       | When you turn on the TI-92 after it has been tu<br>the display always shows the Home screen. (If<br>off through APD, the display shows the previou<br>or may not have been the Home screen.)                                                                                                    | the TI-92 turned itself                                                                                                    |
|                                                                     | To display the Home screen at any time:                                                                                                    |                                                                                                    |
|                                                                     | • Press • [HOME].                                                                                                    |                                                                                                    |
|                                                                     |                                                                                                    |                                                                                                    |
|                                                                     | — or —                                                                                                    |                                                                                                    |
|                                                                     | • Press APPS ENTER or APPS 1.                                                                                                    |                                                                                                    |
| Parts of the Home<br>Screen                                         | The following example gives a brief description the Home screen.                                                                                                    | n of the main parts of                                                                                                    |
|                                                                     | History Area<br>Lists entry/answer pairs<br>/ you have entered.                                                                                                    | 3                                                                                                    |
| Pretty Print Display<br>Shows exponents,<br>roots, fractions, etc., | Firm F2+ F3+ F3+ F4+ F5 F6<br>HigebraCalcOther PrgmIOClear a-z<br>1.7.4.2 7.14<br>$\frac{5.4}{7}$ 20/7                                                                                                    | <ul> <li>Toolbar</li> <li>Press F1, F2, etc., to<br/>display menus for selecting<br/>operations.</li> </ul>                   |
| in traditional form.<br>Refer to page 25.                           | $= \frac{\pi}{2}$ $= \cos\left(\frac{\pi}{4}\right)$ $= \frac{\sqrt{2}}{2}$                                                                                                    |                                                                                                    |
| Last Entry<br>Your last entry.                                      | ■ COS(4)<br>■ <u>√25·5</u><br>1/3<br><b>5</b><br><b>5</b><br><b>5</b><br><b>75</b><br><b>5</b><br><b>5</b><br><b>75</b><br><b>5</b><br><b>5</b><br><b>75</b><br><b>5</b><br><b>75</b><br><b>5</b><br><b>75</b><br><b>75</b> | <ul> <li>Last Answer<br/>Result of your last entry.<br/>Note that results are not<br/>displayed on the entry line.</li> </ul> |
| Entry Line<br>Where you enter<br>expressions or                     |                                                                                                    | Status Line                                                                                                    |
| instructions.                                                       |                                                                                                    | Shows the current state of the TI-92.                                                                                         |
|                                                                     |                                                                                                    |                                                                                                    |
| History Area                                                        | The history area shows up to eight previous en                                                                                                    |                                                                                                    |

The history area shows up to eight previous entry/answer pairs (depending on the complexity and height of the displayed expressions). When the display is filled, information scrolls off the top of the screen. You can use the history area to:

- Review previous entries and answers. You can use the cursor to view entries and answers that have scrolled off the screen.
- Recall or auto-paste a previous entry or answer onto the entry line so that you can re-use or edit it. Refer to pages 41 and 42.

## Scrolling through the History Area

Normally, the cursor is in the entry line. However, you can move the cursor into the history area.

|                                                                         | То:                                                                               | Do this:                                                                                                    |
|-------------------------------------------------------------------------|-----------------------------------------------------------------------------------|----------------------------------------------------------------------------------------------------|
|                                                                         | View entries or answers<br>that have scrolled off<br>the screen                   | <ol> <li>From the entry line, press (*) to<br/>highlight the last answer.</li> <li>Continue using (*) to move the<br/>cursor from answer to entry, up<br/>through the history area.</li> </ol>                |
| <i>Note:</i> For an example of viewing a long answer, refer to page 24. | View an entry or answer<br>that is too long for one<br>line (► is at end of line) | Move the cursor to the entry or answer.<br>Use $\bigcirc$ and $\bigcirc$ to scroll left and right<br>(or <u>2nd</u> $\bigcirc$ and <u>2nd</u> $\bigcirc$ to go to the end<br>or the beginning), respectively. |
|                                                                         | Return the cursor to the entry line                                               | Press $\boxed{ESC}$ , or press $\bigcirc$ until the cursor is back on the entry line.                                                                                                    |
| History Information<br>on the Status Line                               | Use the history indicator on entry/answer pairs. For exa                          | the status line for information about the mple:                                                                                                    |
|                                                                         | is on the pairs th                                                                | at are<br>y saved.<br>8/30                                                                                                    |
|                                                                         | If the cursor Pair nur<br>is in the the high<br>history area: entry or            |                                                                                                    |
|                                                                         | area is full when you make                                                        | answer pairs are saved. If the history<br>a new entry (indicated by 30/30), the new<br>nd the oldest pair is deleted. The history                                                                             |
| Modifying the                                                           | То:                                                                               | Do this:                                                                                                    |
| History Area                                                            | Change the number of pairs that can be saved                                      | Press F1 and select 9:Format, or press<br>◆ F. Then press (), use () or () to<br>highlight the new number, and press<br>ENTER twice.                                                                          |
|                                                                         | Clear the history area<br>and delete all saved pairs                              | Press F1 and select 8:Clear Home, or<br>enter <b>CIrHome</b> on the entry line.                                                                                                    |
|                                                                         | Delete a particular<br>entry/answer pair                                          | Move the cursor to either the entry or answer. Press $\frown$ or CLEAR.                                                                                                    |

|                                                | The TI-92's keypad lets you enter positive and negative numbers for your calculations. You can also enter numbers in scientific notation.                                                                                                    |
|------------------------------------------------|----------------------------------------------------------------------------------------------------|
| Entering a Negative<br>Number                  | <ol> <li>Press the negation key [-]. (Do not use the subtraction key [-].)</li> <li>Type the number.</li> </ol>                                                                                                    |
|                                                | To see how the TI-92 evaluates a negation in relation to other functions, refer to the Equation Operating System (EOS) hierarchy in Appendix B. For example, it is important to know that functions such as $x^2$ are evaluated before negation. |
|                                                | Use ( and ) to include<br>parentheses if you have<br>any doubt about how a<br>negation will be<br>evaluated.<br>Evaluated as $-(2^2)$<br>-4<br>$-(-2)^2$<br>MAIN RAD AUTO FUNC 2/30                                                              |
| <i>Important:</i> Use  for subtraction and use | If you use – instead of [] (or vice versa), you may get an error message or you may get unexpected results. For example:                                                                                                    |
| () for negation.                               | <ul> <li>9 × ⊡ 7 = <sup>-</sup>63</li> <li>— but —</li> <li>9 × □ 7 displays an error message.</li> </ul>                                                                                                    |
|                                                | <ul> <li>6 - 2 = 4</li> <li>but</li> <li>6 - 2 = -12 since it is interpreted as 6(-2), implied multiplication.</li> </ul>                                                                                                    |
|                                                | <ul> <li>[] 2 + 4 = 2</li> <li>but —</li> <li>[] 2 + 4 subtracts 2 from the previous answer and then adds 4.</li> </ul>                                                                                                    |
| Entering a Number<br>in Scientific             | 1. Type the part of the number that precedes the exponent. This value can be an expression.                                                                                                    |
| Notation                                       | 2. Press [2nd] [EE]. E appears in the display.                                                                                                    |
|                                                | 3. Type the exponent as an integer with up to 3 digits. You can use a negative exponent.                                                                                                    |
|                                                | Entering a number in scientific notation does not cause the answers<br>to be displayed in scientific or engineering notation.                                                                                                    |
|                                                | The display format is<br>determined by the mode<br>settings (pages 25<br>through 27) and the<br>magnitude of the<br>number.<br>1.2345<br>1.2345<br>1.2345<br>1.2345<br>1.2345<br>1.2345<br>1.2345<br>Represents $123.45 \times 10^{-2}$          |

You perform a calculation by evaluating an expression. You initiate an action by executing the appropriate instruction. Expressions are calculated and results are displayed according to the mode settings described on page 25.

| Definitions                                                                        | Expression  | Consists of numbers, variables, operators, functions,<br>and their arguments that evaluate to a single answer.<br>For example: $\pi r^2 + 3$ . |
|------------------------------------------------------------------------------------|-------------|----------------------------------------------------------------------------------------------------|
|                                                                                    |             | • Enter an expression in the same order that it normally is written.                                                                           |
|                                                                                    |             | • In most places where you are required to enter a value, you can enter an expression.                                                         |
|                                                                                    | Operator    | Performs an operation such as +, $-$ , *, ^.                                                                                                   |
|                                                                                    |             | • Operators require an argument before and after the operator. For example: 4+5 and 5^2.                                                       |
| Note: Appendix A describes                                                         | Function    | Returns a value.                                                                                                    |
| all of the TI-92's built-in functions and instructions.                            |             | • Functions require one or more arguments (enclosed in parentheses) after the function. For example: $\sqrt{(5)}$ and <b>min</b> (5,8).        |
| Note: This guidebook uses                                                          | Instruction | Initiates an action.                                                                                                    |
| the word <b>command</b> as a generic reference to both functions and instructions. |             | • Instructions cannot be used in expressions.                                                                                                  |
|                                                                                    |             | • Some instructions do not require an argument. For example: <b>ClrHome</b> .                                                                  |
|                                                                                    |             | Some require one or more arguments. For<br>example: <u>Circle 0,0,5</u> .     For instructions, do not put the<br>arguments in parentheses.    |
|                                                                                    |             |                                                                                                    |

#### Implied Multiplication

The TI-92 recognizes implied multiplication, provided it does not conflict with a reserved notation.

|         | If you enter:    | The TI-92 interprets it as:    |
|---------|------------------|--------------------------------|
| Valid   | 2π               | 2*π                            |
|         | 4 sin(46)        | 4*sin(46)                      |
|         | 5(1+2) or (1+2)5 | 5*(1+2) or (1+2)*5             |
|         | [1,2]a           | [a 2a]                         |
|         | 2(a)             | 2*a                            |
| Invalid | ху               | Single variable named xy       |
|         | a(2)             | Function call                  |
|         | a[1,2]           | Matrix index to element a[1,2] |

| Parentheses                                   | System (EOS) hierarchy o<br>order of evaluation or jus<br>in the order you require, u<br>Calculations inside a pair                                                                               | d according to the Equation Operating<br>lescribed in Appendix B. To change the<br>t to ensure that an expression is evaluated<br>use parentheses.<br>of parentheses are completed first. For<br>first evaluates (1+2) and then multiplies the                                                                                                    |
|-----------------------------------------------|----------------------------------------------------------------------------------------------------|----------------------------------------------------------------------------------------------------|
| Entering an<br>Expression                     | <ul> <li>function or instruction na</li> <li>Press its key, if availal<br/>— or —</li> <li>Select it from a menu,<br/>the Number submenu of<br/>— or —</li> <li>Type the name letter-b</li> </ul> | then press ENTER to evaluate it. To enter a<br>me on the entry line, you can:<br>ole. For example, press SIN.<br>if available. For example, select 2:abs from<br>of the MATH menu.<br>by-letter from the keyboard. You can use<br>ase or lowercase letters. For example,                                                                                                    |
| Example                                       | Calculate 3.76 ÷ ( ⁻7.9 + √5<br>3.76 ÷ ( ⊡ 7.9 +<br>2nd [√]<br>5 )) ]                                                                                                    | $3.76/(-7.9+\sqrt{(}))$ $2nd [-] inserts "\sqrt{(}" because its argument must be in parentheses.$ $3.76/(-7.9+\sqrt{(5)})$ $Use ] once to close \sqrt{(5) and again to close (-7.9 + \sqrt{5}).}$                                                                                                    |
|                                               | + 2 LOG ( 45 )<br>Type the function<br>name.                                                                                                    | $3.76/(-7.9+\sqrt{(5)})+2\log(45)$ log requires () around its argument. $ \begin{array}{r}         3.76 \\         -7.9+\sqrt{5} \\         3.76 \\         -7.9+\sqrt{5} \\         3.76/(-7.9+\sqrt{5}))+2\log(45) \\         BAD BUTD \\         FUNC 3/280 \\         FUNC 3/280 \\  $ |
| Entering Multiple<br>Expressions on a<br>Line | To enter more than one<br>expression or instruction<br>at a time, separate them<br>with a colon by pressing<br>[2nd [:].                                                                          | Displays the last result only.<br>• 5 $\neq$ a : 2 $\neq$ b : $\frac{a}{b}$ 5/2<br><b>5 <math>\Rightarrow</math> a : 2 <math>\neq</math> b : <math>\frac{a}{b}</math> 5/2<br/><b>5 <math>\Rightarrow</math> a : 2 <math>\Rightarrow</math> b : <math>\frac{a}{b}</math> 5/2<br/><b>5 <math>\Rightarrow</math> a : 2 <math>\Rightarrow</math> b : <math>\frac{a}{b}</math> 5/2<br/>• <math>\frac{5 \Rightarrow a : 2 \Rightarrow b : a \neq b}{b}</math></b><br/>MAIN FUNC 1/30<br/>• <math>\Rightarrow</math> is displayed when you press STOP<br/>to store a value to a variable.</b></b>                                                                                                    |

#### **Entering Expressions and Instructions (Continued)**

#### If an Entry or Answer Is Too Long for One Line

In the history area, if both the entry and its answer cannot be displayed on one line, the answer is displayed on the next line.

If an entry or answer is too long to fit on one line, ▶ is displayed at the end of the line.

| expand              | $((x + 2)^7)$                            |                                            |    |
|---------------------|------------------------------------------|--------------------------------------------|----|
| × <sup>7</sup> + 14 | ·× <sup>6</sup> + 84 ·× <sup>5</sup> + 2 | 80·× <sup>4</sup> + 560·× <sup>3</sup> + 6 | 72 |
| expand              | l((x+2)^7)                               |                                            |    |
| MAIN                | RAD AUTO                                 | FUNC 1/30                                  |    |

To view the entire entry or answer:

- 1. Press (\*) to move the cursor from the entry line up into the history area. This highlights the last answer.
- 2. As necessary, use (\*) and () to highlight the entry or answer you want to view. For example, (\*) moves from answer to entry, up through the history area.
- Use ⊙ and ⊙ or
   2nd ⊙ and 2nd ⊙ to scroll right and left.

| • expand                    | (x + 2) <sup>7</sup> )                  |                     |               |
|-----------------------------|-----------------------------------------|---------------------|---------------|
| <b>∮</b> <sup>5</sup> + 280 | 9·× <sup>4</sup> + 560·× <sup>3</sup> + | ⊦672·× <sup>2</sup> | + 448·× + 128 |
| expand                      | ((x+2)^7)                               |                     |               |
| MAIN                        | RAD AUTO                                | FUNC                | 1/1           |

4. To return to the entry line, press ESC.

### Continuing a Calculation

**Note:** When you scroll to the right, *◄* is displayed at

the beginning of the line.

When you press **ENTER** to evaluate an expression, the TI-92 leaves the expression on the entry line and highlights it. You can continue to use the last answer or enter a new expression.

| If you press:             | The TI-92:                                                                                                    |
|---------------------------|----------------------------------------------------------------------------------------------------|
| +, -, ×, ÷,<br>^, or STO► | Replaces the entry line with the variable ans(1),<br>which lets you use the last answer as the<br>beginning of another expression. |
| Any other key             | Erases the entry line and begins a new entry.                                                                                      |

#### Example

Calculate 3.76 ÷ ( $-7.9 + \sqrt{5}$ ). Then add 2 log 45 to the result.

3.76 ÷ ( [⊷] 7.9 + 2nd [√] 5 ) ) ENTER + 2 LOG ( 45 ) ENTER

| -7.9+<br>6638 | ,-<br>4977522032 + 2·log( | 45)       | 2.64258 |
|---------------|---------------------------|-----------|---------|
|               | +21og(45)                 |           |         |
| MAIN          |                           | FUNC 2/30 |         |

last answer.

When a calculation is in progress, the BUSY indicator appears on the

### Stopping a Calculation

right end of the status line. To stop the calculation, press  $\boxed{ON}$ . There may be a delay before the

"break" message is displayed.

Press **ESC** to return to the current application.

| ERROR        |
|--------------|
| Break        |
| (ESC=CANCEL) |

A result may be calculated and displayed in any of several formats. This section describes the TI-92 modes and their settings that affect the display formats. To check or change your current mode settings, refer to page 35.

#### **Pretty Print Mode**

By default, Pretty Print = ON. Exponents, roots, fractions, etc., are displayed in the same form in which they are traditionally written. You can use  $\boxed{\text{MODE}}$  to turn pretty print off and on.

| Pretty Print                                 |                      |  |  |  |  |
|----------------------------------------------|----------------------|--|--|--|--|
| ON                                           | OFF                  |  |  |  |  |
| $\pi^2, \frac{\pi}{2}, \sqrt{\frac{x-3}{2}}$ | π^2, π/2, √((x−3)/2) |  |  |  |  |

The entry line does not show an expression in pretty print. If pretty print is turned on, the history area will show both the entry and its result in pretty print after you press **ENTER**.

#### Exact/Approx Mode

By default, Exact/Approx = AUTO. You can use MODE to select from three settings.

Because AUTO is a combination of the other two settings, you should be familiar with all three settings.

| 1:AUTO        |
|---------------|
| 2:EXACT       |
| 3:APPROXIMATE |

**Note:** By retaining fractional and symbolic forms, EXACT reduces rounding errors that could be introduced by intermediate results in chained calculations. **EXACT** — Any result that is not a whole number is displayed in a fractional or symbolic form  $(1/2, \pi, \sqrt{2}, \text{etc.})$ .

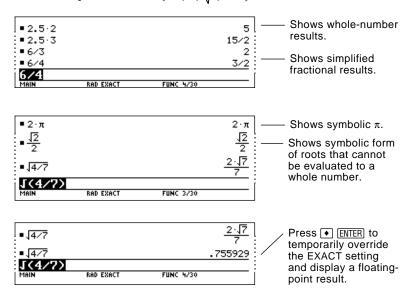

#### Exact/Approx Mode (Continued)

Note: Results are rounded to the precision of the TI-92 and displayed according to current mode settings.

**APPROXIMATE** — All numeric results, where possible, are displayed in floating-point (decimal) form.

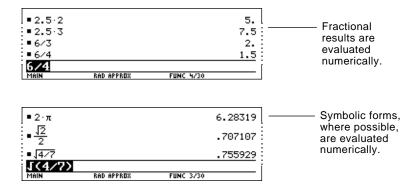

Because undefined variables cannot be evaluated, they are treated algebraically. For example, if the variable r is undefined,  $\pi r^2 = 3.14159 \cdot r^2$ .

AUTO — Uses the EXACT form where possible, but uses the APPROXIMATE form when your entry contains a decimal point. Also, certain functions may display APPROXIMATE results even if your entry does not contain a decimal point.

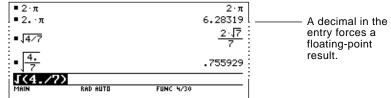

| Entry  | Exact<br>Result      | Approximate<br>Result | Auto<br>Result       |                                      |
|--------|----------------------|-----------------------|----------------------|--------------------------------------|
| 8/4    | 2                    | 2.                    | 2                    |                                      |
| 8/6    | 4/3                  | 1.33333               | 4/3                  |                                      |
| 8.5*3  | 51/2                 | 25.5                  | 25.5                 | — A decimal in the<br>entry forces a |
| √(2)/2 | $\frac{\sqrt{2}}{2}$ | .707107               | $\frac{\sqrt{2}}{2}$ | floating-point<br>result in AUTO.    |
| π*2    | 2.π                  | 6.28319               | 2·π                  |                                      |
| π*2.   | 2·π                  | 6.28319               | 6.28319              |                                      |

The following chart compares the three settings.

Tip: To evaluate an entry in APPROXIMATE form, regardless of the current setting, press • [ENTER].

Tip: To retain an EXACT

form, use fractions instead

of decimals. For example,

use 3/2 instead of 1.5.

#### **Display Digits Mode**

By default, Display Digits = FLOAT 6, which means that results are rounded to a maximum of six digits. You can use MODE to select different settings. The settings apply to all exponential formats.

Internally, the TI-92 calculates and retains all decimal results with up to 14 significant digits (although a maximum of 12 are displayed).

|                                                                                                    | Setting           | Example                                             |                                                                            | Description                                                   |
|----------------------------------------------------------------------------------------------------|-------------------|-----------------------------------------------------|----------------------------------------------------------------------------|---------------------------------------------------------------|
| <b>Note:</b> Regardless of the<br>Display Digits setting, the<br>full value is used for internal<br>floating-point calculations to<br>ensure maximum accuracy. | FIX<br>(0 – 12)   | 123.<br>123.5<br>123.46<br>123.457                  | (FIX 0)<br>(FIX 1)<br>(FIX 2)<br>(FIX 3)                                   | Results are rounded to the selected number of decimal places. |
|                                                                                                    | FLOAT             | 123.456789012                                       |                                                                            | Number of decimal places varies, depending on the result.     |
| <b>Note:</b> A result is<br>automatically shown in<br>scientific notation if its<br>magnitude cannot be<br>displayed in the selected<br>number of digits.      | FLOAT<br>(1 – 12) | 1.∈2<br>1.2∈2<br>123.<br>123.5<br>123.46<br>123.457 | (FLOAT 1)<br>(FLOAT 2)<br>(FLOAT 3)<br>(FLOAT 4)<br>(FLOAT 5)<br>(FLOAT 6) | Results are rounded to the total number of selected digits.   |

#### Exponential Format Mode

By default, Exponential Format = NORMAL. You can use MODE to select from three settings.

1:NORMAL 2:SCIENTIFIC 3:ENGINEERING

|                                                                                                    | Setting     | Example                   | Description                                                                                                    |
|----------------------------------------------------------------------------------------------------|-------------|---------------------------|----------------------------------------------------------------------------------------------------|
| <b>Note:</b> In the history area, a<br>number in an entry is<br>displayed in SCIENTIFIC if<br>its absolute value is less<br>than .001. | NORMAL      | 12345.6                   | If a result cannot be displayed in the<br>number of digits specified by the<br>Display Digits mode, the TI-92<br>switches from NORMAL to<br>SCIENTIFIC for that result only. |
|                                                                                                    | SCIENTIFIC  | <u>1.23456</u> ⊧ <u>4</u> | $1.23456 \times 10^4$ Exponent (power of 10).                                                                                                    |
|                                                                                                    |             |                           | —— Always 1 digit to the left of the decimal point.                                                                                                    |
|                                                                                                    | ENGINEERING | 12.3456E 3                | $12.3456 \times 10^{3}$                                                                                                    |
|                                                                                                    |             |                           | —— Exponent is a multiple of 3.                                                                                                    |
|                                                                                                    |             |                           | — May have 1, 2, or 3 digits to the                                                                                                    |

left of the decimal point.

Knowing how to edit an entry can be a real time-saver. If you make an error while typing an expression, it's often easier to correct the mistake than to retype the entire expression.

#### **Removing the** Highlight from the **Previous Entry**

After you press [ENTER] to evaluate an expression, the TI-92 leaves that expression on the entry line and highlights it. To edit the expression, you must first remove the highlight; otherwise, you may clear the expression accidentally by typing over it.

To remove the highlight, move the cursor toward the side of the expression you want to edit.

| • $sin\left(\frac{\pi}{4}\right)$ |                      |                                  | <u>12</u><br>2 |
|-----------------------------------|----------------------|----------------------------------|----------------|
| sin(π/<br>MAIN                    | RAD AUTO             | FUNC 1/30                        |                |
|                                   | └ ⊙ move<br>end of t | es the cursor to the expression. | he             |
| ∟ ⊙ n                             | noves the curso      | r to the beginnin                | g.             |

#### Moving the Cursor

After removing the highlight, move the cursor to the applicable position within the expression.

|                                                                                                    | To move the cursor:                 | Press: |                                            |
|----------------------------------------------------------------------------------------------------|-------------------------------------|--------|--------------------------------------------|
| Note: If you accidentally<br>press ⊙ instead of ⊙ or ⊙,<br>the cursor moves up into the<br>history area. Press [ESC] or<br>press ⊙ until the cursor<br>returns to the entry line. | Left or right within an expression. | • or • | Hold the pad to<br>repeat the<br>movement. |
|                                                                                                    | To the beginning of the expression. | 2nd 🕥  |                                            |
|                                                                                                    | To the end of the expression.       | 2nd 🕑  |                                            |

| Deleting a Character | To delete:                                 | Press:               |                                                                                              |
|----------------------|--------------------------------------------|----------------------|----------------------------------------------------------------------------------------------|
|                      | The character to the left of the cursor.   | <b>—</b>             | Hold 🗲 to delete multiple characters.                                                        |
|                      | The character to the right of the cursor.  | • ←                  |                                                                                              |
|                      | All characters to the right of the cursor. | CLEAR<br>(once only) | If there are no characters to the right of the cursor, [CLEAR] erases the entire entry line. |

#### **Clearing the Entry** Line

To clear the entry line, press:

[CLEAR] if the cursor is at the beginning or end of the entry line. — or —

• [CLEAR] [CLEAR] if the cursor is not at the beginning or end of the entry line. The first press deletes all characters to the right of the cursor, and the second clears the entry line.

#### Inserting or Overtyping a Character

**Replacing or** 

**Deleting Multiple** 

**Tip:** Look at the cursor to see if you're in insert or overtype mode.

The TI-92 has both an insert and an overtype mode. By default, the TI-92 is in the insert mode. To toggle between the insert and overtype modes, press [2nd] [INS].

| lf the TI-92 is in:              | The next character you type:    |  |
|----------------------------------|---------------------------------|--|
| Insent mode                      | Will be inserted at the cursor. |  |
| L Thin cursor between characters |                                 |  |
| Over <b>@</b> ype mode           | Will replace the highlighted    |  |
| Cursor highlights a character    | character.                      |  |

First, highlight the applicable characters. Then, replace or delete all the highlighted characters.

| Characters                                                                     | the highlighted char             |                                                                                                    |  |
|--------------------------------------------------------------------------------|----------------------------------|----------------------------------------------------------------------------------------------------|--|
| ondraoters                                                                     | То:                              | Do this:                                                                                                    |  |
|                                                                                | Highlight multiple<br>characters | 1. Move the cursor to either side of the characters you want to highlight.                                                |  |
|                                                                                |                                  | $= \sin\left(\frac{\pi}{4}\right) \qquad \qquad \frac{\sqrt{2}}{2}$ $= \frac{\sin(\pi/4)}{\operatorname{MelN}}$ Func 1/30 |  |
|                                                                                |                                  | To replace <b>sin</b> with <b>cos</b> , place the cursor beside <b>sin</b> .                                              |  |
|                                                                                |                                  | 2. Hold <b>↑</b> and press ⊙ or ⊙ to highlight characters left or right of the cursor.                                    |  |
|                                                                                |                                  | $= \sin\left(\frac{\pi}{4}\right) \qquad \qquad \frac{\sqrt{2}}{2}$ $= \sin(\pi/4)$                                       |  |
|                                                                                |                                  | Hold $\mathbf{t}$ and press $\bigcirc \bigcirc \bigcirc$ .                                                                |  |
| <b>Tip:</b> When you highlight characters to replace,                          | Replace the highlighted          | Type the new characters.                                                                                                  |  |
| remember that some function keys automatically                                 | characters                       | $= \sin\left(\frac{\pi}{4}\right) \qquad \qquad \frac{\sqrt{2}}{2}$                                                       |  |
| add an open parenthesis.<br>For example, pressing [COS]<br>types <b>cos(</b> . | — or —                           | COS(π/4)           MAIN         RAD AUTO         FUNC 1/30           Type COS.                                            |  |
|                                                                                | Delete the                       | Press 🗲.                                                                                                    |  |

highlighted characters

To leave the keyboard uncluttered, the TI-92 uses menus to access many operations. This section gives an overview of how to select an item from any menu. Specific menus are described in the appropriate chapters of this guidebook.

| Displaying a Menu | Press:          | To display:                                                                                                    |
|-------------------|-----------------|----------------------------------------------------------------------------------------------------|
|                   | F1, F2,<br>etc. | A toolbar menu — Drops down from the toolbar at the<br>top of most application screens. Lets you select<br>operations useful for that application. |
|                   | APPS            | APPLICATIONS menu — Lets you select from the list of TI-92 applications. Refer to page 33.                                                         |
|                   | (2nd) [CHAR]    | CHAR menu — Lets you select from categories of special characters (Greek, math, etc.).                                                             |
|                   | (2nd) [MATH]    | MATH menu — Lets you select from categories of math operations.                                                                                    |
|                   | [2nd] [CATALOG] | CATALOG menu — Lets you select from a complete,<br>alphabetic list of the TI-92's built-in functions and<br>instructions.                          |

### Selecting an Item from a Menu

To select an item from the displayed menu, either:

- Press the number or letter shown to the left of that item. or —
- Use the cursor pad () and () to highlight the item, and then press [ENTER]. (Note that pressing () from the first item does *not* move the highlight to the last item, nor vice versa.)

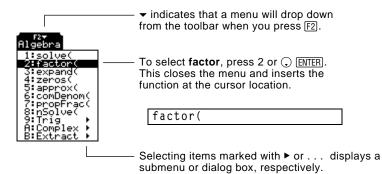

#### Items Ending with ► (Submenus)

If you select a menu item ending with  $\triangleright$ , a submenu is displayed. You then select an item from the submenu.

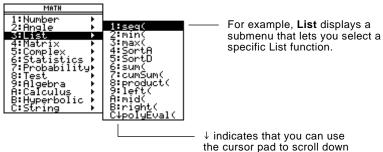

for additional items.

For items that have a submenu, you can use the cursor pad as described below.

- To display the submenu for the highlighted item, press ⊙. (This is the same as selecting that item.)
- To cancel the submenu without making a selection, press ⊙.
   (This is the same as pressing ESC).)

Items Containing "..."If you select a menu item containing "..." (ellipsis marks), a dialog(Dialog Boxes)box is displayed for you to enter additional information.

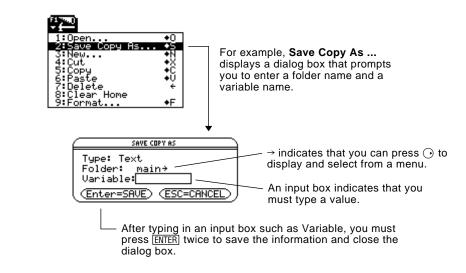

### **Keyboard Shortcuts**

You can select certain menu items directly from the keyboard, without first having to display a menu. If an item has a keyboard shortcut, it is indicated on the menu.

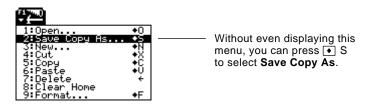

| Moving from One<br>Toolbar Menu to | To move from one toolbar menu to another without making a selection, either:                                                                                                    |  |  |  |  |
|------------------------------------|----------------------------------------------------------------------------------------------------|--|--|--|--|
| Another                            | <ul> <li>Press the key (F1, F2, etc.) for the other toolbar menu.<br/>— or —</li> <li>Use the cursor pad to move to the next (press ⊙) or previous<br/>(press ⊙) toolbar menu. Pressing ⊙ from the last menu moves</li> </ul>                                                                                                    |  |  |  |  |
|                                    | to the first menu, and vice versa.                                                                                                    |  |  |  |  |
|                                    | When using $\bigcirc$ , be sure that an item with a submenu is not highlighted. If so, $\bigcirc$ displays that item's submenu instead of moving to the next toolbar menu.                                                                                                    |  |  |  |  |
| Canceling a Menu                   | To cancel the current menu without making a selection, press ESC.<br>Depending on whether any submenus are displayed, you may need to<br>press ESC several times to cancel all displayed menus.                                                                                                    |  |  |  |  |
| Example: Selecting a Menu Item     | Round the value of $\pi$ to three decimal places. Starting from a clear entry line on the Home screen:                                                                                                    |  |  |  |  |
|                                    | 1. Press 2nd [MATH] to display the MATH menu.                                                                                                    |  |  |  |  |
|                                    | 2. Press 1 to display the Number<br>submenu. (Or press ENTER) since<br>the first item is automatically<br>highlighted.)<br>2: Ingle 2: abs(<br>3: List 4: Matrix 4: IPart(<br>5: Complex 5: FPart(<br>6: Statistics 6: floor(<br>7: Probability 7: ceiling(<br>8: Test 9: mod(<br>A: Calculus A: remain(<br>B: Hyperbolic B: Low(                                                                                                    |  |  |  |  |
|                                    | 3. Press 3 to select round. (Or press                                                                                                    |  |  |  |  |
|                                    | 4. Press $[\pi]$ $[\pi]$ $[$ |  |  |  |  |
|                                    | automatically typed <b>round(</b> on<br>the entry line.                                                                                                    |  |  |  |  |

The TI-92 has different applications that let you solve and explore a variety of problems. You can select an application from a menu, or you can access commonly used applications directly from the keyboard.

## From the APPLICATIONS Menu

**Note:** To cancel the menu without making a selection, press [ESC].

- 1. Press APPS to display a menu that lists the applications.
- 2. Select an application. Either:
  - Use the cursor pad () or () to highlight the application and then press ENTER.
     — or —
  - Press the number for that application.

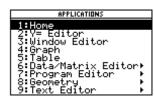

| Application:       | Lets you:                                                                                                    |
|--------------------|----------------------------------------------------------------------------------------------------|
| Home               | Enter expressions and instructions, and perform calculations.                                                                            |
| Y= Editor          | Define, edit, and select functions or<br>equations for graphing (Chapter 3 and<br>Chapters 11 – 15).                                     |
| Window Editor      | Set window dimensions for viewing a graph (Chapter 3).                                                                                   |
| Graph              | Display graphs (Chapter 3).                                                                                                    |
| Table              | Display a table of variable values that<br>correspond to an entered function<br>(Chapter 4).                                             |
| Data/Matrix Editor | Enter and edit lists, data, and matrices. You<br>can perform statistical calculations and<br>graph statistical plots (Chapters 8 and 9). |
| Program Editor     | Enter and edit programs and functions (Chapter 17).                                                                                      |
| Geometry           | Construct geometric objects, and perform<br>analytical and transformational operations<br>(Chapter 7).                                   |
| Text Editor        | Enter and edit a text session (Chapter 16).                                                                                              |

#### From the Keyboard

You can access six commonly used applications from the QWERTY keyboard.

- 1. Press the diamond  $(\bullet)$  key.
- 2. Press the QWERTY key for the application.

**Note:** On your keyboard, the application names above Q, W, etc., are printed in the same color as the  $\bigcirc$  key.

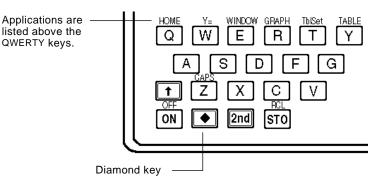

For example, press  $\bigcirc$  and then Q to display the Home screen. This guidebook uses the notation  $\bigcirc$  [HOME], similar to the notation used for second functions.

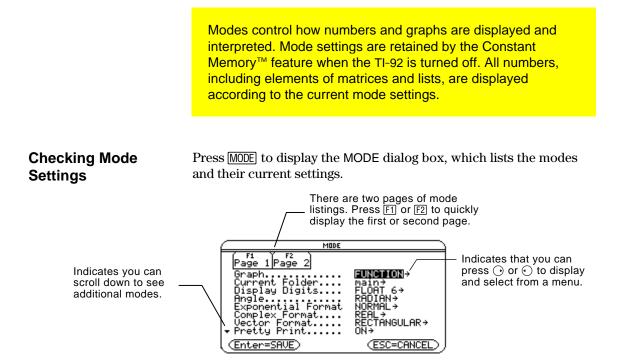

**Note:** Modes that are not currently valid are dimmed. For example, on the second page, Split 2 App is not valid when Split Screen = FULL. When you scroll through the list, the cursor skips dimmed settings.

#### Changing Mode Settings

**Tip:** To cancel a menu and return to the MODE dialog box without making a selection, press [ESC]. From the MODE dialog box:

- 1. Highlight the mode setting you want to change. Use , or () (with F1 and F2) to scroll through the list.
- 2. Press  $\bigcirc$  or  $\bigcirc$  to display a menu that lists the valid settings. The current setting is highlighted.
- 3. Select the applicable setting. Either:
  - Use  $\bigcirc$  or  $\bigcirc$  to highlight the setting and press ENTER. — or —
  - Press the number or letter for that setting.
- 4. Change other mode settings, if necessary.
- 5. When you finish all your changes, press **ENTER** to save the changes and exit the dialog box.

**Important:** If you press **ESC** instead of **ENTER** to exit the MODE dialog box, any mode changes you made will be canceled.

| Overview of the                                                                                                    | Mode                  | Description                                                                                                    |
|----------------------------------------------------------------------------------------------------|-----------------------|----------------------------------------------------------------------------------------------------|
| Modes                                                                                                    | Graph                 | Type of graphs to plot: FUNCTION, PARAMETRIC,<br>POLAR, SEQUENCE, or 3D.                                                                                                    |
| <i>Note:</i> For detailed<br>information about a<br>particular mode, look in the<br>applicable section of this<br>guidebook. | Current<br>Folder     | Folder used to store and recall variables. Unless you<br>have created additional folders, only the MAIN folder<br>is available. Refer to "Using Folders to Store<br>Independent Sets of Variables" in Chapter 10.                                         |
|                                                                                                    | Display<br>Digits     | Maximum number of digits (FLOAT) or fixed number<br>of decimal places (FIX) displayed in a floating-point<br>result. Regardless of the setting, the total number of<br>displayed digits in a floating-point result cannot<br>exceed 12. Refer to page 27. |
|                                                                                                    | Angle                 | Units in which angle values are interpreted and displayed: RADIAN or DEGREE.                                                                                                    |
|                                                                                                    | Exponential<br>Format | Notation used to display results: NORMAL,<br>SCIENTIFIC, or ENGINEERING. Refer to page 27.                                                                                                    |
|                                                                                                    | Complex<br>Format     | Format used to display complex results, if any:<br>REAL (complex results are not displayed unless you<br>use a complex entry), RECTANGULAR, or POLAR.                                                                                                    |
|                                                                                                    | Vector<br>Format      | Format used to display 2- and 3-element vectors:<br>RECTANGULAR, CYLINDRICAL, or SPHERICAL.                                                                                                    |
|                                                                                                    | Pretty Print          | Turns the pretty print display feature OFF or ON.<br>Refer to page 25.                                                                                                    |
|                                                                                                    | Split Screen          | Splits the screen into two parts and specifies how the parts are arranged: FULL (no split screen), TOP-BOTTOM, or LEFT-RIGHT. Refer to Chapter 5.                                                                                                    |
|                                                                                                    | Split 1 App           | Application in the top or left side of a split screen. If<br>you are not using a split screen, this is the current<br>application.                                                                                                    |
|                                                                                                    | Split 2 App           | Application in the bottom or right side of a split screen. This is active only for a split screen.                                                                                                    |
|                                                                                                    | Number of<br>Graphs   | For a split screen, lets you set up both sides of the screen to display independent sets of graphs.                                                                                                    |
|                                                                                                    | Graph 2               | If Number of Graphs = 2, selects the type of graph in the Split 2 part of the screen. Refer to Chapter 15.                                                                                                    |
|                                                                                                    | Split Screen<br>Ratio | Proportional sizes of the two parts of a split screen:<br>1:1, 1:2, or 2:1.                                                                                                    |
|                                                                                                    | Exact/Approx          | Calculates expressions and displays results in<br>numeric form or in rational/symbolic form: AUTO,<br>EXACT, or APPROXIMATE. Refer to page 25.                                                                                                    |

The CATALOG is an alphabetic list of all commands (functions and instructions) on the TI-92. Although the commands are available on various menus, the CATALOG lets you access any command from one convenient list. It also gives help information that describes a command's parameters.

Selecting from the CATALOG

*Note:* The first time you display the CATALOG, it starts at the top of the list. The next time you display the CATALOG, it starts at the same place you left it.

Tip: From the top of the list, press (\*) to move to the bottom. From the bottom, press  $\bigcirc$  to move to the top.

Help Information

about Parameters

When you select a command, its name is inserted in the entry line at the cursor location. Therefore, you should position the cursor as necessary before selecting the command.

1. Press [2nd] [CATALOG].

| CATALI   | 1G ` |
|----------|------|
| )⊁abs(   |      |
| and      |      |
| angle(   |      |
| ans(     |      |
| approx(  |      |
| arcLen(  |      |
| augment( |      |
| avgRC(   |      |
| ceiling( |      |
| cExpand( |      |
| CFactor( |      |

- Commands are listed in alphabetical order. Commands that do not start with a letter (+, %,  $\sqrt{}$ ,  $\Sigma$ , etc.) are at the end of the list.
- To exit the CATALOG without selecting a command, press **ESC**.
- 2. Move the  $\blacktriangleright$  indicator to the command, and press [ENTER].

| To move the ► indicator:                                    | Press or type:                                                     |
|-------------------------------------------------------------|--------------------------------------------------------------------|
| One command at a time                                       | $\bigcirc$ or $\bigcirc$                                           |
| One page at a time                                          | 2nd $\bigcirc$ or 2nd $^{\diamond}$                                |
| To the first command that<br>begins with a specified letter | The letter. For example, type Z to go to the <b>Zoom</b> commands. |

For the command indicated by  $\triangleright$ , the status line shows the required and optional parameters, if any, and their type.

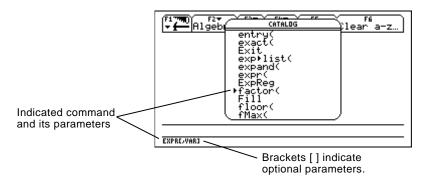

Note: For details about the parameters, refer to that command's description in Appendix A.

From the example above, the syntax for **factor** is:

| factor(expression)          | required |
|-----------------------------|----------|
| — or —                      |          |
| factor(expression,variable) | optional |

|                                                                                                    | When you store a value, you store it as a named variable. You can then use the name instead of the value in expressions.<br>When the TI-92 encounters the name in an expression, it substitutes the variable's stored value. |                                                                                                    |  |  |
|----------------------------------------------------------------------------------------------------|----------------------------------------------------------------------------------------------------|----------------------------------------------------------------------------------------------------|--|--|
| Rules for Variable<br>Names                                                                                                    | A variable n                                                                                                    |                                                                                                    |  |  |
|                                                                                                    | includes                                                                                                    | 1 to 8 characters consisting of letters and digits. This<br>Greek letters (but not $\pi$ ), accented letters, and<br>onal letters. Do not include spaces. |  |  |
|                                                                                                    | – The fi                                                                                                    | rst character cannot be a digit.                                                                                                    |  |  |
|                                                                                                    |                                                                                                    | uppercase or lowercase letters. The names AB22, Ab22,<br>l ab22 all refer to the same variable.                                                           |  |  |
|                                                                                                    |                                                                                                    | e the same as a name that is preassigned by the TI-92.<br>ned names include:                                                                              |  |  |
|                                                                                                    |                                                                                                    | in functions (such as <b>abs</b> ) and instructions (such as <b>ert</b> ). Refer to Appendix A.                                                           |  |  |
|                                                                                                    | -                                                                                                    | m variables (such as xmin and xmax, which are used to graph-related values). Refer to Appendix B for a list.                                              |  |  |
| Examples                                                                                                    | Variable                                                                                                    | Description                                                                                                    |  |  |
|                                                                                                    | myvar                                                                                                    | OK.                                                                                                    |  |  |
|                                                                                                    | а                                                                                                    | OK.                                                                                                    |  |  |
|                                                                                                    | Log                                                                                                    | Not OK, name is preassigned to the <b>log</b> function.                                                                                                   |  |  |
|                                                                                                    | Log1                                                                                                    | OK.                                                                                                    |  |  |
|                                                                                                    | 3rdTotal                                                                                                    | Not OK, starts with a digit.                                                                                                    |  |  |
|                                                                                                    | circumfer                                                                                                    | Not OK, more than 8 characters.                                                                                                    |  |  |
| Data TypesYou can save any TI-92 data type as a variable. For a list of e<br>types, refer to getType() in Appendix A. Some examples are |                                                                                                    |                                                                                                    |  |  |
|                                                                                                    | Data Types                                                                                                    | Fxamples                                                                                                    |  |  |

| Data Types        | Examples                                                                         |  |  |
|-------------------|----------------------------------------------------------------------------------|--|--|
| Expressions       | 2.54, 1.25E6, $2\pi$ , xmin/10, 2+3 <i>i</i> , (x-2) <sup>2</sup> , $\sqrt{2}/2$ |  |  |
| Lists             | {2 4 6 8}, {1 1 2}                                                               |  |  |
| Matrices          | [1 0 0], [ 1 0 0 ]<br>3 4 6 ]                                                    |  |  |
| Character strings | "Hello", "The answer is:", "xmin/10"                                             |  |  |
| Pictures          |                                                                                  |  |  |
| Functions         | myfunc(arg), ellipse(x,y,r1,r2)                                                  |  |  |

| Storing a Value in a                                                                                                    | 1. Enter the value you want to store, which can be an expression.                                                                |                                                                                                    |  |  |
|----------------------------------------------------------------------------------------------------|----------------------------------------------------------------------------------------------------|----------------------------------------------------------------------------------------------------|--|--|
| Variable                                                                                                    | 2. Press $\texttt{STO}$ . The store s                                                                                            | symbol $(\Rightarrow)$ is displayed.                                                                                                    |  |  |
|                                                                                                    | 3. Type the variable name.                                                                                                    | ■5+8 <sup>3</sup> →num1 517                                                                                                    |  |  |
|                                                                                                    | 4. Press ENTER.                                                                                                    | 5+8^3→num1<br>MAIN RAD AUTO FUNC 1/30                                                                                                    |  |  |
|                                                                                                    |                                                                                                    | porarily, you can use the "with" operator.<br>les and Setting Constraints" in Chapter 6.                                                                                          |  |  |
| Displaying a<br>Variable                                                                                                    | 1. Type the variable name.                                                                                                    | • num1 517<br>num1 517<br>Main Rad auto Func 1/30                                                                                                    |  |  |
|                                                                                                    | 2. Press ENTER.                                                                                                    | PIRIN KAU HUTU PUNC 1730                                                                                                    |  |  |
|                                                                                                    | If the variable is undefined                                                                                                    | l, the variable name is shown in the result.                                                                                                    |  |  |
| <b>Note:</b> Refer to Chapter 6 for information about symbolic manipulation.                                                                     | In this example, the<br>variable <b>a</b> is undefined.                                                                          | ■num1 517<br>■num1 + a a + 517<br>num <b>1 + a</b>                                                                                                    |  |  |
|                                                                                                    | Therefore, it is used as a symbolic variable.                                                                                    | MAIN RAD AUTO FUNC 2/30                                                                                                    |  |  |
| Using a Variable in<br>an Expression<br>Tip: To view a list of existing<br>variable names, use<br>[2nd [VAR-LINK] as described in<br>Chapter 18. | <ol> <li>Type the variable<br/>name into the<br/>expression.</li> <li>Press ENTER to<br/>evaluate the<br/>expression.</li> </ol> | • 3 · num1     1551       • num1     517       • num1     517       • num1     Func 2/30       MRIN     RAD AUTO       Func 2/30       The variable's value       did not change. |  |  |
|                                                                                                    | If you want the result to                                                                                                    | ■ 3 · num1 → num1 1551                                                                                                    |  |  |
|                                                                                                    | replace the variable's<br>previous value, you must<br>store the result.                                                          | ■ num1 1551<br>num1<br>Main Rad Auto Func 2/30                                                                                                    |  |  |
| Recalling a<br>Variable's Value                                                                                                    | In some cases, you may we expression instead of the                                                                              | ant to use a variable's actual value in an<br>variable name.                                                                                                    |  |  |
|                                                                                                    | 1. Press 2nd [RCL] to<br>display a dialog box.                                                                                   | F17770<br>▼                                                                                                    |  |  |
|                                                                                                    | 2. Type the variable name.                                                                                                    | Recall: num1                                                                                                    |  |  |
|                                                                                                    | 3. Press ENTER twice.                                                                                                    | (Enter=OK) (ESC=CANCEL)                                                                                                    |  |  |
|                                                                                                    |                                                                                                    | 2* <br>Main Rad Auto Func 0/30                                                                                                    |  |  |

In this example, the value stored in num1 will be inserted at the cursor position in the entry line.

You can reuse a previous entry by reexecuting the entry "as is" or by editing the entry and then reexecuting it. You can also reuse the last calculated answer by inserting it into a new expression.

#### Reusing the Expression on the Entry Line

**Tip:** Reexecuting an entry "as is" is useful for iterative calculations that involve variables.

**Tip:** Editing an entry lets you make minor changes without retyping the entire entry.

**Note:** When the entry contains a decimal point, the result is automatically displayed in floating-point.

When you press ENTER to evaluate an expression, the TI-92 leaves that expression on the entry line and highlights it. You can type over the entry, or you can reuse it as necessary.

For example, using a variable, find the square of 1, 2, 3, etc.

1. Set the initial variable value.

0 STON NUM ENTER

2. Enter the variable expression.

NUM + 1 STO> NUM 2nd [:] NUM ^ 2 ENTER

3. Reenter to increment the variable and calculate the square.

> ENTER ENTER

■ 0 ÷ num 0 ■ num + 1 ÷ num : num<sup>2</sup> 1 num+1 → num : num^2 Main Rad AUTO FUNC 2/30

| ■ 0 → num |                         | 0        |
|-----------|-------------------------|----------|
| num + 1   | →num : num <sup>2</sup> | 1        |
| ■ num + 1 | →num : num <sup>2</sup> | 4        |
| num + 1   | →num : num <sup>2</sup> | 9        |
| num+1-    | >num∶num^2              |          |
| MAIN      | RAD AUTO F              | UNC 4/30 |

Using the equation  $A=\pi r^2$ , use trial and error to find the radius of a circle that covers 200 square centimeters.

1. Use 8 as your first guess.

8 STO► R 2nd [:] 2nd [π] R ^ 2 ENTER

2. Display the answer in its approximate floating-point form.

ENTER

3. Edit and reexecute with 7.95.

| $\odot$ | ٠   | -    | ] |
|---------|-----|------|---|
| 7.9     | 5 [ | ENTE | R |

| ■8→r : π·r | .2       |           | 64 · π |
|------------|----------|-----------|--------|
| 8→г:лг^2   |          |           | i      |
| MAIN       | RAD AUTO | FUNC 1/30 |        |
|            |          |           |        |

| ■8÷r:π·    | r <sup>2</sup> |           | 64·π    |
|------------|----------------|-----------|---------|
| ■8→r : π·i | r <sup>2</sup> |           | 201.062 |
| 8→г:лг^2   |                |           |         |
| MAIN       | RAD AUTO       | FUNC 2/30 |         |

| ■8→r : π        | .r <sup>2</sup> |           | 64 · л  |
|-----------------|-----------------|-----------|---------|
| ■8→r : π        | .r <sup>2</sup> |           | 201.062 |
| <u>■7.95</u> →r |                 |           | 198.557 |
| 7.95→r::        | лт^2            |           |         |
| MAIN            | RAD AUTO        | FUNC 3730 |         |

4. Continue until the answer is as accurate as you want.

#### **Recalling a Previous** Entry

You can recall any previous entry that is stored in the history area, even if the entry has scrolled off the top of the screen. The recalled entry *replaces* whatever is currently shown on the entry line. You can then reexecute or edit the recalled entry.

Note: You can also use the entry function to recall any previous entry. Refer to entry() in Appendix A.

| To recall:                                              | Press:                    | Effect:                                                                                         |
|---------------------------------------------------------|---------------------------|-------------------------------------------------------------------------------------------------|
| The last entry<br>(if you've changed<br>the entry line) | [2nd] [ENTRY]<br>once     | If the last entry is still shown on<br>the entry line, this recalls the<br>entry prior to that. |
| Previous entries                                        | 2nd [ENTRY]<br>repeatedly | Each press recalls the entry prior<br>to the one shown on the entry<br>line.                    |

For example:

|                                                                                    | F3▼ F3▼ F3▼ F4▼ F5<br>F3▼ Algebra[Calc Other PrgmIO Cle                        | Par a-z         |
|------------------------------------------------------------------------------------|--------------------------------------------------------------------------------|-----------------|
| If the entry line contains the last entry, [2nd] [ENTRY] recalls this entry.       | ■8→r:π·r <sup>2</sup><br>■8→r:π·r <sup>2</sup>                                 | 64·π<br>201.062 |
| If the entry line is edited //<br>or cleared, [2nd] [ENTRY]<br>recalls this entry. | 7.95→r:π <sup>.</sup> r <sup>2</sup><br>7.95→r:πr^2<br>Main RAD AUTO FUNC 3/30 | 198.557         |

**Recalling the Last** Each time you evaluate an expression, the TI-92 stores the answer to the variable ans(1). To insert this variable in the entry line, press Answer [2nd] [ANS].

> For example, calculate the area of a garden plot that is 1.7 meters by 4.2 meters. Then calculate the yield per square meter if the plot produces a total of 147 tomatoes.

1. Find the area. = 1.7.4.2

| 1. | Find the area.        | ■1.7·4.                | 2                                   | 7.14                                  | ł |
|----|-----------------------|------------------------|-------------------------------------|---------------------------------------|---|
|    | 1.7 × 4.2 ENTER       | $=\frac{147}{7.14}$    |                                     | 20.5882                               | ) |
| 2. | Find the yield.       | <b>147/a</b> r<br>Main | RAD AUTO                            | FUNC 2/30                             |   |
|    | 147 ÷ 2nd [ANS] ENTER |                        | Variable and its value calculation. | s(1) is inserted,<br>e is used in the | _ |

Note: Refer to ans() in Appendix A.

Just as ans(1) always contains the last answer, ans(2), ans(3), etc., also contain previous answers. For example, ans(2) contains the next-to-last answer.

You can select any entry or answer from the history area and "auto-paste" a duplicate of it on the entry line. This lets you insert a previous entry or answer into a new expression without having to retype the previous information.

### **Why Use Auto-Paste** The effect of using auto-paste is similar to <u>2nd</u> [ENTRY] and <u>2nd</u> [ANS] as described in the previous section, but there are differences.

|                                                          | For entries: | Pasting lets you:                                                                             | [2nd] [ENTRY] lets you:                                                                                                    |
|----------------------------------------------------------|--------------|-----------------------------------------------------------------------------------------------|----------------------------------------------------------------------------------------------------|
| <i>Note:</i> You can also paste information by using the |              | <i>Insert</i> any previous<br>entry into the entry<br>line.                                   | <i>Replace</i> the contents of the entry line with any previous entry.                                                                                                 |
| F1 toolbar menu. Refer to<br>"Cutting, Copying, and      | For answers: | Pasting lets you:                                                                             | [2nd] [ANS] lets you:                                                                                                    |
| Pasting Information" in Chapter 10.                      |              | Insert the displayed<br>value of <i>any</i><br><i>previous answer</i><br>into the entry line. | Insert the variable ans(1),<br>which contains <i>the last</i><br><i>answer only</i> . Each time you<br>enter a calculation, ans(1) is<br>updated to the latest answer. |

### Auto-Pasting an Entry or Answer

- 1. On the entry line, place the cursor where you want to insert the entry or answer.
- 2. Press (\*) to move the cursor up into the history area. This highlights the last answer.
- 3. Use  $\bigcirc$  and  $\bigcirc$  to highlight the entry or answer to auto-paste.
  - (\*) moves from answer to entry up through the history area.
  - You can use () to highlight items that have scrolled off the screen.
- 4. Press ENTER.

The highlighted item is inserted in the entry line.

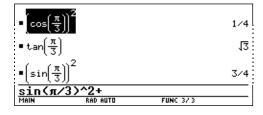

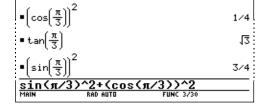

This pastes the entire entry or answer. If you need only a part of the entry or answer, edit the entry line to delete the unwanted parts.

**Tip:** To cancel auto-paste and return to the entry line, press [ESC].

**Tip:** To view an entry or answer too long for one line (indicated by  $\blacktriangleright$  at the end of the line), use  $\bigcirc$  and  $\bigcirc$  or 2nd  $\bigcirc$  and 2nd  $\bigcirc$ . The status line is displayed at the bottom of all application screens. It shows information about the current state of the TI-92, including several important mode settings.

| Status Line | MAIN                         | 2ND RAD AUTO GR#1 FUNC 22/30 SAME SUBV                                                                                                    |
|-------------|------------------------------|----------------------------------------------------------------------------------------------------|
| Indicators  | Current Modifie<br>Folder Ke |                                                                                                    |
|             | Indicator                    | Meaning                                                                                                    |
|             | Current<br>Folder            | Shows the name of the current folder. Refer to<br>"Using Folders to Store Independent Sets of<br>Variables" in Chapter 10. MAIN is the default folder<br>that is set up automatically when you use the TI-92. |
|             | Modifier Key                 | Displayed when you press 1, •, 2nd, or 2.                                                                                                    |
|             | *                            | The TI-92 will type an uppercase character for the next letter key you press.                                                                                                    |
|             | •                            | The TI-92 will access the diamond feature of the next key you press.                                                                                                    |
|             | 2ND                          | The TI-92 will use the second function of the next key you press.                                                                                                    |
|             | 9                            | When used in combination with the cursor pad, the TI-92 will use any "dragging" features that are available in graphing and geometry.                                                                         |
|             | Angle<br>Mode                | Shows the units in which angle values are interpreted<br>and displayed. To change the Angle mode, use the<br>MODE key.                                                                                        |
|             | RAD                          | Radians                                                                                                    |
|             | DEG                          | Degrees                                                                                                    |
|             | Exact/<br>Approx<br>Mode     | Shows how answers are calculated and displayed.<br>Refer to page 25. To change the Exact/Approx mode,<br>use the MODE key.                                                                                    |
|             | AUTO                         | Auto                                                                                                    |
|             | EXACT                        | Exact                                                                                                    |
|             | APPROX                       | Approximate                                                                                                    |

| Status Line               | Indicator            | Meaning                                                                                                    |
|---------------------------|----------------------|----------------------------------------------------------------------------------------------------|
| Indicators<br>(Continued) | Graph<br>Number      | If the screen is split to show two independent graphs, this indicates which graph is active (GR#1 or GR#2).                                  |
|                           | Graph<br>Mode        | Indicates the type of graphs that can be plotted. (To change the Graph mode, use the MODE key.)                                              |
|                           | FUNC                 | y(x) functions                                                                                                    |
|                           | PAR                  | x(t) and y(t) parametric equations                                                                                                    |
|                           | POL                  | $r(\theta)$ polar equations                                                                                                    |
|                           | SEQ                  | u(n) sequences                                                                                                    |
|                           | 3D                   | z(x,y) 3D equations                                                                                                    |
|                           | History<br>Pairs     | Displayed only on the Home screen to show<br>information about the number of entry/answer pairs<br>in the history area. Refer to page 20.    |
|                           | Battery<br>Indicator | Displayed only when the batteries are getting low.<br>If BATT is shown with a black background, change<br>the batteries as soon as possible. |
|                           | Busy<br>Indicator    | Displayed only when the TI-92 is performing a calculation or plotting a graph.                                                               |
|                           | BUSY                 | A calculation or graph is in progress.                                                                                                    |
|                           | PAUSE                | You have paused a graph or program.                                                                                                    |

# **Basic Function Graphing**

| Preview of Basic Function Graphing                 | . 46 |
|----------------------------------------------------|------|
| Overview of Steps in Graphing Functions            | . 47 |
| Setting the Graph Mode                             | . 48 |
| Defining Functions for Graphing                    | . 49 |
| Selecting Functions to Graph                       | . 51 |
| Setting the Display Style for a Function           | . 52 |
| Defining the Viewing Window                        | . 53 |
| Changing the Graph Format                          | . 54 |
| Graphing the Selected Functions                    | . 55 |
| Displaying Coordinates with the Free-Moving Cursor | . 56 |
| Tracing a Function                                 | . 57 |
| Using Zooms to Explore a Graph                     | . 59 |
| Using Math Tools to Analyze Functions              |      |
| 0                                                  |      |

This chapter describes the steps used to display and explore a graph. Before using this chapter, you should be familiar with Chapter 2: Operating the TI-92.

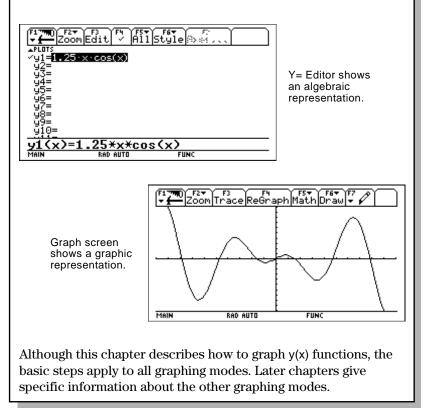

Graph a circle of radius 5, centered on the origin of the coordinate system. View the circle using the standard viewing window (**ZoomStd**). Then use **ZoomSqr** to adjust the viewing window.

|    | Steps                                                                                                    | Keystrokes                                                      | Display                                                                                                    |
|----|----------------------------------------------------------------------------------------------------|-----------------------------------------------------------------|----------------------------------------------------------------------------------------------------|
| 1. | Display the MODE dialog box.<br>For Graph mode, select FUNCTION.                                                                                                    | MODE<br>O 1<br>ENTER                                            | MODE       Page 1 Page 2       Graph       Graph       Bisplay Digits       FLORT 6+       Angle       REDIAN       Complex Format       REDIAN       Complex Format       REDIAN+       Vector Format       REDTANOULAR+       Pretty Print       ON+       (Enter=SAUE)                                                                                                    |
| 2. | Display the Home screen. Then store<br>the radius, 5, in variable r.                                                                                                    | ● [HOME]<br>5 (STO►) R (ENTER)                                  | 5 <b>&gt;</b> r 5                                                                                                    |
| 3. | Display and clear the Y= Editor.<br>Then define $y1(x) = \sqrt{r^2 - x^2}$ , the top half of a circle.<br>In function graphing, you must define separate functions for the top and bottom halves of a circle.                                                                                                    | ● [Y=]     F1 8 ENTER     ENTER     ENTER     2nd [√] R ^ 2 - X | F17990 F2▼ F3 F4 F5▼ F6▼ F5<br>▼ F1075<br>▲FLOTS<br>✓ y1= 72 ×2<br>✓ y2= −y1(x)                                                                                                    |
| 4. | Define $y2(x) = \sqrt{r^2 - x^2}$ , the function<br>for the bottom half of the circle.<br>The bottom half is the negative of the top<br>half, so you can define $y2(x) = -y1(x)$ .                                                                                                    | ENTER<br>() Y 1 ( ) X ()<br>ENTER                               | $\begin{array}{c c} y_{3}^{u} \\ y_{3}^{u} \\ y_{3}^{u} \\ y_{4}^{u} \\ y_{5}^{u} \\ y_{6}^{u} \\ y_{6}^{u}$ |
| 5. | Select the ZoomStd viewing window,<br>which automatically graphs the<br>functions.<br>In the standard viewing window, both the<br>x and y axes range from -10 to 10.<br>However, this range is spread over a longer<br>distance along the x axis than the y axis.<br>Therefore, the circle appears as an ellipse. | bet                                                             | tice slight gap<br>ween top and<br>tom halves.                                                                                                    |
| 6. | Select ZoomSqr.<br>ZoomSqr increases the range along the<br>x axis so that circles and squares are shown<br>in correct proportion.                                                                                                    | F2 5                                                            |                                                                                                    |

**Note:** There is a gap between the top and bottom halves of the circle because each half is a separate function. The mathematical endpoints of each half are (-5,0) and (5,0). Depending on the viewing window, however, the *plotted* endpoints for each half may be slightly different from their *mathematical* endpoints.

To graph one or more y(x) functions, use the general steps shown below. For a detailed description of each step, refer to the following pages. You may not need to do all the steps each time you graph a function.

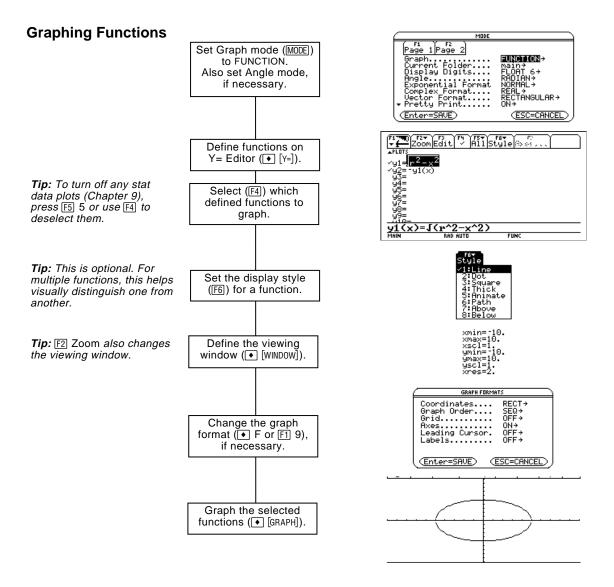

#### **Exploring the Graph**

From the Graph screen, you can:

- Display the coordinates of any pixel by using the free-moving cursor, or of a plotted point by tracing a function.
- Use the F2 Zoom toolbar menu to zoom in or out on a portion of the graph.
- Use the F5 Math toolbar menu to find a zero, minimum, maximum, etc.

Before graphing y(x) functions, you must select **FUNCTION** graphing. You may also need to set the **Angle** mode, which affects how the TI-92 graphs trigonometric functions.

#### Graph Mode

- 1. Press MODE to display the MODE dialog box, which shows the current mode settings.
- 2. Set the Graph mode to FUNCTION. Refer to "Setting Modes" in Chapter 2.

| MODE                                                                                                    |                                                                                    |
|----------------------------------------------------------------------------------------------------|------------------------------------------------------------------------------------|
| F1<br>Page 1 Page 2<br>Graph<br>Current Folder<br>Display Digits<br>Angle<br>Exponential Format<br>Complex Format<br>Vector Format<br>▼ Pretty Print | FUNCTION<br>Main<br>FLOAT 6+<br>RADIAN+<br>NORMAL+<br>REAL+<br>RECTANGULAR+<br>ON+ |
| (Enter=SAVE)                                                                                                    | ( <u>ESC=CANCEL</u> )                                                              |

While this chapter specifically describes y(x) function graphs, the TI-92 lets you select from five Graph mode settings.

|                                              | Graph Mode Setting                                | Description                                                                                 |
|----------------------------------------------|---------------------------------------------------|---------------------------------------------------------------------------------------------|
|                                              | FUNCTION                                          | y(x) functions                                                                              |
| Note: Other Graph mode                       | PARAMETRIC                                        | x(t) and y(t) parametric equations                                                          |
| settings are described in<br>later chapters. | POLAR                                             | $r(\theta)$ polar equations                                                                 |
|                                              | SEQUENCE                                          | u(n) sequences                                                                              |
|                                              | 3D                                                | z(x,y) 3D equations                                                                         |
| Angle Mode                                   |                                                   | etric functions, set the Angle mode for the u<br>in which you want to enter and display ang |
| Checking the<br>Status Line                  | To see the current Gra<br>at the bottom of the se | aph mode and Angle mode, check the status<br>creen.                                         |
|                                              | MAIN                                              | RAD AUTO FUNC                                                                               |
|                                              |                                                   |                                                                                             |

| Angle<br>Mode | Graph<br>Mode |
|---------------|---------------|

use complex numbers, set Complex Format = REAL. Otherwise, it may affect graphs that use powers, such as  $x^{1/3}$ .

Note: For graphs that do not

In FUNCTION graphing mode, you can graph functions named y1(x) through y99(x). To define and edit these functions, use the Y= Editor. (The Y= Editor lists function names for the current graphing mode. For example, in POLAR graphing mode, function names are  $r1(\theta)$ ,  $r2(\theta)$ , etc.)

Defining a New Function

**Note:** The function list shows abbreviated function names such as y1, but the entry line shows the full name y1(x).

**Tip:** For an undefined function, you do not need to press ENTER or F3. When you begin typing, the cursor moves to the entry line.

**Tip:** If you accidentally move the cursor to the entry line, press ESC to move it back to the function list.

#### **Editing a Function**

**Tip:** To cancel any editing changes, press ESC instead of ENTER.

1. Press ● [Y=] or APPS 2 to display the Y= Editor.

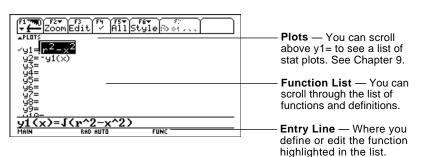

- 2. Press () and () to move the cursor to any undefined function. (Use 2nd () and 2nd () to scroll one page at a time.)
- 3. Press ENTER or F3 to move the cursor to the entry line.
- 4. Type the expression to define the function.
  - The independent variable in function graphing is x.
  - The expression can refer to other variables, including matrices, lists, and other functions.
- 5. When you complete the expression, press ENTER.

The function list now shows the new function, which is automatically selected for graphing.

From the Y= Editor:

- 1. Press  $\bigcirc$  and  $\bigcirc$  to highlight the function.
- 2. Press ENTER or F3 to move the cursor to the entry line.
- 3. Do any of the following.
  - Use ⊙ and ⊙ to move the cursor within the expression and edit it. Refer to "Editing an Expression in the Entry Line" in Chapter 2.
     or —
  - Press <u>CLEAR</u> once or twice to clear the old expression, and then type the new one.
- 4. Press ENTER.

The function list now shows the edited function, which is automatically selected for graphing.

| Clearing a Function                                                                          | From the Y= Editor:                                                                                                    |                                                                                                    |  |
|----------------------------------------------------------------------------------------------|----------------------------------------------------------------------------------------------------|----------------------------------------------------------------------------------------------------|--|
|                                                                                              | To erase:                                                                                                    | Do this:                                                                                               |  |
|                                                                                              | A function from the function list                                                                                                    | Highlight the function and press $-$ or $\overline{CLEAR}$ .                                           |  |
|                                                                                              | A function from the entry line                                                                                                    | Press <u>CLEAR</u> once or twice (depending on the cursor's location) and then press <u>ENTER</u> .    |  |
| <i>Note:</i> F1 8 does not erase any stat plots (Chapter 9).                                 | All functions                                                                                                    | Press F1 and then select 8:Clear Functions.<br>When prompted for confirmation, press ENTER.            |  |
|                                                                                              |                                                                                                    | clear a function to prevent it from being graphed.<br>age 51, you can select the functions you want to |  |
| From the Home<br>Screen or a                                                                 | You can also define and evaluate a function from the Home screen or a program.                                                           |                                                                                                    |  |
| Program                                                                                      | • Use the <b>Define</b> a                                                                                                    | and <b>Graph</b> commands. Refer to:                                                                   |  |
| <b>Tip:</b> User-defined functions<br>can have almost any name.<br>However, if you want them | <ul> <li>"Graphing a Function Defined on the Home Screen" and</li> <li>"Graphing a Piecewise Defined Function" in Chapter 15.</li> </ul> |                                                                                                    |  |
|                                                                                              | <ul> <li>"Overview of Entering a Function" in Chapter 17.</li> </ul>                                                                     |                                                                                                    |  |
| to appear in the $Y=Editor$ , use function names $y1(x)$ ,                                   | • Store an expression directly to a function variable. Refer to:                                                                         |                                                                                                    |  |
| y2(x), etc.                                                                                  | <ul> <li>"Storing and Recalling Variable Values" in Chapter 2.</li> </ul>                                                                |                                                                                                    |  |
|                                                                                              | – "Creating an                                                                                                    | d Evaluating User-Defined Functions" in                                                                |  |

Chapter 10.

50 Chapter 3: Basic Function Graphing

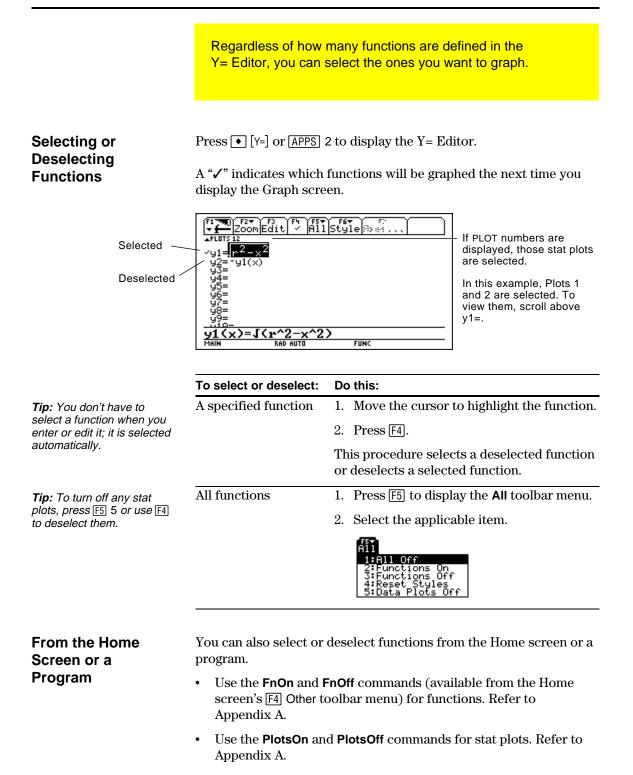

For each defined function, you can set a style that specifies how that function will be graphed. This is useful when graphing multiple functions. For example, set one as a solid line, another as a dotted line, etc.

#### Displaying or Changing a Function's Style

From the Y= Editor:

- 1. Move the cursor to highlight the applicable function.
- 2. Press F6.

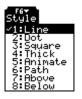

- Although the Line item is initially highlighted, the function's current style is indicated by a ✓ mark.
- To exit the menu without making a change, press ESC.

3. To make a change, select the applicable style.

| Style   | Description                                                                                |
|---------|--------------------------------------------------------------------------------------------|
| Line    | Connects plotted points with a line. This is the default.                                  |
| Dot     | Displays a dot at each plotted point.                                                      |
| Square  | Displays a solid box at each plotted point.                                                |
| Thick   | Connects plotted points with a thick line.                                                 |
| Animate | A round cursor moves along the leading edge of the graph but <i>does not</i> leave a path. |
| Path    | A round cursor moves along the leading edge of the graph and <i>does</i> leave a path.     |
| Above   | Shades the area above the graph.                                                           |
| Below   | Shades the area below the graph.                                                           |

If You Use Above or Below Shading

*Tip:* To set Line as the style for all functions, press [F5] and select 4:Reset Styles.

The TI-92 has four shading patterns, used on a rotating basis. If you set one function as shaded, it uses the first pattern. The next shaded function uses the second pattern, etc. The fifth shaded function reuses the first pattern.

When shaded areas intersect, their patterns overlap.

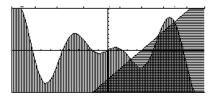

#### From the Home Screen or a Program

You can also set a function's style from the Home screen or a program. Refer to the **Style** command in Appendix A.

The viewing window represents the portion of the coordinate plane displayed on the Graph screen. By setting Window variables, you can define the viewing window's boundaries and other attributes. Function graphs, parametric graphs, etc., have their own independent set of Window variables.

#### **Displaying Window** Variables in the Window Editor

Press • [WINDOW] or [APPS] 3 to display the Window Editor.

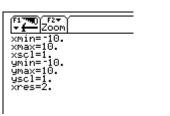

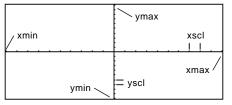

Window Variables (shown in Window Editor) Corresponding Viewing Window (shown on Graph screen)

|                                                                                                    | Variable                                                      | Description                                                                        |  |
|----------------------------------------------------------------------------------------------------|---------------------------------------------------------------|------------------------------------------------------------------------------------|--|
|                                                                                                    | xmin, xmax,<br>ymin, ymax                                     | Boundaries of the viewing window.                                                  |  |
| Tip: To turn off tick marks,                                                                                | xscl, yscl                                                    | Distance between tick marks on the x and y axes.                                   |  |
| set xscl=0 and/or yscl=0.                                                                                   | xres                                                          | Sets pixel resolution (1 through 10) for function graphs.<br>The default is 2.     |  |
| <b>Tip:</b> Small values of xres<br>improve the graph's<br>resolution but may reduce<br>the graphing speed. |                                                               | • At 1, functions are evaluated and graphed at each pixel along the x axis.        |  |
|                                                                                                    |                                                               | • At 10, functions are evaluated and graphed at every 10th pixel along the x axis. |  |
| Changing the                                                                                                | From the Window Editor:                                       |                                                                                    |  |
| Values                                                                                                    | 1. Move the cursor to highlight the value you want to change. |                                                                                    |  |
|                                                                                                    | 2. Do any of the following:                                   |                                                                                    |  |
| <b>Note</b> : If you type an                                                                                | you b<br>— or                                                 |                                                                                    |  |
| expression, it is evaluated                                                                                 | Press                                                         | CLEAR to clear the old value; then type the new one.                               |  |

- or —
- Press  $\bigcirc$  or  $\bigcirc$  to remove the highlighting; then edit the value.

Values are stored as you type them; you do not need to press ENTER. [ENTER] simply moves the cursor to the next Window variable.

You can also store values directly to the Window variables from the Home screen or a program. Refer to "Storing and Recalling Variable Values" in Chapter 2.

Note: If you type an expression, it is evaluated when you move the cursor to a different Window variable or leave the Window Editor.

From the Home Screen or a Program

You can set the graph format to show or hide reference elements such as the axes, a grid, and the cursor's coordinates. Function graphs, parametric graphs, etc., have their own independent set of graph formats.

#### Displaying Graph Format Settings

*Tip*: You also can press ● F from the Y= Editor, Window Editor, or Graph screen. From the Y= Editor, Window Editor, or Graph screen, press  $\ensuremath{\mbox{F1}}$  and select 9:Format.

|                                                               | SRAPH FORMATS                           |
|---------------------------------------------------------------|-----------------------------------------|
| Coordinat<br>Graph Ord<br>Grid<br>Axes<br>Leading C<br>Labels | Jer SEQ÷<br>OFF÷<br>ON÷<br>Cursor. OFF÷ |
| (Enter=SA                                                     |                                         |

- The GRAPH FORMATS dialog box shows the current settings.
- To exit without making a change, press ESC.

| Format         | Description                                                                                                 |
|----------------|----------------------------------------------------------------------------------------------------|
| Coordinates    | Shows cursor coordinates in rectangular (RECT)<br>or polar (POLAR) form, or hides (OFF) the<br>coordinates. |
| Graph Order    | Graphs functions one at a time (SEQ) or all at the same time (SIMUL).                                       |
| Grid           | Shows (ON) or hides (OFF) grid points that correspond to the tick marks on the axes.                        |
| Axes           | Shows (ON) or hides (OFF) the $x$ and $y$ axes.                                                             |
| Leading Cursor | Shows (ON) or hides (OFF) a reference cursor that tracks the functions as they are graphed.                 |
| Labels         | Shows (ON) or hides (OFF) labels for the $x$ and $y$ axes.                                                  |

#### **Changing Settings**

**Tip:** To turn off tick marks, define the viewing window so that xscl and/or yscl = 0.

From the GRAPH FORMATS dialog box:

- 1. Move the cursor to highlight the format setting.
- 2. Press  $\bigcirc$  to display a menu of valid settings for that format.
- 3. Select a setting. Either:
  - Move the cursor to highlight the setting, and then press ENTER. — or —
  - Press the number for that setting.
- 4. After changing all applicable format settings, press **ENTER** to save your changes and close the GRAPH FORMATS dialog box.

**Tip:** To cancel a menu or exit the dialog box without saving any changes, use [ESC] instead of [ENTER]. When you are ready to graph the selected functions, display the Graph screen. This screen uses the display style and viewing window that you previously defined.

| Displaying the<br>Graph Screen                                                                                                    | Press $\bullet$ [GRAPH] or APPS] 4. The TI-92 automatically graphs the selected functions.                                                                                                    |  |
|----------------------------------------------------------------------------------------------------|----------------------------------------------------------------------------------------------------|--|
| <b>Note</b> : If you select an F2<br>Zoom operation from the<br>Y= Editor or Window Editor,<br>the TI-92 automatically<br>displays the Graph screen. | F1 TRO     F2 F3     F4     F5 F4     F6 F4       F1 TRO     F2 F3     F4     F5 F4     F6 F4       F1 TRO     Z00m     Trace     ReGraph     F1 F4       Main     RAD AUTO     FUNC     E1152                                                                                                    |  |
| Interrupting<br>Graphing                                                                                                    | <ul> <li>BUSY indicator shows while graphing is in progress:</li> <li>To pause graphing temporarily, press ENTER. (The PAUSE indicator replaces BUSY.) To resume, press ENTER again.</li> <li>To cancel graphing, press ON. To start graphing again from the beginning, press F4 (ReGraph).</li> </ul>                                                                                                    |  |
| If You Need to<br>Change the Viewing<br>Window                                                                                                    | <ul> <li>Depending on various settings, a function may be graphed such that it is too small, too large, or offset too far to one side of the screen. To correct this:</li> <li>Redefine the viewing window with different boundaries (page 53).</li> <li>Use a Zoom operation (page 59).</li> </ul>                                                                                                    |  |
| Smart Graph                                                                                                    | <ul> <li>When you display the Graph screen, the Smart Graph feature displays the previous window contents immediately, provided nothing has changed that requires regraphing.</li> <li>Smart Graph updates the window and regraphs only if you have: <ul> <li>Changed a mode setting that affects graphing, a function's graphing attribute, a Window variable, or a graph format.</li> <li>Selected or deselected a function or stat plot. (If you only select a new function, Smart Graph adds that function to the Graph screen.)</li> <li>Changed the definition of a selected function or the value of a variable in a selected function.</li> </ul> </li> <li>Cleared a drawn object (Chapter 15).</li> </ul> |  |
|                                                                                                    | Changed a stat plot definition (Chapter 9).                                                                                                    |  |

### **Displaying Coordinates with the Free-Moving Cursor**

To display the coordinates of any location on the Graph screen, use the free-moving cursor. You can move the cursor to any pixel on the screen; the cursor is not confined to a graphed function.

#### **Free-Moving Cursor**

When you first display the Graph screen, no cursor is visible. To display the cursor, press the cursor pad. The cursor moves from the center of the screen, and its coordinates are displayed.

**Tip:** If your screen does not show coordinates, set the graph format (● F) so that Coordinates = RECT or POLAR.

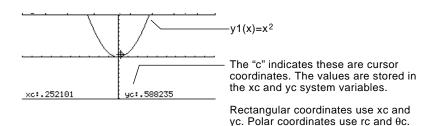

**Tip:** To hide the cursor and its coordinates temporarily, press CLEAR, ESC, or ENTER. The next time you move the cursor, it moves from its last position.

| To move the free-moving cursor: | Press:                            |
|---------------------------------|-----------------------------------|
| To an adjoining pixel           | The cursor pad for any direction. |
| In increments of 10 pixels      | [2nd] and then the cursor pad.    |

When you move the cursor to a pixel that appears to be "on" the function, it may be near the function but not on it.

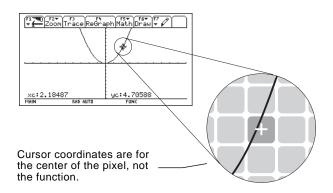

To increase the accuracy:

- Use the **Trace** tool described on the next page to display coordinates that are on the function.
- Use a Zoom operation to zoom in on a portion of the graph.

To display the exact coordinates of any plotted point on a graphed function, use the [F3] Trace tool. Unlike the freemoving cursor, the trace cursor moves only along a function's plotted points. **Beginning a Trace** From the Graph screen, press [F3]. The trace cursor appears on the function, at the middle x value on the screen. The cursor's coordinates are displayed at the bottom of the screen. If multiple functions are graphed, the trace cursor appears on the Note: If any stat plots are graphed (Chapter 9), the lowest-numbered function selected in the Y= Editor. The function trace cursor appears on the number is shown in the upper right part of the screen. lowest-numbered stat plot. Moving along a To move the trace cursor: Do this: Function Press  $\bigcirc$  or  $\bigcirc$ . To the previous or next plotted point Approximately 5 plotted points Press  $2nd \odot or 2nd \odot$ . (it may be more or less than 5, depending on the xres Window variable) Type the x value and To a specified x value on the function Note: If you enter an x value, it must be between press [ENTER].

> The trace cursor moves only from plotted point to plotted point along the function, not from pixel to pixel.

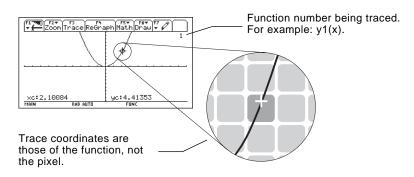

Each displayed y value is calculated from the x value; that is, y=yn(x). If the function is undefined at an x value, the y value is blank.

You can continue to trace a function that goes above or below the viewing window. You cannot see the cursor as it moves in that "off the screen" area, but the displayed coordinate values show its correct coordinates.

xmin and xmax.

**Tip:** If your screen does not show coordinates, set the graph format ( $\bigcirc$  F) so that Coordinates = RECT or POLAR.

**Tip**: Use QuickCenter, described on the next page, to trace a function that goes above or below the window.

#### Moving from Function to Function

Press or  $\bigcirc$  to move to the previous or next selected function at the same x value. The new function number is shown on the screen.

The "previous or next" function is based on the order of the selected functions in the Y= Editor, not the appearance of the functions as graphed on the screen.

Automatic Panning

If you trace a function off the left or right edge of the screen, the viewing window automatically pans to the left or right. There is a slight pause while the new portion of the graph is drawn.

**Note:** Automatic panning does not work if stat plots are displayed or if a function uses a shaded display style.

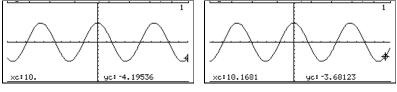

Before automatic pan

After automatic pan

After an automatic pan, the cursor continues tracing.

#### Using QuickCenter

If you trace a function off the top or bottom of the viewing window, you can press ENTER to center the viewing window on the cursor location.

**Tip**: You can use QuickCenter at any time during a trace, even when the cursor is still on the screen.

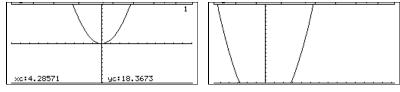

Before using QuickCenter

After using QuickCenter

After QuickCenter, the cursor stops tracing. If you want to continue tracing, press F3.

**Canceling Trace** To cancel a trace at any time, press **ESC**.

A trace is also canceled when you display another application screen such as the Y = Editor. When you return to the Graph screen and press F3 to begin tracing:

- If Smart Graph regraphed the screen, the cursor appears at the middle x value.
- If Smart Graph *does not* regraph the screen, the cursor appears at its previous location (before you displayed the other application).

The F2 **Zoom** toolbar menu has several tools that let you adjust the viewing window. You can also save a viewing window for later use.

# Overview of the Zoom Menu

**Note:** If you select a Zoom tool from the Y=Editor or Window Editor, the TI-92 automatically displays the Graph screen.

**Note:**  $\Delta x$  and  $\Delta y$  are the distances from the center of one pixel to the center of an adjoining pixel.

Press F2 from the Y= Editor, Window Editor, or Graph screen.

| Zoom                                                           |
|----------------------------------------------------------------|
| 1:ZoomBox                                                      |
| 2:ZoomIn                                                       |
| 3:ZoomOut                                                      |
| 5:200mDec                                                      |
| 4:20omDec<br>5:20omSgr<br>6:20omStd<br>7:20omIrig<br>8:20omInt |
| 7:ZoomTrig                                                     |
| 8:ZoomInt                                                      |
| 9:ZoomData<br>A:ZoomFit                                        |
| B:Memory ►                                                     |
| B:Memory →<br>C:SetFactors                                     |
|                                                                |

Procedures for using ZoomBox, ZoomIn, ZoomOut, ZoomStd, Memory, and SetFactors are given later in this section.

For more information about the other items, refer to Appendix A.

| Zoom Tool          | Description                                                                                                    |  |
|--------------------|----------------------------------------------------------------------------------------------------|--|
| ZoomBox            | Lets you draw a box and zoom in on that box.                                                                                                    |  |
| ZoomIn,<br>ZoomOut | Let you select a point and zoom in or out by an amount defined by SetFactors.                                                                                                    |  |
| ZoomDec            | Sets $\Delta x$ and $\Delta y$ to .1, and centers the origin.                                                                                                    |  |
| ZoomSqr            | Adjusts Window variables so that a square or circle is<br>shown in correct proportion (instead of a rectangle<br>or ellipse).                                                                                    |  |
| ZoomStd            | Sets Window variables to their default values.                                                                                                    |  |
|                    | xmin = -10 ymin = -10 xres = 2<br>xmax = 10 ymax = 10<br>xscl = 1 yscl = 1                                                                                                    |  |
| ZoomTrig           | Sets Window variables to preset values that are ofter<br>appropriate for graphing trig functions. Centers the<br>origin and sets:<br>$\Delta x = \pi/24$ (.130899 radians ymin = <sup>-</sup> 4                  |  |
|                    | or 7.5 degrees) $ymax = 4$<br>xscl = $\pi/2$ (1.570796 radians $yscl = 0.5$<br>or 90 degrees)                                                                                                    |  |
| ZoomInt            | Lets you select a new center point, and then sets $\Delta x$<br>and $\Delta y$ to 1 and sets xscl and yscl to 10.                                                                                                |  |
| ZoomData           | Adjusts Window variables so that all selected stat plots are in view. Refer to Chapter 9.                                                                                                    |  |
| ZoomFit            | Adjusts the viewing window to display the full range<br>of dependent variable values for the selected<br>functions. In function graphing, this maintains the<br>current xmin and xmax and adjusts ymin and ymax. |  |
| Memory             | Lets you store and recall Window variable settings so<br>that you can recreate a custom viewing window.                                                                                                    |  |
| SetFactors         | Lets you set Zoom factors for ZoomIn and ZoomOut.                                                                                                    |  |

### Using Zooms to Explore a Graph (Continued)

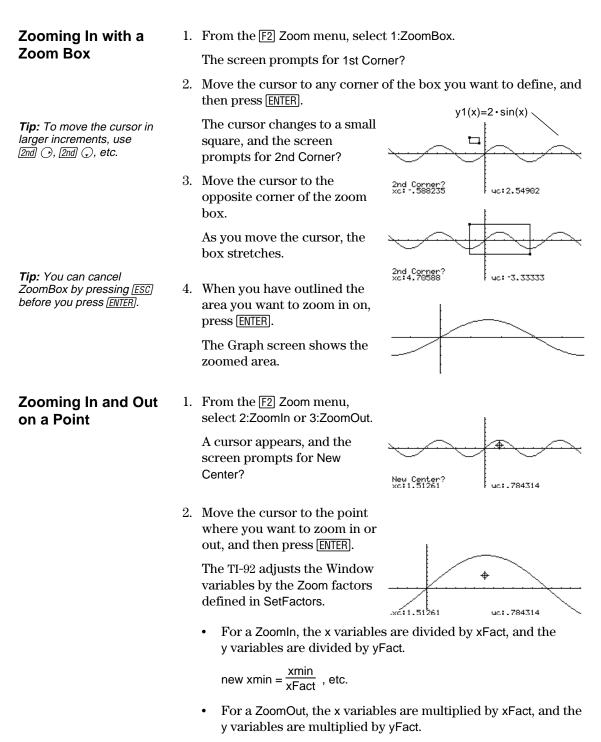

new xmin = xmin \* xFact , etc.

#### **Changing Zoom** Factors

The Zoom factors define the magnification and reduction used by ZoomIn and ZoomOut.

1. From the F2 Zoom menu, select C:SetFactors to display the ZOOM FACTORS dialog box.

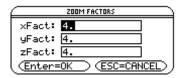

Zoom factors must be  $\geq 1$ , but they do not have to be integers. The default setting is 4.

Tip: To exit without saving any changes, press [ESC].

Saving or Recalling

a Viewing Window

- 2. Use  $\bigcirc$  and  $\bigcirc$  to highlight the value you want to change. Then:
  - Type the new value. The old value is cleared automatically • when you begin typing.
    - or —
  - Press (•) or (•) to remove the highlighting, and then edit the old value.
- 3. Press [ENTER] (after typing in an input box, you must press [ENTER] twice) to save any changes and exit the dialog box.

After using various Zoom tools, you may want to return to a previous viewing window or save the current one.

1. From the F2 Zoom menu, select B:Memory to display its submenu.

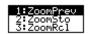

2. Select the applicable item.

| Select:    | То:                                                                                                    |
|------------|----------------------------------------------------------------------------------------------------|
| 1:ZoomPrev | Return to the viewing window displayed before the previous zoom.                                                                  |
| 2:ZoomSto  | Save the current viewing window. (The current<br>Window variable values are stored to the system<br>variables zxmin, zxmax, etc.) |
| 3:ZoomRcl  | Recall the viewing window last stored with ZoomSto.                                                                               |

#### **Restoring the** Standard Viewing Window

Note: You can store only one set of Window variable values at a time. Storing a new set overwrites the old

set.

You can restore the Window variables to their default values at any

From the F2 Zoom menu, select 6:ZoomStd.

time.

On the Graph screen, the F5 **Math** toolbar menu has several tools that help you analyze graphed functions.

## Overview of the Math Menu

Press F5 from the Graph screen.

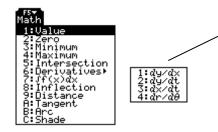

On the Derivatives submenu, only dy/dx is available for function graphing. The other derivatives are available for other graphing modes (parametric, polar, etc.).

**Note:** For Math results, cursor coordinates are stored in system variables xc and yc (rc and θc if you use polar coordinates). Derivatives, integrals, distances, etc., are stored in the system variable sysMath.

| Math Tool                    | Description                                                                                                    |
|------------------------------|----------------------------------------------------------------------------------------------------|
| Value                        | Evaluates a selected y(x) function at a specified x value.                                                           |
| Zero,<br>Minimum,<br>Maximum | Finds a zero (x-intercept), minimum, or maximum point within an interval.                                            |
| Intersection                 | Finds the intersection of two functions.                                                                             |
| Derivatives                  | Finds the derivative (slope) at a point.                                                                             |
| ∫f(x)dx                      | Finds the approximate numerical integral over an interval.                                                           |
| Inflection                   | Finds the inflection point of a curve, where its second derivative changes sign (where the curve changes concavity). |
| Distance                     | Draws and measures a line between two points on<br>the same function or on two different functions.                  |
| Tangent                      | Draws a tangent line at a point and displays its equation.                                                           |
| Arc                          | Finds the arc length between two points along a curve.                                                               |
| Shade                        | Depends on the number of functions graphed.                                                                          |
|                              | • If only one function is graphed, this shades the function's area above or below the x axis.                        |
|                              | • If two or more functions are graphed, this shades the area between any two functions within an interval.           |

#### Finding y(x) at a Specified Point

**Tip:** You can also display function coordinates by tracing the function (F3), typing an x value, and pressing [ENTER].

#### Finding a Zero, Minimum, or Maximum within an Interval

*Tip:* Typing x values is a quick way to set bounds.

#### Finding the Intersection of Two Functions within an Interval

- 1. From the Graph screen, press F5 and select 1:Value.
- Type the x value, which must be a real value between xmin and xmax. The value can be an expression.
- 3. Press ENTER.

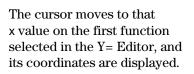

4. Press  $\bigcirc$  or  $\bigcirc$  to move the cursor between functions at the entered x value. The corresponding y value is displayed.

**Note:** If you press  $\bigcirc$  or  $\bigcirc$ , the free-moving cursor appears. You may not be able to move it back to the entered x value.

xc:3.

- 1. From the Graph screen, press F5 and select 2:Zero, 3:Minimum, or 4:Maximum.
- 2. As necessary, use  $\bigcirc$  and  $\bigcirc$  to select the applicable function.
- 3. Set the lower bound for x. Either use  $\bigcirc$  and  $\bigcirc$  to move the cursor to the lower bound or type its x value.
- 4. Press ENTER. A b at the top of the screen marks the lower bound.
- 5. Set the upper bound, and press ENTER.

The cursor moves to the solution, and its coordinates are displayed.

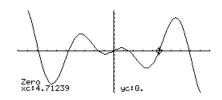

- 1. From the Graph screen, press F5 and select 5:Intersection.
- 2. Select the first function, using  $\bigcirc$  or  $\bigcirc$  as necessary, and press [ENTER]. The cursor moves to the next graphed function.
  - 3. Select the second function, and press ENTER.
  - 4. Set the lower bound for x. Either use ⊙ and ⊙ to move the cursor to the lower bound or type its x value.
  - 5. Press ENTER. A > at the top of the screen marks the lower bound.
  - 6. Set the upper bound, and press ENTER.

The cursor moves to the intersection, and its coordinates are displayed.

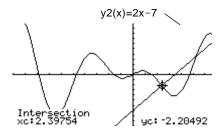

## Using Math Tools to Analyze Functions (Continued)

1. From the Graph screen, press [F5] and select 6:Derivatives. Then Finding the select 1:dy/dx from the submenu. Derivative (Slope) at a Point 2. As necessary, use  $\bigcirc$  and  $\bigcirc$  to select the applicable function. 3. Set the derivative point. Either move the cursor to the point or type its x value. 4. Press ENTER]. dy∕d×= 2.92549 The derivative at that point is displayed. Finding the 1. From the Graph screen, press [F5] and select 7: f(x)dx. Numerical Integral 2. As necessary, use  $\bigcirc$  and  $\bigcirc$  to select the applicable function. over an Interval 3. Set the lower limit for x. Either use  $\bigcirc$  and  $\bigcirc$  to move the cursor to the lower limit or type its x value. Tip: Typing x values is a quick way to set the limits. 4. Press ENTER. A b at the top of the screen marks the lower limit. 5. Set the upper limit, and press ENTER]. Tip: To erase the shaded The interval is shaded, and its area, press [F4] (ReGraph). approximate numerical integral is displayed. Jf(x)dx=15.6827 **Finding an Inflection** 1. From the Graph screen, press [F5] and select 8:Inflection. Point within an 2. As necessary, use (,) and () to select the applicable function. Interval 3. Set the lower bound for x. Either use  $\bigcirc$  and  $\bigcirc$  to move the cursor to the lower bound or type its x value. 4. Press ENTER. A b at the top of the screen marks the lower bound.

5. Set the upper bound, and press ENTER.

The cursor moves to the inflection point (if any) within the interval, and its coordinates are displayed.

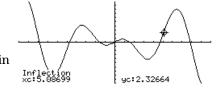

## Finding the Distance between Two Points

- 1. From the Graph screen, press F5 and select 9:Distance.
- 2. As necessary, use 💭 and 🍅 to select the function for the first point.
- 3. Set the first point. Either use  $\bigcirc$  or  $\bigcirc$  to move the cursor to the point or type its x value.
- 4. Press ENTER. A + marks the point.
- 5. If the second point is on a different function, use  $\bigcirc$  and  $\bigcirc$  to select the function.
- 6. Set the second point. (If you use the cursor to set the point, a line is drawn as you move the cursor.)
- 7. Press ENTER.

The distance between the two points is displayed, along with the connecting line.

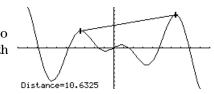

# Drawing a Tangent Line

**Tip:** To erase a drawn tangent line, press F4 (ReGraph).

- 1. From the Graph screen, press  $\ensuremath{\hbox{\tt F5}}$  and select A:Tangent.
- 2. As necessary, use  $\bigcirc$  and  $\bigcirc$  to select the applicable function.
- Set the tangent point. Either move the cursor to the point or type its x value.
- 4. Press ENTER.

The tangent line is drawn, and its equation is displayed.

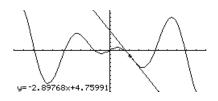

#### Finding an Arc Length

- 1. From the Graph screen, press F5 and select B:Arc.
- 2. As necessary, use  $\bigcirc$  and  $\bigcirc$  to select the applicable function.
- 3. Set the first point of the arc. Either use  $\bigcirc$  or  $\bigcirc$  to move the cursor or type the x value.
- 4. Press ENTER. A + marks the first point.
- 5. Set the second point, and press ENTER.

A + marks the second point, and the arc length is displayed.

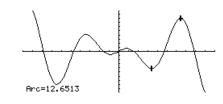

## Shading the Area between a Function and the X Axis

**Note:** If you do not press  $\bigcirc$  or  $\bigcirc$ , or type an x value

when setting the lower and upper bound, xmin and

xmax will be used as the

lower and upper bound,

Tip: To erase the shaded

area, press F4 (ReGraph).

respectively.

You must have only one function graphed. If you graph two or more functions, the Shade tool shades the area between two functions.

- 1. From the Graph screen, press F5 and select C:Shade. The screen prompts for Above X axis?
- 2. Select one of the following. To shade the function's area:
  - Above the x axis, press ENTER.
  - Below the x axis, press N.
- 3. Set the lower bound for x. Either use  $\bigcirc$  and  $\bigcirc$  to move the cursor to the lower bound or type its x value.
- 4. Press ENTER. A b at the top of the screen marks the lower bound.
- 5. Set the upper bound, and press ENTER.

The bounded area is shaded.

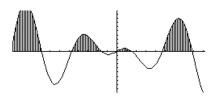

Shading the Area between Two Functions within an Interval

**Note:** If you do not press ↔ or , or type an x value when setting the lower and upper bound, xmin and xmax will be used as the lower and upper bound, respectively.

*Tip:* To erase the shaded area, press *F4* (ReGraph).

You must have at least two functions graphed. If you graph only one function, the Shade tool shades the area between the function and the x axis.

- 1. From the Graph screen, press F5 and select C:Shade. The screen prompts for Above?
- 2. As necessary, use  $\bigcirc$  or  $\bigcirc$  to select a function. (Shading will be *above* this function.)
- 3. Press ENTER. The cursor moves to the next graphed function, and the screen prompts for Below?
- 4. As necessary, use () or () to select another function. (Shading will be *below* this function.)
- 5. Press ENTER.
- 6. Set the lower bound for x. Either use ⊙ and ⊙ to move the cursor to the lower bound or type its x value.
- 7. Press ENTER. A b at the top of the screen marks the lower bound.
- 8. Set the upper bound, and press ENTER.

The bounded area is shaded.

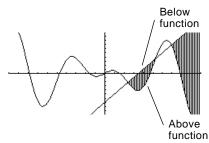

# **Tables**

|                                                     | Preview of Tables                                                                                                    |  |  |
|-----------------------------------------------------|----------------------------------------------------------------------------------------------------|--|--|
| Note: Tables are not<br>available in 3D Graph mode. | Previously, in Chapter 3: Basic Function Graphing, you learned<br>how to define and graph a function.<br>By using a table, you can display a defined function in a tabular<br>form.<br>$\begin{array}{c} Y = Editor shows an \\ algebraic representation. \\ \hline \hline \hline \hline \hline \hline \hline \hline \hline \hline \hline \hline \hline \hline \hline \hline \hline \hline $ |  |  |

67

Evaluate the function  $y=x^3-2x$  at each integer between -10 and 10. How many sign changes are there, and where do they occur?

| Step                     | S                                                                                                    | Keystrokes                                                                                                    | Display                                                                                                    |
|--------------------------|----------------------------------------------------------------------------------------------------|----------------------------------------------------------------------------------------------------|----------------------------------------------------------------------------------------------------|
| -                        | lay the MODE dialog box. For the<br>h mode, select FUNCTION.                                                                     | MODE<br>① 1<br>ENTER                                                                                                    | HODE       Page 1[Page 2]       Graph       Current Folder       Display Digits       FLORT Format       Complex Format       Vector Format       Vector Format    <                                                                                                    |
|                          | lay and clear the Y= Editor.<br>a define y1(x) = x <sup>3</sup> – 2x.                                                            | • [Y=]         F1 8 ENTER         ENTER         X                                                                                                    | F1700     F2×     F3     F4×     F6×     F6×<                                                                                                    |
| tblSta<br>∆tbl ⊧<br>Grap | he table parameters to:<br>art = <sup>-</sup> 10<br>= 1<br>h < - > Table = OFF<br>pendent = AUTO                                 | [TblSet]     [     ] 1 0     ]     ]     ]     ]     ]     ]     ]     ]     ]     ]     ]     ]     ]     ]     ]     ]     ]     ]     ]     ]     ]     [ENTER] | $\begin{tabular}{ c c c c c c c c c c c c c c c c c c c$                                                                                                    |
| 4. Disp                  | lay the Table screen.                                                                                                    | ● [TABLE]                                                                                                    | F1         F2         F2         F3         F1         F1         F3         F1         F3         F3 |
| y1 cl                    | Il through the table. Notice that nanges sign at $x = -1$ , 1, and 2. <i>roll one page at a time, use [2nd]</i> () <i>and</i> ). | ⊙ and ⊙<br>as necessary                                                                                                    | F1     F2     F3     F4       Setup     Setup     Setup     Setup       ×     91     Setup     Setup       ×     91     Setup     Setup       ×     91     Setup     Setup       ×     91     Setup     Setup       ×     91     Setup     Setup       ×     91     Setup     Setup       ×     91     Setup     Setup       ×     91     Setup     Setup       ·2.     ·4.     Setup     Setup       ·1.     1.     Setup     Setup       ·2.     ·4.     Setup     Setup       ·2.     ·4.     Setup     Setup       ·2.     ·4.     Setup     Setup       ·2.     ·4.     Setup     Setup       ·2.     ·4.     Setup     Setup       ·2.     ·4.     Setup     Setup       ·2.     ·4.     Setup     Setup       ·2.     ·4.     Setup     Setup       ·2.     ·4.     Setup     Setup       ·2.     ·4.     Setup     Setup       ·2.     ·4.     Setup     Setup       ·4.     ·4.     Setup     Setu                                                                                                    |
| x = -table               | n in on the sign change between<br>2 and x = -1 by changing the<br>2 parameters to:<br>art = -2<br>= .1                          | F2<br>⊡ 2<br>⊙ . 1<br>ENTER ENTER                                                                                                    | F1_T0         F2         F3         F4         F5           Setup[0:1] [H::Bde: Del]         F1         F1         F0:el]           X         91                                                                                                    |

To generate a table of values for one or more functions, use the general steps shown below. For specific information about setting table parameters and displaying the table, refer to the following pages.

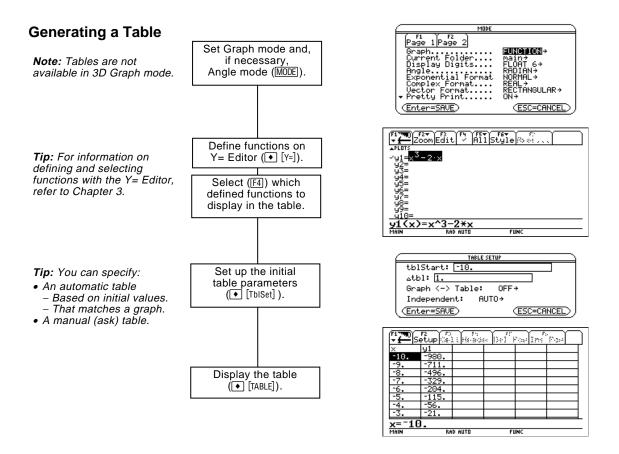

## **Exploring the Table**

From the Table screen, you can:

- Scroll through the table to see values on other pages.
- Highlight a cell to see its full value.
- Change the table's setup parameters. By changing the starting or incremental value used for the independent variable, you can zoom in or out on the table to see different levels of detail.
- Change the cell width.
- Edit selected functions.
- Build or edit a manual table to show only specified values of the independent variable.

To set up the initial parameters for a table, use the TABLE SETUP dialog box. After the table is displayed, you can also use this dialog box to change the parameters.

Displaying the TABLE SETUP Dialog Box To display the TABLE SETUP dialog box, press ● [TblSet] . From the Table screen, you can also press [F2].

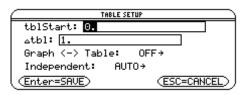

| Setup Parameter   | Description                                                                                                    |  |
|-------------------|----------------------------------------------------------------------------------------------------|--|
| tblStart          | If Independent = AUTO and Graph <-> Table = OFF,<br>this specifies the starting value for the independent<br>variable.                                                                                                    |  |
| ∆tbl              | If Independent = AUTO and Graph $<->$ Table = OFF,<br>this specifies the incremental value for the<br>independent variable. $\Delta$ tbl can be positive or<br>negative, but not zero.                                                                        |  |
| Graph < - > Table | If Independent = AUTO:                                                                                                    |  |
|                   | OFF — The table is based on the values you enter for tblStart and $\Delta tbl$ .                                                                                                    |  |
|                   | ON — The table is based on the same independent<br>variable values that are used to graph the functions<br>on the Graph screen. These values depend on the<br>Window variables set in the Window Editor<br>(Chapter 3) and the split screen size (Chapter 5). |  |
| Independent       | AUTO —The TI-92 automatically generates a series of values for the independent variable based on tblStart, $\Delta$ tbl, and Graph < - > Table.                                                                                                    |  |
|                   | ASK — Lets you build a table manually by entering specific values for the independent variable.                                                                                                    |  |

**Note:** The table initially starts at tblStart, but you can use  $^{\circ}$  to scroll to prior values.

| Which Setup       | To generate:                   | tblStart | ∆tbl  | Graph < - > Table | Independent |
|-------------------|--------------------------------|----------|-------|-------------------|-------------|
| Parameters to Use | An automatic table             |          |       |                   |             |
|                   | • Based on initial values      | value    | value | OFF               | AUTO        |
|                   | • That matches<br>Graph screen | —        | —     | ON                | AUTO        |
|                   | A manual table                 | —        |       | _                 | ASK         |

"—" means that any value entered for this parameter is ignored for the indicated type of table.

In SEQUENCE graphing mode (Chapter 13), use integers for tblStart and  $\Delta tbl.$ 

## Changing the Setup Parameters

From the TABLE SETUP dialog box:

- 1. Use  $\bigcirc$  and  $\bigcirc$  to highlight the value or setting to change.
- 2. Specify the new value or setting.

|                                                                                                    | To change:                             | Do this:                                                                                                    |
|----------------------------------------------------------------------------------------------------|----------------------------------------|----------------------------------------------------------------------------------------------------|
|                                                                                                    | tblStart<br>or<br>∆tbl                 | Type the new value. The existing value is<br>erased when you start to type.<br>— or —<br>Press ⊙ or ⊙ to remove the highlighting.<br>Then edit the existing value.                                           |
| <b>Tip:</b> To cancel a menu or<br>exit the dialog box without<br>saving any changes, press<br>[ESC] instead of [ENTER]. | Graph < - > Table<br>or<br>Independent | <ul> <li>Press • or • to display a menu of valid settings. Then either:</li> <li>Move the cursor to highlight the setting and press ENTER.<br/>– or –</li> <li>Press the number for that setting.</li> </ul> |

3. After changing all applicable values or settings, press ENTER to save your changes and close the dialog box.

## From the Home Screen or a Program

You can set up a table's parameters from the Home screen or a program. You can:

- Store values directly to the system variables tblStart and ∆tbl. Refer to "Storing and Recalling Variable Values" in Chapter 2.
- Set Graph < > Table and Independent by using the **setTable** function. Refer to Appendix A.

|                                                                                                    | If <b>Independent = AUTO</b> on the TABLE SETUP dialog box, a table<br>is generated automatically when you display the Table screen.<br>If <b>Graph &lt;-&gt; Table = ON</b> , the table matches the trace values<br>from the Graph screen. If <b>Graph &lt;-&gt; Table = OFF</b> , the table is<br>based on the values you entered for <b>tblStart</b> and <b><math>\Delta</math>tbl</b> . |                                                                                                    |  |  |
|----------------------------------------------------------------------------------------------------|----------------------------------------------------------------------------------------------------|----------------------------------------------------------------------------------------------------|--|--|
| Before You Begin                                                                                           | Define and select the app<br>This example uses y1(x)<br>Then enter the initial tab<br>parameters ([• [TblSet] ).                                                                                                    |                                                                                                    |  |  |
|                                                                                                    |                                                                                                    | Graph <-> Table: OFF→<br>Independent: AUTO→<br>(Enter=SAVE) (ESC=CANCEL)                                                                                                    |  |  |
| Displaying the                                                                                             | To display the Table screen, press $\bullet$ [TABLE] or $\overline{APPS}$ 5.                                                                                                    |                                                                                                    |  |  |
| Table Screen                                                                                               |                                                                                                    | ights the cell that contains the starting value<br>ble. You can move the cursor to any cell that                                                                                                    |  |  |
|                                                                                                    | First column shows values of the independent variable.                                                                                                    | f Other columns show corresponding values of the functions selected in the Y= Editor.                                                                                                    |  |  |
| <b>Tip:</b> You can scroll back from the starting value by pressing <sup>(*)</sup> or 2nd <sup>(*)</sup> . | Header row shows names of –<br>independent variable (x) and<br>selected functions (y1).                                                                                                    | F1770     F2     F4     F4       Setup     Site     Header       x     y1       1.     66667       2.     7.3333       3.     26.       4.     62.667       5.     123.33       6.     214.       7.     340.67 |  |  |
|                                                                                                    | Entry line shows full value — of highlighted cell.                                                                                                    | 7.         340.67           8.         509.33           91(x)=.666666666666667           MAIN         RAD AUTO                                                                                                  |  |  |
|                                                                                                    | To move the cursor:                                                                                                    | Press:                                                                                                    |  |  |
|                                                                                                    | One cell at a time                                                                                                    | $(\mathbf{x}, \mathbf{O}, \mathbf{O}, \mathbf{O}, \mathbf{or} \mathbf{O})$                                                                                                    |  |  |
|                                                                                                    | One page at a time                                                                                                    | 2nd and then $\bigcirc, \bigcirc, \bigcirc, \text{ or } \bigcirc$                                                                                                    |  |  |
|                                                                                                    |                                                                                                    |                                                                                                    |  |  |

The header row and the first column are fixed so that they cannot scroll off the screen.

- When you scroll down or up, the variable and function names are always visible across the top of the screen.
- When you scroll right or left, the values of the independent variable are always visible along the left side of the screen.

#### Changing the Cell width determines the maximum number of digits and symbols Cell Width be displayed in a cell. All cells in the table have the same width. To change the cell width from the FORMATS Table screen: Cell Width 6→ 1. Press • F or F1 9. Note: By default, the cell width is 6. (Enter=SAVE)(ESC=CANCE 2. Press $\bigcirc$ or $\bigcirc$ to display a menu of valid widths (3 - 12). 3. Move the cursor to highlight a number and press ENTER. (For single-digit numbers, you can type the number and press [ENTER].) 4. Press ENTER to close the dialog box and update the table. **How Numbers Are** Whenever possible, a number is shown according to the currently selected display modes (Display Digits, Exponential Format, etc.). The **Displayed in a Cell** number may be rounded as necessary. However:

Note: If a function is undefined at a particular value, undef is displayed in the cell.

Tip: Use MODE to set the display modes.

Tip: To see a number in full precision, highlight the cell and look at the entry line.

If a number's magnitude is too large for the current cell width, the number is rounded and shown in scientific notation.

If the cell width is too narrow even for scientific notation, "..." is shown.

By default, Display Digits = FLOAT 6. With this mode setting, a number is shown with up to six digits, even if the cell is wide enough to show more. Other settings similarly affect a displayed number.

| If cell width is:   |     |                    | is:       |                                     |  |
|---------------------|-----|--------------------|-----------|-------------------------------------|--|
| Full Precision      | 3   | 6                  | 9         | 12                                  |  |
| 1.2345678901        | 1.2 | 1.2346             | 1.23457   | 1.23457                             |  |
| -123456.78          |     | <sup>-</sup> 1.2⊧5 | -123457.  | -123457. —                          |  |
| .000005             |     | 5.⊧⁻6              | .000005   | .000005                             |  |
| 1.2345678⊧19        |     | 1.2⊧19             | 1.2346⊧19 | 1.23457 <sub>E</sub> 19 —           |  |
| -1.23456789012e-200 |     |                    | -1.2E-200 | <sup>-</sup> 1.2346 <sup></sup> 200 |  |

Note: Depending on display mode settings, some values are not shown in full precision even when the cell is wide enough.

## If You Are Using **Complex Numbers**

A cell shows as much as possible of a complex number (according to the current display modes) and then shows "..." at the end of the displayed portion.

When you highlight a cell containing a complex number, the entry line shows the real and imaginary parts with a maximum of four digits each (FLOAT 4).

(decimal point, minus sign, and "E" for scientific notation) that can

| Editing a Selected<br>Function                                 | From a table, you can change a selected function without having to use the Y= Editor.                                       |  |  |  |
|----------------------------------------------------------------|----------------------------------------------------------------------------------------------------|--|--|--|
|                                                                | 1. Move the cursor to any cell in the column for that function. The table's header row shows the function names (y1, etc.). |  |  |  |
|                                                                | 2. Press [F4] to move the cursor to the entry line, where the function is displayed and highlighted.                        |  |  |  |
| Tip: You can use this                                          | 3. Make any changes, as necessary.                                                                                          |  |  |  |
| feature to view a function without leaving the table.          | • Type the new function. The old function is erased when you begin typing.                                                  |  |  |  |
| <b>Tip:</b> To cancel any changes and return the cursor to the | <ul> <li>or —</li> <li>Press <u>CLEAR</u> to clear the old function. Then type the new one.</li> <li>or —</li> </ul>        |  |  |  |
| table, press [ESC] instead of [ENTER].                         | <ul> <li>Press ⊙ or ⊙ to remove the highlighting. Then edit the function.</li> </ul>                                        |  |  |  |
|                                                                | 4. Press ENTER to save the edited function and update the table. The edited function is also saved in the Y= Editor.        |  |  |  |
| If You Want to<br>Change the Setup                             | After generating an automatic table, you can change its setup parameters as necessary.                                      |  |  |  |

Press F2 or • [TblSet] to display the TABLE SETUP dialog box. Then make your changes as described on pages 70 and 71.

Parameters

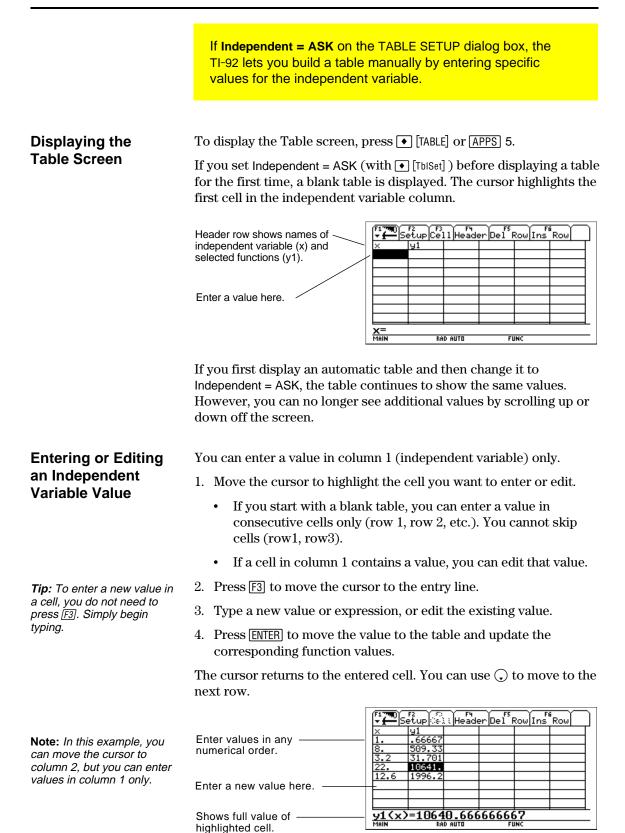

| Entering a List in<br>the Independent<br>Variable Column<br>Note: If the independent<br>variable column contains<br>existing values, they are<br>shown as a list (which you<br>can edit). | <ul> <li>column.</li> <li>2. Press F4 to move the</li> <li>3. Type a series of value commas. For example</li> <li>[x={1,1.5,1.75,2}]</li> <li>You can also enter a to a list.</li> <li>4. Press ENTER to move</li> </ul>                                                                                                    | <ol> <li>Press F4 to move the cursor to the entry line.</li> <li>Type a series of values, enclosed in braces { } and separated by commas. For example:         <pre>x={1,1.5,1.75,2}</pre> You can also enter a list variable or an expression that evaluates to a list. </li> <li>Press ENTER to move the values into the independent variable column. The table is updated to show the corresponding function</li> </ol> |  |  |
|----------------------------------------------------------------------------------------------------|----------------------------------------------------------------------------------------------------|----------------------------------------------------------------------------------------------------|--|--|
| Adding, Deleting,<br>or Clearing                                                                                                    | To:<br>Insert a new row<br>above a specified row<br>Delete a row<br>Clear the entire table<br>(but <i>not</i> the selected<br>Y= functions)                                                                                                    | Do this:<br>Highlight a cell in the specified row and<br>press [F6]. The new row is undefined<br>(undef) until you enter a value for the<br>independent variable.<br>Highlight a cell in the row and press [F5].<br>If you highlight a cell in the independent<br>variable column, you can also press ←.<br>Press [F1] 8. When prompted for<br>confirmation, press [ENTER].                                                |  |  |
| Cell Width and<br>Display Formats                                                                                                    | Several factors affect how numbers are displayed in a table. Refer to "Changing the Cell Width" and "How Numbers Are Displayed in a Cell" on page 73.                                                                                                    |                                                                                                    |  |  |
| From the Home<br>Screen or a<br>Program                                                                                                    | System variable tblInput contains a list of all independent variable<br>values entered in the table, even those not currently displayed.<br>tblInput is also used for an automatic table, but it contains only the<br>independent variable values that are currently displayed.<br>Before displaying a table, you can store a list of values directly to the<br>tblInput system variable. |                                                                                                    |  |  |

# **Split Screens**

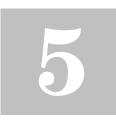

| Preview of Split Screens                  | 78 |
|-------------------------------------------|----|
| Setting and Exiting the Split Screen Mode |    |
| Selecting the Active Application          |    |

On the TI-92, you can split the screen to show two applications at the same time.

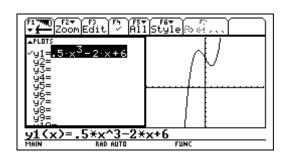

For example, it may be helpful to show both the Y= Editor and the Graph screen so that you can see the list of functions and how they are graphed.

Split the screen to show the Y= Editor and the Graph screen. Then explore the behavior of a polynomial as its coefficients change.

|    | Steps                                                                                                    | Keystrokes                                                                                                | Display                                                                                                    |
|----|----------------------------------------------------------------------------------------------------|----------------------------------------------------------------------------------------------------|----------------------------------------------------------------------------------------------------|
| 1. | Display the MODE dialog box.<br>For Graph, select FUNCTION.<br>For Split Screen, select LEFT-RIGHT.<br>For Split 1 App, select Y= Editor.<br>For Split 2 App, select Graph.                                                          | MODE<br>→ 1<br>F2 → 3<br>→ 2<br>→ 4 ENTER                                                                 | MUDE       Page 1[Page 2]       Split Screen     LEFT-RIGHT+       Split 1 App     Graph+       Number of Graphs.     1+       Split Screen Ratio     11+       Split Screen Ratio     11+       Exact/Approx     AUTO+       (Enter=SAUE)     (ESC=CANCEL)                                                                                                    |
| 2. | Clear the Y= Editor and turn off any<br>stat data plots. Then define<br>$y1(x) = .1x^3-2x+6$ .<br>A thick border around the Y= Editor<br>indicates it is active. When active, its entry<br>line goes all the way across the display. | F1 8 ENTER<br>F5 5<br>ENTER<br>. 1 X ∩ 3 - 2 X<br>+ 6 ENTER                                               | F1 = 2000 Edit       F2 = F3 = F4 = F5 = F6 = F7 = F6 = F7 = F6 = F7 = F6 = F7 = F6 = F7 = F6 = F7 = F6 = F7 = F6 = F7 = F7                                                                                                    |
| 3. | Select the ZoomStd viewing window,<br>which switches to the Graph screen<br>and graphs the function.<br><i>The thick border is now around the Graph</i><br><i>screen.</i>                                                            | F2 6                                                                                                    | 17700     F2     F3     F4     F5×     F6×     F6×                                                                                                    |
| 4. | Switch to the Y= Editor. Then<br>edit y1(x) to change $.1x^3$ to $.5x^3$ .<br>[2nd] [ $\pm$ ] is the second function of [APPS].<br>The thick border is around the Y= Editor.                                                         | 2nd [⊞]<br><sup>(*)</sup> ENTER<br><sup>(*)</sup> <sup>(*)</sup> <sup>(*)</sup> <sup>(*)</sup><br>5 ENTER |                                                                                                    |
| 5. | Switch to the Graph screen, which regraphs the edited function.<br>The thick border is around the Graph screen.                                                                                                    | (2nd) [日11]                                                                                               | $\begin{array}{c c} \hline r_1 & \hline r_2 \\ \hline r_1 & \hline r_2 \\ \hline r_1 & \hline r_1 \\ \hline r_1 & \hline r_1 \\ \hline r_1$ |
| 6. | Switch to the Y= Editor. Then open<br>the Window Editor in its place.                                                                                                    | [2nd] [⊞]<br>[◆] [WINDOW]                                                                                 | F1 mm     F2 mm       ymm     Ymm       xmin=10.       ymin=10.       ymax=10.       ymax=10.       ymax=10.       ymax=10.       ymax=10.       ymax=10.       ymax=10.       ymax=10.       ymax=10.       ymax=10.       ymax=10.                                                                                                    |
| 7. | Open the Home screen. Then exit to a full-sized Home screen.                                                                                                    | 2nd [QUIT]                                                                                                |                                                                                                    |

[2nd] [QUIT]

full-sized Home screen.

To set up a split screen, use the MODE dialog box to specify the applicable mode settings. After you set up the split screen, it remains in effect until you change it.

## Setting the Split Screen Mode

- 1. Press MODE to display the MODE dialog box.
- 2. Because the modes related to split screens are listed on the second page of the MODE dialog box, either:
  - Use 🔾 to scroll down. — or —
  - Press F2 to display Page 2.
- 3. Set the Split Screen mode to either of the following settings. For the procedure used to change a mode setting, refer to Chapter 2.

#### **Split Screen Settings**

TOP-BOTTOM

LEFT-RIGHT

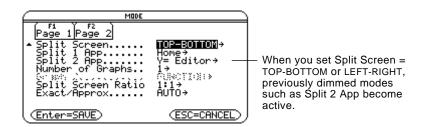

# Setting the Initial Applications

Before pressing ENTER to close the MODE dialog box, you can use the Split 1 App and Split 2 App modes to select the applications you want to use. 1:Home 2:Y= Editor 3:Window Editor 4:Graph 5:Table 6:Data/Matrix Editor 7:Program Editor 8:Geometry 9:Text Editor

| Mode        | Specifies the application in the:         |
|-------------|-------------------------------------------|
| Split 1 App | Top or left part of the split screen.     |
| Split 2 App | Bottom or right part of the split screen. |

**Note:** In two-graph mode, described in Chapter 15, the same application can be in both parts of a split screen. If you set Split 1 App and Split 2 App to the same application, the TI-92 exits the split screen mode and displays the application full screen.

You can open different applications after the split screen is displayed, as described on page 81.

## Setting and Exiting the Split Screen Mode (Continued)

| Other Modes that                                                                          | Mode                                                                                                 |                                    | Description                                                                                          | 1                             |                                                                  |                      |
|-------------------------------------------------------------------------------------------|----------------------------------------------------------------------------------------------------|------------------------------------|----------------------------------------------------------------------------------------------------|-------------------------------|------------------------------------------------------------------|----------------------|
| Affect a Split Screen                                                                     | Number of Graphs                                                                                     |                                    | Lets you set up and display two                                                                      |                               |                                                                  |                      |
|                                                                                           | <b>Note:</b> Leave this set to 1<br>unless you have read<br>the applicable section<br>in Chapter 15. |                                    | independer                                                                                           | nt sets of gr                 | aphs.                                                            |                      |
|                                                                                           |                                                                                                    |                                    | This is an advanced graphing feature as<br>described in "Using the Two-Graph Mode"<br>in Chapter 15. |                               |                                                                  |                      |
|                                                                                           | Split Screen Ratio                                                                                   | 0                                  | -                                                                                                    | oportional s<br>and Split 2 A | sizes (1:1, 1:2<br>.pp.                                          | 2, 2:1) of           |
| Split Screens and<br>Pixel Coordinates                                                    | The TI-92 has co<br>circles, etc., on<br>Split Screen and<br>pixels available                        | the Grap<br>Split Scre             | h screen. The Ratio mo                                                                               | he following<br>ode settings  | g chart show                                                     | s how the            |
| Tip: For a list of drawing                                                                |                                                                                                    |                                    | Split                                                                                                | 1 Арр                         | Split 2                                                          | 2 App                |
| commands, refer to                                                                        | Split                                                                                                | Ratio                              | X                                                                                                    | У                             | X                                                                | у                    |
| <i>"Drawing on the Graph Screen" in Chapter 17.</i>                                       | FULL                                                                                                 | N/A                                | 0 – 238                                                                                              | 0 - 102                       | N/A                                                              | N/A                  |
|                                                                                           | TOP-BOTTOM                                                                                           | 1:1                                | 0 - 234                                                                                              | 0 - 46                        | 0 - 234                                                          | 0 - 46               |
| <b>Note:</b> Due to the border<br>that indicates the active<br>application, split screens |                                                                                                    | 1:2<br>2:1                         | $0 - 234 \\ 0 - 234$                                                                                 | $0 - 26 \\ 0 - 68$            | $0 - 234 \\ 0 - 234$                                             | $0 - 68 \\ 0 - 26$   |
| have a smaller displayable                                                                | LEFT-RIGHT                                                                                           | 1:1                                | 0 - 116                                                                                              | 0 - 98                        | 0 - 116                                                          | 0 - 98               |
| area than a full screen.                                                                  |                                                                                                    | 1:2<br>2:1                         | $\begin{array}{rrr} 0 - & 76 \\ 0 - 156 \end{array}$                                                 | $0 - 98 \\ 0 - 98$            | $\begin{array}{c} 0 - 156 \\ 0 - 76 \end{array}$                 | $0 - 98 \\ 0 - 98$   |
| Exiting the Split<br>Screen Mode                                                          | Spli<br>dia<br>spe                                                                                   | it Screen<br>log box,<br>cified in | = FULL. Whe<br>the full-size<br>Split 1 App.                                                         | en you pres<br>d screen sh    | alog box. Th<br>s ENTER to cl<br>ows the app<br>ıll-sized Hom    | lose the<br>lication |
| When You Turn Off<br>the TI-92                                                            | Turning the TI-9                                                                                     | 02 off doe                         | es not exit tl                                                                                       | he split scre                 | een mode.                                                        |                      |
|                                                                                           | If the TI-92 is tur                                                                                  | ned off:                           | When y                                                                                               | ou turn the                   | TI-92 on aga                                                     | in:                  |
|                                                                                           | When you press                                                                                       | 5 ( <u>2nd</u> ) [OFF              | Home s<br>place o                                                                                    | screen is al                  | still in effect<br>ways display<br>cation that w<br>[2nd] [OFF]. | red in               |
|                                                                                           | By the Automat<br>Down (APD) fea<br>when you press                                                   | ature, or                          | _                                                                                                    | lit screen is                 | just as you l                                                    | left it.             |

With a split screen, only one of the two applications can be active at a time. You can easily switch between existing applications, or you can open a different application. The Active The active application is indicated by a thick border. Application The toolbar and status line, which are always the full width of the display, are associated with the active application. For applications that have an entry line (such as the Home screen and Y= Editor), the entry line is the full width of the display *only* when that application is active. Toolbar is for Y= Editor. A11Style & F٣ Thick border indicates the Y= Editor is active. Entry line is full width when FIING Y= Éditor is active.

# Switching between Applications

Press [2nd] [fereferef] (second function of [APPS]) to switch from one application to the other.

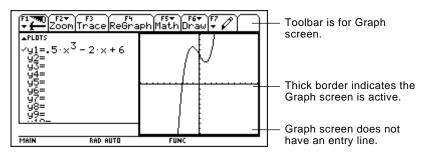

## Opening a Different Application

**Note:** Also refer to "Using [2nd] [QUIT] to Display the Home Screen" on page 82.

**Note:** In two-graph mode, described in Chapter 15, the same application can be in both parts of a split screen.

- Method 1: 1. Use 2nd [ = ] to switch to the application you want to replace.
  - 2. Use <u>APPS</u> or ◆ (such as <u>APPS</u> 1 or ◆ [HOME]) to select the new application.

If you select an application that is already displayed, the TI-92 switches to that application.

- Method 2: 1. Press MODE and then F2.
  - 2. Change Split 1 App and/or Split 2 App.

If you set Split 1 App and Split 2 App to the same application, the TI-92 exits the split screen mode and displays the application full screen.

## Selecting the Active Application (Continued)

## Using 2nd [QUIT] to Display the Home Screen

**Tip:** Pressing [2nd] [QUIT] twice always exits the split screen mode.

When Using a

**Top-Bottom Split** 

| If the Home screen:                             | Pressing [2nd] [QUIT]:                                             |
|-------------------------------------------------|--------------------------------------------------------------------|
| Is not already displayed                        | Opens the Home screen in place of the active application.          |
| Is displayed, but is not the active application | Switches to the Home screen and makes it the active application.   |
| Is the active application                       | Exits the split screen mode and displays a full-sized Home screen. |

When you select a TOP-BOTTOM split, remember that the entry line and the toolbar are always associated with the active application. For example:

RAD AUTO

FUN

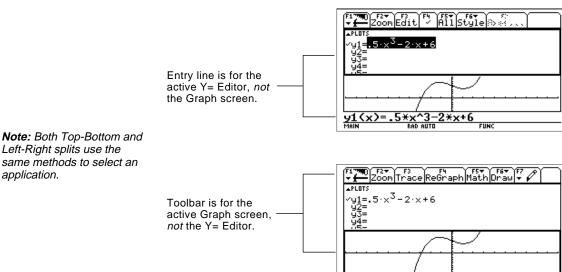

# **Symbolic Manipulation**

| 6 |  |
|---|--|
|   |  |

| Preview of Symbolic Manipulation                      |     |
|-------------------------------------------------------|-----|
| Using Undefined or Defined Variables                  | 85  |
| Using Exact, Approximate, and Auto Modes              |     |
| Automatic Simplification                              |     |
| Delayed Simplification for Certain Built-In Functions |     |
| Substituting Values and Setting Constraints           |     |
| Overview of the Algebra Menu                          |     |
| Common Algebraic Operations                           |     |
| Overview of the Calc Menu                             | 101 |
| Common Calculus Operations                            | 102 |
| User-Defined Functions and Symbolic Manipulation      | 103 |
| If You Get an Out-of-Memory Error                     | 105 |
| Special Constants Used in Symbolic Manipulation       | 106 |
|                                                       |     |

This chapter is an overview of the fundamentals of using symbolic manipulation to perform algebraic or calculus operations.

$$\begin{array}{c} \overbrace{\textbf{r}}^{\text{F1}} & \overbrace{\textbf{m}}^{\text{F2}} & \overbrace{\textbf{r}}^{\text{F3}} & \overbrace{\textbf{r}}^{\text{F4}} & \overbrace{\textbf{r}}^{\text{F5}} & \overbrace{\textbf{r}}^{\text{F6}} & a-z_{\dots} \\ \bullet & (x^2-1)\cdot(x+2) & (x^2-1)\cdot(x+2) \\ \bullet & \frac{x^2+2\cdot x+1}{x^2-1} & \frac{x+1}{x-1} \\ \bullet & \frac{2\cdot x}{x^2-1} - \frac{1}{x-1} & \frac{1}{x+1} \\ \bullet & expand((x+3)\cdot(x+2)) & x^2+5\cdot x+6 \\ \hline expand((x+3)\cdot(x+2)) & expand((x+3)\cdot(x+2)) \\ \hline & expand((x+3)\cdot(x+2)) & expand((x+3)\cdot(x+2)) \\ \hline & expand((x+3)\cdot(x+2)) & expand($$

You can easily perform symbolic calculations from the Home screen.

Solve the system of equations 2x - 3y = 4 and x + 7y = -12. Solve the first equation so that x is expressed in terms of y. Substitute the expression for x into the second equation, and solve for the value of y. Then substitute the y value back into the first equation to solve for the value of x.

|    | Steps                                                                                                    | Keystrokes                                                                        | Display                                                                                                    |
|----|----------------------------------------------------------------------------------------------------|-----------------------------------------------------------------------------------|----------------------------------------------------------------------------------------------------|
| 1. | Display the Home screen and clear<br>the entry line. Solve the equation<br>2x - 3y = 4 for x.<br>F2 1 selects <b>solve(</b> from the Algebra menu.<br>You can also type <b>solve(</b> directly from the<br>keyboard.                                                                                                    | [HOME]     [CLEAR] CLEAR     [72]     [2]     [2]     [X] 3 Y = 4     [, X] ENTER | Firme<br>Figure (2 · x - 3 · y = 4, x) $x = \frac{3 \cdot y + 4}{2}$ Main Report Figure (2 · x - 3 · y = 4, x) $x = \frac{3 \cdot y + 4}{2}$ Main Report Function                                                                                                    |
| 2. | Begin to solve the equation<br>x + 7y = -12 for y, but do not press<br>ENTER yet.                                                                                                    | F2 1<br>                                                                          | rinin novnulu runc 1/30                                                                                                    |
| 3. | Use the "with" operator (2nd K) to<br>substitute the expression for x that<br>was calculated from the first<br>equation. This gives the value of y.<br>The "with" operator is displayed as   on the<br>screen.<br>Use the auto-paste feature to highlight the<br>last answer in the history area and paste it<br>to the entry line. | 2nd) K<br>(*) ENTER<br>ENTER                                                      | $ \begin{array}{c} \begin{array}{c} f_{1} & \hline \\ \hline \\ \hline \\ \hline \\ \hline \\ \hline \\ \hline \\ \hline \\ \hline \\ \hline$                                                                                                    |
| 4. | Highlight the equation for x in the history area.                                                                                                    | $\odot$ $\odot$ $\odot$                                                           | $f_{1}^{\text{First}} = f_{1}^{\text{First}} = f_{2}^{\text{First}} = f_{2}^{Fi$ |
| 5. | Auto-paste the highlighted<br>expression to the entry line. Then<br>substitute the value of y that was<br>calculated from the second equation.<br>The solution is:<br>x = -8/11 and $y = -20/11$                                                                                                    | ENTER<br>2nd K<br>(*) ENTER<br>ENTER                                              | $ \begin{array}{ c c c c c c c c c c c c c c c c c c c$                                                                                                    |

When performing algebraic or calculus operations, it is important that you understand the effect of using undefined and defined variables. Otherwise, you may get a number for a result instead of the algebraic expression that you anticipated.

## How Undefined and Defined Variables Are Treated

**Tip:** When defining a variable, it's a good practice to use more than one character in the name. Leave one-character names undefined for symbolic calculations.

When you enter an expression that contains a variable, the TI-92 treats the variable in one of two ways.

- If the variable is undefined, it is treated as an algebraic symbol.
- If the variable is defined (even if defined as 0), its value replaces the variable.

| ■2·×+×+y |          |           | 3·x+y |
|----------|----------|-----------|-------|
| 2x+x+y   |          |           |       |
| MAIN     | RAD AUTO | FUNC 1/30 |       |

| ■5÷×    |          |           | 5      |
|---------|----------|-----------|--------|
| ■2·×+×+ | y        |           | y + 15 |
| 2x+x+y  |          |           |        |
| MAIN    | RAD AUTO | FUNC 2/30 |        |

To see why this is important, suppose you want to find the first derivative of  $x^3$  with respect to x.

- If x is undefined, the result is in the form you probably expected.
- If x is defined, the result may be in a form you did not expect.

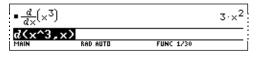

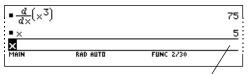

Unless you knew that 5 had been stored to x previously, the answer 75 could be misleading.

| Determining If a<br>Variable Is<br>Undefined                                                              | Method:                             | Example:                                                                                                  |
|----------------------------------------------------------------------------------------------------|-------------------------------------|----------------------------------------------------------------------------------------------------|
|                                                                                                    |                                     | If defined, the variable's —                                                                              |
|                                                                                                    | Enter the variable name.            | •x 5                                                                                                    |
|                                                                                                    |                                     | MAIN RAD AUTO FUNC 2/30                                                                                   |
| <i>Note:</i> Use 2nd [VAR-LINK] to<br>view a list of defined<br>variables, as described in<br>Chapter 18. |                                     | If undefined, the variable<br>name is displayed.<br>If defined, the variable's                            |
|                                                                                                    | -                                   | type is displayed.                                                                                        |
|                                                                                                    | Use the <b>getType</b><br>function. | getType(x) "EXPR" getType(y) "NONE" getType(y) MAIN RAD AUTO FUNC 2/30 If undefined, "NONE" is displayed. |

## Using Undefined or Defined Variables (Continued)

| Deleting a Defined<br>Variable                                   | You can "undefine" a defined variable by deleting it.        |                                                                                                    |  |  |
|------------------------------------------------------------------|--------------------------------------------------------------|----------------------------------------------------------------------------------------------------|--|--|
| Vallable                                                         | To delete:                                                   | Do this:                                                                                                    |  |  |
|                                                                  | One or more<br>specified variables                           | Use the <b>DelVar</b> function.                                                                                                    |  |  |
|                                                                  | op control cardonee                                          | DelVar x Done     DelVar x,y,test,radius Done     delvar x,y,test,radius     Main RAD AUTO FUNC 2/20                                                                                                    |  |  |
|                                                                  |                                                              | You can also delete variables by using the VAR-LINK screen ([2nd [VAR-LINK]) as described in Chapter 18.                                                                                                    |  |  |
| <b>Note:</b> For information about folders, refer to Chapter 10. | All one-letter<br>variables (a – z)<br>in the current folder | From the Home screen, press F6 Clear a-z.<br>You will be prompted to press ENTER to<br>confirm the deletion.                                                                                                    |  |  |
|                                                                  |                                                              | Clear 1-character variables<br>a-z in current folder?                                                                                                    |  |  |
|                                                                  |                                                              | (Enter=VES) (ESC=CANCEL)                                                                                                    |  |  |
| Temporarily                                                      | By using [2nd] K to type th                                  | e "with" operator ( I ), you can:                                                                                                    |  |  |
| Overriding a<br>Variable                                         | • Temporarily override<br>a variable's defined<br>value.     | 27 → × 27     × 27     × 2     × 2   × = 3 9     × 27     ×     ×     ×     ×     ×     ×     ×     ×     ×     ×     ×     ×     ×     ×     ×     ×     ×     ×     ×     ×     ×     ×     ×     ×     ×     ×     × |  |  |
| <i>Note:</i> For more information about the   operator, refer    | • Temporarily define a value for an undefine                 | $ \begin{array}{ c c c c c c c c c c c c c c c c c c c$                                                                                                    |  |  |

variable.

• ×

X Main

RAD AUTO

FUNC 3730

to page 93.

|                  | The Exact/Approx mode settings, which are described briefly<br>in Chapter 2, directly affect the precision and accuracy with<br>which the TI-92 calculates a result. This section describes<br>these mode settings as they relate to symbolic manipulation. |
|------------------|----------------------------------------------------------------------------------------------------|
| EXACT<br>Setting | When Exact/Approx = EXACT, the TI-92 uses exact rational arithmetic with up to 614 digits in the numerator and 614 digits in the denominator. The EXACT setting:                                                                                            |
|                  | • Transforms irrational numbers to standard forms as much as possible without approximating them. For example, $\sqrt{12}$ transforms to $2\sqrt{3}$ and $\ln(1000)$ transforms to $3\ln(10)$ .                                                             |
|                  | <ul> <li>Converts floating-point numbers to rational numbers. For<br/>example, 0.25 transforms to 1/4.</li> </ul>                                                                                                    |
|                  | The functions <b>solve</b> , <b>cSolve</b> , <b>zeros</b> , <b>cZeros</b> , <b>factor</b> , $\int$ , <b>fMin</b> , and <b>fMax</b> use only exact symbolic algorithms. These functions do not compute approximate solutions in the EXACT setting.           |
|                  | • Some equations, such as $2^{-x} = x$ , have solutions that cannot all be finitely represented in terms of the functions and operators on the TI-92.                                                                                                    |
|                  | • With this kind of equation, EXACT will not compute approximate                                                                                                    |

With this kind of equation, EXACT will not compute approximate solutions. For example, 2<sup>-x</sup> = x has an approximate solution x ≈ 0.641186, but it is not displayed in the EXACT setting.

| Advantages         | Disadvantages                                                                                  |
|--------------------|------------------------------------------------------------------------------------------------|
| Results are exact. | As you use more complicated rational<br>numbers and irrational constants,<br>calculations can: |
|                    | • Use more memory, which may exhaust the memory before a solution is completed.                |
|                    | • Take more computing time.                                                                    |
|                    | • Produce bulky results that are harder to comprehend than a floating-point number.            |

| APPROXIMATE |  |
|-------------|--|
| Setting     |  |

When Exact/Approx = APPROXIMATE, the TI-92 converts rational numbers and irrational constants to floating-point. However, there are exceptions:

- Certain built-in functions that expect one of their arguments to be an integer will convert that number to an integer if possible. For example: d(y(x), x, 2.0) transforms to d(y(x), x, 2).
- Whole-number floating-point exponents are converted to integers. For example:  $x^{2.0}$  transforms to  $x^2$  even in the APPROXIMATE setting.

Functions such as **solve** and  $\int$  (integrate) can use both exact symbolic and approximate numeric techniques. These functions skip all or some of their exact symbolic techniques in the APPROXIMATE setting.

| Advantages                                                                             | Disadvantages                            |
|----------------------------------------------------------------------------------------|------------------------------------------|
| If exact results are not                                                               | Results with undefined variables or      |
| needed, this might save                                                                | functions often exhibit incomplete       |
| time and/or use less                                                                   | cancellation. For example, a coefficient |
| memory than the EXACT                                                                  | that should be 0 might be displayed as a |
| setting.                                                                               | small magnitude such as 1.23457E-11.     |
| Approximate results are                                                                | Symbolic operations such as limits and   |
| sometimes more                                                                         | integration are less likely to give      |
| compact and                                                                            | satisfying results in the APPROXIMATE    |
| comprehensible than                                                                    | setting.                                 |
| exact results.                                                                         | Approximate results are sometimes less   |
| If you do not plan to use                                                              | compact and comprehensible than exact    |
| symbolic computations,                                                                 | results. For example, you may prefer to  |
| approximate results are<br>similar to familiar,<br>traditional numeric<br>calculators. | see 1/7 instead of .142857.              |

# AUTO Setting When Exact/Approx = AUTO, the TI-92 uses exact rational arithmetic wherever all of the operands are rational numbers. Otherwise, floating-point arithmetic is used after converting any rational operands to floating-point. In other words, floating-point is "infectious." For example:

1/2 - 1/3 transforms to 1/6 but 0.5 - 1/3 transforms to .1666666666667

This floating-point infection does not leap over barriers such as undefined variables or between elements of lists or matrices. For example:

 $(1/2 - 1/3) \times + (0.5 - 1/3) \times + (0.5 - 1/3) \times + .1666666666667 \times .16666666666667 \times .166666666666667 \times .166666666666667$ 

In the AUTO setting, functions such as **solve** determine as many solutions as possible exactly, and then use approximate numerical methods if necessary to determine additional solutions. Similarly,  $\int$  (integrate) uses approximate numerical methods if appropriate where exact symbolic methods fail.

| Advantages                                                                                                    | Disadvantages                                                                                          |
|----------------------------------------------------------------------------------------------------|----------------------------------------------------------------------------------------------------|
| You see exact results<br>when practical, and<br>approximate numeric                                                                              | If you are interested only in exact results<br>some time may be wasted seeking<br>approximate results. |
| results when exact<br>results are impractical.                                                                                                   | If you are interested only in approximate results, some time may be wasted                             |
| You can often control<br>the format of a result by<br>choosing to enter some<br>coefficients as either<br>rational or floating-point<br>numbers. | seeking exact results. Moreover, you<br>might exhaust the memory seeking those<br>exact results.       |

When you type an expression on the entry line and press [ENTER], the TI-92 automatically simplifies the expression according to its default simplification rules. Default All of the following rules are applied automatically. You do not see intermediate results. Simplification Rules If a variable has a defined value, that value replaces the variable. If the variable is ■5÷num 5 ■7÷num 35 defined in terms of 7\*num another variable, the RAD AUTO FUNC 2/30 variable is replaced ∎ a → num a with its "lowest ∎5÷a 5 level" value (called ■7·num 35 7\*num infinite lookup). RAD AUTO FUNC 3730 Default simplification does not modify variables that use Note: For information about folders, refer to Chapter 10. pathnames to indicate a folder. For example, x+class\x does not simplify to 2x. For functions: Note: Refer to "Delayed Simplification for Certain The arguments are simplified. (Some built-in functions delay Built-In Functions" on simplification of some of their arguments.) page 92. - If the function is a built-in or user-defined function, the function definition is applied to the simplified arguments. Then the functional form is replaced with this result. Numeric subexpressions are 6∙y ■2·y·3 combined. <u>×·3</u>+×<sup>2</sup>+ ×<sup>2</sup> + 3·×<u>·y + 1</u> Products and sums \*3+x FUNC 2/30 are sorted into order. Products and sums involving undefined variables are sorted according to the first letter of the variable name. - Undefined variables r through z are assumed to be true variables, and are placed in alphabetical order at the beginning of a sum. - Undefined variables a through q are assumed to represent constants, and are placed in alphabetical order at the end of a sum (but before numbers). ×2.x.y ×3.y Similar factors and ■ 3·× + × + 7  $4 \cdot \times + 7$ similar terms are 3x+x+7 collected. RAD AUTO FUNC 2/30

| This floating-point number<br>causes numeric results to be<br>shown as floating-point.<br>If a floating-point whole<br>number is entered as an | Identities involving<br>zeros and ones are<br>exploited.                                                                                                    | $ \begin{array}{c}                                     $                                                                                                    |
|----------------------------------------------------------------------------------------------------|----------------------------------------------------------------------------------------------------|----------------------------------------------------------------------------------------------------|
| exponent, it is treated as<br>an integer (and does not<br>produce a floating-point<br>result).                                                 | <ul> <li>Polynomial greatest<br/>common divisors are<br/>canceled.</li> <li>Polynomials are<br/>expanded unless<br/>no key cancellation<br/>can occur.</li> </ul> | MAIN       RAD AUTO       FUNC 10/30         • $\frac{x^2 + 2 \cdot x + 1}{x^2 - 1}$ $\frac{x + 1}{x - 1}$ • $\frac{x^2 + 2 \cdot x + 1}{x^2 - 1}$ $\frac{x + 1}{x - 1}$ • $\frac{x^2 + 2 \cdot x + 1}{x^2 - 1}$ FUNC 1/30         • $\frac{x^2 + 2 \cdot x + 1}{x^2 - 1}$ $\frac{x + 1}{x - 1}$ • $\frac{x + 1}{x^2 - 1}$ $\frac{x + 1}{x - 1}$ • $\frac{x + 1}{x^2 - 1}$ $\frac{x + 1}{x - 1}$ • $\frac{x + 1}{x - 1}$ $\frac{x + 1}{x - 1}$ • $\frac{x + 1}{x - 1}$ $\frac{x + 1}{x - 1}$ </th                                                                                                    |
|                                                                                                    | Common<br>denominators are<br>formed unless no<br>key cancellation<br>can occur.                                                                                  | $= \frac{2 \cdot x}{x^2 - 1} - \frac{1}{x - 1}$ $= \frac{1}{x} + \frac{1}{y}$ $= \frac{1}{x} + \frac{1}{y}$ |
|                                                                                                    | • Functional identities<br>are exploited. For<br>example:<br>ln(2x) = ln(2) + ln(x)<br>and<br>$sin(x)^2 + cos(x)^2 = 1$                                           | • $\ln(2 \cdot x) - \ln(x)$ $\ln(2)$<br>• $y \cdot (\sin(x))^2 + y \cdot (\cos(x))^2$ $y$<br><b>y*sin(x)^2+y*cos(x)^2</b><br>MAIN RAD AUTO FUNC 2/30                                                                                                    |
| How Long Is the<br>Simplification<br>Process?                                                                                                  | expression, it can take a le<br>cancel common divisors a<br>To interrupt a simplificati<br>ON. You can then try simp                                              | xity of an entry, result, or intermediate<br>ong time to expand an expression and<br>as necessary for simplification.<br>on process that is taking too long, press<br>plifying only a portion of the expression.<br>pression on the entry line, and then delete                                                                                                    |

Usually, variables are automatically simplified to their lowest possible level before they are passed to a function. For certain functions, however, complete simplification is delayed until after the function is performed.

#### Functions that Use Delayed Simplification

Functions that use delayed simplification have a required *var* argument that performs the function with respect to a variable. These functions have at least two arguments with the general form:

1. The *var* variable is simplified to the lowest level at which it

remains a variable (even if it could be further simplified to a non-

3. If *var* can be further simplified, that value is then substituted into

■DelVar x

RAD AUTO

RAD AUTO

RAD AUTO

 $=\frac{d}{d\times}(\times^3)$ 

Done 3∙ײ

5

75

Done

3∙t<sup>2</sup>

t

FUNC 2/30

FUNC 2/30

FUNC 3/30

function(*expression*, *var* [, ... ])

For example:  $solve(x^2-x-2=0,x)$ 

 $d(x^2-x-2,x)$ 

For a function that uses delayed simplification:

2. The function is performed using the variable.

 $\int (x^2 - x - 2, x)$  $limit(x^2 - x - 2, x, 5)$ 

```
Note: Not all functions that
use a var argument use
delayed simplification.
```

Note: You may or may not want to define a numeric value for var, depending on

d(x^3,x) Note: The example to the ■5 → ×  $=\frac{d}{d} (\times^3)$ x is not simplified. The function uses  $x^3$ , and d(x^3,x) then substitutes 5 for x. ∎DelVar t ■t→×  $\frac{d}{d\times}(\times^3)$ x is simplified to t. The function uses t<sup>3</sup>. d(x^3

variable value).

the result.

x cannot be simplified.

For example:

=5 → t 5 ■t→× 5 x is simplified to t. The  $\frac{d}{d\times}(\times^3)$ 75 function uses t<sup>3</sup>, and then substitutes 5 for t. d(x 3.x) RAD AUTO FUNC 3730

the situation.

right finds the derivative of  $x^3$  at x=5. If  $x^3$  was initially simplified to 75, you would find the derivative of 75. which is not what you want.

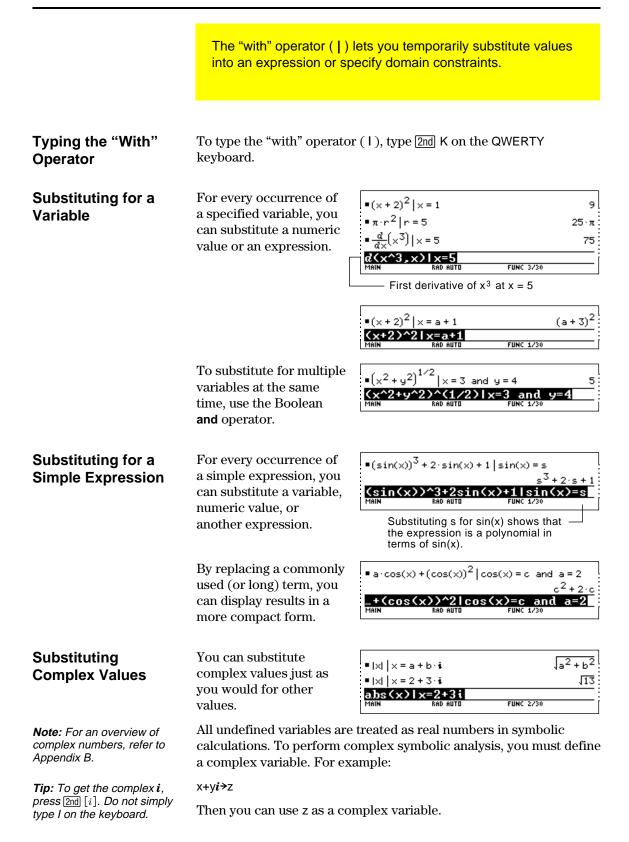

Be Aware of the Limitations of Substitutions • Substitution occurs only where there is an *exact* match for the substitution.

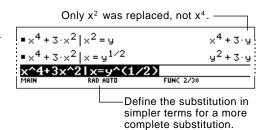

• Infinite recursions can occur when you define a substitution variable in terms of itself.

Substitutes sin(x+1), sin(x+1+1), sin(x+1+1+1), etc.

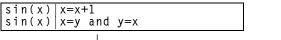

-Substitutes sin(y), sin(x), sin(y), sin(x), repeatedly.

When you enter a substitution that causes an infinite recursion:

| – An error message            | ERROR                |               |
|-------------------------------|----------------------|---------------|
| is displayed.                 | Memory               |               |
|                               |                      |               |
| – When you press              | ■ sin(x)   x = x + 1 | Error: Memory |
| ESC, an error is              | ■sin(x) ×=y and y=x  | Error: Memory |
| shown in the<br>history area. | sin(x) x=y and y=x   | FUNC 2/30     |

- Internally, an expression is sorted according to the automatic simplification rules. Therefore, products and sums may not match the order in which you entered them.
- *Tip:* Use the *solve* function to help determine the singlevariable substitution.
- As a general rule, you should substitute for a single variable.
- Substituting for more general expressions (either m·c<sup>2</sup>=e or c<sup>2</sup>·m=e) may not work as you anticipate.

| ■ solve(m·c <sup>2</sup> = e,m)                                                                   | $m = \frac{e}{c^2}$ |
|---------------------------------------------------------------------------------------------------|---------------------|
| $= \sin(2 \cdot \mathbf{m} \cdot \mathbf{c}^2) \mid \mathbf{m} = \frac{\mathbf{e}}{\mathbf{c}^2}$ | sin(2∙e)            |
| sin(2*m*c^2) m=e/c^2                                                                              |                     |
| MAIN RAD AUTO FUNC 2                                                                              | :/30                |

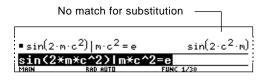

| Specifying Domain<br>Constraints                                                                                                   | Many identities and transformations are valid for only a particular domain. For example: |                                                                                                    |
|----------------------------------------------------------------------------------------------------|------------------------------------------------------------------------------------------|----------------------------------------------------------------------------------------------------|
|                                                                                                    | ln(x*y) = ln(x) + ln(y)                                                                  | only if x and/or y is not negative                                                                                                    |
|                                                                                                    | $\sin^{-1}(\sin(\theta)) = \theta$                                                       | only if $\theta \ge -\pi/2$ and $\theta \le \pi/2$ radians                                                                                                    |
|                                                                                                    | Use the "with" operat                                                                    | tor to specify the domain constraint.                                                                                                    |
|                                                                                                    |                                                                                          | *y) = ln(x) + ln(y) is not always valid, ——<br>s are not combined.                                                                                                    |
| <i>Tip:</i> Enter ln(x*y) instead of ln(xy); otherwise, xy is interpreted as a single variable named xy.                           | ■ 1n(×·                                                                                  | $\begin{array}{c c} y = \ln(x) & \ln(x \cdot y) = \ln(x) \\ y = \ln(x)   x > 0 & \ln(y) \\ \hline \\ y = \ln(x)   x > 0 \\ \hline \\ RAD AUTO & FUNC 2/30 \\ \hline \end{array}$                          |
|                                                                                                    |                                                                                          | a constraint, the identity is valid                                                                                                    |
|                                                                                                    |                                                                                          | $f(\sin(\theta)) = \theta$ is not always valid, ————————————————————————————————————                                                                                                    |
| <b>Tip:</b> For ≥ or ≤, type >= or<br><= from the keyboard. You<br>can also use [2nd] [MATH] 8 or<br>[2nd] [CHAR] 2 to select them |                                                                                          | sin( $\theta$ )) sin <sup>4</sup> (sin( $\theta$ ))<br>sin( $\theta$ )) $ \theta \ge \frac{\pi}{2}$ and $\theta \le \frac{\pi}{2}$ $\theta$<br>in( $\theta$ )) $ \theta > = \pi/2$ and $\theta < = \pi/2$ |
| from a menu.                                                                                                    |                                                                                          | a constraint, the expression can<br>implified.                                                                                                    |
| Using Substitutions                                                                                                    | In many cases, you ca                                                                    | an $  (x+2)^2  \times = 1$ 9                                                                                                    |
| vs. Defining a                                                                                                    | achieve the same effe                                                                    | ect $(x, y) = 1$                                                                                                    |
| Variable                                                                                                    | as a substitution by defining the variable.                                              | ■(×+2) <sup>2</sup> 9                                                                                                    |
|                                                                                                    | demning the variable.                                                                    | MAIN RAD AUTO FUNC 3/30                                                                                                    |
|                                                                                                    |                                                                                          | n is preferable for most cases because the<br>ly for the current calculation and does not<br>ter calculations.                                                                                            |
|                                                                                                    | Cubatitution v. 4 daga                                                                   | DelVar × Done                                                                                                    |
|                                                                                                    | Substituting x=1 does —<br>not affect the next<br>calculation.                           | $  (x+2)^2  = 1 $ $  x^2+2 \cdot x+1 $ $  x+1 $                                                                                                    |
|                                                                                                    |                                                                                          | $ \underbrace{ \frac{\times^2 + 2 \cdot \times + 1}{\times^2 - 1}}_{} \underbrace{ \frac{\times + 1}{\times - 1}}_{} $                                                                                    |
|                                                                                                    |                                                                                          | Xx^2+2x+1)/(x^2-1)           MAIN         RAD AUTO         FUNC 3/30                                                                                                    |
| Caution: After x is defined,                                                                                                    | Storing 1+x affects —                                                                    | • 1 → x 1                                                                                                    |
| it can affect all calculations<br>that involve x (until you<br>delete x).                                                          | the subsequent calculations.                                                             | $= (x+2)^2 \qquad 9$ $= \frac{x^2+2\cdot x+1}{x^2-1} \qquad \text{undef}$                                                                                                    |
| ,                                                                                                    |                                                                                          | × <sup>2</sup> - 1<br>(x <sup>2</sup> +2x+1)/(x <sup>2</sup> -1)<br>MAIN RAD AUTO FUNC 3/30                                                                                                    |

You can use the F2 Algebra toolbar menu to select the most commonly used algebraic functions.

## The Algebra Menu

**Note:** For a complete description of each function and its syntax, refer to Appendix A.

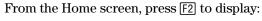

| Algebra                                                        |
|----------------------------------------------------------------|
| 1:solve(<br>2:factor(<br>3:expand(<br>4:zeros(                 |
| 3 expand(                                                      |
| 5:approx(                                                      |
| 5:approx(<br>6:comDenom(<br>7:propFrac(<br>8:nSolve(<br>9:Trig |
| 8 nSolve                                                       |
| I HELOMPIEX P                                                  |
| B:Extract →                                                    |

This menu is also available from the MATH menu. Press [2nd] [MATH] and then select 9:Algebra.

| Menu Item | Description                                                                                                    |
|-----------|----------------------------------------------------------------------------------------------------|
| solve     | Solves an expression for a specified variable. This<br>returns real solutions only, regardless of the<br>Complex Format mode setting. (For complex<br>solutions, select A:Complex from the Algebra menu.) |
| factor    | Factors an expression with respect to all its variables or with respect to only a specified variable.                                                                                                    |
| expand    | Expands an expression with respect to all its variables or with respect to only a specified variable.                                                                                                    |
| zeros     | Determines the values of a specified variable that make an expression equal to zero.                                                                                                    |
| approx    | Evaluates an expression using floating-point<br>arithmetic, where possible. This is equivalent to<br>using MODE to set Exact/Approx = APPROXIMATE<br>(or using • ENTER to evaluate an expression).        |
| comDenom  | Calculates a common denominator for all terms in<br>an expression and transforms the expression into a<br>reduced ratio of a numerator and denominator.                                                   |
| propFrac  | Returns an expression as a proper fraction expression.                                                                                                    |
| nSolve    | Calculates a single solution for an equation as a floating-point number (as opposed to <b>solve</b> , which may display several solutions in a rational or symbolic form).                                |

|                                                                                                    | Menu Item                     | Description                                                                                  | on                                                                                                    |
|----------------------------------------------------------------------------------------------------|-------------------------------|----------------------------------------------------------------------------------------------|----------------------------------------------------------------------------------------------------|
|                                                                                                    | Trig                          | Displays the submenu:                                                                        |                                                                                                    |
|                                                                                                    |                               | 1:tExpa<br>2:tColl                                                                           | nd(<br>ect(                                                                                                    |
|                                                                                                    |                               | tExpand                                                                                      | Expands trig expressions with angle sums and multiple angles.                                                                                               |
|                                                                                                    |                               | tCollect                                                                                     | Collects the products of integer powers of<br>trig functions into angle sums and<br>multiple angles. <b>tCollect</b> is the opposite of<br><b>tExpand</b> . |
|                                                                                                    | Complex                       | Displays                                                                                     | the submenu:                                                                                                    |
|                                                                                                    |                               | 1:cSolv<br>2:cFact<br>3:cZero                                                                | e(<br>on(<br>s(                                                                                                    |
| These are the same as <b>solve</b> , <b>factor</b><br>they also compute complex resul                                   |                               | e the same as <b>solve</b> , <b>factor</b> , and <b>zeros</b> ; but compute complex results. |                                                                                                    |
|                                                                                                    | Extract Displays the submenu: |                                                                                              | the submenu:                                                                                                    |
|                                                                                                    |                               | 1:getNu<br>2:getDe<br>3:left(<br>4:right                                                     | nom                                                                                                    |
|                                                                                                    |                               | getNum                                                                                       | Applies <b>comDenom</b> and then returns the resulting numerator.                                                                                           |
|                                                                                                    |                               | getDenom                                                                                     | Applies <b>comDenom</b> and then returns the resulting denominator.                                                                                         |
| <i>Note:</i> The left and right functions are also used to                                                              |                               | left                                                                                         | Returns the left-hand side of an equation or inequality.                                                                                                    |
| return a specified number of<br>elements or characters from<br>the left or right side of a list<br>or character string. |                               | right                                                                                        | Returns the right-hand side of an equation or inequality.                                                                                                   |

|                                           | This section gives examples for some of the functions<br>available from the F2 <b>Algebra</b> toolbar menu. For complete<br>information about any function, refer to Appendix A. Some<br>algebraic operations do not require a special function. |                                                                                                    |  |
|-------------------------------------------|----------------------------------------------------------------------------------------------------|----------------------------------------------------------------------------------------------------|--|
| Adding or Dividing<br>Polynomials         | You can add or divide<br>polynomials directly,<br>without using a special<br>function.                                                                                                    | $ \begin{array}{c} \bullet \times + 3 + \times + 2 & 2 \cdot \times + 5 \\ \hline ( \times + 3 ) + ( \times + 2 ) \\ \hline \text{MAIN} & \text{RAD AUTD} & \text{FUNC 1/30} \\ \hline \\ \bullet \times \frac{2^2 + 5 \cdot \times + 6}{\times + 2} & \times + 3 \\ \hline ( \times \frac{2 + 5 \times + 6}{\times + 2} ) \\ \hline \hline \text{MAIN} & \text{RAD AUTD} & \text{FUNC 1/30} \\ \hline \end{array} $                                                                                                    |  |
| Factoring and<br>Expanding<br>Polynomials | Use the <b>factor</b> (F2 2) and<br><b>factor</b> ( <i>expression</i> [, <i>var</i> ])                                                                                                    | ,                                                                                                    |  |
|                                           | expand(expression [,var                                                                                                    | <sup>-</sup> ])<br>– for partial expansion with respect to a variable                                                                                                    |  |
|                                           | Factor x <sup>5</sup> – 1. Then<br>expand the result.<br>Notice that <b>factor</b> and<br><b>expand</b> perform<br>opposite operations.                                                                                                    | • factor( $x^5 - 1$ )<br>(x - 1) $\cdot (x^4 + x^3 + x^2 + x + 1)$<br>• expand((x - 1) $\cdot (x^4 + x^3 + x^2 + x + 1)$ )<br>(x - 1) $\cdot (x^4 + x^3 + x^2 + x + 1)$ )<br>(x - 1) $\cdot (x^4 + x^3 + x^2 + x + 1)$ ) |  |
| Finding Prime<br>Factors of a Number      | The <b>factor</b> (F2 2) functior algebraic polynomial.                                                                                                    | ı lets you do more than simply factor an                                                                                                    |  |
|                                           | You can find prime<br>factors of a rational<br>number (either an<br>integer or a ratio of<br>integers).                                                                                                    | $\begin{array}{c c} \bullet factor(1729) & 7 \cdot 19 \cdot 13 \\ \bullet factor(\frac{21475}{1548}) & \frac{859 \cdot 5^2}{43 \cdot 3^2 \cdot 2^2} \\ \hline factor(21475/1548) \\ \hline \\ \hline \\ \hline \\ \hline \\ \hline \\ \hline \\ \hline \\ \hline \\ \hline \\ $                                                                                                    |  |
| Finding Partial<br>Expansions             |                                                                                                    | expand( $(x^2 - x) \cdot (y^2 - y)$ )<br>$x^2 \cdot y^2 - x^2 \cdot y - x \cdot y^2 + x \cdot y$<br>$expand((x^2 - x) \cdot (y^2 - y))$<br>$x^2 \cdot y^2 - x^2 \cdot y - x \cdot y^2 + x \cdot y$<br>$expand((x^2 - x) \cdot (y^2 - y), x)$<br>$x^2 \cdot y \cdot (y - 1) - x \cdot y \cdot (y - 1)$<br>$x^2 \cdot y \cdot (y - 1) - x \cdot y \cdot (y - 1)$<br>MAIN RAD AUTO FUNC 2/30                                                                                                    |  |

## Solving an Equation

Use the **solve** (F2 1) function to solve an equation for a specified variable.

solve(equation, var)

Solve x + y - 4 = 2x - 5y for x.

Notice that **solve** displays only the final result.

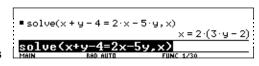

٦

To see intermediate results, you can manually solve the equation step-by-step.

Г

**Note:** An operation such as 2 X subtracts 2x from both sides.

| - 2 X   | ■ x + y - 4 = $2 \cdot x - 5 \cdot y$<br>= (x + y - 4 = $2 \cdot x - 5 \cdot y$ ) - | $x + y - 4 = 2 \cdot x - 5 \cdot y$ $2 \cdot x$ |
|---------|-------------------------------------------------------------------------------------|-------------------------------------------------|
| - Y     | ■(-×+y-4=-5·y)-y                                                                    | -×+y-4= -5·y<br>-×-4= -6·y                      |
| + 4     | ■(-x-4=-6·y)+4<br>■(-x=-6·y+4)·-1                                                   | -×= -6·y+4<br>×=2·(3·y−2)                       |
| × (-) 1 | ANS(1)*-1<br>MAIN RAD AUTO                                                          | FUNC 5/30                                       |

Notice that the result in this example is automatically transformed to x = 2 (3y - 2). You can use **expand** to obtain x = 6y - 4.

## Solving a System of<br/>Linear EquationsConsider a set of two equations<br/>with two unknowns:2x - 3y = 4<br/>x + 7y = -12

To solve this system of equations, use any of the following methods.

|                                                                                                    | Method                                                     | Example                                                                                                    |
|----------------------------------------------------------------------------------------------------|------------------------------------------------------------|----------------------------------------------------------------------------------------------------|
|                                                                                                    | Use the <b>solve</b><br>function with<br>substitution (1). | Refer to the preview at the beginning of this chapter, which solved for $x = -8/11$ and $y = -20/11$ .                                                                                                    |
| Note: The simult and rref<br>matrix functions are not on<br>the [F2] Algebra menu. Use<br>[2nd [MATH] 4 or [2nd [CATALOG]. | Use the <b>simult</b><br>function with a<br>matrix.        | Enter the coefficients as a matrix and the results as a constant column matrix.<br>$simult \left( \begin{bmatrix} 2 & -3 \\ -1 & 7 \end{bmatrix}, \begin{bmatrix} 4 \\ -12 \end{bmatrix} \right) \begin{bmatrix} -8/11 \\ -20/11 \end{bmatrix}$ $simult \langle [2, -3; -1, 7], [4; -12] \rangle$ $Hain Rad AUTO FUNC 1/30$ |
|                                                                                                    | Use the <b>rref</b><br>function with a<br>matrix.          | Enter the coefficients as an augmented matrix.<br>• $rref\left(\begin{bmatrix} 2 & -3 & 4 \\ -1 & 7 & -12 \end{bmatrix}\right)$<br>• $\frac{1 & 0 & -8/11}{0 & 1 & -20/11}$<br>• $rref([2, -3, 4; =1, 7, =12])$<br>HAIN RAD AUTO FUNC 1/30                                                                                  |

# **Common Algebraic Operations (Continued)**

### Finding the Zeros of an Expression

**Tip:** For  $\geq$  or  $\leq$ , type  $\geq$  or <= from the keyboard. You can also use [2nd [MATH] 8 or [2nd [CHAR] 2 to select them from a menu.

Finding Proper Fractions and Common Denominators Use the **zeros** (F2 4) function.

**zeros**(*expression*, *var*)

Use the expression x \* sin(x) + cos(x).

Find the zeros with respect to x in the interval  $0 \le x$  and  $x \le 3$ .

|   | - 261 03()   | <:sin(x) + cos() | x),x) 0≤x ar | nd x ≤ 3                   |
|---|--------------|------------------|--------------|----------------------------|
|   | <b>n(x)+</b> |                  |              | .79839)<br>x <b>&lt;=3</b> |
| ( |              | th" operator     | PUNC 1730    |                            |

Use the propFrac (F2 7) and comDenom (F2 6) functions.

comDenom(expression [,var])

propFrac(rational expression [,var])

 for proper fractions with respect to a variable

for common denominators that collect similar powers of this variable

*Note:* You can use **comDenom** with an expression, list, or matrix.

Find a proper fraction for the expression  $(x^{4}-2x^{2}+x)/(2x^{2}+x+4).$ 

Then transform the answer into a ratio of a fully expanded numerator and a fully expanded denominator.

Notice that **propFrac** and **comDenom** perform opposite operations.

 $\begin{array}{c} \bullet \operatorname{propFrac} \left( \frac{x^4 - 2 \cdot x^2 + x}{2 \cdot x^2 + x + 4} \right) \\ & \quad \frac{31 \cdot x + 60}{8 \cdot (2 \cdot x^2 + x + 4)} + \frac{x^2}{2} - \frac{x}{4} - 15 \times 8 \\ \bullet \operatorname{comDenom} \left( \frac{31 \cdot x + 60}{8 \cdot (2 \cdot x^2 + x + 4)} + \frac{x^2}{2} - \frac{x}{4} - 15 \times 8 \right) \\ & \quad \frac{x^4 - 2 \cdot x^2 + x}{2 \cdot x^2 + x + 4} \\ \hline \\ & \quad \frac{x^6 - 2 \cdot x^2 + x}{2 \cdot x^2 + x + 4} \\ \hline \\ \hline \\ & \quad \text{MAIN} \\ \hline \\ \hline \end{array}$ 

 If you do this example on your TI-92, the propFrac function scrolls off the top of the screen.

In this example:

- $\frac{31 \text{ x} + 60}{8}$  is the remainder of x<sup>4</sup>-2x<sup>2</sup>+x divided by 2x<sup>2</sup>+x+4.
- $\frac{x^2}{2} \frac{x}{4} 15/8$  is the quotient.

You can use the F3 **Calc** toolbar menu to select commonly used calculus functions.

### The Calc Menu

**Note:** For a complete description of each function and its syntax, refer to Appendix A.

**Note:** The *d* symbol for differentiate is a special symbol. It is not the same as typing D on the keyboard. From the Home screen, press F3 to display:

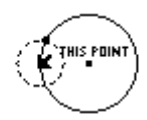

This menu is also available from the MATH menu. Press [2nd] [MATH] and then select A:Calculus.

| Menu Item       | Description                                                                                                    |
|-----------------|----------------------------------------------------------------------------------------------------|
| d differentiate | Differentiates an expression with respect to a specified variable.                                                                   |
| / integrate     | Integrates an expression with respect to a specified variable.                                                                       |
| limit           | Calculates the limit of an expression with respect to a specified variable.                                                          |
| $\Sigma$ sum    | Evaluates an expression at discrete variable values within a range and then calculates the sum.                                      |
| Π product       | Evaluates an expression at discrete variable values within a range and then calculates the product.                                  |
| fMin            | Finds candidate values of a specified variable that minimize an expression.                                                          |
| fMax            | Finds candidate values of a specified variable that maximize an expression.                                                          |
| arcLen          | Returns the arc length of an expression with respect to a specified variable.                                                        |
| taylor          | Calculates a Taylor polynomial approximation to an expression with respect to a specified variable.                                  |
| nDeriv          | Calculates the numerical derivative of an expression<br>with respect to a specified variable.                                        |
| nInt            | Calculates an integral as a floating-point number<br>using quadrature (an approximation using weighted<br>sums of integrand values). |

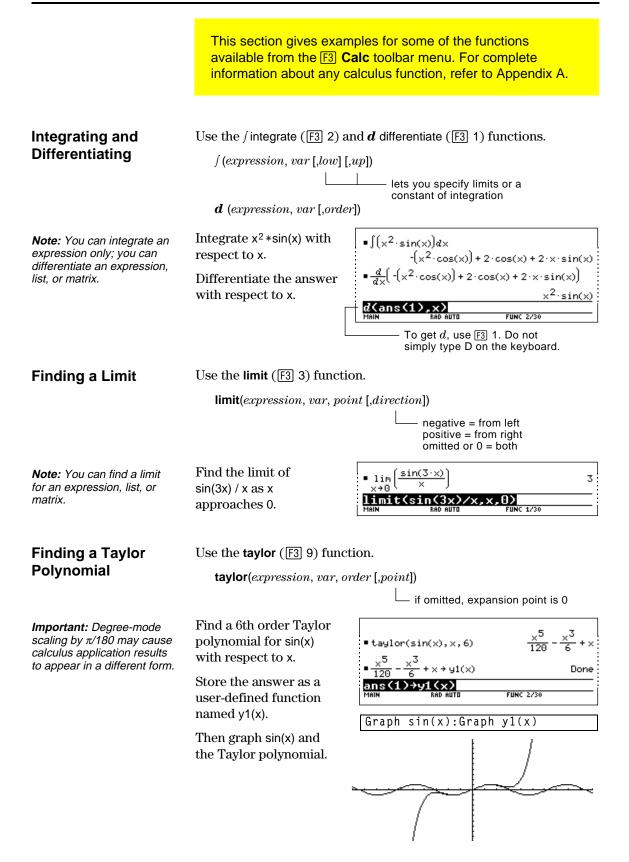

You can use a user-defined function as an argument for the TI-92's built-in algebra and calculus functions.

| For Information                                                        | Refer to:                                                                                                    |                                                                                                    |  |  |
|------------------------------------------------------------------------|----------------------------------------------------------------------------------------------------|----------------------------------------------------------------------------------------------------|--|--|
| about Creating a<br>User-Defined                                       | • "Creating and Evaluating User-Defined Functions" in Chapter 10.                                                |                                                                                                    |  |  |
| Function                                                               | • "Graphing a Function Defined on the Home Screen" and<br>"Graphing a Piecewise Defined Function" in Chapter 15. |                                                                                                    |  |  |
|                                                                        | "Overview of Entering                                                                                            | a Function" in Chapter 17.                                                                                                    |  |  |
| Undefined<br>Functions                                                 |                                                                                                    | h as $f(x)$ , $g(t)$ , $r(\theta)$ , etc., that have not been se "undefined" functions yield symbolic                                                          |  |  |
|                                                                        | Use <b>DelVar</b> to ensure that $f(x)$ and $g(x)$ are not defined.                                              | • DelVar f, g<br>• $\frac{d}{dx}(f(x) \cdot g(x))$<br>Done<br>• $\frac{d}{dx}(f(x) \cdot g(x))$                                                                |  |  |
| <i>Tip:</i> To select <i>d</i> from the Calc toolbar menu, press F3 1. | Then find the derivative of $f(x)*g(x)$ with respect to x.                                                       | $\frac{d}{d\times}(f(x)) \cdot g(x) + \frac{d}{d\times}(g(x)) \cdot f(x)$ $\frac{d \langle f(x) \times g(x) \times y \rangle}{\text{Main}}$ RAD AUTO FUNC 2/30 |  |  |
| Single-Statement<br>Functions                                          | For example:                                                                                                    | functions consisting of a single expression.                                                                                                    |  |  |
|                                                                        | • Use <u>STO</u> to create a us                                                                                  | ser-defined secant function, where:                                                                                                    |  |  |
|                                                                        | $\sec(xx) = \frac{1}{\cos(xx)}$                                                                                  | $ \frac{1}{\cos(xx)} \rightarrow \sec(xx) $ Done                                                                                                    |  |  |
| Tip: To select limit from the                                          | Then find the limit                                                                                              | • lim sec(x) $\sqrt{2}$<br>$\times \stackrel{\pi}{4}$                                                                                                    |  |  |
| Calc <i>toolbar menu, press</i><br>F3 3.                               | of sec(x) as x approaches $\pi/4$ .                                                                              | 1imit(sec(x),x,π/4)<br>MAIN RAD AUTO FUNC 2/30                                                                                                    |  |  |
|                                                                        | • Use <b>Define</b> to create a u                                                                                | user-defined function h(xx), where:                                                                                                    |  |  |
|                                                                        | XX                                                                                                    | Define $h(xx) = \int (\sin(t)/t, t, 0, xx).$                                                                                                    |  |  |
| <b>Tip:</b> To select ∫ from the Calc toolbar menu, press              | $h(xx) = \int \sin(t) / t$                                                                                       | • Define $h(xx) = \int_{0}^{xx} \left(\frac{\sin(t)}{t}\right) dt$ Done                                                                                        |  |  |
| F3 2. To select <b>taylor</b> ,<br>press F3 9.                         | Then find a 5th order                                                                                            | • taylor(h(x), x, 5, 0) $\frac{x^5}{600} - \frac{x^3}{18} + x$                                                                                                 |  |  |
|                                                                        | Taylor polynomial<br>for h(x) with respect                                                                       | taylor(h(x),x,5,0)<br>MAIN RAD AUTO FUNC 2/30                                                                                                    |  |  |
|                                                                        | to x.                                                                                                    |                                                                                                    |  |  |

### Multi-Statement vs. Single-Statement Functions

Multi-statement user-defined functions should be used as an argument for numeric functions (such as nDeriv and nInt) only.

In some cases, you may be able to create an equivalent singlestatement function. For example, consider a piecewise function with two pieces.

|             | lse expression: |  |
|-------------|-----------------|--|
| x < 0 -     | х               |  |
| $x \ge 0$ 5 | 5 cos(x)        |  |

• Create a multi-statement user-defined function with the form:

|                                                                                 | Func<br>If x <o then<br="">Return <sup>-</sup>x<br/>Else<br/>Return 5cos(x)<br/>EndIf<br/>EndFunc</o> | Define y1(x)=Func: If x<0 Then: :EndFunc                                             |
|---------------------------------------------------------------------------------|----------------------------------------------------------------------------------------------------|--------------------------------------------------------------------------------------|
| <b>Tip:</b> To select <b>nInt</b> from the<br>Calc toolbar menu, press<br>F3 B. | Then numerically<br>integrate y1(x) with<br>respect to x.                                             |                                                                                      |
|                                                                                 | • Create an equivalent                                                                                | single-statement user-defined function.                                              |
|                                                                                 | Use the TI-92's                                                                                       | Define y1(x)=when(x<0, <sup>-</sup> x, 5cos(x))                                      |
|                                                                                 | built-in <b>when</b><br>function.                                                                     | • Define $y1(x) = \begin{cases} -x, x < 0 \\ 5 \cdot \cos(x), else \end{cases}$ Done |
| Tip: To select   from the                                                       | Then integrate y1(x)                                                                                  | $= \int_{0}^{1} g1(x) dx \qquad 5 \cdot \sin(1)$                                     |
| Calc toolbar menu, press                                                        | with respect to $x$ .                                                                                 | $- \int_{0}^{1} g1(x) dx \qquad 4.20735$                                             |
| F3] <b>2</b> .                                                                  |                                                                                                    | <u>∫(y1(x),x,0,1)</u><br>Main Rad Auto Func 3/30                                     |
|                                                                                 |                                                                                                    | Press • ENTER for a floating-point result.                                           |

|                   | The TI-92 stores intermediate results in memory and then<br>deletes them when the calculation is complete. Depending on<br>the complexity of the calculation, the TI-92 may run out of<br>memory before a result can be calculated. |
|-------------------|----------------------------------------------------------------------------------------------------|
|                   |                                                                                                    |
| Freeing Up Memory | Delete unneeded variables, particularly large-sized ones.                                                                                                    |
|                   | <ul> <li>Use [2nd] [VAR-LINK] as described in Chapter 18 to view and<br/>delete variables.</li> </ul>                                                                                                    |
|                   | • On the Home screen:                                                                                                    |
|                   | - Clear the history area (F1 8) or delete unneeded history pairs.                                                                                                    |
|                   | <ul> <li>You can also use F1 9 to reduce the number of history pairs<br/>that will be saved.</li> </ul>                                                                                                    |
|                   | • Use <u>MODE</u> to set Exact/Approx = APPROXIMATE. (For results that have a large number of digits, this uses less memory than AUTO or EXACT. For results that have only a few digits, this uses more memory.)                    |
| Simplifying       | • Split the problem into parts.                                                                                                    |
| Problems          | <ul> <li>Split solve(a*b=0,var) into solve(a=0,var) and solve(b=0,var).</li> <li>Solve each part and combine the results.</li> </ul>                                                                                                |
|                   | • If several undefined variables occur only in a certain combination, replace that combination with a single variable.                                                                                                    |
|                   | - If m and c occur only as $m*c^2$ , substitute e for $m*c^2$ .                                                                                                    |
|                   | - In the expression $\frac{(a+b)^2 + \sqrt{(a+b)^2}}{1 - (a+b)^2}$ , substitute c for (a+b) and<br>use $\frac{c^2 + \sqrt{c^2}}{1 - c^2}$ . In the solution, replace c with (a+b).                                                  |
|                   | For expressions combined over a common denominator, replace                                                                                                    |
|                   | sums in denominators with unique new undefined variables.                                                                                                    |
|                   | – In the expression $\frac{x}{\sqrt{a^2+b^2}+c} + \frac{y}{\sqrt{a^2+b^2}+c}$ , substitute d for                                                                                                    |
|                   | $\sqrt{a^2+b^2}$ + c and use $\frac{x}{d} + \frac{y}{d}$ . In the solution, replace d with                                                                                                    |
|                   | $\sqrt{a^2+b^2}$ + c.                                                                                                    |
|                   | • Substitute known numeric values for undefined variables at an earlier stage, particularly if they are simple integers or fractions.                                                                                               |
|                   | • Reformulate a problem to avoid fractional powers.                                                                                                    |
|                   | • Omit relatively small terms to find an approximation.                                                                                                    |

# **Special Constants Used in Symbolic Manipulation**

|                                                                                                    | constants described in t                                                                                                    | on may include one of the special<br>his section. In some cases, you may<br>hstant as part of your entry.                                                                                                   |
|----------------------------------------------------------------------------------------------------|----------------------------------------------------------------------------------------------------|----------------------------------------------------------------------------------------------------|
| true, false                                                                                                    | These indicate the result<br>of an identity or a<br>Boolean expression.                                                                                                    | x=x is true for any value of x.<br>solve(x = x, x)<br>true<br>$5 \rightarrow x : x < 3$<br>False<br>MRIN<br>RAD AUTO<br>FUNC 2/30<br>5<3 is false.                                                          |
| @n1 @n255                                                                                                    | This notation indicates<br>an "arbitrary integer"<br>that represents any<br>integer.                                                                                                    | A solution is at every integer<br>multiple of $\pi$ .<br>solve(sin(x) = 0, x) $x = \exp(1 \cdot \pi)$<br>solve(sin(x) = 1, x) $x = 2 \cdot \exp(2 \cdot \pi + \frac{\pi}{2})$                               |
| <i>Tip: For @, press</i> 2nd R.                                                                                                    | When an arbitrary<br>integer occurs multiple<br>times in the same<br>session, each<br>occurrence is numbered<br>consecutively. After it<br>reaches 255, arbitrary<br>integer consecutive<br>numbering restarts at<br>@n0. There is no way to<br>reset this number other<br>than resetting the TI-92. | Soluc(sin(x)=1,x)         MAIN       RAD AUTO         FUNC 2/30         Both @n1 and @n2 represent         any arbitrary integer, but this         notation identifies separate         arbitrary integers. |
| ∞, <b>e</b><br><b>Tip:</b> For $∞$ , press [2nd] [∞]<br>(same as [2nd] J).<br><b>Tip:</b> For e, press [2nd] [e <sup>x</sup> ].<br>This is not the same as<br>typing E on the keyboard. | ∞ represents infinity,<br>and <i>e</i> represents the<br>constant 2.71828<br>(base of the natural<br>logarithms).<br>These constants are<br>often used in entries as<br>well as results.                                                                                                    | $\frac{\lim_{n \to \infty} \left[ \left( 1 + \frac{1}{n} \right)^n \right]}{\lim_{\text{Hall Rab AUTO}} n_n n_n \infty} e$                                                                                  |
| undef                                                                                                    | This indicates that the resu                                                                                                    | ılt is undefined.                                                                                                    |
|                                                                                                    | Mathematically undefined —<br>±∞ (undetermined sign) —<br>Non-unique limit —                                                                                                    | - • 0<br>0 undef<br>• 1<br>• 1im sin(x) undef<br>×→ -∞<br>limit(sin(x), x, -∞)<br>MANN RAD AUTO FUNC 3/30                                                                                                   |

# Geometry

This chapter describes the Geometry application of the TI-92. It provides descriptions, procedures, illustrations, and examples for using the TI-92 to perform analytic, transformational, and Euclidean geometric functions.

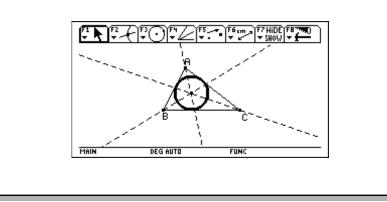

Create a circle and construct a perpendicular line that is tangent to the circle.

|    | Steps                                                                                                    | Keystrokes                                                                                           | Display                                                                                                    |
|----|----------------------------------------------------------------------------------------------------|----------------------------------------------------------------------------------------------------|----------------------------------------------------------------------------------------------------|
| 1. | Open a geometry session.                                                                                                    | (APPS) 8 3                                                                                           |                                                                                                    |
|    | In this example, G2 is the name of the construction. You can use up to eight characters to name constructions.                                                                                                    | ⊙ G 2<br>[ENTER] [ENTER]                                                                             | +                                                                                                    |
|    |                                                                                                    |                                                                                                    | MAIN DEG AUTO FUNC                                                                                                    |
| 2. | Construct a circle.<br>Pressing ENTER the first time defines the<br>center point. Pressing ENTER the second<br>time draws the circle.                                                                                           | F3 1<br>ENTER<br>→ (hold<br>momentarily to<br>expand<br>the circle)<br>ENTER                         | F1         F2         F3         F4         F5         F6         F7         F8         F7           F1         F2         F3         F4         F5         F6         F6         F7         F8         F7           F1         F2         F3         F4         F5         F6         F6         F7         F10E         F8         F7         F7         F7         F10E         F8         F7         F7         F10E         F8         F7         F10E         F8         F7         F10E         F10E         F8         F7         F10E         F8         F7         F10E         F10E         F10E         F10E         F10E         F10E         F10E         F10E         F10E |
| 3. | Construct a segment from the center<br>of the circle and attach it to the<br>circumference.                                                                                                    | F2 5<br>⊙ (until you see<br>"THIS POINT")<br>ENTER ⊙ (until<br>you see "ON<br>THIS CIRCLE")<br>ENTER | F1     F2     F3     F5     F6     F6     F6     F7     F1     F7     F7     F1     F1     <                                                                                                    |
| 4. | Construct a line perpendicular to the segment at the intersection point of the segment and the circle.<br>Observe each displayed message before pressing [ENTER].<br>The resultant perpendicular line is tangent to the circle. | F4) 1<br>ENTER<br>ENTER                                                                              | F1         F2         F3         F1         F5         F6         F7         F10E         F8         F8           F2         F3         F7         F5         F6         F7         F10E         F8         F8000         F8         F8000         F8         F8000         F8         F8000         F8         F8000         F8         F8000         F8         F8      |
| 5. | Observe what happens when the<br>endpoint of the segment is dragged<br>around the circle.                                                                                                    | Press and hold<br>), then press<br>the cursor pad.                                                   | F2     F3     F1     F5     F5     <                                                                                                    |

This section describes the basic operations that you need to know, such as selecting items from the various menus, navigating with the cursor pad, and starting a construction.

# **Starting Geometry**

*Important:* TI-92 Geometry requires 25 Kbytes minimum of free memory

*Note:* The variable name can be up to eight characters.

#### To start a new geometry session:

- 1. Press ON to turn on the TI-92.
- 2. Press APPS and select 8:Geometry.
- 3. Select 3:New to select a new session.
- 4. Type a variable name in the NEW dialog box and press ENTER twice. The Geometry application window opens as shown below.

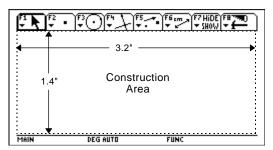

You construct objects in the active drawing window, which is 240 pixels horizontally and 105 pixels vertically. This is about 3.2 by 1.4 inches (8.1 by 3.6 centimeters).

The toolbar is comprised of eight separate menus (see pages 167 and 168), which are selected when you press F1 through F8. Each menu in the toolbar (except F8) contains an icon that graphically illustrates a geometry tool or command. The active menu is framed as shown by the first menu item in the above figure. Press:

- [F1] to perform freehand transformations.
- F2 to construct points or linear objects.
- F3 to construct curves and polygons.
- F4 to build Euclidean constructions and create macros.
- [5] to build transformational geometry constructions.
- F6 to perform measurements and calculations.
- F7 to annotate constructions or animate objects.
- F8 to perform file operations and edit functions.

You select tools or commands in a menu by pressing the number that corresponds to the menu item, or by using the cursor pad to move up and down through the menu and pressing **ENTER** to select the highlighted menu item.

For most menu items, once a menu item is selected, it remains in effect until another menu item is selected. The exceptions default to the **Pointer** tool; they are the **Define Macro** tool in the F4 **Construct** toolbar menu and all F8 **File** toolbar menu items.

# Selecting a Tool/Command

| Moving the Cursor             | Pressing the cursor pad allows you to move the current active cursor<br>in one of eight directions: up, down, left, right, and the four<br>corresponding diagonals. The cursor moves one pixel for each<br>keypress. When used in combination with the drag key ((), the<br>cursor moves one pixel for each keypress and five pixels in repeat<br>mode (cursor pad is held down). |
|-------------------------------|----------------------------------------------------------------------------------------------------|
| Placing Points                | All objects are constructed using one or more points. You create or select points when a tool is active. The order of operation is:                                                                                                    |
|                               | 1. Select a construction tool.                                                                                                    |
|                               | 2. Create or select the required points that define the object.                                                                                                    |
|                               | A point is created when the <b>Point</b> tool is selected and <b>ENTER</b> is pressed. You can create points anywhere in the plane when the construction pencil (1) is active. For example, to construct the two points in the plane below:                                                                                                    |
|                               | 1. Press F2 and select 1:Point.                                                                                                    |
|                               | 2. Move the (1) cursor to the desired location, and press ENTER to create the first point.                                                                                                    |
|                               | <ul> <li>3. To create the second point, press the right side of the cursor pad (⊙) until the cursor is at the desired location, and then press ENTER.</li> </ul>                                                                                                    |
| Creating a Simple<br>Triangle | All other objects require multiple points to complete their construction. For example, to construct a triangle you create three points as shown below:                                                                                                    |
|                               | 1. Press F3 and select 3:Triangle. third point                                                                                                    |
|                               | 2. Move the (b) cursor to the desired location, and press ENTER to define the first point.                                                                                                    |
|                               | 3. Move the cursor to another location, and press ENTER to define the second first point second point point.                                                                                                    |
|                               | 4. Move the cursor to the third location,<br>and press ENTER again to complete<br>the triangle.                                                                                                    |

### **Selecting Objects**

You can select objects by pointing to the object and pressing <u>ENTER</u> or by drawing a marquee (dotted) rectangle around the objects. You deselect selected objects by moving the cursor to an unoccupied location in the plane and pressing <u>ENTER</u>.

#### Selecting one object.

1. Move the cursor using the **Pointer** tool until the object's name appears, and press **ENTER**.

The selected object appears as a marquee outline.

#### Method #1: Selecting multiple objects.

- Move the cursor using the **Pointer** tool until the object's name appears, and then hold **t** and press [ENTER].
- 2. Repeat step 1 for other objects that you want to select. (The circle and triangle in this example.)

All selected objects appear as a marquee outline.

#### Method #2: Selecting multiple objects.

- 1. Press and hold s and press the cursor pad to draw a marquee rectangle around the objects that you want to select.
- 2. Release **()**. (The circle, triangle, and their points are selected in this example.)

All selected objects appear as a marquee outline.

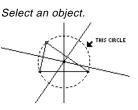

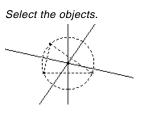

Draw a marquee rectangle around the objects.

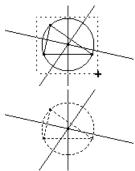

*Hint:* Press **t** when pressing <u>ENTER</u> to select

multiple objects.

**Note:** The Pointer must begin in an unoccupied location in the plane.

| Deleting Objects                                                                                              | Delete objects by selecting them using the procedures described on the previous page, and then pressing — (backspace key) or F8 and select 7:Delete (delete option in the <b>File</b> toolbar menu).                                                |                                                    |  |  |
|----------------------------------------------------------------------------------------------------|----------------------------------------------------------------------------------------------------|----------------------------------------------------|--|--|
| Labeling Points and                                                                                           | You can label points and objects in the following two ways:                                                                                                    |                                                    |  |  |
| Objects                                                                                                    | • As you create them (see below).                                                                                                    |                                                    |  |  |
|                                                                                                    | • With the <b>Label</b> tool in the <b>Display</b> menu (see page 161).                                                                                                    |                                                    |  |  |
|                                                                                                    | Labeling objects as they are created is intended for quick access and<br>is limited to five alphanumeric characters. Label editing is not<br>available; however, after constructing the object, you can edit a label<br>with the <b>Label</b> tool. |                                                    |  |  |
|                                                                                                    | 1. Press F3 and select 3:Triangle.                                                                                                    |                                                    |  |  |
| <b>Note:</b> A point appears with a label "a" beside it.                                                      | <ol> <li>Move the (b) cursor to the desired<br/>location, press ENTER to create the<br/>first point, and then press A (for<br/>lowercase letters) or 1 A (for<br/>uppercase letters).</li> </ol>                                                    | Define and label the first point.                  |  |  |
| <b>Note:</b> Another point, a segment connecting the two points, and a label "b" appear.                      | 3. Move the cursor and press ENTER to create the second point, and then press B.                                                                                                    | Define and label the second point.                 |  |  |
| <b>Note</b> : The completed<br>triangle appears as well as<br>the label "c" beside the last<br>point created. | 4. Move the cursor and press ENTER to create the third point, and then press C.                                                                                                    | Define and label the third point.                  |  |  |
| Dependent and<br>Independent<br>Objects                                                                       | All objects are created using one or more po-<br>which you create an object determines when<br>dependent or independent of the object. This<br>important with respect to dragging objects.                                                          | ther or not it is                                  |  |  |
|                                                                                                    | A point constructed by itself is called a <i>basi</i> basic points by selecting the <b>Pointer</b> tool and basic points will flash and can be dragged.                                                                                             |                                                    |  |  |
|                                                                                                    | An <b>independent object</b> is an object create<br>Independent objects can be moved (dragged<br>directly. By moving the basic points used for<br>can modify them indirectly.                                                                       | l) but cannot be modified                          |  |  |
|                                                                                                    | A <b>dependent object</b> is an object construct<br>object (or another dependent object). Depen<br>moved (dragged) or modified directly. You of<br>indirectly by moving the basic points or inde-<br>responsible for their existence.               | ndent objects cannot be<br>can move or modify them |  |  |

| Dragging Objects                                   | You can move constructed objects that you define with the <b>Pointer</b> tool anywhere in the plane. For example, to reposition a constructed object:                                                                                                    |  |
|----------------------------------------------------|----------------------------------------------------------------------------------------------------|--|
|                                                    | 1. Construct a triangle as previously described on page 110.                                                                                                    |  |
|                                                    | 2. Press F1 and select 1:Pointer.                                                                                                    |  |
|                                                    | 3. Position the (+) cursor until it changes to the (𝑘) cursor. ∧                                                                                                    |  |
|                                                    | The message "THIS TRIANGLE" appears.                                                                                                    |  |
| Hint: Press 2nd 🕥 to lock the cursor in drag mode. | 4. Press and hold (1) to use the dragging hand, and then press and hold (2) to move the triangle to the right.                                                                                                    |  |
| Positioning a<br>Construction                      | You can scroll the drawing window to anywhere within the virtual working area (see page 159) by pressing 2nd and the cursor pad at the same time. The default position of the active drawing window is at the center of the virtual working area.                                                                 |  |
|                                                    | 1. Construct several geometric objects as shown.                                                                                                    |  |
|                                                    | 2. Press F1 and select 1:Pointer.                                                                                                    |  |
|                                                    | 3. Press and hold 2nd, and then press the cursor pad to scroll all objects in the active                                                                                                    |  |
|                                                    | drawing window. open hand scroll cursor                                                                                                    |  |
| Multi-Step<br>Constructions                        | You perform multi-step constructions by repeating the construction<br>of individual points described in this section. Lines require one point<br>and a direction, line segments require two points, triangles and arcs<br>require three points, and polygons require $n$ points where $n$ is greater<br>than two. |  |
|                                                    | As an example, to illustrate the basic steps in this section, the procedure below will construct and measure a circle circumscribed around a triangle.                                                                                                    |  |
|                                                    | 1. Press F8 and select 3:New.       Start a new construction.                                                                                                    |  |
|                                                    | 2. Type in a name for the variable to<br>start a new construction, and press<br>ENTER twice.                                                                                                    |  |

## Multi-Step Constructions (Continued)

- Construct and label a triangle. (Perform steps 1 through 4 in "Labeling Points and Objects" described on page 112.)
- 4. Construct perpendicular bisectors for two sides of the triangle by pressing
  F4 and selecting 4:Perpendicular Bisector.
- 5. Select side AB and press ENTER.
- 6. Select side BC and press ENTER.
- Modify the appearance of the perpendicular bisectors from solid to dotted lines by pressing F7 and selecting 9:Dotted.
- 8. Select a line and press  $\fbox{\text{ENTER}}$  .
- 9. Repeat step 8 for the other perpendicular bisector.
- 10. Press  $\ensuremath{\mbox{F3}}$  and select 1:Circle.
- 11. Define the center point of the circle by moving the cursor near the intersection of the perpendicular bisectors until the message "POINT AT THIS INTERSECTION" appears and pressing <u>ENTER</u>.

Construct and label a triangle.

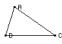

Construct the first perpendicular bisector.

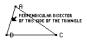

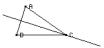

Complete the perpendicular bisectors.

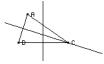

Modify the lines.

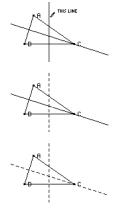

Define the center point.

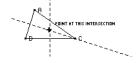

12. Complete construction of the circle by pressing the cursor pad (<sup>()</sup>) to expand the circle.
Press the cursor pad (<sup>()</sup>) and <sup>()</sup>) until the cursor is near one vertex of the

the cursor is near one vertex of the triangle and the message, "THIS RADIUS POINT" appears, and then press ENTER to complete the circle.

- 13. Measure the circumference of the circle by pressing F6 and selecting1:Distance & Length.
- 14. Position the cursor near the circle until the message "CIRCUMFERENCE OF THIS CIRCLE" appears, and then press ENTER.

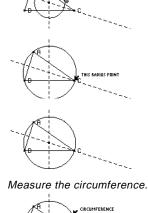

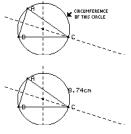

# **Using Undo**

Pressing F8 and selecting D:Undo, or pressing  $\bullet$  Z, will undo the last fully constructed object or operation.

The F8 File toolbar menu contains file-management commands that allow you to open, close, and save geometry constructions.

# Opening a **Construction or** Macro

Note: Pressing () and selecting 2:Macro after selecting the Open command lets you open and use a previously saved macro.

Saving a **Construction as Another Name** 

Starting a New

Construction

The **Open** command opens a dialog box for opening an existing geometry figure or macro.

- 1. Press [F8] and select 1:Open. — or press • 0.
- 2. Select the type of variable that you want to open, Figure or Macro.
- 3. Press the cursor pad to highlight the variable name that you want to open, and press ENTER twice.

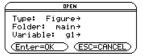

| OPEN                     | 2 |
|--------------------------|---|
| Type: Macro→             |   |
| Folder: main→            |   |
| Variable: midpoint→      |   |
| (Enter=OK ) (ESC=CANCEL) |   |

To preserve memory, the TI-92 uses an "edit-in-place" method while you are constructing objects. This means the variable that you named when you first opened the geometry session is constantly updated during your constructions.

The Save Copy As command opens a dialog box that allows you to save the current construction to a variable name that you specify.

1. Press [F8] and select 2:Save Copy As. — or — Press • S.

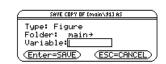

2. Enter a name for your construction in the Variable box, and then press ENTER twice.

The **New** command opens a new, blank Geometry drawing window for creating a construction or macro.

- 1. Press F8 and select 3:New. — or — Press • N.
- 2. Press  $\bigcirc$  and enter a name, up to eight characters, for your new construction; and then press [ENTER] twice.

A blank construction area appears.

| NEW                                               |
|---------------------------------------------------|
| Type: Figure<br>Folder: <u>main→</u><br>Variable: |
| (Enter=OK) (ESC=CANCEL)                           |

| F1 <b>F</b> 2 | • FOF 7F | F6 cm → F7 HIDE F8 770<br>→ → → SHOW → → |
|---------------|----------|------------------------------------------|
|               | +        |                                          |
| MAIN          | DEG AUTO | FUNC                                     |

The F8 **File** toolbar menu contains the **Format** command that opens a dialog box to specify application preferences, such as angles in degrees or radians, and the display precision of calculations.

# Geometry Format Dialog Box Options

The **Format** command opens the Geometry Format dialog box that allows you to specify application preferences. The default formats are shown below.

| Geometry                                                                                                    | Format                                                                                                    |
|----------------------------------------------------------------------------------------------------|----------------------------------------------------------------------------------------------------|
| Coordinate Axes<br>Grid<br>H of Locus Points.<br>Link Locus Points.<br>Envelope of Lines.<br>Display Precision.<br>Length & Area<br>Angle<br>Line Equations<br><u>Circle Equations</u><br><u>Enter=SAVE</u> | OFF →<br>OFF →<br>20 →<br>ON →<br>ON →<br>FIX 2 →<br>CM →<br>DEGREE →<br>y=ax+b →<br>(x-a) <sup>2</sup> +(y-b) <sup>2</sup> =r <sup>2</sup><br>(ESC=CRNCEL) |
| USE + AND + TO OPEN CHOICES                                                                                                    |                                                                                                    |

The contents of the Geometry Format dialog box are included in your saved construction files. Consequently, when you open a saved construction, the application returns to the same configuration that was used when you developed the construction.

- 1. Press F8 and select 9:Format.
- or Press  $\bullet$  F.
- 2. Press  $\bigcirc$  until the cursor is on the same line as the item that you want to change, and then press  $\bigcirc$  to display all options.
- 3. Select the desired option. (Press the appropriate digit, or highlight the option and press [ENTER].)
- 4. Press ENTER to save your changes and close the dialog box.

# Defining Application Preferences

| Format | t Options | and |
|--------|-----------|-----|
| Descri | ptions    |     |

The table below describes each option in the **Geometry Format** dialog box. (Default settings are in boldface.)

| Option                                                | Description                                                                                                    |  |  |
|-------------------------------------------------------|----------------------------------------------------------------------------------------------------|--|--|
| Coordinate Axes                                       | Displays the rectangular or polar axes.                                                                                                    |  |  |
| <b>1:OFF</b><br>2:RECTANGULAR<br>3:POLAR<br>4:DEFAULT | The default distance for the tick marks is approximately 5 mm<br>each. You can change this scale by selecting any tick mark on<br>the horizontal axis and dragging it to a location that<br>approximates the desired scale. All the tick marks in the<br>horizontal and vertical axes will change accordingly. |  |  |
|                                                       | You can change the scale for only the y axis by dragging any tick<br>mark on the vertical axis. The scale of constructed objects is not<br>affected when you change the coordinate scale.                                                                                                    |  |  |
|                                                       | You can rotate the axes 360 degrees to redefine the major axes<br>by dragging the x axis in a circular direction. You can also rotate<br>the y axis independently to create an oblique coordinate system.<br>Constructed objects do not change.                                                                |  |  |
| Grid<br>1:OFF<br>2:ON                                 | Displays a grid that is composed of a dot at each coordinate.<br>The example below shows the rectangular coordinate axes with<br>grid marks turned ON. The grid does not represent a polar<br>coordinate system.                                                                                               |  |  |
|                                                       | $ \begin{array}{c ccccccccccccccccccccccccccccccccccc$                                                                                                    |  |  |
| # of Locus Points<br>5                                | Determines how many objects will be constructed along the designated path when you construct a locus.                                                                                                    |  |  |
| 10<br>15<br><b>20</b>                                 | The complete option list is: 5, 10, 15, 20, 25, 30, 35, 40, 45, 50, 60, 70, 80, 90, 99.                                                                                                    |  |  |
| 20<br>:<br>99                                         | You can modify this value dynamically in your construction b<br>selecting the locus and pressing + to increase the number of<br>locus points or - to decrease the number of locus points.                                                                                                    |  |  |

| Option                                                                                                    | Description                                                                                                    |  |
|----------------------------------------------------------------------------------------------------|----------------------------------------------------------------------------------------------------|--|
| Link Locus Points<br>1:OFF<br><b>2:ON</b>                                                                                     | When this option is ON, the points of a locus are linked by way<br>of linear interpolation. When this option is OFF, only the points<br>are displayed.                         |  |
| Envelope of Lines<br>1:OFF<br><b>2:ON</b>                                                                                     | When this option is ON, only the envelope of the line is<br>displayed when you construct the locus of a line. When this<br>option is OFF, each line of the locus is displayed. |  |
| Display Precision<br>1:FIX 1                                                                                                  | Determines the display precision for calculations and measurements in your constructions.                                                                                      |  |
| 2:FIX 2<br>:<br>C:FIX 12                                                                                                    | You can modify this value dynamically in a construction by selecting the number and pressing $\pm$ or $-$ to increase or decrease the displayed precision of that number.      |  |
| Length & Area<br>1:PIXELS<br>2:MM<br><b>3:CM</b><br>4:M                                                                       | Determines the default units for measurements in your<br>constructions. All values are converted to the selected unit.                                                         |  |
| Angle<br>1:DEGREE                                                                                                    | Determines the angle units that are displayed and the geometry calculator mode. All angles are converted to the selected unit.                                                 |  |
| 2:RADIAN                                                                                                    | This Angle preference is independent from the Angle preference<br>in the Mode dialog box, which applies to other applications.                                                 |  |
| Line Equations<br><b>1:y=ax+b</b><br>2:ax+by+c=0                                                                              | Determines the format for displayed line equations.                                                                                                    |  |
| Circle Equations<br><b>1:(x-a)<sup>2</sup>+(y-b)<sup>2</sup>=r<sup>2</sup></b><br>2:x <sup>2</sup> +y <sup>2</sup> +ax+by+c=0 | Determines the format for displayed circle equations.                                                                                                    |  |

|                                                                                                    | The F1 <b>Pointer</b> toolbar menu contains the<br>with geometry pointer features. These features is a select objects and to perform freehand tr                                                                                                    | atures allow you to  |  |
|----------------------------------------------------------------------------------------------------|----------------------------------------------------------------------------------------------------|----------------------|--|
| Selecting and<br>Moving Objects<br>Using the Pointer<br>Tool                                              | The <b>Pointer</b> tool allows you to select, move, or modify objects.<br>Pressing the cursor pad lets you move the <b>Pointer</b> in one of eight<br>directions. The primary functions of the <b>Pointer</b> are selection,<br>dragging, and scrolling. |                      |  |
|                                                                                                    | You can return to the <b>Pointer</b> at any time by                                                                                                    | pressing ESC.        |  |
|                                                                                                    | To see how the <b>Pointer</b> tool works:                                                                                                    |                      |  |
|                                                                                                    | 1. Construct a triangle as previously described.                                                                                                    | $\sim$               |  |
|                                                                                                    | 2. Press F1 and select 1:Pointer.                                                                                                    |                      |  |
| <i>Tip:</i> Press <b>1</b> while selecting an object to select multiple objects.                          | 3. <i>Selecting:</i> Select an object by pointing to it and pressing <u>ENTER</u> when the cursor message appears for that object.                                                                                                    | Point to the object. |  |
|                                                                                                    | Deselect an object by pointing to an unoccupied location and pressing [ENTER].                                                                                                    | Select the object.   |  |
|                                                                                                    |                                                                                                    |                      |  |
| Note: Sometimes multiple<br>objects cannot be moved<br>concurrently. Dependent<br>obiects cannot be moved | 4. <i>Moving:</i> Move an object by dragging it to a new location. (Only the last object is actually displayed.)                                                                                                    | Drag the object.     |  |

objects cannot be moved directly. If a selected object cannot be moved directly, the cursor reverts to the cross hair (+) cursor instead of the dragging hand ()) cursor.

To show all the points that can be moved, position the cursor to an unoccupied location and press 🔊 once. The points that you can drag will flash.

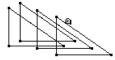

|                                                                 | The F8 File toolbar menu contains commands that let you delete selected objects or all objects from a construction.                                                                |                                                                      |  |
|-----------------------------------------------------------------|----------------------------------------------------------------------------------------------------|----------------------------------------------------------------------|--|
| Delete Defined<br>Objects                                       | <ul> <li>The Delete command allows you to delete</li> <li>Select the object that you want to delete. (To select additional objects, press 1 while selecting each item.)</li> </ul> | elected objects.<br>Select the object.                               |  |
|                                                                 | <b>Note:</b> In this example, only the triangle and not the points of the vertices are selected.                                                                                   |                                                                      |  |
| <i>Hint:</i> Use Undo (• Z) to recover an inadvertent deletion. | <ul> <li>2. Press F8 and select 7:Delete to delete the selected objects.</li> <li>— or — Press ←.</li> </ul>                                                                       | Delete the selected object.                                          |  |
|                                                                 |                                                                                                    |                                                                      |  |
| Deleting All Objects                                            | The <b>Clear All</b> command deletes every item in the construction and clears the screen.                                                                                         |                                                                      |  |
|                                                                 | 1. Press F8 and select 8:Clear All.                                                                                                    | Clear All                                                            |  |
|                                                                 | A dialog box is displayed for you to confirm this command.                                                                                                    | Delete all objects<br>in current figure?<br>(Enter=VES) (ESC=CANCEL) |  |

2. Press ENTER to clear the entire construction area, or press ESC to cancel.

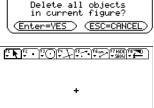

FUN

DEG AUTO

MAIN

The F2 **Points and Lines** toolbar menu contains tools for creating and constructing points in geometry. The three point tools allow you to create points anywhere in the plane, on objects, or at the intersection of two objects.

# Creating Points in Free Space and on Objects

The **Point** tool creates points that can be placed anywhere in the plane, on existing objects, or at the intersection of any two objects.

- If the point created is on an object, it will remain on the object throughout any changes made to the point or to the object.
- If the point is at the intersection of two objects, the point will remain at the intersection when changes are made to the object or objects.
- If the objects are changed such that they no longer intersect, the intersection point disappears. The intersection point reappears when the objects again intersect.

To create points:

- 1. Press F2 and select 1:Point.
- 2. Creating points in free space: Move the cursor to any location in the plane where you want a point, and then press ENTER to create the point.
- 3. *Creating points on objects:* Move the cursor to the location on an object where you want a point. When the cursor message appears, press [ENTER] to create the point.

**Note:** You can attach a label to the point by entering text (five-character maximum) from the keyboard immediately after creating a point. 4. *Creating points with labels:* Create a point as defined in step 2 or 3, and then press an appropriate character key to create a label for the point.

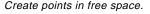

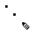

Create points on objects.

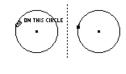

before after

Create points with labels.

```
•a •b
•c •d
```

| Creating a Point on<br>an Object  | The <b>Point on Object</b> tool creates points on any existing object. The point is placed at the location of the cursor. It remains permanently attached to the object—you can drag the point to move it, but it will always remain on the object.  1. Create any object, such as the trian the above in this second. |                           |  |
|-----------------------------------|----------------------------------------------------------------------------------------------------|---------------------------|--|
|                                   | <ul><li>triangle shown in this example.</li><li>2. Press F2 and select 2:Point on Object.</li></ul>                                                                                                    |                           |  |
|                                   |                                                                                                    |                           |  |
|                                   | 3. Move the cursor toward the object<br>until a cursor message appears for<br>the object.                                                                                                    | Point to the object.      |  |
|                                   | 4. Press ENTER to create the point.                                                                                                    | Create the point.         |  |
| Creating an<br>Intersection Point | The <b>Intersection Point</b> tool creates a point at the intersection (or intersections) of any two defined objects. If the objects are changed to that they no longer intersect, the intersection point disappears. The intersection point reappears when the objects again intersect.                               |                           |  |
|                                   | 1. Create any two intersecting objects,<br>such as the circle and line shown in<br>this example. (If necessary, see pages<br>124 and 127.)                                                                                                    | $\checkmark$              |  |
|                                   | 2. Press F2 and select 3:Intersection<br>Point.                                                                                                    |                           |  |
|                                   | 3. Select the first object of two intersecting objects, and then press [ENTER].                                                                                                    | Select the first object.  |  |
|                                   | 4. Select the second object, and then press ENTER to create the intersection point or points.                                                                                                    | THIS CIRCLE               |  |
|                                   | point of points.                                                                                                    | Select the second object. |  |
|                                   |                                                                                                    | THIS LINE                 |  |

Points are created at each intersection.

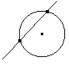

|                                                                                                    | The F2 <b>Points and Lines</b> toolbar menu contains tools for creating and constructing linear objects such as lines, segments, rays, and vectors. The <b>Construction</b> menu (F4) contains a tool for creating resultant vectors.                                                                                                    |  |
|----------------------------------------------------------------------------------------------------|----------------------------------------------------------------------------------------------------|--|
| Creating a Line                                                                                                    | <ul> <li>The Line tool creates a line that extends infinitely in both directions through a point at a specified slope. You can control the slope of the line in free space or create the line to go through another point.</li> <li>Press F2 and select 4:Line.</li> <li>Move the () cursor to the desired location, and press ENTER to create the initial point of the line.</li> </ul> |  |
| <ul> <li><i>Tip:</i> To limit the slope to 15-degree increments, press</li> <li><i>I</i> while pressing the cursor pad.</li> <li><i>Tip:</i> To label a line, type up to five characters immediately after creating the line or use the Label tool.</li> </ul> | <ul> <li>3. Move the cursor away from the point to create the line.</li> <li>The line is drawn in the same direction as the keypress. When the line appears, you control the slope of the line by continuing to press the cursor pad.</li> <li>4. Press ENTER to complete the construction.</li> </ul>                                                                                   |  |
| Creating a Segment                                                                                                    | <ol> <li>The Segment tool creates a line segment between two endpoints.</li> <li>Press F2 and select 5:Segment.</li> <li>Move the (%) cursor to the desired location, and press ENTER to create the initial endpoint of the segment.</li> </ol>                                                                                                    |  |
| <b>Tip:</b> To limit the slope to 15-degree increments, press <b>t</b> while pressing the cursor pad.                                                                                                    | <ol> <li>Move the pointer to the location for the final endpoint of the segment.</li> <li>Press ENTER.</li> </ol>                                                                                                    |  |

| Creating a Ray                                                                                        | The <b>Ray</b> tool creates a ray defined by an initial endpoint and<br>extending infinitely in a specified direction. You can control the<br>slope of the ray in free space or create the ray to go through another<br>point.<br>1. Press F2 and select 6:Ray.                               |                  |  |
|----------------------------------------------------------------------------------------------------|----------------------------------------------------------------------------------------------------|------------------|--|
|                                                                                                    | 2. Move the (1) cursor to the desired location, and press ENTER to create the endpoint of the ray.                                                                                                    | Create a point.  |  |
| <i>Tip:</i> To limit the slope to 15-degree increments, press <b>t</b> while pressing the cursor pad. | <ol> <li>Position the ray in the desired<br/>orientation using the cursor pad.</li> <li>Press ENTER.</li> </ol>                                                                                                    | Create the ray.  |  |
| Creating a Vector                                                                                     | <ul> <li>The Vector tool creates a vector between segment defined by magnitude and direct endpoint) and head (final endpoint).</li> <li>1. Press F2 and select 7:Vector.</li> <li>2. Move the () cursor to the desired location, and press ENTER to create the tail of the vector.</li> </ul> | -                |  |
| <i>Tip:</i> To limit the slope to 15-degree increments, press <b>t</b> while pressing the cursor pad. | <ol> <li>Move the pointer to the location for<br/>the head.</li> <li>Press ENTER.</li> </ol>                                                                                                    | Create the head. |  |

# Creating a Resultant Vector

**Note:** The selected vectors do not have to share a common endpoint (tail) and may also be previously defined vector sums. The **Vector Sum** tool in the **Construction** menu creates a resultant vector that is the sum of two selected vectors.

- 1. Create two vectors as shown in this example.
- 2. Press  $\ensuremath{\mbox{F4}}$  and select 7:Vector Sum.
- 3. Move the pointer and select the first vector.
- 4. Move the pointer and select the second vector.
- 5. Select the initial point for the resultant vector, and then press [ENTER].

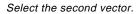

Select the first vector.

K THIS VECTOR

THIS VECTOR

Select a tail point for the vector sum.

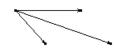

|                                                                                                    | The F3 Curves and Polygons toolbar<br>tools for creating and constructing circle<br>Construction menu (F4) also contains<br>circles.                                                                      | es and arcs. The                          |  |
|----------------------------------------------------------------------------------------------------|----------------------------------------------------------------------------------------------------|-------------------------------------------|--|
| Creating a Circle<br>Using the Circle<br>Tool                                                                                      | The <b>Circle</b> tool in the <b>Curves and Polygons</b> menu creates a circle defined by a center point and the circle's circumference. The circumference of the circle also can be attached to a point. |                                           |  |
|                                                                                                    | You can resize the circle by dragging its cir<br>move the circle by dragging the center point                                                                                                    |                                           |  |
|                                                                                                    | 1. Press F3 and select 1:Circle.                                                                                                    |                                           |  |
|                                                                                                    | 2. Move the () cursor to the desired location and press ENTER to create the center point of the circle. Moving the cursor expands the circle.                                                             | Create the center point.                  |  |
| <b>Tip:</b> To label a circle, type<br>up to five characters<br>immediately after creating<br>the circle or use the Label<br>tool. | 3. Continue to move the cursor away<br>from the center point to specify the<br>radius, and then press ENTER to<br>create the circle.                                                                      | Specify the radius and create the circle. |  |
| Creating a Circle<br>Using the Compass<br>Tool                                                                                     | The <b>Compass</b> tool in the <b>Construction</b> menu creates a circle with a radius equal to the length of an existing segment or the distance between two points.                                     |                                           |  |
|                                                                                                    | You can change the radius of the circle by<br>the segment that defines the radius. You ca<br>dragging its center point.                                                                                   |                                           |  |
|                                                                                                    | 1. Create a segment or two points to                                                                                                    |                                           |  |
|                                                                                                    | define the radius of the circle.                                                                                                    | ·i                                        |  |
|                                                                                                    | <ul><li>define the radius of the circle.</li><li>2. Press F4 and select 8:Compass.</li></ul>                                                                                                    |                                           |  |
|                                                                                                    | <ol> <li>Press F4 and select 8:Compass.</li> <li>Move the pointer to the segment, and</li> </ol>                                                                                                    | Select a <i>segment</i> .                 |  |
|                                                                                                    | 2. Press F4 and select 8:Compass.                                                                                                    | Select a <i>segment</i> .                 |  |
| <b>Note:</b> The center point can actually be anywhere in the plane.                                                               | <ol> <li>Press F4 and select 8:Compass.</li> <li>Move the pointer to the segment, and</li> </ol>                                                                                                    |                                           |  |

| Creating an Arc | The <b>Arc</b> tool creates an arc defined by two endpoints and a curvature point that specifies the curvature of the arc. |                                                 |
|-----------------|----------------------------------------------------------------------------------------------------|-------------------------------------------------|
|                 | 1. Press F3 and select 2:Arc.                                                                                              |                                                 |
|                 | 2. Move the (1) cursor to the desired location, and press ENTER to create the initial endpoint of the arc.                 | Create the initial point.                       |
|                 | 3. Move the pointer away from the initial endpoint.                                                                        | Move the pointer.                               |
|                 | 4. Press ENTER, and then move the cursor to create the curvature point.                                                    | Create the curvature point.                     |
|                 | 5. Move the pointer from the curvature point, and then press <b>ENTER</b> to create the final endpoint.                    | Create the final point.                         |
| Resizing an Arc | You can resize an arc or change its curvatu<br>three defined points.                                                       | rre by dragging any of the                      |
|                 | 1. Move the cursor to one of the points that define the arc.                                                               | Drag a point to resize the arc.                 |
|                 | 2. Press and hold is while pressing the cursor pad to resize the arc.                                                      |                                                 |
| Moving an Arc   | You can move the arc by grabbing the arc a define it and dragging it to a new location.                                    | away from the points that                       |
|                 | 1. Move the cursor to any location on the arc that is away from the points.                                                | Select the arc before dragging to move the arc. |
|                 | 2. Press and hold 🗊 while pressing the cursor pad to move the arc.                                                         |                                                 |

|                                                                                                    | The F3 <b>Curves and Polygons</b> toolbar menu contains tools for creating and constructing triangles.                       |
|----------------------------------------------------------------------------------------------------|----------------------------------------------------------------------------------------------------|
|                                                                                                    |                                                                                                    |
| Creating a Triangle                                                                                  | The <b>Triangle</b> tool creates a triangle defined by three points (vertices).                                              |
|                                                                                                    | • <b>Modifying:</b> You can modify a triangle by dragging one of its vertices.                                               |
|                                                                                                    | • <b>Moving:</b> You can move a triangle as an object by grabbing it away from the vertices and moving it to a new location. |
|                                                                                                    | • <b>Moving a point:</b> You can move a point placed on a triangle along the entire perimeter of the triangle.               |
|                                                                                                    | 1. Press F3 and select 3:Triangle.                                                                                           |
|                                                                                                    | 2. Move the (1) cursor to the desired Create the first vertex. location, and press ENTER to create the initial vertex.       |
|                                                                                                    | •©                                                                                                    |
| <i>Note:</i> You can limit the slope of its sides to 15-degree increments by pressing <b>1</b> while | 3. Move the pointer from the initial vertex, and then press ENTER to create the second vertex.                               |
| constructing the triangle.                                                                           | · · · · · · · · · · · · · · · · · · ·                                                                                        |
| <i>Note:</i> An outline of the third side is displayed as you move the cursor.                       | 4. Move the pointer to the location for the final vertex.                                                                    |
|                                                                                                    | 5. Press ENTER to create the final vertex Create the triangle.                                                               |

to complete the triangle.

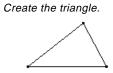

The F3 **Curves and Polygons** toolbar menu contains tools for creating and constructing polygons in geometry.

# **Creating a Polygon**

**Tip:** You can limit the slope of the sides of a polygon to 15-degree increments by pressing **t** while constructing the polygon. The **Polygon** tool constructs an n-sided polygon of any shape defined by n points (vertices) where n is a number greater than two.

- 1. Press F3 and select 4:Polygon.
- 2. Move the (b) cursor to the desired location.
- 3. Press ENTER to create the initial vertex, and then press the cursor pad to create the first side.
- 4. Press ENTER, and then move the pointer to create each of the other vertices.
- 5. To terminate construction of a polygon:
  - Move the pointer to the initial vertex until "THIS POINT" is displayed, and then press ENTER.
     or —
  - Press ENTER a second time on the last point of a polygon.

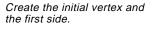

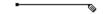

Create additional vertices.

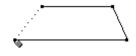

Select the original point.

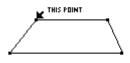

Polygon is complete.

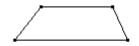

| Placing and Moving<br>a Point on a<br>Polygon | You can move a point placed on a polygon of the polygon.                                               | along the entire perimeter |
|-----------------------------------------------|----------------------------------------------------------------------------------------------------|----------------------------|
|                                               | 1. Press F2 and select 1:Point.                                                                        | Create a point.            |
|                                               | 2. Move the (1) cursor to the perimeter of the polygon, and press ENTER.                               | ON THIS POLYGON            |
|                                               | 3. Press and hold  while pressing the cursor pad to move the point along the perimeter of the polygon. | Grab and move the point.   |

# Creating a Regular Polygon

**Note:** After creating a regular polygon, you can move a point placed on it along the entire perimeter of the polygon. (See previous page.)

The **Regular Polygon** tool constructs a regular convex or star polygon defined by a center point and n sides.

To begin creating either type polygon, perform steps 1 through 3, and then go to the appropriate step 4 depending on the type of polygon that you want to create.

- 1. Press F3 and select 5:Regular Polygon.
- 2. Move the (b) cursor to the desired location.
- 3. Press ENTER to create the center point, press the cursor pad to expand the radius, and then press ENTER.

The number of sides is displayed at the center point. (Default = 6.)

Create the center point.

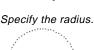

. .

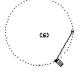

To create a regular *convex* polygon:

- 4. Move the pointer *clockwise* from its current position to decrease (-) the number of sides or *counterclockwise* from its current position to increase (+) the number of sides.
- 5. Press ENTER to complete the convex polygon.

To create a regular *star* polygon:

- 6. Move the cursor *counterclockwise* from its current position until a fraction is displayed at the center point. Continue to move the cursor until the desired number of sides is reached.
- 7. Press ENTER to complete the star polygon.

Determine # of sides.

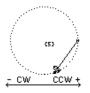

Completed polygon.

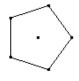

Rotate counterclockwise.

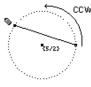

Completed polygon.

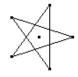

**Note:** The polygon can have a minimum of 3 and maximum of 17 sides. If you move beyond 17 sides or 180 degrees from the initial vertex and the center point, the convex polygon becomes a star polygon, and a fraction is displayed at the center point.

**Note:** The minimum value is 5/2 and the maximum value is 17/3. The numerator is the number of sides. The denominator is the number of times the star is crossed.

The [F4] Construction toolbar menu contains tools for constructing objects in relation to other objects, such as perpendicular and parallel lines. Constructing a The Perpendicular Line tool creates a line passing through a point and perpendicular to a selected linear object (line, segment, ray, **Perpendicular Line** vector, side of a polygon, or axis). 1. Create any object having linear properties such as the triangle shown in this example. 2. Press [F4] and select 1:Perpendicular Line. 3. Move the cursor to a side or object Select a linear object. through which you want the perpendicular line to pass, and then press ENTER. PERPENDICULAR TO THIS 4. Move the cursor to the point through Select a point. Note: The order of steps 3 , THRU THIS POINT and 4 can be reversed. which you want the perpendicular line to pass, and then press [ENTER]. A dependent perpendicular line is drawn. 5. Drag one of the vertices of the Change the orientation. Note: You can move the perpendicular line by triangle to change its orientation. dragging the point through which the line passes or by changing the orientation of

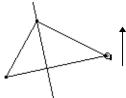

the object to which it is perpendicular.

# Constructing a Parallel Line

The **Parallel Line** tool creates a line that passes through a point and is parallel to a selected linear object (line, segment, ray, vector, side of a polygon, or axis).

- 1. Create any object having linear properties such as the triangle shown in this example.
- 2. Press F4 and select 2:Parallel Line.
- 3. Move the pointer to the line, segment, ray, vector, or side of a polygon that will be parallel to the constructed line, and then press <u>ENTER</u>.
- 4. Move the pointer to a point through which the parallel line will pass, and then press ENTER.

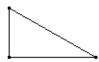

Select a linear object.

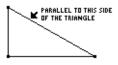

Select a point.

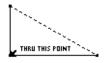

A dependent parallel line is drawn.

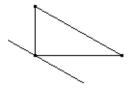

Change the orientation.

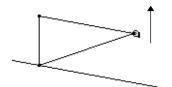

**Note:** You can move the parallel line by dragging the point through which the line passes or by changing the orientation of the object to which it is parallel.

*Note:* The order of steps 3 and 4 can be reversed.

5. Drag one of the vertices of the triangle to change its orientation.

The F4 **Construction** toolbar menu contains tools for constructing objects in relation to other objects, such as perpendicular and angle bisectors.

| Constructing a<br>Perpendicular<br>Bisector                                                              | The <b>Perpendicular Bisector</b> tool creates a line that is perpendicular to<br>a segment, a vector, a side of a polygon, or between two points, and<br>passes through the midpoint of the object.                             |  |
|----------------------------------------------------------------------------------------------------|----------------------------------------------------------------------------------------------------|--|
|                                                                                                    | You can move the perpendicular bisector by moving one of the<br>endpoints that define the bisected line segment. A perpendicular<br>bisector cannot be translated directly unless it is constructed<br>between two basic points. |  |
|                                                                                                    | 1. Create any object or objects such as those shown below.                                                                                                    |  |
|                                                                                                    | 2. Press F4 and select 4:Perpendicular<br>Bisector.                                                                                                    |  |
|                                                                                                    | 3. Move the pointer to one of the following, and press ENTER.                                                                                                    |  |
| <i>Note:</i> For two points, select<br>and press <u>ENTER</u> for each<br>point.                         | A segment or a vector. The side of a polygon. Two points.                                                                                                    |  |
| Constructing an<br>Angle Bisector                                                                        | The <b>Angle Bisector</b> tool creates a line that bisects an angle identified by three selected or created points. The second point defines the <i>vertex</i> of the angle through which the line passes.                       |  |
|                                                                                                    | 1. Create a labeled triangle such as the one shown in this example.                                                                                                    |  |
|                                                                                                    | 2. Press F4 and select 5:Angle Bisector.                                                                                                    |  |
| <i>Tip:</i> You can change the angle bisector by dragging any of the three points that define the angle. | <ul> <li>3. Select three points to define the angle that you want to be bisect. (The second point that you select is the vertex of the angle.)</li> <li>Select points A, B, and C.</li> </ul>                                    |  |
|                                                                                                    | The angle bisector is created when you select the third vertex.                                                                                                    |  |

|                                                                           | The F4 <b>Construction</b> toolbar menu contains a tool for constructing the midpoint of a segment.                            |
|---------------------------------------------------------------------------|----------------------------------------------------------------------------------------------------|
| Creating a Midpoint                                                       | The <b>Midpoint</b> tool creates a point at the midpoint of a segment, a vector, the side of a polygon, or between two points. |
|                                                                           | 1. Create any object or objects such as those shown below.                                                                     |
|                                                                           | 2. Press F4 and select 3:Midpoint.                                                                                             |
|                                                                           | 3. Move the pointer to one of the following, and press ENTER.                                                                  |
| <i>Note:</i> For two points, select<br>and press ENTER for each<br>point. | A segment. The side of a polygon. Two points (create or select).                                                               |

midpoints

|                                                                                                    | The F4 <b>Construction</b> toolbar menu co<br>transferring measurements between of                                                                                                    |                                                                                                    |
|----------------------------------------------------------------------------------------------------|----------------------------------------------------------------------------------------------------|----------------------------------------------------------------------------------------------------|
| About Transferring<br>Measurements                                                                                                    | <ul> <li>The Measurement Transfer tool creates:</li> <li>A point on a ray or vector from the init polygon, or axis.</li> <li>A point at a proportional distance from</li> <li>A point on a circle that is at an equivale point on the circle.</li> <li>The point created by the measurement tra updated. The magnitude of the measurement defaults to the specified unit of length.</li> <li>Note: See "Measuring Distance and Length"</li> </ul> | a another point.<br>ent arc length from another<br>nsfer is dynamically<br>ent that is transferred<br>h of an Object" on page 149 |
| Creating a<br>Measurement<br>Transfer Point on a<br>Ray                                                                                              | <ul> <li>and "Creating and Editing Numerical Value the numerical values shown in the example</li> <li>Perform the following steps to transfer the segment to a ray.</li> <li>1. Construct and measure a segment, and construct a ray as shown in this example.</li> <li>2. Press F4 and select 9:Measurement Transfer.</li> <li>3. Point to any measurement or</li> </ul>                                                                         | es in this section.                                                                                                    |
| <b>Note:</b> If you select a point, a dotted line appears. Position the dotted line as you want it, and then press <b>ENTER</b> to set the position. | <ul> <li>numerical value, and press ENTER to select the value.</li> <li>4. Select a ray, vector, polygon, point, or axis; and press ENTER to transfer the measurement to the object.</li> <li>A point is created that is an equivalent distance from the endpoint of the ray.</li> </ul>                                                                                                    | Select a ray.                                                                                                    |

2. Press F4 and select 9:Measurement Transfer. 3. Move the cursor and press ENTER to select the numerical value. 4. Move the cursor and press [ENTER] to select the circle

- Note: The direction of the distance or arc length is counterclockwise for positive values and clockwise for negative values. The direction is determined by the sign of the selected numerical value.
- 5. Move the cursor to the existing point on the circle.
- 6. Press ENTER to create a point on the circle that is a proportional arc length away from the initial point.

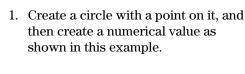

Perform the following steps to create a point on a circle at a

proportional arc length away from a selected point.

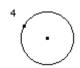

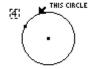

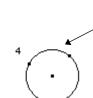

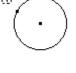

THIS POIN

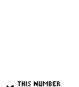

### Measurement Transfer Point on a Circle

Creating a

The [F4] Construction toolbar menu contains the Locus tool, which generates a set of points while a point moves along a path.

### **Creating a Locus**

Note: The number of points calculated in the construction of the locus is *defined in the* Geometry Format dialog box.

The Locus tool creates a set of objects defined by the movement of a point along a path. A path is any defined object on which a point can be placed.

1. Construct two circles as shown.

The center point and circumference of the small circle must be attached to the circumference of the large circle.

Construct and attach two circles.

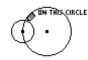

This point indicates that the circles are attached.

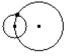

2. Press F4 and select A:Locus.

- 3. Select the small circle as the object for which to construct the locus.
- 4. Select the center point of the small circle as the point that lies on a path.

When you select a point on a path (object), the locus is constructed in its entirety and is considered a defined object.

Select the object.

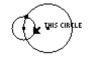

Select a point on the path.

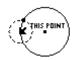

The locus is constructed.

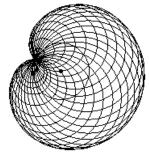

Note: The locus is dynamically recalculated when you modify the objects that define the locus.

|                                                                                                    | The F4 <b>Construction</b> toolbar menu co<br>tool, which redefines the definition of po                                                                                                    |                                        |
|----------------------------------------------------------------------------------------------------|----------------------------------------------------------------------------------------------------|----------------------------------------|
| Redefining the<br>Definition of a Point                                                                                                    | <ul> <li>The Redefine Point tool modifies the currer.</li> <li>To redefine a point in the following construction 1. Create a segment and circle as shown in this example.</li> <li>2. Press F4 and select B:Redefine Point.</li> <li>3. Move the pointer to a point, and then press ENTER.</li> </ul>                                                                                                    | _                                      |
|                                                                                                    | <ul> <li>A pop-up menu opens to let you select a point redefinition option.</li> <li>Point – Redefines the point as a basic point at the same location.</li> <li>Point on Object – Redefines the point to be on an object.</li> <li>Intersection Point – Redefines the point to be at the intersection of two objects.</li> <li>Transfer to another point – Transfers the point to another existing point.</li> </ul> | Select the endpoint of the<br>segment. |
| <b>Note:</b> The new definition<br>cannot be a circular<br>reference. A circular<br>reference occurs when a<br>point that defines an object<br>is redefined to be on that<br>object. For example,<br>defining the center point of a<br>circle to be a point on the<br>circle is not allowed. | <ol> <li>Select 2:Point on Object.</li> <li>Move the pointer to an object<br/>compatible with the selected option,<br/>and press [ENTER].</li> <li>The point is redefined.</li> </ol>                                                                                                    | Select a point on the circle.          |

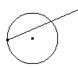

|                                                                                                 | The F5 <b>Transformations</b> toolbar menu<br>used to translate (copy and move) geor                                          |                                 |
|-------------------------------------------------------------------------------------------------|----------------------------------------------------------------------------------------------------|---------------------------------|
| Translating an<br>Object                                                                        | The <b>Translation</b> tool creates the image of a specified, previously defined vector.                                      | n object translated by a        |
|                                                                                                 | 1. Create a vector and triangle as shown in this example.                                                                     | ·                               |
|                                                                                                 | 2. Press F5 and select 1:Translation.                                                                                         |                                 |
|                                                                                                 | 3. Select the object to translate.                                                                                            | Select the object to translate. |
|                                                                                                 | 4. Select the vector that defines the translation direction and distance.                                                     | Select the translation vector.  |
|                                                                                                 | The image of the "pre-image" is<br>translated to the selected location.<br>The pre-image remains in its original<br>location. |                                 |
|                                                                                                 |                                                                                                    | The image is translated.        |
| Modifying a<br>Translation                                                                      | You can modify a translated image by drag new location.                                                                       | gging the vector head to a      |
| <b>Note:</b> Because it is a dependent object, you cannot change the translated image directly. | <ul> <li>Grab and drag the vector head.</li> <li>or—</li> <li>Grab and drag the vector tail to</li> </ul>                     | Reposition the vector head.     |
|                                                                                                 | • Grab and drag the vector tail to change the magnitude of the translation.                                                   | translated                      |
|                                                                                                 | The translated image changes according to the changes made to the vector.                                                     | pre-image                       |

|                                                                             | The F1 <b>Pointer</b> toolbar menu contains<br>dilate objects by freehand manipulation<br><b>Transformations</b> toolbar menu contain<br>dilating objects using specific values to<br>images. | n. The F5<br>ns tools for rotating and                                |
|-----------------------------------------------------------------------------|----------------------------------------------------------------------------------------------------|-----------------------------------------------------------------------|
| Rotating Objects by<br>Freehand                                             | The <b>Rotate</b> tool in the <b>Pointer</b> menu rotate<br>geometric center or a defined point.<br>To rotate an object about its geometric<br>center:                                        | s an object about its                                                 |
|                                                                             | 1. Create a triangle as shown in this example.                                                                                                    |                                                                       |
| <i>Hint:</i> Press and hold <b>(</b> )<br>while pressing the cursor<br>pad. | <ol> <li>Press F1 and select 2:Rotate.</li> <li>Point to the object (not a point) and drag in the direction that you want to rotate the object.</li> </ol>                                    | Drag the object around its geometric center<br>Complete the rotation. |
|                                                                             | To rotate an object about a defined point:                                                                                                    | Select the rotation point and grab the object to rotate.              |
|                                                                             | 1. Create a triangle and a point as shown in this example.                                                                                                    |                                                                       |
|                                                                             | 2. Press F1 and select 2:Rotate.                                                                                                    | •                                                                     |
| <b>Note:</b> Move the cursor to an unoccupied location and                  | 3. Select the rotation point. The point will blink on and off.                                                                                                    | Drag the object around the point.                                     |
| press [ENTER] to deselect the rotation point.                               | 4. Point to the object and drag in the direction that you want to rotate the object.                                                                                                    | Complete the rotation.                                                |

### Rotating Objects by a Specified Angular Value

*Note:* The angular value

less of unit assignment. Rotation assumes that the value is in degrees or radians, and is consistent with the Angle setting in the

Geometry Format dialog box. Positive values = CCW

CW rotation.

rotation. Negative values =

may be any measurement or numerical value regardThe **Rotation** tool in the F5 **Transformations** toolbar menu translates and rotates an object by a specified angular value with respect to a point.

**Note:** See "Measuring Distance and Length of an Object" on page 149 and "Creating and Editing Numerical Values" on page 162 to create the numerical values shown in the examples below.

- 1. Create a triangle, a point, and a numerical value as shown in this example.
- 2. Press F5 and select 2:Rotation.
- 3. Select the object to rotate.

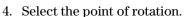

5. Select the angular value of rotation.

The rotated image is created. The original object is still displayed at its original location.

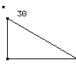

Select the object to rotate.

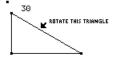

Select the rotation point.

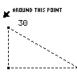

Select the angular value.

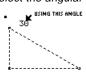

The rotated image is created.

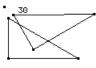

## Modifying a Rotation

**Note:** Because the rotated image is a dependent object, you cannot change it directly.

You can modify a rotated image by changing the number that defines the angle of rotation, moving the rotation point, or modifying the original object.

- 1. Select the number, press F7 and select 6:Numerical Edit.
- 2. Change the number to a different value and press ENTER.

The rotated image moves according to the numerical value that defines the rotation. The rotated image is modified.

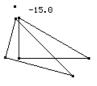

| Dilating Objects by<br>Freehand                                                                                                    | The <b>Dilate</b> tool in the <b>Pointer</b> menu expand<br>about its geometric center or a defined point | •                        |
|----------------------------------------------------------------------------------------------------|----------------------------------------------------------------------------------------------------|--------------------------|
|                                                                                                    | To dilate an object about its geometric center:                                                           |                          |
|                                                                                                    | 1. Create a triangle as shown in this example.                                                            |                          |
|                                                                                                    | 2. Press F1 and select 3:Dilate.                                                                          |                          |
| <b>Tip:</b> Press and hold <b>(E)</b><br>while pressing the cursor<br>pad.                                                                            | 3. Point to the object (not a point) and drag to dilate the object about its geometric center.            | Drag the object.         |
|                                                                                                    | 4. Drag the object away from its center to expand or toward its center to contract.                       | Complete the dilation.   |
|                                                                                                    | To dilate an object about a defined point:                                                                | Select a dilation point. |
|                                                                                                    | 1. Create a triangle and a point as shown in this example.                                                | •                        |
|                                                                                                    | 2. Press F1 and select 3:Dilate.                                                                          |                          |
|                                                                                                    | 3. Select the dilation point. The point will blink on and off.                                            | Drag the object.         |
|                                                                                                    | 4. Point to the object and drag to dilate the object with respect to the dilation point.                  |                          |
| <b>Note:</b> Dragging an object<br>through the dilation point<br>causes a negative dilation.<br>The cursor must travel<br>through the dilation point. | 5. Drag the object away from its center<br>to expand or toward its center to<br>contract.                 | Complete the dilation.   |

### **Dilating Objects by** a Specified Factor

Note: Negative numerical values result in a negative dilation.

Note: The factor can be any measurement or numerical

unit.

The **Dilation** tool in the **Transformations** menu translates and dilates an object by a specified factor with respect to a specified point.

Note: See "Creating and Editing Numerical Values" on page 162 to create the numerical values shown in the examples below.

- 1. Create a triangle, a point, and a numerical value as shown in this example.
- 2. Press F5 and select 3:Dilation.
- 3. Select the object to dilate.
- 4. Select the point of dilation.
- 5. Select the factor of dilation.

The dilated image is created. The original object is still displayed at its original location.

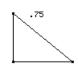

Select the object to dilate.

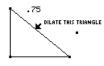

Select the dilation point.

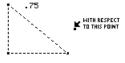

Select the dilation factor.

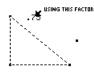

The dilated image is created.

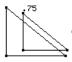

### Modifying a Dilation

Note: Because it is a dependent object, you cannot change the dilated image directly.

You can modify a dilated image by changing the number that defines the factor of dilation, moving the dilation point, or modifying the original object.

1. Grab and drag a vertex of the original object.

The dilated image moves according to the changes made to the original object.

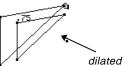

The dilated image is modified.

image

value regardless of unit assignment. Dilation assumes that the selected value is without a defined

### Rotating and Dilating Objects by Freehand

**Tip:** Drag the object away from its center to expand, or toward its center to contract. Drag the object in a circular motion to rotate. The **Rotate & Dilate** tool in the **Pointer** menu rotates and dilates a selected object about its geometric center or a defined point.

To rotate and dilate an object about its geometric center:

- 1. Create a triangle as shown in this example.
- 2. Press F1 and select 4:Rotate & Dilate.
- 3. Point to the object, and drag to rotate and dilate the object.

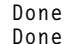

Drag the object in a circular or linear path.

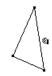

Complete the rotation and dilation.

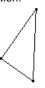

To rotate and dilate an object about a defined point:

- 1. Create a triangle and a point as shown in this example.
- 2. Press F1 and select 4:Rotate & Dilate.
- 3. Select the point of rotation and dilation. The point will blink on and off.
- 4. Point to the object, and drag to rotate and dilate the object with respect to the point.

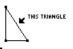

Drag object in a circular or linear path,

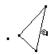

Complete the rotation and dilation.

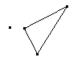

**Tip:** Drag the object away from its defined point to expand and rotate or toward its center to contract and rotate. The F5 **Transformations** toolbar menu contains the tools associated with transformational geometry for creating reflections and inverse objects.

Creating a Reflection The **Reflection** tool creates a mirror image of an object reflected across a line, segment, ray, vector, axis, or side of a polygon.

- 1. Create a polygon and a line as shown in this example.
- 2. Press F5 and select 4:Reflection.
- 3. Select the object to reflect.
- 4. Select the line, segment, ray, vector, axis, or side of a polygon to reflect the object across.

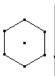

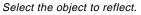

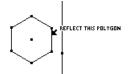

Select the linear object.

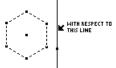

The reflected object is created.

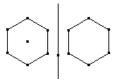

## Modifying a Reflection

**Note:** Because the reflected image is a dependent object, you cannot change it directly.

You can modify a reflected image by changing the original object or by modifying the line of reflection.

1. Select, reposition, and rotate the line.

The reflected image moves according to the changes made to the line.

The reflected image is modified.

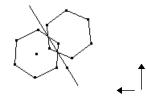

elect the line, segment, ray, ve xis, or side of a polygon to refl

### Creating a Symmetrical Image

The **Symmetry** tool creates the image of an object that is rotated 180 degrees around a point.

- 1. Create a polygon and a point as shown in this example.
- 2. Press F5 and select 5:Symmetry.
- 3. Select the object to rotate 180 degrees.
- 4. Select the point of symmetry.

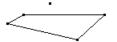

Select the object to rotate.

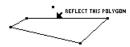

Select a point.

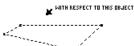

The symmetrical image is created.

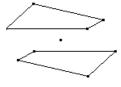

### Modifying a Symmetrical Image

**Note:** Because a symmetrical image is a dependent object, you cannot change it directly. You can modify a symmetrical image by changing the original object or by moving the point of symmetry.

1. Grab and drag a vertex of the original object. (Upper right vertex of the original object shown in step 1.)

The symmetrical image is modified according to the changes made to the original object. The symmetrical image is modified.

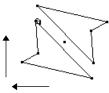

| Creating an Inverse<br>Point | The <b>Inverse</b> tool constructs an inverse pot<br>and a point, according to the equation OW<br>where:<br>M and M' are points that lie on a ray with<br>O = center of circle.<br>M = selected point.<br>M' = inverse point.<br>r = radius of selected circle. | $\mathbf{I} \cdot \mathbf{OM}' = \mathbf{r}^2$<br>th endpoint O. |
|------------------------------|----------------------------------------------------------------------------------------------------|------------------------------------------------------------------|
|                              | As the selected point approaches the cent<br>approaches a point at infinity. If M is defin-<br>locus of M' constructs a circle that passes<br>original circle.                                                                                                  | ned to be on a line, the                                         |
|                              | If the original point lies in the interior of t<br>is constructed in the exterior, and vice ve<br>on a ray with the center point as the endp                                                                                                    | rsa. The inverse point lies                                      |
|                              | 1. Create a circle and a point as shown in this example.                                                                                                    | $\bigcirc$                                                       |
|                              | 2. Press F5 and select 6:Inverse.                                                                                                    | $\bigcirc$ .                                                     |
|                              | 3. Select the point as the original point.                                                                                                    | Select a point.                                                  |
|                              |                                                                                                    | . <b>K</b> THIS POINT                                            |
|                              | 4. Select the circle.                                                                                                    | Select a circle.                                                 |
|                              |                                                                                                    |                                                                  |
|                              |                                                                                                    | An inverse point is created.                                     |

### Modifying an Inverse Point

**Note:** Because an inverse point is a dependent point, you cannot change it directly.

You can modify an inverse point by dragging the point or by modifying the circle that defines it.

1. Grab and drag the original point.

The inverse point inside the circle moves according to the changed position of the original point. The inverse point is modified.

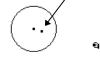

|                                        | The F6 <b>Measurement</b> toolbar menu contains the tools associated with measurement features in geometry. These features allow you to perform different measurements and calculations on your constructions.                                            |
|----------------------------------------|----------------------------------------------------------------------------------------------------|
| About Measuring<br>Objects             | <ul> <li>For all measurements described in this section:</li> <li>You can add a descriptive comment to a measurement by entering text immediately after creating the measurement, or by using the Comment tool in the F7 Display toolbar menu.</li> </ul> |
|                                        | • You can change the location of a measurement result by dragging it to a different location.                                                                                                    |
| Measuring Distance<br>and Length of an | The <b>Distance &amp; Length</b> tool measures length, arc length, perimeter, circumference, radius, or the distance between two points.                                                                                                    |
| Object                                 | 1. Create a segment as shown in this example.                                                                                                    |
|                                        | 2. Press F6 and select 1:Distance & Length.                                                                                                    |
|                                        | 3. To measure: Select an object.                                                                                                    |
|                                        | <ul> <li>Length, perimeter, or<br/>circumference – Select a segment,<br/>arc, polygon, or circle.</li> </ul>                                                                                                    |
|                                        | • Distance – Select two points. The result is displayed.                                                                                                    |
|                                        | <ul> <li>Radius – Select the center point,<br/>and then the circumference of the<br/>circle.</li> </ul>                                                                                                    |
| Measuring the Area                     | The Area tool measures the area of a selected polygon or circle.                                                                                                    |
| of a Closed Object                     | 1. Create a polygon or circle.                                                                                                    |
|                                        | 2. Press F6 and select 2:Area.                                                                                                    |
|                                        | 3. Select the polygon or circle whose area you want to measure, and then press ENTER.                                                                                                    |
|                                        | The result is displayed.                                                                                                    |

Measuring an AngleThe Angle tool measures an angle defined by three selected points or<br/>an angle mark. The second point selected is the vertex of the angle.<br/>The result is displayed in degrees or radians consistent with the<br/>Angle option in the Geometry Format dialog box.

- 1. Create two segments that have a common point, or any polygon.
- 2. Press F6 and select 3:Angle.

*Hint:* If an angle mark is displayed on the angle, select the angle mark to measure the angle.

3. Select three points to specify the angle. The second point that you select is the vertex.

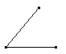

Select three points.

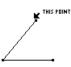

The result is displayed.

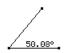

## Measuring the Slope of a Linear Object

The **Slope** tool measures the slope of a selected segment, ray, vector, or line.

- 1. Create any linear object.
- 2. Press F6 and select 4:Slope.
- 3. Select the segment, ray, vector, or line whose slope you want to measure.

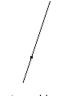

Select an object.

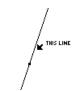

The result is displayed.

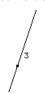

The F6 Measurement toolbar menu contains the Equation & Coordinates tool that generates and displays equations and coordinates of lines, circles, and points.

| About the Equation                                                | The Equation & Coordinates tool displays t                                                                                                    | he equation of a line                      |  |
|-------------------------------------------------------------------|----------------------------------------------------------------------------------------------------|--------------------------------------------|--|
| About the Equation<br>& Coordinates Tool                          | The <b>Equation &amp; Coordinates</b> tool displays to<br>circle, or coordinates of a point with respective<br>system. The equation or coordinates are up<br>modified or moved.                               | ct to a default coordinate                 |  |
| Checking the<br>Equation and<br>Coordinates of a<br>Point or Line | 1. ( <i>Optional</i> ) To display the x and y<br>axes, press [F8] and select 9:Format;<br>and then select 2:RECTANGULAR from<br>the Coordinate Axes option.                                                   | Select an object.                          |  |
|                                                                   | 2. Press F6 and select 5:Equation & Coordinates.                                                                                                    |                                            |  |
|                                                                   | 3. Select the point or line whose coordinates or equation you want to find.                                                                                                    | The result is displayed.                   |  |
|                                                                   |                                                                                                    |                                            |  |
| Checking the<br>Equation and<br>Coordinates of a                  | The <b>Equation &amp; Coordinates</b> tool displays the equation of a circle<br>with respect to a default coordinate system. The equation or<br>coordinates are updated when the object is modified or moved. |                                            |  |
| Circle                                                            | 1. ( <i>Optional</i> ) To display the x and y<br>axes, press [F8] and select 9:Format;<br>and then select 2:RECTANGULAR from<br>the Coordinate Axes option.                                                   | Select an object.                          |  |
|                                                                   | 2. Press F6 and select 5:Equation & Coordinates.                                                                                                    |                                            |  |
|                                                                   | 3. Select the circle whose equation you want to find.                                                                                                    | The result is displayed.                   |  |
|                                                                   | 4. Select the center point of the circle to find the coordinates of the point.                                                                                                    | x²+y²=1.21²                                |  |
|                                                                   |                                                                                                    | Select a point to display its coordinates. |  |
|                                                                   |                                                                                                    | x2+y2=1.212                                |  |
|                                                                   |                                                                                                    | (0.00, 0.00)                               |  |

+

The [F6] Measurement toolbar menu contains the Calculate tool that performs measurement calculations on your constructions.

The Calculate tool opens a calculation entry line near the bottom of the screen. The entry line is the interface for entering mathematical

Follow the steps below to perform calculations using measurements,

numerical values, calculation results, and numerical inputs from the

expressions involving geometric objects. This tool lets you do the

Perform calculations on constructed objects. Access various features of the TI-92 calculator.

### Performing Calculations on Constructed Objects

Note: The result of a calculation must be a single floating-point number to be displayed.

Note: The characters assigned to each value are

copied from the drawing

value is a variable. The

level variables with the

Note: You can recall a

calculation.

[2nd] [ENTER].

characters are an internal

variable representation and

do not affect other system-

same name. You can have up to 10 variables per

calculation by selecting the result and pressing

window and indicate that the

2. To calculate the perimeter, press F6 and select 6:Calculate.

1. Construct a polygon, and then

point (see page 149).

measure the distance between each

- 3. Press  $\bigcirc$  to select the first measurement, and then press ENTER.
- 4. Press [+].

following:

keyboard.

- 5. Press (\*) as necessary to select the second, third, and fourth measurements, and then press ENTER each time. (Press + before each variable.)
- 6. With the cursor in the entry line, press ENTER].

The sum is calculated and displayed after R:.

7. To see interactive calculations, grab a vertex of the polygon and drag it to another location.

Observe the dynamic changes in the result (R:) as the object is changed.

Assign variables.

object.

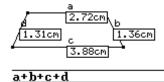

Perform the calculation.

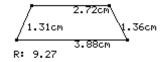

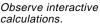

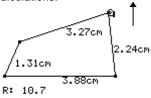

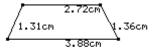

Construct and measure an

|                                                                                                    | The F6 <b>Measurement</b> toolbar menu contains the <b>Collect</b><br><b>Data</b> tool that lets you define and store data from your<br>constructions into lists for later review in the Data/Matrix<br>Editor.                                                                                                    |
|----------------------------------------------------------------------------------------------------|----------------------------------------------------------------------------------------------------|
| Collecting Data<br>about an Object into<br>a Table                                                                     | The <b>Collect Data</b> tool collects selected measurements, calculations, and numerical values into the variable sysData. You can collect up to 10 data measurements simultaneously.                                                                                                    |
|                                                                                                    | 1. Construct an object, and then measure its dimensions.       Construct and measure.                                                                                                    |
|                                                                                                    | For example, measure the sides of a triangle and calculate its perimeter.                                                                                                    |
|                                                                                                    | 2. Press F6 and select 7:Collect Data,<br>and then select 2:Define Entry.                                                                                                    |
|                                                                                                    | 3. Select each measurement and calculated value to define the data to collect.                                                                                                    |
|                                                                                                    | The data will appear in the Data/Matrix Editor in the order in which the data was selected.                                                                                                    |
| <i>Tip:</i> Press • H to place the collected data as a vector in the history area of the Home screen for later review. | <ul> <li>4. Press F6 and select 7:Collect Data, and then select 1:Store Data.</li> <li>— or — Press ● D.</li> </ul>                                                                                                    |
|                                                                                                    | 5. Press APPS and select 6:Data/Matrix     Display the lists.       Editor, and then open the variable     Image: Color and the color and the color and the |

sysData to display the lists of

Note: You can automatically

collect defined data entries if the Store Data icon appears in

animating your construction. (See "Putting Objects in

the toolbar while you are

Motion" on page 156).

collected data.

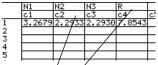

(Note: Labels are also copied to the table, if available.)

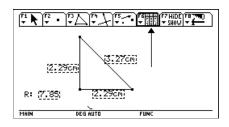

|                                                                                                    | The F6 <b>Measurement</b> toolbar menu contains the <b>Check Property</b> tool, which allows you to verify specific properties related to a construction.                 |  |
|----------------------------------------------------------------------------------------------------|----------------------------------------------------------------------------------------------------|--|
| Editing Check<br>Property Text                                                                                                    | For all properties described in this section, you can edit the <b>Check</b><br><b>Property</b> text using the <b>Comment</b> tool (see page 162) to customize the result. |  |
| Determining If<br>Points Are Collinear                                                                                                    | The <b>Collinear</b> tool verifies whether or not three selected points lie of the same line.                                                                             |  |
|                                                                                                    | 1. Construct a circle and a segment such that the segment passes through the center point and its endpoints are attached to the circle.                                   |  |
|                                                                                                    | 2. Press F6 and select 8:Check Property,<br>and then select 1:Collinear.                                                                                                  |  |
|                                                                                                    | 3. Point to each endpoint of the segment and the center point of the circle, pressing ENTER each time.                                                                    |  |
| <b>Tip:</b> Position the text box to<br>the desired location before<br>pressing <u>[ENTER]</u> to display<br>the result.                              | 4. Press ENTER to display the property.                                                                                                    |  |
| <b>Note:</b> The displayed<br>property changes when the<br>third point (center point) is<br>no longer collinear with the<br>endpoints of the segment. | 5. Drag one of the endpoints of the segment a few pixels up and a few pixels down.                                                                                        |  |
|                                                                                                    | Not dollinear                                                                                                    |  |
| Determining If Lines<br>Are Parallel                                                                                                    | The <b>Parallel</b> tool verifies whether or not two lines, segments, rays, vectors, axes, or sides of a polygon are parallel.                                            |  |
|                                                                                                    | 1. Construct two segments as shown.                                                                                                    |  |
|                                                                                                    | <ol> <li>Press F6 and select 8:Check Property,<br/>and then select 2:Parallel.</li> </ol>                                                                                 |  |

|                                                                                                    | 3. | Point to the first segment and press<br>ENTER. Then point to the second<br>segment and press ENTER. | Sele | Ct the objects. |
|----------------------------------------------------------------------------------------------------|----|----------------------------------------------------------------------------------------------------|------|-----------------|
| <b>Tip:</b> Position the text box to<br>the desired location before<br>pressing [ENTER] to display<br>the result. | 4. | Press ENTER to display the property of the two segments.                                            |      | Parallel        |
| <b>Note:</b> The displayed<br>property changes when the<br>two segments are no longer<br>parallel.                | 5. | Drag the endpoint of one of the segments a few pixels up or down.                                   | ↑ •  | Not parallel    |
| Determining If Lines<br>Are Perpendicular                                                                         |    | e <b>Perpendicular</b> tool verifies whether or<br>/s, vectors, axes, or sides of a polygon a       |      | , .             |

1. Construct two segments as shown.

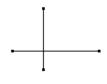

- 2. Press [F6] and select 8:Check Property, and then select 3:Perpendicular.
- 3. Point to each segment, pressing [ENTER] each time.

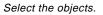

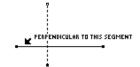

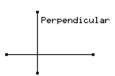

5. Drag the endpoint of one of the segments so that they are no longer perpendicular.

4. Press ENTER to display the property.

Tip: Position the text box to

the desired location before pressing [ENTER] to display

Note: The displayed

perpendicular.

property changes when the

two segments are no longer

the result.

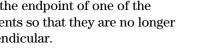

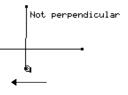

|                                                                                                    | The F7 <b>Display</b> toolbar menu contains the tools that let you animate and trace objects.                                                                                                    |
|----------------------------------------------------------------------------------------------------|----------------------------------------------------------------------------------------------------|
| Animating<br>Independent<br>Objects                                                                                                    | <ul> <li>The Animation tool automatically moves an independent object along a specified path.</li> <li>If the Pointer tool is visible in the toolbar and the object does not lie on a defined path, the animated direction is 180 degrees from the spring. Otherwise, the object is animated along its defined path.</li> <li>If the Rotate, Dilate, or Rotate &amp; Dilate tool is visible in the Pointer toolbox and the object can be transformed, the animation will be relative to the visible Pointer tool. For example, if the Rotate tool is visible, the object is rotated automatically.</li> </ul> |
|                                                                                                    | • Pressing ENTER pauses the animation; pressing ENTER again resumes the animation. Pressing ESC or ON cancels the animation.                                                                                                    |
|                                                                                                    | To animate an object:                                                                                                    |
|                                                                                                    | 1. Construct two circles as shown in this example.                                                                                                    |
|                                                                                                    | 2. Press F7 and select 3:Animation.                                                                                                    |
|                                                                                                    | 3. Select the point of the object to animate.                                                                                                    |
| <b>Note:</b> The farther away the spring is pulled, the faster the object is animated. You can also increase or decrease the animation while the object is in motion by pressing ⊕ or □, respectively. | <ul> <li>4. Drag the animation spring in the opposite direction of the intended animation, and then release .</li> <li>—or—</li> <li>Press and release . twice quickly.</li> <li>The small circle moves around the circumference of the large circle.</li> </ul>                                                                                                    |

### Tracing the Path of an Object

The Trace On/Off tool traces the path of an object as it is moved.

- You can trace objects manually by dragging them, or automatically by using the **Animate** tool.
- You can select multiple objects for tracing, or deselect all trace objects by pressing <u>t</u>+<u>ENTER</u> with the cursor in an unoccupied location in the plane.
- You can clear the results of a trace by pressing CLEAR.

To trace the path of a moving object:

- 1. Create a circle as shown in this example.
- 2. Press F7 and select 2:Trace On / Off.
- 3. Select the objects to trace.

Selected objects are displayed in a marquee outline.

*Note:* The Trace On / Off tool works as a toggle function on an object.

4. To disable the trace on an object, press F7 and select 2:Trace On / Off. Then select the object displayed in marquee outline.

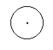

Select any object or objects.

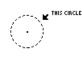

Move the object to show the trace.

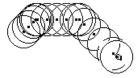

The F7 **Display** toolbar menu contains tools for controlling the display features of objects. The F8 **File** toolbar menu contains several tools that determine how objects are viewed.

### Hiding and Showing Objects

Niptel: I didgerbjægtsets are shpraves øettednoatline

betidheawn.

behearuthee feliveer /oBjecots toralsts

The **Hide/Show** tool in the **Display** toolbar menu hides selected visible objects and shows selected hidden objects. Hidden objects do not alter their geometric role in the construction.

- 1. Construct several objects such as those shown in this example.
- 2. Press F7 and select 1:Hide / Show.
- 3. Point to each object that you want to hide, and press ENTER.

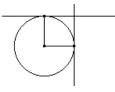

Select the objects.

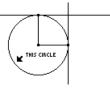

Selected objects are hidden.

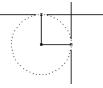

Hidden objects are displayed.

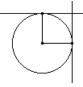

**Note:** When the Hide / Show tool is active, pressing <u>t</u> and <u>ENTER</u> at the same time in free space makes all hidden objects visible.

### Changing the Line Thickness of Objects

4. Select a hidden object to make it visible again.

The **Hide / Show** tool works as a toggle function on an object.

The **Thick** tool in the **Display** toolbar menu changes the outline thickness of an object between Normal (one pixel) and Thick (three pixels) outlines.

- 1. Construct several objects such as those shown in this example.
- 2. Press F7 and select 8:Thick.

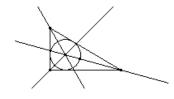

*Tip:* Change the thickness of a point to set it apart from other points.

**Note**: This option works as a toggle. Reselecting the object changes the outline back to normal.

- 3. Point to the object to be outlined in thick outline.
- 4. Press ENTER to change the outline as shown, and then press ENTER again to change it back to normal.

### Changing the Line Pattern of Objects

The **Dotted** tool in the **Display** toolbar menu changes the outline pattern of objects between solid and dotted outlines.

- 1. Press F7 and select 9:Dotted.
- 2. Point to a solid outlined object that is to be displayed in dotted outline.
- **Note**: This option works as a toggle. Reselecting the object changes the outline pattern back to normal.
- Showing the Entire Drawing Page

3. Press ENTER to change the outline as shown, and then press ENTER again to change it back to normal.

The **Show Page** command in the **File** toolbar menu allows you to view an entire construction, which can be larger than the drawing window. It displays the full-page picture of the construction in miniature.

- 1. Construct a circle that is larger than the drawing window.
- 2. Press F8 and select A:Show Page.
- 3. Drag the small window to move the drawing view to a new location.
- 4. Press ENTER to accept the change or ESC to cancel and return to the normal drawing window.

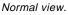

 Image: Contraction of the state of the state o

Show Page view.

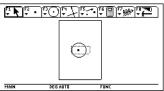

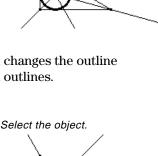

THIS CIRCLE

Select the object.

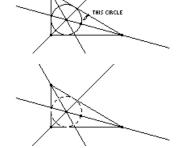

### Viewing Data and **Objects at the Same** Time

Note: When you select Data View, the construction is in the left screen, and the Data Matrix Editor is in the right screen. The Data/Matrix Editor stores collected data in the variable sysData. If you have not collected data. sysData may be empty and no data will be displayed.

The Data View command in the F8 File toolbar menu displays a split screen for viewing a geometry construction and collected data in the Data/Matrix Editor at the same time.

1. Construct and measure an object.

2. Press F6, select 7:Collect Data,

3. Select each data item that you

4. Press [F6], select 7:Collect Data, and then select 1:Store Data. 5. Press [F8] and select B:Data View.

6. Press 2nd APPS to display the

data and to switch between the

and then 2:Define Entry.

want to define.

two applications.

Construct and measure.

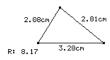

Define and store the data.

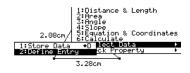

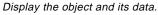

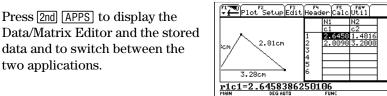

### **Clearing Data View**

The Clear Data View command in the File toolbar menu brings you back to full-screen mode.

1. Press [F8] and select C:Clear Data View.

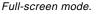

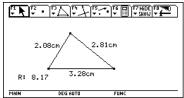

### **Adding Descriptive Information to Objects**

|                                                                                            | The F7 <b>Display</b> toolbar menu contains the tools that let you annotate your constructions.                                                                                                 |
|--------------------------------------------------------------------------------------------|----------------------------------------------------------------------------------------------------|
|                                                                                            |                                                                                                    |
| Creating a Label<br>Using the Label<br>Tool                                                | The <b>Label</b> tool attaches a label to a point, line, or circle. When you select an object with the <b>Label</b> tool, an edit box appears in which you can enter the label text or numbers. |
|                                                                                            | • The label is a textual object that you can move anywhere within a specified distance from the object. The relative position of the label is maintained.                                       |
|                                                                                            | • To edit an existing label, place the cursor on the label and press [ENTER]. A text cursor appears that allows you to edit the text in the label.                                              |
|                                                                                            | • The text cursor is controlled by pressing • and the cursor pad simultaneously.                                                                                                    |
|                                                                                            | • All label text is horizontally oriented.                                                                                                    |
| Note: You also can attach a                                                                | To label an object:                                                                                                    |
| label to a point immediately<br>after it is created by entering<br>text from the keyboard. | 1. Construct any object such as the triangle shown in this example.                                                                                                    |
|                                                                                            | 2. Press F7 and select 4:Label.                                                                                                    |
|                                                                                            | 3. Select a point, line, or circle. Select a point, line, or circle.                                                                                                    |

**Note:** You can reposition the label by selecting it and then dragging it to the desired location. 4. Type the label text on the keyboard, and then press ESC.

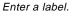

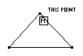

Reposition and complete the labels.

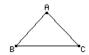

### Adding Descriptive Information to Objects (Continued)

| Creating a<br>Descriptive<br>Comment                                                        | The <b>Comment</b> tool creates a text box in unoccupied space or next to<br>a measurement. It is similar to the <b>Label</b> tool except that a comment<br>text box does not attach itself to an object. |                                                                                                    |                                                         |
|---------------------------------------------------------------------------------------------|----------------------------------------------------------------------------------------------------|----------------------------------------------------------------------------------------------------|---------------------------------------------------------|
|                                                                                             | 1.                                                                                                    | Press $F7$ and select 5:Comment.                                                                                                    |                                                         |
| <i>Note:</i> The text cursor is controlled by pressing • and the cursor pad simultaneously. | 2.                                                                                                    | Press ENTER to create a comment box<br>anywhere in the plane. Drag the<br>comment box by the lower right<br>corner to specify the size of the<br>comment.                                                  | Drag an appropriately sized box.                        |
| <i>Hint:</i> Use the Comment tool to add a descriptive                                      | 3.                                                                                                    | Type the comment text on the keyboard, and then press $\boxed{ESC}$ .                                                                                                    | Enter a comment.                                        |
| <i>label/comment to a measurement.</i>                                                      |                                                                                                    | You can reposition the comment by dragging it to the desired location.                                                                                                    | Area Exploration<br>The area of a circle<br>is πr^2.    |
| Creating and Editing<br>Numerical Values                                                    | va<br>nu<br>mo                                                                                                    | e <b>Numerical Edit</b> tool creates an edit box<br>lues, including interactive numbers or me<br>mbers must be created with this tool; an<br>odified and used to define rotations, dilat<br>insfer values. | easurements. Interactive<br>d they can be interactively |
|                                                                                             | 1.                                                                                                    | $\operatorname{Press}\left[\overline{\text{F7}}\right]$ and select 6:Numerical Edit.                                                                                                    |                                                         |
| <i>Note:</i> The text cursor is controlled by pressing • and the cursor pad simultaneously. | 2.                                                                                                    | Press ENTER to place an edit box<br>anywhere in the drawing for creating<br>an interactive number.                                                                                                    | Position the edit box.                                  |
|                                                                                             | 3.                                                                                                    | Type a numerical value, and then press [ESC].                                                                                                    | Enter a numerical value.                                |
|                                                                                             |                                                                                                    |                                                                                                    | 45.000                                                  |
|                                                                                             | 4.                                                                                                    | ( <i>Optional</i> ) Add a unit description to<br>a number by pressing • U and<br>selecting from: Number, Length, Area,<br>Volume, Angle.                                                                   | Assign a unit of measurement.                           |
|                                                                                             |                                                                                                    | volumo, raigio.                                                                                                    | 1                                                       |

### Moving and Modifying a Number

**Note:** The I cursor is placed at the right of the least-significant digit.

**Tip:** Point to a label, comment, or numerical edit value and press [ENTER] twice to open the appropriate tool automatically.

### Creating a Marked Angle

You can move a number by selecting it and dragging it anywhere in the plane with the **Pointer** tool. You can modify a number when the edit box is active.

- 1. Select the number that you want to change.
- 2. Press to delete the necessary digits, and then re-type the corrected number.
- 3. Press (\*) or (•) to increase or decrease the digit to the left of the cursor, respectively.
- 4. Press ESC when finished.

Select a number to modify.

THIS NUMBER 45.000

Edit the number with delete and replace.

45.125 Edit the number with ●.

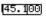

The **Mark Angle** tool labels an angle specified by three points with an angle mark.

- 1. Create a triangle as shown in this example.
- 2. Press F7 and select 7:Mark Angle.
- 3. Specify the angle by selecting three points. The second point that you select becomes the vertex.
- 4. Press F6 and select 3:Angle, and then select the marked angle.
- 5. To measure the exterior angle, drag the angle mark through the vertex of the angle.

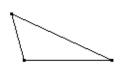

Select three points.

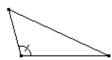

Measure a marked angle.

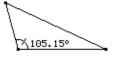

Measure the exterior angle.

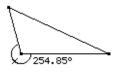

|                                    | The F4 <b>Construction</b> tooll constructing macros.                                                                                                    | bar menu contains the tools for                                                                                                    |  |
|------------------------------------|----------------------------------------------------------------------------------------------------|----------------------------------------------------------------------------------------------------|--|
| Introduction to<br>Creating Macros | The <b>Macro Construction</b> menu item contains the tools for<br>constructing macros in the Geometry application. A macro is a<br>sequence of interdependent constructions. Macros are useful for<br>creating new tools that construct unique objects or perform<br>repetitive tasks.                                                                                                    |                                                                                                    |  |
|                                    | A macro constructs "final" objects based on "initial" objects.<br>Intermediate objects are not constructed. This feature allows for<br>easy construction of complex figures and is the primary method for<br>constructing fractals. You can save macros for later use. Macros are<br>saved automatically with any construction in which they are used.<br>The number of objects created by a macro is limited only by<br>available system memory. |                                                                                                    |  |
| <b>Rules for Creating</b>          | Rule                                                                                                    | Explanation                                                                                                    |  |
| Macros                             | • Initial objects must allow for the construction of all final objects.                                                                                                    | Final objects are determined by the initial objects. A macro must respect the logical structure of the figure as it was constructed.                                                                                                    |  |
|                                    | • An object cannot exist without the points that define it.                                                                                                    | For example, a triangle cannot exist<br>without its vertices. Therefore, when<br>you select an object as an initial<br>object, the macro is able to refer to<br>the points that define the object.                                                                |  |
|                                    | • When you select Define<br>Macro, a macro generates<br>its final objects with the<br>object's existing<br>attributes.                                                                                                    | You can change these attributes<br>during an intermediate step before<br>you select Define Macro. In this way,<br>you can hide objects (using Hide/Show<br>in the <b>Display</b> menu that were<br>selected as initial objects.                                   |  |
|                                    | Comments and labels<br>cannot be defined as<br>final objects.                                                                                                    | Macros are intended as general<br>purpose construction tools, like those<br>in the <b>Construction</b> menu. You can<br>select measurements and numerical<br>values as final objects, but any text<br>attached will not be duplicated when<br>the macro executes. |  |
|                                    | The location of an<br>arbitrary point on an<br>object is determined by<br>random-number<br>generation.                                                                                                    | The position of the point will be<br>uncertain if it is selected as a final<br>object and may result in an<br>incorrectly defined macro.                                                                                                    |  |
|                                    | • The order that initial objects are used depends upon the similarity of their types.                                                                                                    | For example, lines and circles are<br>different types, and they are not used<br>in any order. When they are the same<br>type, the macro uses them in the<br>order in which they were selected as<br>initial objects.                                              |  |

### Overview: Creating and Executing a Macro

The flowchart below shows an overview of the basic steps required to create macros.

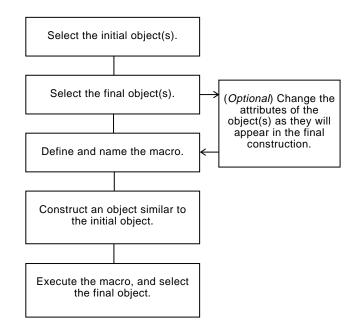

The **Execute Macro** command displays a pop-up menu that lists all defined macros. If the initial conditions of the selected macro are satisfied, the macro executes and generates the final object or objects.

### Example: Creating and Executing a Macro

- To create and execute a macro:
- 1. Construct the initial and final objects.

For example, construct a triangle (initial object) and its perpendicular bisectors, and then construct a circle (final object) through all vertices of the triangle.

- 2. Press F4 and select 6:Macro Construction.
- 3. Select 2:Initial Objects, and then select the triangle as the initial object.

Construct the objects.

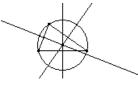

Select the initial object.

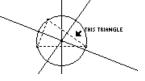

### Example: Creating and Executing a Macro (Continued)

- 4. Press F4 and select 6:Macro Construction.
- 5. Select 3: Final Objects, and then select the circle as the final object.
- 6. (Optional) You can change the appearance of your construction by using the Hide/Show, Thick, and **Dotted** tools in the F7 **Display** toolbar menu.
- 7. Press [F4] and select 6:Macro Construction.
- 8. Select 4:Define Macro, and then type a name for the macro.

The Name you enter will help you identify the macro later. The Object name you enter will appear in cursor messages when appropriate. Both names can be up to 25 characters.

Select the final object.

THIS CIRCLE

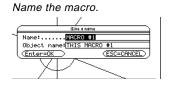

Note: After the Name Macro dialog has been completed, the Save Macro dialog will appear. You must provide a valid name to save your macro as a separate file. If you do not want to save the macro to a separate file, the macro will be saved with your construction. In this case, you will not be able to open the macro from the F8 File toolbar menu.

9. Construct the initial object (any triangle).

Construction, and then select 1:Execute

11. Select the macro that you previously

This macro determines the center

and radius of the circle and constructs a circle thorough all

vertices of the triangle.

defined, and then select the triangle

10. Press F4 and select 6:Macro

to execute the macro.

Macro.

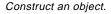

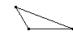

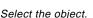

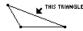

Execute the macro.

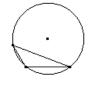

Note: Defined macros appear in a pop-up menu. Highlight the desired macro, and press [ENTER] to select it.

This section shows the geometry toolbar and the subsequent Tool/Command menu items that are opened when you press one of the function keys F1 through F8.

### Pointer Toolbar Menu

The F1 **Pointer** toolbar menu contains tools for selecting and performing freehand transformations.

| F1                |                              |
|-------------------|------------------------------|
| 1:Pointer         | see page 120                 |
| 2:Rotate          | see page 141                 |
| 3:Dilate          | see page 141<br>see page 143 |
| 4:Rotate & Dilate | see page 145                 |

Points and Lines Toolbar Menu The F2 **Points and Lines** toolbar menu contains tools for constructing points or linear objects.

| F2                   |              |
|----------------------|--------------|
| 1:Point              | see page 122 |
| 2:Point on Object    | see page 123 |
| 3:Intersection Point | see page 123 |
| 4:Line               | see page 124 |
| 5:Segment            | see page 124 |
| 6:Ray                | see page 125 |
| 7:Vector             | see page 125 |

### Curves and Polygons Toolbar Menu

The F3 **Curves and Polygons** toolbar menu contains tools for constructing circles, arcs, triangles, and polygons.

| F3         |               |              |
|------------|---------------|--------------|
| 1:Ci       | rcle          | see page 127 |
| 2:Arc      |               | see page 128 |
| 3:Triangle |               | see page 129 |
| 4:Polygon  |               | see page 130 |
| 5:Re       | gular Polygon | see page 131 |

Construction Toolbar Menu

The F4 Construction toolbar menu contains Euclidean geometry construction tools as well as a Macro Construction tool for creating new tools.

F4

| 17                       |              |
|--------------------------|--------------|
| 1:Perpendicular Line     | see page 132 |
| 2:Parallel Line          | see page 133 |
| 3:Midpoint               | see page 135 |
| 4:Perpendicular Bisector | see page 134 |
| 5:Angle Bisector         | see page 134 |
| 6:Macro Construction ►   | see page 164 |
| 7:Vector Sum             | see page 126 |
| 8:Compass                | see page 127 |
| 9:Measurement Transfer   | see page 136 |
| A:Locus                  | see page 138 |
| B:Redefine Point         | see page 139 |

### Transformations Menu

The F5 **Transformations** toolbar menu contains tools for transformational geometry.

| F5            |              |
|---------------|--------------|
| 1:Translation | see page 140 |
| 2:Rotation    | see page 142 |
| 3:Dilation    | see page 144 |
| 4:Reflection  | see page 146 |
| 5:Symmetry    | see page 147 |
| 6:Inverse     | see page 148 |

### Measurement Menu

The F6 **Measurement** toolbar menu contains tools for performing measurements and calculations.

| F6                   |              |  |
|----------------------|--------------|--|
| 1:Distance & Length  | see page 149 |  |
| 2:Area               | see page 149 |  |
| 3: Angle see page 15 |              |  |
| 4:Slope              | see page 150 |  |
| 5:Equation &         | see page 151 |  |
| Coordinates          |              |  |
| 6:Calculate          | see page 152 |  |
| 7:Collect Data ►     | see page 153 |  |
| B:Check Property ►   | see page 154 |  |

## Display MenuThe F7 Display toolbar menu contains tools for annotating<br/>constructions or animating objects.

| F7        |             |              |
|-----------|-------------|--------------|
| 1:Hid     | e / Show    | see page 158 |
| 2:Tra     | ce On / Off | see page 157 |
| 3:Ani     | mation      | see page 156 |
| 4:Label   |             | see page 161 |
| 5:Comment |             | see page 162 |
| 6:Num     | erical Edit | see page 162 |
| 7:Mar     | k Angle     | see page 163 |
| 8:Thi     | ck          | see page 158 |
| 9:Dot     | ted         | see page 159 |

#### File Menu

The F8 File toolbar menu contains file operations and editing functions.

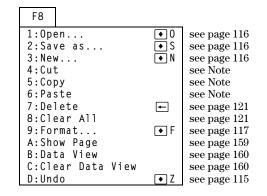

# **Note:** Cut, copy, and paste are not available in the Geometry application.

This section describes the various pointing indicators that are used in the procedures, and a glossary of terms

#### Pointers That Guide You

Several types of pointers exist to help guide you through your constructions. The pointers are shown and described below.

| Cu  | rsor Display/Name      | Active when                                                                                                    |
|-----|------------------------|----------------------------------------------------------------------------------------------------|
| K   | arrow                  | The pointer is on an object.                                                                                                    |
| +   | cross hair             | A Pointer indicator is selected or the cursor is in motion.                                                                                                    |
| 6   | construction<br>pencil | A construction tool is active.                                                                                                    |
| Ø   | selection pencil       | A construction tool is active and a point can be placed on an object.                                                                                                    |
| 9   | dragging hand          | A selected object can be moved.                                                                                                    |
| Lun | open hand              | 2nd and the cursor pad $(\textcircled{O}, \textcircled{O}, \Box, O, \Box, O, O, O, O, O, O, O, O, O, O, O, O, O,$ |
| I   | I-beam                 | Text or numbers can be entered or edited in a label or comment box.                                                                                                    |
| ÷   | crossed lines          | The comment box is active.                                                                                                    |
| ß   | paint brush            | Thick or dotted lines are selected.                                                                                                    |

### Glossary of Geometry Definitions

The following terms are used in this chapter to describe specific TI-92 Geometry operations.

| (ENTER)            | Press any of the three ENTER keys on the TI-92 to execute a command or to confirm an action.                                                                                                    |
|--------------------|----------------------------------------------------------------------------------------------------|
| drag               | Drag means to point to the object that you want to<br>move, press and hold (a) (drag key) to select the<br>object, and then move the screen pointer to a new<br>location. Release (a) to stop dragging. |
| marquee<br>outline | A marquee outline shows the outline of an object using animated dots instead of a solid line.                                                                                                    |
| page/plane         | The page is a virtual working area of the plane. The plane is 7.5 by 10.0 inches (19.05 by 25.4 centimeters).                                                                                           |
| point              | When used as an instruction, point means to place<br>the screen pointer on the object you want to select.                                                                                               |
| select             | When used as an instruction, select means pointing to an object and pressing [ENTER].                                                                                                    |

Use the suggestions in the following table to quickly access or perform specific geometry functions.

| Press ◆ ON.                           | • To turn off the TI-92 without exiting Geometry.                                                                                                    |  |  |
|---------------------------------------|----------------------------------------------------------------------------------------------------|--|--|
| Press 🔹 Z.                            | To undo the last completed operation.                                                                                                    |  |  |
| Press ESC.                            | • To return to the <b>Pointer</b> tool from anywhere.                                                                                                    |  |  |
| Select an<br>object and<br>press + or | <ul> <li>To increase or decrease the displayed precision of selected numerical values.</li> <li>To increase or decrease the number of objects in a selected locus.</li> <li>To increase or decrease the animation speed.</li> </ul>                         |  |  |
| Press <b>t</b> .                      | <ul> <li>To limit the slope of lines, rays, segments, vectors, triangles, or polygons to increments of 15 degrees when creating these objects.</li> <li>To select multiple objects.</li> </ul>                                                              |  |  |
| Press 🗊 once.                         | • To display all basic points (those points which you can drag) as flashing points. The cursor must be in unoccupied space.                                                                                                    |  |  |
| Press 🗊<br>twice.                     | • To begin animation of an object. The <b>Animation</b> tool must be selected and the cursor pointing to the object.                                                                                                    |  |  |
| Press ENTER<br>once.                  | To deselect selected objects. The pointer<br>must be in unoccupied space.                                                                                                    |  |  |
| Press ENTER<br>twice.                 | <ul> <li>On the final point of a polygon, to complete construction of the polygon.</li> <li>On a label, comment, or numerical value to invoke the appropriate editor.</li> </ul>                                                                            |  |  |
| Press <b>t</b> and ENTER.             | • To deselect all hidden or traced objects. The appropriate tool must be selected and the cursor must be in unoccupied space.                                                                                                    |  |  |
| Press • and the cursor key.           | To edit or change numerical values,<br>comments, or labels.                                                                                                    |  |  |
| Begin typing<br>immediately<br>after: | <ul> <li>Creating a point, line, or circle to add a label<br/>to an object. The label is limited to five<br/>characters and can only be edited with the<br/>Label tool.</li> <li>Creating a measurement to add a comment to<br/>the measurement.</li> </ul> |  |  |

# **Data/Matrix Editor**

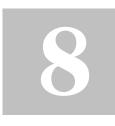

| Preview of the Data/Matrix Editor                       | 2 |
|---------------------------------------------------------|---|
| Overview of List, Data, and Matrix Variables            | 3 |
| Starting a Data/Matrix Editor Session                   | 5 |
| Entering and Viewing Cell Values                        | 7 |
| Inserting and Deleting a Row, Column, or Cell           | 0 |
| Defining a Column Header with an Expression 182         | 2 |
| Using Shift and CumSum Functions in a Column Header 184 | 1 |
| Sorting Columns                                         | 5 |
| Saving a Copy of a List, Data, or Matrix Variable       | 6 |

The Data/Matrix Editor serves two main purposes.

• This chapter describes how to use the Data/Matrix Editor to create and maintain a list, matrix, or data variable.

| Plot SetupCellHeaderCalcUtilStat |     |          |        |        |    |  |  |  |  |
|----------------------------------|-----|----------|--------|--------|----|--|--|--|--|
| DATA                             |     |          | med    | resid  |    |  |  |  |  |
|                                  | c1  | c2       | c3     | c4     | c5 |  |  |  |  |
| 1                                | 150 | 4        | 3.3333 | .66667 |    |  |  |  |  |
| 2                                | 250 | 9        | 10.889 | -1.889 |    |  |  |  |  |
| 3                                | 500 | 31       | 29.778 | 1.2222 |    |  |  |  |  |
| 4                                | 500 | 20       | 29.778 | -9.778 |    |  |  |  |  |
| 234<br>56                        | 750 | 55       | 48.667 | 6.3333 |    |  |  |  |  |
|                                  | 800 | 42       | 52.444 | -10.44 |    |  |  |  |  |
| 7                                | 950 | 73       | 63.778 | 9.2222 |    |  |  |  |  |
| c4=c2-c3                         |     |          |        |        |    |  |  |  |  |
| MAIN                             |     | RAD AUTO |        | FUNC   |    |  |  |  |  |

• Chapter 9 describes how to use the Data/Matrix Editor to perform statistical calculations and graph statistical plots.

Use the Data/Matrix Editor to create a one-column list variable. Then add a second column of information. Notice that the list variable (which can have only one column) is automatically converted into a data variable (which can have multiple columns).

|    | Steps                                                                                                    | Keystrokes                                                          | Display                                                                                                    |
|----|----------------------------------------------------------------------------------------------------|---------------------------------------------------------------------|----------------------------------------------------------------------------------------------------|
| 1. | Start the Data/Matrix Editor and<br>create a new list variable named<br>TEMP.                                                                                                    | APPS 6 3<br>→ 3<br>→ →<br>T E M P<br>ENTER ENTER                    | NEW       Type:     List+       Folder:     main+       Variable:     temp       Now of memory:     1       Cold of memory:     1       Center=OK     (ESC=CANCEL)                                                                                                    |
| 2. | Enter a column of numbers. Then<br>move the cursor up one cell (just to<br>see that a highlighted cell's value is<br>shown on the entry line).<br><i>LIST is shown in the upper-left corner to</i><br><i>indicate a list variable.</i><br>You can use () instead of [ENTER] to enter<br>information in a cell. | 1 ENTER<br>2 ENTER<br>3 ENTER<br>4 ENTER<br>5 ENTER<br>6 ENTER<br>) | $ \begin{array}{ c c c c c c c } \hline fill & fill &$ |
| 3. | Move to column 2, and define its<br>column header so that it is twice the<br>value of column 1.<br>DATA is shown in the upper-left corner to<br>indicate that the list variable was converted<br>to a data variable.                                                                                           | <ul> <li></li></ul>                                                 | $\begin{array}{c c c c c c c c c c c c c c c c c c c $                                                                                                    |
| 4. | Move to the column 2 header cell to<br>show its definition in the entry line.<br>When the cursor is on the header cell, you<br>do not need to press [F4] to define it. Simply<br>begin typing the expression.                                                                                                  | 2nd (*)<br>(*)                                                      | $ \begin{array}{ c c c c c c c c c c c c c c c c c c c$                                                                                                    |
| 5. | Go to the Home screen, and then return to the current variable.                                                                                                    | <ul><li>● [HOME]</li><li>[APPS] 6 1</li></ul>                       |                                                                                                    |
| 6. | Clear the contents of the variable.<br>Simply clearing the data does not convert<br>the data variable back into a list variable.                                                                                                    | (F1) 8 (ENTER)                                                      |                                                                                                    |

**Tip:** If you don't need to save the current variable, use it as a *scratchpad*. The next time you need a variable for temporary data, clear the current variable and re-use it. This lets you enter temporary data without creating a new variable each time, which uses up memory.

To use the Data/Matrix Editor effectively, you must understand list, data, and matrix variables.

#### **List Variable**

**Note:** If you enter more than one column of elements in a list variable, it is converted automatically into a data variable.

**Tip:** After creating a list in the Data/Matrix Editor, you can use the list in any application (such as the Home screen).

Data Variable

**Note:** For stat calculations, columns must have the same length.

A list is a series of items (numbers, expressions, or character strings) that may or may not be related. Each item is called an element. In the Data/Matrix Editor, a list variable:

- Is shown as a single column of elements, each in a separate cell.
- Must be continuous; blank or empty cells are not allowed within the list.

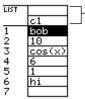

Column title and header cells are not saved as part of the list.

• Can have up to 999 elements.

On the Home screen (or anywhere else you can use a list), you can enter a list as a series of elements enclosed in braces { } and separated by commas.

Although you must use commas to separate elements on the entry line, spaces separate the elements in the history area.

(bob 10 cos(x) 6 1 hi)→list1
 (bob 10 cos(x) 6 1 hi)
 (bob,10,cos(x),6,1,hi)→list1
 MAIN RAD AUTO FUNC 1/30

To refer to a specified element in a list, use the format shown to the right.

| list1[1]                            |
|-------------------------------------|
| Element number<br>(or index number) |
| Name of list variable               |

A data variable is essentially a collection of lists that may or may not be related. In the Data/Matrix Editor, a data variable:

- Can have up to 99 columns.
- Can have up to 999 elements in each column. Depending on the kind of data, all columns may not have to be the same length.

| DATA |       |        |    |    |     |
|------|-------|--------|----|----|-----|
|      | c1    | c2     | сЗ | c4 | c5  |
| 1    | fred  | stone  | 95 | 86 | 94  |
| 2    | sally | ross   | 75 | 79 | 83  |
| 3    | jane  | smith  | 97 | 96 | 97  |
| 4    | nick  | castle | 83 | 88 | 91  |
| 5    |       | brant  |    | 93 | 100 |
| 6    | terry | miller | 86 | 91 | 86  |
| 7    | mike  | reid   | 69 | 75 | 78  |

• Must have continuous columns; blank or empty cells are not allowed within a column.

### **Overview of List, Data, and Matrix Variables (Continued)**

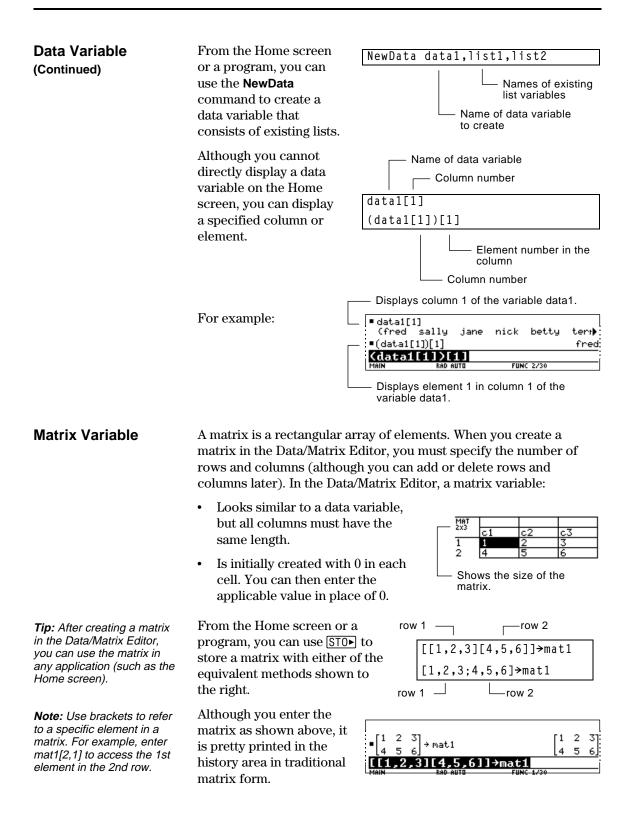

Each time you start the Data/Matrix Editor, you can create a new variable, resume using the current variable (the variable that was displayed the last time you used the Data/Matrix Editor), or open an existing variable.

#### Creating a New Data, Matrix, or List Variable

- Press <u>APPS</u> and then select
   6:Data/Matrix Editor.
- 2. Select 3:New.
- 3. Specify the applicable information for the new variable.

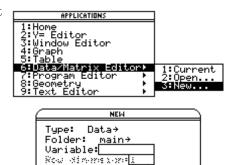

(ESC=CANCEL

New diamaione Cel diamaione (Enter=OK ) (E

|                                                           | ltem                                  | Lets you:                                                                                                    |  |  |
|-----------------------------------------------------------|---------------------------------------|----------------------------------------------------------------------------------------------------|--|--|
|                                                           | Туре                                  | Select the type of variable to<br>create. Press () to display a<br>menu of available types.                                                                                                    |  |  |
|                                                           | Folder                                | Select the folder in which the new variable will<br>be stored. Press () to display a menu of existing<br>folders. For information about folders, refer to<br>Chapter 10.                                           |  |  |
| <i>Note:</i> If you do not type a                         | Variable                              | Type a new variable name.                                                                                                    |  |  |
| variable name, the TI-92 will<br>display the Home screen. |                                       | If you specify a variable that already exists, an<br>error message will be displayed when you press<br>[ENTER]. When you press [ESC] or [ENTER] to<br>acknowledge the error, the NEW dialog box is<br>redisplayed. |  |  |
|                                                           | Row dimension<br>and<br>Col dimension | If Type = Matrix,<br>type the number<br>of rows and<br>columns in the<br>matrix.<br>Type: Matrix+<br>Folder: main+<br>Variable:<br>Row dimension:<br>Col dimension:<br>Enter=OK ESC=CANCEL                         |  |  |

4. Press ENTER (after typing in an input box such as Variable, press ENTER twice) to create and display an empty variable in the Data/Matrix Editor.

| Using the Current<br>Variable                                                                                                    | You can leave the Data/Matrix Editor and go to another application<br>at any time. To return to the variable that was displayed when you<br>left the Data/Matrix Editor, press APPS 6 and select 1:Current. |                                                                                                    |  |
|----------------------------------------------------------------------------------------------------|----------------------------------------------------------------------------------------------------|----------------------------------------------------------------------------------------------------|--|
| Creating a New<br>Variable from the<br>Data/Matrix Editor                                                                              | <ol> <li>From the Data/Matrix Editor:</li> <li>Press F1 and select 3:New.<br/>(You can press</li></ol>                                                                                                    | 1:Open<br>2:Save Copy As<br>5:<br>5:New<br>4:Cit<br>4:Cit |  |
| Opening Another<br>Variable                                                                                                    | You can open another variable at any<br>1. From the Data/Matrix Editor, press<br>(You can press ● O instead of us<br>— or —<br>From any application, press APPS                                             | s [F1] and select 1:Open.<br>ing the [F1] toolbar menu.)                                                                                                    |  |
| <b>Note:</b> Variable shows the first existing variable in alphabetic order. If there are no existing variables, nothing is displayed. | <ol> <li>Select the type, folder, and variable to open.</li> <li>Press ENTER.</li> </ol>                                                                                                    | DPEN<br>Type: Data→<br>Folder: main→<br>Variable: data1→<br>(Enter=OK) (ESC=CANCEL)                                                                                                    |  |

#### Note about Deleting a Variable

Because all Data/Matrix Editor variables are saved automatically, you can accumulate quite a few variables, which take up memory.

To delete a variable, use the VAR-LINK screen (2nd [VAR-LINK]). For information about VAR-LINK, refer to Chapter 18.

If you create a new variable, the Data/Matrix Editor is initially blank (for a list or data variable) or filled with zeros (for a matrix). If you open an existing variable, the values in that variable are displayed. You can then enter additional values or edit the existing ones.

#### The Data/Matrix Editor Screen

*Tip:* Use the title cell at the very top of each column to

identify the information in

that column.

A blank Data/Matrix Editor screen is shown below. When the screen is displayed initially, the cursor highlights the cell at row 1, column1.

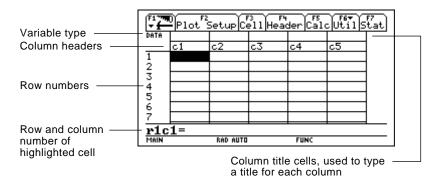

When values are entered, the entry line shows the full value of the highlighted cell.

Entering or Editing a Value in a Cell

**Tip:** To enter a new value, you can start typing without pressing ENTER or F3 first. However, you must use ENTER or F3 to edit an existing value. You can enter any type of expression in a cell (number, variable, function, string, etc.).

- 1. Move the cursor to highlight the cell you want to enter or edit.
- 2. Press ENTER or F3 to move the cursor to the entry line.
- 3. Type a new value or edit the existing one.
- 4. Press ENTER to enter the value into the highlighted cell.

When you press ENTER, the cursor automatically moves to highlight the next cell so that you can continue entering or editing values. However, the variable type affects the direction that the cursor moves.

| Variable Type | After ENTER, the cursor moves:                                                                                                    |
|---------------|----------------------------------------------------------------------------------------------------|
| List or data  | Down to the cell in the next row.                                                                                                    |
| Matrix        | Right to the cell in the next column. From the last<br>cell in a row, the cursor automatically moves to<br>the first cell in the next row. This lets you enter<br>values for row1, row2, etc. |

**Note:** To enter a value from the entry line, you can also use  $\bigcirc$  or  $\bigcirc$ .

## Entering and Viewing Cell Values (Continued)

## Scrolling through the Editor

| To move the cursor: | Press:                                                            |
|---------------------|-------------------------------------------------------------------|
| One cell at a time  | $\bigcirc, \bigcirc, \bigcirc, or \bigcirc$                       |
| One page at a time  | 2nd and then $\bigcirc$ , $\bigcirc$ , $\bigcirc$ , or $\bigcirc$ |

When you scroll down/up, the header row remains at the top of the screen so that the column numbers are always visible. When you scroll right/left, the row numbers remain on the left side of the screen so that they are always visible.

#### How Rows and Columns Are Filled Automatically

When you enter a value in a cell, the cursor moves to the next cell. However, you can move the cursor to any cell and enter a value. If you leave gaps between cells, the TI-92 handles the gaps automatically.

• In a list variable, a cell in the gap is *undefined* until you enter a value for the cell.

**Note:** If you enter more than one column of elements in a list variable, it is converted automatically into a data variable.

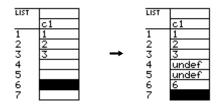

• In a data variable, gaps in a column are handled the same as a list. However, if you leave a gap between columns, that column is blank.

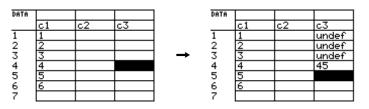

• In a matrix variable, when you enter a value in a cell outside the current boundaries, additional rows and/or columns are added automatically to the matrix to include the new cell. Other cells in the new rows and/or columns are filled with zeros.

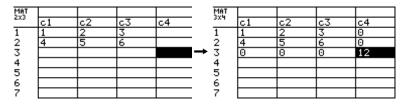

**Note:** Although you specify the size of a matrix when you create it, you can easily add additional rows and/or columns.

#### Changing the Cell Width

**Tip:** Remember, to see a number in full precision, you can always highlight the cell and look at the entry line.

The cell width affects how many characters are displayed in any cell. To change the cell width in the Data/Matrix Editor:

1. Press • F or F1 9 to display the FORMATS dialog box.

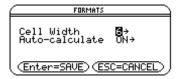

Cell width is the maximum number of characters that can be displayed in a cell.

All cells have the same cell width.

- 2. With the current Cell Width setting highlighted, press  $\bigcirc$  or  $\bigcirc$  to display a menu of digits (3 through 12).
- 3. Move the cursor to highlight a number and press ENTER. (For single-digit numbers, you can type the number and press ENTER.)
- 4. Press ENTER to close the dialog box.

## Clearing a Column or all Columns

**Note:** For a list or data variable, a clear column is empty. For a matrix, a clear column contains zeros.

| This procedure erases the contents of a column. It does not delete |  |
|--------------------------------------------------------------------|--|
| the column.                                                        |  |

| To clear:   | Do this:                                                                                            |
|-------------|----------------------------------------------------------------------------------------------------|
| A column    | 1. Move the cursor to any cell in the column.                                                       |
|             | 2. Press F6 and select 5:Clear Column. (This item is not available for a matrix.)                   |
| All columns | Press F1 and select 8:Clear Editor. When prompted for confirmation, press ENTER (or ESC to cancel). |

The general procedures for inserting and deleting a cell, row, or column are simple and straightforward. You can have up to 99 columns with up to 999 elements in each column.

#### Note About Column Titles and Headers

Inserting a Row or

Column

You cannot delete the rows or cells that contain column titles or headers. Also, you cannot insert a row or cell before a column title or header.

The new row or column is inserted *before* the row or column that contains the highlighted cell. In the Data/Matrix Editor:

- 1. Move the cursor to any cell in the applicable row or column.
- 2. Press F6 and select 1:Insert.
- 3. Select either 2:row or 3:column.

When you insert a row:

- In a list or data variable, the row is *undefined*.
- In a matrix variable, the row is filled with zeros.

When you insert a column:

- In a data variable, the column is blank.
- In a matrix variable, the column is filled with zeros.

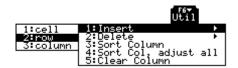

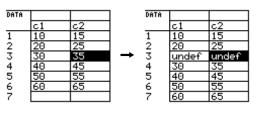

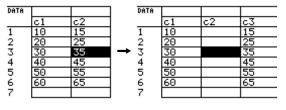

You can then enter values in the undefined or blank cells.

*Note:* For a list variable, inserting a row is the same as inserting a cell.

**Note:** For a list variable, you cannot insert a column because a list has only one column.

| Inserting a Cell                                                                                                    | The new cell is inserted <i>before</i> the highlighted cell in the same column. (You cannot insert a cell into a locked column, which is defined by a function in the column header. Refer to page 182.) In the Data/Matrix Editor: |                                                                                      |  |  |  |
|----------------------------------------------------------------------------------------------------|----------------------------------------------------------------------------------------------------|--------------------------------------------------------------------------------------|--|--|--|
|                                                                                                    | 1. Move the cursor to the applicable cell.                                                                                                    | ticell 1:Insert ►<br>2:rou 2:Delete ►                                                |  |  |  |
|                                                                                                    | <ol> <li>Press F6 and select</li> <li>1:Insert.</li> </ol>                                                                                                    | 2:row 2:Delete<br>3:column 3:Sort Column<br>4:Sort Col, adjust all<br>5:Clear Column |  |  |  |
|                                                                                                    | 3. Select 1:cell.                                                                                                    |                                                                                      |  |  |  |
| <b>Note:</b> For a matrix variable,<br>you cannot insert a cell<br>because the matrix must<br>retain a rectangular shape. | The inserted cell is<br>undefined. You can then<br>enter a value in the cell.                                                                                                    | $\begin{array}{c ccccccccccccccccccccccccccccccccccc$                                |  |  |  |
| Deleting a Row or                                                                                                    | In the Data/Matrix Editor:                                                                                                    |                                                                                      |  |  |  |
| Column                                                                                                    | 1. Move the cursor to any cel delete.                                                                                                    | l in the row or column you want to                                                   |  |  |  |
|                                                                                                    | <ol> <li>Press F6 and select</li> <li>2:Delete.</li> </ol>                                                                                                    | I:Insert ►<br>1:cell 2:Delete                                                        |  |  |  |
|                                                                                                    | 3. Select either 2:row or 3:column.                                                                                                    | 3:Sort Column<br>3:column<br>5:Clear Column                                          |  |  |  |
|                                                                                                    | f you delete a row, any rows below the deleted row are shifted up.<br>f you delete a column, any columns to the right of the deleted<br>column are shifted left.                                                                    |                                                                                      |  |  |  |
| Deleting a Cell                                                                                                    | In the Data/Matrix Editor:                                                                                                    |                                                                                      |  |  |  |
|                                                                                                    | 1. Move the cursor to the cell you want to delete. (You cannot delete<br>a cell in a locked column, which is defined by a function in the<br>column header. Refer to page 182.)                                                     |                                                                                      |  |  |  |
| <b>Note:</b> For a matrix variable, you cannot delete a cell                                                              | <ol> <li>Press F6 and select</li> <li>2:Delete.</li> </ol>                                                                                                    | 1:Insert                                                                             |  |  |  |
| because the matrix must retain a rectangular shape.                                                                       | 3. Select 1:cell.                                                                                                    | 2:row 3:Sort Column<br>3:column 4:Sort Col, adjust all<br>5:Clear Column             |  |  |  |
|                                                                                                    | Any cells below the deleted cell are shifted up.                                                                                                    |                                                                                      |  |  |  |
| If You Need to Add a                                                                                                    | You do <i>not</i> need to use the F6                                                                                                    | ] Util toolbar menu to:                                                              |  |  |  |
| New "Last" Row,<br>Column, or Cell                                                                                        | • Add a new row or cell at th or                                                                                                    | ne bottom of a column.                                                               |  |  |  |
| ·                                                                                                    | <ul> <li>Add a new column to the r</li> </ul>                                                                                                    | ight of the last column.                                                             |  |  |  |
|                                                                                                    |                                                                                                    |                                                                                      |  |  |  |

Simply move the cursor to the applicable cell and enter a value.

For a list variable or a column in a data variable, you can enter a function in the column header that automatically generates a list of elements. In a data variable, you can also define one column in terms of another.

#### **Entering a Header** Definition

Tip: To view an existing definition, press F4 or move the cursor to the header cell and look at the entry line.

Tip: To cancel any changes, press [ESC] before pressing [ENTER].

Note: The seq function is described in Appendix A.

Note: If you refer to an empty column, you will get an error message (unless Auto-calculate = OFF as described on page 183).

Note: For a data variable, header definitions are saved when you leave the Data/ Matrix Editor. For a list variable, the definitions are not saved (only their resulting cell values).

#### **Clearing a Header** Definition

In the Data/Matrix Editor:

1. Move the cursor to any cell in the column and press [F4]. — or —

Move the cursor to the header cell (c1, c2, etc.) and press ENTER.

**Note:** [ENTER] is not required if you want to type a new definition or replace the existing one. However, if you want to edit the existing definition, you must press [ENTER].

2. Type the new expression, which replaces any existing definition.

If you used [F4] or [ENTER] in Step 1, the cursor moved to the entry line and highlighted the existing definition, if any. You can also:

Press **CLEAR** to clear the highlighted expression. Then type the new expression.

— or —

Press  $\bigcirc$  or  $\bigcirc$  to remove the highlighting. Then edit the old expression.

You can use an expression that: For example: Generates a series of numbers.  $c1 = seq(x^2, x, 1, 5)$  $c1 = \{1, 2, 3, 4, 5\}$ Refers to another column. c2=2\*c1 c4=c1\*c2-sin(c3)

3. Press ENTER, , , or (\*) to save the definition and update the columns.

You cannot directly change a locked cell (a) since it is defined by the column header.

| ) |            | c1=seq(x,x,1,7) |         |      |      |    |   |
|---|------------|-----------------|---------|------|------|----|---|
| ĺ |            |                 |         | c2=  | 2*c1 |    |   |
|   | DATA       |                 |         |      |      |    | Γ |
|   |            | c1              | c2      | - c3 | c4   | c5 |   |
|   | 1          | 1               | c2<br>2 |      |      |    |   |
|   | 2          | 2               | 4       |      |      |    |   |
|   | 3          | 3               | 6       |      |      |    |   |
|   | 4          | 4               | 8       |      |      |    |   |
|   | 5          | 5<br>6          | 10      |      |      |    | 1 |
|   | 234<br>56  | 6               | 12      |      |      |    | 1 |
|   | 7          | 7               | 14      |      |      |    |   |
|   | <u>8r1</u> | c1=1            | L       |      |      |    | _ |

4 -

1. Move the cursor to any cell in the column and press [F4]. — or —

Move the cursor to the header cell (c1, c2, etc.) and press [ENTER].

- 2. Press [CLEAR] to clear the highlighted expression.
- 3. Press [ENTER],  $\bigcirc$ , or  $\bigcirc$ .

#### Using an Existing List as a Column

Suppose you have one or more existing lists, and you want to use those existing lists as columns in a data variable.

|                                                                                                    | From the:                                                                                                    | Do this:                                                                                                    |  |  |  |
|----------------------------------------------------------------------------------------------------|----------------------------------------------------------------------------------------------------|----------------------------------------------------------------------------------------------------|--|--|--|
| <i>Note:</i> If you have a<br>CBL 2/CBL or CBR, use<br>these techniques for your<br>collected lists. | Data/Matrix Editor                                                                                                    | In the applicable column, use F4 to define<br>the column header. Refer to the existing<br>list variable. For example: |  |  |  |
|                                                                                                    |                                                                                                    | c1=list1                                                                                                    |  |  |  |
| <i>Tip:</i> Use [2nd] [VAR-LINK] to see existing list variables.                                     | Home screen or a program                                                                                                    | Use the <b>NewData</b> command as described in Appendix A. For example:                                               |  |  |  |
|                                                                                                    |                                                                                                    | NewData datavar, list1 [, list2] [, list3]                                                                            |  |  |  |
|                                                                                                    |                                                                                                    | Existing list variables to copy to columns in the data variable.                                                      |  |  |  |
|                                                                                                    |                                                                                                    | Data variable. If this data<br>variable already exists, it will be<br>redefined based on the<br>specified lists.      |  |  |  |
| To Fill a Matrix with<br>a List                                                                      | You cannot use the Data/Matrix Editor to fill a matrix with a list.<br>However, you can use the <b>list&gt;mat</b> command from the Home screen<br>or a program. For information, refer to Appendix A.                                                                                                    |                                                                                                    |  |  |  |
| The Auto-calculate<br>Feature                                                                        | <b>ate</b> For list and data variables, the Data/Matrix Editor has an Auto-calculate feature. By default, Auto-calculate = ON. Therefore, if you make a change that affects a header definition (or any column referenced in a header definition), all header definitions are recalculated automatically. For example: |                                                                                                    |  |  |  |
|                                                                                                    | • If you change a header definition, the new definition is applied automatically.                                                                                                    |                                                                                                    |  |  |  |
|                                                                                                    | • If column 2's header is defined as c2=2*c1, any change you make in column 1 is automatically reflected in column 2.                                                                                                    |                                                                                                    |  |  |  |
| <i>Tip:</i> You may want to set Auto-calculate = OFF to:                                             | To turn Auto-calculate off and on from the Data/Matrix Editor:                                                                                                    |                                                                                                    |  |  |  |
| Make multiple changes                                                                                | 1. Press • F or F1 9.                                                                                                    | FORMATS                                                                                                    |  |  |  |
| without recalculating each time.                                                                     | 2. Change Auto-Calculate<br>OFF or ON.                                                                                                    | e to Cell Width 6→<br>Auto-calculate ON→                                                                              |  |  |  |
| <ul> <li>Enter a definition such as<br/>c1=c2+c3 before you<br/>enter columns 2 and 3.</li> </ul>    | <ol> <li>Press ENTER to close dialog box.</li> </ol>                                                                                                    | the (Enter=SAVE) (ESC=CANCEL)                                                                                         |  |  |  |
| <ul> <li>Override any errors in a<br/>definition until you can<br/>debug the error.</li> </ul>       | If Auto-calculate = OFF and you make changes as described above,<br>the header definitions are not recalculated until you set<br>Auto-calculate = ON.                                                                                                    |                                                                                                    |  |  |  |

## Using Shift and CumSum Functions in a Column Header

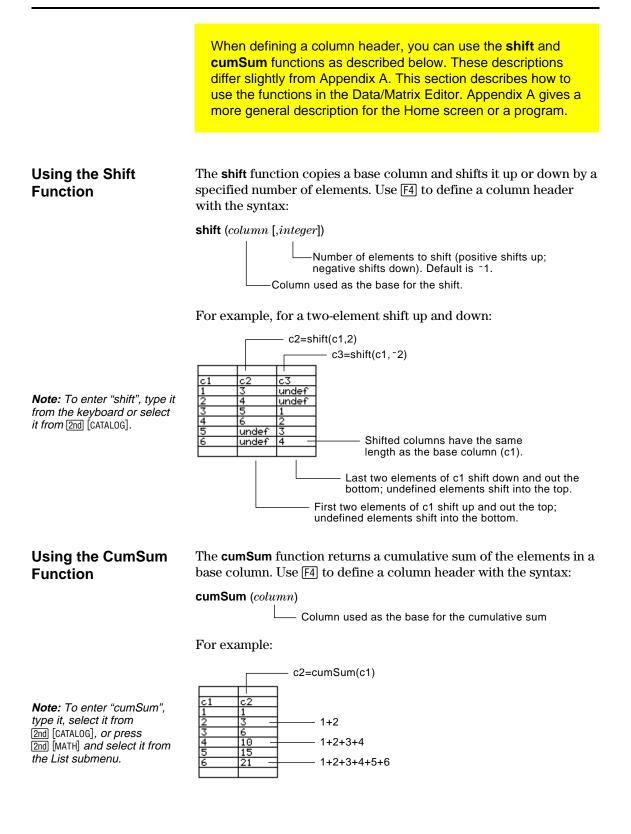

After entering information in a data, list, or matrix variable, you can easily sort a specified column in numeric or alphabetical order. You can also sort all columns as a whole, based on a "key" column.

#### Sorting a Single Column

In the Data/Matrix Editor:

- 1. Move the cursor to any cell in the column.
- 2. Press F6 and select 3:Sort Column.

Numbers are sorted in ascending order.

Character strings are sorted in alphabetical order.

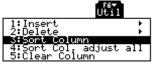

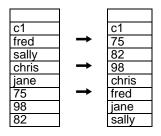

#### Sorting All Columns Based on a "Key" Column

Note: For a list variable, this

*Note:* This menu item is not available if any column is

is the same as sorting a

single column.

locked.

Consider a database structure in which each column along the same row contains related information (such as a student's first name, last name, and test scores). In such a case, sorting only a single column would destroy the relationship between the columns.

In the Data/Matrix Editor:

1. Move the cursor to any cell in the "key" column.

In this example, move the cursor to the second column (c2) to sort by last name.

2. Press F6 and select 4:Sort Col, adjust all.

| c1    |        | сЗ |    | c5  |
|-------|--------|----|----|-----|
| fred  | stone  | 95 |    | 94  |
| sally | ross   | 75 |    | 83  |
| jane  | smith  | 97 |    | 97  |
| nick  | castle | 83 | 88 | 91  |
| betty | brant  | 90 |    | 100 |
| terry | miller | 86 |    | 86  |
| mike  | reid   | 69 | 75 | 78  |

| c1    | c2     | сЗ | c4 | c5  |
|-------|--------|----|----|-----|
| betty | brant  | 90 | 93 | 100 |
| nick  | castle | 83 |    | 91  |
| terry | miller |    |    | 86  |
| mike  | reid   | 69 | 75 | 78  |
| sally | ross   | 75 | 79 | 83  |
| jane  | smith  | 97 | 96 | 97  |
| fred  | stone  | 95 | 86 | 94  |

When using this procedure for a data variable:

- All columns must have the same length.
- None of the columns can be locked (defined by a function in the column header). When the cursor is in a locked column, **i** is shown at the beginning of the entry line.

You can copy a:

Data column

List

Data

Matrix

You can save a copy of a list, data, or matrix variable. You can also copy a list to a data variable, or you can select a column from a data variable and copy that column to a list.

#### Valid Copy Types

**Note:** A list is automatically converted to a data variable if you enter more than one column of information.

#### Procedure

*Tip:* You can press ● S instead of using the F1 toolbar menu.

**Note:** If you type the name of an existing variable, its contents will be replaced.

To Copy a Data Column to a List From the Data/Matrix Editor:

1. Display the variable that you want to copy.

To a:

Data

List

Matrix

List or data

- 2. Press F1 and select 2:Save Copy As.
- 3. In the dialog box:
  - Select the Type and Folder for the copy.
  - Type a variable name for the copy.
  - When available, select the column to copy from.

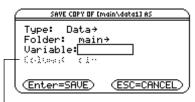

-Column is dimmed unless you copy a data column to a list. The column information is not used for other types of copies.

4. Press ENTER (after typing in an input box such as Variable, you must press ENTER twice).

A data variable can have multiple columns, but a list variable can have only one column. Therefore, when copying from a data variable to a list, you must select the column that you want to copy.

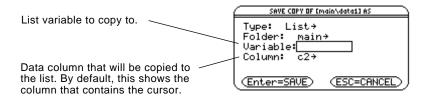

# **Statistics and Data Plots**

|  | 9 |  |
|--|---|--|
|--|---|--|

| Preview of Statistics and Data Plots      | 188 |
|-------------------------------------------|-----|
| Overview of Steps in Statistical Analysis | 192 |
| Performing a Statistical Calculation      | 193 |
| Statistical Calculation Types             | 195 |
| Statistical Variables                     | 197 |
| Defining a Statistical Plot               | 198 |
| Statistical Plot Types                    | 200 |
| Using the Y= Editor with Stat Plots       | 202 |
| Graphing and Tracing a Defined Stat Plot  | 203 |
| Using Frequencies and Categories          | 204 |
| If You Have a CBL 2/CBL or CBR            | 206 |
|                                           |     |

The Data/Matrix Editor serves two main purposes.

- As described previously in Chapter 8, the Data/Matrix Editor lets you create and maintain a list, matrix, or data variable.
- This chapter describes how to use the Data/Matrix Editor to perform statistical calculations and graph statistical plots.

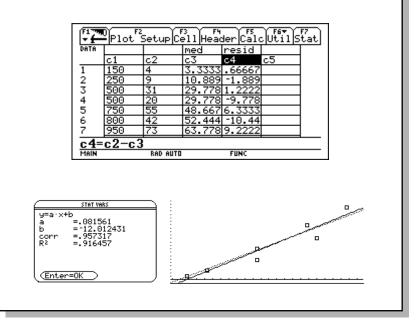

Based on a sample of seven cities, enter data that relates population to the number of buildings with more than 12 stories. Using Median-Median and linear regression calculations, find and plot equations to fit the data. For each regression equation, predict how many buildings of more than 12 stories you would expect in a city of 300,000 people.

|    | Steps                                                                                                    | Keystrokes                                                                                                    | Display                                                                                                    |
|----|----------------------------------------------------------------------------------------------------|----------------------------------------------------------------------------------------------------|----------------------------------------------------------------------------------------------------|
| 1. | Display the MODE dialog box.<br>For Graph mode, select FUNCTION.                                                                                                    | MODE<br>① 1<br>ENTER                                                                                                    | MODE       Page 1 Page 2       Graph       Graph       Display Digits       FLOAT 6+       Angle       RDIAN+       Complex Format       REL+       Uector Format       RECTANGULAR+       Pretty Print       ON+       (Enter=SAUE)                                                                                                    |
| 2. | Display the Data/Matrix Editor, and<br>create a new data variable named<br>BUILD.                                                                                                    | [APPS] 6 3                                                                                                    | NEW       Type:     Data+       Folder:     main+       Uariable:     build       Rew simmation:     L       Col simmation:     L       Col simmation:     ESC=CRNCEL                                                                                                    |
| 3. | Using the sample data below, enter<br>the population in column 1.<br>Pop. (in 1000s) Bldgs > 12 stories<br>150 4<br>500 31<br>800 42<br>250 9<br>500 20<br>750 55<br>950 73                                                                                                    | 1 5 0 ENTER<br>5 0 0 ENTER<br>8 0 0 ENTER<br>2 5 0 ENTER<br>5 0 0 ENTER<br>7 5 0 ENTER<br>9 5 0 ENTER                                                     | F1         Plot         Setup         F2         F4         F5         F5         F5         F7           Data         ci         c2         c3         c4         c5           2         500                                                                                                    |
| 4. | <ul> <li>Move the cursor to row 1 in column 2 (r1c2). Then enter the corresponding number of buildings.</li> <li>2nd <sup>(*)</sup> moves the cursor up one page at a time.</li> <li>After typing data for a cell, you can press ENTER or () to enter the data and move the cursor down one cell. Pressing <sup>(*)</sup> enters the data and moves the cursor up one cell.</li> </ul>                                                          | <ul> <li>2nd </li> <li>4 ENTER</li> <li>3 1 ENTER</li> <li>4 2 ENTER</li> <li>9 ENTER</li> <li>2 0 ENTER</li> <li>5 5 ENTER</li> <li>7 3 ENTER</li> </ul> | Figure         Figure         Figure< |
| 5. | Move the cursor to row 1 in column 1<br>(r1c1). Sort the data in ascending<br>order of population.<br>This sorts column 1 and then adjusts all<br>other columns so that they retain the same<br>order as column 1. This is critical for<br>maintaining the relationships between<br>columns of data.<br>To sort column 1, the cursor can be<br>anywhere in column 1. This example has<br>you press 2nd (*) so that you can see all the<br>data. | • 2nd •<br>F6 4                                                                                                    | 1: Insert         2: Delete         3: Sort Column         3: Sort Column         5: Clear Column         5: Clear Column         1: Top I of Setup Cell Header Calc Util Stat         0: Top I of Calc I Header Calc Util Stat         0: Top I of Calc I Header Calc Util Stat         0: Top I of Calc I Header Calc Util Stat         0: Top I of Calc I Header Calc Util Stat         0: Top I of Calc I Header Calc I Util Stat         0: Top I of Calc I Header Calc I Util Stat         0: Top I of Calc I I Header I Calc I Util Stat         0: Top I of Calc I I I I I Stat         1: I Stat         1: I Stat                                                                                                    |

| Steps                                                                                                    | Keystrokes                                 | Display                                                                                                    |
|----------------------------------------------------------------------------------------------------|--------------------------------------------|----------------------------------------------------------------------------------------------------|
| <ul> <li>6. Display the Calculate dialog box. Set:<br/>Calculation Type = MedMed<br/>x = C1<br/>y = C2<br/>Store RegEQ to = y1(x)</li> </ul>                                        | F5<br>○ 7 ○<br>C 1 ○<br>C 2 ○<br>○ ○ ENTER | main/build Calculate       Calculation Type.     MedMed+       X                                                                                                    |
| <ol> <li>Perform the calculation to display the<br/>MedMed regression equation.</li> <li>As specified on the Calculate dialog box,<br/>this equation is stored in y1(x).</li> </ol> | ENTER                                      | <u>stat veks</u><br><u>y=a·x+b</u><br><u>a</u> =.075556<br><u>b</u> =-8.<br>(Enter=0K)                                                                                                    |
| 8. Close the STAT VARS screen.                                                                                                    | ENTER                                      |                                                                                                    |
| <ul> <li>9. Display the Calculate dialog box. Set:<br/>Calculation Type = LinReg<br/>x = C1<br/>y = C2<br/>Store RegEQ to = y2(x)</li> </ul>                                        | F5<br>() 5 ()<br>()<br>()<br>() () ENTER   | main/build Calculate       Calculation Type.       LinReg+       X                                                                                                    |
| <ul><li>10. Perform the calculation to display the LinReg regression equation.</li><li><i>This equation is stored in y2(x).</i></li></ul>                                           | (ENTER)                                    | STAT VARS           y=a·x+b         a         =.081561           b         =.12.012431         corr           corr         =.957317         R²           R2         =.916457                                                                                                    |
| 11. Close the STAT VARS screen.                                                                                                    | (ENTER)                                    |                                                                                                    |
| 12. Display the Plot Setup screen.<br>Plot 1 is highlighted by default.                                                                                                    | F2                                         | Mointbuild       Define[Copy]Clear       Plot 1:       Plot 3:       Plot 5:       Plot 5:       Plot 6:       Plot 7:       Plot 5:       Plot 6:       Plot 7:       Plot 9:                                                                                                    |
| <ul> <li>13. Define Plot 1 as:<br/>Plot Type = Scatter<br/>Mark = Box<br/>x = C1<br/>y = C2<br/>Notice the similarities between this and the<br/>Calculate dialog box.</li> </ul>   | F1<br>() 1 ()<br>() 1 ()<br>C 1 ()<br>C 2  | main/build Plot 1       Plot Type Scatter +       Mark                                                                                                    |
| <ul><li>14. Save the plot definition and return to the Plot Setup screen.</li><li>Notice the shorthand notation for Plot 1's definition.</li></ul>                                  | (ENTER) (ENTER)                            | main/build           F1         F2         F3         F4           Define Copy[Clear         ✓         ✓         ✓           ✓         Plot. 1:         □         □         □         ∞           ✓         Plot. 2:         □         □         ∞         □         ∞         □         ∞         □         ∞         □         ∞         □         ∞         □         ∞         □         ∞         □         ∞         □         ∞         □         ∞         □         ∞         □         ∞         □         ∞         □         ∞         □         ∞         □         ∞         □         ∞         □         ∞         ∞         □         ∞         ∞         □         ∞         □         ∞         □         ∞         □         ∞         □         ∞         □         ∞         □         ∞         □         ∞         □         ∞         □         □         ∞         □         □         □         □         □         □         □         □         □         □         □         □         □         □         □         □         □         □         □         □ </td |

## Preview of Statistics and Data Plots (Continued)

| Steps                                                                                                    | Keystrokes          | Display                                                                                                    |
|----------------------------------------------------------------------------------------------------|---------------------|----------------------------------------------------------------------------------------------------|
| <ul> <li>15. Display the Y= Editor. For y1(x), the MedMed regression equation, set the display style to Dot.</li> <li>Note: Depending on the previous contents of your Y= Editor, you may need to move</li> </ul>                                                                                                    | ● [Y=]<br>F6 2      | firm()         F2→         F3         F4         F5→         F5→ </td |
| the cursor to y1.<br>PLOTS 1 at the top of the screen means<br>that Plot 1 is selected.                                                                                                    |                     | y9=<br>y10=<br>y1(x>=.075555555555556*x+~8.0<br>MAIN RAD AUTO FUNC                                                                                                    |
| Notice that $y1(x)$ and $y2(x)$ were selected when the regression equations were stored.                                                                                                    |                     |                                                                                                    |
| 16. Scroll up to highlight Plot 1.                                                                                                    | ٢                   | [1] 790 F2▼ F3<br>▼  ZoomEdit                                                                                                    |
| The displayed shorthand definition is the same as on the Plot Setup screen.                                                                                                    |                     | Differman build           viaitotid           viaitotid                                                                                                    |
| 17. Use ZoomData to graph Plot 1 and the regression equations y1(x) and y2(x).                                                                                                    | F2 9                | -                                                                                                    |
| ZoomData examines the data for all selected stat plots and adjusts the viewing window to include all points.                                                                                                    |                     |                                                                                                    |
| 18. Return to the current session of the Data/Matrix Editor.                                                                                                    | (APPS) 6 1          |                                                                                                    |
| <ul> <li>19. Enter a title for column 3. Define column 3's header as the values predicted by the MedMed line.</li> <li>To enter a title, the cursor must highlight the title cell at the very top of the column.</li> <li>Fa lets you define a header from anywhere in a column. When the cursor is on a header cell, pressing Fa is not required.</li> </ul> | <ul> <li></li></ul> |                                                                                                    |
| 20. Enter a title for column 4. Define<br>column 4's header as the residuals<br>(difference between observed and<br>predicted values) for MedMed.                                                                                                    | <ul> <li></li></ul> | $ \begin{array}{ c c c c c c c c c c c c c c c c c c c$                                                                                                    |
| 21. Enter a title for column 5. Define                                                                                                    | $\odot$             |                                                                                                    |

21. Enter a title for column 5. Define column 5's header as the values predicted by the LinReg line.

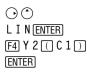

| Steps                                                                                                    | Keystrokes                                                                                 | Display                                                                                                    |
|----------------------------------------------------------------------------------------------------|--------------------------------------------------------------------------------------------|----------------------------------------------------------------------------------------------------|
| 22. Enter a title for column 6. Define<br>column 6's header as the residuals for<br>LinReg.                                                                                                    | <ul> <li></li></ul>                                                                        | $ \begin{array}{ c c c c c c c c c c c c c c c c c c c$                                                                                                    |
| 23. Display the Plot Setup screen and deselect Plot 1.                                                                                                    | F2 F4                                                                                      |                                                                                                    |
| 24. Highlight Plot 2 and define it as:<br>Plot Type = Scatter<br>Mark = Box<br>x = C1<br>y = C4 (MedMed residuals)                                                                                            | <ul> <li>⇒ F1</li> <li>⇒</li> <li>⇒</li> <li>C 1 ⇒</li> <li>C 4 ENTER ENTER</li> </ul>     | main/build Plot 2       Plot Type                                                                                                    |
| 25. Highlight Plot 3 and define it as:<br>Plot Type = Scatter<br>Mark = Plus<br>x = C1<br>y = C6 (LinReg residuals)                                                                                           | <ul> <li>○ F1</li> <li>○</li> <li>○ 3 ○</li> <li>C 1 ○</li> <li>C 6 ENTER ENTER</li> </ul> | main/build Plot 3           Plot Type         Scatter →           Mark                                                                                                    |
| <ul> <li>26. Display the Y= Editor and turn all the y(x) functions off.</li> <li>From F5, select 3:Functions Off, not 1:All Off.</li> <li>Plots 2 and 3 are still selected.</li> </ul>                        | • [Y=]<br>F5 3                                                                             | 11 mg         F2         F3         F4         F3         F4         F4         F4 <th< td=""></th<>                                                                                                    |
| 27. Use ZoomData to graph the residuals.<br>□ marks the MedMed residuals;<br>+ marks the LinReg residuals.                                                                                                    | F2 9                                                                                       | р При при при при при при при при при при п                                                                                                    |
| 28. Display the Home screen.                                                                                                    | ● [HOME]                                                                                   |                                                                                                    |
| 29. Use the MedMed (y1(x)) and<br>LinReg (y2(x)) regression equations to<br>calculate values for x = 300 (300,000<br>population).<br><i>The</i> <b>round</b> <i>function</i> ([2nd] [MATH] 13) <i>ensures</i> | 2nd [MATH] 1 3<br>Y 1 ( 3 0 0 ) ,<br>0 ) ENTER<br>⊙<br>⊙ ⊙ ⊙ ⊙ ⊙ ⊙ ⊙                       | $ \begin{array}{c} f_{1} & f_{2} \\ \hline f_{1} & f_{2} \\ \hline f_{1$ |
| After calculating the first result, edit the<br>entry line to change y1 to y2.                                                                                                    |                                                                                            | round(y1(300),0) 15.     round(y2(300),0) 12.     round(y2(300),0) 12.     round(y2(300),0)     Rab AUTD FUNC 2/30                                                                                                    |

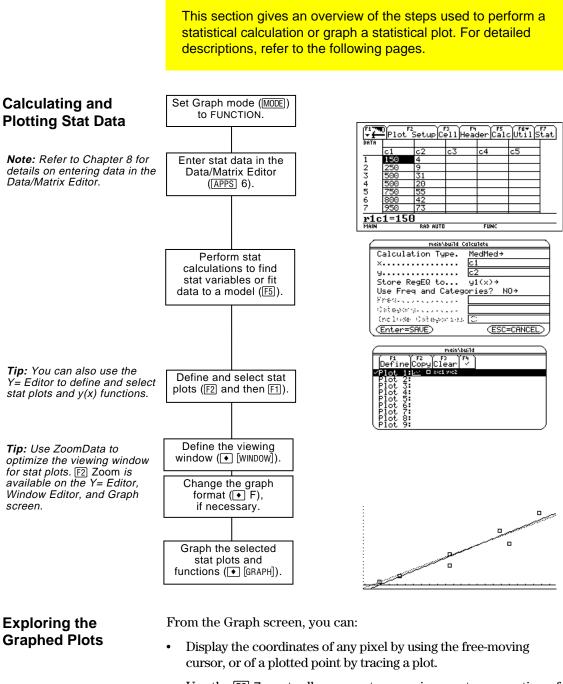

- Use the F2 Zoom toolbar menu to zoom in or out on a portion of the graph.
- Use the F5 Math toolbar menu to analyze any function (but not plots) that may be graphed.

From the Data/Matrix Editor, use the F5 **Calc** toolbar menu to perform statistical calculations. You can analyze one-variable or two-variable statistics, or perform several types of regression analyses.

#### The Calculate Dialog Box

**Note:** If an item is not valid for the current settings, it will appear dimmed. You cannot move the cursor to a dimmed item. You must have a data variable opened. The Data/Matrix Editor will not perform statistical calculations with a list or matrix variable.

From the Data/Matrix Editor:

1. Press F5 to display the Calculate dialog box.

This example shows all items as active. On your calculator, items are active only if they are valid for the current settings of Calculation Type and Use Freq and Categories?

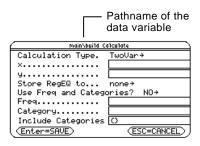

2. Specify applicable settings for the active items.

| Item                        | Description                                                                                                    |
|-----------------------------|----------------------------------------------------------------------------------------------------|
| Calculation Type            | Select the type of calculation. For descriptions, refer to page 195.                                                                                                    |
| х                           | Type the column number in the Data/Matrix<br>Editor (C1, C2, etc.) used for x values, the<br>independent variable.                                                                                  |
| у                           | Type the column number used for y values, the dependent variable. This is required for all Calculation Types except OneVar.                                                                         |
| Store RegEQ to              | If Calculation Type is a regression analysis, you can select a function name $(y1(x), y2(x), etc.)$ .<br>This lets you store the regression equation so that it will be displayed in the Y= Editor. |
| Use Freq and<br>Categories? | Select NO or YES. Note that Freq, Category, and<br>Include Categories are active only when<br>Use Freq and Categories? = YES.                                                                       |

*Tip:* To use an existing list variable for x, y, Freq, or Category, type the list name instead of a column number.

## Performing a Statistical Calculation (Continued)

| The Calculate                                                                         | Item                  | Description                                                                                                    |
|---------------------------------------------------------------------------------------|-----------------------|----------------------------------------------------------------------------------------------------|
| Dialog Box<br>(Continued)                                                             | Freq                  | Type the column number that contains a<br>"weight" value for each data point. If you do<br>not enter a column number, all data points are<br>assumed to have the same weight (1).                                                    |
| <b>Note:</b> For an example of using Freq, Category, and Include Categories, refer to | Category              | Type the column number that contains a category value for each data point.                                                                                                    |
| page 204.                                                                             | Include<br>Categories | If you specify a Category column, you can use<br>this item to limit the calculation to specified<br>category values. For example, if you specify<br>{1,4}, the calculation uses only data points with<br>a category value of 1 or 4. |

3. Press ENTER (after typing in an input box, press ENTER twice).

The results are displayed on the STAT VARS screen. The format depends on the Calculation Type. For example:

For Calculation Type = OneVar

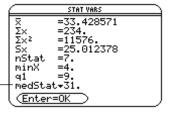

For Calculation Type = LinReg

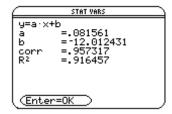

4. To close the STAT VARS screen, press ENTER.

#### Redisplaying the STAT VARS Screen

The Data/Matrix Editor's F7 Stat toolbar menu redisplays the previous calculation results (until they are cleared from memory).

Previous results are cleared when you:

- Edit the data points or change the Calculation Type.
- Open another data variable or reopen the same data variable (if the calculation referred to a column in a data variable). Results are also cleared if you leave and then reopen the Data/Matrix Editor with a data variable.
- Change the current folder (if the calculation referred to a list variable in the previous folder).

**Note:** Any undefined data points (shown as undef) are ignored in a stat calculation.

As described in the previous section, the **Calculate** dialog box lets you specify the statistical calculation you want to perform. This section gives more information about the calculation types.

## Selecting the Calculation Type

From the Calculate dialog box ( $\mathbb{F5}$ ), highlight the current setting for the Calculation Type and press  $\bigcirc$ .

You can then select from a menu of available types.

| É | r main\bui1d Ca     | lculate                                                                                                    |     |
|---|---------------------|----------------------------------------------------------------------------------------------------|-----|
| ſ | Calculation Type.   | 1:OneVar                                                                                                    |     |
|   | ×                   | 2:TwoVar                                                                                                    |     |
| ╉ | - 9                 | 3:CubicReg<br>4:ExpReg                                                                                                    |     |
|   | Store RepSG toll.   | 5:LinReg                                                                                                    |     |
|   | Use Freq and Catego | 6:LnReg<br>7:MedMed                                                                                                    |     |
|   | Frend Contractor    | 8:PowerReg                                                                                                    |     |
|   | Ostegong.co.co.     | 9:QuadReg<br>A:QuartReg                                                                                                    |     |
|   | (nolesse Catagorias | w and the second second s |     |
| ļ | (Enter=SAVE)        | (ESC=CANO                                                                                                    | ΈD) |
|   |                     |                                                                                                    |     |

- If an item is dimmed, it is not valid for the current Calculation Type.

| Calc Typ | e Description                                                                                                    |
|----------|----------------------------------------------------------------------------------------------------|
| OneVar   | One-variable statistics — Calculates the statistical variables described on page 197.                                                                                     |
| TwoVar   | Two-variable statistics — Calculates the statistical variables described on page 197.                                                                                     |
| CubicRe  | Cubic regression — Fits the data to the third-order polynomial y=ax <sup>3</sup> +bx <sup>2</sup> +cx+d. You must have at least four data points.                         |
|          | • For four points, the equation is a polynomial fit.                                                                                                    |
|          | • For five or more points, it is a polynomial regression.                                                                                                    |
| ExpReg   | Exponential regression — Fits the data to the model equation y=ab <sup>x</sup> (where a is the y-intercept) using a least-squares fit and transformed values x and ln(y). |
| LinReg   | Linear regression — Fits the data to the model y=ax+b<br>(where a is the slope, and b is the y-intercept) using a<br>least-squares fit and x and y.                       |
| LnReg    | Logarithmic regression — Fits the data to the model equation $y=a+b \ln(x)$ using a least-squares fit and transformed values $\ln(x)$ and y.                              |

**Note:** For TwoVar and all regression calculations, the columns that you specify for *x* and *y* (and optionally, Freq or Category) must have the same length.

| Selecting the                           | Calc Type  | Description                                                                                                    |  |  |
|-----------------------------------------|------------|----------------------------------------------------------------------------------------------------|--|--|
| Calculation Type<br>(Continued)         | MedMed     | Median-Median — Fits the data to the model y=ax+b<br>(where a is the slope, and b is the y-intercept) using the<br>median-median line, which is part of the resistant line<br>technique. |  |  |
|                                         |            | Summary points medx1, medy1, medx2, medy2, medx3, and medy3 are calculated and stored to variables, but they are not displayed on the STAT VARS screen.                                  |  |  |
|                                         | PowerReg   | Power regression — Fits the data to the model equation $y=ax^b$ using a least-squares fit and transformed values $ln(x)$ and $ln(y)$ .                                                   |  |  |
|                                         | QuadReg    | Quadratic regression — Fits the data to the second-<br>order polynomial y=ax <sup>2</sup> +bx+c. You must have at least<br>three data points.                                            |  |  |
|                                         |            | • For three points, the equation is a polynomial fit.                                                                                                    |  |  |
|                                         |            | • For four or more points, it is a polynomial regression.                                                                                                    |  |  |
|                                         | QuartReg   | Quartic regression — Fits the data to the fourth-order polynomial $y=ax^4+bx^3+cx^2+dx+e$ . You must have at least five data points.                                                     |  |  |
|                                         |            | • For five points, the equation is a polynomial fit.                                                                                                    |  |  |
|                                         |            | • For six or more points, it is a polynomial regression.                                                                                                    |  |  |
| From the Home<br>Screen or a<br>Program | perform. T | plicable command for the calculation that you want to<br>he commands have the same name as the corresponding<br>Type. Refer to Appendix A for information about each                     |  |  |
|                                         | automatica | <b>t:</b> These commands perform a stat calculation but do not<br>Illy display the results. Use the <b>ShowStat</b> command to<br>alculation results.                                    |  |  |

Statistical calculation results are stored to variables. To access these variables, type the variable name or use the VAR-LINK screen as described in Chapter 18. All statistical variables are cleared when you edit the data or change the calculation type. Other conditions that clear the variables are listed on page 194.

#### **Calculated Variables**

Stat variables are stored as system variables. However, regCoef and regeq are treated as a list and a function variable, respectively.

|                                          | One<br>Var   | Two<br>Var              | Regressions                                  |
|------------------------------------------|--------------|-------------------------|----------------------------------------------|
| mean of x values                         | x            | x                       |                                              |
| sum of x values                          | Σx           | Σx                      |                                              |
| sum of x <sup>2</sup> values             | $\Sigma x^2$ | Σx <sup>2</sup>         |                                              |
| sample std. deviation of x               | Sx           | Sx                      |                                              |
| population std. deviation of x $\dagger$ | σХ           | σΧ                      |                                              |
| number of data points                    | nStat        | nStat                   |                                              |
| mean of y values                         |              | $\overline{\mathbf{y}}$ |                                              |
| sum of y values                          |              | Σy                      |                                              |
| sum of y <sup>2</sup> values             |              | Σy²                     |                                              |
| sample standard deviation of y           |              | Sy                      |                                              |
| population std. deviation of y $\dagger$ |              | σу                      |                                              |
| sum of x*y values                        |              | Σxy                     |                                              |
| minimum of x values                      | minX         | minX                    |                                              |
| maximum of x values                      | maxX         | maxX                    |                                              |
| minimum of y values                      |              | minY                    |                                              |
| maximum of y values                      |              | maxY                    |                                              |
| 1st quartile                             | q1           |                         |                                              |
| median                                   | medStat      |                         |                                              |
| 3rd quartile                             | q3           |                         |                                              |
| regression equation                      |              |                         | regeq                                        |
| regression coefficients (a, b, c, d, e)  |              |                         | regCoef                                      |
| correlation coefficient ††               |              |                         | corr                                         |
| coefficient of determination ††          |              |                         | R <sup>2</sup>                               |
| summary points<br>(MedMed only) †        |              |                         | medx1, medy1<br>medx2, medy2<br>medx3, medy3 |

† The indicated variables are calculated but are not shown on the STAT VARS screen.

†† corr is defined for a linear regression only; R<sup>2</sup> is defined for all polynomial regressions.

**Tip:** From the keyboard, press 2nd G  $\uparrow$  S for  $\Sigma$  and 2nd G S for  $\sigma$ .

**Tip:** To type a power (such as 2 in  $\Sigma x^2$ ),  $\bar{x}$ , or  $\bar{y}$ , press [2nd [CHAR] and select it from the Math menu.

**Note:** 1st quartile is the median of points between minX and medStat, and 3rd quartile is the median of points between medStat and maxX.

**Tip:** If regeq is 4x + 7, then regCoef is {4 7}. To access the "a" coefficient (the 1st element in the list), use an index such as regCoef[1].

From the Data/Matrix Editor, you can use the entered data to define several types of statistical plots. You can define up to nine plots at a time. **Procedure** From the Data/Matrix Editor: 1. Press F2 to display the main\bui1d DefineCopyClear F4 ~ Plot Setup screen. Plot 1: lot Initially, none of the 104567.00 lot lot lot plots are defined. 2. Move the cursor to  $_{\rm lot}^{\rm lot}$ highlight the plot number that you want Pathname of the to define. data variable 3. Press [F1] to define the main/build Plot 1 Note: This dialog box is Plot Type.... Scatter→ similar to the Calculate plot. Mark.... Box→ dialog box. ×. . . . . . . . . . . . . . . . . This example shows all 9............... Hist. Bucket Width 1 items as active. On your Use Freq and Categories? NO→ calculator, items are Freq..... Note: If an item is not valid Category..... active only if they are Include Categories 🖸 for the current settings, it will valid for the current (ESC=CANCEL) appear dimmed. You cannot (<u>Enter=SAVE</u>) move the cursor to a setting of Plot Type and dimmed item. Use Freq and Categories?

4. Specify applicable settings for the active items.

|                                                                                                    | Item                     | Description                                                                                                    |  |
|----------------------------------------------------------------------------------------------------|--------------------------|----------------------------------------------------------------------------------------------------|--|
|                                                                                                    | Plot Type                | Select the type of plot. For descriptions, refer to page 200.                                                                                                    |  |
|                                                                                                    | Mark                     | Select the symbol used to plot the data points:<br>Box $(\Box)$ , Cross (x), Plus (+), Square ( $\blacksquare$ ), or Dot ( $\cdot$ ).                                                         |  |
| ined with<br>rs always use<br>riable in the<br>itor, even if<br>as not used<br>sfinition.<br>existing list<br>, Freq, or<br>the list name<br>olumn | x                        | Type the column number in the Data/Matrix<br>Editor (C1, C2, etc.) used for x values, the<br>independent variable.                                                                            |  |
|                                                                                                    | У                        | Type the column number used for y values, the dependent variable. This is active only for Plot Type = Scatter or xyline.                                                                      |  |
|                                                                                                    | Hist. Bucket<br>Width    | Specifies the width of each bar in a histogram.<br>For more information, refer to page 201.                                                                                                   |  |
|                                                                                                    | Use Freq and Categories? | Select NO or YES. Note that Freq, Category, and<br>Include Categories are active only when<br>Use Freq and Categories? = YES. (Freq is active<br>only for Plot Type = Box Plot or Histogram.) |  |
|                                                                                                    |                          |                                                                                                    |  |

**Note:** Plots defined with column numbers always use the last data variable in the Data/Matrix Editor, even if that variable was not used to create the definition.

**Tip:** To use an existing list variable for x, y, Freq, or Category, type the list name instead of the column number.

|                                                                                                    | Item Description                                                                                                    |  |  |
|----------------------------------------------------------------------------------------------------|----------------------------------------------------------------------------------------------------|--|--|
| <i>Note:</i> For an example of<br>using Freq, Category, and<br>Include Categories, refer to<br>page 204. | Freq Type the column number that contains a "weight" value for each data point. If you do not enter a column number, all data points are assumed to have the same weight (1).                                               |  |  |
|                                                                                                    | Category Type the column number that contains a category value for each data point.                                                                                                    |  |  |
|                                                                                                    | IncludeIf you specify a Category, you can use this to limitCategoriesthe calculation to specified category values. For<br>example, if you specify {1,4}, the plot uses only<br>data points with a category value of 1 or 4. |  |  |
|                                                                                                    | 5. Press ENTER (after typing in an input box, press ENTER) twice).                                                                                                    |  |  |
| <b>Note:</b> Any undefined data points (shown as undef) are                                              | The Plot Setup screen is<br>redisplayed.                                                                                                    |  |  |
| ignored in a stat plot.                                                                                  | The plot you just<br>defined is automatically<br>selected for graphing.                                                                                                    |  |  |
|                                                                                                    | Notice the shorthand<br>definition for the plot.Plot. 1: $\begin{tabular}{ c c c c c c c c c c c c c c c c c c c$                                                                                                    |  |  |
| Selecting or<br>Deselecting a Plot                                                                       | From Plot Setup, highlight the plot and press F4 to toggle it on or off.<br>If a stat plot is selected, it remains selected when you:                                                                                       |  |  |
| -                                                                                                    | • Change the graph mode. (Stat plots are not graphed in 3D mode.)                                                                                                    |  |  |
|                                                                                                    | • Execute a <b>Graph</b> command.                                                                                                    |  |  |
|                                                                                                    | • Open a different variable in the Data/Matrix Editor.                                                                                                    |  |  |
| Copying a Plot                                                                                           | From Plot Setup:                                                                                                    |  |  |
| Definition                                                                                               | 1. Highlight the plot and press [F2].                                                                                                    |  |  |
| <i>Note:</i> If the original plot was selected (✓), the copy is also selected.                           | <ol> <li>Press ⊙ and select the plot number that you want to copy to.</li> <li>Press ENTER.</li> </ol>                                                                                                    |  |  |
| Clearing a Plot<br>Definition                                                                            | From Plot Setup, highlight the plot and press F3. To redefine an existing plot, you do not necessarily need to clear it first; you can make changes to the existing definition. To provent a plot from                      |  |  |

make changes to the existing definition. To prevent a plot from graphing, you can deselect it.

|          | When you define a plot as described in the previous sect<br>the <b>Plot Setup</b> screen lets you select the plot type. This se<br>gives more information about the available plot types.                                                                                                    |   |  |  |  |
|----------|----------------------------------------------------------------------------------------------------|---|--|--|--|
| Scatter  | <ul> <li>Data points from x and y are plotted the columns or lists that you special length.</li> <li>Plotted points are shown with the symbol that you select as the Mark.</li> <li>If necessary, you can specify the same column or list for both x and y.</li> </ul>                                                                                                    |   |  |  |  |
| xyline   | This is a scatter plot in which<br>data points are plotted and<br>connected in the order in which<br>they appear in x and y.<br>You may want to sort all the<br>columns (F6 3 or F6 4 in the<br>Data/Matrix Editor) before<br>plotting.                                                                                                    |   |  |  |  |
| Box Plot | <ul> <li>This plots one-variable data with r maximum data points (minX and m</li> <li>A box is defined by its first quartile (Q1), median (Med), and third quartile (Q3).</li> <li>Whiskers extend from minX to Q1 and from Q3 to maxX.</li> <li>When you select multiple box plots, they are plotted one above the other in the same order as their plot numbers.</li> </ul> | - |  |  |  |

#### Histogram

This plots one-variable data as a histogram. The x axis is divided into equal widths called buckets or bars. The height of each bar (its y value) indicates how many data points fall within the bar's range.

- ٠ When defining the plot, you can specify the Hist. Bucket Width (default is 1) to set the width of each bar.
- A data point at the edge of a bar is counted in the bar to the right.
- ZoomData (F2 9 from the ٠ Graph screen, Y= Editor, or Window Editor) adjusts xmin and xmax to include all data points, but it does not adjust the y axis.
  - Use  $\bullet$  [WINDOW] to set ymin = 0 and ymax = thenumber of data points expected in the tallest bar.
- When you trace (F3) a ٠ histogram, the screen shows information about the traced bar.

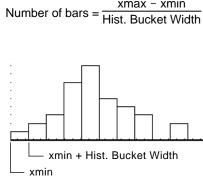

xmax - xmin

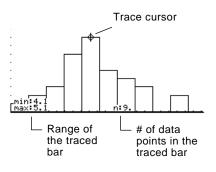

The previous sections described how to define and select stat plots from the Data/Matrix Editor. You can also define and select stat plots from the Y= Editor. Press [•] [Y=] to display the Y= Editor. Initially, the nine stat plots are Showing the List of located "off the top" of the screen, above the y(x) functions. Stat Plots However, the PLOTS indicator provides some information. Zoom Edit AllStyle & For example, PLOTS 23 /y1=<u>.075556·x+</u>-8 means that Plots 2 & 3 12.012431 + .081561 × 92= 93= 94= 95= 96= are selected. (x)=.075556\*x+ To see the list of stat plots, use  $\bigcirc$  to scroll above the y(x) functions. Note: Plots defined with If a Plot is highlighted, this Minimanybuid 21ot 58 21ot 4: 21ot 3:<u>1∞</u> + xc1yc6 21ot 2:1∞ □ xc1yc6 21ot 1:1∞ □ xc1yc2 column numbers always use shows the data variable that will be used for the plots. the last data variable in the Data/Matrix Editor, even if u1=.0) that variable was not used If a Plot is defined, it shows -12.012431+.081561 × to create the definition. the same shorthand notation

as the Plot Setup screen.

From the Y= Editor, you can perform most of the same operations on a stat plot as you can on any other y(x) function.

RAD AUTO

FUNC

Main

|                                                                                                    | То:                                       | Do this:                                                                                                    |
|----------------------------------------------------------------------------------------------------|-------------------------------------------|----------------------------------------------------------------------------------------------------|
| <b>Note:</b> You cannot use [F6] to<br>set a plot's display style.<br>However, the plot definition<br>lets you select the mark<br>used for the plot. | Edit a plot<br>definition                 | Highlight the plot and press F3. You will see the same definition screen that is displayed in the Data/Matrix Editor. |
|                                                                                                    | Select or deselect<br>a plot              | Highlight the plot and press F4.                                                                                      |
|                                                                                                    | Turn all plots<br>and/or functions<br>off | Press F5 and select the applicable item. You can also use this menu to turn all functions on.                         |
| To Graph Plots and<br>Y= Functions                                                                                                    |                                           | can select and graph stat plots and y(x) functions<br>he preview example at the beginning of this                     |

### at the same time. The preview example at the beginning of this chapter graphs data points and their regression equations.

|                                                                           | After entering the data points and defining the stat plots, you can graph the selected plots by using the same methods you used to graph a function from the Y= Editor (as described in Chapter 3).                                                                                                    |  |  |  |
|---------------------------------------------------------------------------|----------------------------------------------------------------------------------------------------|--|--|--|
| Defining the<br>Viewing Window<br><i>Tip:</i> F2 Zoom <i>is available</i> | <ul> <li>Stat plots are displayed on the current graph, and they use the Window variables that are defined in the Window Editor.</li> <li>Use • [WINDOW] to display the Window Editor. You can either:</li> <li>Enter appropriate values.<br/>– or –</li> <li>Select 9:ZoomData from the F2 Zoom toolbar menu. (Although you can use any zoom, ZoomData is optimized for stat plots.)</li> <li>ZoomData sets the viewing window to</li> </ul> |  |  |  |
| on the Y= Editor, Window<br>Editor, and Graph screen.                     | display all statistical data points.1:200mBox<br>2:200mIn<br>3:200mOut<br>4:200mUt<br>4:200mSqr<br>6:200mSqr<br>6:200mSqr<br>6:200mSqr<br>6:200mInt<br>8:200mInthistogram is not shown, trace the<br>histogram to find the value for ymax.1:200mBox<br>2:200mUt<br>4:200mSqr<br>                                                                                                    |  |  |  |
| Changing the Graph<br>Format                                              | Press • F (or F1 9) from the<br>Y= Editor, Window Editor, or<br>Graph screen.<br>Then change the settings as<br>necessary.<br>Graph Cordinates RECT +Graph Order SEQ +Grid OFF +Rxes ON +Leading Cursor. OFF +Labels OFF +(Enter=SAUE) (ESC=CANCEL)                                                                                                    |  |  |  |
| Tracing a Stat Plot                                                       | From the Graph screen, press F3 to trace a plot. The movement of                                                                                                    |  |  |  |

Note: When a stat plot is displayed, the Graph screen does not automatically pan if you trace off the left or right side of the screen. However, you can still press ENTER to center the screen on the trace cursor.

the trace cursor depends on the Plot Type.

| Plot Type         | Description                                                                                                    |
|-------------------|----------------------------------------------------------------------------------------------------|
| Scatter or xyline | Tracing begins at the first data point.                                                                        |
| Box plot          | Tracing begins at the median. Press $\odot$ to trace to Q1 and minX. Press $\bigcirc$ to trace to Q3 and maxX. |
| Histogram         | The cursor moves from the top center of each bar, starting from the leftmost bar.                              |

When you press  $\bigcirc$  or  $\bigcirc$  to move to another plot or y(x) function, tracing moves to the current or beginning point on that plot (not to the nearest pixel).

91

95

1

3

To manipulate the way in which data points are analyzed, you can use frequency values and/or category values. Frequency values let you "weight" particular data points. Category values let you analyze a subset of the data points. Example of a In a data variable, you can use any column in the Data/Matrix Editor to specify a frequency value (or weight) for the data points on each **Frequency Column** row. A frequency value must be an integer  $\geq 0$  if Calculation Type = OneVar or MedMed or if Plot Type = Box Plot. For other stat calculations or plots, the frequency value can be any number  $\geq 0$ . For example, suppose you enter a student's test scores, where: The mid-semester exam is weighted twice as much as other tests. The final exam is weighted three times as much. In the Data/Matrix Editor, you can enter the test scores and frequency values in two columns. Test scores Frequency values c1 c2 These c1 Tip: A frequency value of 0 85 weighted scores 1 85 effectively removes the data 97 1 are equivalent to 97 point from analysis. the single column 92 2 92 of scores listed to Frequency of 2 89 1 92

> To use frequency values, specify the frequency column when you perform a stat calculation or define a stat plot. For example:

the right.

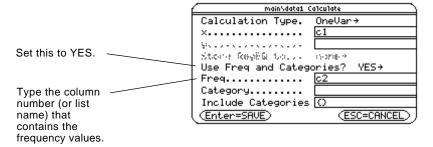

89

91 95 95

95

Frequency of 3

#### Example of a Category Column

*Note:* You can also use frequency values from a list

variable instead of a column.

In a data variable, you can use any column to specify a category (or subset) value for the data points on each row. A category value can be any number.

Suppose you enter the test scores from a class that has 10th and 11th grade students. You want to analyze the scores for the whole class, but you also want to analyze categories such as 10th grade girls, 10th grade boys, 10th grade girls and boys, etc.

First, determine the category values you want to use.

**Note:** You do not need a category value for the whole class. Also, you do not need category values for all 10th graders or all 11th graders since they are combinations of other categories.

| Category Value | Used to indicate: |
|----------------|-------------------|
| 1              | 10th grade girl   |
| 2              | 10th grade boy    |
| 3              | 11th grade girl   |
| 4              | 11th grade boy    |

In the Data/Matrix Editor, you can enter the scores and the category values in two columns.

|    | гт | es | t scoi |   | gory | values |
|----|----|----|--------|---|------|--------|
|    |    |    |        | 1 |      |        |
| c1 | •  | c2 | )      |   |      |        |
| 85 |    | 1  |        |   |      |        |
| 97 |    | 3  |        |   |      |        |
| 92 |    | 2  |        |   |      |        |
| 88 |    | 3  |        |   |      |        |
| 90 |    | 2  |        |   |      |        |
| 95 |    | 1  |        |   |      |        |
| 79 |    | 4  |        |   |      |        |
| 68 |    | 2  |        |   |      |        |
| 92 |    | 4  |        |   |      |        |
| 84 |    | 3  |        |   |      |        |
| 82 |    | 1  |        |   |      |        |

**Note:** You can also use category values from a list variable instead of a column.

To use category values, specify the category column and the category values to include in the analysis when you perform a stat calculation or define a stat plot.

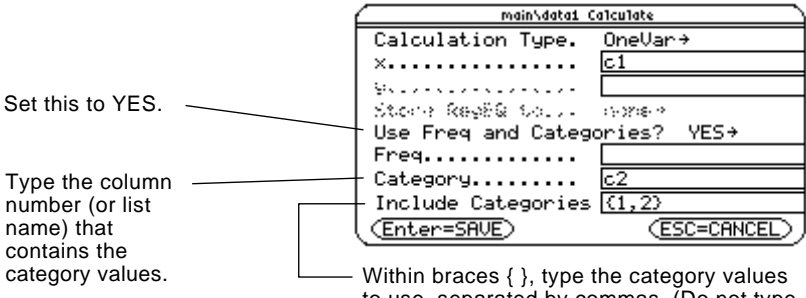

to use, separated by commas. (Do not type a column number or list name.)

| To analyze:               | Include Categories: |
|---------------------------|---------------------|
| 10th grade girls          | {1}                 |
| 10th grade boys           | {2}                 |
| 10th grade girls and boys | {1,2}               |
| 11th grade girls          | {3}                 |
| 11th grade boys           | {4}                 |
| 11th grade girls and boys | {3,4}               |
| all girls (10th and 11th) | {1,3}               |
| all boys (10th and 11th)  | {2,4}               |

**Note:** To analyze the whole class, leave the Category input box blank. Any category values are ignored.

|                                                                                                    | The Calculator-Based Laboratory <sup>™</sup> System (CBL 2 <sup>™</sup> , CBL <sup>™</sup> )<br>and Calculator-Based Ranger <sup>™</sup> System (CBR <sup>™</sup> ) are optional<br>accessories, available separately, that let you collect data from<br>a variety of real-world experiments. |  |  |  |  |
|----------------------------------------------------------------------------------------------------|----------------------------------------------------------------------------------------------------|--|--|--|--|
| How CBL 2/CBL<br>Data Is Stored                                                                                                    | When you collect data with the CBL 2/CBL, that data is initially stored in the CBL 2/CBL unit itself. You must then retrieve the data (transfer it to the TI-92) by using the <b>Get</b> command, which is described in Appendix A.                                                           |  |  |  |  |
|                                                                                                    | Although each set of retrieved data can be stored in several variable types (list, real, matrix, pic), using list variables makes it easier to perform stat calculations.                                                                                                    |  |  |  |  |
| <b>Note:</b> For specifics about<br>using the CBL 2/CBL and<br>retrieving data to the TI-92,<br>refer to the guidebook that<br>comes with the CBL 2/CBL | When you transfer the collected information to the TI-92, you can<br>specify the list variable names that you want to use. For example,<br>you can use the CBL 2/CBL to collect temperature data over a period<br>of time. When you transfer the data, suppose you store:                     |  |  |  |  |
| unit.                                                                                                    | • Temperature data in a list variable called temp.                                                                                                    |  |  |  |  |
|                                                                                                    | • Time data in a list variable called time.                                                                                                    |  |  |  |  |
|                                                                                                    | After you store the CBL 2/CBL information on the TI-92, there are two ways to use the CBL 2/CBL list variables.                                                                                                    |  |  |  |  |
| Referring to the<br>CBL 2/CBL Lists                                                                                                    | When you perform a stat calculation or define a plot, you can refer explicitly to the CBL 2/CBL list variables. For example:                                                                                                    |  |  |  |  |
|                                                                                                    | main/temp1 Calculate         Calculation Type.       LinReg+         ×       time       Type the CBL list         y       temp       variable name instead         Store RegEQ to       none+       of a column number.         Use Freq and Categories?       N0+                            |  |  |  |  |

Freduction Contemporation Contemporation Contemporation Contemporation Contemporations Contemporation Contemporation Contempor

(ESC=CANCEL)

Creating a Data Variable with the CBL 2/CBL Lists You can create a new data variable that consists of the necessary CBL 2/CBL list variables.

• From the Home screen or a program, use the NewData command.

NewData dataVar, list1 [,list2 ] [,list3 ] ...

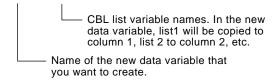

For example:

NewData temp1, time, temp

creates a data variable called temp1 in which time is in column 1 and temp is in column 2.

**Tip:** To define or clear a column header, use [4]. For more information, refer to Chapter 8.

CBR

• From the Data/Matrix Editor, create a new, empty data variable with the applicable name. For each CBL 2/CBL list that you want to include, define a column header as that list name.

|                                                                 | Plot Setup Cell Header Calc Util Stat |    |     |    |    |    |  |
|-----------------------------------------------------------------|---------------------------------------|----|-----|----|----|----|--|
| For example, define —<br>column 1 as time,<br>column 2 as temp. | DATA                                  |    |     |    |    |    |  |
|                                                                 |                                       | c1 | c2  | c3 | c4 | c5 |  |
|                                                                 | 1                                     | 1  | 120 |    |    |    |  |
|                                                                 | 2                                     | 2  | 95  |    |    |    |  |
|                                                                 | 3                                     | 3  | 85  |    |    |    |  |
|                                                                 | 4<br>5                                | 4  | 79  |    |    |    |  |
|                                                                 | 5                                     | 5  | 75  |    |    |    |  |
|                                                                 | 6                                     | 6  | 72  |    |    |    |  |
|                                                                 | 7                                     | 7  | 72  |    |    |    |  |
|                                                                 | c1=time                               |    |     |    |    |    |  |
|                                                                 | MAIN RAD AUTO FUNC                    |    |     |    |    |    |  |

At this point, the columns are linked to the CBL 2/CBL lists. If the lists are changed, the columns will be updated automatically. However, if the lists are deleted, the data will be lost.

To make the data variable independent of the CBL 2/CBL lists, clear the column header for each column. The information remains in the column, but the column is no longer linked to the CBL list.

See *Getting Started with CBR*<sup>™</sup> for more information.

# **Additional Home Screen Topics**

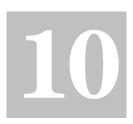

| Saving the Home Screen Entries as a Text Editor Script | 210 |
|--------------------------------------------------------|-----|
| Cutting, Copying, and Pasting Information              | 211 |
| Creating and Evaluating User-Defined Functions         | 213 |
| Using Folders to Store Independent Sets of Variables   |     |
| If an Entry or Answer Is "Too Big"                     |     |
|                                                        |     |

To help you get started using the TI-92 as quickly as possible, Chapter 2 described the basic operations of the Home screen.

This chapter describes additional operations that can help you use the Home screen more effectively.

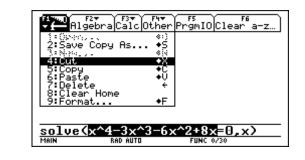

Because this chapter consists of various stand-alone topics, it does not start with a "preview" example.

## Saving the Home Screen Entries as a Text Editor Script

To save all the entries in the history area, you can save the Home screen to a text variable. When you want to reexecute those entries, use the Text Editor to open the variable as a command script.

## Saving the Entries in the History Area

Note: Only the entries are

*Note:* For information about folders, refer to page 216.

saved, not the answers.

From the Home screen:

- Press F1 and select
   2:Save Copy As.
   (You can press S instead of using F1.)
- 2. Specify a folder and text variable that you want to use to store the entries.

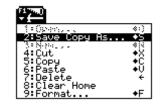

SAVE COPY AS

· · · ·

Type: Text

| use to sto | re the entries.                                                                                                    |  |  |
|------------|----------------------------------------------------------------------------------------------------|--|--|
| Item       | Description                                                                                                    |  |  |
| Туре       | Automatically set as Text and cannot be changed.                                                                                                    |  |  |
| Folder     | Shows the folder in which the text variable will be stored. To use a different folder, press $\bigcirc$ to display a menu of existing folders. Then select a folder. |  |  |
| Variable   | Type a valid, unused variable name.                                                                                                    |  |  |

3. Press ENTER (after typing in an input box such as Variable, press ENTER twice).

Because the entries are stored in a script format, you cannot restore them from the Home screen. (On the Home screen's F1 toolbar menu, 1:Open is not available.) Instead:

1. Use the Text Editor to open the variable containing the saved Home screen entries.

The saved entries are listed as a series of command lines that you can execute individually, in any order.

- 2. Starting with the cursor on the first line of the script, press F4 repeatedly to execute the commands line by line.
- 3. Display the restored Home screen.

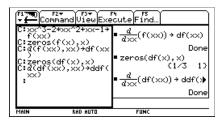

This split screen shows the Text Editor (with the command line script) and the restored Home screen.

# Restoring the Saved Entries

**Note:** For complete information on using the Text Editor and executing a command script, refer to Chapter 16.

|                                                                                     | Cut, copy, and paste operations let you move or copy<br>information within the same application or between different<br>applications. These operations use the TI-92's clipboard, which<br>is an area in memory that serves as a temporary storage<br>location.                                                                                                    |  |  |
|-------------------------------------------------------------------------------------|----------------------------------------------------------------------------------------------------|--|--|
|                                                                                     |                                                                                                    |  |  |
| Auto-paste vs.<br>Cut/Copy/Paste                                                    | Auto-paste, described in Chapter 2, is a quick way to copy an entry or<br>answer in the history area and paste it to the entry line.                                                                                                    |  |  |
|                                                                                     | 1. Use $\bigcirc$ and $\bigcirc$ to highlight the item in the history area.                                                                                                    |  |  |
|                                                                                     | 2. Press ENTER to auto-paste that item to the entry line.                                                                                                    |  |  |
|                                                                                     | To copy or move information in the entry line, you must use a cut, copy, or paste operation. (You can perform a copy operation in the history area, but not a cut or paste.)                                                                                                    |  |  |
| Cutting or Copying<br>Information to the<br>Clipboard                               | When you cut or copy information, that information is placed in the clipboard. However, cutting deletes the information from its current location (used to move information) and copying leaves the information.                                                                                                    |  |  |
|                                                                                     | 1. Highlight the characters that you want to cut or copy.                                                                                                    |  |  |
|                                                                                     | In the entry line, move the cursor to either side of the characters.<br>Hold $\boxed{1}$ and press $\bigcirc$ or $\bigcirc$ to highlight characters to the left or right of the cursor, respectively.                                                                                                    |  |  |
| <i>Tip:</i> You can press ● X,                                                      | 2. Press F1 and select 4:Cut or 5:Copy.                                                                                                    |  |  |
| ● C, or ● V to cut, copy<br>or paste, respectively,                                 |                                                                                                    |  |  |
| without having to use the<br>F1 toolbar menu.                                       | Clipboard = (empty or the previous contents)                                                                                                    |  |  |
|                                                                                     | Fix       Fix       Fix       Fix       Fix       Fix         Algebra Calc Other PrgmIO Clear a-z       *:       *:         2: Save Copy As       *:       *:         2: Save Copy As       *:       *:         4: Out       *:       *:         5: Copy       *:       *:         6: Paste       *U       *:         7: Delete       *       *:         9: Format       *F |  |  |
|                                                                                     |                                                                                                    |  |  |
|                                                                                     |                                                                                                    |  |  |
|                                                                                     | After cut After copy                                                                                                    |  |  |
| <b>Note:</b> When you cut or copy information, it replaces the clipboard's previous | solue(=0,x)         solue(x^4=3x^3=6x^2+8x=0,x)           Main         RaD AUTO         FUNC 0/30                                                                                                    |  |  |
| contents, if any.                                                                   | Clipboard = $x^{4}-3x^{3}-6x^{2}+8x$<br>Clipboard = $x^{4}-3x^{3}-6x^{2}+8x$                                                                                                    |  |  |

Cutting is not the same as deleting. When you delete information, it is not placed in the clipboard and cannot be retrieved.

## Cutting, Copying, and Pasting Information (Continued)

**Pasting Information** A paste operation inserts the contents of the clipboard at the current cursor location on the entry line. This does not change the contents from the Clipboard of the clipboard. 1. Position the cursor where you want to paste the information. 2. Press [F1] and select 6:Paste (or use the Vshortcut). **Example: Copying** Suppose you want to reuse an expression without retyping it each and Pasting time. 1. Copy the applicable information. a. Use [t] or  $\mathbf{f}$  to highlight the expression. <u>solve(x</u> b. Press • C. c. For this example, press **ENTER** to evaluate the entry. 2. Paste the copied information into a new entry. Tip: You can also reuse an expression by creating a a. Press [F3] 1 to select the *d* differentiate function. user-defined function. Refer to page 213. b. Press • V to paste the copied  $-3 \times x^3 - 6 \times x^2 + 8 \times x = 0, x$ on or expression. c. Complete the new  $solve(x^4 - 3 \cdot x^3 - 6 \cdot x^2 + 8 \cdot x = 0, x)$ entry, and press x=4 or x=1 or x=0 or x= -2 ENTER]. 4 - 3·×<sup>3</sup> - 6·×<sup>2</sup> + 8·×) 4·×<sup>3</sup> - 9·×<sup>2</sup> - 12·× + 8

- 3. Paste the copied information into a different application.
  - a. Press [Y=] to display the Y= Editor.
  - b. Press ENTER to define y1(x).
  - c. Press V to paste.
  - d. Press ENTER to save the new definition.

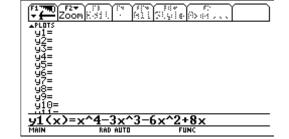

**Tip:** By copying and pasting, you can easily transfer information from one application to another.

User-defined functions can be a great time-saver when you need to repeat the same expression (but with different values) multiple times. User-defined functions can also extend your TI-92's capabilities beyond the built-in functions.

The following examples show user-defined functions with one argument and two arguments. You can use as many arguments as necessary. In these examples, the definition consists of a single expression (or statement).

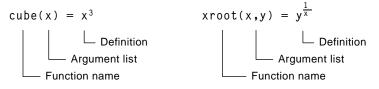

When defining functions and programs, use unique names for arguments that will not be used in the arguments for a subsequent function or program call.

In the argument list, be sure to use the same arguments that are used in the definition. For example,  $cube(n) = x^3$  gives unexpected results when you evaluate the function.

Arguments (x and y in these examples) are placeholders that represent whatever values you pass to the function. They do not represent the variables x and y unless you specifically pass x and y as the arguments when you evaluate the function.

Use one of the following methods.

| Method         | Description                                                                                   |  |  |
|----------------|-----------------------------------------------------------------------------------------------|--|--|
| <u>STO</u> ►   | Store an expression to a function name (including the argument list).                         |  |  |
|                | • $xx^3 \rightarrow cube(xx)$ Done                                                            |  |  |
|                | ■ yy <sup>xx</sup> → xroot(xx, yy) Done<br>yy^(1/xx)→xroot(xx, yy)<br>MANN RAD AUTO FUNC 2/30 |  |  |
| Define command | Define a function name (including the argument list) as an expression.                        |  |  |
|                | Define cube(xx)=xx <sup>3</sup> Done                                                          |  |  |
|                | Define xroot(xx,yy)=yy xx Done     Define xroot(xx,yy)=yy^(1/xx)     MANN RAD AUTO FUNC 2/30  |  |  |
| Program Editor | Refer to Chapter 17 for information on creating user-defined function.                        |  |  |

# Format of a Function

**Note:** Function names follow the same rules as variable names. Refer to "Storing and Recalling Variable Values" in Chapter 2.

**Tip:** Use two or more character argument names (xx,yy,xtemp,...) to define function or program arguments to prevent circular definitions when calling the function or program.

### Creating a User-Defined Function

## **Creating and Evaluating User-Defined Functions (Continued)**

#### Creating a Multi-Statement Function

**Note:** For information about similarities and differences between functions and programs, refer to Chapter 17. You can also create a user-defined function whose definition consists of multiple statements. The definition can include many of the control and decision-making structures (**If**, **Elself**, **Return**, etc.) used in programming.

For example, suppose you want to create a function that sums a series of reciprocals based on an entered integer (n):

$$\frac{1}{n} + \frac{1}{n-1} + \dots + \frac{1}{1}$$

When creating the definition of a multi-statement function, it may be helpful to visualize it first in a block form.

| Variables not in the argument list must be declared as local. | Func<br>Local temp,i<br>If fPart(nn)≠0 or nn≤0      | Func and EndFunc must<br>begin and end the     |
|---------------------------------------------------------------|-----------------------------------------------------|------------------------------------------------|
| Returns a message -<br>if nn is not an integer                | Return "bad argument"<br>0→temp                     | function.<br>For information about the         |
| or if nn≤0.<br>Sums the reciprocals.                          | For i,nn,1,–1<br>—————————————————————————————————— | individual statements,<br>refer to Appendix A. |
|                                                               | EndFor                                              |                                                |
| Returns the sum. —                                            | Return temp<br>EndFunc                              |                                                |

When entering a multi-statement function on the Home screen, you must enter the entire function on a single line. Use the **Define** command just as you would for a single-statement function.

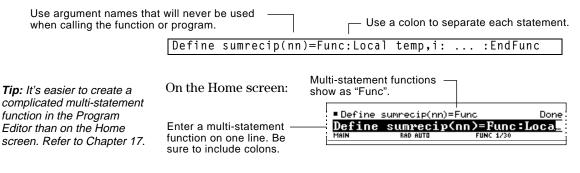

#### Evaluating a Function

You can use a user-defined function just as you would any other function. Evaluate it by itself or include it in another expression.

| ■ cube(5)       |            | 125     |
|-----------------|------------|---------|
| ■5→x : cube(x)  |            | 125     |
| ■ 3 · cube(5)   |            | 375     |
| ■xroot(3,125)   |            | 5       |
| ∎3→x : 125→y :  | xroot(x,y) | 5       |
| ■3·xroot(3,125) |            | 15      |
| sumrecip(20)    |            | 3.59774 |
| sumrecip(20)    |            |         |
| MAIN RAD AUTO   | FUNC 7/30  |         |

| То:                                                     | Do this:                                                                                                    |
|---------------------------------------------------------|----------------------------------------------------------------------------------------------------|
| Display a list of all<br>user-defined functions         | Press [2nd] [VAR-LINK] to display the VAR-LINK screen. (Refer to Chapter 18.)                                                                               |
|                                                         | You may need to use the F2 View toolbar<br>menu to specify the Function variable type.                                                                      |
| Display the definition<br>of a user-defined<br>function | From the VAR-LINK screen, highlight the function and press F6 Contents.                                                                                     |
|                                                         | — or —                                                                                                    |
|                                                         | From the Home screen, press 2nd [RCL].<br>Type the function name but not the<br>argument list (such as xroot), and press<br>ENTER twice.                    |
|                                                         | — or —                                                                                                    |
|                                                         | From the Program Editor, open the function. (Refer to Chapter 17.)                                                                                          |
| Edit the definition                                     | From the Home screen, use 2nd [RCL] to display the definition. Edit the definition as necessary. Then use STOP or <b>Define</b> to save the new definition. |
|                                                         | — or —                                                                                                    |
|                                                         | From the Program Editor, open the function, edit it, and save your changes. (Refer to Chapter 17.)                                                          |

The TI-92 has one built-in folder named MAIN, and all variables are stored in that folder. By creating additional folders, you can store independent sets of user-defined variables (including user-defined functions). Folders and Folders give you a convenient way to manage variables by organizing them into related groups. For example, you can create separate Variables folders for different TI-92 applications (Geometry, Text Editor, etc.) or classes. You can store a user-Example of variables that defined variable in any can be stored in MAIN only existing folder. Window variables (xmin, xmax, etc.) A system variable or a Table setup variables variable with a reserved (TblStart,  $\Delta$ Tbl, etc.) name, however, can be Y= Editor functions stored in the MAIN folder (y1(x), etc.) only. The user-defined variables in one folder are independent of the variables in any other

Therefore, folders can store separate sets of variables with the same names but different values.

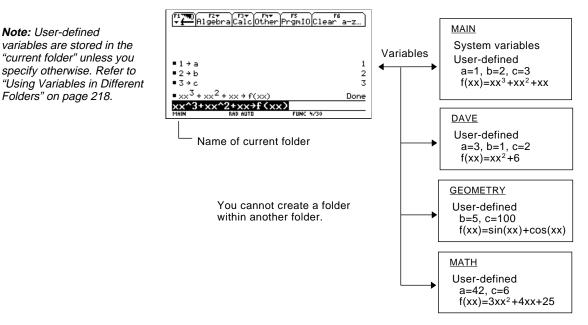

The system variables in the MAIN folder are always directly accessible, regardless of the current folder.

folder.

| Creating a Folder<br>from the Home<br>Screen                                            | Enter the NewFold command. NewFold <i>folderName</i> Folder name to create. This new folder is set automatically as the current folder.                                                                                                    |
|-----------------------------------------------------------------------------------------|----------------------------------------------------------------------------------------------------|
| Creating a Folder<br>from the VAR-LINK<br>Screen                                        | <ul> <li>The VAR-LINK screen, which is described in Chapter 18, lists the existing variables and folders.</li> <li>Press 2nd [VAR-LINK].</li> <li>Press F1 Manage and select 5:Create Folder.</li> <li>Type a unique folder name, and press ENTER twice.</li> <li>After you create a new folder from VAR-LINK, that folder is <i>not</i> automatically set as the current folder.</li> </ul> |
| Setting the Current<br>Folder from the<br>Home Screen                                   | Enter the setFold function.<br>setFold (folderName)<br>setFold is a function, which requires you to<br>enclose the folder name in parentheses.<br>When you execute setFold, it returns the name of the folder that was<br>previously set as the current folder.                                                                                                    |
| Setting the Current<br>Folder from the<br>MODE Dialog Box<br>Tip: To cancel the menu or | <ul> <li>To use the MODE dialog box:</li> <li>1. Press MODE.</li> <li>2. Highlight the Current Folder setting.</li> <li>3. Press ⊙ to display a</li> </ul>                                                                                                    |
| exit the dialog box without<br>saving any changes, press<br>ESC.                        | <ul> <li>menu of existing folders.</li> <li>4. Select the applicable folder. Either:</li> <li>Highlight the folder name and press ENTER</li></ul>                                                                                                    |

#### Using Variables in Different Folders

You can access a user-defined variable or function that is not in the current folder. Specify the complete *pathname* instead of only the variable name.

A pathname has the form:

*Tip:* For "\", press [2nd] [\] (2nd function of [=).

folderName\variableName — or folderName\functionName

For example:

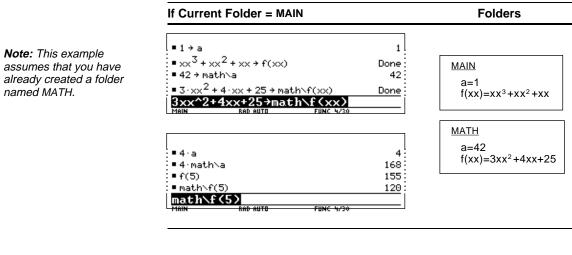

**Note:** For information about the VAR-LINK screen, refer to Chapter 18.

Deleting a Folder from the Home Screen

**Note:** You cannot delete the MAIN folder.

#### Deleting a Folder from the VAR-LINK Screen

To see a list of existing folders and variables, press 2nd [VAR-LINK]. On the VAR-LINK screen, you can highlight a variable and press ENTER to paste that variable name to the Home screen's entry line. If you paste a variable name that is not in the current folder, the pathname (*folderName*/*variableName*) is pasted.

Before deleting a folder, you must delete all the variables stored in that folder.

• To delete a variable, enter the **DelVar** command.

DelVar var1 [, var2] [, var3] ...

• To delete an empty folder, enter the **DelFold** command.

DelFold folder1 [, folder2] [, folder3] ...

VAR-LINK lets you delete a folder and its variables at the same time. Refer to Chapter 18.

- 1. Press 2nd [VAR-LINK].
- 2. Select the item(s) to delete and press F1 1 or -. (If you use F4 to select a folder, its variables are selected automatically.)
- 3. Press ENTER to confirm the deletion.

In some cases, an entry or answer may be "too long" and/or "too tall" to be displayed completely in the history area. In other cases, the TI-92 may not be able to display an answer because there is not enough free memory.

Move the cursor into the history area, and highlight the entry or answer. Then use the cursor pad to scroll. For example:

• The following shows an answer that is too long for one line.

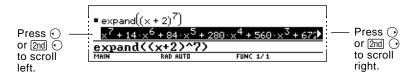

• The following shows an answer that is both too long and too tall to be displayed on the screen.

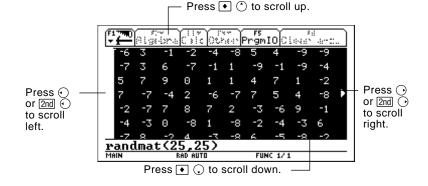

**Note:** This example uses the **randMat** function to generate a 25 x 25 matrix.

If an Entry or

Answer Is "Too Long"

If There Is not Enough Memory A <<...>> symbol is displayed when the TI-92 does not have enough free memory to display the answer.

For example:

**Note:** This example uses the **seq** function to generate a sequential list of integers from 1 to 2500.

| ■seq(n, | n,1,2500) |           | «» |
|---------|-----------|-----------|----|
| seg(n,  | n,1,2500) |           |    |
| MAIN    | RAD AUTO  | FUNC 1/30 |    |
|         |           |           |    |

When you see the <<...>> symbol, the answer cannot be displayed even if you highlight it and try to scroll.

In general, you can try to:

- Free up additional memory by deleting unneeded variables. Use [2nd [VAR-LINK] as described in Chapter 18.
- If possible, break the problem into smaller parts that can be calculated and displayed with less memory.

# **Parametric Graphing**

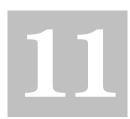

This chapter describes how to graph parametric equations on the TI-92. Before using this chapter, you should be familiar with Chapter 3: Basic Function Graphing.

Parametric equations consist of both an x and y component, each expressed as a function of the same independent variable t.

You can use parametric equations to model projectile motion. The position of a moving projectile has a horizontal (x) and vertical (y) component expressed as a function of time (t). For example:

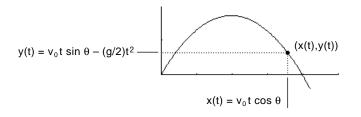

The graph shows the path of the projectile over time, assuming that only uniform gravity (no drag forces, etc.) is acting on the projectile. Graph the parametric equations describing the path of a ball kicked at an angle ( $\theta$ ) of  $60^{\circ}$  with an initial velocity ( $v_0$ ) of 15 meters/sec. The gravity constant g = 9.8 meters/sec<sup>2</sup>. Ignoring air resistance and other drag forces, what is the maximum height of the ball and when does it hit the ground?

| Steps                                                                                                    | Keystrokes                                                                                                    | Display                                                                                                    |
|----------------------------------------------------------------------------------------------------|----------------------------------------------------------------------------------------------------|----------------------------------------------------------------------------------------------------|
| 1. Display the MODE dialog box.<br>For Graph mode, select PARAMETRIC.                                                                                                    | MODE)<br>○ 2<br>[ENTER]                                                                                       | MODE       Page 1 Page 2       Graph       Graph       Bisplay Digits       FLOAT 6+       Angle       RDIAN Format       Complex Format       REL++       Vector Format       RECTANGULAR+       Pretty Print       ON+       (Enter=SAUE) |
| 2. Display and clear the Y= Editor.<br>Then define the horizontal component<br>$xt1(t) = v_0 t \cos \theta$ .<br>Enter values for $v_0$ and $\theta$ .<br>Type T $\times$ [COS], not T [COS].<br>Enter a ° symbol by typing either [2nd] D or<br>[2nd [MATH] 2 1. This ensures a number is<br>interpreted as degrees, regardless of the<br>angle mode. | <ul> <li>● [Y=]</li> <li>F1 8 ENTER</li> <li>ENTER</li> <li>1 5 T × COS 6 0</li> <li>2nd D ) ENTER</li> </ul> | xt1(t)=15t*cos(60°)                                                                                                    |
| 3. Define the vertical component $yt1(t) = v_0 t \sin \theta - (g/2)t^2$ .<br>Enter values for $v_0, \theta$ , and g.                                                                                                    | ENTER<br>15T×SIN60<br>2nd D) - (<br>9.8÷2)<br>T ^ 2 ENTER                                                     | $\begin{array}{c c c c c c c c c c c c c c c c c c c $                                                                                                    |
| <ul> <li>4. Display the Window Editor. Enter<br/>Window variables appropriate for<br/>this example.</li> <li>You can press either () or [ENTER] to enter a<br/>value and move to the next variable.</li> </ul>                                                                                                    | ● [WINDOW]<br>0 () 3 ()<br>. 0 2 () () 2 ()<br>2 5 () 5 ()<br>() 2 () 1 0 ()<br>5                             | tmin=0.<br>tmax=3.<br>tstep=.02<br>xmin=-2.<br>xmax=25.<br>xscl=5.<br>ymin=-2.<br>ymax=10.<br>yscl=5.                                                                                                    |
| 5. Graph the parametric equations to model the path of the ball.                                                                                                    | (● [GRAPH]                                                                                                    |                                                                                                    |
| <ul> <li>6. Select Trace. Then move the cursor along the path to find the:</li> <li>y value at maximum height.</li> <li>t value where the ball hits the ground.</li> </ul>                                                                                                    | F3<br>⊙ or ⊙<br>as necessary                                                                                  | tc:1.32<br>xc:9.9 yc:8.60954                                                                                                    |

### **Overview of Steps in Graphing Parametric Equations**

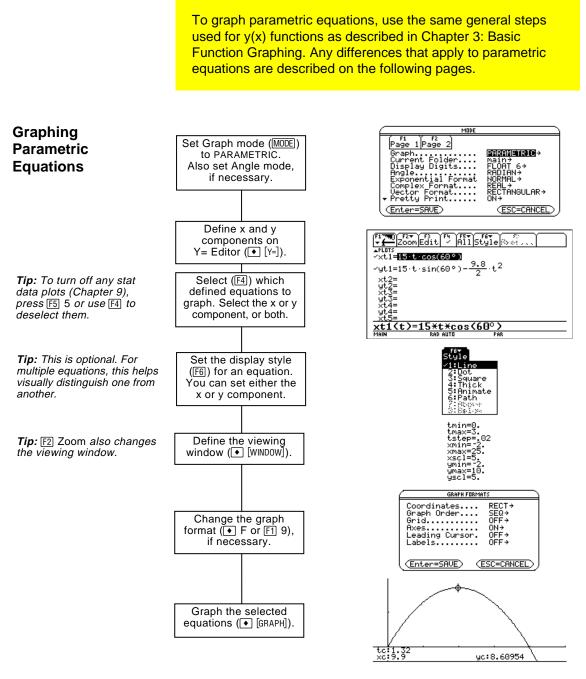

**Exploring the Graph** 

From the Graph screen, you can:

- Display the coordinates of any pixel by using the free-moving cursor, or of a plotted point by tracing a parametric equation.
- Use the F2 Zoom toolbar menu to zoom in or out on a portion of the graph.
- Use the F5 Math toolbar menu to find derivatives, tangents, etc. Some menu items are not available for parametric graphs.

This chapter assumes that you already know how to graph y(x) functions as described in Chapter 3: Basic Function Graphing. This section describes the differences that apply to parametric equations.

Setting the **Graph Mode**  Use [MODE] to set Graph = PARAMETRIC before you define equations or set Window variables. The Y= Editor and the Window Editor let you enter information for the *current* Graph mode setting only.

**Defining Parametric** Equations on the Y= Editor

To graph a parametric equation, you must define both its x and y components. If you define only one component, the equation cannot be graphed. (However, you can use single components to generate an automatic table as described in Chapter 4.)

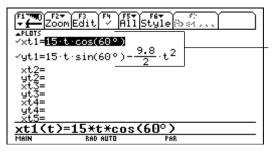

Enter x and y components on separate lines.

You can define xt1(t) through xt99(t) and yt1(t) through yt99(t).

Be careful when using implied multiplication with t. For example:

| <b>Note:</b> When using t, be sure implied multiplication is valid for your situation. | Enter:    | Instead of:                                                                                                    | Because:                                                                                                 |
|----------------------------------------------------------------------------------------|-----------|----------------------------------------------------------------------------------------------------|----------------------------------------------------------------------------------------------------|
|                                                                                        | t*cos(60) | tcos(60)                                                                                                    | tcos is interpreted as a user-defined<br>function called <b>tcos</b> , not as implied<br>multiplication. |
|                                                                                        |           | In most cases, this refers to a nonexistent function. So the TI-92 simply returns the function name, not a number. |                                                                                                    |

Tip: You can use the Define command from the Home screen (see Appendix A) to define functions and equations for any graphing mode, regardless of the current mode.

The Y= Editor maintains an independent function list for each Graph mode setting. For example, suppose:

- In FUNCTION graphing mode, you define a set of y(x) functions. You change to PARAMETRIC graphing mode and define a set of x and y components.
- When you return to FUNCTION graphing mode, your y(x) functions are still defined in the Y= Editor. When you return to PARAMETRIC graphing mode, your x and y components are still defined.

| Selecting<br>Parametric<br>Equations                                                         | To graph a parametric equation, select <i>either</i> its x or y component or <i>both</i> . When you enter or edit a component, it is selected automatically.                                             |                                                                   |                                                                                                   |  |
|----------------------------------------------------------------------------------------------|----------------------------------------------------------------------------------------------------|-------------------------------------------------------------------|---------------------------------------------------------------------------------------------------|--|
|                                                                                              | Selecting x and y components separately can be useful for tables as described in Chapter 4. With multiple parametric equations, you can select and compare all the x components or all the y components. |                                                                   |                                                                                                   |  |
| Selecting the<br>Display Style                                                               | You can set the style for either the x or y component. For example, if you set the x component to Dot, the TI-92 automatically sets the y component to Dot.                                              |                                                                   |                                                                                                   |  |
| <b>Tip:</b> Use the Animate and<br>Path styles for interesting<br>projectile-motion effects. | The Above and Below styles are not available for parametric equations and are dimmed on the $Y$ = Editor's F6 Style toolbar menu.                                                                        |                                                                   |                                                                                                   |  |
| Window Variables                                                                             | variables fo<br>maintains i                                                                                                    | or each Graph mode se                                             | n independent set of Window<br>etting (just as the Y= Editor<br>lists). Parametric graphs use the |  |
|                                                                                              | Variable                                                                                                    | Description                                                       | · · · · · · · · · · · · · · · · · · ·                                                             |  |
|                                                                                              | tmin, tmax                                                                                                    | Smallest and largest t values to evaluate.                        |                                                                                                   |  |
| <b>Note:</b> You can use a<br>negative tstep. If so, tmin<br>must be greater than tmax.      | tstep                                                                                                    | Increment for the t value. Parametric equations are evaluated at: |                                                                                                   |  |
|                                                                                              |                                                                                                    | x(tmin)<br>x(tmin+tstep)<br>x(tmin+2(tstep))<br>not to exceed     | y(tmin)<br>y(tmin+tstep)<br>y(tmin+2(tstep))<br>not to exceed                                     |  |

|                           | x(tmax)               | y(tmax)                      |
|---------------------------|-----------------------|------------------------------|
| xmin, xmax,<br>ymin, ymax | Boundaries of the vie | ewing window.                |
| xscl, yscl                | Distance between tic  | k marks on the x and y axes. |

Standard values (set when you select 6:ZoomStd from the  $\boxed{\texttt{F2}}$  Zoom toolbar menu) are:

| tmin = 0.        |                    | xmin = -10. | ymin = $-10$ . |
|------------------|--------------------|-------------|----------------|
| tmax = $2\pi$    | (6.2831853 radians | xmax = 10.  | ymax = 10.     |
|                  | or 360 degrees)    |             |                |
| tstep = $\pi/24$ | (.1308996 radians  | xscl = 1.   | yscl = 1.      |
|                  | or 7.5 degrees)    |             |                |

You may need to change the standard values for the t variables (tmin, tmax, tstep) to ensure that enough points are plotted.

## Differences in Parametric and Function Graphing (Continued)

### Exploring a Graph

As in function graphing, you can explore a graph by using the following tools.

|                                                                                                    | Tool                  | For Parametric Graphs:                                                                                                    |
|----------------------------------------------------------------------------------------------------|-----------------------|----------------------------------------------------------------------------------------------------|
|                                                                                                    | Free-Moving<br>Cursor | Works just as it does for function graphs.                                                                                                    |
|                                                                                                    | F2 Zoom               | Works just as it does for function graphs, with the following exceptions:                                                                                                    |
|                                                                                                    |                       | • Only x (xmin, xmax, xscl) and y (ymin, ymax, yscl) Window variables are affected.                                                                                                    |
|                                                                                                    |                       | • The t Window variables (tmin, tmax, tstep) are not affected unless you select 6:ZoomStd (which sets tmin = 0, tmax = $2\pi$ , and tstep = $\pi/24$ ).                                           |
| <b>Tip:</b> During a trace, you can also evaluate x(t) and y(t) by traine the t value and                           | F3 Trace              | Lets you move the cursor along a graph one tstep at a time.                                                                                                    |
| typing the t value and pressing <i>ENTER</i> ].                                                                     |                       | • When you begin a trace, the cursor is on the first selected parametric equation at tmin.                                                                                                    |
| <b>Tip:</b> You can use<br>QuickCenter at any time<br>during a trace, even if the<br>cursor is still on the screen. |                       | • QuickCenter applies to all directions. If you move<br>the cursor off the screen (top or bottom, left or<br>right), press ENTER to center the viewing window<br>on the cursor location.          |
|                                                                                                    |                       | • Automatic panning is not available. If you move the cursor off the left or right side of the screen, the TI-92 will not automatically pan the viewing window. However, you can use QuickCenter. |
|                                                                                                    | F5 Math               | Only 1:Value, 6:Derivatives, 9:Distance, A:Tangent, and<br>B:Arc are available for parametric graphs. These tools<br>are based on t values. For example:                                          |
|                                                                                                    |                       | • 1:Value displays x and y values for a specified t value.                                                                                                    |
|                                                                                                    |                       | • 6:Derivatives finds dy/dx, dy/dt, or dx/dt at a point defined for a specified t value.                                                                                                    |

# **Polar Graphing**

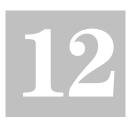

| Preview of Polar Graphing                     | . 228 |
|-----------------------------------------------|-------|
| Overview of Steps in Graphing Polar Equations |       |
| Differences in Polar and Function Graphing    | . 230 |

This chapter describes how to graph polar equations on the TI-92. Before using this chapter, you should be familiar with Chapter 3: Basic Function Graphing.

Consider a point (x,y) as shown below. In a polar equation, the point's distance (r) from the origin is a function of its angle ( $\theta$ ) from the positive x axis. Polar equations are expressed as r = f( $\theta$ ).

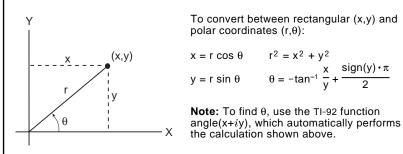

You can view the coordinates of any point in either polar  $(r,\theta)$  or rectangular (x,y) form.

The graph of the polar equation A sin B $\theta$  forms the shape of a rose. Graph the rose for A=8 and B=2.5. Then explore the appearance of the rose for other values of A and B.

|    | Steps                                                                                                    | Keystrokes                                                                                                    | Display                                                                                                    |
|----|----------------------------------------------------------------------------------------------------|----------------------------------------------------------------------------------------------------|----------------------------------------------------------------------------------------------------|
| 1. | Display the MODE dialog box.<br>For Graph mode, select POLAR.<br>For Angle mode, select RADIAN.                                                                                                    | $ \begin{array}{c} \text{MODE} \\ \bigcirc 3 \\ \bigcirc \bigcirc \bigcirc \bigcirc \bigcirc \bigcirc 1 \\ \text{ENTER} \end{array} $ | MBDE       F1     F2       Page 1[Page 2]       Graph       Ourrent Folder       Display Digits       FLORT 6+       Angle       Complex Format       RECTANGULAR+       Vector Format       Vector Format       RECTANGULAR+       Vector Format       Vector Format       RECTANGULAR+       Vector Format       Vector Format    <                                                                                                    |
| 2. | Display and clear the Y= Editor.<br>Then define the polar equation $r1(\theta) = A \sin B\theta$ .<br>Enter 8 and 2.5 for A and B, respectively.                                                   | <ul> <li>• [Y=]</li> <li>F1 8 ENTER</li> <li>ENTER</li> <li>8 SIN 2 . 5 ⊕ )</li> <li>ENTER</li> </ul>                                 | F1700       F2       F3       F4       F5       F4       F1         PL015       *11       Style       *1       Style       *1       Style         *PL015       *11       Style       *1       Style       *1       Style       *1         *PL015       *1       Style       *1       Style       Style       *1       Style       *1       Style       *1       Style       Style <t< td=""></t<> |
| 3. | Select the ZoomStd viewing window,                                                                                                    | F2 6                                                                                                    |                                                                                                    |
|    | which graphs the equation.                                                                                                    |                                                                                                    |                                                                                                    |
|    | <ul> <li>The graph shows only five rose petals.</li> <li>In the standard viewing window, the<br/>Window variable θmax = 2π. The<br/>remaining petals have θ values greater<br/>than 2π.</li> </ul> |                                                                                                    |                                                                                                    |
|    | • The rose does not appear symmetrical.                                                                                                    |                                                                                                    |                                                                                                    |
|    | <ul> <li>Both the x and y axes range from -10<br/>to 10. However, this range is spread<br/>over a longer distance along the x axis<br/>than the y axis.</li> </ul>                                 |                                                                                                    |                                                                                                    |
| 4. | Display the Window Editor, and<br>change $\theta$ max to $4\pi$ .<br>$4\pi$ will be evaluated to a number when you<br>leave the Window Editor.                                                     | <ul> <li>[WINDOW]</li> <li>4 [2nd [π]</li> </ul>                                                                                      | 0min=0.<br>0max=4π<br>0step=.13089969389957<br>xmin=-10.<br>xmax=10.<br>xscl=1.<br>ymin=-10.<br>ymax=10.<br>yscl=1.                                                                                                    |
| 5. | Select ZoomSqr, which regraphs the equation.<br>ZoomSqr increases the range along the <i>x</i> axis so that the graph is shown in correct proportion.                                              | F2 5                                                                                                    |                                                                                                    |
| 6. | You can change values for A and B as necessary and regraph the equation.                                                                                                    |                                                                                                    |                                                                                                    |

To graph polar equations, use the same general steps used for y(x) functions as described in Chapter 3: Basic Function Graphing. Any differences that apply to polar equations are described on the following pages.

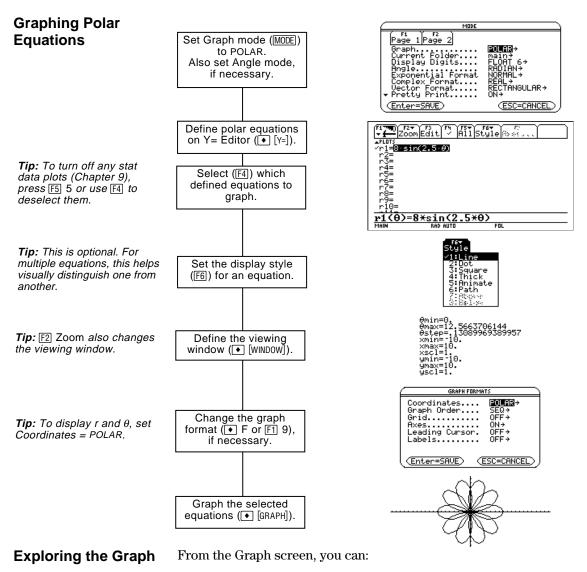

- Display the coordinates of any pixel by using the free-moving cursor, or of a plotted point by tracing a polar equation.
- Use the F2 Zoom toolbar menu to zoom in or out on a portion of the graph.
- Use the F5 Math toolbar menu to find derivatives, tangents, etc. Some menu items are not available for polar graphs.

This chapter assumes that you already know how to graph y(x) functions as described in Chapter 3: Basic Function Graphing. This section describes the differences that apply to polar equations.

Use  $\boxed{\text{MODE}}$  to set Graph = POLAR before you define equations or set Window variables. The Y= Editor and the Window Editor let you enter information for the *current* Graph mode setting only.

You should also set the Angle mode to the units (RADIAN or DEGREE) you want to use for  $\theta.$ 

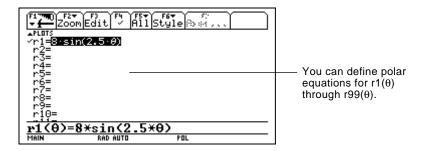

The Y= Editor maintains an independent function list for each Graph mode setting. For example, suppose:

- In FUNCTION graphing mode, you define a set of y(x) functions. You change to POLAR graphing mode and define a set of  $r(\theta)$  equations.
- When you return to FUNCTION graphing mode, your y(x) functions are still defined in the Y= Editor. When you return to POLAR graphing mode, your  $r(\theta)$  equations are still defined.

The Above and Below styles are not available for polar equations and are dimmed on the Y = Editor's F6 Style toolbar menu.

Setting the Graph Mode

Defining Polar Equations on the Y= Editor

**Tip:** You can use the **Define** command from the Home screen (see Appendix A) to define functions and equations for any graphing mode, regardless of the current mode.

# Selecting the Display Style

#### Window Variables

The Window Editor maintains an independent set of Window variables for each Graph mode setting (just as the Y= Editor maintains independent function lists). Polar graphs use the following Window variables.

|                                                                                         |                                                                                                    | <b>D</b>                                                                         |                         |                     |
|-----------------------------------------------------------------------------------------|----------------------------------------------------------------------------------------------------|----------------------------------------------------------------------------------|-------------------------|---------------------|
|                                                                                         | Variable                                                                                                    | Description                                                                      |                         | -                   |
|                                                                                         | θmin, θmax                                                                                                    | Smallest and largest                                                             | $\theta$ values to eva  | luate.              |
| <b>Note:</b> You can use a<br>negative θstep. If so, θmin<br>must be greater than θmax. | θstep                                                                                                    | Increment for the $\theta$ value. Polar equations are evaluated at:              |                         |                     |
|                                                                                         |                                                                                                    | r(θmin)<br>r(θmin+θstep)<br>r(θmin+2(θstep))<br>not to exceed<br>r(θmax)         |                         |                     |
|                                                                                         | xmin, xmax,<br>ymin, ymax                                                                                                    | Boundaries of the vi                                                             | ewing window.           |                     |
|                                                                                         | xscl, yscl                                                                                                    | Distance between tie                                                             | ck marks on the         | e x and y axes.     |
|                                                                                         | Standard va<br>toolbar men                                                                                                    | lues (set when you sel<br>au) are:                                               | lect 6:ZoomStd f        | from the F2 Zoom    |
|                                                                                         | $\theta$ min = 0.                                                                                                    |                                                                                  | xmin = -10.             | ymin = $-10$ .      |
|                                                                                         | $\theta$ max = $2\pi$                                                                                                    | (6.2831853 radians<br>or 360 degrees)                                            | xmax = 10.              | ymax = 10.          |
|                                                                                         | $\theta$ step = $\pi/24$                                                                                                    | (.1308996 radians<br>or 7.5 degrees)                                             | xscl = 1.               | yscl = 1.           |
|                                                                                         | You may need to change the standard values for the $\theta$ variables ( $\theta$ min, $\theta$ max, $\theta$ step) to ensure that enough points are plotted. |                                                                                  |                         |                     |
| Setting the Graph<br>Format                                                             | Coordinates                                                                                                    | coordinates as r and $\theta$ = POLAR. If Coordinate<br>properly, but coordinate | s = RECT, the p         | olar equations will |
|                                                                                         | When you tr<br>Coordinates                                                                                                    | race a polar equation,<br>= RECT.                                                | the $\theta$ coordinate | e is shown even if  |

### **Exploring a Graph**

As in function graphing, you can explore a graph by using the following tools. Any displayed coordinates are shown in polar or rectangular form as set in the graph format.

|                                                                                                    | ΤοοΙ                  | For Polar Graphs:                                                                                                    |
|----------------------------------------------------------------------------------------------------|-----------------------|----------------------------------------------------------------------------------------------------|
|                                                                                                    | Free-Moving<br>Cursor | Works just as it does for function graphs.                                                                                                    |
|                                                                                                    | F2 Zoom               | Works just as it does for function graphs.                                                                                                    |
|                                                                                                    |                       | • Only x (xmin, xmax, xscl) and y (ymin, ymax, yscl) Window variables are affected.                                                                                                    |
|                                                                                                    |                       | • The $\theta$ Window variables ( $\theta$ min, $\theta$ max, $\theta$ step) are not affected unless you select 6:ZoomStd (which sets $\theta$ min = 0, $\theta$ max = $2\pi$ , and $\theta$ step = $\pi/24$ ). |
| <b>Tip:</b> During a trace, you can also evaluate $r(\theta)$ by typing the $\theta$ value and pressing             | F3 Trace              | Lets you move the cursor along a graph one $\theta step$ at a time.                                                                                                    |
| the $\theta$ value and pressing [ENTER].                                                                            |                       | • When you begin a trace, the cursor is on the first selected equation at $\theta$ min.                                                                                                    |
| <b>Tip:</b> You can use<br>QuickCenter at any time<br>during a trace, even if the<br>cursor is still on the screen. |                       | • QuickCenter applies to all directions. If you move<br>the cursor off the screen (top or bottom, left or<br>right), press ENTER to center the viewing window<br>on the cursor location.                        |
|                                                                                                    |                       | • Automatic panning is not available. If you move the cursor off the left or right side of the screen, the TI-92 will not automatically pan the viewing window. However, you can use QuickCenter.               |
|                                                                                                    | F5 Math               | Only 1:Value, 6:Derivatives, 9:Distance, A:Tangent, and B:Arc are available for polar graphs. These tools are based on $\theta$ values. For example:                                                            |
|                                                                                                    |                       | <ul> <li>1:Value displays an r value (or x and y, depending<br/>on the graph format) for a specified θ value.</li> </ul>                                                                                        |
|                                                                                                    |                       | • 6:Derivatives finds dy/dx or dr/d $\theta$ at a point defined for a specified $\theta$ value.                                                                                                    |

# **Sequence Graphing**

| 15 | 3 |
|----|---|
|    |   |

| Preview of Sequence Graphing                     | . 234 |
|--------------------------------------------------|-------|
| Overview of Steps in Graphing Sequences          | . 235 |
| Differences in Sequence and Function Graphing    | . 236 |
| Setting Axes for Time, Web, or Custom Plots      | . 240 |
| Using Web Plots                                  | . 241 |
| Using Custom Plots                               | . 244 |
| Using a Sequence to Generate a Table             | . 245 |
| Comparison of TI-92 and TI-82 Sequence Functions |       |

This chapter describes how to graph sequences on the TI-92. Before using this chapter, you should be familiar with Chapter 3: Basic Function Graphing.

Sequences are evaluated only at consecutive integer values. The two general types of sequences are:

• **Nonrecursive** — The nth term in the sequence is a function of the independent variable n.

Each term is independent of any other terms. In the following example sequence, you can calculate u(5) directly, without first calculating u(1) or any other previous term.

| u(n) = 2 * n  for  n = 1, 2, 3, | is always a series of<br>onsecutive integers,<br>tarting at any positive<br>nteger or zero. |
|---------------------------------|---------------------------------------------------------------------------------------------|
|---------------------------------|---------------------------------------------------------------------------------------------|

u(n) = 2 \* n gives the sequence 2, 4, 6, 8, 10, ...

• **Recursive** — The nth term is defined in relation to one or more previous terms, represented by u(n-1), u(n-2), etc. In addition to previous terms, a recursive sequence may also be defined in relation to n (such as u(n) = u(n-1) + n).

In the following example sequence, you cannot calculate u(5) without first calculating u(1), u(2), u(3), and u(4).

| u(n) = 2 * u(n-1)  for  n = 1, 2, 3, | The first term is undefined<br>since it has no previous term.<br>So you must specify an initial<br>value to use for the first term. |
|--------------------------------------|----------------------------------------------------------------------------------------------------|
| Using an initial value of 1:         |                                                                                                    |
| u(n) = 2 * u(n-1) gives the sequen   | ce 1. 2. 4. 8. 16                                                                                                    |

The number of initial values you need to specify depends on how deep the recursion goes. For example, if each term is defined in relation to the previous two terms, you must specify initial values for the first two terms.

**Note:** A recursive sequence can reference another sequence. For example,  $u2(n) = n^2 + u1(n-1)$ . A small forest contains 4000 trees. Each year, 20% of the trees will be harvested (with 80% remaining) and 1000 new trees will be planted. Using a sequence, calculate the number of trees in the forest at the end of each year. Does it stabilize at a certain number?

| Initially | After 1 Year | After 2 Years           | After 3 Years                         |  |
|-----------|--------------|-------------------------|---------------------------------------|--|
| 4000      | .8 x 4000    | .8 x (.8 x 4000 + 1000) | .8 x (.8 x (.8 x 4000 + 1000) + 1000) |  |
|           | + 1000       | + 1000                  | + 1000                                |  |

| Steps                                                                                                    | Keystrokes                                                                                                    | Display                                                                                           |
|----------------------------------------------------------------------------------------------------|----------------------------------------------------------------------------------------------------|---------------------------------------------------------------------------------------------------|
| 1. Display the MODE dialog bo<br>For Graph mode, select SEC                                                                                                    |                                                                                                    | MODE       Page 1 Page 2       Graph                                                              |
| <ol> <li>Display and clear the Y= Ed<br/>Then define the sequence a<br/>u1(n) = iPart(.8*u1(n-1)+1000<br/>Use iPart to take the integer par<br/>result. No fractional trees are ha<br/>To access iPart(, you can use 2<br/>2nd [CATALOG], or simply type it.</li> </ol> | S         F1 8 ENTER           0).         ENTER           rt of the         2nd [MATH] 1 4           nvested.         . 8 U 1 ((N - 1)) | (1) (1) (1) (1) (1) (1) (1) (1) (1) (1)                                                           |
| 3. Define ui1 as the initial value be used as the first term.                                                                                                    | e that will <u>ENTER</u><br>4 0 0 0 ENTER                                                                                                | u1(n)=iPart(.8*u1(n-1)+1000)<br>HANN 500 AUTO 500                                                 |
| 4. Display the Window Editor<br>n and plot Window variables<br>nmin=0 and nmax=50 evaluate t<br>the forest over 50 years.                                                                                                    | s. $0 \odot 5 0 \odot$                                                                                                    | nmin=0.<br>nmax=50.<br>plotstrt=1.<br>vmin=0.<br>xmax=50.<br>xscl=10.<br>ymax=6000.<br>yscl=1000. |
| 5. Set the x and y Window var<br>appropriate values for this o                                                                                                    |                                                                                                    | 0                                                                                                 |
| 6. Display the Graph screen.                                                                                                    | ● [GRAPH]                                                                                                    |                                                                                                   |
| <ol> <li>Select Trace. Move the curse<br/>year by year. How many yea<br/>does it take the number of the<br/>stabilize?</li> </ol>                                                                                                    | urs (nc)                                                                                                    | By default, sequences use<br>the Square display style.                                            |
| Trace begins at nc=0.<br>nc is the number of years.<br>xc = nc since n is plotted on the                                                                                                    |                                                                                                    |                                                                                                   |

yc = u1(n), the number of trees at year n.

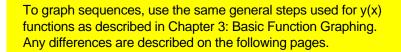

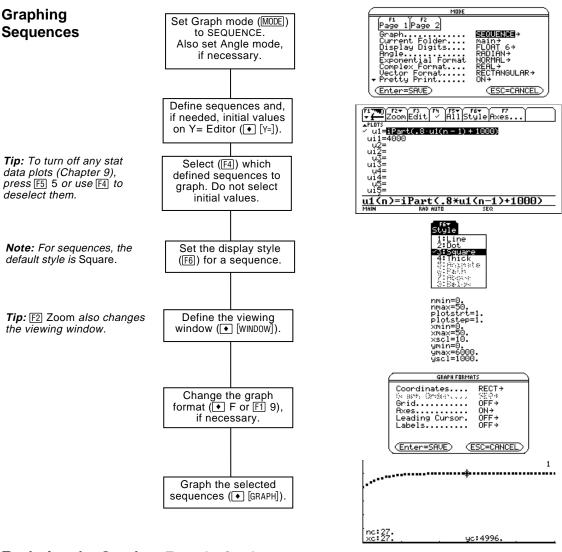

#### Exploring the Graph

**Tip:** You can also evaluate a sequence while tracing. Simply enter the n value directly from the keyboard. From the Graph screen, you can:

- Display the coordinates of any pixel by using the free-moving cursor, or of a plotted point by tracing a sequence.
- Use the F2 Zoom toolbar menu to zoom in or out on a portion of the graph.
- Use the F5 Math toolbar menu to evaluate a sequence. Only 1:Value is available for sequences.
- Plot sequences on Time (the default), Web, or Custom axes.

Zoom Edit

ui1=4000

u1=iPart(.8·u1(n - 1) + 1000)

This chapter assumes that you already know how to graph y(x) functions as described in Chapter 3: Basic Function Graphing. This section describes the differences that apply to sequences.

#### Setting the Graph Mode

Defining Sequences on the Y= Editor set Window variables. The Y= Editor and the Window Editor let you enter information for the *current* Graph mode setting only.

Use [MODE] to set Graph = SEQUENCE before you define sequences or

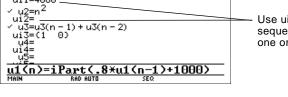

AllStyle Axes

You can define sequences u1(n) through u99(n).

Use ui only for recursive sequences, which require one or more initial values.

**Note:** You must use a list to enter two or more initial values.

*Note:* Optionally, for sequences only, you can

select different axes for the graph. TIME is the default.

If a sequence requires more than one initial value, enter them as a list enclosed in braces { } and separated by commas.

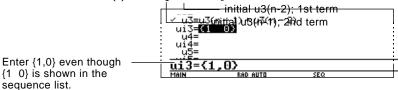

If a sequence requires an initial value but you do not enter one, you will get an error when graphing.

On the Y= Editor, F7 Axes lets you select the axes that are used to graph the sequences. For more detailed information, refer to page 240.

| Axes   | Description                                            |
|--------|--------------------------------------------------------|
| TIME   | Plots n on the x axis and u(n) on the y axis.          |
| WEB    | Plots $u(n-1)$ on the x axis and $u(n)$ on the y axis. |
| CUSTOM | Lets you select the x and y axes.                      |

**Tip:** You can use the **Define** command from the Home screen (see Appendix A) to define functions and equations for any graphing mode, regardless of the current mode. The Y= Editor maintains an independent function list for each Graph mode setting. For example, suppose:

- In FUNCTION graphing mode, you define a set of y(x) functions. You change to SEQUENCE graphing mode and define a set of u(n) sequences.
- When you return to FUNCTION graphing mode, your y(x) functions are still defined in the Y= Editor. When you return to SEQUENCE graphing mode, your u(n) sequences are still defined.

### Selecting Sequences

With TIME and WEB axes, the TI-92 graphs only the selected sequences. If you entered any sequences that require an initial value, you must enter the corresponding ui value.

**Note:** With TIME and CUSTOM axes, all defined sequences are evaluated even if they are not plotted. You can select a sequence. You cannot select its \_\_\_\_\_\_initial value.

|          | F1700 F27 F3 F4 F57 F67 F7<br>V E Zoom Edit / All Style Axes |
|----------|--------------------------------------------------------------|
| ence. —— | $\sqrt{u1=iPart(.8 \cdot u1(n-1) + 1000)}$                   |
| -        | ui1=4000                                                     |
|          | √ ų2=n <sup>2</sup>                                          |
| _        | u12=                                                         |
|          | ✓ u3=u3(n - 1) + u3(n - 2)<br>ui3={1 0}                      |
|          | u13=(1 0)<br>u4=                                             |
|          | ui4=                                                         |
|          | ~ <u>u5</u> =                                                |
|          | u1(n)=iPart(.8*u1(n-1)+1000)                                 |
|          | MAIN RAD AUTO SEQ                                            |

With CUSTOM axes, when you specify a sequence in the custom settings, it is graphed regardless of whether it is selected.

Selecting the<br/>Display StyleOnly the Line, Dot, Square, and Thick styles are available for sequence<br/>graphs. Dot and Square mark only those discrete integer values (in<br/>plotstep increments) at which a sequence is plotted.

Window VariablesThe Window Editor maintains an independent set of Window<br/>variables for each Graph mode setting (just as the Y= Editor<br/>maintains independent function lists). Sequence graphs use the<br/>following Window variables.

|                                                                                                    | Variable                  | Description                                                                                                    |
|----------------------------------------------------------------------------------------------------|---------------------------|----------------------------------------------------------------------------------------------------|
| <b>Note:</b> Both nmin and nmax<br>must be positive integers,<br>although nmin can be zero.                                                      | nmin, nmax                | Smallest and largest n values to evaluate. Sequences are evaluated at:                                                                                                    |
|                                                                                                    |                           | u(nmin)                                                                                                    |
|                                                                                                    |                           | u(nmin+1)                                                                                                    |
|                                                                                                    |                           | u(nmin+2)                                                                                                    |
|                                                                                                    |                           | not to exceed<br>u(nmax)                                                                                                    |
| <b>Note:</b> nmin, nmax, plotstrt<br>and plotstep must be<br>integers ≥ 1. If you do not<br>enter integers, they will be<br>rounded to integers. | plotstrt                  | The term number that will be the first one plotted (depending on plotstep). For example, to begin plotting with the 2nd term in the sequence, set plotstrt = 2. The first term will be evaluated at nmin but not plotted.                                                          |
|                                                                                                    | plotstep                  | Incremental n value <i>for graphing only</i> . This does not<br>affect how the sequence is evaluated, only which points<br>are plotted. For example, suppose plotstep = 2. The<br>sequence is evaluated at each consecutive integer but is<br>plotted at only every other integer. |
|                                                                                                    | xmin, xmax,<br>ymin, ymax | Boundaries of the viewing window.                                                                                                    |
|                                                                                                    | xscl, yscl                | Distance between tick marks on the x and y axes.                                                                                                    |

### Differences in Sequence and Function Graphing (Continued)

#### Window Variables (Continued)

Standard values (set when you select 6:ZoomStd from the F2 Zoom toolbar menu) are:

You may need to change the standard values for the n and plot variables to ensure that sufficient points are plotted.

To see how plotstrt affects a graph, look at the following examples of a recursive sequence.

This graph is plotted beginning with the 1st term.

**Note:** Both of these graphs use the same Window variables, except for plotstrt.

This graph is plotted beginning with the 9th term.

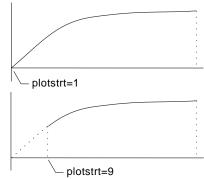

With TIME axes (from  $\boxed{F7}$  Axes on the Y= Editor), you can set plotstrt = 1 and still graph only a selected part of the sequence. Simply define a viewing window that shows only the area of the coordinate plane you want to view.

You could set:

- xmin = first n value to graph
- xmax = nmax (although you can use other values)
- ymin and ymax = expected values for the sequence

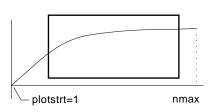

Changing the Graph Format The Graph Order format is not available.

- With TIME or CUSTOM axes, multiple sequences are always plotted simultaneously.
- With WEB axes, multiple sequences are always plotted sequentially.

### **Exploring a Graph**

As in function graphing, you can explore a graph by using the following tools. Any displayed coordinates are shown in rectangular or polar form as set in the graph format.

|                                                                                                    | Tool                  | For Sequence Graphs:                                                                                                    |  |
|----------------------------------------------------------------------------------------------------|-----------------------|----------------------------------------------------------------------------------------------------|--|
|                                                                                                    | Free-Moving<br>Cursor | Works just as it does for function graphs.                                                                                                    |  |
|                                                                                                    | F2 Zoom               | Works just as it does for function graphs.                                                                                                    |  |
|                                                                                                    |                       | • Only x (xmin, xmax, xscl) and y (ymin, ymax, yscl) Window variables are affected.                                                                                                    |  |
|                                                                                                    |                       | • The n and plot Window variables (nmin, nmax, plotstrt, plotstep) are not affected unless you select 6:ZoomStd (which sets all Window variables to their standard values).                                   |  |
| <i>Tip:</i> During a trace, you can<br>evaluate a sequence by<br>typing a value for n and<br>pressing [ <u>ENTER</u> ]. | F3 Trace              | Depending on whether you use TIME, CUSTOM, or<br>WEB axes, Trace operates very differently.                                                                                                    |  |
|                                                                                                    |                       | <ul> <li>With TIME or CUSTOM axes, you move the cursor along the sequence one plotstep at a time. To move approximately ten plotted points at a time, press</li> <li>2nd (•) or 2nd (•).</li> </ul>           |  |
|                                                                                                    |                       | <ul> <li>When you begin a trace, the cursor is on the<br/>first selected sequence at the term number<br/>specified by plotstrt, even if it is outside the<br/>viewing window.</li> </ul>                      |  |
| <b>Tip:</b> You can use<br>QuickCenter at any time<br>during a trace, even if the<br>cursor is still on the screen.     |                       | <ul> <li>QuickCenter applies to all directions. If you<br/>move the cursor off the screen (top or bottom,<br/>left or right), press ENTER to center the viewing<br/>window on the cursor location.</li> </ul> |  |
|                                                                                                    |                       | • With WEB axes, the trace cursor follows the web, not the sequence. Refer to page 241.                                                                                                    |  |
|                                                                                                    | F5 Math               | Only 1:Value is available for sequence graphs.                                                                                                    |  |
|                                                                                                    |                       | • With TIME and WEB axes, the u(n) value (represented by yc) is displayed for a specified n value.                                                                                                    |  |
|                                                                                                    |                       | • With CUSTOM axes, the values that correspond to x and y depend on the axes you choose.                                                                                                    |  |

For sequences only, you can select different types of axes for the graph. Examples of the different types are given later in this chapter.

### Displaying the AXES Dialog Box

From the Y= Editor, press F7.

| AXES                                                         | • | Deper            |
|--------------------------------------------------------------|---|------------------|
| Axes: TIME→<br>Build Web: TRACE→<br>X Axis: n→<br>Y Axis: u→ |   | setting<br>dimme |
| (Enter=SAVE) (ESC=CANCEL)                                    | • | To exi           |

- Depending on the current Axes setting, some items may be dimmed.
- To exit without making any changes, press ESC.

| Item                 | Description                                                                                                  |
|----------------------|----------------------------------------------------------------------------------------------------|
| Axes                 | TIME — Plots u(n) on the y axis and n on the x axis.                                                         |
|                      | WEB — Plots $u(n)$ on the y axis and $u(n-1)$ on the x axis.                                                 |
|                      | CUSTOM — Lets you select the x and y axes.                                                                   |
| Build Web            | Active only when Axes = WEB, this specifies whether a web is drawn manually (TRACE) or automatically (AUTO). |
|                      | Refer to page 241 for more information.                                                                      |
| X Axis and<br>Y Axis | Active only when Axes = CUSTOM, these let you select<br>the value or sequence to plot on the x and y axes.   |
|                      | Refer to page 244 for more information.                                                                      |

To change any of these settings, use the same procedure that you use to change other types of dialog boxes, such as the MODE dialog box.

|                                  | A web plot graphs $u(n)$ vs. $u(n-1)$ , which lets you study the long-term behavior of a recursive sequence. The examples in this section also show how the initial value can affect a sequence's behavior. |                                                                                                    |  |
|----------------------------------|----------------------------------------------------------------------------------------------------|----------------------------------------------------------------------------------------------------|--|
|                                  |                                                                                                    |                                                                                                    |  |
| Valid Functions for<br>Web Plots | A sequence must meet the following criteria; otherwise, it will not graphed properly on WEB axes. The sequence:                                                                                             |                                                                                                    |  |
|                                  | • Must be recursive with only one recursion level; $u(n-1)$ but not $u(n-2)$ .                                                                                                    |                                                                                                    |  |
|                                  | Cannot refer                                                                                                    | rence n directly.                                                                                            |  |
|                                  | • Cannot reference any other defined sequence except itself.                                                                                                    |                                                                                                    |  |
| When You Display                 | After you select WEB axes and display the Graph screen, the                                                                                                    |                                                                                                    |  |
| the Graph Screen                 | • Draws a y=x reference line.                                                                                                    |                                                                                                    |  |
|                                  | • Plots the selected sequence definitions as functions, with u(n-1) as the independent variable. This effectively converts a recursive sequence into a nonrecursive form for graphing.                      |                                                                                                    |  |
|                                  |                                                                                                    | consider the sequence u1(n) = $\sqrt{5-u1(n-1)}$ . The TI-92 eference line and then plots y = $\sqrt{5-x}$ . |  |
| Drawing the Web                  | After the sequence is plotted, the web may be displayed manually or<br>automatically, depending on how you set Build Web on the AXES<br>dialog box.                                                         |                                                                                                    |  |
|                                  | If Build Web =                                                                                                    | The web is:                                                                                                  |  |
|                                  | TRACE                                                                                                    | Not drawn until you press F3. The web is then drawn step-by-step as you move the trace cursor.               |  |
|                                  |                                                                                                    | <b>Note:</b> With WEB axes, you cannot trace along the sequence itself as you do in other graphing modes.    |  |
|                                  | AUTO                                                                                                    | Drawn automatically. You can then press F3 to trace the web and display its coordinates.                     |  |
|                                  | The web:                                                                                                    |                                                                                                    |  |
| <b>Note:</b> The web starts at   |                                                                                                    | e x axis at the initial value ui (when plotstrt = 1).                                                        |  |

**Note:** The web starts at plotstrt. The value of n is incremented by 1 each time the web moves to the sequence (plotstep is ignored).

- 1. Starts on the x axis at the initial value ui (when plotstrt = 1).
- 2. Moves vertically (either up or down) to the sequence.
- 3. Moves horizontally to the y=x reference line.
- 4. Repeats this vertical and horizontal movement until n=nmax.

| Example:<br>Convergence                                                                                                    | On the Y= Editor ( $\bullet$ [Y=]), define u1(n) = $8u1(n-1) + 3.6$ .<br>Set initial value ui1 = $-4$ .                                                                                    |  |  |
|----------------------------------------------------------------------------------------------------|----------------------------------------------------------------------------------------------------|--|--|
|                                                                                                    | 2. Press F7. Set Axes = TIME.                                                                                                    |  |  |
|                                                                                                    | 3. On the Window Editor<br>(● [WINDOW]), set the<br>Window variables.nmin=1.<br>nmax=25.<br>plotstrt=1.xmin=0.<br>xmax=25.<br>ymax=10.<br>                                                 |  |  |
|                                                                                                    | 4. Graph the sequence u(n)<br>((• [GRAPH]).                                                                                                    |  |  |
|                                                                                                    | By default, a sequence uses the Square display style.                                                                                                    |  |  |
|                                                                                                    | 5. On the Y= Editor, press $F7$ . Set Axes = WEB and Build Web = AUTO.                                                                                                    |  |  |
|                                                                                                    | 6. On the Window Editor,<br>change the Window<br>variables.nmin=1.<br>nmax=25.xmin=~10.<br>                                                                                                |  |  |
| Tip: During a trace, you can                                                                                                    | 7. Regraph the sequence. $y=8x+3.6$ $u(n)$                                                                                                    |  |  |
| move the cursor to a specified n value by typing                                                                                                    | Web plots are always shown                                                                                                    |  |  |
| the value and pressing [ENTER].                                                                                                    | as lines, regardless of the selected display style. $y=x$                                                                                                    |  |  |
| <b>Tip:</b> When the nc value changes, the cursor is on the sequence. The next time you press $\bigcirc$ , nc stays the same but the cursor is now on the y=x reference line. | Press F3. As you press $\bigcirc$ , the trace cursor follows the web. The screen displays the cursor coordinates nc, xc, and yc (where xc and yc represent u(n-1) and u(n), respectively). |  |  |
|                                                                                                    | As you trace to larger values of nc, you can see xc and yc approach<br>the convergence point.                                                                                              |  |  |
| Example:<br>Divergence                                                                                                    | On the Y= Editor ( $\[ Y= \] $ ), define u1(n) = 3.2u1(n-1) – .8(u1(n-1)) <sup>2</sup> . Set initial value ui1 = 4.45.                                                                     |  |  |
|                                                                                                    | 2. Press F7. Set Axes = TIME.                                                                                                    |  |  |
|                                                                                                    | 3. On the Window Editor<br>(● [WINDOW]), set the<br>Window variables.nmin=0.<br>nmax=10.<br>plotstrt=1.xmin=0.<br>xmax=10.<br>ymax=10.<br>                                                 |  |  |
|                                                                                                    | 4. Graph the sequence u(n) n                                                                                                    |  |  |
|                                                                                                    | Because the sequence<br>quickly diverges to large<br>negative values, only a few<br>points are plotted.                                                                                    |  |  |
|                                                                                                    |                                                                                                    |  |  |

|                                                                                                    | 5. On the Y= Editor, press F7. Set                                                                                                    | t Axes = WEB and Build Web = AUTO.                                                                                                |  |  |
|----------------------------------------------------------------------------------------------------|----------------------------------------------------------------------------------------------------|----------------------------------------------------------------------------------------------------|--|--|
|                                                                                                    | 6. On the Window Editor,<br>change the Window<br>variables.                                                                                                    | nmin=0. xmin= <sup>-</sup> 10. ymin= <sup>-</sup> 10.<br>nmax=10. xmax=10. ymax=10.<br>plotstrt=1. xscl=1. yscl=1.<br>plotstep=1. |  |  |
|                                                                                                    | 7. Regraph the sequence.                                                                                                    | u(n)                                                                                                    |  |  |
|                                                                                                    | The web plot shows how<br>quickly the sequence<br>diverges to large negative<br>values.                                                                                        | u(n-1)<br>y=x<br>y=3.2x8x <sup>2</sup>                                                                                            |  |  |
| Example:                                                                                                    | This example shows how the initial value can affect a sequence.                                                                                                    |                                                                                                    |  |  |
| Oscillation                                                                                                    | <ol> <li>On the Y= Editor (● [Y=]), use the same sequence defined in the divergence example: u1(n) = 3.2u1(n-1)8(u1(n-1))<sup>2</sup>. Set initial value ui1 = 0.5.</li> </ol> |                                                                                                    |  |  |
|                                                                                                    | 2. Press F7. Set Axes = TIME.                                                                                                    |                                                                                                    |  |  |
|                                                                                                    | <ol> <li>On the Window Editor         (● [WINDOW]), set the         Window variables.</li> </ol>                                                                               | nmin=1. xmin=0. ymin=0.<br>nmax=100. xmax=100. ymax=5.<br>plotstrt=1. xscl=10. yscl=1.<br>plotstep=1.                             |  |  |
| Note: Compare this graph                                                                                            | 4. Graph the sequence                                                                                                    | u(n)                                                                                                    |  |  |
| with the divergence<br>example. This is the same                                                                    | (● [GRAPH]).                                                                                                    | ••••                                                                                                    |  |  |
| sequence with a different initial value.                                                                            |                                                                                                    |                                                                                                    |  |  |
|                                                                                                    |                                                                                                    |                                                                                                    |  |  |
|                                                                                                    |                                                                                                    | t Axes = WEB and Build Web = AUTO.<br>$a_n min=1$ . $xmin=2.68$ $ymin=4.7$                                                        |  |  |
|                                                                                                    | 6. On the Window Editor, change<br>the Window<br>variables.                                                                                                    | nmax=100. xmax=6.47 ymax=4.7<br>plotstrt=1. xscl=1. yscl=1.<br>plotstep=1.                                                        |  |  |
| <b>Note:</b> The web moves to an orbit oscillating between two stable points.                                       | 7. Regraph the sequence.                                                                                                    | u(n)<br>u(n-1)<br>y=3.2x8x <sup>2</sup>                                                                                           |  |  |
|                                                                                                    | 8. Press F3. Then use $\bigcirc$ to trace                                                                                                    | -                                                                                                    |  |  |
|                                                                                                    | As you trace to larger values o between 2.05218 and 3.19782.                                                                                                    | f nc, notice that xc and yc oscillate                                                                                             |  |  |
| <b>Note:</b> By starting the web<br>plot at a later term, the<br>stable oscillation orbit is<br>shown more clearly. | 9. On the Window Editor, set plotstrt=50. Then regraph the sequence.                                                                                                    |                                                                                                    |  |  |

|                                                                                                    | CUSTOM axes give you great flexibility in graphing sequences.<br>As shown in the following example, CUSTOM axes are<br>particularly effective for showing relationships between one<br>sequence and another.                                                                                                    |  |  |
|----------------------------------------------------------------------------------------------------|----------------------------------------------------------------------------------------------------|--|--|
| Example: Predator-<br>Prey Model                                                                                         | Using the predator-prey model in biology, determine the numbers of rabbits and wolves that maintain population equilibrium in a certain region.                                                                                                    |  |  |
|                                                                                                    | <ul> <li>R = Number of rabbits</li> <li>M = Growth rate of rabbits if there are no wolves (use .05)</li> <li>K = Rate at which wolves can kill rabbits (use .001)</li> <li>W = Number of wolves</li> <li>G = Growth rate of wolves if there are rabbits (use .0002)</li> <li>D = Death rate of wolves if there are no rabbits (use .03)</li> </ul> |  |  |
|                                                                                                    | $R_{n} = R_{n-1} (1 + M - K W_{n-1})$<br>$W_{n} = W_{n-1} (1 + G R_{n-1} - D)$                                                                                                    |  |  |
|                                                                                                    | 1. On the Y= Editor ( $[\bullet]$ [Y=]), define the sequences and initial values for R <sub>n</sub> and W <sub>n</sub> .                                                                                                    |  |  |
| <i>Note:</i> Assume there are initially 200 rabbits and 50 wolves.                                                       | u1(n) = u1(n-1) * (1 + .05001 * u2(n-1))<br>u1 = 200<br>u2(n) = u2(n-1) * (1 + .0002 * u1(n-1)03)<br>u2 = 50                                                                                                    |  |  |
|                                                                                                    | 2. Press F7. Set Axes = TIME.                                                                                                    |  |  |
|                                                                                                    | 3. On the Window Editor<br>(● [WINDOW]), set the Window<br>variables.<br>nmin=0.<br>plotstrt=1.<br>plotstep=1.<br>nmin=0.<br>xmin=0.<br>ymin=0.<br>xmax=400.<br>plotstrt=1.<br>plotstep=1.                                                                                                    |  |  |
| <b>Note:</b> Use [3] to individually trace the number of rabbits u1(n) and wolves u2(n) over time (n).                   | 4. Graph the sequence $u(n)$<br>( $\bigcirc$ [GRAPH]). $u1(n)$ $u2(n)$ $n$                                                                                                    |  |  |
|                                                                                                    | 5. On the Y= Editor, press F7. Set Axes = CUSTOM, X Axis = u1, and Y Axis = u2.                                                                                                    |  |  |
|                                                                                                    | 6. On the Window Editor, change<br>the Window variables. nmin=0. xmin=84. ymin=25.<br>nmax=400. xmax=237. ymax=75.<br>plotstrt=1. xscl=50. yscl=10.<br>plotstep=1.                                                                                                    |  |  |
| <b>Note:</b> Use F3 to trace both<br>the number of rabbits (xc)<br>and wolves (yc) over the<br>cycle of 400 generations. | 7. Regraph the sequence. u2(n)                                                                                                    |  |  |

Previous sections described how to graph a sequence. You can also use a sequence to generate a table. Refer to Chapter 4 for detailed information about tables.

#### Example: Fibonacci Sequence

In a Fibonacci sequence, the first two terms are 1 and 1. Each succeeding term is the sum of the two immediately preceding terms.

On the Y= Editor
 ( [Y=] ), define the sequence and set the initial values as shown.

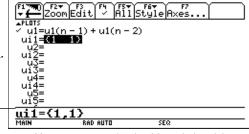

You must enter  $\{1,1\}$ , although  $\{1 \ 1\}$  is shown in the sequence list.

TABLE SETUP

tblStart: 1.

- Set table parameters
   (● [TblSet] ) to:
   tblStart = 1
   Δtbl = 1
   Independent = AUTO
- Set Window variables

   (• [WINDOW]) so that
   nmin has the same
   value as tblStart.
- Display the table
   (● [TABLE]).

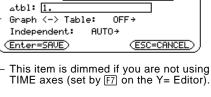

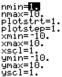

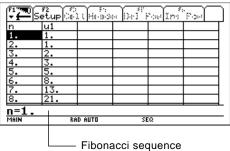

5. Scroll down the table (() or [2nd ()) to see more of the sequence.

Use the following table if you are familiar with sequences on the TI-82. The table lists sequences and sequence-related Window variables on the TI-92 and shows their counterpart on the TI-82.

#### Comparison Table

| TI-92                 | TI-82                              |  |  |
|-----------------------|------------------------------------|--|--|
| On the Y= Editor:     |                                    |  |  |
| u1(n)                 | Un                                 |  |  |
| ui1                   | UnStart (Window variable on TI-82) |  |  |
| u2(n)                 | Vn                                 |  |  |
| ui2                   | VnStart (Window variable on TI-82) |  |  |
| u3(n) through u99(n)  | not available                      |  |  |
| ui3 through ui99      | not available                      |  |  |
| On the Window Editor: |                                    |  |  |
| nmin                  | nStart                             |  |  |
| nmax                  | nMax                               |  |  |
| plotstrt              | nMin                               |  |  |
| plotstep              | not available                      |  |  |

# **3D Graphing**

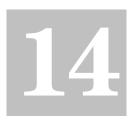

| Preview of 3D Graphing                      | . 248 |
|---------------------------------------------|-------|
| Overview of Steps in Graphing 3D Equations  | . 249 |
| Differences in 3D and Function Graphing     | . 250 |
| Moving the Cursor in 3D                     | . 253 |
| Rotating and/or Elevating the Viewing Angle | .255  |
| Changing the Axes and Style Formats         | .257  |
|                                             |       |

This chapter describes how to graph 3D equations on the TI-92. Before using this chapter, you should be familiar with Chapter 3: Basic Function Graphing.

In a 3D graph of an equation for z(x,y), a point's location is defined as shown below.

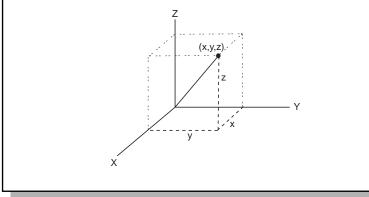

Graph the 3D equation  $z(x,y) = (x^3y - y^3x) / 390$ . Then rotate your viewing angle around the Z axis.

|    | Steps                                                                                                    | Keystrokes                                                                                                    | Display                                                                                                    |
|----|----------------------------------------------------------------------------------------------------|----------------------------------------------------------------------------------------------------|----------------------------------------------------------------------------------------------------|
| 1. | Display the MODE dialog box. For<br>Graph mode, select 3D.                                                                                                    | MODE<br>5<br>ENTER                                                                                                    | MODE       Page 1 Page 2       Graph       Graph       Display Digts       FLORT 6+       Angle       REDIAH       Complex Format       REL+       Vector Format       RECTANGULAR+       Pretty Print       ON+       (Enter=SRUE)                                                                                                    |
| 2. | Display and clear the Y= Editor. Then define the 3D equation $z1(x,y) = (x^3y - y^3x) / 390$ .<br>Notice how implied multiplication is used in the keystrokes.                                                                       | <ul> <li>• [Y=]</li> <li>F1 8 ENTER</li> <li>ENTER</li> <li>( X ∩ 3 Y</li> <li>- Y ∩ 3 X )</li> <li>÷ 3 9 0 ENTER</li> </ul> | #1700       #2000       #2000       #11       #11       #11       #11       #11       #11       #11       #11       #11       #11       #11       #11       #11       #11       #11       #11       #11       #11       #11       #11       #11       #11       #11       #11       #11       #11       #11       #11       #11       #11       #11       #11       #11       #11       #11       #11       #11       #11       #11       #11       #11       #11       #11       #11       #11       #11       #11       #11       #11       #11       #11       #11       #11       #11       #11       #11       #11       #11       #11       #11       #11       #11       #11       #11       #11       #11       #11       #11       #11       #11       #11       #11       #11       #11       #11       #11       #11       #11       #11       #11       #11       #11       #11       #11       #11       #11       #11       #11       #11       #11       #11       #11       #11       #11       #11       #11       #11       #11       #11       #11       #11       #11       #11 |
| 3. | Change the graph format to display<br>and label the axes.                                                                                                    | ● F                                                                                                    | GRAPH FORMATS       Coordinates     RECT+       Axes     AXES+       Labels     ON+       Style     HIDDEN SURFACE+       (Enter=SRVE)     (ESC=CANCEL)                                                                                                    |
| 4. | Select the ZoomStd viewing cube.<br>This automatically graphs the<br>equation.<br>As the TI-92 evaluates the equation (before<br>displaying a graph), the "percent evaluated"<br>is shown in the upper-left corner of the<br>screen. | F2] 6                                                                                                    |                                                                                                    |
| 5. | Display the Window Editor, and<br>change $eye\theta^{\circ}$ from 20 to 80.<br>This rotates the viewing angle by an<br>additional 60° around the Z axis.                                                                             | • [WINDOW]<br>8 0                                                                                                    | eye0°=30<br>eye0°=30<br>xmin=-10.<br>xgrid=14.<br>ymin=-10.<br>ygrid=14.<br>ymax=10.<br>ygrid=14.<br>zmin=-10.<br>zmax=10.<br>zscl=1.                                                                                                    |
| 6. | Regraph the equation and notice the rotation.                                                                                                    | ● [GRAPH]                                                                                                    |                                                                                                    |

To graph 3D equations, use the same general steps used for y(x) functions as described in Chapter 3: Basic Function Graphing. Any differences that apply to 3D equations are described on the following pages.

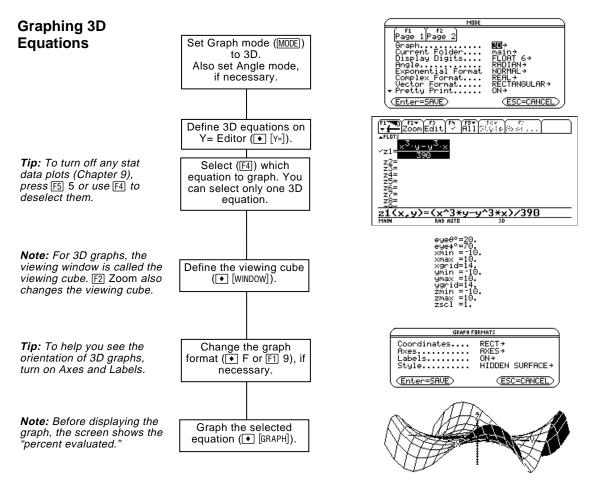

#### **Exploring the Graph**

From the Graph screen, you can:

- Trace the equation.
- Use the F2 Zoom toolbar menu to zoom in or out on a portion of the graph. Some of the menu items are dimmed because they are not available for 3D graphs.
- Use the F5 Math toolbar menu to evaluate the equation at a specified point. Only 1:Value is available for 3D graphs.

**Tip:** You can also evaluate *z*(*x*,*y*) while tracing. Type the *x* value and press *ENTER*; then type the *y* value and press *ENTER*].

This chapter assumes that you already know how to graph y(x) functions as described in Chapter 3: Basic Function Graphing. This section describes the differences that apply to 3D equations.

Use  $\boxed{\text{MODE}}$  to set Graph = 3D before you define equations or set Window variables. The Y= Editor and the Window Editor let you enter information for the *current* Graph mode setting only.

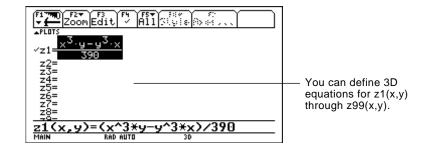

The Y= Editor maintains an independent function list for each Graph mode setting. For example, suppose:

- In FUNCTION graphing mode, you define a set of y(x) functions. You change to 3D graphing mode and define a set of z(x,y) equations.
- When you return to FUNCTION graphing mode, your y(x) functions are still defined in the Y= Editor. When you return to 3D graphing mode, your z(x,y) equations are still defined.

Because you can graph only one 3D equation at a time, display styles are not available. On the Y= Editor, the F6 Style toolbar menu is dimmed.

For 3D equations, however, you can use • F or F1 9 to set the Style format to WIRE FRAME or HIDDEN SURFACE. Refer to "Changing the Axes and Style Formats" on page 257.

Graph Mode

Setting the

Defining 3D Equations on the Y= Editor

**Tip:** You can use the **Define** command from the Home screen (see Appendix A) to define functions and equations for any graphing mode, regardless of the current mode.

Selecting the Display Style

#### Window Variables

The Window Editor maintains an independent set of Window variables for each Graph mode setting (just as the Y= Editor maintains independent function lists). 3D graphs use the following Window variables.

|                                                                                                    | Variable Description                                                               |                                                                                                    |  |  |
|----------------------------------------------------------------------------------------------------|------------------------------------------------------------------------------------|----------------------------------------------------------------------------------------------------|--|--|
|                                                                                                    | eyeθ°, eyeφ°                                                                       | Angles (always in degrees) used to view the graph.<br>Refer to "Rotating and/or Elevating the Viewing Angle"<br>on page 255.                                                                                               |  |  |
|                                                                                                    | xmin, xmax,<br>ymin, ymax,<br>zmin, zmax                                           | Boundaries of the viewing cube.                                                                                                    |  |  |
| <b>Note:</b> If you enter a fractional number for xgrid or ygrid, it is rounded to the nearest whole number $\ge 1$ . | xgrid, ygrid                                                                       | The distance between xmin and xmax and between ymin<br>and ymax is divided into the specified number of grids.<br>The $z(x,y)$ equation is evaluated at each grid point<br>where the grid lines (or grid wires) intersect. |  |  |
|                                                                                                    |                                                                                    | The incremental value along x and y is calculated as:                                                                                                    |  |  |
|                                                                                                    |                                                                                    | x increment = $\frac{xmax - xmin}{xgrid}$ y increment = $\frac{ymax - ymin}{ygrid}$                                                                                                    |  |  |
|                                                                                                    |                                                                                    | The number of grid wires is xgrid + 1 and ygrid + 1. For example, when xgrid = 14 and ygrid = 14, the XY grid consists of $225 (15 \times 15)$ grid points.                                                                |  |  |
|                                                                                                    |                                                                                    | z(xmin,ymin) z(xmin,ymax)<br>z(xmax,ymin) z(xmax,ymax)                                                                                                    |  |  |
| <i>Note:</i> You cannot display tick marks on the X and Y                                                             | zscl                                                                               | Distance between tick marks on the Z axis.                                                                                                    |  |  |
| axes.                                                                                                    | Standard values (set when you select 6:ZoomStd from the F2 Zoom toolbar menu) are: |                                                                                                    |  |  |
|                                                                                                    | $eye\theta^{\circ} = 20.$<br>$eye\phi^{\circ} = 70.$                               | xmin = $-10.$ ymin = $-10.$ zmin = $-10.$ xmax = 10.ymax = 10.zmax = 10.xgrid = 14.ygrid = 14.zscl = 1.                                                                                                    |  |  |
| <b>Note:</b> Increasing the grid variables decreases the graphing speed.                                              | -                                                                                  | ed to increase the standard values for the grid variables<br>to ensure that enough points are plotted.                                                                                                    |  |  |

| Setting the Graph<br>Format                                                                                                    | The Axes and Style formats are specific to the 3D graphing mode.<br>Refer to "Changing the Axes and Style Formats" on page 257.                                                                                                    |                                                                                                    |  |  |
|----------------------------------------------------------------------------------------------------|----------------------------------------------------------------------------------------------------|----------------------------------------------------------------------------------------------------|--|--|
| Exploring a Graph                                                                                                    | As in function graphing, you can explore a graph by using the following tools. Any displayed coordinates are shown in rectangular or cylindrical form as set in the graph format. (In 3D graphing, cylindrical coordinates are shown when you use 🔹 F to set Coordinates = POLAR.) |                                                                                                    |  |  |
|                                                                                                    | Tool                                                                                                    | For 3D Graphs:                                                                                                    |  |  |
|                                                                                                    | Free-Moving<br>Cursor                                                                                                    | The free-moving cursor is not available.                                                                                                    |  |  |
|                                                                                                    | F2 Zoom                                                                                                    | Works essentially the same as it does for function<br>graphs, but remember that you are now using three<br>dimensions instead of two.                                                              |  |  |
|                                                                                                    |                                                                                                    | • Only the following zooms are available:                                                                                                    |  |  |
|                                                                                                    |                                                                                                    | 2:ZoomIn 5:ZoomSqr A:ZoomFit<br>3:ZoomOut 6:ZoomStd B:Memory<br>C:SetFactors                                                                                                    |  |  |
|                                                                                                    |                                                                                                    | • Only x (xmin, xmax), y (ymin, ymax), and z (zmin, zmax, zscl) Window variables are affected.                                                                                                    |  |  |
|                                                                                                    |                                                                                                    | <ul> <li>The grid (xgrid, ygrid) and eye (eyeθ°, eyeφ°) Window variables are not affected unless you select</li> <li>6:ZoomStd (which resets these variables to their standard values).</li> </ul> |  |  |
| <b>Tip:</b> Refer to "Moving the Cursor in 3D" on page 253.                                                                      | F3 Trace                                                                                                    | Lets you move the cursor along a grid wire from one grid point to the next on the 3D surface.                                                                                                    |  |  |
| <b>Tip:</b> During a trace, you can                                                                                              |                                                                                                    | • When you begin a trace, the cursor appears at the midpoint of the XY grid.                                                                                                    |  |  |
| also evaluate <i>z(x,y). Type</i><br>the x value and press <u>ENTER</u> ];<br>then type the y value and<br>press <u>ENTER</u> ]. | ;                                                                                                    | • QuickCenter is available. At any time during a trace, regardless of the cursor's location, you can press [ENTER] to center the viewing cube on the cursor.                                       |  |  |
|                                                                                                    |                                                                                                    | • Cursor movement is restricted in the x and y directions. You cannot move the cursor beyond the viewing cube boundaries set by xmin, xmax, ymin, and ymax.                                        |  |  |
|                                                                                                    | F5 Math                                                                                                    | Only 1:Value is available for 3D graphs. This tool displays the z value for a specified x and y value.                                                                                             |  |  |
|                                                                                                    |                                                                                                    | After selecting 1:Value, type the x value and press ENTER. Then type the y value and press ENTER.                                                                                                  |  |  |

When you move the cursor along a 3D surface, it may not be obvious why the cursor moves as it does. 3D graphs have two independent variables (x, y) instead of one, and the X and Y axes have a different orientation than other graphing modes.

#### How to Move the Cursor

Note: You can move the cursor only within the x and y boundaries set by Window variables xmin, xmax, ymin, and ymax.

Tip: From the Y= Editor, Window Editor, or Graph screen, use F to show the axes and their labels.

#### Simple Example of Moving the Cursor

Tip: By displaying and labeling the axes, you can more easily see the pattern in the cursor movement.

(\*) moves in a

up to ymax.

positive y direction,

Tip: To move grid points closer together, you can increase Window variables xgrid and ygrid.

On a 3D surface, the cursor always follows along a grid wire.

| Cursor Key Moves the cursor to the next grid point in |                      |
|-------------------------------------------------------|----------------------|
| $\bigcirc$                                            | Positive x direction |
| $\odot$                                               | Negative x direction |
| $\bigcirc$                                            | Positive y direction |
| $\bigcirc$                                            | Negative y direction |

Although the rules are straightforward, the actual cursor movement can be confusing unless you know the orientation of the axes.

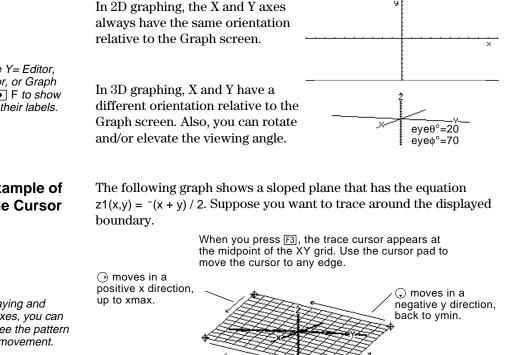

• moves in a negative x direction, back to xmin.

When the trace cursor is on an interior point in the displayed plane, the cursor moves from one grid point to the next along one of the grid wires. You cannot move diagonally across the grid.

Notice that the grid wires may not appear parallel to the axes.

#### Example of the Cursor on a Hidden Surface

On more complex shapes, the cursor may appear as if it is not on a grid point. This is an optical illusion caused when the cursor is on a hidden surface.

For example, consider a saddle shape  $z_1(x,y) = (x^2 - y^2) / 3$ . The following graph shows the view looking down the Y axis.

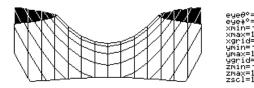

Now look at the same shape at  $10^{\circ}$  from the X axis (eye $\theta^{\circ} = 10$ ).

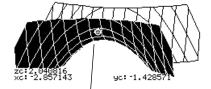

You can move the cursor so that it does not appear to be on a grid point.

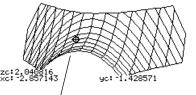

If you cut away the front side, you can see the cursor is actually on a grid point on the hidden back side.

Example of an "Off the Curve" Cursor

**Tip:** To cut away the front of the saddle in this example, set xmax=0 to show only negative x values.

> Although the cursor can move only along a grid wire, you will see many cases where the cursor does not appear to be on the 3D surface at all. This occurs when the Z axis is too short to show z(x,y) for the corresponding x and y values.

For example, suppose you trace the paraboloid  $z(x,y) = x^2 + y^2$  graphed with the indicated Window variables. You can easily move the cursor to a position such as:

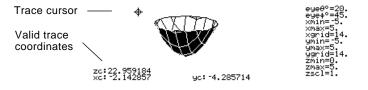

**Tip:** QuickCenter lets you center the viewing cube on the cursor's location. Simply press [ENTER].

Although the cursor is actually tracing the paraboloid, it appears off the curve because the trace coordinates:

- xc and yc are within the viewing cube.
   but —
- zc is outside the viewing cube.

When zc is outside the z boundary of the viewing cube, the cursor is physically displayed at zmin or zmax (although the screen shows the correct trace coordinates).

|                                      | The Window variables $eye\theta^{\circ}$ and $eye\phi^{\circ}$ let you view a 3D graph from any angle. These variables do not affect the graph's orientation along the axes; they affect only the angle used to view the graph.                                                                                                    |
|--------------------------------------|----------------------------------------------------------------------------------------------------|
| How the Viewing<br>Angle Is Measured | <ul> <li>The viewing angle has two components:</li> <li>eyeθ° — angle in degrees from the positive X axis (rotation).</li> <li>eyeθ° — angle in degrees from the positive Z axis (elevation).</li> <li>You can enter negative angles as necessary. The default values are eyeθ° = 20 and eyeφ° = 70.</li> <li>On the Window Editor, always enter eyeθ° and eyeφ° in degrees, regardless of the current angle mode.</li> </ul> |
|                                      | Do not enter a ° symbol. For example, $2max = 10$ .<br>type 20 and 70, not 20° and 70°.                                                                                                    |

Effect of Changing eyeθ°

The view on the Graph screen is always oriented along the viewing angle. From this point of view, you can change  $eye\theta^{\circ}$  to rotate the viewing angle around the Z axis.

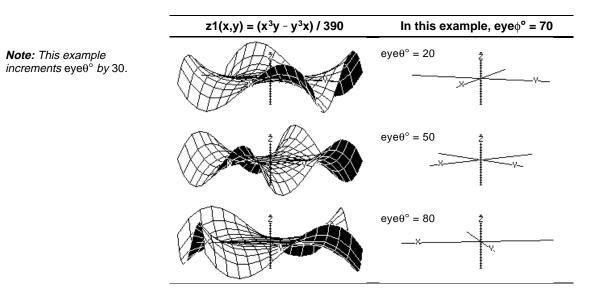

#### Effect of Changing eye∲°

By changing  $eye\phi^\circ$ , you can elevate your viewing angle above the XY plane.

If  $90 < eye\phi^{\circ} < 270$ , the viewing angle is below the XY plane.

 $z1(x,y) = (x^{3}y - y^{3}x) / 390$ In this example,  $eye\theta^{\circ} = 20$ Note: This example starts on  $eye\phi^{\circ} = 90$ the XY plane ( $eye\phi^\circ = 90$ ) and decrements  $eye\phi^\circ$  by 20 to elevate the viewing angle. eye∳° = 70  $eye\phi^{\circ} = 50$  $eye\phi^{\circ} = 30$ 

#### From the Home Screen or a Program

The values used for  $eye\theta^{\circ}$  and  $eye\phi^{\circ}$  are stored in the system variables  $eye\theta$  and  $eye\phi$  (without the ° symbol). You can access or store to these variables as necessary.

To type  $\phi$  (in eye $\phi$ ), press 2nd G F or press 2nd [CHAR] and use the Greek menu.

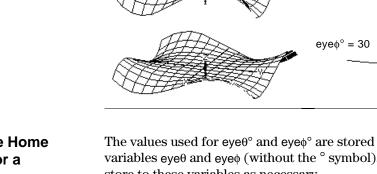

With its default settings, the TI-92 displays hidden surfaces on a 3D graph but does not display the axes. However, you can change the graph format at any time.

#### **Displaying the GRAPH FORMATS Dialog Box**

From the Y= Editor, Window Editor, or Graph screen:

- Press [F1] and select 9:Format. — or —
- Press F.

| GRAPH FORMATS                            |                                          |  |  |
|------------------------------------------|------------------------------------------|--|--|
| Coordinates<br>Axes.<br>Labels<br>Style. | RECT→<br>Maa→<br>OFF→<br>HIDDEN SURFACE→ |  |  |
| (Enter=SAVE)                             |                                          |  |  |

- The dialog box shows the current graph format settings.
- To exit without making a change, press ESC.

To change any of these settings, use the same procedure that you use to change other types of dialog boxes, such as the MODE dialog box.

#### **Examples of Axes** Settings

*Tip:* Setting Labels = ON is helpful when you display either type of 3D axes.

- To display the valid Axes settings, highlight the current setting and press  $\bigcirc$ .
- AXES Shows standard XYZ axes.
- BOX Shows 3-dimensional box axes.

The edges of the box are determined by the Window variables xmin, xmax, etc.

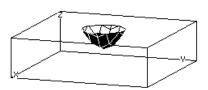

In many cases, the origin (0,0,0) is inside the box, not at a corner.

For example, if xmin = ymin = zmin = -10 and xmax = ymax = zmax = 10, the origin is at the center of the box.

### Changing the Axes and Style Formats (Continued)

## Examples of Style Settings

**Tip:** WIRE FRAME is faster to graph and may be more convenient when you're experimenting with different shapes. To display the valid Style settings, highlight the current setting and press  $\bigcirc$ .

- WIRE FRAME Shows the 3D shape as a transparent wire frame.
- HIDDEN SURFACES Uses shading to differentiate the two sides of the 3D shape.

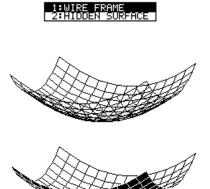

#### Be Aware of Possible Optical Illusions

The eye angles used to view a graph ( $eye\theta^{\circ}$  and  $eye\phi^{\circ}$  Window variables) can result in optical illusions that cause you to lose perspective on a graph.

Typically, most optical illusions occur when the eye angles are in a negative quadrant of the coordinate system.

Optical illusions may be more noticeable with box axes. For example, it may not be immediately obvious which is the "front" of the box.

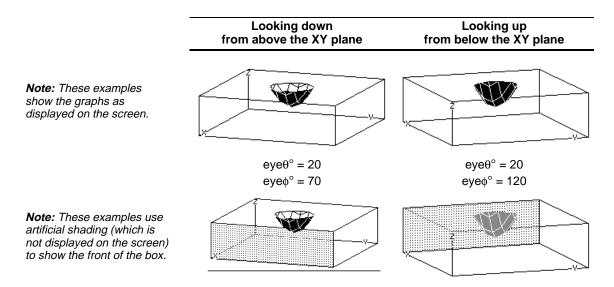

To minimize the effect of optical illusions, use the GRAPH FORMATS dialog box to set Style = HIDDEN SURFACE.

# **Additional Graphing Topics**

15

| Preview of Additional Graphing Topics            |
|--------------------------------------------------|
| Collecting Data Points from a Graph              |
| Graphing a Function Defined on the Home Screen   |
| Graphing a Piecewise Defined Function            |
| Graphing a Family of Curves                      |
| Using the Two-Graph Mode                         |
| Drawing a Function or Inverse on a Graph         |
| Drawing a Line, Circle, or Text Label on a Graph |
| Saving and Opening a Picture of a Graph          |
| Animating a Series of Graph Pictures             |
| Saving and Opening a Graph Database              |

This chapter describes additional features that you can use to create graphs on the TI-92. This information generally applies to all Graph mode settings.

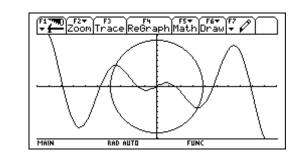

This chapter assumes that you already know the fundamental procedures for defining and selecting functions, setting Window variables, and displaying graphs as described in Chapter 3: Basic Function Graphing.

From the Home screen, graph the piecewise defined function: y = -x when x < 0 and  $y = 5 \cos(x)$  when  $x \ge 0$ . Draw a horizontal line across the top of the cosine curve. Then save a picture of the displayed graph.

|    | Steps                                                                                                    | Keystrokes                                                                      | Display                                                                                                    |
|----|----------------------------------------------------------------------------------------------------|---------------------------------------------------------------------------------|----------------------------------------------------------------------------------------------------|
| 1. | Display the MODE dialog box.<br>For Graph mode, select FUNCTION.<br>For Angle mode, select RADIAN.                                                                                                    | MODE<br>○ 1<br>○ ○ ○ ○<br>○ 1<br>ENTER                                          | MBDE       Page 1     F2       Grage 1     FUNCTION+       Gurrent Folder     FUNCTION+       Ousplay Digits     FLORT 6+       Angle     RDIEN+       Exponential Format     NORMEL+       Complex Format     RECTANGULAR+       Vector Format     RECTANGULAR+       Pretty Print     ON +       (Enter=SAUE)     (ESC=CANCEL) |
| 2. | Display the Home screen. Use the <b>Graph</b> command and the <b>when</b> function to specify the piecewise defined function.<br>F4 2 selects <b>Graph</b> from the Other toolbar menu and automatically adds a space.                          | ● [HOME]<br>F4 2<br>W H E N ( X<br>2nd [<] 0 , (→ X<br>, 5 × COS X )<br>)       | Graph when(x<0, <sup>-</sup> x, 5*cos(x))                                                                                                    |
| 3. | Execute the <b>Graph</b> command, which<br>automatically displays the Graph<br>screen.<br><i>The graph uses the current Window</i><br><i>variables, which are assumed to be their</i><br><i>standard values</i> (F2 6) <i>for this example.</i> | (ENTER)                                                                         |                                                                                                    |
| 4. | Draw a horizontal line across the top<br>of the cosine curve.<br>After you press F7 5, the TI-92 remains in<br>"line" mode until you select a different<br>operation or press ESC.                                                              | <ul><li>F7 5</li><li>○ (until the line is positioned)</li><li>ENTER</li></ul>   |                                                                                                    |
| 5. | Save a picture of the graph. Use PIC1<br>as the variable name for the picture.<br><i>Be sure to set Type = Picture. By default,</i><br><i>it is set to GDB.</i>                                                                                 | F1 2<br>○ 2<br>○ ○ P I C 1<br>ENTER ENTER                                       | xc:0. [yc:4.90196<br>SAVE COPY AS<br>Type: Picture→<br>Folder: main→<br>Variable:[pic1<br>(Enter=SAVE) (ESC=CANCEL)                                                                                                    |
| 6. | Clear the drawn horizontal line.<br>You can also press 점 to regraph.                                                                                                    | F6 1                                                                            |                                                                                                    |
| 7. | Open the saved picture variable to<br>redisplay the graph with the line.<br><i>Be sure to set Type = Picture. By default,</i><br><i>it is set to GDB.</i>                                                                                       | F1 1<br>() 2<br>(if not already<br>shown, also set<br>Variable = pic1)<br>ENTER | DPEN       Type:     Picture →       Folder:     main →       Variable:     pic1 →       (Enter=OK)     (ESC=CANCEL)                                                                                                    |

From the Graph screen, you can store sets of coordinate values and/or math results for later analysis. You can store the information as a single-row matrix (vector) on the Home screen or as data points in a system data variable that can be opened in the Data/Matrix Editor.

## Collecting the Points

- 1. Display the graph. (This example shows  $y_1(x)=5*\cos(x)$ .)
- 2. Display the coordinates or math results you want to collect.
- 3. Press H or D to save the information to the Home screen or the sysData variable, respectively.
- 4. Repeat the process as necessary.

**Tip:** To display coordinates or math results, trace a function with F3 or perform an F5 Math operation (such as Minimum or Maximum). You can also use the freemoving cursor.

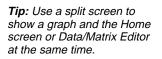

#### Notes about SysData Variable

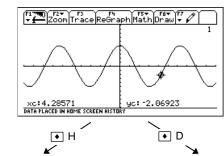

Displayed coordinates are added to he Home screen's history area (but not the entry line) as a ingle-row matrix or vector. Displayed coordinates are stored in data variable named sysData, hich you can open in the ata/Matrix Editor.

| F1 ₩0<br>+ ← Algebra[Ca] | ▼ F4▼ F5<br>cOtherPrgmIOClear a-z…)     |
|--------------------------|-----------------------------------------|
| [1.93277310924           | -1.77061804098]<br>[1.93277 -1.77062]   |
| [3.10924369748           | -4.99738409073]<br>[3.10924 -4.99738]   |
| [4.28571428571           | -2.06922957274]<br>[4.28571 -2.06923]   |
| MAIN BAD AI              | • • • • • • • • • • • • • • • • • • • • |

|             | Plot <sup>52</sup> | 5etup Ce | 3<br>ell Head | der Cal |    | F7<br>tat |
|-------------|--------------------|----------|---------------|---------|----|-----------|
| DATA        | ×                  | y        |               |         |    |           |
|             | c1                 | c2       | сЗ            | c4      | c5 |           |
| 1           | 1.9328             | -1.771   |               |         |    |           |
| 2<br>3      | 3.1092             |          |               |         |    |           |
| 3           | 4.2857             | -2.069   |               |         |    |           |
| 4           |                    |          |               |         |    |           |
| 4<br>5<br>6 |                    |          |               |         |    |           |
| 6           |                    |          |               |         |    |           |
| 7           |                    |          |               |         |    |           |
|             | 1=4.2              |          | 28571         |         |    |           |
| MAIN        |                    | RAD AUTO |               | FUNC    |    |           |

- When you press D:
  - If sysData does not exist, it is created in the MAIN folder.
  - If sysData already exists, new data is appended to the end of any existing data. Existing titles or column headers (for the affected columns) are cleared; titles are replaced with the applicable titles for the new data.
- The sysData variable can be cleared, deleted, etc., just as any other data variable. However, it cannot be locked.
- If the Graph screen contains a function or stat plot that references the current contents of sysData, ● D will not operate.

In many cases, you may create a function or expression on the Home screen and then decide to graph it. You can copy an expression to the Y= Editor, or graph it directly from the Home screen without using the Y= Editor.

#### What Is the "Native" Independent Variable?

On the Y= Editor, all functions must be defined in terms of the current graph mode's "native" independent variable.

| Graph Mode | Native Independent Variable |  |
|------------|-----------------------------|--|
| Function   | х                           |  |
| Parametric | t                           |  |
| Polar      | θ                           |  |
| Sequence   | n                           |  |
| 3D         | х, у                        |  |

#### Copying from the Home Screen to the Y= Editor

If you have an expression on the Home screen, you can use any of the following methods to copy it to the Y= Editor.

|                                                                                                    | Method                   | Description                                                                                                    |
|----------------------------------------------------------------------------------------------------|--------------------------|----------------------------------------------------------------------------------------------------|
| <i>Tip:</i> Use ● C or ● V to copy or paste, respectively, instead of F1 5 or F1 6.                                                                    | Copy and paste           | <ol> <li>Highlight the expression on the Home screen.<br/>Press F1 and select 5:Copy.</li> <li>Display the Y= Editor, highlight the desired<br/>function, and press ENTER.</li> <li>Press F1 and select 6:Paste. Then press ENTER.</li> </ol>                                                                                                    |
| <b>Tip:</b> To copy an expression<br>from the Home screen's<br>history area to the entry line,<br>use the auto-paste feature<br>or copy and paste.     | STO.                     | Store the expression to a Y= function name.<br>$2x^{3+3}x^{2-4}x+12 \Rightarrow y_{1}(x)$ Use the complete function —<br>name: y_{1}(x), not just y_{1}.                                                                                                    |
| <b>Tip: Define</b> is available from<br>the Home screen's F4<br>toolbar menu.                                                                          | <b>Define</b><br>command | Define the expression as a user-defined Y= function.<br>Define $y1(x)=2x^3+3x^2-4x+12$                                                                                                    |
| <b>Tip:</b> [2nd] [RCL] is useful if an expression is stored to a variable or function that does not correspond to the Y= Editor, such as a1 or f1(x). | [2nd] [RCL]              | <ol> <li>If the expression is already stored to a variable:</li> <li>Display the Y= Editor, highlight the desired function, and press ENTER.</li> <li>Press 2nd [RCL]. Type the variable name that contains the expression, and press ENTER twice.</li> <li>Important: To recall a function variable such as f1(x), type only f1, not the full function name.</li> <li>Press ENTER to save the recalled expression in the Y= Editor's function list.</li> </ol> |

| The <b>Graph</b> command lets you graph an expression from the Home screen without using the Y= Editor. Unlike the Y= Editor, <b>Graph</b> lets you specify an expression in terms of any independent variable, regardless of the current graphing mode. |                                                                                                    |  |  |
|----------------------------------------------------------------------------------------------------|----------------------------------------------------------------------------------------------------|--|--|
| If the expression is in terms of:                                                                                                    | Use the Graph command as shown in this example:                                                                                                    |  |  |
| The native<br>independent variable                                                                                                    | graph $1.25x*cos(x)$<br>For function graphing, $rightarrow$ x is the native variable.                                                                                                    |  |  |
| A non-native<br>independent variable                                                                                                    | graph 1.25a*cos(a),a<br>Specify the independent<br>variable; otherwise, you<br>may get an error.                                                                                                    |  |  |
| <b>Graph</b> does not work w<br>and 3D graphs, use the<br>In PARAMETRIC graphi<br>In POLAR graphing mode<br>In 3D graphing mode:                                                                                                    | ng mode: <b>Graph</b> <i>xExpr</i> , <i>yExpr</i> , <i>t</i>                                                                                                    |  |  |
| temporarily suspends a                                                                                                    | e expression to the Y= Editor. Instead, it<br>any functions selected on the Y= Editor. You<br>by <b>Graph</b> expressions on the Table screen, just<br>functions.                                                                                                    |  |  |
| Each time you execute existing ones. To clear                                                                                                    | <b>Graph</b> , the new expression is added to the the graphs:                                                                                                    |  |  |
| <ul> <li>screen's F4 Other to<br/>— or —</li> <li>Display the Y= Editor</li> </ul>                                                                                                    | oh command (available from the Home<br>oolbar menu).<br>or. The next time you display the Graph<br>he functions selected on the Y= Editor.                                                                                                    |  |  |
| variable. When you call<br>a different variable. For                                                                                                    | -                                                                                                    |  |  |
| define f1(aa)=1<br>graph f1(x)<br>and:<br>define f1(aa)=1                                                                                                    | <ul> <li>Refers to the function by using the native independent variable.</li> </ul>                                                                                                    |  |  |
|                                                                                                    | screen without using the you specify an expression regardless of the current of the expression is in terms of:<br>The native independent variable A non-native independent variable A non-native independent variable Graph does not work we and 3D graphs, use the In PARAMETRIC graphing mode:<br>Graph does not copy the temporarily suspends a can trace, zoom, or show the same as Y= Editor of Each time you execute existing ones. To clear Each time you execute existing ones. To clear Each time you execute the ClrGrapt screen's F4 Other to - or - Display the Y= Editor for the same as the factor of the screen, it will use the You can define a user-for variable. When you call a different variable. For and the screen is factor for the screen is the screen is factor for the screen is the screen is factor for the screen is the screen is factor for the screen is the screen is factor for the screen is the screen is the screen is factor for the screen is the screen is the sc |  |  |

To graph a piecewise function, you must first define the function by specifying boundaries and expressions for each piece. The **when** function is extremely useful for two-piece functions. For three or more pieces, it may be easier to create a multi-statement, user-defined function.

#### Using the When Function

To define a two-piece function, use the syntax:

when(condition, trueExpression, falseExpression)

For example, suppose you want to graph a function with two pieces.

| When:                                                   | Use express | ion:                                                                                          |
|---------------------------------------------------------|-------------|-----------------------------------------------------------------------------------------------|
| x < 0                                                   | -x          |                                                                                               |
| x ≥ 0                                                   | 5 cos(x)    | \/ \/                                                                                         |
| In the Y=<br>The function<br>pretty print<br>this form. | on is       | t<br>✓y1=( ~×,× < 0<br>✓y1=( ~×,× < 0<br>y2=<br>y3=<br>y4=<br>y5=<br>y6=<br>y6=<br>y6=<br>y6= |
| Enter the<br>in this form                               |             | ý8=<br>y9=<br>y1(x)=when(x(0,⁻x,5*cos(x))                                                     |

*Tip:* To enter when, type it or use [2nd] [CATALOG].

For three or more pieces, you can use nested when functions.

| When:                    | Use expression:    | '                   |
|--------------------------|--------------------|---------------------|
| x < -π                   | 4 sin(x)           | $\sim$              |
| $x \ge -\pi$ and $x < 0$ | 2x + 6             | $\overline{\nabla}$ |
| $x \ge 0$                | 6 - x <sup>2</sup> |                     |

In the Y= Editor:

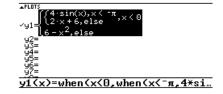

where:

 $y1(x) = when(x<0, when(x<-\pi, 4*sin(x), 2x+6), 6-x^2)$ 

- This nested function is in effect when x<0.

Nested functions quickly become complex and difficult to visualize.

#### Using a Multi-Statement, User-**Defined Function**

For three or more pieces, you may want to create a multi-statement, user-defined function.

For example, consider the previous three-piece function.

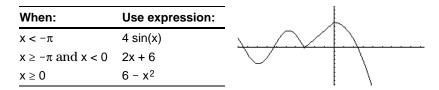

**Note:** For information about similarities and differences between functions and programs, refer to Chapter 17.

A multi-statement, user-defined function can have many of the control and decision-making structures (If, Elself, Return, etc.) used in programming. When creating the structure of a function, it may be helpful to visualize it first in a block form.

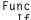

#### Func and EndFunc must If $x < -\pi$ Then begin and end the Return 4\*sin(x)function. ElseIf $x \ge -\pi$ and x < 0 Then Return 2x+6 For information about the Else individual statements, refer to Appendix A. Return 6-x^2 EndIf EndFunc

When entering a multi-statement function on the Y= Editor or Home screen, you must enter the entire function on a single line.

Use a colon (:) to separate each statement.

Func: If  $x < -\pi$  Then: Return 4 \* sin(x): ... : EndIf: EndFunc

On the Y= Editor:

| on the r Barton                    |                                                        |
|------------------------------------|--------------------------------------------------------|
| Only "Func" is shown               | vents<br>✓y1=Func<br>y2=                               |
| for a multi-statement<br>function. | ý3=<br>y4=<br>v5=                                      |
|                                    | 90-<br>96=<br>97=                                      |
|                                    | 98=<br>99=                                             |
| Enter a multi-statement —          | 910=<br>                                               |
| function on one line. Be           | y1(x)=Func:If x( <sup>-</sup> π Then:Retur <sub></sub> |
| sure to include colons.            |                                                        |

From the Home Screen or a Program

From the Home screen, you can also use the Define command to create a multi-statement, user-defined function. Refer to page 262 for other information on copying a function from the Home screen to the Y= Editor.

From the Program Editor (Chapter 17), you can create a user-defined function. For example, use the Program Editor to create a function named f1(xx). In the Y = Editor, set y1(x) = f1(x).

By entering a list in an expression, you can plot a separate function for each value in the list. (You cannot graph a family of curves in SEQUENCE or 3D graphing mode.)

Enter the expression  $\{2,4,6\}$  sin(x) and graph the functions.

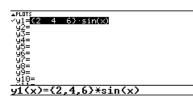

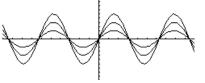

Graphs three functions:  $2 \sin(x), 4 \sin(x), 6 \sin(x)$ 

Enter the expression  $\{2,4,6\} \sin(\{1,2,3\} x)$  and graph the functions.

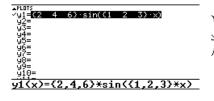

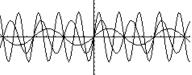

Graphs three functions:  $2\sin(x)$ ,  $4\sin(2x)$ ,  $6\sin(3x)$ 

Similarly, you can use the Graph command from the Home screen or a program as described on page 263.

graph {2,4,6}sin(x) graph {2,4,6}sin({1,2,3}x)

When the graph format is set for Graph Order = SIMUL, the functions are graphed in groups according to the element number in the list.

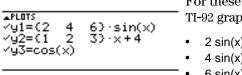

For these example functions, the TI-92 graphs three groups.

 $2 \sin(x), x+4, \cos(x)$ 

 $4 \sin(x), 2x+4$ 

 $6 \sin(x), 3x+4$ 

The functions within each group are graphed simultaneously, but the groups are graphed sequentially.

#### Pressing (,) or (\*) moves the trace cursor to the next or previous curve in the same family before moving to the next or previous selected function.

Tip: Enclose list elements in braces (2nd [{] and 2nd [}]) and separate them with commas.

**Examples Using the** 

Y= Editor

Note: The commas are shown in the entry line but not in the function list.

#### Example Using the Graph Command

#### Simultaneous **Graphs with Lists**

Tip: To set graph formats, press • F from the Y= Editor, Window Editor, or Graph screen.

When Tracing a

Family of Curves

In two-graph mode, the TI-92's graph-related features are duplicated, giving you two independent graphing calculators. The two-graph mode is only available in split screen mode. For more information about split screens, refer to Chapter 5. Several mode settings affect the two-graph mode, but only two Setting the Mode settings are required. Both are on Page 2 of the MODE dialog box. 1. Press MODE. Then press F2 to display Page 2. 2. Set the following MODE 1 Page 2 age required modes. EFT-RIGHT→ App. 512 aph≯ Split Screen = Graphs. ŬŅСТІОN→ 2:: n Ratio TOP-BOTTOM or ÅUŤó→ LEFT-RIGHT Enter=SAVE) ESC=CANCE Number of Graphs = 2 3. Optionally, you can set the following modes. Graph = Graph mode for top or left side of the split Page 1: • Page 2: Split 1 App = application for top or left side Split 2 App = application for bottom or right side Graph 2 = Graph mode for bottom or right side Split Screen Ratio = relative sizes of the two sides 4. Press ENTER to close the dialog box. A two-graph screen is similar to a regular split screen. The Two-Graph Screen Zoom Trace ReGraph Math Draw 🕈 🖉 Graph 1: Graph 2: left or top right or side bottom side Thick border indicates active graph RAD AUTO GR#1 FUN side Graph mode of active graph Active graph side: GR#1 or GR#2

#### Independent Graph-Related Features

Both Graph 1 and Graph 2 have independent:

- Graph modes (FUNCTION, POLAR, etc.). Other modes such as Angle, Display Digits, etc., are shared and affect both graphs.
- Window Editor variables.
- Table setup parameters and Table screens.
- Graph formats (• F) such as Coordinates, Axes, etc.
- Graph screens.
- Y= Editors. However, both graphs share common function and stat plot definitions.

Independent graph-related applications (Y= Editor, Graph screen, etc.) can be displayed on both sides of the screen at the same time.

Non-graph-related applications (Home screen, Data/Matrix Editor, etc.) are shared and can be displayed on only one side at a time.

Even in two-graph mode, there is actually only one Y= Editor, which maintains a single function list for each Graph mode setting. However, if both sides use the same graphing mode, each side can select different functions from that single list.

- When both sides use different graphing modes, each side shows a different function list.
- When both sides use the same graphing mode, each side shows the same function list.
  - You can use [F4] to select different functions and stat plots (indicated by ✓) for each side.
  - If you set a display style (F6) for a function, that style is used by both sides.

| F1770 F2▼ F3<br>▼ ← Zoom Edit ✓      | AllStyle &          |
|--------------------------------------|---------------------|
| ▲PLOTS<br>Yy1=1.25 <u>*x*cos(x</u> ) |                     |
| 92=.1·× <sup>3</sup> -2·×+6<br>93=   | ; r2-<br>r3=<br>r4= |
| y4=<br>y5=<br>y6=                    | r5=<br>r6=<br>u2=   |
| ý7=<br>98=                           | r9=                 |
| 975                                  | r10=                |
| y1(x)=1.25*x                         | Kcos(x)             |
| MAIN RAD AUTO                        | GR#1 FUNC           |

| F17700 F2▼ F3 F4 F5<br>▼    | TStyle Sec.                         |
|-----------------------------|-------------------------------------|
| ∡PLOTS<br>Yy1=1.25·x·cos(x) | ¥PLOTS<br>y1=1.25·x·cos(x)          |
| 92=.1·× <sup>3</sup> -2·×+6 | √y2=.1·× <sup>3</sup> -2·×+6<br>u3= |
| ý4=<br>95=                  | ý4=<br>y5=                          |
| 96=<br>97=                  | 96=<br>97=                          |
| 98=<br>99=                  | 98=<br>99=                          |
| y1(x)=1.25*x*cc             | os(x)                               |
| MAIN RAD AUTO               | GR#1 FUNC                           |

Suppose Graph 1 and Graph 2 are set for function graphing. Although both sides show the same function list, you can select (✓) different functions for graphing.

**Note:** The Y= Editor is completely independent only when the two sides use different graphing modes (as described below).

#### The Y= Editor in Two-Graph Mode

*Note:* If you make a change

(redefine a function, change

a style, etc.), that change is not reflected on the inactive

side until you switch to it.

on the active Y= Editor

#### Review of Using a Split Screen

Note: You can display nongraph-related applications (such as the Home screen) on only one side at a time.

For more complete information about split screens, refer to Chapter 5.

- To switch from one graph side to the other, press [2nd] [] ٠ (second function of APPS]).
- To display different applications:
  - Switch to the applicable graph side and display the application as you normally would. — or —
  - Use MODE to change Split 1 App and/or Split 2 App.
- To exit two-graph mode:
  - Use MODE to set Number of Graphs = 1, or exit the split screen by setting Split Screen = FULL. — or —
  - Press [2nd] [QUIT] twice. This always exits a split screen and returns to a full-sized Home screen.

#### Remember that the Two Sides Are Independent

In two-graph mode, the two sides may appear to be related when, in fact, they are not. For example:

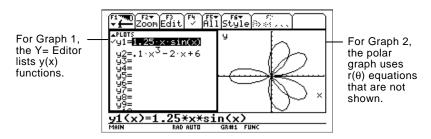

#### From the Home Screen or a Program

After the two-graph mode is set up, graph-related operations refer to the active graph side. For example:

10→xmax

affects either Graph 1 or Graph 2, depending on which is active when you execute the command.

To switch the active sides, press [2nd] [ $\pm$ ] or use the **switch** function, switch(1) or switch(2).

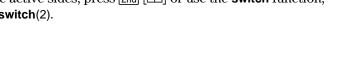

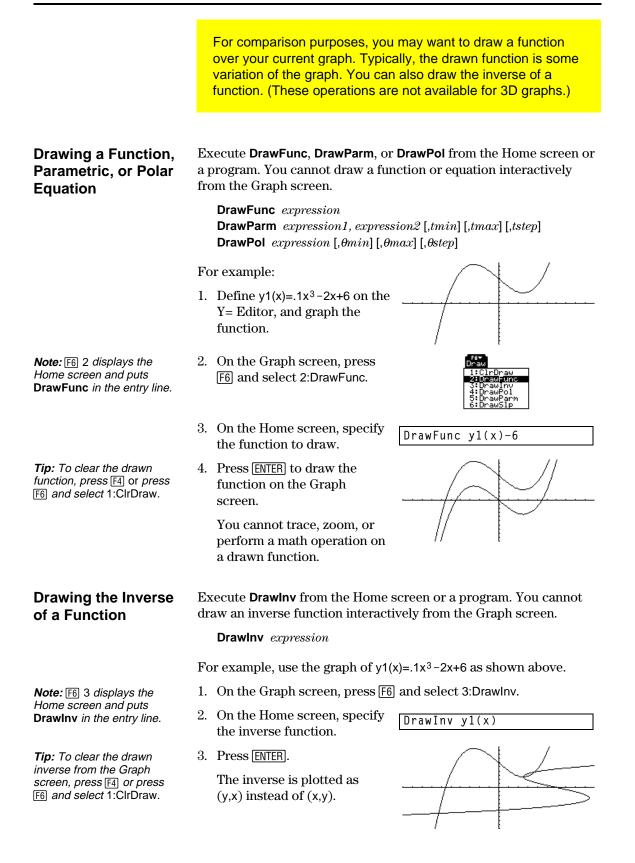

You can draw one or more objects on the Graph screen, usually for comparisons. For example, draw a horizontal line to show that two parts of a graph have the same y value. (Some objects are not available for 3D graphs.) **Clearing All** A drawn object is not part of the graph itself. It is drawn "on top of" the graph and remains on the screen until you clear it. Drawings From the Graph screen: Press F6 and select Tip: You can also enter CIrDraw on the Home 1:ClrDraw. screen's entry line. — or — Press [F4] to regraph. You can also do anything that causes the Smart Graph feature to redraw the graph (such as change the Window variables or deselect a function on the Y= Editor). From the Graph screen: Drawing a Point or a **Freehand Line** 1. Press [F7] and select 1:Pencil. 2. Move the cursor to the applicable location. Do this: To draw a: Point (pixel-sized) Press ENTER]. Tip: When drawing a Freehand line Press and hold , and move the cursor to freehand line, you can move draw the line. the cursor diagonally. To quit drawing the line, release 🔊.

**Note:** If you start drawing on a white pixel, the pencil draws a black point or line. If you start on a black pixel, the pencil draws a white point or line (which can act as an eraser). After drawing the point or line, you are still in "pencil" mode.

- To continue drawing, move the cursor to another point.
- To quit, press ESC.

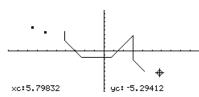

#### **Erasing Individual** Parts of a Drawing Object

From the Graph screen:

- 1. Press [F7] and select 2:Eraser. The cursor is shown as a small box.
- 2. Move the cursor to the applicable location.

|                                                           | To erase:             | Do this:                                                      |
|-----------------------------------------------------------|-----------------------|---------------------------------------------------------------|
| <b>Note:</b> These techniques also erase parts of graphed | Area under the box    | Press ENTER).                                                 |
| functions.                                                | Along a freehand line | Press and hold 🔄, and move the cursor.<br>To quit, release 🛐. |

After erasing, you are still in "eraser" mode.

- To continue erasing, move the box cursor to another location.
- To quit, press ESC.

From the Graph screen:

- 1. Press [F7] and select 3:Line.
- 2. Move the cursor to the 1st point, and press [ENTER].
- 3. Move to the 2nd point, and press [ENTER]. (As you move, a line extends from the 1st point to the cursor.)

After drawing the line, you are still in "line" mode.

- To continue drawing another ٠ line, move the cursor to a new 1st point.
- To quit, press [ESC].

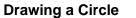

Tip: Use 2nd to move the cursor in larger increments; 2nd (), etc.

From the Graph screen:

- 1. Press F7 and select 4:Circle.
- 2. Move the cursor to the center of the circle, and press ENTER].
- 3. Move the cursor to set the radius, and press ENTER.

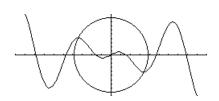

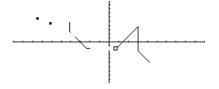

**Drawing a Line Between Two Points** 

Tip: Use [2nd] to move the cursor in larger increments; 2nd ), etc.

| Drawing a<br>Horizontal or<br>Vertical Line<br>Tip: Use 2nd to move the<br>cursor in larger increments;<br>2nd (), etc. | <ul> <li>From the Graph screen:</li> <li>1. Press F7 and select 5:Horizontal or 6:Vertical. A horizontal or vertical line and a flashing cursor are displayed on the screen. If the line is initially displayed on an axis, it may be difficult to see. However, you can easily see the flashing cursor.</li> <li>2. Use the cursor pad to move the line to the appropriate position. Then press ENTER.</li> <li>After drawing the line, you are still in "line" mode.</li> <li>To continue, move the cursor to another location.</li> <li>To quit, press ESC.</li> </ul> |
|----------------------------------------------------------------------------------------------------|----------------------------------------------------------------------------------------------------|
| Drawing a Tangent<br>Line<br><i>Tip:</i> To set the tangent<br>point, you can also type its x<br>value and press ENTER. | <ul> <li>To draw a tangent line, use the F5 Math toolbar menu instead of F6 or F7. From the Graph screen:</li> <li>1. Press F5 and select A:Tangent.</li> <li>2. As necessary, use (,) and () to select the applicable function.</li> <li>3. Move the cursor to the tangent point, and press ENTER.<br/>The tangent line is drawn, and its equation is displayed.</li> </ul>                                                                                                    |
| Drawing a Line<br>Based on a Point<br>and a Slope                                                                       | <ul> <li>To draw a line through a specified point with a specified slope, execute the DrawSlp command from the Home screen or a program. Use the syntax:</li> <li>DrawSlp <i>x</i>, <i>y</i>, <i>slope</i></li> <li>You can also access DrawSlp from the Graph screen.</li> <li>1. Press F6 and select 6:DrawSlp. This switches to the Home screen and puts DrawSlp in the entry line.</li> <li>2. Complete the command, and press [ENTER].</li> <li>The TI-92 automatically switches to the Graph screen and draws the line.</li> </ul>                                  |

#### **Typing Text Labels**

**Tip:** The text cursor indicates the upper-left corner of the next character you type. From the Graph screen:

- 1. Press F7 and select 7:Text.
- 2. Move the text cursor to the location where you want to begin typing.
- 3. Type the text label.

After typing the text, you are still in "text" mode.

- To continue, move the cursor to another location.
- To quit, press ENTER or ESC.

From the Home Screen or a Program

Commands are available for drawing any of the objects described in this section. There are also commands (such as **PxIOn**, **PxILine**, etc.) that let you draw objects by specifying exact pixel locations on the screen.

For a list of the available drawing commands, refer to "Drawing on the Graph Screen" in Chapter 17.

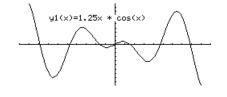

You can save an image of the current Graph screen in a PICTURE (or PIC) variable. Then, at a later time, you can open that variable and display the image. This saves the image only, not the graph settings used to produce it.

#### Saving a Picture of the Whole Graph Screen

Tip: You can press • S instead of F1 2.

Saving a Portion of

the Graph Screen

Note: You cannot save a

Tip: Use (,) and (\*) to move

the top or bottom, and use

 $\bigcirc$  and  $\bigcirc$  to move the

sides.

portion of a 3D graph.

#### A picture includes any plotted functions, axes, tick marks, and drawn objects. The picture does not include lower and upper bound indicators, prompts, or cursor coordinates.

Display the Graph screen as you want to save it. Then:

1. Press [F1] and select 2:Save Copy As.

- 2. Specify the type (Picture), folder, and a unique variable name.
- 3. Press ENTER. After typing in an input box such as Variable, you must press [ENTER] twice.

| 1:Open         | +0  |
|----------------|-----|
| 2:Save Copy As | •5  |
| 3= N-2+1       | * * |
| l ∃•Ç•≪        | *:< |
| The Crowda     | <:) |
| [ 음·은 의사 문     | <;; |
| C=Q+1€-U+      | ÷   |
| NE Great       |     |
| 9:Format       | +⊦  |
|                |     |

| SAVE COPY AS              |  |
|---------------------------|--|
| Type: Picture→            |  |
| Folder: <u>main</u> →     |  |
| Variable:                 |  |
| (Enter=SAVE) (ESC=CANCEL) |  |

Important: By default, Type = GDB (for graph database). You must set Type = Picture.

You can define a rectangular box that encloses only the portion of the Graph screen that you want to save.

1. Press [F7] and select 8:Save Picture.

> A box is shown around the outer edge of the screen.

- 2. Set the 1st corner of the box by moving its top and left sides. Then press [ENTER].
- 3. Set the 2nd corner by moving the bottom and right sides. Then press [ENTER].
- 4. Specify the folder and a unique variable name.
- 5. Press ENTER. After typing in an input box such as Variable, you must press [ENTER] twice.

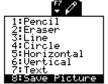

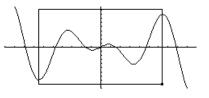

| SAVE COPY AS                                        | 1 |
|-----------------------------------------------------|---|
| Type: Picture<br>Folder: <u>main</u> →<br>Variable: |   |
| (Enter=SAVE) (ESC=CANCEL)                           |   |

Note: When saving a portion of a graph, Type is automatically fixed as Picture.

## Saving and Opening a Picture of a Graph (Continued)

| Opening a Graph<br>Picture                                                                                                    | When you open a graph picture, it is superimposed over the current<br>Graph screen. To display only the picture, use the Y= Editor to<br>deselect any other functions before opening the graph picture.                                          |  |  |
|----------------------------------------------------------------------------------------------------|----------------------------------------------------------------------------------------------------|--|--|
|                                                                                                    | From the Graph screen:                                                                                                    |  |  |
| <i>Tip:</i> You can press ● O instead of F1 1.<br><i>Note:</i> If a variable name is not shown on the dialog box, there are no graph pictures in the folder. | 1. Press F1 and select 1:Open.                                                                                                    |  |  |
|                                                                                                    | 2. Select the type (Picture),<br>folder, and variable that<br>contain the graph picture you<br>want to open.                                                                                                    |  |  |
|                                                                                                    | 3. Press ENTER].       Important: By default, Type = GDB (for graph database). Be sure to set Type = Picture.                                                                                                    |  |  |
|                                                                                                    | A graph picture is a drawing object. You cannot trace any curve on a picture.                                                                                                    |  |  |
| For Pictures Saved<br>from a Portion of<br>the Graph Screen                                                                                                  | When you press F1 and select 1:Open, the picture is superimposed starting at the upper-left corner of the Graph screen. If the picture was saved from a portion of the Graph screen (page 275), it may appear shifted from the underlying graph. |  |  |
|                                                                                                    | To specify which screen pixel to use as the upper-left corner, you can use the commands listed in "From a Program or the Home Screen" below.                                                                                                    |  |  |
| Deleting a Graph<br>Picture                                                                                                    | Unwanted Picture variables take up calculator memory. To delete a variable, use the VAR-LINK screen ([2nd] [VAR-LINK]) as described in Chapter 18.                                                                                               |  |  |
| From a Program or the Home Screen                                                                                                    | To save (store) and open (recall) a graph picture, use the <b>StoPic</b> , <b>RcIPic</b> , <b>AndPic</b> , <b>XorPic</b> , and <b>RpIcPic</b> commands as described in Appendix A.                                                               |  |  |
|                                                                                                    | To display a series of graph pictures as an animation, use the <b>CyclePic</b> command. For an example, refer to page 277.                                                                                                    |  |  |

As described earlier in this chapter, you can save a picture of a graph. By using the **CyclePic** command, you can flip through a series of graph pictures to create an animation.

# **CyclePic Command** Before using **CyclePic**, you must have a series of graph pictures that have the same base name and are sequentially numbered starting with 1 (such as pic1, pic2, pic3, . . . ).

To cycle the pictures, use the syntax:

CyclePic *picNameString*, *n* [*,wait*] [*,cycles*] [*,direction*]

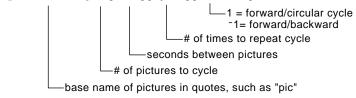

**Example** This example program (named **cyc**) generates 10 views of a 3D graph, with each view rotated 10° further around the Z axis. For information about each command, refer to Appendix A. For information about using the Program Editor, refer to Chapter 17.

|                                                                          | Program Listing                                                                                                    | Every Other Graph from Program |
|--------------------------------------------------------------------------|----------------------------------------------------------------------------------------------------|--------------------------------|
| Comments start with ©.                                                   | :cyc()<br>:Prgm<br>:local i<br>:©Set mode and Window variables                                                        |                                |
| For φ, press 2nd G F<br>(or press 2nd [CHAR] and<br>use the Greek menu). | :setMode("graph","3d")<br>:70>eyeφ<br>: ⁻10→xmin<br>:10→xmax                                                          |                                |
|                                                                          | :14>xgrid<br>: –10>ymin<br>:10>ymax<br>:14>ygrid                                                                      |                                |
|                                                                          | :-10→zmin<br>:10→zmax<br>:1→zscl<br>:©Define the function                                                             |                                |
|                                                                          | :(x^3*y-y^3*x)/390>z1(x,y)<br>:©Generate pics and rotate<br>:For i,1,10,1<br>: i*10>eyeθ                              |                                |
| For #, press 2nd T;<br>for &, press 2nd H.                               | : DispG<br>: StoPic #("pic" & string(i))<br>:EndFor<br>:©Display animation<br>:CyclePic "pic",10,.5,5, <sup>-</sup> 1 |                                |
|                                                                          | :EndPrgm                                                                                                    |                                |

**Note:** Due to its complexity, this program takes several minutes to run.

After entering this program on the Program Editor, go to the Home screen and enter cyc().

A graph database is the set of all elements that define a particular graph. By saving a graph database as a GDB variable, you can recreate that graph at a later time by opening its stored database variable.

#### Elements in a Graph Database

**Note:** In two-graph mode, the elements for both graphs are saved in a single database.

#### Saving the Current Graph Database

*Tip:* You can press ● S instead of F1 2.

#### Opening a Graph Database

*Tip:* You can press • O instead of F1 1.

#### Deleting a Graph Database

From a Program or the Home Screen

A graph database consists of:

- Mode settings ([MODE]) for Graph, Angle, Complex Format, and Split Screen (only if you are using the two-graph mode).
- All functions in the Y= Editor ( [Y=]), including display styles and which functions are selected.
- Table parameters (● [TblSet] ), Window variables (● [WINDOW]), and graph formats (● F or F1 9).

A graph database does not include drawn objects or stat plots.

From the Y= Editor, Window Editor, Table screen, or Graph screen:

- 1. Press F1 and select 2:Save Copy As.
- 2. Specify the folder and a unique variable name.
- 3. Press ENTER. After typing in an input box such as Variable, you must press ENTER twice.

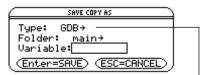

**Note:** If you start from the Graph screen, be sure to use Type=GDB.

**Caution:** When you open a graph database, all information in the current database is replaced. You may want to store the current graph database before opening a stored database.

From the Y= Editor, Window Editor, Table screen, or Graph screen:

Type:

Folder:

Variable:

- 1. Press F1 and select 1:Open.
- 2. Select the folder and variable that contain the graph database you want to open.
- 3. Press ENTER.

 Enter=0K
 ESC=CANCEL

 Note: If you start from the Graph screen, be sure to use Type=GDB.

OPEN

main→ ′ grafdb1→

GDB →

Unused GDB variables take up calculator memory. To delete them, use the VAR-LINK screen ([2nd] [VAR-LINK]) described in Chapter 18.

You can save (store) and open (recall) a graph database by using the **StoGDB** and **RcIGDB** commands as described in Appendix A.

## **Text Editor**

16

| Preview of Text Operations              | . 280 |
|-----------------------------------------|-------|
| Starting a Text Editor Session          |       |
| Entering and Editing Text               | . 283 |
| Entering Special Characters             |       |
| Entering and Executing a Command Script | . 288 |
| Creating a Lab Report                   | . 290 |
|                                         |       |

This chapter shows you how to use the Text Editor to enter and edit text. Entering text is simple; just begin typing. To edit text, you can use the same techniques that you use to edit information on the Home screen.

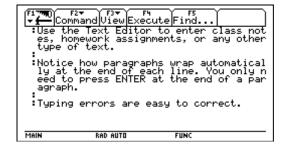

Each time you start a new text session, you must specify the name of a text variable. After you begin a session, any text that you type is stored automatically in the associated text variable. You do not need to save a session manually before leaving the Text Editor. Start a new Text Editor session. Then practice using the Text Editor by typing whatever text you want. As you type, practice moving the text cursor and correcting any typos you may enter.

|    | Steps                                                                                                    | Keystrokes                      | Display                                                                                                    |
|----|----------------------------------------------------------------------------------------------------|---------------------------------|----------------------------------------------------------------------------------------------------|
| 1. | Start a new session on the Text<br>Editor.                                                                                                    | (APPS) 9 3                      | APPLICATIONS         1:Hone       2:Y= Editor         2:Y= Editor       3:Window Editor         3:Window Editor       4:Graph         3:Table       6:Data/Matrix Editor         6:Data/Matrix Editor       7:Program Editor         7:Program Editor       1:Current         9:Text Editor       1:Current         2:Open       3:New |
| 2. | Create a text variable called TEST,<br>which will automatically store any<br>text you enter in the new session.<br>Use the MAIN folder, shown as the default<br>on the NEW dialog box.<br>After typing in an input box such as<br>Variable, you must press [ENTER] twice. | ⊖<br>T E S T<br>[ENTER] [ENTER] | NEH<br>Type: Text<br>Folder: <u>main</u> →<br>Variable: <u>test</u><br>(Enter=OK) (ESC=CRNCEL)                                                                                                    |
| 3. | Type some sample text.                                                                                                    | type                            | (F17700) F2→ (F3→) F4<br> ▼                                                                                                    |
|    | <ul> <li>Practice editing your text by using:</li> <li>The cursor pad to move the text cursor.</li> <li> or <ul> <li>or <li>or <ul> <li>or <ul> <li>or <ul> <li>or</li> <li>or <ul> <li>identifying</li> </ul> </li> </ul> </li> </ul></li></ul></li></li></ul></li></ul> | anything<br>you<br>want         | Notice how the Text Editor automatical<br>ly wraps when you get to the end of a<br>line.<br>Press ENTER only at the end of a parag<br>raph, not at the end of each line.<br>To correct any typos, you can use the<br>same editing techniques you use to edi<br>t entries on the Home screen.                                           |
| 4. | Leave the Text Editor and display the                                                                                                    |                                 | MAIN RAD AUTO FUNC                                                                                                    |
|    | Home screen.                                                                                                    | ● [HOME]                        |                                                                                                    |
|    | Your text session was stored automatically<br>as you typed. Therefore, you do not need to<br>save the session manually before exiting the<br>Text Editor.                                                                                                    |                                 |                                                                                                    |
| 5. | Return to the current session on the<br>Text Editor.                                                                                                    | (APPS) 9 1                      | APPLICATIONS         1:Home         2:Y=         2:Y=         3:Window         2:Graph         5:Table         6:Data/Matrix         6:Data/Matrix         7:Program         8:Geometry         9:Text         2:Open         3:New                                                                                                    |
| 6. | Notice that the displayed session is                                                                                                    |                                 |                                                                                                    |

Each time you start the Text Editor, you can start a new text session, resume the current session (the session that was displayed the last time you used the Text Editor), or open a previous session.

## Starting a New Session

- 1. Press APPS and then select 9:Text Editor.
- 2. Select 3:New.

The NEW dialog box is displayed.

3. Specify a folder and text variable that you want to use to store the new session.

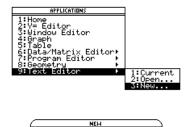

Type: Text Folder: <u>main</u>≁ Variable:<mark>tes</mark>t

| session. | (Enter=OK) (ESC=CANCEL)                                                                                                    |
|----------|----------------------------------------------------------------------------------------------------|
| Item     | Description                                                                                                    |
| Туре     | Automatically set as Text and cannot be changed.                                                                                                    |
| Folder   | Shows the folder in which the text variable will be stored. For information about folders, refer to Chapter 10.                                                                                           |
|          | To use a different folder, press $\bigcirc$ to display a menu of existing folders. Then select a folder.                                                                                                  |
| Variable | Type a variable name.                                                                                                    |
|          | If you specify a variable that already exists, an error<br>message will be displayed when you press ENTER.<br>When you press ESC or ENTER to acknowledge the<br>error, the NEW dialog box is redisplayed. |

4. Press ENTER (after typing in an input box such as Variable, you must press ENTER twice) to display an empty Text Editor screen.

| A colon marks the<br>beginning of a<br>paragraph.                  | F1790 F2+<br>F190 Comman | ndViewExecut∢ | eFind | ) |
|--------------------------------------------------------------------|--------------------------|---------------|-------|---|
| The blinking cursor ————<br>shows where typed<br>text will appear. |                          |               |       | _ |
|                                                                    | MAIN                     | RAD AUTO      | FUNC  |   |

You can now use the Text Editor as described in the remaining sections of this chapter.

**Note:** Your session is saved automatically as you type. You do not need to save a session manually before leaving the Text Editor, starting a new session, or opening a previous one.

| Resuming the<br>Current Session                                                               | You can leave the Text Editor and go to another application at any time. To return to the session that was displayed when you left the Text Editor, press APPS 9 and select 1:Current.                                                                                                    |  |  |
|-----------------------------------------------------------------------------------------------|----------------------------------------------------------------------------------------------------|--|--|
| Starting a New<br>Session from the<br>Text Editor                                             | <ul> <li>To leave the current Text Editor session and start a new one:</li> <li>Press F1 and select 3:New. (You can press • N instead of using the F1 toolbar menu.)</li> <li>Specify a folder and text variable for the new session.</li> <li>Press ENTER twice.</li> </ul>                                                                                                    |  |  |
| Opening a Previous<br>Session                                                                 | <ul> <li>You can open a previous Text Editor session at any time.</li> <li>1. From within the Text Editor, press F1 and select 1:Open. (You can press ● O instead of using the F1 toolbar menu.)<br/>— or —<br/>From any application, press APPS 9 and select 2:Open.</li> </ul>                                                                                                    |  |  |
| <i>Note:</i> By default, Variable shows the first existing text variable in alphabetic order. | <ol> <li>Select the applicable folder<br/>and text variable.</li> <li>Press ENTER.</li> </ol>                                                                                                    |  |  |
| Copying a Session                                                                             | <ol> <li>In some cases, you may want to copy a session so that you can edit<br/>the copy while retaining the original.</li> <li>Display the session you want to copy.</li> <li>Press F1 and select 2:Save Copy As. (You can press • S instead<br/>of using the F1 toolbar menu.)</li> <li>Specify the folder and text variable for the copied session.</li> <li>Press ENTER twice.</li> </ol> |  |  |
| Note about<br>Deleting a Session                                                              | Because all Text Editor sessions are saved automatically, you can<br>accumulate quite a few previous sessions, which take up memory<br>storage space.<br>To delete a session, use the VAR-LINK screen (2nd [VAR-LINK]) to<br>delete that session's text variable. For information about VAR-LINK,<br>refer to Chapter 18.                                                                     |  |  |

After beginning a Text Editor session, you can enter and edit text. In general, use the same techniques that you have already used to enter and edit information on the Home screen's entry line. Typing Text When you create a new Text Editor session, you see an empty screen. When you open a previous session or return to the current session, you see the existing text for that session. Command View Execute Find. Note: Use the cursor pad to All text paragraphs If you display an existing session, the e screen shows the text that was enter ed when you left the session. scroll through a session or begin with a space position the text cursor for and a colon. You can enter additional text or edit the existing text. entering or editing text. The beginning The blinking text cursor is in the sam e position as when you left the sessio n. space is used in command scripts and lab reports. MAIN RAD AUTO FUNC Blinking text cursor Type your text just as you would in a word processor. You do not need to press ENTER at the end of each line. When you reach the end of a line, the next character you type automatically wraps to the next line. Press ENTER only when you want to start a new paragraph. As you reach the bottom of the screen, previous lines scroll off the top of the screen. Typing Uppercase To: Press: Letters with Shift Type a single uppercase letter **t** and then the letter (1) or Caps Lock Turn Caps Lock on or off [2nd] [CAPS] **Deleting Characters** To delete: Press: The character to the left of the cursor 🗕 or F1 7 The character to the right of the cursor • – Note: If there are no All characters to the right of the cursor CLEAR characters to the right of the through the end of the paragraph cursor, CLEAR erases the entire paragraph. All characters in the paragraph (regardless of CLEAR CLEAR the cursor's position in that paragraph)

| Replacing or                                          | To: Do this:                                                      |                                                                                                    |  |
|-------------------------------------------------------|-------------------------------------------------------------------|----------------------------------------------------------------------------------------------------|--|
| Deleting Highlighted<br>Text                          | Highlight text                                                    | 1. Move the cursor to the beginning or end of the text.                                                                                                    |  |
|                                                       |                                                                   | 2. Hold <b>†</b> and press:                                                                                                    |  |
| <b>Tip:</b> To remove highlighting                    |                                                                   | • $\bigcirc$ or $\bigcirc$ to highlight characters to the left or right of the cursor, respectively.                                                                  |  |
| without replacing or deleting,<br>move the cursor.    |                                                                   | • ( ) or ( ) to highlight all characters up to the cursor position on the next or previous line, respectively.                                                        |  |
|                                                       |                                                                   | F1700 F2* F3* F4 F5<br>Command View Execute Find<br>By highlighting a piece of text, you c<br>an easily replace or delete several li<br>nes and paragraphs at a time. |  |
|                                                       | Replace<br>highlighted text                                       | Type the new text.                                                                                                    |  |
|                                                       | Delete<br>highlighted text                                        | Press ←.                                                                                                    |  |
| Cutting, Copying, and Pasting Text                    | clipboard. Cutting                                                | ing both place highlighted text into the TI-92's<br>g deletes the text from its current location (used to<br>opying leaves the text.                                  |  |
|                                                       | 1. Highlight the t                                                | ext you want to move or copy.                                                                                                    |  |
| <b>Tip:</b> You can press ● X,                        | 2. Press F1.                                                      |                                                                                                    |  |
| C, and V to cut, copy,<br>and paste without having to | 3. Select the app                                                 | licable menu item.<br>Save Copy As +5<br>Si New                                                                                                    |  |
| use the F1 toolbar menu.                              | To move the text, select 4:Cut.                                   |                                                                                                    |  |
|                                                       | • To copy the                                                     | e text, select 5:Copy.                                                                                                    |  |
|                                                       | 4. Move the text text.                                            | cursor to the location where you want to insert the                                                                                                    |  |
|                                                       | 5. Press F1 and t                                                 | then select 6:Paste.                                                                                                    |  |
|                                                       | You can use this general procedure to cut , copy, and paste text: |                                                                                                    |  |
|                                                       | • Within the same text session.                                   |                                                                                                    |  |
|                                                       |                                                                   | session to another. After cutting or copying text in pen the other session and then paste the text.                                                                   |  |
|                                                       |                                                                   |                                                                                                    |  |

• From a text session to a different application. For example, you can paste the text into the Home screen's entry line.

| Finding Text                                                                             | From the Text Editor:                                                                                                    |                                                                  |  |  |
|------------------------------------------------------------------------------------------|----------------------------------------------------------------------------------------------------|------------------------------------------------------------------|--|--|
|                                                                                          | 1. Place the text cursor at any location preceding the text you want<br>to search for. All searches start at the current cursor location. |                                                                  |  |  |
| Tip: The FIND dialog box                                                                 | 2. Press F5.                                                                                                    | FIND                                                             |  |  |
| retains the last search text<br>you entered. You can type                                | 3. Type the search tex                                                                                                    | t. Find:                                                         |  |  |
| over it or edit it.                                                                      | The search is not case sensitive.<br>For example: CASE, case, and<br>Case have the same effect.                                           |                                                                  |  |  |
|                                                                                          | 4. Press ENTER twice.                                                                                                    |                                                                  |  |  |
|                                                                                          | If the search text is:                                                                                                    | The cursor:                                                      |  |  |
|                                                                                          | Found                                                                                                    | Moves to beginning of the search text.                           |  |  |
|                                                                                          | Not found                                                                                                    | Does not move.                                                   |  |  |
| Inserting or<br>Overtyping a<br>Character                                                | By default, the TI-92 is<br>overtype mode, press[                                                                                         | in insert mode. To toggle between insert and<br>2nd [INS].       |  |  |
|                                                                                          | If the TI-92 is in:                                                                                                    | The next character you type:                                     |  |  |
| <b>Tip:</b> Look at the shape of the cursor to see if you're in insert or overtype mode. | Insert mode                                                                                                    | Will be inserted at the cursor.                                  |  |  |
|                                                                                          | Over <b>iz</b> ype mode<br>L Cursor high<br>character                                                                                     | Will replace the highlighted<br>lights a character.              |  |  |
| Clearing the Text<br>Editor                                                              | To erase all existing pa<br>press [F1] and then sele                                                                                      | ragraphs and display an empty text screen,<br>ct 8:Clear Editor. |  |  |

You can use the **CHAR** menu to select any special character from a list. You can also type certain commonly used special characters as second functions of the QWERTY keyboard. To see which special characters are available from the keyboard, you can display a map that shows the characters and their corresponding keys.

### Using the CHAR Menu

**Displaying the** 

Map

**QWERTY Keyboard** 

- 1. Press 2nd [CHAR].
- Select the applicable category. A menu lists the characters in that category.
- 3. Select a character. You may need to scroll through the menu.

Press  $\bullet$  K to display the map.

These characters are second functions of the QWERTY keyboard. Some are marked on the keyboard, but most are not.

The map shows:

- Special symbols ?, !, #, &, etc.
- Accent marks é, ü, ô, à, ç, and ~
- Greek letters accessed by pressing 2nd G (as described later in this section)

The map also shows [2nd] [CAPS], which turns Caps Lock on and off.

Typing Special Symbols from the Keyboard Press 2nd and then the key for the symbol.

For example: 2nd T displays #.

These special symbols are not affected by whether Caps Lock is on or off. ® W E R T Y U I O P A S O F G H J K L Z X C V B N M

**Note:** To help you find the applicable keys, this map shows only the special symbols.

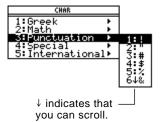

ĨĨĂĊŪBNM

| Typing Accent  |
|----------------|
| Marks from the |
| Keyboard       |

Pressing an accent mark key does not display an accented letter. The accent mark will be added to the *next* letter you press.

1. Press [2nd] and then the key for the accent mark.

Q U É R T Y Ŭ I Ô P <u>а</u>во'е е н'л к с ΖX Ċ U B N M

Note: To help you find the applicable keys, this map shows only the accent mark keys.

- 2. Press the key for the letter you want to accent.
  - You can accent lowercase and uppercase letters.
  - An accent mark can be added to only those letters that are valid for that mark.

| Accent<br>Mark | Valid Letters<br>(lowercase or uppercase) | Examples |
|----------------|-------------------------------------------|----------|
| ,              | A, E, I, O, U, Y                          | é, É     |
|                | A, E, I, O, U, y (but not Y)              | ü, Ü     |
| ^              | A, E, I, O, U                             | ô, Ô     |
| `              | A, E, I, O, U                             | à, À     |
| Ç              | С                                         | ç, Ç     |
| ~              | A, O, N                                   | ñ, Ñ     |

**Typing Greek** Letters from the **Keyboard** 

**Tip**: For  $\theta$  or  $\pi$ , press  $\overline{\theta}$  or [2nd] [π].

- 1. Press 2nd G to access the Greek character set.
- 2. Press the key for the applicable Greek letter.
  - Several keys let you access • lowercase and uppercase Greek letters. For example:

2nd G W displays ω. [2nd] G **t** W displays  $\Omega$ .

If you press a key combination that does not access a Greek letter, you get the normal letter for that key.

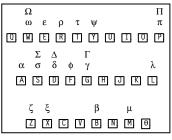

Note: The TI-92 does not display this map of Greek letters. A map is shown in this guidebook for reference purposes only.

For a List of All **Special Characters** 

For a list of all special characters, refer to Appendix B.

By using a command script, you can use the Text Editor to type a series of command lines that can be executed at any time on the Home screen. This lets you create interactive example scripts in which you predefine a series of commands and then execute them individually.

#### Inserting a Command Mark

**Note:** This does not insert a new line for the command, it simply marks an existing line as a command line.

**Tip:** You can mark a line as a command either before or after typing the command on that line.

Deleting a Command Mark

#### Executing a Command

*Tip:* To examine the result on the Home screen, press *(*) [HOME] or use a split screen. In the Text Editor:

- 1. Place the cursor on the line for the command.
- 2. Press F2 to display the Command toolbar menu.
- 3. Select 1:Command.

"C" is displayed at the beginning of the text line (to the left of the colon).

4. Type a command just as you would on the Home screen.

The line can contain only the command, with no additional text.

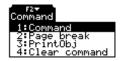

Fire Command View Execute Find... Type any comment lines just as you nor nally would in the Text Editor. Window for a complete graph Cixx^3-2xx^2+xx.13f(xx)

You can type multiple commands on the same line if you type a colon to separate the commands.

This deletes only the "C" mark; it does not delete the command text itself.

- 1. Place the cursor anywhere on the marked line.
- 2. Press F2 and select 4:Clear command.

To execute a command, you must first mark the line with a "C". If you execute a line that is not marked with "C", it will be ignored.

- 1. Place the cursor anywhere on the command line.
- 2. Press F4.

The command is copied to the entry line on the Home screen and executed. The Home screen is displayed temporarily during execution, and then the Text Editor is redisplayed.

After execution, the cursor moves to the next line in the script so that you can continue to execute a series of commands.

| Splitting the<br>Text Editor/                                                                                          | With a split screen, you can view your command script and see the result of an executed command at the same time.                                                                                                    |                                                                                                    |  |
|----------------------------------------------------------------------------------------------------|----------------------------------------------------------------------------------------------------|----------------------------------------------------------------------------------------------------|--|
| Home Screen                                                                                                    | То:                                                                                                    | Press:                                                                                                    |  |
|                                                                                                    | Split the screen                                                                                                    | F3 and select  F3 view    1:Script view.  1:Script view    2:Clear split                                                                                                    |  |
|                                                                                                    | Return to a full<br>screen Text Editor                                                                                                    | F3 and select<br>2:Clear split.                                                                                                    |  |
|                                                                                                    | You can also use MODE to set up a split screen manually. However,<br>F3 sets up a Text Editor/Home screen split much easier than MODE.                                                                                                    |                                                                                                    |  |
|                                                                                                    | • The active application is indicated by a thick border. (By default, the Text Editor is the active application.)                                                                                                    |                                                                                                    |  |
|                                                                                                    |                                                                                                    | een the Text Editor and the Home screen, press<br>d function of [APPS]).                                                                                                    |  |
| Creating a Script<br>from Your Home<br>Screen Entries                                                                  | From the Home screen, you can save all the entries in the history<br>area to a text variable. The entries are automatically saved in a scrip<br>format so that you can open the text variable in the Text Editor and<br>execute the entries as commands. |                                                                                                    |  |
|                                                                                                    | For information, ref<br>Editor Script" in Ch                                                                                                    | fer to "Saving the Home Screen Entries as a Text<br>napter 10.                                                                                                    |  |
| Example                                                                                                    | 1. Type your script<br>and select 1:Com<br>mark the comma                                                                                                    | nmand to                                                                                                    |  |
|                                                                                                    | <ol> <li>Press F3 and sel</li> <li>1:Script view.</li> </ol>                                                                                                    | lect<br>C:zeros(df(x),x)<br>C:d(df(xx),x)>ddf(xx)<br>C:d+xmin:d+xmax<br>C:10+ymin:10+ymax<br>C:graph f(x)                                                                                                    |  |
| <i>Note:</i> Some commands<br>take longer to execute. Wait<br>until the Busy indicator<br>disappears before pressing   | <ol> <li>Move the cursor<br/>command line. T<br/>F4 to execute th</li> </ol>                                                                                                    | Then press                                                                                                    |  |
| F4 again.                                                                                                    | 4. Continue using [<br>each command,<br>before executing<br><b>Graph</b> command                                                                                                    | F4to execute $C_{2 \neq ros}^{(2)}(df(x), x)$<br>C: $d(df(xx), xx) \neq ddf(x)$ $-4 \neq xmin: 4 \neq xmax$<br>4but stop just $C_{2}^{(2)} \neq xmin: 4 \neq xmax$<br>C: $-10 \neq ymin: 10 \neq y$ $-10 \neq ymin: 10 \neq y$ g the $C_{2}^{(2)} = xmax$<br>C: $graph f(x)$ $-10 \neq ymin: 10 \neq y$                                                                                                    |  |
| <b>Note:</b> In this example, the<br><b>Graph</b> command displays<br>the Graph screen in place of<br>the Home screen. | <ol> <li>5. Execute the Grap<br/>command.</li> <li>6. Press F3 and sel</li> </ol>                                                                                                    | lect                                                                                                    |  |
|                                                                                                    | 2:Clear split to ret<br>screen Text Edit                                                                                                    | eturn to a full $\begin{bmatrix} c_1 \\ c_2 \\ c_3 \\ c_4 \\ c_4 $ |  |

|                                                                                  | If you have a TI-GRAPH LINK <sup>™</sup> , an optional accessory that lets<br>the TI-92 communicate with a personal computer, you can<br>create lab reports. Use the Text Editor to write a report, which<br>can include print objects. Then use the TI-GRAPH LINK to print<br>the report on the printer attached to the computer. |  |  |
|----------------------------------------------------------------------------------|----------------------------------------------------------------------------------------------------|--|--|
|                                                                                  |                                                                                                    |  |  |
| Print Objects                                                                    | In the Text Editor, you can specify a variable name as a print object.<br>When you print the report by using the TI-GRAPH LINK, the TI-92<br>substitutes the contents of the variable (an expression, picture, list,<br>etc.) in place of the variable name.                                                                       |  |  |
| Inserting a Print                                                                | In the Text Editor:                                                                                                    |  |  |
| Object Mark                                                                      | 1. Place the cursor on the line for the print object.                                                                                                    |  |  |
|                                                                                  | 2. Press F2 to display the Command toolbar menu.                                                                                                    |  |  |
| <i>Note:</i> This does not insert a new line for the print object,               | 3. Select 3:PrintObj.                                                                                                    |  |  |
| it simply marks an existing<br>line as a print object.                           | "P" is displayed at the beginning of<br>the text line (to the left of the<br>colon).                                                                                                    |  |  |
| Tip: You can mark a line as                                                      | 4. Type the name of the variable that contains the print object.                                                                                                    |  |  |
| a print object either before<br>or after typing a variable<br>name on that line. | The line can contain<br>only the variable<br>name, with no<br>additional text.<br>Figure the report text just as you norma<br>illy would in the Text Editor.<br>Enter blank lines as necessary.<br>P:pic1                                                                                                    |  |  |
| Inserting a Page<br>Break Mark                                                   | When you print a lab report, page breaks occur automatically at the bottom of each printed page. However, you can manually force a page break at any line.                                                                                                    |  |  |
|                                                                                  | 1. Place the cursor on the line that you want to print on the top of the next page. (The line can be blank or you can enter text on it.)                                                                                                    |  |  |
|                                                                                  | 2. Press F2 and select 2:Page break.                                                                                                    |  |  |
|                                                                                  | A " $\overline{1}$ " is displayed at the beginning of the line (to the left of the colon).                                                                                                    |  |  |
| Deleting a Print<br>Object or Page                                               | This deletes only the "P" or " $\overline{\uparrow}$ " mark; it does not delete any text that is on the line.                                                                                                    |  |  |
| Break Mark                                                                       | 1. Place the cursor anywhere on the marked line.                                                                                                    |  |  |
|                                                                                  | 2. Press F2 and select 4:Clear command.                                                                                                    |  |  |

| Printing the Report                                                                                           | General Steps                                                                                                    | For Detailed Information                                                                                                    |
|----------------------------------------------------------------------------------------------------|----------------------------------------------------------------------------------------------------|----------------------------------------------------------------------------------------------------|
|                                                                                                    | 1. Connect the TI-92 to your<br>computer via the TI-GRAPH<br>LINK.                                                                                                    | Refer to the manual that came with your TI-GRAPH LINK.                                                                                                    |
|                                                                                                    | 2. Use the TI-92's VAR-LINK screen to send the text variable that contains your lab report.                                                                                                    | Refer to Chapter 18 of this guidebook.                                                                                                    |
| Example                                                                                                    | <ul> <li>Assume you have stored:</li> <li>A function as y1(x)<br/>(specify y1, not y1(x)).</li> <li>A graph picture as pic1.</li> <li>Applicable information<br/>in variables der and sol.</li> <li>When you print the lab<br/>report, the contents of the<br/>print objects are printed in<br/>place of their variable<br/>names.</li> </ul> | My homework assignment was to study th<br>e function:<br>Pyl<br>There were three parts to the assignme<br>nt.<br>1. Graph the function.<br>Pipic1<br>2. Find its derivative.<br>Pider<br>3. Look for critical points.<br>P:sol |
|                                                                                                    | My homework assignment was<br>.1*x^35*x+3<br>There were three parts to<br>1. Graph the function.                                                                                                    |                                                                                                    |
| <b>Note:</b> To store the derivative to variable der, enter: <b>d</b> (y1(x),x)→der <b>Note:</b> To store the | <ol> <li>2. Find its derivative.</li> <li>.3*x^25</li> <li>3. Look for critical points.</li> </ol>                                                                                                    |                                                                                                    |
| <i>Note:</i> To store the<br>derivative's critical points to<br>variable sol, enter:                          | x=1.29099 or x=-1.29099                                                                                                    |                                                                                                    |

In cases where a graph picture cannot fit on the current page, the entire picture is shifted to the top of the next page.

variable sol, enter: solve(der=0,x)→sol

# Programming

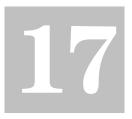

| Preview of Programming                            |     |
|---------------------------------------------------|-----|
| Running an Existing Program                       |     |
| Starting a Program Editor Session                 |     |
| Overview of Entering a Program                    |     |
| Overview of Entering a Function                   | 303 |
| Calling One Program from Another                  | 305 |
| Using Variables in a Program                      | 306 |
| String Operations                                 |     |
| Conditional Tests                                 |     |
| Using If, Lbl, and Goto to Control Program Flow   |     |
| Using Loops to Repeat a Group of Commands         |     |
| Configuring the TI-92                             |     |
| Getting Input from the User and Displaying Output |     |
| Creating a Table or Graph                         |     |
| Drawing on the Graph Screen                       | 321 |
| Accessing Another TI-92, a CBL 2/CBL, or a CBR    | 323 |
| Debugging Programs and Handling Errors            |     |
| Example: Using Alternative Approaches             | 325 |
|                                                   |     |

This chapter describes how to use the TI-92's Program Editor to create your own programs or functions.

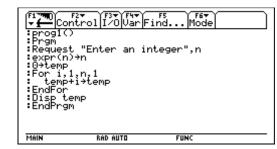

The chapter includes:

- Specific instructions on using the Program Editor itself and running an existing program.
- An overview of fundamental programming techniques such as **If..Endlf** structures and various kinds of loops.
- Reference information that categorizes the available program commands.

**Note:** For details and examples of any TI-92 program command mentioned in this chapter, refer to Appendix A. Write a program that prompts the user to enter an integer, sums all integers from 1 to the entered integer, and displays the result.

|    | Steps                                                                                                    | Keystrokes                                                                        | Display                                                                                                    |
|----|----------------------------------------------------------------------------------------------------|-----------------------------------------------------------------------------------|----------------------------------------------------------------------------------------------------|
| 1. | Start a new program on the Program<br>Editor.                                                                                                    | (APPS) 7 3                                                                        | aPPLICATIONS         1:Hone         2:Y= Editor         3:Window Editor         4:Graph         5:Table         6:Data/Matrix Editor         8:Geometry       > 1:Current         8:Geometry       > 2:Open         9:Text Editor       S:New |
| 2. | Type PROG1 (with no spaces) as the name of the new program variable.                                                                                                    | ⊙                                                                                 | NEW<br>Type: Program→<br>Folder: <u>main→</u><br>Variable: <u>Prog1</u><br><u>(Enter=OK) (ESC=CANCEL)</u>                                                                                                    |
| 3. | Display the "template" for a new<br>program. The program name, <b>Prgm</b> ,<br>and <b>EndPrgm</b> are shown<br>automatically.                                                                                                    | (ENTER) (ENTER)                                                                   | (Fi mm) F2 (F3 (F3 (F3 (F5 (F5 (F5 (F5 (F5 (F5 (F5 (F5 (F5 (F5                                                                                                    |
|    | After typing in an input box such as<br>Variable, you must press [ENTER] twice.                                                                                                    |                                                                                   |                                                                                                    |
|    | The cursor is automatically positioned on the first line after <b>Prgm</b> .                                                                                                    |                                                                                   | MRIN RAD AUTO FUNC                                                                                                    |
| 4. | <pre>Type the following program lines. Request "Enter an integer",n Displays a dialog box that prompts "Enter an integer", waits for the user to enter a value, and stores it (as a string) to variable n. expr(n)→n Converts the string to a numeric expression. 0→temp Creates a variable named temp and initializes it to 0. For i,1,n,1 Starts a For loop based on variable i. First time through the loop, i = 1. At end of loop, i is incremented by 1. Loop continues until i &gt; n. temp+i→temp Adds current value of i to temp. EndFor Marks the end of the For loop. Disp temp Displays the final value of temp.</pre> | Type the program<br>lines as shown.<br>Press ENTER at<br>the end of each<br>line. | <pre>prog1() Prgm Request "Enter an integer",n expr(n)*n Oftemp For 1,1,n,1 EndFor Disp temp EndFor EndPrgm</pre>                                                                                                    |

| Steps                                                                                                    | Keystrokes                   | Display                                                                                                    |
|----------------------------------------------------------------------------------------------------|------------------------------|----------------------------------------------------------------------------------------------------|
| <ol> <li>Go to the Home screen. Enter the<br/>program name, followed by a set of<br/>parentheses.</li> <li>You must include () even when there are ne<br/>arguments for the program.</li> <li>The program displays a dialog box with the</li> </ol> | ● [HOME]<br>PR0G1()<br>ENTER | prog1()                                                                                                    |
| prompt specified in the program.                                                                                                    |                              |                                                                                                    |
| 6. Type 5 in the displayed dialog box.                                                                                                    | 5                            | F17       F27       F37       F47       F5       F6         Algebra       Calc       Other       PrgmIO       Clear       a-z         Enter an integer:       5       5       5       5         Enter=OK       ESC=CANCEL       0       0       0 |
|                                                                                                    |                              | prog1()<br>MAIN RAD AUTO FUNC 0/30                                                                                                    |
| 7. Continue with the program. The <b>Disp</b> command displays the result on the Program I/O screen.                                                                                                    | ENTER) ENTER)                | Contraction of the screen.     State of the screen.                                                                                                    |
| The result is the sum of the integers from 1 through 5.                                                                                                    |                              | $10 \_$ $15 \_$ Result of integer 5.                                                                                                    |
| Although the Program I/O screen looks<br>similar to the Home screen, it is for progran<br>input and output only. You cannot perform<br>calculations on the Program I/O screen.                                                                      | ז                            | MAIN RAD AUTO FUNC 1/30                                                                                                    |
| 8. Leave the Program I/O screen and return to the Home screen.                                                                                                    | F5                           | (F1799) Algebra Calc Other PrgmIO Clear a-z)                                                                                                    |
| You can also press <u>[ESC]</u> , [2nd] [QUIT], or<br>[● [HOME] to return to the Home screen.                                                                                                    |                              |                                                                                                    |
|                                                                                                    |                              | Prog1()     Done     Done     Done     Main     RaD auto     Func 1/30                                                                                                    |

After a program is created (as described in the remaining sections of this chapter), you can run it from the Home screen. The program's output, if any, is displayed on the Program I/O screen, in a dialog box, or on the Graph screen. On the Home screen: Running a Program 1. Type the name of the program. Tip: Use [2nd] [VAR-LINK] to list 2. You must *always* type a prog1() existing PRGM variables. set of parentheses after Highlight a variable and └ If arguments are not required the name. press ENTER to paste its name to the entry line. Some programs require progl(x,y) you to pass an argument If arguments are required to the program. *Note:* Arguments specify initial values for a program. 3. Press ENTER]. Refer to page 301. When you run a program, the TI-92 automatically checks for errors. For example, the following message is displayed if you: Do not enter () after the ERROR • Note: The TI-92 also checks for run-time errors that are program name. Too few arguments found within the program itself. Refer to page 324. Do not enter enough arguments, (ESC=CANCEL) if required. then correct any problems and run the program again. "Breaking" a When a program is running, the BUSY indicator is displayed in the status line. Program Press ON to stop program execution. A message is then displayed. To display the program in the ERROR Program Editor, press ENTER. The

> where the break occurred. To cancel program execution, press [ESC].

To cancel program execution if an error occurs, press ESC. You can

Break cursor appears at the command (Enter=GOTO) (ESC=CANCEL

| Where Is the Output<br>Displayed? | Depending on the commands in the program, the TI-92 automatically displays information on the applicable screen.                                                                                                    |
|-----------------------------------|----------------------------------------------------------------------------------------------------|
|                                   | • Most output and input commands use the Program I/O screen.<br>(Input commands prompt the user to enter information.)                                                                                                    |
|                                   | • Graph-related commands typically use the Graph screen.                                                                                                    |
|                                   | After the program stops, the TI-92 shows the last screen that was displayed.                                                                                                    |
| The Program I/O<br>Screen         | On the Program I/O screen, new output is displayed below any<br>previous output (which may have been displayed earlier in the same<br>program or a different program). After a full page of output, the<br>previous output scrolls off the top of the screen. |

Tip: To clear any previous<br/>output, enter the ClrIO<br/>command in your program.<br/>You can also execute ClrIO<br/>from the Home screen.

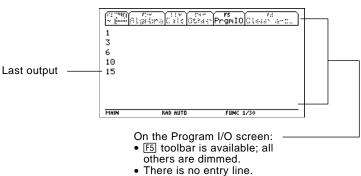

**Tip:** If Home screen calculations don't work after you run a program, you may be on the Program I/O screen. When a program stops on the Program I/O screen, you need to recognize that it is *not* the Home screen (although the two screens are similar). The Program I/O screen is used only to display output or to prompt the user for input. You cannot perform calculations on this screen.

#### Leaving the Program I/O Screen

- From the Program I/O screen:
- Press F5 to display the Home screen. (F5 toggles between the Home screen and the Program I/O screen.)

- Press ESC or 2nd [QUIT] to display the Home screen. — or —
- Display any other application screen (with APPS), ◆ [HOME],
   ♦ [Y=], etc.).

Each time you start the Program Editor, you can resume the current program or function (that was displayed the last time you used the Program Editor), open an existing program or function, or start a new program or function.

#### Starting a New Program or Function

- 1. Press <u>APPS</u> and then select 7:Program Editor.
- 2. Select 3:New.
- 3. Specify the applicable information for the new program or function.

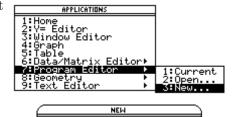

main→

ESC=CANCE

Type: Program→

Folder:

Variable: (Enter=OK

| Item     | Lets you:                                                                                                    |  |
|----------|----------------------------------------------------------------------------------------------------|--|
| Туре     | Select whether to create a new program or function.                                                                                                    |  |
| Folder   | Select the folder in which the new program or<br>function will be stored. For information about<br>folders, refer to Chapter 10.                                                                                                |  |
| Variable | Type a variable name for the program or function.                                                                                                    |  |
|          | If you specify a variable that already exists, an error<br>message will be displayed when you press <u>ENTER</u> .<br>When you press <u>ESC</u> or <u>ENTER</u> to acknowledge the<br>error, the NEW dialog box is redisplayed. |  |

4. Press ENTER (after typing in an input box such as Variable, you must press ENTER twice) to display an empty "template."

| <b>Note:</b> A program (or<br>function) is saved<br>automatically as you type.<br>You do not need to save it<br>manually before leaving the<br>Program Editor, starting a<br>new program, or opening a<br>previous one. | This is the template for a —<br>program. Functions have<br>a similar template. | ( ↓ ₩0) Cont<br>= progI()<br>= Prgn<br>=<br>EndPrgn | rol [20]Uar Fi | rs<br>nd Mode |  |
|----------------------------------------------------------------------------------------------------|--------------------------------------------------------------------------------|-----------------------------------------------------|----------------|---------------|--|
| providuo orie.                                                                                                    |                                                                                | MAIN                                                | RAD AUTO       | FUNC          |  |
|                                                                                                    |                                                                                |                                                     |                |               |  |

You can now use the Program Editor as described in the remaining sections of this chapter.

| Resuming the<br>Current Program                                                                                | You can leave the Program Editor and go to another application at<br>any time. To return to the program or function that was displayed<br>when you left the Program Editor, press [APPS] 7 and select 1:Current.                                                                                                    |                                                                                                    |  |
|----------------------------------------------------------------------------------------------------|----------------------------------------------------------------------------------------------------|----------------------------------------------------------------------------------------------------|--|
| Starting a New<br>Program from the<br>Program Editor                                                           | <ol> <li>To leave the current program or funct</li> <li>Press F1 and select 3:New. (You can press          <ul> <li>N instead of using the F1 toolbar menu.)</li> </ul> </li> <li>Specify the type, folder, and variable for the new program or function.</li> <li>Press ENTER twice.</li> </ol>                                                                                                    | ion and start a new one:<br>1:Open +O<br>2:Save Copy As +S<br>4:Cut +C<br>4:Cut +C<br>6:Paste +V<br>7:Delete +<br>8:Clear Editor +S<br>9:Soreasc +S |  |
| Opening a Previous<br>Program                                                                                  | <ul> <li>You can open a previously created program or function at any time.</li> <li>1. From within the Program Editor, press F1 and select 1:Open. You can press • O instead of using the F1 toolbar menu.) <ul> <li>or —</li> <li>From another application, press APPS 7 and select 2:Open.</li> </ul> </li> </ul>                                                                                       |                                                                                                    |  |
| <b>Note:</b> By default, Variable<br>shows the first existing<br>program or function in<br>alphabetical order. | <ol> <li>Select the applicable type,<br/>folder, and variable.</li> <li>Press ENTER.</li> </ol>                                                                                                    | DPEN<br>Type: Program→<br>Folder: main→<br>Variable: test→<br>(Enter=OK) (ESC=CANCEL)                                                               |  |
| Copying a Program                                                                                              | <ul> <li>In some cases, you may want to copy a program or function so that you can edit the copy while retaining the original.</li> <li>1. Display the program or function you want to copy.</li> <li>2. Press F1 and select 2:Save Copy As. (You can press • S instead of using the F1 toolbar menu.)</li> <li>3. Specify the folder and variable for the copy.</li> <li>4. Press ENTER twice.</li> </ul> |                                                                                                    |  |
| Note about<br>Deleting a Program                                                                               | can accumulate quite a few previous p<br>take up memory storage space.<br>To delete programs and functions, use                                                                                                    | ete programs and functions, use the VAR-LINK screen<br>AR-LINK]). For information about VAR-LINK, refer to                                          |  |

A program is a series of commands executed in sequential order (although some commands alter the program flow). In general, anything that can be executed from the Home screen can be included in a program. Program execution continues until it reaches the end of the program or a **Stop** command. **Entering and Editing** On a blank template, you can begin entering commands for your new **Program Lines** program. Control I/OVar Find. Program name, which you specify when you create a new program. EndProm Enter your program *Note:* Use the cursor pad to commands between Prgm scroll through the program and EndPrgm. for entering or editing commands. All program lines begin MAIN RAD AUTO with a colon. FUNC You enter and edit program commands in the Program Editor by using the same techniques used to enter and edit text in the Text Editor. Refer to "Entering and Editing Text" in Chapter 16. After typing each program line, press [ENTER]. This inserts a new blank Note: Entering a command does not execute that line and lets you continue entering another line. A program line can command. It is not executed be longer than one line on the screen; if so, it will wrap to the next until you run the program. screen line automatically. Entering Multi-To enter more than one command on the same line, separate them with a colon by pressing [2nd] [:]. **Command Lines Entering Comments** A comment symbol (**•**) lets you enter a remark in a program. When you run the program, all characters to the right of • are ignored. :prog1() :Prgm Description of the --: • Displays sum of 1 thru n Tip: Use comments to enter program. :Request "Enter an integer",n information that is useful to someone reading the - :expr(n)→n:@Convert to numeric expression Description of expr. program code. :--To enter the comment symbol:

- Press 2nd X. — or —
- Press [F2] and select 9:0.

| Controlling the Flow of a Program                                       | When you run a program, the program lines are executed in<br>sequential order. However, some commands alter the program flow.<br>For example:                                              |                                                                                                    |  |
|-------------------------------------------------------------------------|----------------------------------------------------------------------------------------------------|----------------------------------------------------------------------------------------------------|--|
| <b>Tip:</b> For information, refer to pages 311 and 313.                |                                                                                                    | Control structures such as <b>IfEndIf</b> commands use a conditional test to decide which part of a program to execute. |  |
|                                                                         | • Loops commands such as <b>ForEndF</b> commands.                                                                                                    | or repeat a group of                                                                                                    |  |
| Using Indentation                                                       | For more complex programs that<br>use <b>IfEndIf</b> and loop structures<br>such as <b>ForEndFor</b> , you can make<br>the programs easier to read and<br>understand by using indentation. | <pre>:If x&gt;5 Then<br/>: Disp "x is &gt; 5"<br/>:Else<br/>: Disp "x is &lt; or = 5"<br/>:EndIf</pre>                  |  |
| Displaying<br>Calculated Results                                        |                                                                                                    |                                                                                                    |  |
|                                                                         | These calculations will not display<br>a result in a program (although they<br>will on the Home screen).                                                                                   | :12*6<br>:cos(π/4)<br>:solve(x^2-x-2=0,x)                                                                               |  |
| <i>Tip:</i> For a list of available output commands, refer to page 318. | Output commands such as <b>Disp</b> will display a result in a program.                                                                                                    | :Disp 12*6<br>:Disp cos(π/4)<br>:Disp solve(x^2-x-2=0,x)                                                                |  |
|                                                                         | Displaying a calculation result does<br>not store that result. If you need to<br>refer to a result later, store it to a<br>variable.                                                       | :cos(π/4)≯max<br>:Disp max                                                                                              |  |
| Getting Values into                                                     | To input values into a program, you can                                                                                                    | :                                                                                                    |  |
| a Program                                                               | • Require the users to store a value (with <u>STOP</u> ) to the necessary variables before running the program. The program can then refer to these variables.                             |                                                                                                    |  |
|                                                                         |                                                                                                    | isp 12*6<br>os(π/4)⇒max                                                                                                 |  |
| <b>Tip:</b> For a list of available input commands, refer to page 317.  |                                                                                                    | nput "Enter a value",i<br>equest "Enter an integer",n                                                                   |  |
|                                                                         | • Require the users to pass one<br>or more values to the<br>program when they run it.                                                                                                    | prog1(3,5)                                                                                                    |  |

# Example of Passing Values to a Program

**Note:** In this example, you cannot use **circle** as the program name because it conflicts with a command name.

**Note:** This example assumes that the user enters values that can be displayed by the viewing window set up by ZoomStd and ZoomSgr. The following program draws a circle on the Graph screen and then draws a horizontal line across the top of the circle. Three values must be passed to the program: x and y coordinates for the circle's center and the radius r.

• When you write the program in the Program Editor:

In the () beside the program name, specify the variables that will be used to store the passed values.

Notice that the program also contains commands that set up the Graph screen.

| :Prgm Only <b>circ()</b> is<br>:FnOff Only <b>circ()</b> is<br>:ZoomStd Only <b>circ()</b> is<br>initially displaye<br>on the blank<br>template; be su<br>to edit this line.<br>:LineHorz yy+rr<br>:EndPrgm |
|----------------------------------------------------------------------------------------------------|

Before drawing the circle, the program turns off any selected Y= Editor functions, displays a standard viewing window, and "squares" the window.

• To run the program from the Home screen:

The user must specify the applicable values as arguments within the ( ).

The arguments, in order, are passed to the program.

circ(0,0,5)

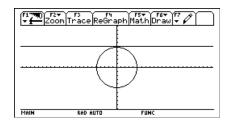

A function created in the Program Editor is very similar to the functions and instructions that you typically use from the Home screen.

#### Why Create a User-Defined Function?

**Note:** You can create a function from the Home screen (see Chapter 10), but the Program Editor is more convenient for complex, multi-line functions.

### Differences Between Functions and Programs

*Tip:* For information about local variables, refer to

pages 306 and 307.

Functions (as well as programs) are ideal for repetitive calculations or tasks. You only need to write the function once. Then you can reuse it as many times as necessary. Functions, however, have some advantages over programs.

- You can create functions that expand on the TI-92's built-in functions. You can then use the new functions the same as any other function.
- Functions return values that can be graphed or entered in a table. Programs cannot.
- You can use a function (but not a program) within an expression. For example: 3\*func1(3) is valid, but not 3\*prog1(3).
- Because you pass arguments to a function, you can write generic functions that are not tied to specific variable names.

This guidebook sometimes use the word *command* as a generic reference to instructions and functions. When writing a function, however, you must differentiate between instructions and functions.

A user-defined function:

• Can use the following instructions only. Any others are invalid.

| Cycle     | Define        | Exit                |
|-----------|---------------|---------------------|
| ForEndFor | Goto          | IfEndIf (all forms) |
| Lbl       | Local         | LoopEndLoop         |
| Return    | WhileEndWhile | → (STO► key)        |

• Can use all built-in TI-92 functions except:

| setFold  | setGraph | setMode |
|----------|----------|---------|
| setTable | switch   |         |

- Can refer to any variable; however, it can store a value to a local variable only.
  - The arguments used to pass values to a function are treated as local variables automatically. If you store to any other variables, you *must* declare them as local from within the function.
  - Cannot call a program as a subroutine, but it can call another user-defined function.
  - Cannot define a program.
  - Cannot define a global function, but it can define a local function.

| Entering a Function                                                                                                | When you create a new function in the Program Editor, the TI-92 displays a blank "template".                                                |                                                                                                    |  |
|----------------------------------------------------------------------------------------------------|----------------------------------------------------------------------------------------------------|----------------------------------------------------------------------------------------------------|--|
| <b>Note:</b> Use the cursor pad to scroll through the function for entering or editing commands.                   | Function name, which you<br>specify when you create a<br>new function.<br>Enter your commands<br>between Func and<br>EndFunc.               | Func 1<br>Func 1<br>Func 1<br>EndFunc<br>EndFunc<br>E |  |
| commander                                                                                                    | All function lines begin with a colon.                                                                                                    | MAIN RAD AUTO FUNC                                                                                                    |  |
|                                                                                                    | If the function requires input, one or m<br>the function. (A user-defined function of<br>only, and it cannot use instructions that          | can store to local variables                                                                                                    |  |
| How to Return a                                                                                                    | There are two ways to return a value fr                                                                                                    | rom a function:                                                                                                    |  |
| Value from a<br>Function                                                                                           | • As the last line in the function (before <b>EndFunc</b> ), calculate the value to be returned.                                            | :cube(xx)<br>:Func<br>:xx^3<br>:EndFunc                                                                                                    |  |
| <b>Note:</b> This example calculates the cube if $xx \ge 0$ ; otherwise, it returns a 0.                           | • Use <b>Return</b> . This is useful for exiting a function and returning a value at some point other than the end of the function.         | :cube(xx)<br>:Func<br>:If xx<0<br>: Return 0<br>:xx^3<br>:EndFunc                                                                                                    |  |
|                                                                                                    | The argument xx is automatically treated<br>However, if the example needed anothen<br>need to declare it as local by using the<br>and 307). | er variable, the function would                                                                                                    |  |
|                                                                                                    | There is an implied <b>Return</b> at the end o not an expression, an error occurs.                                                          | f the function. If the last line is                                                                                                    |  |
| Example of a Function                                                                                              | The following function returns the xth root of a value y $(\sqrt[X]{y})$ . Two values must be passed to the function: x and y.              |                                                                                                    |  |
|                                                                                                    | Function as called from the Home Scree                                                                                                    | Function as defined in<br>en the Program Editor                                                                                                    |  |
| <b>Note:</b> Because xx and yy in the function are local, they are not affected by any existing xx or yy variable. | 3>xx; 125>yy<br>[4*xroot(3,125) 20]<br>5                                                                                                    | :xroot(xx,yy)<br>:Func<br>:yy^(1/xx)<br>:EndFunc                                                                                                    |  |

| Calling a Separate<br>Program                                                                           | One program can call another pro-<br>subroutine can be external (a sep<br>(included in the main program). S<br>program needs to repeat the sam<br>several different places.<br>To call a separate program, use the s<br>program from the Home screen.                                                           | arate program) or internal<br>ubroutines are useful when a<br>e group of commands at |  |
|----------------------------------------------------------------------------------------------------|----------------------------------------------------------------------------------------------------|--------------------------------------------------------------------------------------|--|
|                                                                                                    | <pre>:subtest1() :Prgm :For i,1,4,1 : subtest2(i,i*1000) :EndFor  :EndPrgm</pre>                                                                                                    | <pre>     :subtest2(xx,yy)     :Prgm     : Disp xx,yy     :EndPrgm </pre>            |  |
| Calling an Internal<br>Subroutine                                                                       | To define an internal subroutine, use the <b>Define</b> command with <b>PrgmEndPrgm</b> . Because a subroutine must be defined before it can be called, it is a good practice to define subroutines at the beginning of the main program.<br>An internal subroutine is called and executed in the same way as a |                                                                                      |  |
|                                                                                                    | separate program.                                                                                                    | executed in the same way as a                                                        |  |
| <i>Tip:</i> Use the Program<br>Editor's [F4] Var toolbar<br>menu to enter the Define<br>and PrgmEndPrgm | Declares the subroutine as a local variable.                                                                                                    | <pre>:subtest1() :Prgm :local subtest2 :Define subtest2(xx,yy)=Prgm</pre>            |  |
| commands.                                                                                               | Defines the subroutine.                                                                                                    | : Disp xx,yy<br>:EndPrgm<br>:⊛Beginning of main program<br>:For i,1,4,1              |  |
|                                                                                                    | Calls the subroutine.                                                                                                    | : subtest2(i,i*1000)<br>:EndFor<br>:EndPrgm                                          |  |
| Notes about Using<br>Subroutines                                                                        | At the end of a subroutine, execution returns to the calling program.<br>To exit a subroutine at any other time, use the <b>Return</b> command.                                                                                                    |                                                                                      |  |
|                                                                                                    | A subroutine cannot access local variables declared in the calling<br>program. Likewise, the calling program cannot access local variables<br>declared in a subroutine.                                                                                                    |                                                                                      |  |
|                                                                                                    | <b>Lbl</b> commands are local to the programs in which they are local<br>Therefore, a <b>Goto</b> command in the calling program cannot bra<br>a label in a subroutine or vice versa.                                                                                                    |                                                                                      |  |

Programs use variables in the same general way that you use them from the Home screen. However, the "scope" of the variables affects how they are stored and accessed.

| Scope of Variables                                                                                                    | Scope                           | Description                                                                                                    |
|----------------------------------------------------------------------------------------------------|---------------------------------|----------------------------------------------------------------------------------------------------|
|                                                                                                    | System<br>(Global)<br>Variables | Variables with reserved names that are created<br>automatically to store data about the state of the TI-92.<br>For example, Window variables (xmin, xmax, ymin,<br>ymax, etc.) are globally available from any folder. |
|                                                                                                    |                                 | • You can always refer to these variables by using the variable name only, regardless of the current folder.                                                                                                    |
|                                                                                                    |                                 | • A program cannot create system variables, but it can use the values and (in most cases) store new values.                                                                                                    |
| Note: For information about                                                                                                    | Folder<br>Variables             | Variables that are stored in a particular folder.                                                                                                    |
| folders, refer to Chapter 10.                                                                                                    |                                 | • If you store to a variable name only, it is stored in the current folder. For example:                                                                                                    |
|                                                                                                    |                                 | 5 <del>&gt;</del> start                                                                                                    |
|                                                                                                    |                                 | • If you refer to a variable name only, that variable must be in the current folder. Otherwise, it cannot be found (even if the variable exists in a different folder).                                                |
|                                                                                                    |                                 | • To store or refer to a variable in another folder, you must specify a pathname. For example:                                                                                                    |
|                                                                                                    |                                 | 5∻class∖start<br>└── Variable name<br>└── Folder name                                                                                                    |
|                                                                                                    |                                 | After the program stops, any folder variables created by the program still exist and still take up memory.                                                                                                    |
| Note: If a program has local<br>variables, a graphed<br>function cannot access<br>them. For example:<br>Local aa<br>5>aa<br>Graph aa∗cos(x) | Local<br>Variables              | Temporary variables that exist only while a program is<br>running. When the program stops, local variables are<br>deleted automatically.                                                                               |
|                                                                                                    |                                 | • To create a local variable in a program, use the <b>Local</b> command to declare the variable.                                                                                                    |
| may display an error or an<br>unexpected result (if aa is<br>an existing variable in the                                                    |                                 | • A local variable is treated as unique even if there is an existing folder variable with the same name.                                                                                                    |
| current folder).                                                                                                    |                                 | • Local variables are ideal for temporarily storing values that you do not want to save.                                                                                                    |

| Variable-Related                                  | Command  | Description                                                                                                    |
|---------------------------------------------------|----------|----------------------------------------------------------------------------------------------------|
| Commands                                          | ST0► key | Stores a value to a variable. As on the Home screen, pressing $\underline{STOP}$ enters a $\Rightarrow$ symbol. |
|                                                   | CopyVar  | Copies the contents of a variable.                                                                              |
|                                                   | Define   | Defines a program (subroutine) or function variable within a program.                                           |
| Note: The Define, DelVar,                         | DelFold  | Deletes a folder. All variables in that folder must be deleted first.                                           |
| and Local commands are available from the Program | DelVar   | Deletes a variable.                                                                                             |
| Editor's F4 Var toolbar                           | getFold  | Returns the name of the current folder.                                                                         |
| menu.                                             | getType  | Returns a string that indicates the data type (EXPR, LIST, etc.) of a variable.                                 |
|                                                   | Local    | Declares one or more variables as local variables.                                                              |
|                                                   | Lock     | Locks a variable so that it cannot be accidentally changed or deleted without first being unlocked.             |
|                                                   | MoveVar  | Moves a variable from one folder to another.                                                                    |
|                                                   | NewData  | Creates a data variable whose columns consist of a series of specified lists.                                   |
|                                                   | NewFold  | Creates a new folder.                                                                                           |
|                                                   | NewPic   | Creates a picture variable based on a matrix.                                                                   |
|                                                   | Rename   | Renames a variable.                                                                                             |
|                                                   | Unlock   | Unlocks a locked variable.                                                                                      |

# Example of a Local Variable

The following program segment shows a **For...EndFor** loop (which is discussed later in this chapter). The variable i is the loop counter. In most cases, the variable i is used only while the program is running.

| Tip: As often as possible,  |  |  |
|-----------------------------|--|--|
| use local variables for any |  |  |
| variable that is used only  |  |  |
| within a program and does   |  |  |
| not need to be stored after |  |  |
| the program stops.          |  |  |

| Declares variable i as local. | :Local i<br>:For i,0,5,1<br>: Disp i |
|-------------------------------|--------------------------------------|
|                               | :EndFor<br>:Disp i                   |

If you declare variable i as local, it is deleted automatically when the program stops so that it does not use up memory.

|                         | Strings are used to enter and display text characters. You can type a string directly, or you can store a string to a variable.                                                           |
|-------------------------|----------------------------------------------------------------------------------------------------|
| How Strings Are<br>Used | A string is a sequence of characters enclosed in "quotes". In<br>programming, strings allow the program to display information or<br>prompt the user to perform some action. For example: |
|                         | Disp "The result is",answer<br>— or—<br>Input "Enter the angle in degrees",ang1<br>— or—<br>"Enter the angle in degrees"→str1<br>Input str1,ang1                                          |
|                         | Some input commands (such as <b>InputStr</b> ) automatically store user input as a string and do not require the user to enter quotation marks.                                           |
|                         | A string cannot be evaluated mathematically, even if it appears to be<br>a numeric expression. For example, the string "61" represents the<br>characters "6" and "1", not the number 61.  |
|                         | Although you cannot use a string such as "61" or "2x+4" in a calculation, you can convert a string into a numeric expression by using the <b>expr</b> command.                            |

| String Commands | Command  | Description                                                                                                    |
|-----------------|----------|----------------------------------------------------------------------------------------------------|
|                 | #        | Converts a string into a variable name. This is called indirection.                                                                                                    |
|                 | &        | Appends (concatenates) two strings into one string.                                                                                                    |
|                 | char     | Returns the character that corresponds to a specified character code. This is the opposite of the <b>ord</b> command.                                                                       |
|                 | dim      | Returns the number of characters in a string.                                                                                                    |
|                 | expr     | Converts a string into an expression and executes that expression. This is the opposite of the <b>string</b> command.                                                                       |
|                 |          | <b>Important:</b> Some user input commands store the entered value as a string. Before you can perform a mathematical operation on that value, you must convert it to a numeric expression. |
|                 | inString | Searches a string to see if it contains a specified<br>substring. If so, <b>inString</b> returns the character<br>position where the first occurrence of the substring<br>begins.           |
|                 | left     | Returns a specified number of characters from the left side (beginning) of a string.                                                                                                    |
|                 | mid      | Returns a specified number of characters from any position within a string.                                                                                                    |
|                 | ord      | Returns the character code of the first character within a string. This is the opposite of the <b>char</b> command.                                                                         |
|                 | right    | Returns a specified number of characters from the right side (end) of a string.                                                                                                    |
|                 | string   | Converts a numeric expression into a string. This is the opposite of the <b>expr</b> command.                                                                                               |

Conditional tests let programs make decisions. For example, depending on whether a test is true or false, a program can decide which of two actions to perform. Conditional tests are used with control structures such as **If...EndIf** and loops such as **While...EndWhile** (described later in this chapter).

#### Entering a Test Operator

- Type the operator directly from the keyboard.
- or —
  Press 2nd [MATH] and select 8:Test. Then select the operator from the menu. — or —
- Press [2nd] [CATALOG]. The test operators are listed near the bottom of the CATALOG menu.

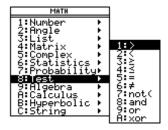

#### **Relational Tests**

Tip: From the keyboard,

(To get the / character,

*you can type:* >= for ≥ <= for ≤ /= for ≠

press [÷].)

Relational operators let you define a conditional test that compares two values. The values can be numbers, expressions, lists, or matrices (but they must match in type and dimension).

| Operator | True if:                 | Example     |
|----------|--------------------------|-------------|
| >        | Greater than             | a>8         |
| <        | Less than                | a<0         |
| ≥        | Greater than or equal to | a+b≥100     |
| ≤        | Less than or equal to    | a+6≤b+1     |
| =        | Equal                    | list1=list2 |
| ≠        | Not equal to             | mat1≠mat2   |

#### **Boolean Tests**

Boolean operators let you combine the results of two separate tests.

| Operator | True if:                  | Example                              |
|----------|---------------------------|--------------------------------------|
| and      | Both tests are true       | a>0 and a≤10                         |
| or       | At least one test is true | a≤0 or b+c>10                        |
| xor      | One test is true and the  | a+6 <b+1 c<d<="" td="" xor=""></b+1> |
|          | other is false            |                                      |

#### The Not Function

The **not** function changes the result of a test from true to false and vice versa. For example:

not(x>2) is true if  $x \le 2$ false if x > 2

**Note:** If you use **not** from the Home screen, it is shown as  $\sim$  in the history area. For example, not(x>2) is shown as  $\sim$ (x>2).

## Using If, LbI, and Goto to Control Program Flow

|                                                                                                    | An <b>IfEndIf</b> structure uses a corwhether or not to execute one or and <b>Goto</b> commands can also be from one place to another in a province of the structure of the structure o | more commands. <b>LbI</b> (label)<br>e used to branch (or jump)                                                                     |
|----------------------------------------------------------------------------------------------------|----------------------------------------------------------------------------------------------------|----------------------------------------------------------------------------------------------------|
| F2 Control Toolbar<br>Menu                                                                                    | To enter <b>IfEndIf</b> structures, use<br>the Program Editor's F2 Control<br>toolbar menu.                                                                                                    | Control<br>1:1f<br>2:1fThen<br>3:when(<br>4:ForEndFor<br>5:WhileEndWhile<br>6:LoopEndLoop<br>7:CustomEndCustm<br>8:Transfers<br>9:0 |
|                                                                                                    | The <b>If</b> command is available directly from the F2 menu.                                                                                                    | Control<br>1:1f                                                                                                    |
|                                                                                                    | To see a submenu that lists other If structures, select 2:IfThen.                                                                                                    | 2:1f…Then…Else…EndIf<br>3:ElseIf…Then<br>4:Try…Else…EndTry<br>7:Custom…EndCustm<br>8:Transfers<br>9:0                               |
|                                                                                                    | When you select a structure such as <b>IfThenEndlf</b> , a template is inserted at the cursor location.                                                                                                    | : If   Then<br>: End I f<br>The cursor is positioned so<br>that you can enter a<br>conditional test.                                |
| If Command                                                                                                    | To execute only one command if a c<br>general form:                                                                                                    | conditional test is true, use the                                                                                                   |
| <b>Tip:</b> Use indentation to make your programs easier to read and understand.                              | Executed only if x>5;<br>otherwise, skipped.<br>Always displays the value of x. ——                                                                                                    | :If x>5<br>: Disp "x is greater than 5"<br>:Disp x                                                                                  |
|                                                                                                    | In this example, you must store a va<br>If command.                                                                                                    | lue to x before executing the                                                                                                    |
| lfThenEndlf<br>Structures                                                                                     | To execute multiple commands if a conditional test is true, use the structure:                                                                                                    |                                                                                                    |
| <b>Note: Endlf</b> marks the end<br>of the <b>Then</b> block that is<br>executed if the condition is<br>true. | Executed only if x>5<br>Displays value of:<br>$\cdot 2x$ if x>5.<br>$\cdot x$ if x<5.                                                                                                    | <pre>:If x&gt;5 Then : Disp "x is greater than 5" : 2*x→x :EndIf :Disp x</pre>                                                      |

## Using If, LbI, and Goto to Control Program Flow (Continued)

| IfThenElse<br>Endlf Structures   | To execute one group of commands if a conditional test is true and<br>different group if the condition is false, use this structure: |                                                                                                    |  |  |
|----------------------------------|----------------------------------------------------------------------------------------------------|----------------------------------------------------------------------------------------------------|--|--|
|                                  | Executed only if x>5.                                                                                                    | :If x>5 Then<br>: Disp "x is greater than 5"<br>: 2*x→x<br>:Else                                                                                             |  |  |
|                                  | Executed only if x≤5. ——                                                                                                    | <pre>: Disp "x is less than or equal to 5"<br/>: 5*x→x<br/>:EndIf</pre>                                                                                      |  |  |
|                                  | Displays value of: ———<br>• 2x if x>5.<br>• 5x if x≤5.                                                                               | :Disp x                                                                                                    |  |  |
| lfThenElself<br>Endlf Structures | conditions. Suppose your pr<br>that corresponds to one of fe                                                                         | If command lets you test a series of<br>ogram prompts the user for a number<br>our options. To test for each option<br>c.), use the <b>IfThenElselfEndIf</b> |  |  |
|                                  | Refer to Appendix A for more                                                                                                    | re information and an example.                                                                                                    |  |  |
| Lbl and Goto<br>Commands         | You can also control the flow<br>and <b>Goto</b> commands.                                                                           | u can also control the flow of your program by using <b>LbI</b> (label)<br>d <b>Goto</b> commands.                                                           |  |  |
|                                  | Use the <b>Lbl</b> command to labelocation in the program.                                                                           | el (assign a name to) a particular                                                                                                    |  |  |
|                                  | Lbl labelName                                                                                                    |                                                                                                    |  |  |
|                                  |                                                                                                    | his location (use the same<br>as a variable name)                                                                                                    |  |  |
|                                  |                                                                                                    | ommand at any point in the program to orresponds to the specified label.                                                                                     |  |  |
|                                  | Goto labelName                                                                                                    |                                                                                                    |  |  |
|                                  | specifies which LbI command to branch to                                                                                             |                                                                                                    |  |  |
|                                  |                                                                                                    | unconditional (it always branches to the<br>sed with an <b>If</b> command so that you can<br>or example:                                                     |  |  |
|                                  | If x>5, branches directly to −<br>label GT5.                                                                                         | :If x>5<br>                                                                                                    |  |  |
|                                  | For this example, the program<br>must include commands (suc<br>as <b>Stop</b> ) that prevent LbI GT<br>from being executed if x≤5.   | h :1 b1 GT5                                                                                                    |  |  |

## Using Loops to Repeat a Group of Commands

|                                                                                                    | To repeat the same group of commands successively, use a loop. Several types of loops are available. Each type gives you a different way to exit the loop, based on a conditional test.                                                                                                    |  |
|----------------------------------------------------------------------------------------------------|----------------------------------------------------------------------------------------------------|--|
| F2 Control Toolbar<br>Menu                                                                                                    | To enter most of the loop-related<br>commands, use the Program<br>Editor's F2 Control toolbar menu.                                                                                                    |  |
| <b>Note:</b> A loop command<br>marks the start of the loop.<br>The corresponding <b>End</b><br>command marks the end of<br>the loop. | When you select a loop, the loop<br>command and its corresponding<br>End command are inserted at the<br>cursor location.: For  <br>: EndFor<br>If the loop requires arguments,<br>the cursor is positioned after<br>the command.                                                                          |  |
|                                                                                                    | You can then begin entering the commands that will be executed in the loop.                                                                                                    |  |
| ForEndFor Loops                                                                                                    | A <b>ForEndFor</b> loop uses a counter to control the number of times<br>the loop is repeated. The syntax of the <b>For</b> command is:                                                                                                    |  |
| <b>Note:</b> The ending value can be less than the beginning value, but the increment must be negative.                              | For(variable, begin, end [, increment])<br>added to the counter each subsequent time<br>For is executed (If this optional value is<br>omitted, the increment is 1.)<br>exits the loop when variable exceeds this value<br>counter value used the first time For is executed<br>variable used as a counter |  |
|                                                                                                    | When <b>For</b> is executed, the <i>variable</i> value is compared to the <i>end</i> value. If <i>variable</i> does not exceed <i>end</i> , the loop is executed; otherwise, program control jumps to the command following <b>EndFor</b> .                                                               |  |
| <i>Note:</i> The <b>For</b> command automatically increments the                                                                     | $i > 5$ $i \le 5$ For $i, 0, 5, 1$                                                                                                    |  |
| counter variable so that the<br>program can exit the loop<br>after a certain number of<br>repetitions.                               | :<br>: EndFor                                                                                                    |  |

For example:

**Tip:** You can declare the counter variable as local (pages 306 and 307) if it does not need to be saved after the program stops.

#### While...EndWhile Loops

A **While...EndWhile** loop repeats a block of commands as long as a specified condition is true. The syntax of the **While** command is:

#### While condition

When **While** is executed, the condition is evaluated. If *condition* is true, the loop is executed; otherwise, program control jumps to the command following **EndWhile**.

**Note:** The **While** command does not automatically change the condition. You must include commands that allow the program to exit the loop.

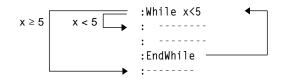

At the end of the loop (**EndWhile**), program control jumps back to the **While** command, where *condition* is re-evaluated.

To execute the loop the first time, the *condition* must initially be true.

- Any variables referenced in the *condition* must be set before the **While** command. (You can build the values into the program or prompt the user to enter the values.)
- The loop must contain commands that change the values in the *condition*, eventually causing it to be false. Otherwise, the *condition* is always true and the program cannot exit the loop (called an infinite loop).

#### For example:

| Initially sets x.                                               | :0 <del>&gt;</del> x |
|-----------------------------------------------------------------|----------------------|
|                                                                 | :While x<5           |
| Displays 0, 1, 2, 3, and 4.                                     | : Disp x             |
| Increments x.                                                   | : x+1 <b>→</b> x     |
|                                                                 | :EndWhile            |
| Displays 5. When x increments — to 5, the loop is not executed. | :Disp x              |

Loop...EndLoop Loops A **Loop...EndLoop** creates an infinite loop, which is repeated endlessly. The **Loop** command does not have any arguments.

|          | 4 |
|----------|---|
| :Loop    |   |
| :        |   |
| :        |   |
| :EndLoop |   |
| :        |   |

Typically, the loop contains commands that let the program exit from the loop. Commonly used commands are: **If**, **Exit**, **Goto**, and **LbI** (label). For example:

|                                                            |                                                                | :0 <b>→</b> x |
|------------------------------------------------------------|----------------------------------------------------------------|---------------|
|                                                            |                                                                | :Loop         |
|                                                            |                                                                | : Disp x      |
|                                                            |                                                                | : x+1→x       |
| <i>Note:</i> The Exit command exits from the current loop. | An If command checks                                           | — : If x>5    |
|                                                            | the condition.                                                 | : Exit        |
|                                                            |                                                                | :EndLoop      |
|                                                            | Exits the loop and jumps to ——<br>here when x increments to 6. | — :Disp x     |
|                                                            |                                                                |               |

In this example, the **If** command can be anywhere in the loop.

|                                 | When the If command is:                                                                                                    | The loop is:                                                       |  |
|---------------------------------|----------------------------------------------------------------------------------------------------|--------------------------------------------------------------------|--|
|                                 | At the beginning of the loop                                                                                                    | Executed only if the condition is true.                            |  |
|                                 | At the end of the loop                                                                                                    | Executed at least once and repeated only if the condition is true. |  |
|                                 | The <b>If</b> command could also use a <b>Goto</b> command to transfer program control to a specified <b>LbI</b> (label) command.                                                                                                    |                                                                    |  |
| Repeating a Loop<br>Immediately | The <b>Cycle</b> command immediately transfers program control to the next iteration of a loop (before the current iteration is complete). This command works with <b>ForEndFor</b> , <b>WhileEndWhile</b> , and <b>LoopEndLoop</b> . |                                                                    |  |
| Lbl and Goto<br>Loops           | Although the <b>Lbl</b> (label) and <b>Goto</b> commands are not strictly loop commands, they can be used to create an infinite loop. For example:                                                                                    |                                                                    |  |
|                                 | :                                                                                                    | LbI START                                                          |  |
|                                 | :                                                                                                    |                                                                    |  |
|                                 | :(                                                                                                    | Goto START                                                         |  |
|                                 | :                                                                                                    |                                                                    |  |

As with **Loop...EndLoop**, the loop should contain commands that let the program exit from the loop.

Programs can contain commands that change the TI-92's configuration. Because mode changes are particularly useful, the Program Editor's F6 **Mode** toolbar menu makes it easy to enter the correct syntax for the **setMode** command.

#### Configuration Commands

| Command  | Description                                                                              |
|----------|------------------------------------------------------------------------------------------|
| getFold  | Returns the name of the current folder.                                                  |
| getMode  | Returns the current setting for a specified mode.                                        |
| setFold  | Sets the current folder.                                                                 |
| setGraph | Sets a specified graph format (Coordinates, Graph Order, etc.).                          |
| setMode  | Sets any mode except Current Folder.                                                     |
| setTable | Sets a specified table setup parameter (tblStart, $\Delta$ tbl, etc.)                    |
| switch   | Sets the active window in a split screen, or returns<br>the number of the active window. |

#### Entering the SetMode Command

**Note:** [F6] does not let you set the Current Folder mode. To set this mode, use the **setFold** command. In the Program Editor:

- 1. Position the cursor where you want to insert the **setMode** command.
- 2. Press F6 to display a list of modes.
- 3. Select a mode to display a menu of its valid settings.
- 4. Select a setting.

The correct syntax is inserted into your program.

Mode 1:FUNCTION 2:PARAMETRIC 3:POLAR 4:SEQUENCE 5:3D 6:Vector Format 9:Split 1 App A:Split 2 App B:Number of Graphs C+Graph 2 4:Sequence 1:Graph 1:Graph 2:Display 1:Graph 1:Graph 1:Gra

:setMode("Graph","FUNCTION")

### **Getting Input from the User and Displaying Output**

Although values can be built into a program (or stored to variables in advance), a program can prompt the user to enter information while the program is running. Likewise, a program can display information such as the result of a calculation.

F3I/O Toolbar MenuTo enter most of the commonly<br/>used input/output commands, use<br/>the Program Editor's F3U/O toolbar<br/>menu.

To see a submenu that lists additional commands, select 1:Dialog.

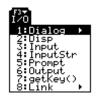

| 1:Text                                 |
|----------------------------------------|
| 2:Request<br>3:PopUp                   |
| 4:DropDown                             |
| 5:Dialog…EndDlog                       |
| <u>6 ToolBarEndTBar</u>                |
| 8:Item                                 |
| 6:ToolBar…EndTBar<br>7:Title<br>8:Item |

| Input Commands                                                                                                    | Command  | Description                                                                                                    |
|----------------------------------------------------------------------------------------------------|----------|----------------------------------------------------------------------------------------------------|
|                                                                                                    | getKey   | Returns the key code of the next key pressed.                                                                                                    |
|                                                                                                    | Input    | Prompts the user to enter an expression. The expression is treated according to how it is entered. For example:                                                          |
|                                                                                                    |          | • A numeric expression is treated as an expression.                                                                                                    |
|                                                                                                    |          | • An expression enclosed in "quotes" is treated as a string.                                                                                                    |
|                                                                                                    |          | <b>Input</b> can also display the Graph screen and let the user update the variables $xc$ and $yc$ ( $rc$ and $\theta c$ in polar mode) by positioning the graph cursor. |
| <b>Tip:</b> String input cannot be<br>used in a calculation. To<br>convert a string to a numeric<br>expression, use the <b>expr</b><br>command. | InputStr | Prompts the user to enter an expression. The<br>expression is always treated as a string; the user<br>does not need to enclose the expression in "quotes".               |
|                                                                                                    | PopUp    | Displays a pop-up menu box and lets the user select an item.                                                                                                    |
|                                                                                                    | Prompt   | Prompts the user to enter a series of expressions. As with <b>Input</b> , each expression is treated according to how it is entered.                                     |
|                                                                                                    | Request  | Displays a dialog box that prompts the user to enter<br>an expression. <b>Request</b> always treats the entered<br>expression as a string.                               |

| Output Commands                                                                                                    | Command | Description                                                                                                    |
|----------------------------------------------------------------------------------------------------|---------|----------------------------------------------------------------------------------------------------|
|                                                                                                    | ClrIO   | Clears the Program I/O screen.                                                                                                    |
| <i>Note:</i> In a program, simply<br>performing a calculation<br>does not display the result.<br>You must use an output<br>command.       | Disp    | Displays an expression or string on the Program I/O<br>screen. <b>Disp</b> can also display the current contents of<br>the Program I/O screen without displaying<br>additional information.                           |
|                                                                                                    | DispG   | Displays the current contents of the Graph screen.                                                                                                    |
|                                                                                                    | DispTbl | Displays the current contents of the Table screen.                                                                                                    |
|                                                                                                    | Output  | Displays an expression or string starting at specified coordinates on the Program I/O screen.                                                                                                    |
|                                                                                                    | Format  | Formats the way in which numeric information is displayed.                                                                                                    |
| <i>Tip:</i> After <b>Disp</b> and <b>Output</b> ,<br>the program immediately<br>continues. You may want to<br>add a <b>Pause</b> command. | Pause   | Suspends program execution until the user presses<br><u>ENTER</u> . Optionally, you can display an expression<br>during the pause. A pause lets users read your<br>output and decide when they are ready to continue. |
|                                                                                                    | Text    | Displays a dialog box that contains a specified character string.                                                                                                    |

| Graphical User                                                                                                    | Command            | Description                                                                                                    |
|----------------------------------------------------------------------------------------------------|--------------------|----------------------------------------------------------------------------------------------------|
| Interface<br>Commands                                                                                                    | Dialog<br>endDlog  | Defines a program block (consisting of <b>Title</b> , <b>Request</b> , etc., commands) that displays a dialog box.                                                                                                    |
|                                                                                                    | Toolbar<br>EndTbar | Defines a program block (consisting of <b>Title</b> , <b>Item</b> ,<br>etc., commands) that replaces the toolbar menus.<br>The redefined toolbar is in effect only while the<br>program is running and only until the user selects an<br>item. Then the original toolbar is redisplayed. |
| <i>Tip:</i> When you run a program that sets up a custom toolbar, that toolbar is still available even after the program has stopped. | Custom<br>EndCustm | Defines a program block that displays a custom<br>toolbar when the user presses <u>2nd</u> [CUSTOM]. That<br>toolbar remains in effect until the user presses<br><u>2nd</u> [CUSTOM] again or changes applications.                                                                      |
|                                                                                                    | DropDown           | Displays a drop-down menu within a dialog box.                                                                                                    |
|                                                                                                    | Item               | Displays a menu item for a redefined toolbar.                                                                                                    |
| Note: Request and Text                                                                                                    | Request            | Creates an input box within a dialog box.                                                                                                    |
| are stand-alone commands<br>that can also be used<br>outside of a dialog box or<br>toolbar program block.                             | Text               | Displays a character string within a dialog box.                                                                                                    |
|                                                                                                    | Title              | Displays the title of a dialog box or a menu title within a toolbar.                                                                                                    |

To create a table or a graph based on one or more functions or equations, use the commands listed in this section.

| <b>Table Commands</b> |
|-----------------------|
|-----------------------|

| Command  | Description                                                                                                    |
|----------|----------------------------------------------------------------------------------------------------|
| DispTbl  | Displays the current contents of the Table screen.                                                                                                    |
| setTable | Sets the Graph <-> Table or Independent table<br>parameters. (To set the other two table parameters,<br>you can store the applicable values to the tblStart<br>and $\Delta$ tbl system variables.) |
| Table    | Builds and displays a table based on one or more expressions or functions.                                                                                                    |

Graphing Commands

*Note:* For more information about using **setMode**, refer

to page 316.

| Command                       | Description                                                                                                    |  |
|-------------------------------|----------------------------------------------------------------------------------------------------|--|
| ClrGraph                      | Erases any functions or expressions that were graphed with the <b>Graph</b> command.                                                                 |  |
| Define                        | Creates a user-defined function.                                                                                                    |  |
| DispG                         | Displays the current contents of the Graph screen.                                                                                                   |  |
| FnOff                         | Deselects all (or only specified) Y= functions.                                                                                                    |  |
| FnOn                          | Selects all (or only specified) Y= functions.                                                                                                    |  |
| Graph                         | Graphs one or more specified expressions, using the current graphing mode.                                                                           |  |
| Input                         | Displays the Graph screen and lets the user update the variables $xc$ and $yc$ ( $rc$ and $\theta c$ in polar mode) by positioning the graph cursor. |  |
| NewPlot                       | Creates a new stat plot definition.                                                                                                    |  |
| PlotsOff                      | Deselects all (or only specified) stat data plots.                                                                                                   |  |
| PlotsOn                       | Selects all (or only specified) stat data plots.                                                                                                    |  |
| setGraph                      | Changes settings for the various graph formats (Coordinates, Graph Order, etc.).                                                                     |  |
| setMode                       | Sets the Graph mode, as well as other modes.                                                                                                    |  |
| Style                         | Sets the display style for a function.                                                                                                    |  |
| Trace                         | Lets a program trace a graph.                                                                                                    |  |
| ZoomBox<br>– to –<br>ZoomTrig | Perform all of the Zoom operations that are available<br>from the F2 toolbar menu on the Y= Editor, Window<br>Editor, and Graph screen.              |  |

### Creating a Table or Graph (Continued)

#### Graph Picture and Database Commands

**Note:** For information about graph pictures and databases, also refer to Chapter 15.

| Command  | Description                                                                               |  |
|----------|-------------------------------------------------------------------------------------------|--|
| AndPic   | Displays the Graph screen and superimposes a stored graph picture by using AND logic.     |  |
| CyclePic | Animates a series of stored graph pictures.                                               |  |
| NewPic   | Creates a graph picture variable based on a matrix.                                       |  |
| RclGDB   | Restores all settings stored in a graph database.                                         |  |
| RclPic   | Displays the Graph screen and superimposes a stored graph picture by using OR logic.      |  |
| RplcPic  | Clears the Graph screen and displays a stored graph picture.                              |  |
| StoGDB   | Stores the current graph settings to a graph database variable.                           |  |
| StoPic   | Copies the Graph screen (or a specified rectangular portion) to a graph picture variable. |  |
| XorPic   | Displays the Graph screen and superimposes a stored graph picture by using XOR logic.     |  |

|                                                                     |                                                                                                    | a drawing object on the Graph screen, use the<br>listed in this section.                                                                                                    |          |
|---------------------------------------------------------------------|----------------------------------------------------------------------------------------------------|----------------------------------------------------------------------------------------------------|----------|
| Pixel vs. Point<br>Coordinates                                      | <ul> <li>When drawing an object, you can use either of two coordinate systems to specify a location on the screen.</li> <li><b>Pixel coordinates</b> — Refer to the pixels that physically make up the screen. These are independent of the viewing window because the screen is always 239 (0 to 238) pixels wide and 103 (0 to 102) pixels tall.</li> </ul> |                                                                                                    |          |
|                                                                     | • Point coo                                                                                                    | <b>rdinates</b> — Refer to the coordinates in effect for the ewing window (as defined in the Window Editor).                                                                                                    |          |
| <b>Tip:</b> For information about pixel coordinates in split        | (0,0)                                                                                                    | (238,0) (-10,10) (10,10)                                                                                                    | <u> </u> |
| screens, refer to Chapter 5.                                        | (0,102)                                                                                                    | (238,102) (-10,-10) (10,-10)                                                                                                    | <u> </u> |
| <i>Note:</i> Pixel commands start with Pxl, such as <b>PxlChg</b> . | Many drawing                                                                                                    | of viewing window) (for standard viewing window<br>commands have two forms: one for pixel coordinate<br>bint coordinates.                                                                                                    | -        |
| Erasing Drawn<br>Obiects                                            | Command                                                                                                    | Description                                                                                                    |          |
| Objects                                                             | ClrDraw                                                                                                    | <b>Description</b><br>Erases all drawn objects from the Graph screen.                                                                                                    |          |
| -                                                                   |                                                                                                    | Description                                                                                                    |          |
| Objects<br>Drawing a Point or                                       | ClrDraw Command PtChg or                                                                                                    | Description         Erases all drawn objects from the Graph screen.         Description         Toggles (inverts) a pixel at the specified coordinates         PtChg, which uses point coordinates, affects the pixel closest to the specified point. If the pixel is of                                                                                                    |          |
| Objects<br>Drawing a Point or                                       | CIrDraw<br>Command<br>PtChg or<br>PxIChg<br>PtOff or                                                                                                    | Description         Erases all drawn objects from the Graph screen.         Description         Toggles (inverts) a pixel at the specified coordinates         PtChg, which uses point coordinates, affects the pixel closest to the specified point. If the pixel is of it is turned on. If the pixel is on, it is turned off.         Turns off (erases) a pixel at the specified coordinates, affects, which uses point coordinates, affects, a pixel at the specified point.                                                                                                    |          |
| Objects<br>Drawing a Point or                                       | CIrDraw<br>Command<br>PtChg or<br>PxIChg<br>PtOff or<br>PxIOff<br>PtOn or                                                                                                    | Description         Erases all drawn objects from the Graph screen.         Description         Toggles (inverts) a pixel at the specified coordinates         PtChg, which uses point coordinates, affects the pixel closest to the specified point. If the pixel is of it is turned on. If the pixel is on, it is turned off.         Turns off (erases) a pixel at the specified coordinates, affects the pixel closest to the specified point. Turns off (erases) a pixel at the specified coordinates, affects the pixel closest to the specified point.         Turns on (displays) a pixel at the specified coordinates. PtOn, which uses point coordinates, affects the pixel closest to the specified point. |          |

| Drawing Lines and | Command                | Description                                                                                                    |
|-------------------|------------------------|----------------------------------------------------------------------------------------------------|
| Circles           | Circle or<br>PxlCrcl   | Draws, erases, or inverts a circle with a specified center and radius.                                                        |
|                   | DrawSlp                | Draws a line with a specified slope through a specified point.                                                                |
|                   | Line or<br>PxILine     | Draws, erases, or inverts a line between two sets of coordinates.                                                             |
|                   | LineHorz or<br>PxIHorz | Draws, erases, or inverts a horizontal line at a specified row coordinate.                                                    |
|                   | LineTan                | Draws a tangent line for a specified expression at a specified point. (This draws the tangent line only, not the expression.) |
|                   | LineVert or<br>PxIVert | Draws, erases, or inverts a vertical line at a specified column coordinate.                                                   |
| Drawing           | Command                | Description                                                                                                    |
| Expressions       | DrawFunc               | Draws a specified expression.                                                                                                 |
|                   | DrawInv                | Draws the inverse of a specified expression.                                                                                  |
|                   | DrawParm               | Draws a parametric equation using specified expressions as its x and y components.                                            |
|                   | DrawPol                | Draws a specified polar expression.                                                                                           |
|                   | Shade                  | Draws two expressions and shades the areas where <i>expression1 &lt; expression2</i> .                                        |

If you link two TI-92s (described in Chapter 18), programs on both units can transmit variables between them. If you link a TI-92 to a CBL 2/CBL or a CBR, a program on the TI-92 can access the CBL 2/CBL or CBR.

F3 I/O Toolbar MenuUse the Program Editor's F3 I/O<br/>toolbar menu to enter the commands<br/>in this section.

- 1. Press F3 and select 8:Link.
- 2. Select a command.

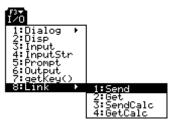

#### Accessing Another TI-92

When two TI-92s are linked, one acts as a receiving unit and the other as a sending unit.

|                                                                                                    | Command  | Description                                                                                                    |
|----------------------------------------------------------------------------------------------------|----------|----------------------------------------------------------------------------------------------------|
|                                                                                                    | GetCalc  | Executed on the receiving unit. Sets up the unit to receive a variable via the I/O port.                                                                   |
| <b>Note:</b> For a sample program that synchronizes the receiving and sending units                                                      |          | • After the receiving unit executes <b>GetCalc</b> , the sending unit must execute <b>SendCalc</b> .                                                       |
| so that GetCalc and<br>SendCalc are executed in<br>the proper sequence, refer<br>to "Transmitting Variables<br>under Program Control" in |          | • After the sending unit executes <b>SendCalc</b> , the sent variable is stored on the receiving unit (in the variable name specified by <b>GetCalc</b> ). |
| Chapter 18.                                                                                                    | SendCalc | Executed on the sending unit. Sends a variable to the receiving unit via the I/O port.                                                                     |
|                                                                                                    |          | • Before the sending unit executes <b>SendCalc</b> , the receiving unit must execute <b>GetCalc</b> .                                                      |

Accessing a CBL 2/CBL or CBR For additional information, refer to the manual that comes with the CBL 2/CBL or CBR unit.

| Command | Description                                                                   |
|---------|-------------------------------------------------------------------------------|
| Get     | Gets a variable from an attached CBL 2/CBL or CBR and stores it in the TI-92. |
| Send    | Sends a list variable from the TI-92 to the CBL 2/CBL or CBR.                 |

|                         | After you write a program, you can use several techniques to<br>find and correct errors. You can also build an error-handling<br>command into the program itself.                                       |                                                                                                    |  |
|-------------------------|----------------------------------------------------------------------------------------------------|----------------------------------------------------------------------------------------------------|--|
| Run-Time Errors         | The first step in debugging your program is to run it. The TI-92<br>automatically checks each executed command for syntax errors. If<br>there is an error, a message indicates the nature of the error. |                                                                                                    |  |
|                         | Program Ed<br>The cursor                                                                                                    | the program in the       ERROR         ditor, press ENTER.       Missing )         appears in the       Enter=GOTO) (ESC=CRNCEL)                                                                                                    |  |
|                         | • To cancel p press ESC.                                                                                                    | rogram execution and return to the Home screen,                                                                                                    |  |
|                         |                                                                                                    | n allows the user to select from several options, be<br>program and test each option.                                                                                                    |  |
| Debugging<br>Techniques |                                                                                                    | messages can locate syntax errors but not errors in<br>The following techniques may be useful.                                                                                                    |  |
|                         | the variable                                                                                                    | ing, do not use local variables so that you can check<br>e values after the program stops. When the program is<br>declare the applicable variables as local.                                                                                                    |  |
|                         | _                                                                                                    | ogram, temporarily insert <b>Disp</b> and <b>Pause</b> commands he values of critical variables.                                                                                                    |  |
|                         | tempora<br>and <b>End</b><br>debug th                                                                                                    | d <b>Pause</b> cannot be used in a user-defined function. To<br>wily change the function into a program, change <b>Func</b><br><b>Func</b> to <b>Prgm</b> and <b>EndPrgm</b> . Use <b>Disp</b> and <b>Pause</b> to<br>the program. Then remove <b>Disp</b> and <b>Pause</b> and change<br>gram back into a function. |  |
|                         |                                                                                                    | that a loop is executed the correct number of times, counter variable or the values in the conditional test.                                                                                                    |  |
|                         |                                                                                                    | that a subroutine is executed, display messages such<br>subroutine" and "Exiting subroutine" at the beginning and<br>subroutine.                                                                                                    |  |
| Error-Handling          | Command                                                                                                    | Description                                                                                                    |  |
| Commands                | TryEndTry                                                                                                    | Defines a program block that lets the program<br>execute a command and, if necessary, recover from<br>an error generated by that command.                                                                                                    |  |
|                         | ClrErr                                                                                                    | Clears the error status and sets the error number in system variable Errornum to zero.                                                                                                    |  |
|                         | PassErr                                                                                                    | Passes an error to the next level of the <b>TryEndTry</b> block.                                                                                                    |  |

|                                                                  | that prompts the user to from 1 to the entered in                       | nning of this chapter shows a program<br>o enter an integer, sums all integers<br>teger, and displays the result. This<br>oproaches that you can use to achieve |
|------------------------------------------------------------------|-------------------------------------------------------------------------|----------------------------------------------------------------------------------------------------|
|                                                                  |                                                                         |                                                                                                    |
| Example 1                                                        |                                                                         | Im given in the preview at the beginning of review for detailed information.                                                                                    |
|                                                                  |                                                                         |                                                                                                    |
|                                                                  | Prompts for input in a dialog box.                                      | :prog1()<br>:Prgm<br>                                                                                                    |
|                                                                  | Converts string entered                                                 |                                                                                                    |
|                                                                  | with <b>Request</b> to an                                               | :0→temp                                                                                                    |
|                                                                  | expression.                                                             |                                                                                                    |
|                                                                  | Loop calculation.                                                       | : temp+i→temp                                                                                                    |
|                                                                  |                                                                         | L:EndFor                                                                                                    |
|                                                                  | Displays output on —<br>Program I/O screen.                             | :Disp temp                                                                                                    |
|                                                                  |                                                                         | :EndPrgm                                                                                                    |
| Example 2                                                        | This example uses <b>InputSt</b><br>calculate the result, and <b>Te</b> | <b>r</b> for input, a <b>WhileEndWhile</b> loop to<br><b>ext</b> to display the result.                                                                         |
|                                                                  |                                                                         | :prog2()                                                                                                    |
|                                                                  | Prompts for input on<br>Program I/O screen.                             | :Prgm                                                                                                    |
|                                                                  | 0                                                                       | :InputStr "Enter an integer",n                                                                                                    |
|                                                                  | Converts string entered<br>with <b>InputStr</b> to an                   | •                                                                                                    |
|                                                                  | expression.                                                             | :O→temp:1→i<br>:While i≤n                                                                                                    |
| Tip: For ≤, type <=.                                             |                                                                         | : temp+i>temp                                                                                                    |
| For &, press 2nd H.                                              | Loop calculation.                                                       | : i+1>i                                                                                                    |
|                                                                  |                                                                         | EndWhile                                                                                                    |
|                                                                  | Displays output in ———<br>a dialog box.                                 | ——:Text "The answer is "&string(temp)<br>:EndPrgm                                                                                                    |
|                                                                  |                                                                         | , , , , , , , , , , , , , , , , , , ,                                                                                                    |
| Example 3                                                        | This example uses <b>Prompt</b><br>and <b>Disp</b> to display the res   | for input, <b>LbI</b> and <b>Goto</b> to create a loop, ult.                                                                                                    |
|                                                                  |                                                                         |                                                                                                    |
|                                                                  |                                                                         | :prog3()<br>:Pram                                                                                                    |
| Note: Descuse Promot                                             | Prompts for input on —                                                  | :Prompt n                                                                                                    |
| <i>Note:</i> Because <b>Prompt</b><br>returns n as a number, you | Program I/O screen.                                                     | :0→temp:1→i                                                                                                    |
| do not need to use <b>expr</b> to                                |                                                                         | :Lbl top                                                                                                    |
| convert n.                                                       |                                                                         | : temp+i→temp                                                                                                    |
|                                                                  | Loop calculation.                                                       | — : i+1→i                                                                                                    |
| <i>Tip:</i> For ≤, type <=.                                      |                                                                         | : If i≤n                                                                                                    |
|                                                                  |                                                                         | └─: Goto top                                                                                                    |
|                                                                  | Displays output on —<br>Program I/O screen.                             | :Disp temp<br>:EndPrgm                                                                                                    |
|                                                                  |                                                                         | • LIIUF I YIII                                                                                                    |

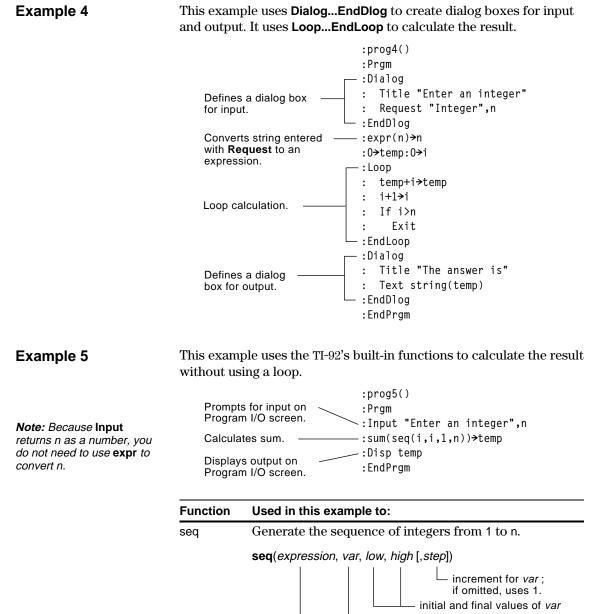

variable that will be incremented

expression used to generate the sequence

sum Sum the integers in the list generated by **seq**.

## Memory and Variable Management

| Preview of Memory and Variable Management        | 328   |
|--------------------------------------------------|-------|
| Checking and Resetting Memory                    | . 330 |
| Displaying the VAR-LINK Screen                   | . 331 |
| Manipulating Variables and Folders with VAR-LINK | . 333 |
| Pasting a Variable Name to an Application        | 335   |
| Transmitting Variables between Two TI-92s        | . 336 |
| Transmitting Variables under Program Control     | . 339 |

This chapter describes how you can manage the TI-92's memory, including the variables stored in memory, by using the MEMORY screen and the VAR-LINK screen.

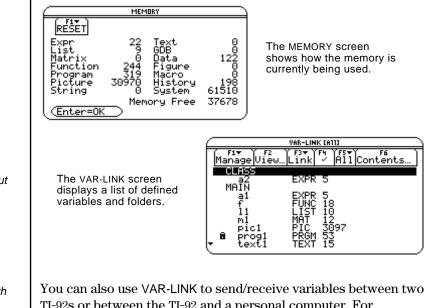

TI-92s or between the TI-92 and a personal computer. For information about:

- Linking two TI-92s, refer to the applicable section at the end of • this chapter.
- Using the optional TI-GRAPH LINK<sup>™</sup> to communicate with a ٠ PC or Macintosh, refer to the manual that comes with the **TI-GRAPH LINK.**

Note: For information about using folders, refer to Chapter 10.

Note: To communicate with a PC or Macintosh, you must use the TI-GRAPH LINK, an optional accessory. Assign values to different variables using a variety of data types. Use the VAR-LINK screen to view a list of the defined variables. Then delete the unused variables so that they will not take up memory.

|    | Steps                                                                                                    | Keystrokes                                                                                                    | Display                                                                                                    |
|----|----------------------------------------------------------------------------------------------------|----------------------------------------------------------------------------------------------------|----------------------------------------------------------------------------------------------------|
| 1. | From the Home screen, assign<br>variables with the following variable<br>types.<br>Expression: $5 \Rightarrow x1$<br>Function: $xx^2+4 \Rightarrow f(xx)$<br>List: $\{5,10\} \Rightarrow 11$<br>Matrix: $[30,25] \Rightarrow m1$                | <ul> <li>● [HOME]</li> <li>5 (STO) × 1 (ENTER)</li> <li>X × 2 + 4</li> <li>STO) F ( X × )</li> <li>ENTER 2nd [ { 5 ,</li> <li>1 0 2nd [ } ] (STO) L</li> <li>1 (ENTER)</li> <li>2nd [ ] 3 0 , 2 5</li> <li>2nd [ ] (STO) M 1</li> <li>ENTER</li> </ul> | $ \begin{array}{c c} f_{1}^{2} \hline & f_{2}^{2} \hline & f_{3}^{2} \hline & f_{4}^{2} \hline & f_{5}^{2} \hline & f_{6}^{4} \hline & f_{1}^{2} \hline & f_{1}^{2} \hline & f_{1}^$ |
| 2. | Suppose you start to perform an operation using a function variable but can't remember its name.                                                                                                    | 5 🗙                                                                                                    | 5*                                                                                                    |
| 3. | Display the VAR-LINK screen. By<br>default, this screen lists all defined<br>variables.<br><i>This example assumes that the variables</i><br><i>assigned above are the only ones defined.</i>                                                   | (2nd) [VAR-LINK]                                                                                                    | Five         Five         Five <th< td=""></th<>                                                                                                    |
| 4. | Change the screen's view to show<br>only function variables.<br>Although this may not seem particularly<br>useful in an example with four variables,<br>consider how useful it could be if there were<br>many variables of all different types. | F2 🔾 🕜 5<br>ENTER                                                                                                    | VAR-LINK VIEH       Folder:     All+       Var Type:     Image: Image: Image: Variable       Image: Variable     Image: Variable       Var: Type:     Image: Variable       Var: Type:     Image: Variable       Variable     Variable       Variable     Variable                                                                                                    |
| 5. | Highlight the f function variable, and view its contents.<br>Notice that the function was assigned using <i>f</i> ( <i>xx</i> ) but is listed as <i>f</i> on the screen.                                                                        | . F6                                                                                                    | Fi ××^2+4         5           ■         5           ■         03           ■         253           MAIN         RAD AUTD                                                                                                    |

|    | Steps                                                                                                    | Keystrokes       | Display                                                                                                    |
|----|----------------------------------------------------------------------------------------------------|------------------|----------------------------------------------------------------------------------------------------|
| 6. | Close the Contents window.                                                                                                    | [ESC]            |                                                                                                    |
| 7. | With the f variable still highlighted,<br>close the VAR-LINK screen and paste<br>the variable name to the entry line.                                                                                                    | (ENTER)          | 5*f(                                                                                                    |
| 8. | Complete the operation.                                                                                                    | 2 ( ) (ENTER)    | 5*f(2) 40                                                                                                    |
| 9. | Redisplay the VAR-LINK screen.<br>The previous change in view is no longer in<br>effect. The screen lists all defined variables.                                                                                                    | [2nd] [VAR-LINK] |                                                                                                    |
| 10 | <ul> <li>Use the F5 All toolbar menu to select all variables.</li> <li>A ✓ mark indicates items that are selected. Notice that this also selected the MAIN folder (see Step 13).</li> <li>Note: Instead of using F5 (if you don't want to delete all your variables), you can select individual variables. Highlight each item to delete and press F4.</li> </ul> | F5 1             | F1<br>F1<br>F1<br>F1<br>F1<br>F1<br>F1<br>F1<br>F1<br>F1                                                                                                    |
| 11 | . Use the F1 Manage toolbar menu to delete.                                                                                                    | F1 1             | Manage<br>1:Delete +<br>2:Copy<br>3:Rename<br>4:Move<br>5:Create Folder<br>6:Lock Variable<br>7:UnLock Variable                                                                                                    |
| 12 | . Confirm the deletion.                                                                                                    | (ENTER)          | VMR-LINK<br>Delete: main,f,l1,m1,x1<br>(Enter=YES) (ESC=N0                                                                                                    |
| 13 | Because F5 1 also selected the MAIN<br>folder, an error message states that<br>you cannot delete the MAIN folder.<br>Acknowledge the message.<br><i>When VAR-LINK is redisplayed, the deleted</i><br><i>variables are not listed.</i>                                                                                                    | (ENTER)          | F1         VAR-LINK (A11)           VAR-LINK (A11)         VAR-LINK (A11)           VAR-LINK (A11)         F6           VAR-LINK (A11)         F6           VAR-LINK (A11) |
| 14 | . Close the VAR-LINK screen and return<br>to the current application (Home<br>screen in this example).<br>When you use [ESC] (instead of [ENTER]) to<br>close VAR-LINK, the highlighted name is not<br>pasted to the entry line.                                                                                                    | (ESC)            |                                                                                                    |

The MEMORY screen shows how your TI-92's memory is being used. The screen shows the amount of memory (in bytes) used by each variable type and the amount of free memory. You can also use this screen to reset the memory.

Displaying the MEMORY Screen 1. Press 2nd [MEM].

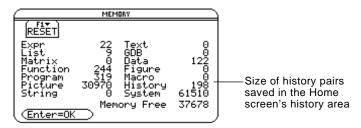

2. To close the screen, press ENTER.

— or —

To reset the memory, use the following procedure.

#### Resetting the Memory

From the MEMORY screen:

- 1. Press F1.
- 2. Select the applicable item.

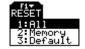

|                                                                                                    | Item                                                                                                    | Description                                                                                                    |
|----------------------------------------------------------------------------------------------------|----------------------------------------------------------------------------------------------------|----------------------------------------------------------------------------------------------------|
| <i>Note:</i> Selecting 1:All resets<br>the display contrast to its<br>factory setting. To adjust the<br>contrast, use ● + and<br>● | All                                                                                                    | Deletes all user-defined variables, functions, and<br>folders; resets all system variables and modes to their<br>original factory settings.             |
|                                                                                                    | Memory                                                                                                    | Deletes all user-defined variables, functions, and<br>folders. This does not affect system variables (xmin,<br>ymin, etc.) or mode settings.            |
|                                                                                                    | Default                                                                                                    | Resets all system variables and modes to their<br>original factory settings. This does not affect any<br>user-defined variables, functions, or folders. |
| <b>Tip:</b> To cancel the reset,<br>press [ESC] instead of [ENTER].                                                                | <ol> <li>When prompted for confirmation, press ENTER.<br/>The TI-92 displays a message when the reset is complete.</li> <li>Press ENTER to acknowledge the message.</li> </ol> |                                                                                                    |
| To Delete Individual<br>Variables                                                                                                  | delete indivi                                                                                                    | RY screen lets you delete <i>all</i> user-defined variables. To<br>idual variables only, use the VAR-LINK screen<br>[]). Refer to page 333.             |

The VAR-LINK screen lists the variables and folders that are currently defined. After displaying the screen, you can manipulate the variables and/or folders as described in the remaining sections of this chapter.

# Displaying the VAR-LINK Screen

Press [2nd] [VAR-LINK]. By default, the VAR-LINK screen lists all userdefined variables in all folders and with all data types.

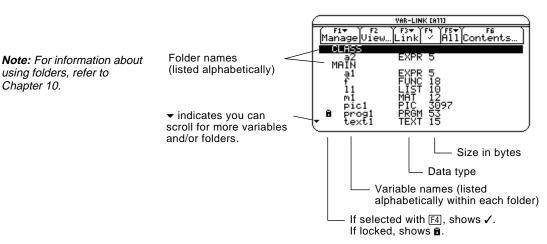

To scroll through the list:

- Press (,) or (). (Use 2nd (,) or 2nd () to scroll one page at a time.) - or --
- Type a letter. If there are any variable names that start with that letter, the cursor moves to highlight the first of those variable names.

| Variable Types as  | Туре | Description                          |
|--------------------|------|--------------------------------------|
| Listed on VAR-LINK | DATA | Data                                 |
|                    | EXPR | Expression (includes numeric values) |
|                    | FIG  | Geometry session                     |
|                    | FUNC | Function                             |
|                    | GDB  | Graph database                       |
|                    | LIST | List                                 |
|                    | MAC  | Macro for a geometry session         |
|                    | MAT  | Matrix                               |
|                    | PIC  | Picture of a graph                   |
|                    | PRGM | Program                              |

String

Text Editor session

STR

TEXT

to cycle through the names that start with that letter.

Tip: Type a letter repeatedly

| Listing Only a<br>Specified Folder<br>and/or Variable<br>Type                                                                                        | If you have a lot of variables and/or<br>locate a particular variable. By char<br>specify the information you want to<br>From the VAR-LINK screen: | nging VAR-LINK's view, you can                                                                                                    |
|----------------------------------------------------------------------------------------------------|----------------------------------------------------------------------------------------------------|----------------------------------------------------------------------------------------------------|
|                                                                                                    | 1. Press F2 View.                                                                                                    |                                                                                                    |
|                                                                                                    | 2. Highlight the setting you want to change, and press (). This displays a menu of valid choices.                                                  | Folder: All→<br>Var Type: All→<br>(Enter=OK)(ESC=CANCEL)                                                                                                    |
| <b>Tip:</b> To cancel a menu, press [ESC].                                                                                                    | <b>Folder</b> — Always lists 1:All and 2:main, but lists other folders only if you have created them.                                              | VAR-LINK VIEW<br>Folder:<br>Var Type:<br>Enter=OK<br>(Enter=OK)<br>ESC=CANCEL                                                                                              |
| <b>Tip:</b> To list system variables<br>(Y= Editor functions, window<br>variables, etc.), select<br>E:System, the last item in<br>the Var Type menu. | <b>Var Type</b> — Lists the valid variable types.                                                                                                  | 1: All         VMR-LIN         Z: Expr         3: List         3: List         Var Type:         Enter=0K         9: Text         9: Text         9: Data         C4Figure |
|                                                                                                    | ↓ indicates that you<br>for additional variab                                                                                                    |                                                                                                    |
|                                                                                                    | 3. Select the new setting.                                                                                                    |                                                                                                    |
|                                                                                                    | 4. When you are back on the VAR-                                                                                                    | -INK VIEW screen, press ENTER.                                                                                                    |
|                                                                                                    | The VAR-LINK screen is updated to and/or variable type.                                                                                            | show only the specified folder                                                                                                    |

use ENTER or ESC as described below.

## Closing the VAR-LINK Screen

**Tip:** For more information on using the <u>ENTER</u> paste feature, refer to page 335.

| Press: | То:                                                                                              |
|--------|--------------------------------------------------------------------------------------------------|
| ENTER  | Paste the highlighted variable or folder name to the cursor location in the current application. |
| ESC    | Return to the current application without pasting the highlighted name.                          |

To close the VAR-LINK screen and return to the current application,

On the VAR-LINK screen, you can show the contents of a variable. You can also select one or more listed items and manipulate them by using the operations in this section.

#### Showing the Contents of a Variable

*Note:* You cannot edit the contents from this screen.

You can show all variable types except DATA, FIG, GDB, and MAC. For example, you must open a FIG variable as a geometry session.

- 1. On VAR-LINK, move the cursor to highlight the variable.
- 2. Press F6 Contents.

If you highlight a folder, the screen shows the number of variables in that folder.

3. To return to VAR-LINK, press any key.

| x^2+4 |  |  |
|-------|--|--|
|       |  |  |
|       |  |  |
|       |  |  |
|       |  |  |
|       |  |  |
|       |  |  |
|       |  |  |
|       |  |  |
|       |  |  |
|       |  |  |

## Selecting Items from the List

**Note:** If you use [F4] to ✓ one or more items and then highlight a different item, the following operations affect only the ✓'ed items. For other operations, select one or more variables and/or folders.

| To select:                         | Do this:                                                                                                    |  |  |
|------------------------------------|----------------------------------------------------------------------------------------------------|--|--|
| A single variable<br>or folder     | Move the cursor to highlight the item.                                                                                                    |  |  |
| A group of variables<br>or folders | Highlight each item and press $\boxed{F4}$ . A $\checkmark$ is<br>displayed to the left of each selected item.<br>(If you select a folder, all variables in that<br>folder are selected.) Use $\boxed{F4}$ to select or<br>deselect an item. |  |  |
| All folders and<br>all variables   | Press F5 All and select 1:Select All.<br>Selects the last set of<br>items transmitted to<br>your unit. Refer to<br>page 336.                                                                                                    |  |  |

## Deleting Variables or Folders

**Tip:** When you use  $\boxed{F4}$  to select a folder, its variables are selected automatically so that you can delete the folder and its variables at the same time. To delete a folder, you must delete all of the variables in that folder. However, you cannot delete the MAIN folder even if it is empty.

- 1. On VAR-LINK, select the variables and/or folders.
- Press F1 Manage and select 1:Delete. (You can press ← instead of F1 1.)
- 3. To confirm the deletion, press ENTER.

| Fi <del>v</del><br>Manage            |     |
|--------------------------------------|-----|
| 1:Delete                             | ÷   |
| 2:Copy                               |     |
| 3:Rename                             |     |
| 4:Move<br>5:Create Folder            | - 1 |
| 6:Lock Variable<br>7:UnLock Variable |     |
| 7:UnLock Variable                    |     |
|                                      |     |
| 7:UNLOCK Variable                    |     |

| VAR-LINK            |   |
|---------------------|---|
| Delete: pic1        |   |
| (Enter=YES) (ESC=NO | ر |

### Manipulating Variables and Folders with VAR-LINK (Continued)

### Creating a New Folder

#### Copying or Moving Variables from One Folder to Another

**Tip:** To copy a variable to a different name in the same folder, use STO► (such as a1⇒a2) or the **CopyVar** command from the Home screen.

#### Renaming Variables or Folders

For information about using folders, refer to Chapter 10.

- 1. On VAR-LINK, press F1 Manage and select 5:Create Folder.
- 2. Type a unique name, and press ENTER twice.

| CREATE NE  | W FOLDER     |
|------------|--------------|
| Folder:    |              |
| (Enter=OK) | (ESC=CANCEL) |

You must have at least one folder other than MAIN. You cannot use VAR-LINK to copy variables within the same folder.

- 1. On VAR-LINK, select the variables.
- 2. Press F1 Manage and select 2:Copy or 4:Move.
- 3. Select the destination folder.
- 4. Press ENTER.

The copied or moved variables retain their original names.

| $\square$                   | COPY                           |
|-----------------------------|--------------------------------|
| Folder:<br>Variable:<br>To: | main<br>f,l1,m1,pic1<br>@∎ass→ |
| (Enter=OK                   |                                |

Remember, if you use F4 to select a folder, the variables in that folder are selected automatically. As necessary, use F4 to deselect individual variables.

- 1. On VAR-LINK, select the variables and/or folders.
- 2. Press F1 Manage and select 3:Rename.
- 3. Type a unique name, and press ENTER twice.

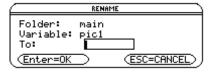

If you selected multiple items, you are prompted to enter a new name for each one.

When a variable is locked, you cannot delete, rename, or store to it.However, you can copy, move, or display its contents. When a folder is locked, you can manipulate the variables in the folder (assuming the variables are not locked), but you cannot delete the folder.

- 1. On VAR-LINK, select the variables and/or folders.
- 2. Press F1 Manage and select 6:Lock Variable or 7:UnLock Variable.

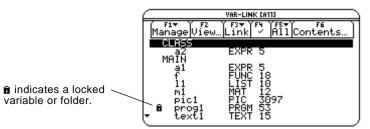

Locking or Unlocking Variables or Folders

|                                                                                                  | Suppose you are typing an expression on the Home screen<br>and can't remember which variable to use. You can display<br>the VAR-LINK screen, select a variable from the list, and paste<br>that variable name directly onto the Home screen's entry line. |
|--------------------------------------------------------------------------------------------------|----------------------------------------------------------------------------------------------------|
| Which Applications<br>Can You Use?                                                               | <ul> <li>From the following applications, you can paste a variable name to the current cursor location.</li> <li>Home screen or Y= Editor — The cursor must be on the entry</li> </ul>                                                                    |
|                                                                                                  | line.                                                                                                    |
|                                                                                                  | • Text Editor or Program Editor — The cursor can be anywhere on the screen.                                                                                                    |
| Procedure                                                                                        | Starting from an application listed above:                                                                                                    |
|                                                                                                  | 1. Position the cursor where you want to insert the variable name.                                                                                                    |
|                                                                                                  | 2. Press [2nd] [VAR-LINK].                                                                                                    |
| <b>Note:</b> You can also highlight and paste folder names.                                      | 3. Highlight the applicable<br>variable.<br>3. Highlight the applicable<br>variable.                                                                                                    |
| <i>Note:</i> This pastes the variable's name, not its                                            | 4. Press [ENTER] to paste the sin(a1]                                                                                                    |
| contents. (Use [2nd] [RCL],<br>instead of [2nd] [VAR-LINK], to<br>recall a variable's contents.) | 5. Finish typing the sin(a1) sin(a1)                                                                                                    |

If you paste a variable name that is not in the current folder, the variable's pathname is pasted.

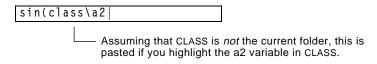

By linking two TI-92s, you can transmit variables and folders from one unit to the other. This is a convenient way to share any variable listed on the VAR-LINK screen — functions, text sessions, programs, etc.

#### Linking Two TI-92s

TI-82, or TI-85.

Your TI-92 comes with a cable that lets you link two units. Using firm pressure, insert each end of the cable into the I/O port of a TI-92. It doesn't matter which end of the cable goes into which unit.

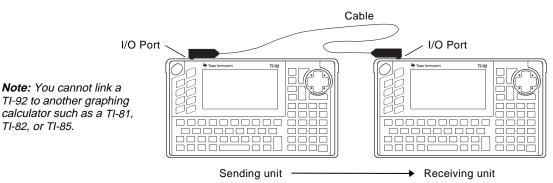

One TI-92 acts as the sending unit; the other acts as the receiving unit. Either unit can send or receive, depending on how you set them up from the VAR-LINK screen.

After linking the two units, use the following procedure to set up the receiving unit first. Then set up the sending unit.

| On the:   | Do this:                                                                                                |
|-----------|----------------------------------------------------------------------------------------------------|
| Receiving | 1. Display the VAR-LINK screen ([2nd] [VAR-LINK]).                                                      |
| unit      | 2. Press F3 Link and select 2:Receive.                                                                  |
|           | The message VAR-LINK: WAITING TO<br>RECEIVE and the BUSY indicator are<br>displayed in the status line. |
| Sending   | 1. Display the VAR-LINK screen ([2nd] [VAR-LINK]).                                                      |
| unit      | 2. Select the variables to send, as described earlier in this chapter.                                  |
|           | 3. Press F3 Link and select 1:Send.                                                                     |
|           | This starts the transmission.                                                                           |

Note: Depending on transmission speed and variable sizes, messages in the status line may be displayed only briefly.

- During transmission, messages are displayed in the status line of both units to show the name of each transmitted item.
- When transmission is complete, the VAR-LINK screen is updated on the receiving unit.

#### Transmitting Variables

Note: If you set up the sending unit first, it may display an error message or it may remain BUSY until you cancel the transmission.

| Rules for                                                                                                | If you select a:                       | What happens:                                                                                                    |
|----------------------------------------------------------------------------------------------------|----------------------------------------|----------------------------------------------------------------------------------------------------|
| Transmitting<br>Variables or Folders                                                                     | Variable (but not the folder it is in) | The variable is transmitted to the current folder on the receiving unit.                                                                                                   |
|                                                                                                    | Folder                                 | The folder and its contents are transmitted to the receiving unit.                                                                                                    |
|                                                                                                    |                                        | <b>Note:</b> If you use F4 to select a folder, all variables in that folder are selected automatically. Use F4 to deselect any variables that you do not want to transmit. |
| Canceling a                                                                                              | From either the send                   | ing or receiving unit:                                                                                                    |
| Transmission                                                                                             | 1. Press ON.<br>An error message       | is displayed.                                                                                                    |
|                                                                                                    | 2. Press ESC or ENTE                   |                                                                                                    |
| Common Error and                                                                                         | Shown on: Messa                        | age and Description                                                                                                    |
| Notification<br>Messages                                                                                 |                                        | ERROR<br>Ik transmission<br>C=CANCEL)                                                                                                    |
| Note: The sending unit may                                                                               | <br>This i                             | s displayed after several seconds if:                                                                                                    |
| not always display this<br>message. Instead, it may<br>remain BUSY until you<br>cancel the transmission. | • A po<br><br>• A :<br>                | cable is not attached to the sending unit's I/O                                                                                                    |

Press ESC or ENTER to cancel the transmission.

| Common Error and                                                                                                    | Shown on:         | Message and Description                                                                                                    |
|----------------------------------------------------------------------------------------------------|-------------------|----------------------------------------------------------------------------------------------------|
| Notification<br>Messages<br>(Continued)                                                                                             | Receiving<br>unit | NECCEIVE         main\x1       Overwrite variable:       New Name is active only if Overwrite variable = NO.         New Name:       main\x1       New Name is active only if Overwrite variable = NO.         The receiving unit has a variable with the same name       New Name is active only if Overwrite variable = NO. |
|                                                                                                    |                   | as the specified variable being sent.                                                                                                    |
|                                                                                                    |                   | • To overwrite the existing variable, press ENTER.<br>(By default, Overwrite variable = YES.)                                                                                                    |
| <b>Tip:</b> In the New Name input<br>box, you can keep the same<br>variable name and specify a<br>different folder. For<br>example: |                   | • To store the variable to a different name, set<br>Overwrite variable = NO. In the New Name input<br>box, type a variable name that does not exist in<br>the receiving unit. Then press ENTER twice.                                                                                                    |
| main\x1<br>│ └── Variable name                                                                                                    |                   | • To skip this variable and continue with the next one, set Overwrite variable = SKIP and press ENTER.                                                                                                    |
| - Folder name                                                                                                    |                   | • To cancel the transmission, press <b>ESC</b> .                                                                                                    |
|                                                                                                    | Receiving unit    | Memory<br>ESC=CRNCEL<br>The receiving unit does not have enough memory for<br>the variable being sent. Press ESC or ENTER to cancel                                                                                                    |
|                                                                                                    |                   | the transmission.                                                                                                    |

### **Transmitting Variables under Program Control**

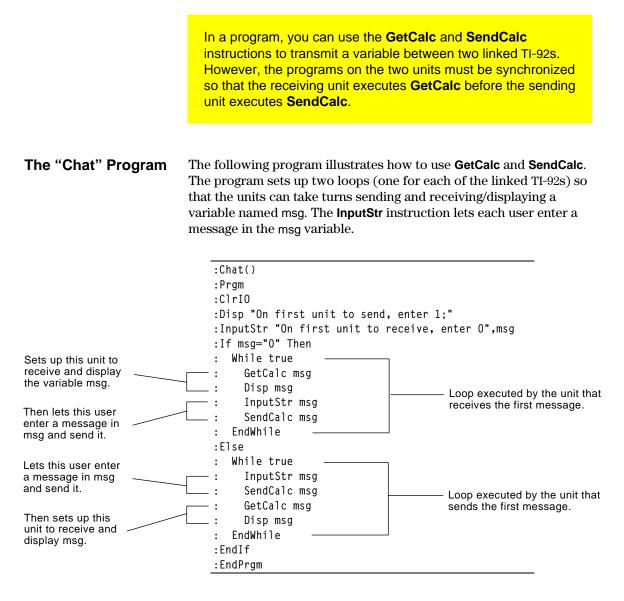

To synchronize **GetCalc** and **SendCalc**, the loops are arranged so that the receiving unit executes **GetCalc** while the sending unit is waiting for the user to enter a message.

### Transmitting Variables under Program Control (Continued)

| Running the<br>Program                                                            | <ul> <li>This procedure assumes that:</li> <li>Two TI-92s are linked with the connecting cable as described on page 336.</li> <li>The Chat program is loaded on both TI-92s.</li> </ul>                                                                  |  |
|-----------------------------------------------------------------------------------|----------------------------------------------------------------------------------------------------|--|
| <i>Note:</i> For information about using the Program Editor, refer to Chapter 17. | <ul> <li>Use each unit's Program Editor to enter the program.</li> <li>or —</li> <li>Enter the program on one unit and then use the VAR-LINK screen to transmit the program variable to the other unit, as described in the previous section.</li> </ul> |  |
|                                                                                   | To run the program on both units:                                                                                                    |  |
|                                                                                   | 1. On the Home screen of each unit, enter:                                                                                                    |  |
|                                                                                   | chat()                                                                                                    |  |
|                                                                                   | When each unit displays its initial prompt, respond as shown below.                                                                                                    |  |
|                                                                                   | On the: Type:                                                                                                    |  |
|                                                                                   | Unit that will send the first 1 and press ENTER.<br>message                                                                                                    |  |
|                                                                                   | Unit that will receive the first 0 and press ENTER.<br>message.                                                                                                    |  |
|                                                                                   | 3. Take turns typing a message and pressing <b>ENTER</b> to send the variable msg to the other unit.                                                                                                    |  |
| Stopping the<br>Program                                                           | Because the Chat program sets up an infinite loop on both units, press ON (on both units) to break the program.                                                                                                    |  |
|                                                                                   | The program stops on the Program I/O screen. Press F5 or ESC to return to the Home screen.                                                                                                    |  |

# **Applications**

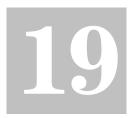

| App. 1: Analyzing the Pole-Corner Problem                 | 42 |
|-----------------------------------------------------------|----|
| App. 2: Deriving the Quadratic Formula                    | 44 |
| App. 3: Exploring a Matrix                                | 46 |
| App. 4: Exploring $\cos(x) = \sin(x)$                     | 47 |
| App. 5: Finding Minimum Surface Area of a Parallelepiped  | 48 |
| App. 6: Running a Tutorial Script Using the Text Editor   | 50 |
| App. 7: Decomposing a Rational Function                   | 52 |
| App. 8: Studying Statistics: Filtering Data by Categories | 54 |
| App. 9: CBL 2/CBL Program for the TI-92 3                 |    |
| App. 10: Studying the Flight of a Hit Baseball            | 58 |
| App. 11: Visualizing Complex Zeros of a Cubic Polynomial  | 60 |
| App. 12: Exploring Euclidean Geometry 3                   | 62 |
| App. 13: Creating a Trisection Macro in Geometry 3        | 64 |
| App. 14: Solving a Standard Annuity Problem               | 67 |
| App. 15: Computing the Time-Value-of-Money                | 68 |
| App. 16: Finding Rational, Real, and Complex Factors      | 69 |
| App. 17: A Simple Function for Finding Eigenvalues        |    |
| App. 18: Simulation of Sampling without Replacement       | 71 |
|                                                           |    |

This chapter contains applications that show how the TI-92 can be used to solve, analyze, and visualize actual mathematical problems.

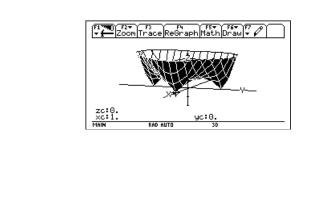

A ten-foot-wide hallway meets a five-foot-wide hallway in the corner of a building. Find the maximum length pole that can be moved around the corner without tilting the pole.

## Maximum Length of Pole in Hallway

The maximum length of a pole c is the shortest line segment touching the interior corner and opposite sides of the two hallways as shown in the diagram below.

**Hint:** Use proportional sides and the Pythagorean theorem to find the length c with respect to w. Then find the zeros of the first derivative of c(w). The minimum value of c(w) is the maximum length of the pole.

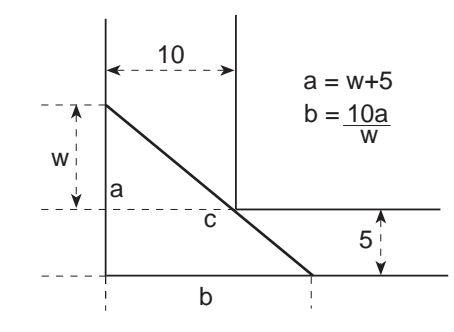

**Tip:** When you want to define a function, use multiple character names as you build the definition. (See page 213.)

**Note:** The maximum length of the pole is the minimum value of c(w).

- 1. Enter the expression for side a in terms of ww and store it in aa.
- 2. Enter the expression for side b in terms of ww and store it in bb.
- Use the store (→) command to express the length of side c as a function of ww.
- Use the zeros() command to compute the zeros of the first derivative of c(w) to find the minimum value of c(w).

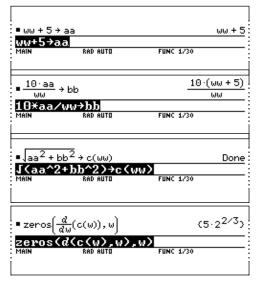

5. Compute the exact maximum length of the pole.

Enter: c(2nd[ANS])

Hint: Use the auto-paste feature (page 42) to copy the result from step 4 to the entry line inside the parentheses of c() and press • ENTER.  Compute the approximate maximum length of the pole.

> Result: Approximately 20.8097 feet.

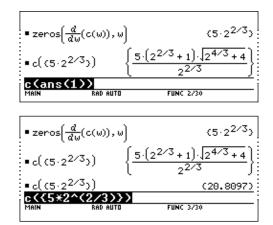

This application shows you how to derive the quadratic formula:

$$=\frac{b\pm\sqrt{b^2-4ac}}{2a}$$

Detailed information about using the commands in this example can be found in Chapter 6: Symbolic Manipulation.

Perform the following steps to derive the quadratic formula by completing the square of the generalized quadratic equation.

Clear all one-character variables in the current folder by pressing F6 ENTER.

Х

On the Home screen, enter the generalized quadratic equation: ax<sup>2</sup>+bx+c=0.

Subtract c from both sides of the equation.

Enter: 2nd [ANS]-c

Divide both sides of the equation by the leading coefficient a.

Use the **expand()** command to expand the result of the last answer.

Complete the square by adding ((b/a)/2)<sup>2</sup> to both sides of the equation.

| d         | ■a·x <sup>2</sup> +b·x+c=0 a·x <sup>2</sup> +b·x+c=0                                                                          |
|-----------|----------------------------------------------------------------------------------------------------|
|           | a*x^2+b*x+c=0<br>MAIN RAD AUTO FUNC 1/30                                                                                      |
|           | MAIN RAD AUTO FUNC 1/30                                                                                                    |
|           |                                                                                                    |
| des       |                                                                                                    |
| ues       |                                                                                                    |
|           |                                                                                                    |
|           | • $(a \cdot x^2 + b \cdot x + c = 0) - c$ $a \cdot x^2 + b \cdot x = -c$<br>ans(1)-c<br>Main Func 1/30                        |
|           | ans(1)-c                                                                                                    |
|           | MAIN RAD AUTO FUNC 1/30                                                                                                    |
|           |                                                                                                    |
| 9         |                                                                                                    |
|           |                                                                                                    |
| a.        | $=\frac{a \cdot x^2 + b \cdot x = -c}{a} \qquad \qquad \frac{x \cdot (a \cdot x + b)}{a} = \frac{-c}{a}$                      |
| <b>a.</b> | a a a                                                                                                    |
|           | a a a<br>ans(1)/a<br>MAIN RAD AUTO FUNC 1/30                                                                                  |
|           |                                                                                                    |
|           |                                                                                                    |
| d         |                                                                                                    |
| J         | (x·(a·x+b)c)2, b·xc                                                                                                    |
| Ľ,        | • expand $\left(\frac{x \cdot (a \cdot x + b)}{a} = \frac{-c}{a}\right) = \frac{x^2 + \frac{b \cdot x}{a} = \frac{-c}{a}}{a}$ |
|           | expand(ans(1))<br>MAIN RAD AUTO FUNC 1/30                                                                                     |
|           | MAIN RAD AUTO FUNC 1/30                                                                                                    |
| 7         |                                                                                                    |
| y         | $(h)^2$                                                                                                    |
|           | (2 b·x -c) [a]                                                                                                    |
|           | $\left(x^{2} + \frac{b \cdot x}{a} = \frac{-c}{a}\right) + \left(\frac{b}{a}\right)^{2}$                                      |
|           |                                                                                                    |
|           | $x^{2} + \frac{b \cdot x}{a} + \frac{b^{2}}{4 \cdot a^{2}} = \frac{-c}{a} + \frac{b^{2}}{4 \cdot a^{2}}$                      |
|           | ans(1)+((b/a)/2)^2                                                                                                    |
|           | MAIN RAD AUTO FUNC 1/30                                                                                                    |
|           |                                                                                                    |

#### Performing Computations to Derive the Quadratic Formula

**Note:** This example uses the result of the last answer to perform computations on the TI-92. This feature reduces keystroking and chances for error. **Tip:** Continue to use the last answer ([2nd] [ANS]) as in step 3 in steps 4 through 9.

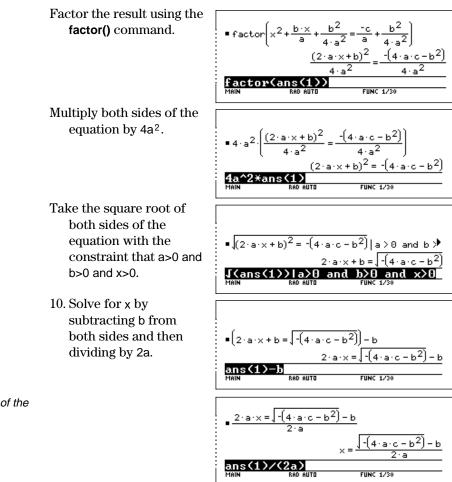

**Note:** This is only one of the two general quadratic solutions due to the constraint in step 9.

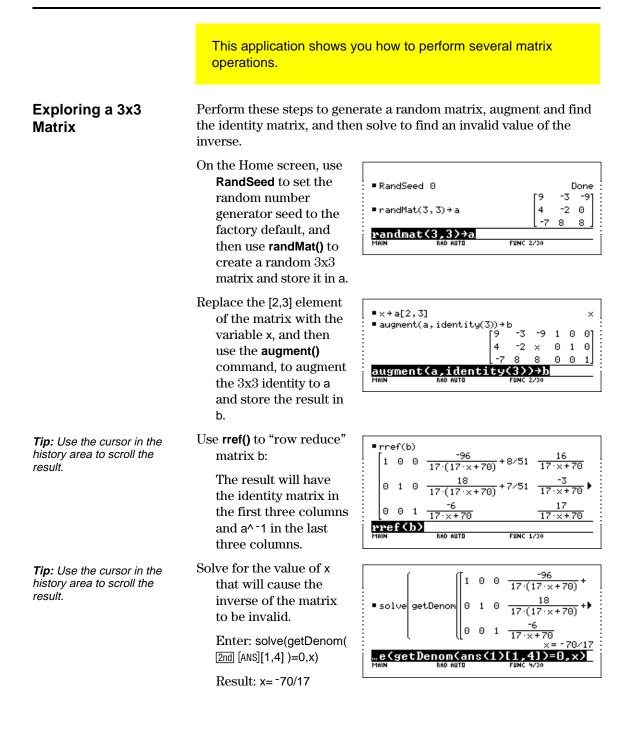

This application uses two methods to find where cos(x) = sin(x) for the values of x between 0 and  $3\pi$ .

#### Method 1: Graph Plot

Hint: Press [5] and select 5:Intersection. Respond to the screen prompts to select the two curves, and the lower and upper bounds for intersection A. Perform the following steps to observe where the graphs of the functions  $y_1(x)=\cos(x)$  and  $y_2(x)=\sin(x)$  intersect.

- In the Y= Editor, set y1(x)=cos(x) and y2(x)=sin(x).
- In the Window Editor, set xmin=0 and xmax=3π.
- 3. Press F2 and select A:ZoomFit.
- 4. Find the intersection points of the two functions.
- 5. Note the x and y coordinates. (Repeat steps 4 and 5 to find the other intersections.)

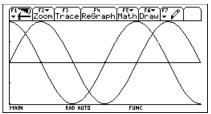

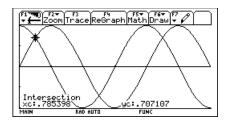

Perform the following steps to solve the equation sin(x)=cos(x) with respect to x.

- On the Home screen, enter solve(sin(x)= cos(x),x).
- The solutions for x is where @n1 is any integer.
- 2. Using the ceiling and floor commands, find the ceiling and floor values for the intersection points as shown.
- 3 Enter the general solution for x and apply the constraint for @n1 as shown.

Compare the result with Method 1.

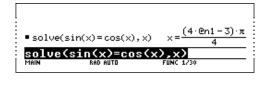

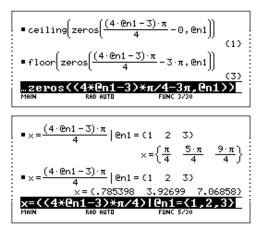

Method 2: Symbolic Manipulation

**Hint:** Move the cursor into the history area to highlight the last answer. Press ENTER to copy the result of the general solution.

*Hint:* Press 2nd K to get the "with"[I] operator.

This application shows you how to find the minimum surface area of a parallelepiped having a constant volume V. Detailed information about the steps used in this example can be found in Chapter 6: Symbolic Manipulation and Chapter 14: 3D Graphing.

#### Exploring a 3D Graph of the Surface Area of a Parallelepiped

Perform the following steps to define a function for the surface area of a parallelepiped, draw a 3D graph, and use the **Trace** tool to find a point close to the minimum surface area.

 On the Home screen, define the function sa(xx,yy,vv) for the surface area of a parallelepiped.

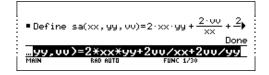

Enter: define

sa(xx,yy,vv)=2\*xx\*yy+ 2vv/xx+2vv/yy

- Select the 3D Graph mode. Then enter the function for z1(x,y) as shown in this example with volume v=300.
- 3. Set the Window variables to:

| eye= | [60,90]     |
|------|-------------|
| x=   | [0,15,15]   |
| y=   | [0,15,15]   |
| Z=   | [260,300,5] |

4. Graph the function and use **Trace** to go to the point close to the minimum value of the surface area function.

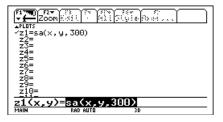

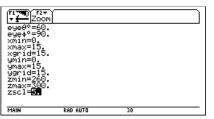

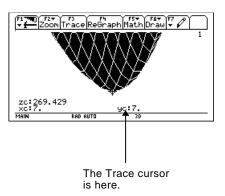

#### Finding the Minimum Surface Area Analytically

*Hint:* Copy and paste the result from step 1 after the "with" symbol (|). Then edit to delete the negative solution.

*Hint:* Press ENTER to obtain the exact result in symbolic form. Press • ENTER to obtain the approximate result in decimal form. Perform the following steps to solve the problem analytically on the Home screen.

- Solve for x in terms of v and y.
   Enter: solve(d(sa(x,y,v), x)=0,x)
- 2. Solve for y in terms of v and x.

Enter: solve(d(sa(x,y,v), y)=0,y)|x= (see Hint).

3. Evaluate for x in terms of v by substituting the y result into the result from step 1.

> Enter:  $x=\sqrt{(v/y)}$  $y=v^{(1/3)}$  and v>0

4. Find the minimum surface area when the value of v equals 300.

Enter: 300≯v Enter: sa(v^(1/3), v^(1/3),v) • solve $\left(\frac{d}{dx}(sa(x, y, v)) = 0, x\right)$   $x = -\left[\frac{v}{y} \text{ and } \frac{v}{y} \ge 0 \text{ or } x = \left[\frac{v}{y} \text{ and } \frac{v}{y} \ge 0\right]$ Solve $\left(\frac{d}{dx}(sa(x, y, v)) = 0, y\right) = 0, y$ • solve $\left(\frac{d}{dy}(sa(x, y, v)) = 0, y\right) = 0, y$   $y = v^{1/3} \text{ and } v \ge 0 \text{ or } v = 0$   $y = v^{1/3} \text{ and } v \ge 0 \text{ or } v = 0$  $y = v^{1/3} \text{ and } v \ge 0$ 

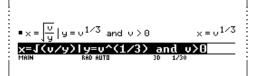

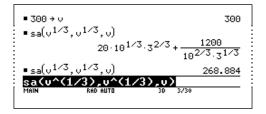

### App. 6: Running a Tutorial Script Using the Text Editor

This application shows you how to use the Text Editor to run a tutorial script. Detailed information about text operations can be found in Chapter 16: Text Editor.

### Running a Tutorial Script

Perform the following steps to write a script using the Text Editor, test each line, and observe the results in the history area on the Home screen.

 Open the Text Editor, and create a new variable named demo1.

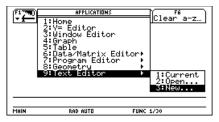

**Note:** The command symbol "C" is accessed from the F2 1:Command toolbar menu.

- 2. Type the following lines into the Text Editor.
  - : Compute the maximum value of f on the closed interval [a,b] : assume that f is differentiable on [a,b]
  - C : define f(xx)=xx^3-2xx^2+xx-7
  - C : 1→a:3.22→b
  - $C: d(f(xx),xx) \rightarrow df(xx)$
  - C: zeros(df(x),x)
  - C : f(ans(1))
  - C : f({a,b})

: The largest number from the previous two commands is the maximum value of the function. The smallest number is the minimum value.

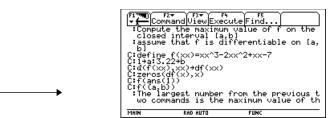

3. Press F3 and select 1:Script view to show the Text Editor and the Home screen on a split-screen. Move the cursor to the first line in the Text Editor.

| :Compu         | hmand View Execu<br>te the maxim | ute Find  |  |
|----------------|----------------------------------|-----------|--|
| um va<br>the c | lue of f on<br>losed interv      |           |  |
| al [a          | ,b]                              |           |  |
| diffe          | é that f is<br>rentiable on      |           |  |
|                | e f(xx)=xx^3<br>2+xx-7           |           |  |
| C: 1+a: 3      | .22÷b<br>x),xx)→df(xx            |           |  |
| 5              |                                  |           |  |
| MAIN           | RAD AUTO                         | FUNC 0/30 |  |

**Note:** Press F3 and select 2:Clear split to go back to a full-sized Text Editor screen. 4. Press F4 repeatedly to execute each line in the script one at a time.

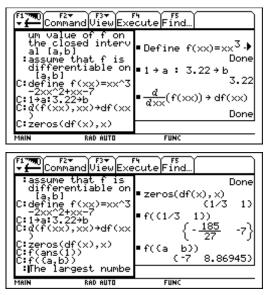

*Tip:* Press [2nd [QUIT] twice to display the Home screen.

5. To see the results of the script on a full-sized screen, go to the Home screen.

| F1770) F2▼<br>■ Define f(xx               |         | FS<br>PrgmIOClear a                | -z<br>Done |
|-------------------------------------------|---------|------------------------------------|------------|
| ■1→a: 3.22                                |         |                                    | 3.22       |
| $= \frac{d}{d \times x} (f(x \times x)) $ | df(xx)  |                                    | Done       |
| <pre>■ zeros(df(x),</pre>                 | , ×)    | (1/3                               | 10         |
| ■f((1/3 1))                               |         | $\left\{ -\frac{185}{27} \right\}$ | -7}        |
| ■f((a b))                                 |         | (-7 8.86                           | 945)       |
| f({a,b})                                  |         |                                    |            |
| MAIN R                                    | AD AUTO | FUNC 6/30                          |            |

This application examines what happens when a rational function is decomposed into a quotient and remainder. Detailed information about the steps used in this example can be found in Chapter 3: Basic Function Graphing and Chapter 6: Symbolic Manipulation.

#### Decomposing a Rational Function

**Note:** Actual entries are displayed in reverse type in the example screens.

**Hint:** Move the cursor into the history area to highlight the last answer. Press ENTER to copy it to the entry line. To examine the decomposition of the rational function  $f(x)=(x^3-10x^2-x+50)/(x-2)$  on a graph:

1. On the Home screen, enter the rational function as shown below and store it in a function f(xx).

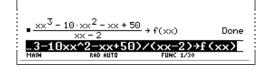

Enter: (xx^3-10xx^2-xx+50)/ (xx-2)→f(xx)

 Use the proper fraction command (propFrac) to split the function into a quotient and remainder.

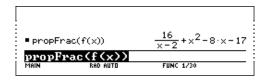

- 3. Copy the last answer to the entry line. —or— Enter: 16/(x-2)+x^2-8\*x-17
- Edit the last answer in the entry line. Store the remainder to y1(x) and the quotient to y2(x) as shown.

Enter: 16/ (x-2)→y1(x): x^2-8\*x-17→y2(x)

5. In the Y= Editor, select the thick graphing style for y2(x).

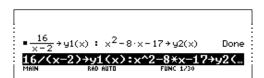

propFrac(f(x))

167(x

+×<sup>2</sup>-8·×-17

IINC 123

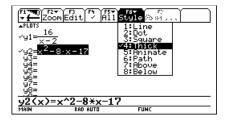

- Add the original function f(x) to y3(x) and select the square graphing style.
- 7. In the Window Editor, set the window variables to:
  - x= [-10,15,10] y= [-100,100,10]

|                                                                        | dit /    | ii Style and .                 | , I |
|------------------------------------------------------------------------|----------|--------------------------------|-----|
| ✓g1= <u>16</u><br>✓g1= <u>×-2</u>                                      |          | √1:Line<br>2:Dot<br>3:Square   |     |
| √y2=x <sup>2</sup> - 8·:<br>√y3= <b>£(x)</b>                           | ×-17     | 4:Thick<br>5:Animate<br>6:Path |     |
| 94=<br>95=<br>96=                                                      |          | 7:Above<br>8:Below             |     |
| <u>9</u> 7=<br>98=<br><b>93(x)=f</b> ∢                                 | ·>       |                                |     |
| MAIN                                                                   | RAD AUTO | FUNC                           |     |
| F1770 F27<br>Zoom<br>xmin=-10.<br>xmax=15.                             |          |                                | ,   |
| xmax=15.<br>xscl=10.<br>ymin=-100.<br>ymax=100.<br>yscl=10.<br>xres=2. |          |                                |     |
| xres=2.                                                                |          |                                |     |
|                                                                        |          |                                |     |
|                                                                        |          |                                |     |

- *Note:* Be sure the Graph mode is set to Function.
- 8. Draw the graph.

Observe that the global behavior of the f(x) function is basically represented by the quadratic quotient  $y_2(x)$ . The rational expression is basically a quadratic function as x gets very large in both the positive and negative directions.

The lower graph is  $y_3(x)=f(x)$  graphed separately using the line style.

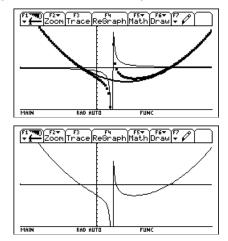

This application provides a statistical study of the weights of high school students using categories to filter the data. Detailed information about using the commands in this example can be found in Chapter 8: Data/Matrix Editor, and Chapter 9: Statistics and Data Plots.

### Filtering Data by Categories

Each student is placed into one of eight categories depending on the student's sex and academic year (freshman, sophomore, junior, or senior). The data (weight in pounds) and respective categories are entered in the Data/Matrix Editor.

| Category (C2) | Academic Year and Sex |
|---------------|-----------------------|
| 1             | Freshman boys         |
| 2             | Freshman girls        |
| 3             | Sophomore boys        |
| 4             | Sophomore girls       |
| 5             | Junior boys           |
| 6             | Junior girls          |
| 7             | Senior boys           |
| 8             | Senior girls          |
|               | 1                     |

 Table 1: Category vs. Description

**Table 2:** C1 (weight of each student in pounds) vs. C2 (category)

| C1  | C2 | C1  | C2 | C1  | C2 | C1  | C2 |
|-----|----|-----|----|-----|----|-----|----|
| 110 | 1  | 115 | 3  | 130 | 5  | 145 | 7  |
| 125 | 1  | 135 | 3  | 145 | 5  | 160 | 7  |
| 105 | 1  | 110 | 3  | 140 | 5  | 165 | 7  |
| 120 | 1  | 130 | 3  | 145 | 5  | 170 | 7  |
| 140 | 1  | 150 | 3  | 165 | 5  | 190 | 7  |
| 85  | 2  | 90  | 4  | 100 | 6  | 110 | 8  |
| 80  | 2  | 95  | 4  | 105 | 6  | 115 | 8  |
| 90  | 2  | 85  | 4  | 115 | 6  | 125 | 8  |
| 80  | 2  | 100 | 4  | 110 | 6  | 120 | 8  |
| 95  | 2  | 95  | 4  | 120 | 6  | 125 | 8  |

Perform the following steps to compare the weight of high school students to their year in school.

1. Start the Data/Matrix Editor, and create a new Data variable named students.

| Plot Setup Cell Header Calc Util Stat |                                                                                         |  |  |  |
|---------------------------------------|-----------------------------------------------------------------------------------------|--|--|--|
|                                       |                                                                                         |  |  |  |
|                                       | Type: Data÷<br>Folder: main÷<br>Variable:students<br>Row diewestamel<br>Col diewestamel |  |  |  |
|                                       | (Enter=OK ) (ESC=CANCEL)                                                                |  |  |  |
|                                       |                                                                                         |  |  |  |
| MAIN                                  | RAD AUTO FUNC                                                                           |  |  |  |

 Enter the data and categories from Table
 into columns c1 and c2, respectively.

**Note:** Set up several box plots to compare different subsets of the entire data set.

- 3. Open the F2 Plot Setup toolbar menu.
- 4. Define the plot and filter parameters for Plot 1 as shown in this screen.
- 5. Copy Plot 1 to Plot 2.

6. Repeat step 5 and copy Plot 1 to Plot 3, Plot 4, and Plot 5.

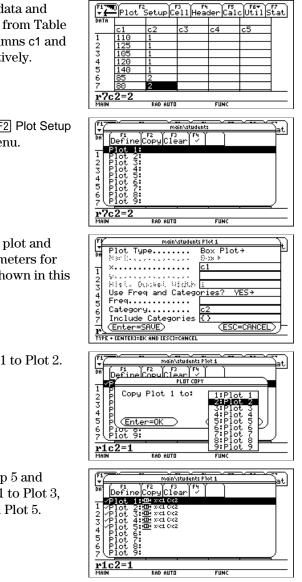

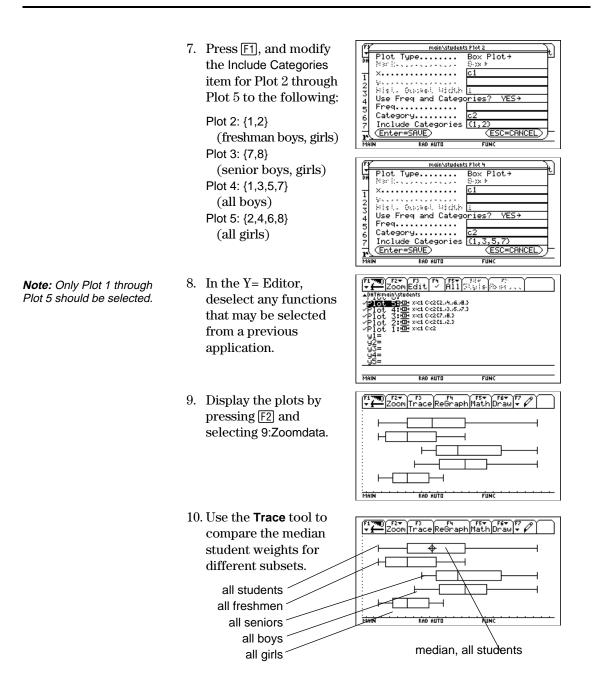

This application provides a program that can be used when the TI-92 is connected to a Calculator-Based Laboratory<sup>™</sup> (CBL 2<sup>™</sup>, CBL<sup>™</sup>)) unit. This program works with the "Newton's Law of Cooling" experiment and, with minor changes, the "Coffee To Go" experiment in the *CBL System Experiment Workbook*.

| Program Instruction                      | Description                                                 |
|------------------------------------------|-------------------------------------------------------------|
| :cooltemp()                              | Program name                                                |
| :Prgm                                    |                                                             |
| :Local i                                 | Declare local variable; exists only at run time.            |
| <pre>:setMode("Graph", "FUNCTION")</pre> | Set up the TI-92 for function graphing.                     |
| :PlotsOff                                | Turn off any previous plots.                                |
| :FnOff                                   | Turn off any previous functions.                            |
| :ClrDraw                                 | Clear any items previously drawn on graph screens.          |
| :ClrGraph                                | Clear any previous graphs.                                  |
| :ClrIO                                   | Clear the TI-92 Program IO (input/output) screen.           |
| :-1Ø→xmin                                | Set up the Window variables.                                |
| :99→xmax                                 |                                                             |
| :1Ø→xsc]                                 |                                                             |
| :-2Ø→ymin                                |                                                             |
| :100→ymax                                |                                                             |
| :1Ø→yscl                                 |                                                             |
| :                                        |                                                             |
| :{∅}→data                                | Create and/or clear a list named data.                      |
| :{Ø}→time                                | Create and/or clear a list named time.                      |
| :Send{1,0}                               | Send a command to clear the CBL 2/CBL unit.                 |
| :Send{1,2,1}                             | Set up Chan. 2 of the CBL 2/CBL to AutoID to record         |
|                                          | temperature.                                                |
| :Disp "Press ENTER to start              | Prompt the user to press ENTER.                             |
| graphing"                                |                                                             |
| :Disp "Temperature."                     |                                                             |
| :Pause                                   | Wait until the user is ready to start.                      |
| :PtText "TEMP(C)",2,99                   | Label the y axis of the graph.                              |
| :PtText "T(S)",80,-5                     | Label the x axis of the graph.                              |
| :Send{3,1,-1,0}                          | Send the Trigger command to the CBL 2/CBL; collect data     |
| :                                        | in real-time.                                               |
| :For i,1,99                              | Repeat next two instructions for 99 temperature readings.   |
| :Get data[i]                             | Get a temperature from the CBL 2/CBL and store it in a      |
|                                          | list.                                                       |
| :PtOn i,data[i]                          | Plot the temperature data on a graph.                       |
| :EndFor                                  |                                                             |
| :seq(i,i,1,99,1)→time                    | Create a list to represent time or data sample number.      |
| :NewPlot 1,1,time,data,,,,4              | Plot time and data using NewPlot and the <b>Trace</b> tool. |
| :DispG                                   | Display the graph.                                          |
| :PtText "TEMP(C)",2,99                   | Re-label the axes.                                          |
| :PtText "T(S)",80,-5                     |                                                             |
| :EndPrgm                                 | Stop the program.                                           |

# App. 10: Studying the Flight of a Hit Baseball

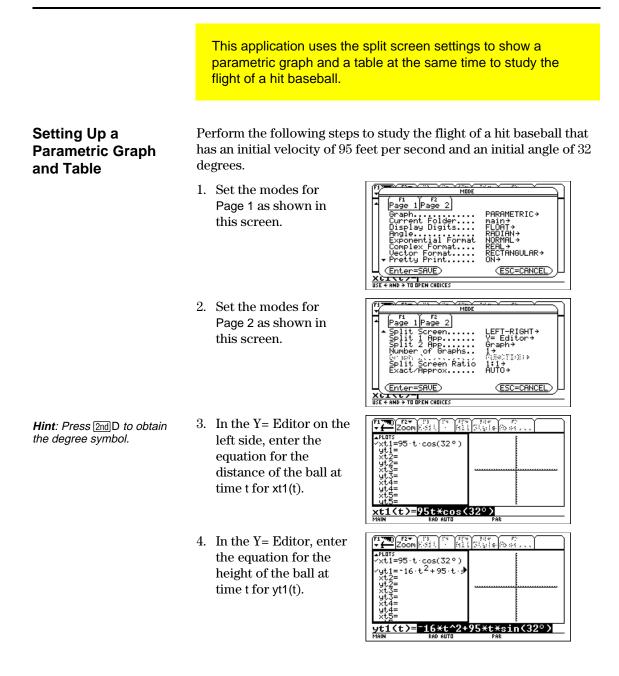

|                                                                                                    | 5. Set the Window<br>variables to:<br>t values= [0,4,.1]<br>x values= [0,300,50]<br>y values= [0,100,10]            | Firm     Firm       V from     Zoom       tmin=0.     tmax=4.       tstep=.1     tmax=500.       xmax=500.     ymin=0.       ymin=0.     ymin=0.       ymin=10.     ymin=10.       ymax=100.     yscl=10.                                                                                                    |
|----------------------------------------------------------------------------------------------------|----------------------------------------------------------------------------------------------------|----------------------------------------------------------------------------------------------------|
| Hint: Press [2nd] [APPS].                                                                                          | 6. Switch to the right side and display the graph.                                                                  | F1 700     F2+     F3     F4     F5+     F6+     F7       tmin=0.     tmax=4.     tstep=.1     tstep=.1     tstep=.1       xmin=0.     xmin=0.     ymin=0.       ymax=100.     yscl=100.     yscl=10.                                                                                                    |
| <i>Hint: Press</i> <b>●</b> [TblSet] .                                                                             | <ol> <li>Display the TABLE<br/>SETUP dialog box, and<br/>change tblStart to 0 and<br/>Δtbl to 0.1.</li> </ol>       | F1     F2     F2     <                                                                                                    |
| <i>Hint: Press</i> • [TABLE].                                                                                      | 8. Display the table in the left side and press (, to highlight t=2.5.                                              | F1         F2         F3         F1         F1         F2         F3         F3<                                                                                                    |
| <b>Note:</b> As you move the trace cursor from tc=0.0 to tc=3.1, you will see the position of the ball at time tc. | 9. Switch to the right<br>side. Press F3, and<br>trace the graph to<br>show the values of xc<br>and yc when tc=2.5. | Image: state state stat |

**Optional Exercise** Assuming the same initial velocity of 95 feet per second, find the angle that the ball should be hit to achieve the greatest distance.

This application describes graphing the complex zeros of a cubic polynomial. Detailed information about the steps used in this example can be found in Chapter 6: Symbolic Manipulation and Chapter 14: 3D Graphing.

#### Visualizing Complex Roots

**Note:** Actual entries are displayed in reverse type in the example screens.

Hint: Move the cursor into the history area to highlight the last answer and press ENTER, or press ● C to copy and ● V to paste.

**Note:** The absolute value of a function forces any roots to visually just touch rather than cross the x axis. Likewise, the absolute value of a function of two variables will force any roots to visually just touch the xy plane.

**Note:** The graph of z1(x,y) will be the modulus surface.

Perform the following steps to expand the cubic polynomial (x-1)(x-i)(x+i), find the absolute value of the function, graph the modulus surface, and use the **Trace** tool to explore the modulus surface.

- On the Home screen, use the expand command to expand the cubic expression (xx-1)(xx-i) (xx+i) and see the first polynomial.
- 2. Copy and paste the last answer to the entry line and store it in the function f(xx).
- 3. Use the **abs** command to find the absolute value of f(x+y*i*).

(This calculation may take about 2 minutes.)

- Copy and paste the last answer to the entry line and store it in the function z1(x,y).
- 5. Set the unit to 3D graph mode, turn on the axes for graph format, and set the Window variables to:

| eye= | [20,70]   |
|------|-----------|
| x=   | [-2,2,20] |
| y=   | [-2,2,20] |
| Z=   | [-1,2,.5] |

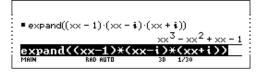

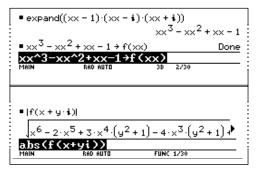

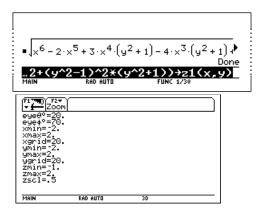

**Note**: Calculating and drawing the graph takes about three minutes.

6. Graph the modulus surface.

The 3D graph is used to visually display a picture of the roots where the surface touches the xy plane.

- Use the Trace tool to explore the function values at x=1 and y=0.
- 8. Use the **Trace** tool to explore the function values at x=0 and y=1.
- 9. Use the **Trace** tool to explore the function values at x=0 and y=-1.

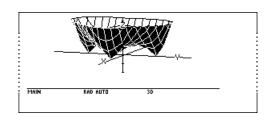

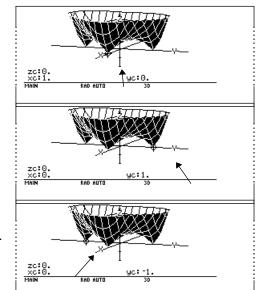

#### Summary

Note that zc is zero for each of the function values in steps 7–9. Thus, the complex zeros 1, i, i of the polynomial  $x^3-x^2+x-1$  can be visualized with the three points where the graph of the modulus surface touches the xy plane.

# App. 12: Exploring Euclidean Geometry

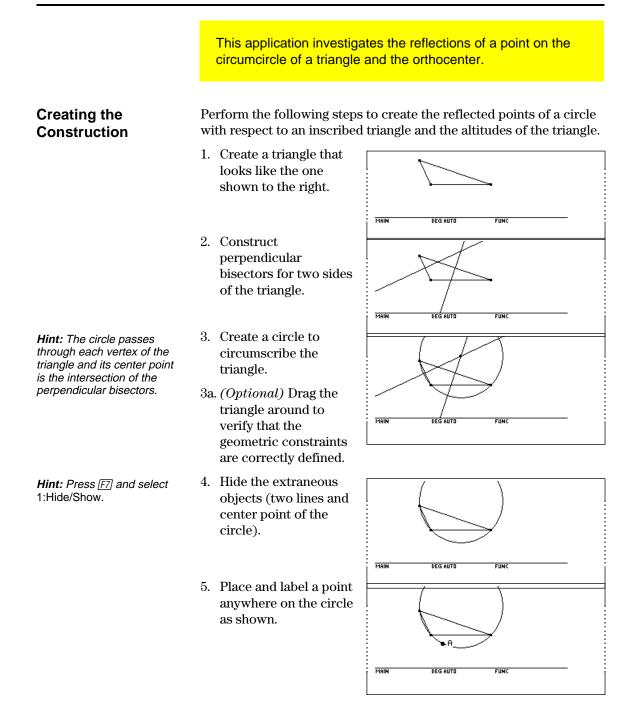

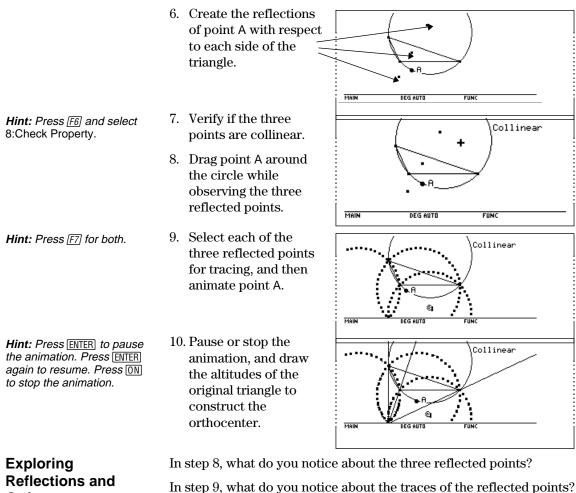

- Orthocenters
- Are the reflected points always collinear?
- In step 10, what can you conclude about the intersection of the loci of the three reflected points and the intersection of the altitudes (orthocenter).

# App. 13: Creating a Trisection Macro in Geometry

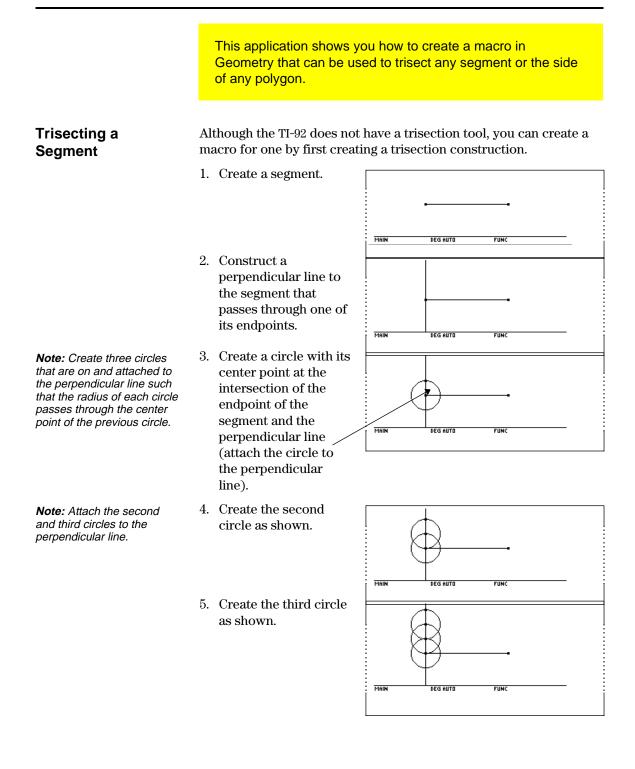

- 6. Create a second segment from the intersection of the top circle and the perpendicular line to the other endpoint of the first segment.
- 7. Create two lines both of which are parallel to the second segment and pass through the intersections of the circles on the perpendicular line.

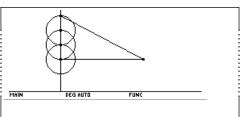

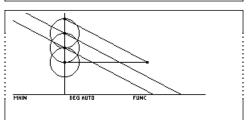

- 8. Create the intersection points where the two parallel lines intersect the first segment.
- **Hint:** You can verify your construction by dragging the endpoint of the first segment while observing the changes in the measured distance between the three sections.

#### Creating the Trisection Macro

Hint: Press F4 and select 6:Macro Construction before selecting 2:Initial Objects and 3:Final Objects. 9. (*Optional*) Measure the distance between the three sections of the first segment.

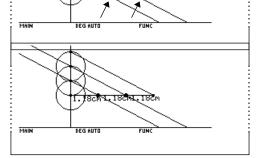

Perform the following steps to create a trisection macro.

- 1. Select the Initial Objects menu item, and then select the first segment.
- 2. Select the Final Objects menu item, and then select the two trisection points.

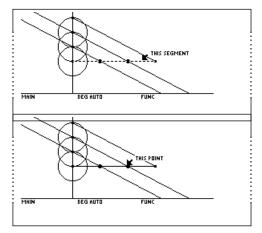

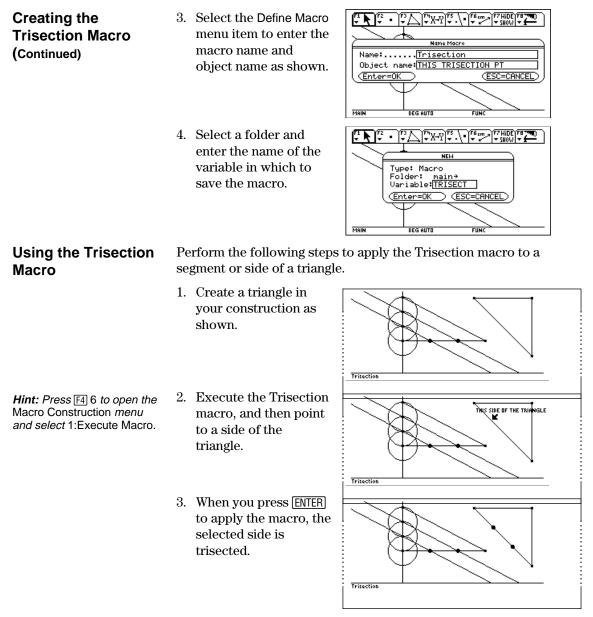

*Hint:* To open the macro, press • O, select Type= Macro, and then select Variable= Trisect. You can use the Trisection macro in other constructions by first opening the macro, and then selecting 1:Execute Macro from the Macro Construction dialog box.

This application can be used to find the interest rate, starting principal, number of compounding periods, and future value of an annuity.

### Finding the Interest Rate of an Annuity

Perform the following steps to find the interest rate (i) of an annuity where the starting principal (p) is 1,000, number of compounding periods (n) is 6, and the future value (s) is 2,000.

- 1. On the Home screen, enter the equation to solve for p.
- 2. Enter the equation to solve for n.
- *Tip:* Press 2nd K to enter the "with" (|) operator.

*Tip:* Press • ENTER to obtain a floating-point result.

3 Enter the equation to solve for i using the "with" operator.

solve(s=p\*(1+i)^n,i) | s=2000 and p=1000 and n=6

Result: The interest rate is 12.246%.

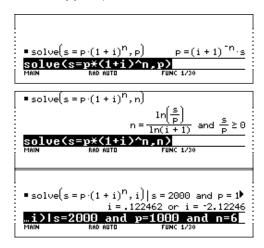

# Finding the Future Value of an Annuity

Find the future value of an annuity using the values from the previous example where the interest rate is 14%.

Enter the equation to solve for s.

solve(s=p\*(1+i)^n,s)| i=.14 and p=1000 and n=6

Result: The future value at 14% interest is 2,194.97.

| ■ solve(s = p·(1 + i) <sup>n</sup> , s) i = .14 and p = 10 |
|------------------------------------------------------------|
| s = 2194.97                                                |
| ,s)li=.14 and p=1000 and n=6                               |
| MAIN RAD AUTO FUNC 1/30                                    |

|                                  | This application creates a function that can be used to find the cost of financing an item. Detailed information about the steps used in this example can be found in Chapter 17: Programming.                                                                                                    |  |  |
|----------------------------------|----------------------------------------------------------------------------------------------------|--|--|
| Time-Value-of-<br>Money Function | In the Program Editor, define the following Time-Value-of-Money<br>(tvm) function where temp1= number of payments, temp2= annual<br>interest rate, temp3= present value, temp4= monthly payment,<br>temp5=future value, and temp6=begin- or end-of-payment period<br>(1=begining of month, 0=end of month). |  |  |
|                                  | <pre>:tvm(temp1,temp2,temp3,temp4,temp5,temp6) :Func :Local tempi,tempfunc,tempstr1 : ~temp3+(1+temp2/1200*temp6)*temp4*((1-(1+temp2/1200)^</pre>                                                                                                    |  |  |
| Finding the Monthly<br>Payment   | Find the monthly payment on 10,000 if you make 48 payments at 10% interest per year.                                                                                                    |  |  |
|                                  | On the Home screen,<br>enter the tvm values to<br>find pmt. $tvm(48, 10, 10000, pmt, 0, 1)$ 251.53                                                                                                    |  |  |
|                                  | Result: The monthly payment is 251.53.                                                                                                    |  |  |
| Finding the Number of Payments   | Find the number of payments it will take to pay off the loan if you could make a 300 payment each month.                                                                                                    |  |  |
|                                  | On the Home screen,<br>enter the tvm values to<br>find n.<br>Result: The number of<br>payments is 38.8308.<br>$\bullet tvm(n, 10, 10000, 300, 0, 1) 38.8308$                                                                                                    |  |  |
|                                  | <b>A v</b>                                                                                                    |  |  |

# App. 16: Finding Rational, Real, and Complex Factors

|                 | This application shows how to find rational, real, or complex<br>factors of expressions. Detailed information about the steps<br>used in this example can be found in Chapter 6: Symbolic<br>Manipulation. |                                                                                                    |
|-----------------|----------------------------------------------------------------------------------------------------|----------------------------------------------------------------------------------------------------|
| Finding Factors | Enter the expressions shown                                                                                                    | n below on the Home screen.                                                                                            |
| -               | 1. factor(x^3-5x) ENTER<br>displays a rational<br>result.                                                                                                    | ■ factor(x <sup>3</sup> - 5·x) x·(x <sup>2</sup> - 5)<br><b>factor(x^3 - 5·x)</b><br>MAIN RAD AUTO FUNC 1/30           |
|                 | 2. factor(x^3+5x) ENTER<br>displays a rational<br>result.                                                                                                    | ■ factor(x <sup>3</sup> + 5·x) x·(x <sup>2</sup> + 5)<br>Factor(x <sup>3</sup> + 5·x)<br>MAIN RAD AUTO FUNC 1/30       |
|                 | 3. factor(x^3-5x,x) ENTER<br>displays a real result.                                                                                                    |                                                                                                    |
|                 |                                                                                                    | ■ factor(x <sup>3</sup> - 5 · x, x) x · (x + √5) · (x - √5)<br>Factor(x^3-5x, x)<br>MAIN RAD AUTO FUNC 1/30            |
|                 | 4. cfactor(x^3+5x,x) ENTER<br>displays a complex<br>result.                                                                                                    | ■ cFactor(x <sup>3</sup> + 5·x, x)<br>x·(x + √5·i)·(x + -√5·i)<br><u>cfactor(x^3+5x, x)</u><br>MAIN RAD AUTO FUNC 1/30 |

# App. 17: A Simple Function for Finding Eigenvalues

|                                                      | This application shows how to define a function to find the eigenvalues of a matrix.                                                                                                    |  |  |
|------------------------------------------------------|----------------------------------------------------------------------------------------------------|--|--|
| Finding Eigenvalues                                  | Perform the following steps to define a function to calculate eigenvalues.                                                                                                    |  |  |
|                                                      | 1. On the Home screen,<br>enter the following<br>function:<br>define eigen(mat1)=<br>func:Local x:Return<br>cZeros (det(x-mat1),<br>x):EndFunc Define eigen(mat1)=Func Done<br>Zeros(det(x-mat1),<br>x):EndFunc                                                                                                    |  |  |
| <i>Note:</i> The matrix must be of equal dimensions. | 2. To find the<br>eigenvalues of a<br>matrix, substitute your<br>values for those shown<br>in the entry line. For<br>example, enter:<br>eigen([4,0,1; $-2,1,0; -2,0,1]$ ) (1 2 3)<br>Eigen( $\begin{bmatrix} 4 & 0 & 1 \\ -2 & 0 & 1 \end{bmatrix}$ (1 2 3)<br>Eigen( $\begin{bmatrix} 4 & 0 & 1 \\ -2 & 0 & 1 \end{bmatrix}$ (1 2 3)<br>Eigen( $\begin{bmatrix} 4 & 0 & 1 \\ -2 & 0 & 1 \end{bmatrix}$ (1 2 3)<br>Func 1/30 |  |  |

|                                              | This application simulates drawing different colored balls f<br>an urn without replacing them. Detailed information about<br>steps used in this example can be found in Chapter 17:<br>Programming.                                                                                                    |                                                                                                    |
|----------------------------------------------|----------------------------------------------------------------------------------------------------|----------------------------------------------------------------------------------------------------|
| Sampling-without-<br>Replacement<br>Function | In the Program Editor, define drawball() as a function that can be<br>called with two parameters. The first parameter is a list where each<br>element is the number of balls of a certain color. The second<br>parameter is the number of balls to select. This function returns a li<br>where each element is the number of balls of each color that were<br>selected.                              |                                                                                                    |
|                                              | :drawball(urnlist,drawnum)<br>:Func<br>:Local templist,drawlist,colordim,<br>numballs,i,pick,urncum,j<br>:If drawnum>sum(urnlist)<br>:Return "too few balls"<br>:dim(urnlist)>colordim<br>:urnlist>templist<br>:newlist(colordim)>drawlist<br>:For i,1,drawnum,1<br>:sum(templist)>numballs<br>:rand(numballs)>pick<br>:For j,1,colordim,1<br>:cumSum(templist)>urncum<br>(continued in next column) | :If pick ≤ urncum[j] Then<br>:drawlist[j]+1>drawlist[j]<br>:templist[j]-1>templist[j]<br>:Exit<br>:EndIf<br>:EndFor<br>:Return drawlist<br>:EndFunc |
| Sampling without<br>Replacement              | Suppose an urn contains $n1$ balls of a color, $n2$ balls of a second color, $n3$ balls of a third color, etc. Simulate drawing balls without replacing them.                                                                                                    |                                                                                                    |
|                                              | 1. Enter a random seed<br>using the <b>RandSeed</b><br>command.                                                                                                    | RandSeed 1147     Done     RandSeed 1147     MAIN    RAD AUTO    FUNC 1/30                                                                          |
|                                              | 2. Assuming the urn<br>contains 10 red balls<br>and 25 white balls,<br>simulate picking 5<br>balls at random from<br>the urn without<br>replacement. Enter<br>drawball({10,25},5).                                                                                                    | • drawball((10 25),5) (2 3)<br>drawball((10,25),5)<br>MAIN RAD AUTO FUNC 1/30                                                                       |
|                                              | Result: 2 red balls and                                                                                                    |                                                                                                    |

 $\boldsymbol{3}$  white balls.

# **TI-92 Functions and Instructions**

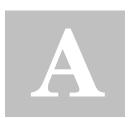

| Quick-Find Locator                 | 374 |
|------------------------------------|-----|
| Alphabetical Listing of Operations | 377 |

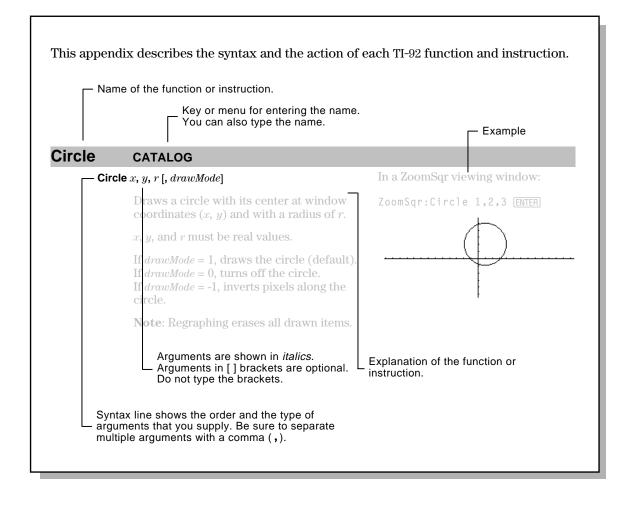

This section lists the TI-92 functions and instructions in functional groups along with the page numbers where they are described in this appendix.

| Algebra  | l ("with")  | 468 | cFactor()           | 380 | comDenom()              | 383 |
|----------|-------------|-----|---------------------|-----|-------------------------|-----|
|          | cSolve()    | 385 | cZeros()            | 387 | expand()                | 397 |
|          | factor()    | 399 | getDenom()          | 404 | getNum()                | 404 |
|          | nSolve()    | 422 | propFrac()          | 427 | randPoly()              | 432 |
|          | solve       | 442 | tCollect()          | 448 | tExpand()               | 449 |
|          | zeros()     | 453 |                     |     |                         |     |
|          |             |     |                     |     |                         |     |
| Calculus | (integrate) | 464 | П()                 | 465 | Σ()                     | 465 |
|          | arcLen()    | 379 | avgRC()             | 379 | <b>d()</b> (different.) |     |
|          | fMax()      | 400 | fMin()              | 401 | limit()                 | 411 |
|          | nDeriv()    | 419 | nInt()              | 421 | seq()                   | 436 |
|          | taylor()    | 448 |                     |     |                         |     |
|          |             |     |                     |     |                         |     |
| Graphics | AndPic      | 377 | Circle              | 381 | CIrDraw                 | 381 |
|          | ClrGraph    | 381 | CyclePic            | 387 | DrawFunc                | 392 |
|          | DrawInv     | 392 | DrawParm            | 393 | DrawPol                 | 393 |
|          | DrawSlp     | 393 | FnOff               | 401 | FnOn                    | 401 |
|          | Graph       | 406 | Line                | 411 | LineHorz                | 412 |
|          | LineTan     | 412 | LineVert            | 412 | NewPic                  | 420 |
|          | PtChg       | 427 | PtOff               | 427 | PtOn                    | 427 |
|          | ptTest()    | 427 | PtText              | 428 | PxIChg                  | 428 |
|          | PxICrcl     | 428 | PxIHorz             | 428 | PxILine                 | 428 |
|          | PxIOff      | 429 | PxlOn               | 429 | pxlTest()               | 429 |
|          | PxIText     | 429 | PxIVert             | 429 | RcIGDB                  | 432 |
|          | RcIPic      | 432 | RplcPic             | 435 | Shade                   | 439 |
|          | StoGDB      | 444 | StoPic              | 444 | Style                   | 445 |
|          | Trace       | 450 | XorPic              | 453 | ZoomBox                 | 454 |
|          | ZoomData    | 454 | ZoomDec             | 454 | ZoomFit                 | 455 |
|          | ZoomIn      | 455 | ZoomInt             | 455 | ZoomOut                 | 456 |
|          | ZoomPrev    | 456 | ZoomRcl             | 456 | ZoomSqr                 | 456 |
|          | ZoomStd     | 457 | ZoomSto             | 457 | ZoomTrig                | 457 |
|          |             |     |                     |     |                         |     |
| Lists    | + (add)     | 458 | - (subtract)        | 458 | * (multiply)            | 459 |
|          | / (divide)  | 459 | - (negate)          | 460 | <b>^</b> (power)        | 466 |
|          | augment()   | 379 | crossP()            | 385 | cumSum()                | 386 |
|          | dim()       | 391 | dotP()              | 392 | exp <b></b> ⊁list()     | 396 |
|          | left()      | 410 | list <b></b> ⊁mat() | 413 | mat⊁list()              | 415 |
|          | max()       | 415 | mid()               | 417 | min()                   | 417 |
|          | newList()   | 420 | polyEval()          | 425 | product()               | 426 |
|          | right()     | 434 | shift()             | 440 | SortA                   | 443 |
|          | SortD       | 443 | sum()               | 445 |                         |     |
|          |             |     |                     |     |                         |     |

| Math | + (add)               | 458 | - (subtract)            | 458 | * (multiply)          | 459 |
|------|-----------------------|-----|-------------------------|-----|-----------------------|-----|
|      | / (divide)            | 459 | - (negate)              | 460 | % (percent)           | 460 |
|      | ! (factorial)         | 463 | $\sqrt{()}$ (sqr. root) | 465 | <b>^</b> (power)      | 466 |
|      | 10^()                 | 466 | • (degree)              | 467 | $\angle$ (angle)      | 467 |
|      | 0 I II<br>, ,         | 467 | ▶Cylind                 | 387 | ►DD                   | 388 |
|      | ►DMS                  | 392 | ▶Polar                  | 425 | ▶Rect                 | 433 |
|      | Sphere                | 443 | abs()                   | 377 | and                   | 377 |
|      | angle()               | 378 | approx()                | 378 | ceiling()             | 379 |
|      | conj()                | 383 | cos()                   | 384 | cos <sup>-1</sup> ()  | 384 |
|      | cosh()                | 384 | cosh <sup>-1</sup> ()   | 384 | E                     | 394 |
|      | <b>e^()</b>           | 394 | exact()                 | 396 | floor()               | 400 |
|      | fpart()               | 402 | gcd()                   | 403 | imag()                | 407 |
|      | int()                 | 409 | intDiv()                | 409 | iPart()               | 409 |
|      | lcm()                 | 410 | ln()                    | 413 | log()                 | 415 |
|      | max()                 | 415 | min()                   | 417 | mod()                 | 418 |
|      | nCr()                 | 419 | nPr()                   | 422 | P▶Rx()                | 424 |
|      | P▶Ry()                | 424 | r (radian)              | 467 | <b>R▶</b> Pθ()        | 431 |
|      | R▶Pr()                | 431 | real()                  | 432 | remain()              | 433 |
|      | round()               | 434 | sign()                  | 440 | sin()                 | 441 |
|      | sin <sup>-1</sup> ()  | 441 | sinh()                  | 441 | sinh <sup>-1</sup> () | 441 |
|      | tan()                 | 447 | tan <sup>-1</sup> ()    | 447 | tanh()                | 448 |
|      | tanh <sup>-1</sup> () | 448 | <b>x</b> -1             | 468 |                       |     |
|      |                       |     |                         |     |                       |     |

| ΝЛ  | 241 | 100 | ~ |
|-----|-----|-----|---|
| 171 | au  | ice | - |
|     | ~~~ |     | - |

| + (add)        | 458 | - (subtract)     | 458 | * (multiply)        | 459 |
|----------------|-----|------------------|-----|---------------------|-----|
| / (divide)     | 459 | - (negate)       | 460 | <b>.+</b> (dot add) | 462 |
| (dot subt.)    | 462 | .* (dot mult.)   | 462 | ./ (dot divide)     | 463 |
| .^ (dot power) | 463 | <b>^</b> (power) | 466 | augment()           | 379 |
| colDim()       | 382 | colNorm()        | 382 | crossP()            | 385 |
| cumSum()       | 386 | det()            | 390 | diag()              | 390 |
| dim()          | 391 | dotP()           | 392 | Fill                | 400 |
| identity()     | 406 | list>mat()       | 413 | mat <b></b> ⊁list() | 415 |
| max()          | 415 | mean()           | 416 | median()            | 416 |
| min()          | 417 | mRow()           | 418 | mRowAdd()           | 418 |
| newMat()       | 420 | norm()           | 421 | product()           | 426 |
| randMat()      | 431 | ref()            | 433 | rowAdd()            | 434 |
| rowDim()       | 435 | rowNorm()        | 435 | rowSwap()           | 435 |
| rref()         | 435 | simult()         | 440 | stdDev()            | 443 |
| subMat()       | 445 | sum()            | 445 | T (transpose)       | 446 |
| unitV()        | 451 | variance()       | 451 | <b>x</b> -1         | 468 |

| _ ·         |                 |            |                       |            |            |            |
|-------------|-----------------|------------|-----------------------|------------|------------|------------|
| Programming | =               | 460        | <b>/=</b> (not equal) | 460        | <          | 461        |
|             | <=              | 461        | >                     | 461        | >=         | 462        |
|             | # (indirection) |            | → (store)             | 469        | ©          | 469        |
|             | and             | 377        | ans()                 | 378        | CIrErr     | 381        |
|             | ClrGraph        | 381        | CirHome               | 382        | CirlO      | 382        |
|             | CirTable        | 382        | CopyVar               | 384        | Custom     | 386        |
|             | Cycle           | 387        | Define                | 389        | DelFold    | 390        |
|             | DelVar          | 390        | Dialog                | 390        | Disp       | 391        |
|             | DispG           | 391        | DispTbl               | 391        | DropDown   | 394        |
|             | Else            | 395        | Elself                | 395        | EndCustm   | 395        |
|             | EndDlog         | 395        | EndFor                | 395<br>205 | EndFunc    | 395        |
|             | Endlf           | 395        | EndLoop               | 395        | EndPrgm    | 395        |
|             | EndTBar         | 395        | EndTry                | 395        | EndWhile   | 395        |
|             | entry()         | 396        | Exit                  | 396        | For        | 402        |
|             | format()        | 402        | Func                  | 403        | Get        | 403        |
|             | GetCalc         | 403        | getFold()             | 404        | getKey()   | 404        |
|             | getMode()       | 404        | getType()             | 405        | Goto       | 405        |
|             | lf              | 407        | Input                 | 408        | InputStr   | 408        |
|             | Item            | 409        | Lbl                   | 410        | left()     | 410        |
|             | Local           | 414        | Lock                  | 414        | Loop       | 415        |
|             | MoveVar         | 418        | NewFold               | 420        | not()      | 421        |
|             | or              | 423        | Output                | 423        | PassErr    | 424        |
|             | Pause           | 424        | PopUp                 | 425        | Prgm       | 426        |
|             | Prompt          | 426        | Rename                | 433        | Request    | 433        |
|             | Return          | 434        | right()               | 434        | Send       | 436        |
|             | SendCalc        | 436        | setFold()             | 436        | setGraph() | 437        |
|             | setMode()       | 438        | setTable()            | 439        | Stop       | 444        |
|             | Style           | 445        | switch()              | 446        | Table      | 447        |
|             | Text            | 449        | Then                  | 449        | Title      | 449        |
|             | Toolbar         | 450        | Try                   | 450        | Unlock     | 451        |
| -           | when()          | 452        | While                 | 452        | xor        | 453        |
|             |                 |            |                       |            |            |            |
| Statistics  | ! (factorial)   | 463        | CubicReg              | 386        | cumSum()   | 386        |
|             | ExpReg          | 398        | LinReg                | 413        | LnReg      | 414        |
|             | mean()          | 416        | median()              | 416        | MedMed     | 416        |
|             | nCr()           | 419        | NewData               | 419        | NewPlot    | 420        |
|             | nPr()           | 422        | OneVar                | 423        | PlotsOff   | 425        |
|             | PlotsOn         | 425        | PowerReg              | 426        | QuadReg    | 430        |
|             | QuartReg        | 430        | rand()                | 431        | randNorm() | 431        |
|             | RandSeed        | 432        | ShowStat              | 440        | SortA      | 443        |
|             | SortD           | 443        | stdDev()              | 443        | TwoVar     | 451        |
|             | variance()      | 451        | U                     |            |            |            |
| -           | v.              |            |                       |            |            |            |
| Strings     | 9 (annord)      | 462        | # (indiraction)       | 466        | obar()     | 280        |
| Strings     | & (append)      | 463<br>201 | # (indirection)       |            | char()     | 380<br>402 |
|             | dim()           | 391<br>408 | expr()                | 398<br>410 | format()   | 402<br>417 |
|             | inString()      | 408        | left()                | 410        | mid()      | 417        |
| -           | ord()           | 423        | right()               | 434        | string()   | 444        |

Operations whose names are not alphabetic (such as +, !, and >) are listed at the end of this appendix, starting on page 458. Unless otherwise specified, all examples in this section were performed in the default reset mode, and all variables are assumed to be undefined. Additionally, due to formatting restraints, approximate results are truncated at three decimal places (3.14159265359 is shown as 3.141...).

| <mark>abs()</mark> | MATH/Number menu                                                                                                    |                                                                                   |                                               |
|--------------------|----------------------------------------------------------------------------------------------------|-----------------------------------------------------------------------------------|-----------------------------------------------|
|                    | $abs(expression1) \Rightarrow expression$<br>$abs(list1) \Rightarrow list$<br>$abs(matrix1) \Rightarrow matrix$              | abs( $\{\pi/2, -\pi/3\}$ ) ENTER                                                  | $\left\{\frac{\pi}{2}  \frac{\pi}{3}\right\}$ |
|                    |                                                                                                    | abs(2-3i) (ENTER)                                                                 | $\sqrt{13}$                                   |
|                    | Returns the absolute value of the argument.                                                                                  | abs(z) [ENTER]                                                                    | z                                             |
|                    | If the argument is a complex number, returns the number's modulus.                                                           | abs(x+yi) ENTER                                                                   | $\sqrt{x^2+y^2}$                              |
|                    | <b>Note:</b> All undefined variables are treated as real variables.                                                          |                                                                                   |                                               |
| and                | MATH/Test menu                                                                                                    |                                                                                   |                                               |
|                    | Boolean expression1 and expression2 $\Rightarrow$ Boolean                                                                    | $x \ge 3$ and $x \ge 4$ [ENTER]                                                   | x≥4                                           |
|                    | expression<br>Boolean list1 and list2 $\Rightarrow$ Boolean list<br>Boolean matrix1 and matrix2 $\Rightarrow$ Boolean matrix | $\{x{\ge}3,x{\le}0\}$ and $\{x{\ge}4,x{\le}{-}2\}$ [ENTER] $\left\{x\ge 4\right.$ | x ≤ ⁻2 }                                      |

Returns true or false or a simplified form of the original entry.

#### AndPic CATALOG

AndPic picVar[, row, column]

Displays the Graph screen and logically "ANDS" the picture stored in *picVar* and the current graph screen at pixel coordinates (*row*, *column*).

*picVar* must be a picture type.

Default coordinates are (0,0), which is the upper left corner of the screen.

In function graphing mode and Y= Editor:

y1(x) = cos(x)
F6 Style = 3:Square
F2 Zoom = 7:ZoomTrig
F1 = 2:Save Copy As...
Type = Picture, Variable = PIC1

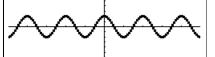

y2(x) = sin(x)
F6 Style = 3:Square
y1 = no checkmark (F4 to deselect)
F2 Zoom = 7:ZoomTrig

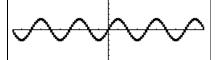

● [HOME] AndPic PIC1 [ENTER]

Done

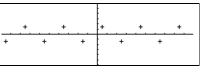

| angle()               | MATH/Complex menu                                                                                                    |                                                                                                    |                      |
|-----------------------|----------------------------------------------------------------------------------------------------|----------------------------------------------------------------------------------------------------|----------------------|
| <u> </u>              | gle(expression1) ⇒ expression<br>Returns the angle of expression1, interpreting<br>expression1 as a complex number.<br>Note: All undefined variables are treated as<br>real variables.                                                                                                 | In Degree angle mode:<br>angle(0+2 <i>i</i> ) ENTER<br>In Radian angle mode:<br>angle(1+ <i>i</i> ) ENTER<br>angle(z) ENTER<br>angle(z) $\frac{-\pi \cdot (\text{sign}(z) - 1)}{2}$<br>• angle(x + <i>i</i> ·y) ENTER | $90$ $\frac{\pi}{4}$ |
|                       | $gle(list1) \Rightarrow list$<br>$gle(matrix1) \Rightarrow matrix$<br>Returns a list or matrix of angles of the<br>elements in <i>list1</i> or <i>matrix1</i> , interpreting each<br>element as a complex number that represents<br>a two-dimensional rectangular coordinate<br>point. | In Radian angle mode:<br>angle({1+2i,3+0i,0-4i}) ENTER<br>• angle((1+2·i 3+0·i 0-4·i))<br>$\left\{-\tan^4(1/2) + \frac{\pi}{2} 0 - \frac{-\pi}{2}\right\}$                                                            | ]                    |
| ans()                 | [2nd] [ANS] <b>key</b>                                                                                                    |                                                                                                    |                      |
|                       | <ul> <li>S() ⇒ value</li> <li>S(integer) ⇒ value</li> <li>Returns a previous answer from the Home screen history area.</li> </ul>                                                                                                    | To use <b>ans()</b> to generate the Fibonacci<br>sequence on the Home screen, press:<br>1 [ENTER<br>1 [ENTER                                                                                                    | 1                    |
|                       | <i>integer</i> , if included, specifies which previous<br>answer to recall. Valid range for <i>integer</i> is<br>from 1 to 99 and cannot be an expression.<br>Default is 1, the most recent answer.                                                                                    | 2nd [ANS] + 2nd [ANS] · ← 2 ENTER<br>ENTER<br>ENTER                                                                                                    | 2<br>3<br>5          |
| <mark>approx()</mark> | MATH/Algebra menu                                                                                                    |                                                                                                    |                      |
| apı                   | <ul> <li>brox(expression) ⇒ value</li> <li>Returns the evaluation of expression as a decimal value, when possible, regardless of the current Exact/Approx mode.</li> <li>This is equivalent to entering expression and pressing ● [ENTER] on the Home screen.</li> </ul>               | approx(π) [ENTER] 3.1                                                                                                    | 41                   |
|                       | $\begin{aligned} prox(list1) &\Rightarrow list\\ prox(matrix1) &\Rightarrow matrix \end{aligned}$                                                                                                    | approx( $\{sin(\pi), cos(\pi)\}$ ) [ENTER]<br>{0.                                                                                                    | -1.}                 |
|                       | Returns a list or matrix where each element<br>has been evaluated to a decimal value, when                                                                                                    | approx([√(2),√(3)])[ENTER]<br>[1.414 1.73                                                                                                    | 2]                   |

possible.

[1.414... 1.732...]

| arcLen()  | MATH/Calculus menu                                                                                                    |                                                                                                    |
|-----------|----------------------------------------------------------------------------------------------------|----------------------------------------------------------------------------------------------------|
| arcLe     | $en(expression1, var, start, end) \Rightarrow expression$                                                                      | arcLen(cos(x),x,0,π) ENTER 3.820                                                                                                    |
|           | Returns the arc length of <i>expression1</i> from <i>start</i> to <i>end</i> with respect to variable <i>var</i> .             | $arcLen(f(x), x, a, b) \in NTER$<br>b                                                                                                    |
|           | Regardless of the graphing mode, arc length<br>is calculated as an integral assuming a<br>function mode definition.            | $\int_{a} \sqrt{\left(\frac{d}{dx}(f(x))\right)^2 + 1} dx$                                                                                                    |
| arcLe     | $en(list1, var, start, end) \implies list$                                                                                     | arcLen({sin(x),cos(x)},x,0,π)<br>(3.8203.820}                                                                                                    |
|           | Returns a list of the arc lengths of each element of <i>list1</i> from <i>start</i> to <i>end</i> with respect to <i>var</i> . | (3.820 3.820}                                                                                                    |
| augment() | MATH/Matrix menu                                                                                                    |                                                                                                    |
| augm      | $nent(list1, list2) \implies list$                                                                                             | augment({1,-3,2},{5,4}) [ENTER]                                                                                                    |
|           | Returns a new list that is $list2$ appended to the end of $list1$ .                                                            | {1 -3 2 5 4}                                                                                                    |
| augm      | $ment(matrix1, matrix2) \implies matrix$                                                                                       | $\begin{bmatrix} 1,2;3,4 \end{bmatrix} \rightarrow M1 \text{ [ENTER]} \qquad \begin{bmatrix} 1 & 2\\ 3 & 4 \end{bmatrix}$ $\begin{bmatrix} 5;6 \end{bmatrix} \rightarrow M2 \text{ [ENTER]} \qquad \begin{bmatrix} 5\\ 6 \end{bmatrix}$ augment(M1,M2) [ENTER] $\begin{bmatrix} 1 & 2 & 5\\ 3 & 4 & 6 \end{bmatrix}$ |
|           | Returns a new matrix by appending matrix2                                                                                      | [5;6]→M2 [ENTER] [5/6]                                                                                                    |
|           | to <i>matrix1</i> as new columns. Does not alter <i>matrix1</i> or <i>matrix2</i> .                                            | augment(M1,M2)[ENTER] [ 1 2 5<br>3 4 6]                                                                                                    |
|           | Both arguments must have equal row dimensions.                                                                                 |                                                                                                    |
| avgRC()   | CATALOG                                                                                                    |                                                                                                    |
| avgR      | $C(expression1, var[, h]) \implies expression$                                                                                 | $avgRC(f(x), x, h) \in MER$                                                                                                    |
|           | Returns the forward-difference quotient (average rate of change).                                                              | $\frac{f(x+h) - f(x)}{h}$ avgRC(sin(x),x,h)   x=2 [ENTER]                                                                                                    |
|           | <i>expression1</i> can be a user-defined function name (see <b>Func</b> , page 403).                                           | $\frac{\sin(h+2) - \sin(2)}{h}$                                                                                                    |
|           | h is the step value. If $h$ is omitted, it defaults to 0.001.                                                                  | avgRC( $x^2-x+2$ , x) [ENTER] 2. $\cdot$ (x4995)<br>avgRC( $x^2-x+2$ , x, .1) [ENTER]                                                                                                    |
|           | Note that the similar function <b>nDeriv()</b> uses the central-difference quotient.                                           | 2.•(x45)<br>avgRC(x^2-x+2,x,3) ENTER 2•(x+1)                                                                                                    |
| ceiling() | MATH/Number menu                                                                                                    |                                                                                                    |
| ceilin    | $g(expression1) \Rightarrow integer$                                                                                           | ceiling(0.456) ENTER 1.                                                                                                    |
|           | Returns the nearest integer that is $\geq$ the argument.                                                                       |                                                                                                    |
|           | The argument can be a real or a complex number.                                                                                |                                                                                                    |
|           | Note: See also floor() (page 400).                                                                                             |                                                                                                    |
|           | $g(list1) \Rightarrow list$<br>$g(matrix1) \Rightarrow matrix$                                                                 | ceiling({-3.1,1,2.5}) [ENTER]<br>{-3. 1 3.}                                                                                                    |

 $\begin{array}{ll} \operatorname{\mathsf{hg}}(list1) \implies \operatorname{matrix} \\ \operatorname{Returns a list or matrix of the ceiling of each & \operatorname{ceiling}([0, -3.2i; 1.3, 4]) \\ \operatorname{element.} & \begin{bmatrix} 0 & -3. \cdot i \\ 2. & 4 \end{bmatrix} \end{array}$ 

## cFactor() MATH/Algebra/Complex menu

| Factor()     | MATH/Algebra/Complex menu                                                                                                    |                                                                                                    |
|--------------|----------------------------------------------------------------------------------------------------|----------------------------------------------------------------------------------------------------|
| cFac<br>cFac | $ctor(expression1[, var]) \Rightarrow expression$<br>$ctor(list1[,var]) \Rightarrow list$<br>$ctor(matrix1[,var]) \Rightarrow matrix$<br>cFactor(expression1) returns expression1<br>factored with respect to all of its variables<br>over a common denominator.<br>expression1  is factored as much as possible<br>toward linear rational factors even if this<br>introduces new non-real numbers. This<br>alternative is appropriate if you want<br>factorization with respect to more than one<br>variable.                                                                                                    | $\begin{array}{c} cFactor(a^3*x^2+a*x^2+a^3+a) \xrightarrow{ENTER}\\ a \cdot (a+-i) \cdot (a+i) \cdot (x+-i) \cdot (x+i) \\ \\ cFactor(x^2+4/9) \xrightarrow{ENTER}\\ & \underbrace{(3 \cdot x + -2 \cdot i) \cdot (3 \cdot x + 2 \cdot i)}_{9} \\ \\ cFactor(x^2+3) \xrightarrow{ENTER}\\ & x^2+3 \\ \\ cFactor(x^2+a) \xrightarrow{ENTER}\\ & x^2+a \end{array}$                                                                                                    |
|              | <ul> <li><b>cFactor</b>(<i>expression1,var</i>) returns <i>expression1</i> factored with respect to variable <i>var</i>.</li> <li><i>expression1</i> is factored as much as possible toward factors that are linear in <i>var</i>, with perhaps non-real constants, even if it introduces irrational constants or subexpressions that are irrational in other variables.</li> <li>The factors and their terms are sorted with <i>var</i> as the main variable. Similar powers of <i>var</i> are collected in each factor. Include <i>var</i> if factorization is needed with respect to only that variable and you are willing to accept irrational expressions in any other variables to increase factorization with respect to <i>var</i>. There might be some incidental factoring with respect to other variables.</li> <li>For the AUTO setting of the Exact/Approx mode, including <i>var</i> also permits approximation with floating-point coefficients where irrational coefficients cannot be explicitly expressed concisely in terms of the built-in functions. Even when there is only one variable, including <i>var</i> might yield more complete factorization.</li> </ul> | $cFactor(a^{3}*x^{2}+a*x^{2}+a^{3}+a,x) \text{ [ENTER]} \\ a \cdot (a^{2}+1) \cdot (x+-i) \cdot (x+i) \\ cFactor(x^{2}+3,x) \text{ [ENTER]} \\ (x+\sqrt{3}\cdot i) \cdot (x+-\sqrt{3}\cdot i) \\ cFactor(x^{2}+a,x) \text{ [ENTER]} \\ (x+\sqrt{a}\cdot -i) \cdot (x+\sqrt{a}\cdot i) \\ (x+\sqrt{a}\cdot -i) \cdot (x+\sqrt{a}\cdot i) \\ cFactor(a, (1), x) \text{ [ENTER]} \\ (x965) \cdot (x+.612) \cdot (x+2.13) \cdot \\ (x+1.11-1.07\cdot i) \cdot (x+1.11+1.07\cdot i) \\ \end{array}$ |
|              | Note: See also factor() (page 399).                                                                                                    |                                                                                                    |

| char() MATH/String menu                                                                                                    |                       |     |
|----------------------------------------------------------------------------------------------------|-----------------------|-----|
| <b>char</b> ( <i>integer</i> ) $\Rightarrow$ <i>character</i>                                                                                                    | char(38) ENTER        | "&" |
| Returns a character string containing the<br>character numbered <i>integer</i> from the<br>TI-92 character set. See Appendix B for a<br>complete listing of TI-92 characters and their | char(65) <u>ENTER</u> | "A" |

The valid range for *integer* is 0–255.

codes.

| cFactor(x^2+a) | (ENTER) | x² + a |
|----------------|---------|--------|
|                |         |        |

| $cFactor(a^3*x^2+a*x^2+a^3+a,x)$ [ENTER]                                                 |
|------------------------------------------------------------------------------------------|
| $a \cdot (a^2 + 1) \cdot (x + -i) \cdot (x + i)$                                         |
| cFactor(x^2+3,x) [ENTER]<br>(x + $\sqrt{3} \cdot i$ ) $\cdot$ (x + $-\sqrt{3} \cdot i$ ) |
| cFactor(x^2+a,x) [ENTER]<br>(x + $\sqrt{a} \cdot i$ ) · (x + $\sqrt{a} \cdot i$ )        |

#### Circle CATALOG

Circle x, y, r [, drawMode]

Draws a circle with its center at window coordinates (x, y) and with a radius of r.

x, y, and r must be real values.

If *drawMode* = 1, draws the circle (default). If *drawMode* = 0, turns off the circle. If *drawMode* = -1, inverts pixels along the circle.

**Note**: Regraphing erases all drawn items. See also **PxICrcI** (page 428).

#### CIrDraw CATALOG

#### CIrDraw

Clears the Graph screen and resets the Smart Graph feature so that the next time the Graph screen is displayed, the graph will be redrawn.

While viewing the Graph screen, you can clear all drawn items (such as lines and points) by pressing F4 (ReGraph) or pressing F6 and selecting 1:ClrDraw.

#### CIrErr CATALOG

#### CIrErr

Clears the error status. It sets errornum to zero and clears the internal error context variables.

The **Else** clause of the **Try...EndTry** in the program should use **CIrErr** or **PassErr**. If the error is to be processed or ignored, use **CIrErr**. If what to do with the error is not known, use **PassErr** to send it to the next error handler. If there are no more pending **Try...EndTry** error handlers, the error dialog box will be displayed as normal.

**Note:** See also **PassErr** (page 424) and **Try** (page 450).

#### **CIrGraph** CATALOG

#### ClrGraph

Clears any functions or expressions that were graphed with the **Graph** command or were created with the **Table** command. (See **Graph** on page 406 or **Table** on page 447.)

Any previously selected Y= functions will be graphed the next time that the graph is displayed.

In a ZoomSqr viewing window:

ZoomSqr:Circle 1,2,3 [ENTER]

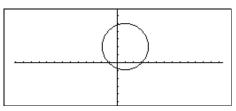

#### Program listing:

```
:clearerr()
:Prgm
:PlotsOff:FnOff:ZoomStd
:For i,0,238
:∆x*i+xmin→xcord
  Try
:
   Pton xcord, ln(xcord)
  Else
:
   If errornum=800 Then
:
    ClrErr © clear the error
:
   Else
:
    PassErr © pass on any other
:
      error
   EndIf
:
 EndTry
:EndFor
:EndPrgm
```

#### **CIrHome** CATALOG

#### CIrHome

Clears all items stored in the **entry()** and **ans()** Home screen history area.

Does not clear the current entry line.

While viewing the Home screen, you can clear the history area by pressing [F1] and selecting 8:Clear Home.

#### CIrIO CATALOG

#### CIrIO

Clears the Program I/O screen.

#### CIrTable CATALOG

#### CIrTable

Clears all table values. Applies only to the ASK setting on the Table Setup dialog box.

While viewing the Table screen in Ask mode, you can clear the values by pressing F1 and selecting 8:Clear Table.

| colDim()                | MATH/Matrix/Dimensions menu                                                                              |                                                       |                                                          |
|-------------------------|----------------------------------------------------------------------------------------------------|-------------------------------------------------------|----------------------------------------------------------|
| colDi                   | $m(matrix) \Rightarrow expression$                                                                       | colDim([0,1,2;3,4,5]) [ENTER]                         | 3                                                        |
|                         | Returns the number of columns contained in <i>matrix</i> .                                               |                                                       |                                                          |
|                         | Note: See also rowDim() (page $435$ ).                                                                   |                                                       |                                                          |
| <mark>colNorm(</mark> ) | MATH/Matrix/Norms menu                                                                                   |                                                       |                                                          |
| colNo                   | $\operatorname{prm}(matrix) \Rightarrow expression$                                                      | [1, <sup>-</sup> 2,3;4,5, <sup>-</sup> 6]→mat [ENTER] | 1 - 2 3                                                  |
|                         | Returns the maximum of the sums of the absolute values of the elements in the columns in <i>matrix</i> . | colNorm(mat)[ <u>enter]</u>                           | $\begin{bmatrix} 1 & -2 & 3 \\ 4 & 5 & -6 \end{bmatrix}$ |

**Note:** Undefined matrix elements are not allowed. See also **rowNorm()** (page 435).

#### comDenom() MATH/Algebra menu

 $comDenom(expression1[,var]) \Rightarrow expression$  $comDenom(list1[,var]) \Rightarrow list$  $comDenom(matrix1[,var]) \Rightarrow matrix$ 

> comDenom(*expression1*) returns a reduced ratio of a fully expanded numerator over a fully expanded denominator.

comDenom(*expression1*, *var*) returns a reduced ratio of numerator and denominator expanded with respect to var. The terms and their factors are sorted with *var* as the main variable. Similar powers of var are collected. There might be some incidental factoring of the collected coefficients. Compared to omitting var, this often saves time, memory, and screen space, while making the expression more comprehensible. It also makes subsequent operations on the result faster and less likely to exhaust memory.

If var does not occur in expression1, comDenom(expression1,var) returns a reduced ratio of an unexpanded numerator over an unexpanded denominator. Such results usually save even more time, memory, and screen space. Such partially factored results also make subsequent operations on the result much faster and much less likely to exhaust memory.

Even when there is no denominator, the comden function is often a fast way to achieve partial factorization if factor() is too slow or if it exhausts memory.

Hint: Enter this comden() function definition and routinely try it as an alternative to comDenom() and factor().

 $comDenom((y^{2+y})/(x+1)^{2+y^{2+y}})$ [ENTER]

• comDenon 
$$\left(\frac{y^2 + y}{(x+1)^2} + y^2 + y\right)$$
  
 $\frac{x^2 \cdot y^2 + x^2 \cdot y + 2 \cdot x \cdot y^2 + 2 \cdot x \cdot y + 2 \cdot y^2 + 2 \cdot y}{x^2 + 2 \cdot x + 1}$ 

 $comDenom((y^2+y)/(x+1)^2+y^2+y,x)$ ENTER

$$\begin{array}{l} \texttt{comDenom} \left[ \frac{\mathbf{y}^2 + \mathbf{y}}{(\mathbf{x} + 1)^2} + \mathbf{y}^2 + \mathbf{y}, \mathbf{x} \right] \\ \\ \frac{\mathbf{x}^2 \cdot \mathbf{y} \cdot (\mathbf{y} + 1) + 2 \cdot \mathbf{x} \cdot \mathbf{y} \cdot (\mathbf{y} + 1) + 2 \cdot \mathbf{y} \cdot (\mathbf{y} + 1)}{\mathbf{x}^2 + 2 \cdot \mathbf{x} + 1} \end{array}$$

comDenom((y^2+y)/(x+1)^2+y^2+y,y) ENTER

comDenom(exprn,abc)→comden(exprn) ENTER Done

 $comden((y^2+y)/(x+1)^2+y^2+y)$ [ENTER]

$$= \operatorname{conden} \left[ \frac{y^2 + y}{(x+1)^2} + y^2 + y \right] \\ \frac{(x^2 + 2 \cdot x + 2) \cdot y \cdot (y+1)}{(x+1)^2}$$

comden(1234x^2\*(y^3-y)+2468x\* (y^2-1)) ENTER  $1234 \cdot x \cdot (x \cdot y + 2) \cdot (y^2 - 1)$ 

| CONj() MATH/Complex menu                                                     |                                                                        |                                                           |
|------------------------------------------------------------------------------|------------------------------------------------------------------------|-----------------------------------------------------------|
| $conj(expression1) \Rightarrow expression$<br>$conj(list1) \Rightarrow list$ | conj(1+2i) [ENTER]                                                     | $1 - 2 \cdot i$                                           |
| $conj(matrix1) \Rightarrow matrix$                                           | conj([2,1-3 <i>i</i> ; <sup>-</sup> <i>i</i> , <sup>-</sup> 7])[ENTER] | $\begin{bmatrix} 2 & 1+3 \cdot i \\ i & -7 \end{bmatrix}$ |
| Returns the complex conjugate of the argument.                               | conj(z)                                                                | Z                                                         |
| Note: All undefined variables are treated as                                 | conj(x+iy)                                                             | x + ⁻ <i>i</i> •y                                         |

real variables.

### CopyVar CATALOG

CopyVar var1, var2

Copies the contents of variable *var1* to *var2*. If *var2* does not exist, **CopyVar** creates it.

**Note: CopyVar** is similar to the store instruction ( $\Rightarrow$ ) when you are copying an expression, list, matrix, or character string except that no simplification takes place when using **CopyVar**. You must use **CopyVar** with non-algebraic variable types such as Pic and GDB variables.

| x+y→a ENTER       | x + y  |
|-------------------|--------|
| 10→x [ENTER]      | 10     |
| CopyVar a,b ENTER | Done   |
| a→c ENTER         | y + 10 |
| DelVar x ENTER    | Done   |
| b Enter           | х + у  |
| C ENTER           | y + 10 |

| <mark>cos()</mark>             | COS key                                                                                                    |                                                                                                    |
|--------------------------------|----------------------------------------------------------------------------------------------------|----------------------------------------------------------------------------------------------------|
|                                | $\begin{array}{llllllllllllllllllllllllllllllllllll$                                                                                                    | In Degree angle mode: $\cos((\pi/4)^r)$ [ENTER $\frac{\sqrt{2}}{2}$ $\cos(45)$ [ENTER $\frac{\sqrt{2}}{2}$ $\cos(\{0, 60, 90\})$ [ENTER $\{1 \ 1/2 \ 0\}$ In Radian angle mode: $\frac{\sqrt{2}}{2}$ $\cos(\pi/4)$ [ENTER $\frac{\sqrt{2}}{2}$ $\cos(45^\circ)$ [ENTER $\frac{\sqrt{2}}{2}$ |
| <mark>cos<sup>-1</sup>(</mark> | ) 2nd [COS-] key                                                                                                    |                                                                                                    |
| cosh(                          | <pre>cos<sup>-1</sup>(expression1) ⇒ expression<br/>cos<sup>-1</sup>(list1) ⇒ list<br/>cos<sup>-1</sup>(expression1) returns the angle whose<br/>cosine is expression1 as an expression.<br/>cos<sup>-1</sup> (list1) returns a list of the inverse<br/>cosines of each element of list1.<br/>Note: The result is returned as either a<br/>degree or radian angle, according to the<br/>current angle mode setting.</pre> | In Degree angle mode:<br>$\cos^{-1}(1) \text{ [ENTER]} = 0$<br>In Radian angle mode:<br>$\cos^{-1}(\{0, .2, .5\}) \text{ [ENTER]}$<br>$\{\frac{\pi}{2} = 1.369 = 1.047\}$                                                                                                    |
| COSII                          | ,                                                                                                    | cosh(1.2) [ENTER] 1.810                                                                                                    |
|                                | <pre>cosh(expression1) ⇒ expression<br/>cosh(list1) ⇒ list</pre>                                                                                                    | cosh({0,1.2}) [ENTER] {1 1.810}                                                                                                    |
| <mark>cosh<sup>-</sup></mark>  | <sup>1</sup> () MATH/Hyperbolic menu                                                                                                    |                                                                                                    |
|                                | <pre>cosh<sup>-1</sup>(expression1) ⇒ expression<br/>cosh<sup>-1</sup>(list1) ⇒ list</pre>                                                                                                    | cosh <sup>-1</sup> (1) <u>ENTER</u> 0<br>cosh <sup>-1</sup> ({1,2.1,3}) <u>ENTER</u><br>{0 1.372 cosh <sup>-1</sup> (3)}                                                                                                    |

#### 384 Appendix A: TI-92 Functions and Instructions

#### **CrossP()** MATH/Matrix/Vector ops menu

| crossP | (list1, | list2) | ⇒ | list |
|--------|---------|--------|---|------|
|--------|---------|--------|---|------|

Returns the cross product of *list1* and *list2* as a list.

*list1* and *list2* must have equal dimension, and the dimension must be either 2 or 3.

| crossP | (vector) | , vector2) | ⇒ | vector |
|--------|----------|------------|---|--------|
|--------|----------|------------|---|--------|

Returns a row or column vector (depending on the arguments) that is the cross product of *vector1* and *vector2*.

Both *vector1* and *vector2* must be row vectors, or both must be column vectors. Both vectors must have equal dimension, and the dimension must be either 2 or 3.

#### cSolve() MATH/Algebra/Complex menu

 $cSolve(equation, var) \Rightarrow Boolean expression$ 

Returns candidate complex solutions of an equation for *var*. The goal is to produce candidates for all real and non-real solutions. Even if *equation* is real, **cSolve()** allows non-real results in real mode.

Although the TI-92 processes all undefined variables as if they were real, **cSolve()** can solve polynomial equations for complex solutions. (See also "Using Undefined or Defined Variables" in Chapter 6: Symbolic Manipulation.)

**cSolve()** temporarily sets the domain to complex during the solution even if the current domain is real. In the complex domain, fractional powers having odd denominators use the principal rather than the real branch. Consequently, solutions from **solve()** to equations involving such fractional powers are not necessarily a subset of those from **cSolve()**.

**cSolve()** starts with exact symbolic methods. Except in EXACT mode, **cSolve()** also uses iterative approximate complex polynomial factoring, if necessary.

**Note:** See also **cZeros()** (page 387), **solve()** (page 442), and **zeros()** (page 453).

 $cSolve(x^3=-1,x)$  [ENTER] solve(x^3=-1,x) [ENTER]

| ■ cSolve(x <sup>3</sup> = -1, x)                                                    |        |
|-------------------------------------------------------------------------------------|--------|
| $x = 1/2 + \frac{\sqrt{3}}{2} \cdot i$ or $x = 1/2 - \frac{\sqrt{3}}{2} \cdot i$ or | × = -1 |
| ■ solve(× <sup>3</sup> = -1,×)                                                      | × = -1 |

| $cSolve(x^{(1/3)}=-1,x)$ ENTER | false  |
|--------------------------------|--------|
| $solve(x^{(1/3)}=-1, x)$ ENTER | x = -1 |

Display Digits mode in Fix 2:

| t1 and list2 as        | crossP({a1,b1},{a2,b2}) [ENTER]<br>{0 0 a1.b2-a2.b1} |
|------------------------|------------------------------------------------------|
| imension, and<br>or 3. | crossP({0.1,2.2,-5},{1,5,0}) ENTER<br>{-2.5 -52.25}  |
|                        | crossP([1,2,3],[4,5,6]) [ENTER<br>[-3 6 -3]          |

crossP([1,2],[3,4]) [ENTER]

F0 0 -21

e

#### CubicReg MATH/Statistics/Regressions menu

CubicReg *list1*, *list2*[, [*list3*] [, *list4*, *list5*]]

Calculates the cubic polynomial regression and updates all the statistics variables.

All the lists must have equal dimensions except for *list5*.

*list1* represents xlist. *list2* represents ylist. *list3* represents frequency. *list4* represents category codes. *list5* represents category include list.

**Note:** *list1* through *list4* must be a variable name or c1–c99 (columns in the last data variable shown in the Data/Matrix Editor). *list5* does not have to be a variable name and cannot be c1–c99. In function graphing mode.

| {0,1,2,3,4,5,6}→L1 [ENTER] | { 0 | 1 | 2 }  |
|----------------------------|-----|---|------|
| {0,2,3,4,3,4,6}→L2 ENTER   | { 0 | 2 | 3 }  |
| CubicReg L1,L2 ENTER       |     |   | Done |
| ShowStat [ENTER]           |     |   |      |

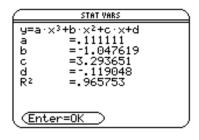

| ENTER                              |      |
|------------------------------------|------|
| $regeq(x) \rightarrow y1(x)$ ENTER | Done |
| NewPlot 1,1,L1,L2 ENTER            | Done |

• [GRAPH]

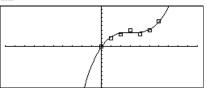

#### cumSum() MATH/List menu

 $cumSum(list1) \implies list$ 

 $cumSum({1,2,3,4}) \equiv {1 3 6 10}$ 

Returns a list of the cumulative sums of the elements in *list1*, starting at element 1.

 $cumSum(matrix1) \implies matrix$ 

Returns a matrix of the cumulative sums of the elements in *matrix1*. Each element is the cumulative sum of the column from top to bottom.

| [1,2;3,4;5,6]→m1 [ENTER] | $\begin{bmatrix} 1\\3\\5 \end{bmatrix}$ | 2 -<br>4<br>6 _ |
|--------------------------|-----------------------------------------|-----------------|
| cumSum(m1)[ENTER]        | $\begin{bmatrix} 1\\4\\9 \end{bmatrix}$ | 2<br>6<br>12    |

#### Custom [2nd] [CUSTOM] key

#### Custom

block EndCustm

Sets up a toolbar that is activated when you press 2nd [CUSTOM]. It is very similar to the **ToolBar** instruction (page 450) except that Title and Item statements cannot have labels.

*block* can be either a single statement or a series of statements separated with the ":" character.

**Note:** [2nd] [CUSTOM] acts as a toggle. The first instance invokes the menu, and the second instance removes the menu. The menu is removed also when you change applications.

#### Program listing:

| :Test()<br>:Prgm |             |
|------------------|-------------|
| :Custom          |             |
| :Title           | "Lists"     |
| :Item            | "List1"     |
| :Item            | "Scores"    |
| :Item            | "L3"        |
| :Title           | "Fractions' |
| :Item            | "f(x)"      |
| :Item            | "h(x)"      |
| :Title           | "Graph"     |
| :EndCustm        |             |
| :EndPrgm         |             |

| Cycle    | CATALOG                                                                                                    |                                                                                                    |  |
|----------|----------------------------------------------------------------------------------------------------|----------------------------------------------------------------------------------------------------|--|
| Cycle    |                                                                                                    | Program listing:                                                                                                    |  |
|          | Transfers program control immediately to the next iteration of the current loop ( <b>For</b> , <b>While</b> , or <b>Loop</b> ).                                                                                                    | :©Sum the integers from 1 to 100<br>skipping 50.<br>:O>temp<br>:For i,1,100,1<br>:If i=50<br>:Cycle<br>:temp+i>temp<br>:EndFor<br>:Disp temp                                                                    |  |
|          | <b>Cycle</b> is not allowed outside the three looping structures ( <b>For</b> , <b>While</b> , or <b>Loop</b> ).                                                                                                    |                                                                                                    |  |
|          |                                                                                                    | Contents of temp after execution: 5000                                                                                                    |  |
| CyclePic | CATALOG                                                                                                    |                                                                                                    |  |
| Cycle    | CyclePic <i>picNameString</i> , n [, [wait], [cycles], [direction]]                                                                                                    | 1. Save three pics named pic1, pic2, and pic3.                                                                                                    |  |
|          | Displays all the PIC variables specified and at<br>the specified interval. The user has optional<br>control over the time between pictures, the<br>number of times to cycle through the<br>pictures, and the direction to go, circular or<br>forward and backwards.<br><i>direction</i> is 1 for circular or $-1$ for forward<br>and backwards. Default = 1. | <ol> <li>Enter: CyclePic "pic",3,.5,4,-1</li> <li>The three pictures (3) will be displayed automatically—one-half second (.5) between pictures, for four cycles (4), and forward and backwards (-1).</li> </ol> |  |
| Cylind   | MATH/Matrix/Vector ops menu                                                                                                    |                                                                                                    |  |
| vector   | <b>Cylind</b><br>Displays the row or column vector in cylindrical form $[r \angle \theta, z]$ .<br><i>vector</i> must have exactly three elements. It can be either a row or a column.                                                                                                    | [2,2,3] •Cylind ENTER $\left[2 \cdot \sqrt{2} \angle \frac{\pi}{4} \right]$                                                                                                    |  |
| cZeros() | MATH/Algebra/Complex menu                                                                                                    |                                                                                                    |  |
| cZero    | $ps(expression, var) \implies list$                                                                                                    | Display Digits mode in Fix 3:                                                                                                    |  |
|          | Returns a list of candidate real and non-real values of <i>var</i> that make <i>expression</i> =0. <b>cZeros()</b> does this by computing <b>exp≻list(cSolve(</b> <i>expression</i> =0, <i>var</i> ), <i>var</i> ). Otherwise, <b>cZeros()</b> is similar to <b>zeros()</b> .                                                                                | cZeros(x^5+4x^4+5x^3-6x-3,x) [ENTER<br>{ -2.125612 .969<br>-1.114 - 1.073• i -1.114 + 1.073•i                                                                                                    |  |
|          |                                                                                                    |                                                                                                    |  |

**Note:** See also **cSolve()** (page 385), **solve()** (page 442), and **zeros()** (page 453).

Appendix A: TI-92 Functions and Instructions 387

# [2nd] [d] key or MATH/Calculus menu

 $d(expression1, var[,order]) \Rightarrow expression$  $d(list1, var[, order]) \Rightarrow list$  $d(matrix1, var[, order]) \Rightarrow matrix$ 

be a list or a matrix.

order, if included, must be an integer. If the order is less than zero, the result will be an anti-derivative.

**d()** does not follow the normal evaluation mechanism of fully simplifying its arguments and then applying the function definition to these fully simplified arguments. Instead, d()performs the following steps:

- Simplify the second argument only to the *d* 1. extent that it does not lead to a nonvariable.
- 2. Simplify the first argument only to the extent that it does recall any stored value for the variable determined by step 1.
- 3. Determine the symbolic derivative of the result of step 2 with respect to the variable from step 1.
- 4. If the variable from step 1 has a stored value or a value specified by a "with" (|) operator, substitute that value into the result from step 3.

9x<sup>2</sup>-1  $d(3x^3-x+7,x)$  [ENTER]

 $d(3x^3-x+7, x, 2)$  [ENTER] 18•x

d(f(x)\*g(x),x) ENTER

$$\frac{d}{dx}(f(x)) \cdot g(x) + \frac{d}{dx}(g(x)) \cdot f(x)$$

d(sin(f(x)),x) ENTER

$$\cos(f(x)) \frac{d}{dx}(f(x))$$

$$d(x^3, x) | x=5$$
 [ENTER] 75

$$d(d(x^2*y^3,x),y)$$
 ENTER  $6 \cdot y^2 \cdot x$ 

$$l(x^2,x,-1)$$
 ENTER  $\frac{x^3}{3}$ 

$$d(\{x^2,x^3,x^4\},x) \in \mathbb{N}$$
  
{2.x 3.x<sup>2</sup> 4.x<sup>3</sup>}

| DD | MATH/Angle menu                                                                                                    |                                                   |
|----|----------------------------------------------------------------------------------------------------|---------------------------------------------------|
|    | $number  ightarrow DD \implies value$                                                                                                    | In Degree angle mode:                             |
|    | $list1 \blacktriangleright DD \implies list$ $matrix1 \blacktriangleright DD \implies matrix$                                                                     | 1.5° ►DD ENTER 1.5°                               |
|    | Returns the decimal equivalent of the<br>argument. The argument is a number, list, or<br>matrix that is interpreted by the Mode<br>setting in radians or degrees. | 45°22'14.3" ►DD ENTER 45.370°                     |
|    |                                                                                                    | {45°22'14.3",60°0'0"} ►DD [ENTER]<br>{45.370 60}° |
|    | Note: >DD can also accept input in radians.                                                                                                    | In Radian angle mode:                             |
|    |                                                                                                    | 1.5 ►DD [ENTER] 85.9°                             |

d()

# Define CATALOG

| Define funcName(arg1Name, arg2Name,) = expression                                                                                                    | Define g(xx,yy)=2xx-3yy ENTER Done<br>g(1,2) ENTER -4                                                                                           |
|----------------------------------------------------------------------------------------------------|----------------------------------------------------------------------------------------------------|
| Creates <i>funcName</i> as a user-defined function.<br>You then can use <i>funcName</i> (), just as you use                                                                                                    | $1 \rightarrow a: 2 \rightarrow b: g(a, b)$ ENTER -4                                                                                            |
| built-in functions. The function evaluates <i>expression</i> using the supplied arguments and returns the result.                                                                                                    | Define h(xx)=when(xx<2,2xx-3,<br>-2xx+3) ENTER Done                                                                                             |
| <i>funcName</i> cannot be the name of a system variable or built-in function.                                                                                                    | h (-3) <u>ENTER</u> -9<br>h (4) <u>ENTER</u> -5                                                                                                 |
| The argument names are placeholders; you<br>should not use those same names as<br>arguments when you use the function.                                                                                                    | Define eigenvl(aa)=<br>cZeros(det(identity(dim(aa)<br>[1])-x*aa),x)[ENTER Done                                                                  |
| Note: This form of <b>Define</b> is equivalent to executing the expression: <i>expression</i> → <i>funcName(arg1Name,arg2Name)</i> . This command also can be used to define simple variables ; for example, Define a=3.                                                                                                    | eigenvl([-1,2;4,3]) [ENTER]<br>$\left\{\frac{2\cdot\sqrt{3}-1}{11} - \frac{-(2\cdot\sqrt{3}+1)}{11}\right\}$                                    |
| Define funcName(arg1Name, arg2Name,) = Func<br>block<br>EndFunc                                                                                                    | Define g(xx,yy)=func:If xx>yy Then<br>:Return xx:Else:Return yy:EndIf<br>:EndFunc [ENTER] Done                                                  |
| Is identical to the previous form of <b>Define</b> ,<br>except that in this form, the user-defined<br>function <i>funcName</i> () can execute a block of<br>multiple statements.                                                                                                    | g(3,-7) ENTER 3                                                                                                    |
| <i>block</i> can be either a single statement or a series of statements separated with the ":" character. <i>block</i> also can include expressions and instructions (such as <b>If</b> , <b>Then</b> , <b>Else</b> , and <b>For</b> ). This allows the function <i>funcName</i> () to use the <b>Return</b> instruction to return a specific result. |                                                                                                    |
| <b>Note:</b> It is usually easier to author and edit<br>this form of Function in the program editor<br>rather than on the entry line. (See Chapter 17:<br>Programming.)                                                                                                    |                                                                                                    |
| Define progName(arg1Name, arg2Name,) = Prgm<br>block<br>EndPrgm                                                                                                    | <pre>Define listinpt()=prgm:Local<br/>n,i,str1,num:InputStr "Enter<br/>name of list",str1:Input "No. of<br/>elements",n:For i,1,n,1:Input</pre> |
| Creates <i>progName</i> as a program or<br>subprogram, but cannot return a result using<br><b>Return</b> . Can execute a block of multiple<br>statements.                                                                                                    | "element "&string(i),num:<br>num>#str1[i]:EndFor:EndPrgm[ENTER<br>Done<br>listinpt()[ENTER] Enter name of list                                  |
| <i>block</i> can be either a single statement or a series of statements separated with the ":" character. <i>block</i> also can include expressions and instructions (such as <b>If</b> , <b>Then</b> , <b>Else</b> , and <b>For</b> ) without restrictions.                                                                                          |                                                                                                    |
| <b>Note:</b> It is usually easier to author and edit a program block in the Program Editor rather than on the entry line. (See Chapter 17: Programming.)                                                                                                    |                                                                                                    |

| DelFolo       | CATALOG                                                                                                    |                                                                                                    |                                                                     |
|---------------|----------------------------------------------------------------------------------------------------|----------------------------------------------------------------------------------------------------|---------------------------------------------------------------------|
| D             | DelFold folderName1[, folderName2] [, folderName3]                                                                                                    | NewFold games <u>ENTER</u><br>(creates the folder games)                                                   | Done                                                                |
|               | Deletes user-defined folders with the names <i>folderName1, folderName2</i> , etc. An error message is displayed if the folders contain any variables. | DelFold games <u>ENTER</u><br>(deletes the folder games)                                                   | Done                                                                |
|               | Note: You cannot delete the main folder.                                                                                                    |                                                                                                    |                                                                     |
| <b>DelVar</b> | CATALOG                                                                                                    |                                                                                                    |                                                                     |
| D             | DelVar var1[, var2] [, var3]                                                                                                    | 2→a [ <u>ENTER]</u><br>( a+2 ) ^ 2 [ <u>ENTER]</u>                                                         | 2<br>16                                                             |
|               | Deletes the specified variables from memory.                                                                                                    | (a+2) 2 ENTER<br>(a+2) 2 ENTER<br>(a+2) 2 ENTER                                                            | Done<br>(a + 2) <sup>2</sup>                                        |
| det()         | MATH/Matrix menu                                                                                                    |                                                                                                    |                                                                     |
| d             | $let(squareMatrix) \implies expression$                                                                                                    | <pre>det([a,b;c,d]) ENTER</pre>                                                                            | a∙d – b∙c                                                           |
|               | Returns the determinant of squareMatrix.                                                                                                    | <pre>det([1,2;3,4]) [ENTER]</pre>                                                                          | -2                                                                  |
|               | <i>squareMatrix</i> must be square.                                                                                                    | <pre>det(identity(3) - x*[1,-2,<br/>-2,4,1;-6,-2,7]) ENTER<br/>-(98.x<sup>3</sup> - 55.x<sup>2</sup></pre> |                                                                     |
| diag()        | MATH/Matrix menu                                                                                                    |                                                                                                    |                                                                     |
| d             | liag(list) ⇒ matrix<br>liag(rowMatrix) ⇒ matrix<br>liag(columnMatrix) ⇒ matrix                                                                         | diag({2,4,6})[ENTER]                                                                                       | $\begin{bmatrix} 2 & 0 & 0 \\ 0 & 4 & 0 \\ 0 & 0 & 6 \end{bmatrix}$ |
|               | Returns a matrix with the values in the argument list or matrix in its main diagonal.                                                                  |                                                                                                    |                                                                     |
| d             | liag(squareMatrix) ⇒ rowMatrix                                                                                                    | [4,6,8;1,2,3;5,7,9] [ENTER]                                                                                | $\begin{bmatrix} 4 & 6 & 8 \\ 1 & 2 & 3 \\ 5 & 7 & 9 \end{bmatrix}$ |
|               | Returns a row matrix containing the elements from the main diagonal of <i>squareMatrix</i> .                                                           | diag(ans(1)) [ENTER]                                                                                       | _5 7 9<br>[4 2 9]                                                   |
|               | squareMatrix must be square.                                                                                                    |                                                                                                    |                                                                     |
| Dialog        | CATALOG                                                                                                    |                                                                                                    |                                                                     |
|               | Dialog                                                                                                    | Program listing:                                                                                           |                                                                     |

#### block EndDlog

Generates a dialog box when the program is executed.

block can be either a single statement or a series of statements separated with the ":" character. Valid *block* options in the F3 I/O, 1:Dialog menu item in the Program Editor are 1:Text, 2:Request, 4:DropDown, and 7:Title.

The variables in a dialog box can be given values that will be displayed as the default (or initial) value. If <u>ENTER</u> is pressed, the variables are updated from the dialog box and variable ok is set to 1. If <u>ESC</u> is pressed, its variables are not updated, and system variable ok is set to zero.

```
:Dlogtest()

:Prgm

:Dialog

:Title "This is a dialog box"

:Request "Your name",Str1

:Dropdown "Month you were born",

seq(string(i),i,1,12),Var1

:EndDlog

:EndPrgm
```

| C This is a dialo   | 9 box          |
|---------------------|----------------|
| Your name:          |                |
| Month you were born | 1 <del>)</del> |
| (Enter=OK)          | (ESC=CANCEL)   |

| <mark>dim()</mark>                           | MATH/Matrix/Dimensions menu                                                        |                                                                                                    |
|----------------------------------------------|------------------------------------------------------------------------------------|----------------------------------------------------------------------------------------------------|
|                                              | $dim(list) \implies integer$                                                       | dim({0,1,2}) [ENTER] 3                                                                                    |
|                                              | Returns the dimension of <i>list</i> .                                             |                                                                                                    |
|                                              | $dim(matrix) \implies list$                                                        | dim([1,-1,2;-2,3,5]) [ENTER] {2 3}                                                                        |
|                                              | Returns the dimensions of <i>matrix</i> as a two-<br>element list {rows, columns}. |                                                                                                    |
|                                              | $dim(string) \implies integer$                                                     | dim("Hello") [ENTER] 5                                                                                    |
|                                              | Returns the number of characters contained in character string <i>string</i> .     | dim("Hello"&" there")[ENTER] 11                                                                           |
| Disp                                         | CATALOG                                                                            |                                                                                                    |
|                                              | Disp                                                                               |                                                                                                    |
|                                              | Displays the current contents of the Program I/O screen.                           |                                                                                                    |
|                                              | Disp [exprOrString1] [, exprOrString2]                                             | Disp "Hello" [ENTER] Hello                                                                                |
|                                              | Displays each expression or character string                                       | Disp cos(2.3) [ENTER]666                                                                                  |
| on a separate line of the Program I/O screen |                                                                                    | $\{1,2,3,4\} \rightarrow L1$ ENTER<br>Disp L1 [ENTER] $\{1 \ 2 \ 3 \ 4\}$                                 |
|                                              | If Pretty Print = ON, expressions are displayed in pretty print.                   | Disp L1 [ENTER] {1 2 3 4}                                                                                 |
| Disp(                                        | G CATALOG                                                                          |                                                                                                    |
|                                              | DispG                                                                              | In function graphing mode:                                                                                |
|                                              | Displays the current contents of the Graph screen.                                 | Program segment:<br>:<br>:5*cos(x)>y1(x)<br>: -10>xmin<br>:10>xmax<br>: -5>ymin<br>:5>ymax<br>:DispG<br>: |

# DispTbl CATALOG

## DispTbl

Displays the current contents of the Table screen.

**Note:** The cursor pad is active for scrolling. Press ESC or ENTER to resume execution if in a program. 5\*cos(x)→y1(x) ENTER DispTbl ENTER

| Fi The Setup Calification Del Fox Int Fox |        |        |   |     |   |
|-------------------------------------------|--------|--------|---|-----|---|
| ×                                         | y1     |        |   |     | Г |
| -2.                                       | -2.081 |        |   |     |   |
| -1.                                       | 2.7015 |        |   |     |   |
| 0.                                        | 5.     |        |   |     |   |
| 1.                                        | 2.7015 |        |   |     |   |
| 2.                                        | -2.081 |        |   |     |   |
| 3.                                        | -4.95  |        |   |     |   |
| 4.                                        | -3.268 |        |   |     |   |
| 5.                                        | 1.4183 |        |   |     |   |
| x=-2.                                     |        |        |   |     |   |
| MAIN                                      | RA     | D AUTO | F | UNC | - |

| <mark>▶DMS</mark> | MATH/Angle menu                                                                                                    |                                             |
|-------------------|----------------------------------------------------------------------------------------------------|---------------------------------------------|
|                   | expression DMS                                                                                                    | In Degree angle mode:                       |
|                   | list ▶DMS<br>matrix ▶DMS                                                                                                    | 45.371 ►DMS ENTER 45°22'15.6"               |
|                   | Interprets the argument as an angle and displays the equivalent DMS ( <i>DDDDDD</i> ° <i>MM</i> 'SS.ss") number. See °, ', " on page 467 for DMS (degree, minutes, seconds) format.                                         | {45.371,60} ▶DMS ENTER<br>{45°22'15.6" 60°} |
|                   | <b>Note: &gt;DMS</b> will convert from radians to degrees when used in radian mode. If the input is followed by a degree symbol (°), no conversion will occur. You can use <b>&gt;DMS</b> only at the end of an entry line. |                                             |
| dotP(             | MATH/Matrix/Vector ops menu                                                                                                    |                                             |
|                   | $dotP(list1, list2) \implies expression$                                                                                                    | <pre>dotP({a,b,c},{d,e,f}) [ENTER]</pre>    |
|                   | Returns the "dot" product of two lists.                                                                                                    | dotP({1,2},{5,6}) [ENTER] 17                |
|                   | $dotP(vector1, vector2) \Rightarrow expression$                                                                                                    | <pre>dotP([a,b,c],[d,e,f]) ENTER</pre>      |
|                   | Returns the "dot" product of two vectors.                                                                                                    | dotP([1,2,3],[4,5,6]) [ENTER] 32            |
|                   | Both must be row vectors, or both must be column vectors.                                                                                                    |                                             |
|                   |                                                                                                    |                                             |

# DrawFunc CATALOG

#### DrawFunc expression

Draws *expression* as a function, using x as the independent variable.

Note: Regraphing erases all drawn items.

In function graphing mode and ZoomStd window:

DrawFunc 1.25x \* cos(x) ENTER

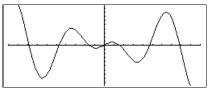

# Drawinv CATALOG

#### $\textbf{DrawInv}\ expression$

Draws the inverse of *expression* by plotting x values on the y axis and y values on the x axis.

 $\boldsymbol{x}$  is the independent variable.

Note: Regraphing erases all drawn items.

In function graphing mode and ZoomStd window:

DrawInv 1.25x\*cos(x) ENTER

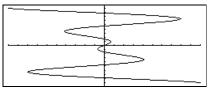

# DrawParm CATALOG

 ${\bf DrawParm}\ expression 1, expression 2$ 

[, tmin] [, tmax] [, tstep]

Draws the parametric equations *expression1* and *expression2*, using t as the independent variable.

Defaults for *tmin*, *tmax*, and *tstep* are the current settings for the Window variables tmin, tmax, and tstep. Specifying values does not alter the window settings. If the current graphing mode is not parametric, these three arguments are required.

Note: Regraphing erases all drawn items.

# DrawPol CATALOG

DrawPol expression[,  $\theta min$ ] [,  $\theta max$ ] [,  $\theta step$ ]

Draws the polar graph of *expression*, using  $\theta$  as the independent variable.

Defaults for  $\theta min$ ,  $\theta max$ , and  $\theta step$  are the current settings for the Window variables  $\theta min$ ,  $\theta max$ , and  $\theta step$ . Specifying values does not alter the window settings. If the current graphing mode is not polar, these three arguments are required.

Note: Regraphing erases all drawn items.

# DrawSlp CATALOG

DrawSlp x1, y1, slope

Displays the graph and draws a line using the formula  $y-y1=slope \cdot (x-x1)$ .

Note: Regraphing erases all drawn items.

In function graphing mode and ZoomStd window:

DrawParm t\*cos(t),t\*sin(t),0,10,.1
ENTER

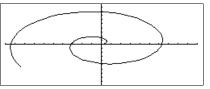

In function graphing mode and ZoomStd window:

DrawPol  $5*\cos(3*\theta), 0, 3.5, .1$  ENTER

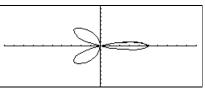

In function graphing mode and ZoomStd window:

DrawSlp 2,3, -2 ENTER

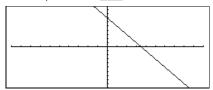

# DropDown CATALOG

| Drop              | DOWN CATALOG                                                                                                    |                                                        |
|-------------------|----------------------------------------------------------------------------------------------------|--------------------------------------------------------|
|                   | <pre>DropDown titleString, {item1String, item2String,}, varName</pre>                                                                                                    | See <b>Dialog</b> program listing example on page 390. |
|                   | Displays a drop-down menu with the name <i>titleString</i> and containing the items<br><b>1</b> : <i>item1String</i> , <b>2</b> : <i>item2String</i> , and so forth.<br><b>DropDown</b> must be within a <b>DialogEndDlog</b> block. |                                                        |
|                   | If <i>varName</i> already exists and has a value<br>within the range of items, the referenced item<br>is displayed as the default selection.<br>Otherwise, the menu's first item is the default<br>selection.                        |                                                        |
|                   | When you select an item from the menu, the corresponding number of the item is stored in the variable <i>varName</i> . (If necessary, <b>DropDown</b> creates <i>varName</i> .)                                                      |                                                        |
| E                 | [2nd][EE] key                                                                                                    |                                                        |
|                   | $mantissa {\sf E} exponent$                                                                                                    | 2.3E4 ENTER 23000                                      |
|                   | Enters a number in scientific notation. The number is interpreted as $mantissa \times 10^{exponent}$ .                                                                                                    | 2.3E9+4.1E15 (ENTER) 4.1E1                             |
|                   | <b>Hint:</b> If you want to enter a power of 10 without causing a decimal value result, use $10^{hinteger}$ .                                                                                                    | 3*10^4 [ENTER] 3000                                    |
| <mark>e^()</mark> | 2nd [e <sup>x</sup> ] <b>key</b>                                                                                                    |                                                        |
|                   | $e^(expression1) \Rightarrow expression$                                                                                                    | <i>e</i> ^(1) [ENTER]                                  |
|                   | Returns <i>e</i> raised to the <i>expression1</i> power.                                                                                                    | <i>e</i> ^(1.) [ENTER] 2.718                           |
|                   | <b>Note:</b> Pressing [2nd] $[e^x]$ to display $e^{(is)}$ different from accessing the character e from the QWERTY keyboard.                                                                                                    |                                                        |
|                   | $e^{(list1)} \Rightarrow list$                                                                                                    | e^({1,1.,0,.5}) ENTER                                  |
|                   | Returns <i>e</i> raised to the power of each element in <i>list1</i> .                                                                                                    | { <i>e</i> 2.718 1 1.648                               |

element in *list1*.

# Else See If, page 407.

| Elself <b>e</b> lself          | CATALOG See also If, page 407.                                                                                                    |                                                                                                    |
|--------------------------------|----------------------------------------------------------------------------------------------------|----------------------------------------------------------------------------------------------------|
| bla<br>Elself<br>bla<br>Elself | lean expression1 Then<br>bock1<br>Boolean expression2 Then<br>bock2<br>Boolean expressionN Then<br>bockN<br>Elself can be used as a program instruction<br>for program branching. | Program segment:<br>:<br>:If choice=1 Then<br>: Goto option1<br>: ElseIf choice=2 Then<br>: Goto option2<br>: ElseIf choice=3 Then<br>: Goto option3<br>: ElseIf choice=4 Then<br>: Disp "Exiting Program"<br>: Return<br>:EndIf<br>: |
| EndCustm                       | See <b>Custom</b> , page 386.                                                                                                    |                                                                                                    |
| EndDlog                        | See <b>Dialog</b> , page 390.                                                                                                    |                                                                                                    |
| EndFor                         | See <b>For</b> , page 402.                                                                                                    |                                                                                                    |
| EndFunc                        | See <b>Func</b> , page 403.                                                                                                    |                                                                                                    |
| Endlf                          | See If, page 407.                                                                                                    |                                                                                                    |
| EndLoop                        | See <b>Loop</b> , page 415.                                                                                                    |                                                                                                    |
| <mark>EndPrgm</mark>           | See <b>Prgm</b> , page 426.                                                                                                    |                                                                                                    |
| <mark>EndTBar</mark>           | See <b>ToolBar</b> , page 450.                                                                                                    |                                                                                                    |
| <mark>EndTry</mark>            | See <b>Try</b> , page 450.                                                                                                    |                                                                                                    |
| <mark>EndWhile</mark>          | See While, page 452.                                                                                                    |                                                                                                    |

| entry()                                                                                  | CATALOG                                                                                                    |                                                                                    |                                            |
|------------------------------------------------------------------------------------------|----------------------------------------------------------------------------------------------------|------------------------------------------------------------------------------------|--------------------------------------------|
|                                                                                          | $try() \Rightarrow expression$                                                                                                    | On the Home screen:                                                                | 1                                          |
| en                                                                                       | $try(integer) \Rightarrow expression$                                                                                                    | 1+1/x ENTER                                                                        | $\frac{1}{x}$ + 1                          |
|                                                                                          | Returns a previous entry-line entry from the Home screen history area.                                                                                                    | 1+1/entry(1)[ENTER]                                                                | $\frac{-1}{x+1}$ + 2                       |
|                                                                                          | <i>integer</i> , if included, specifies which entry<br>expression in the history area. The default is<br>1, the most recently evaluated entry. Valid<br>range is from 1 to 99 and cannot be an |                                                                                    | $\frac{1}{2 \cdot (2 \cdot x + 1)} + 3/2$  |
|                                                                                          | expression.                                                                                                    | ENTER                                                                              | $\frac{-1}{3 \cdot (3 \cdot x + 2)} + 5/3$ |
|                                                                                          | <b>Note</b> : If the last entry is still highlighted on the Home screen, pressing <b>ENTER</b> is equivalent to executing <b>entry(1)</b> .                                                    | entry(4) <u>ENTER</u>                                                              | $\frac{1}{x}$ + 1                          |
| exact()                                                                                  | MATH/Number menu                                                                                                    |                                                                                    |                                            |
|                                                                                          | $act(expression1 [, tol]) \Rightarrow expression$                                                                                                    | exact(.25) [ENTER]                                                                 | 1/4                                        |
|                                                                                          | <b>t(</b> <i>list1</i> <b>[</b> , <i>tol</i> <b>])</b> ⇒ <i>list</i><br><b>t(</b> <i>matrix1</i> <b>[</b> , <i>tol</i> <b>])</b> ⇒ <i>matrix</i>                                               | exact(.333333) ENTER                                                               | $\frac{333333}{1000000}$                   |
| Uses Exact mode arithmetic regardless of th<br>Exact/Approx mode setting to return, when |                                                                                                    | exact(.33333,.001)                                                                 | 1/3                                        |
|                                                                                          | possible, the rational-number equivalent of the argument.                                                                                                    | <pre>exact(3.5x+y) ENTER</pre>                                                     | $\frac{7 \cdot x}{2} + y$                  |
|                                                                                          | <i>tol</i> specifies the tolerance for the conversion; the default is 0 (zero).                                                                                                    | exact({.2,.33,4.125})                                                              | ENTER<br>{ 1/5 33<br>100 33/8 }            |
| Exit                                                                                     | CATALOG                                                                                                    |                                                                                    |                                            |
| Ex                                                                                       | it                                                                                                    | Program listing:                                                                   |                                            |
|                                                                                          | Exits the current $\operatorname{\sf For}$ , $\operatorname{\sf While}$ , or $\operatorname{\sf Loop}$ block.                                                                                  | :0→temp                                                                            |                                            |
|                                                                                          | <b>Exit</b> is not allowed outside the three looping structures ( <b>For</b> , <b>While</b> , or <b>Loop</b> ).                                                                                | :For i,1,100,1<br>: temp+i→temp<br>: If temp>20<br>: Exit<br>:EndFor<br>:Disp temp |                                            |
|                                                                                          |                                                                                                    | Contents of temp after ex                                                          | ecution: 21                                |
| exp <b></b> list(                                                                        | ) CATALOG                                                                                                    |                                                                                    |                                            |

## exp•list() CATALOG

exp list(expression, var)  $\Rightarrow$  list

Examines *expression* for equations that are separated by the word "or," and returns a list containing the right-hand sides of the equations of the form *var=expression*. This gives you an easy way to extract some solution values embedded in the results of the **solve()**, **cSolve()**, **fMin()**, and **fMax()** functions.

Note: explist() is not necessary with the zeros and cZeros() functions because they return a list of solution values directly.

solve( $x^2-x-2=0,x$ ) ENTER x=2 or x=-1explist(solve( $x^2-x-2=0,x$ ),x) ENTER  $\{-1, 2\}$ 

# expand() MATH/Algebra menu

**expand**(expression1 [, var])  $\Rightarrow$  expression **expand**(list1 [,var])  $\Rightarrow$  list **expand**(matrix1 [,var])  $\Rightarrow$  matrix

**expand**(*expression1*) returns *expression1* expanded with respect to all its variables. The expansion is polynomial expansion for polynomials and partial fraction expansion for rational expressions.

The goal of **expand()** is to transform *expression1* into a sum and/or difference of simple terms. In contrast, the goal of **factor()** is to transform *expression1* into a product and/or quotient of simple factors.

**expand**(*expression1,var*) returns *expression* expanded with respect to *var*. Similar powers of *var* are collected. The terms and their factors are sorted with *var* as the main variable. There might be some incidental factoring or expansion of the collected coefficients. Compared to omitting *var*, this often saves time, memory, and screen space, while making the expression more comprehensible. expand((x+y+1)^2) ENTER  $x^2 + 2 \cdot x \cdot y + 2 \cdot x + y^2 + 2 \cdot y + 1$ 

expand((x^2-x+y^2-y)/(x^2\*y^2-x^2 \*y-x\*y^2+x\*y)) [ENTER]

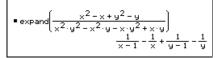

expand((x+y+1)^2,y) ENTER  $y^2 + 2 \cdot y \cdot (x + 1) + (x + 1)^2$ 

expand( $(x+y+1)^2$ ,x) [ENTER]  $x^2 + 2 \cdot x \cdot (y+1) + (y+1)^2$ 

expand((x^2-x+y^2-y)/(x^2\*y^2-x^2 \*y-x\*y^2+x\*y),y) [ENTER]

• expand 
$$\left(\frac{\chi^2 - \chi + y^2 - y}{\chi^2 \cdot y^2 - \chi^2 \cdot y - \chi \cdot y^2 + \chi \cdot y}, y\right)$$
$$\frac{1}{\frac{1}{y-1} - \frac{1}{y} + \frac{1}{\chi \cdot (\chi - 1)}}$$

expand(ans(1),x) [ENTER]

$$\begin{aligned} \bullet \mathsf{expand} & \left( \frac{1}{\mathsf{y}-1} - \frac{1}{\mathsf{y}} + \frac{1}{\mathsf{x} \cdot (\mathsf{x}-1)} \right), \mathsf{x} \right) \\ & \frac{1}{\mathsf{x}-1} - \frac{1}{\mathsf{x}} + \frac{1}{\mathsf{y} \cdot (\mathsf{y}-1)} \end{aligned}$$

Even when there is only one variable, using *var* might make the denominator factorization used for partial fraction expansion more complete.

**Hint:** For rational expressions, **propFrac()** (page 427) is a faster but less extreme alternative to **expand()**.

**Note:** See also **comDenom()** (page 383) for an expanded numerator over an expanded denominator.

**expand**(*expression1*,[*var*]) also distributes logarithms and fractional powers regardless of *var*. For increased distribution of logarithms and fractional powers, inequality constraints might be necessary to guarantee that some factors are nonnegative.

**expand**(*expression1*, [*var*]) also distributes absolute values, **sign()**, and exponentials, regardless of *var*.

**Note:** See also **tExpand()** (page 449) for trigonometric angle-sum and multiple-angle expansion.

expand((x^3+x^2-2)/(x^2-2)) ENTER  

$$\frac{2 \cdot x}{x^2-2} + x+1$$

expand(ans(1),x) ENTER  
$$\frac{1}{x-\sqrt{2}} + \frac{1}{x+\sqrt{2}} + x+1$$

 $\frac{1}{2} \ln(2x * y) + \sqrt{2x * y} = \frac{1}{2} \ln(2 \cdot x \cdot y) + \sqrt{2 \cdot x \cdot y}$ 

expand(ans(1)) ENTER  $ln(x \cdot y) + \sqrt{2} \cdot \sqrt{(x \cdot y)} + ln(2)$ 

expand(ans(1)) 
$$|y\rangle=0$$
 [ENTER]  
ln(x) +  $\sqrt{2} \cdot \sqrt{x} \cdot \sqrt{y} + \ln(y) + \ln(2)$ 

sign(x\*y)+abs(x\*y)+
$$e^{(2x+y)}$$
  
 $e^{2x+y}$ +sign(x·y)+|x·y|

expand(ans(1)) [ENTER  $(e^x)^2 \cdot e^y + sign(x) \cdot sign(y) + |x| \cdot |y|$ 

| expr()                                | MATH/String menu                                                                         |                                                              |                                              |
|---------------------------------------|------------------------------------------------------------------------------------------|--------------------------------------------------------------|----------------------------------------------|
| $expr(string) \Rightarrow expression$ |                                                                                          | expr("1+2+x^2+x")                                            | $x^2 + x + 3$                                |
|                                       | Returns the character string contained in <i>string</i> as an expression and immediately | expr("expand((1+x)^2)")                                      | $\frac{\text{TER}}{x^2 + 2 \cdot x + 1}$     |
|                                       | executes it.                                                                             | "Define cube(xx)=xx^3"→fu<br>"Define cube                    |                                              |
|                                       |                                                                                          | expr(funcstr) <u>ENTER</u>                                   | Done                                         |
|                                       |                                                                                          | cube(2) [ENTER]                                              | 8                                            |
| ExpReg                                | MATH/Statistics/Regressions menu                                                         |                                                              |                                              |
| Expl                                  | Reg list1, list2 [, [list3] [, list4, list5]]                                            | In function graphing mode:                                   |                                              |
|                                       | Calculates the exponential regression and updates all the system statistics variables.   | {1,2,3,4,5,6,7,8}→L1 [ENTER]<br>{1,2,2,2,3,4,5,7}→L2 [ENTER] | $\{1 \ 2 \ \dots \}$<br>$\{1 \ 2 \ \dots \}$ |

All the lists must have equal dimensions except for *list5*.

*list1* represents xlist. list2 represents ylist. *list3* represents frequency. list4 represents category codes. list5 represents category include list.

Note: *list1* through *list4* must be a variable name or c1–c99 (columns in the last data variable shown in the Data/Matrix Editor). list5 does not have to be a variable name and cannot be c1–c99.

| $\{1, 2, 3, 4, 5, 6, 7, 8\} \rightarrow L1$ ENTER | {1 2} |
|---------------------------------------------------|-------|
| {1,2,2,2,3,4,5,7} >L2 [ENTER]                     | {1 2} |
| ExpReg L1,L2 [ENTER]                              | Done  |
| ShowStat (ENTER)                                  |       |

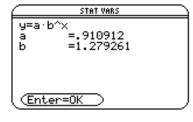

ENTER

Regeq(x) $\rightarrow$ y1(x) ENTER NewPlot 1,1,L1,L2 ENTER

• [GRAPH]

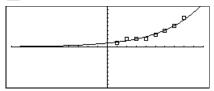

Done

Done

| factor() MATH/Algebra menu                          |                     |
|-----------------------------------------------------|---------------------|
| factor(expression1[, var]) $\Rightarrow$ expression | factor(a^3*x^2-a*x′ |
| factor( $list1[,var]$ ) $\Rightarrow$ list          | a•(a − 1)•(a +      |
| factor( $matrix1[,var]$ ) $\Rightarrow$ matrix      |                     |

factor(*expression1*) returns *expression1* factored with respect to all of its variables over a common denominator.

*expression1* is factored as much as possible toward linear rational factors without introducing new non-real subexpressions. This alternative is appropriate if you want factorization with respect to more than one variable.

factor(*expression1,var*) returns *expression1* factored with respect to variable *var*.

*expression1* is factored as much as possible toward real factors that are linear in *var*, even if it introduces irrational constants or subexpressions that are irrational in other variables.

The factors and their terms are sorted with *var* as the main variable. Similar powers of *var* are collected in each factor. Include *var* if factorization is needed with respect to only that variable and you are willing to accept irrational expressions in any other variables to increase factorization with respect to *var*. There might be some incidental factoring with respect to other variables.

For the AUTO setting of the Exact/Approx mode, including *var* permits approximation with floating-point coefficients where irrational coefficients cannot be explicitly expressed concisely in terms of the built-in functions. Even when there is only one variable, including *var* might yield more complete factorization.

**Note:** See also **comDenom()** (page 383)for a fast way to achieve partial factoring when **factor()** is not fast enough or if it exhausts memory.

**Note:** See also **cFactor()** (page 380) for factoring all the way to complex coefficients in pursuit of linear factors.

factor(*rational\_number*) returns the rational number factored into primes and a residual having prime factors that exceed 65521.

| a • (a - 1) • (a + 1) • |                         |
|-------------------------|-------------------------|
| factor(x^2+1) ENTER     | x <sup>2</sup> + 1      |
| factor( $x^2-4$ ) ENTER | $(x - 2) \cdot (x + 2)$ |
| factor(x^2-3) [ENTER]   | x <sup>2</sup> - 3      |
| factor(x^2-a)[ENTER]    | x <sup>2</sup> – a      |

^2-a^3+a) [ENTER]

| factor( $a^3 * x^2 - a * x^2 - a^3 + a, x$ ) [ENTER]<br>$a \cdot (a^2 - 1) \cdot (x - 1) \cdot (x + 1)$ |
|----------------------------------------------------------------------------------------------------|
| factor(x^2-3,x) ENTER (x + $\sqrt{3}$ ) · (x - $\sqrt{3}$ )                                             |
| factor(x^2-a,x) [ENTER] (x + $\sqrt{a}$ ) · (x - $\sqrt{a}$ )                                           |

| $\begin{array}{c} \texttt{factor}(x^5\!+\!4x^4\!+\!5x^3\!-\!6x\!-\!3) \xrightarrow{\texttt{ENTER}} \\ x^5 + 4\!\cdot\!x^4 + 5\!\cdot\!x^3\!- 6\!\cdot\!x - 3 \end{array}$ |
|----------------------------------------------------------------------------------------------------|
| factor(ans(1),x) ENTER<br>$(x = 965) \cdot (x + 612)$ .                                                                                                    |

 $(x-.965) \cdot (x+.612) \cdot (x+2.13) \cdot (x^2+2.23 \cdot x+2.39)$ 

factor(28!/4293001441) [ENTER]

$$\begin{array}{r} \bullet \mathsf{factor}\Bigl(\frac{28!}{4293001441}\Bigr) \\ & \underbrace{23\cdot 19\cdot 17\cdot 13^2\cdot 11^2\cdot 7^4\cdot 5^6\cdot 3^{13}\cdot 2^{25}}_{65521^2} \end{array}$$

| Fill                | MATH/Matrix menu                                                                                                    |                                                                                                    |
|---------------------|----------------------------------------------------------------------------------------------------|----------------------------------------------------------------------------------------------------|
|                     | Fill expression, matrixVar $\Rightarrow$ matrix<br>Replaces each element in variable matrixVar<br>with expression.<br>matrixVar must already exist.                                                                                                    | [1,2;3,4]→amatrx [ENTER] [3 2]<br>Fill 1.01,amatrx [ENTER] Done<br>amatrx [ENTER] [1.01 1.01]                                                                                                    |
|                     | Fill expression, $listVar \Rightarrow list$<br>Replaces each element in variable $listVar$<br>with expression.<br>listVar must already exist.                                                                                                    | {1,2,3,4,5}→alist ENTER {1 2 3 4 5}<br>Fill 1.01,alist ENTER Done<br>alist ENTER [1.01 1.01 1.01 1.01 1.01]                                                                                                   |
| <mark>floor(</mark> | ) MATH/Number menu                                                                                                    |                                                                                                    |
|                     | floor( <i>expression</i> ) $\Rightarrow$ <i>integer</i><br>Returns the greatest integer that is $\leq$ the argument. This function is identical to int().<br>The argument can be a real or a complex                                                                                                    | floor(-2.14) [ENTER] -3.                                                                                                    |
|                     | number.<br>floor( $list1$ ) $\Rightarrow$ $list$<br>floor( $matrix1$ ) $\Rightarrow$ $matrix$<br>Returns a list or matrix of the floor of each<br>element.<br>Note: See also ceiling() (page 379) and int()<br>(page 409).                                                                              | floor({3/2,0,-5.3}) ENTER {1 0 -6.}<br>floor([1.2,3.4;2.5,4.8]) ENTER<br>[1. 3.]<br>2. 4.]                                                                                                    |
| fMax(               | MATH/Calculus menu                                                                                                    |                                                                                                    |
|                     | fMax(expression, var) ⇒ Boolean expression Returns a Boolean expression specifying candidate values of var that maximize expression or locate its least upper bound. Use the "I" operator to restrict the solution interval and/or specify the sign of other undefined variables.                       | $fMax(1-(x-a)^{2}-(x-b)^{2},x) \text{ ENTER}$ $x = \frac{a+b}{2}$ $fMax(.5x^{3}-x-2,x) \text{ ENTER} \qquad x = \infty$ $fMax(.5x^{3}-x-2,x)   x \le 1 \text{ ENTER}  x =816$ $fMax(a*x^{2},x) \text{ ENTER}$ |
|                     | For the APPROX setting of the Exact/Approx<br>mode, <b>fMax()</b> iteratively searches for one<br>approximate local maximum. This is often<br>faster, particularly if you use the " " operator<br>to constrain the search to a relatively small<br>interval that contains exactly one local<br>maximum. | $x = \infty$ or $x = -\infty$ or $x = 0$ or $a = 0$<br>fMax(a*x^2,x) a<0 [ENTER] $x = 0$                                                                                                    |
|                     | Note: See also $fMin()$ (page 401) and $max()$ (page 415).                                                                                                    |                                                                                                    |

# fMin() MATH/Calculus menu

 $fMin(expression, var) \Rightarrow Boolean expression$ 

Returns a Boolean expression specifying candidate values of *var* that minimize *expression* or locate its greatest lower bound.

Use the "!" operator to restrict the solution interval and/or specify the sign of other undefined variables.

For the APPROX setting of the Exact/Approx mode, **fMin()** iteratively searches for one approximate local minimum. This is often faster, particularly if you use the "I" operator to constrain the search to a relatively small interval that contains exactly one local minimum.

Note: See also fMax() (page 400) and min() (page 417).

# FnOff CATALOG

#### FnOff

Deselects all Y= functions for the current graphing mode.

In split-screen, two-graph mode, **FnOff** only applies to the active graph.

## FnOff [1] [, 2] ... [,99]

Deselects the specified Y= functions for the current graphing mode.

$$\begin{split} & f \text{Min} (1 - (x - a)^2 - (x - b)^2, x) \text{ [ENTER]} \\ & x = \infty \text{ or } x = -\infty \\ & f \text{Min} (.5x^3 - x - 2, x) \mid x \ge 1 \text{ [ENTER]} \\ & x = 1 \\ & f \text{Min} (a * x^2, x) \text{ [ENTER]} \\ & x = \infty \text{ or } x = -\infty \text{ or } x = 0 \text{ or } a = 0 \\ & f \text{Min} (a * x^2, x) \mid a > 0 \text{ and } x > 1 \text{ [ENTER]} \\ & x = 0 \end{split}$$

In function graphing mode: FnOff 1,3 [ENTER] deselects y1(x) and y3(x).

In parametric graphing mode: FnOff 1,3 ENTER deselects xt1(t), yt1(t), xt3(t), and yt3(t).

### FnOn CATALOG

### FnOn

Selects all Y= functions that are defined for the current graphing mode.

In split-screen, two-graph mode, **FnOn** only applies to the active graph.

#### FnOn [1] [, 2] ... [,99]

Selects the specified Y= functions for the current graphing mode.

**Note:** In 3D graphing mode, only one function at a time can be selected. FnOn 2 selects z2(x,y) and deselects any previously selected function. In the other graph modes, previously selected functions are not affected.

# For CATALOG

For var, low, high [, step] block EndFor

Executes the statements in *block* iteratively for each value of *var*, from *low* to *high*, in increments of *step*.

var must not be a system variable.

*step* can be positive or negative. The default value is 1.

*block* can be either a single statement or a series of statements separated with the ":" character.

#### Program segment:

:0→tempsum : 1→step :For i,1,100,step : tempsum+i→tempsum :EndFor :Disp tempsum

Contents of tempsum after execution: 5050

| Contents of tempsum when step |      |
|-------------------------------|------|
| is changed to 2:              | 2500 |

# format() MATH/String menu

|         | <u> </u>                                                                                                    |                                                      |
|---------|----------------------------------------------------------------------------------------------------|------------------------------------------------------|
| forma   | $at(expression[, formatString]) \implies string$                                                                                                    | format(1.234567,"f3")[ENTER] "1.235"                 |
|         | Returns <i>expression</i> as a character string based on the format template.                                                                                                    | format(1.234567,"s2")                                |
|         |                                                                                                    | format(1.234567,"e3")                                |
|         | <i>expression</i> must simplify to a number.<br><i>formatString</i> is a string and must be in the                                                                                                    | format(1.234567,"g3") [ENTER] "1.235"                |
|         | form: " $F[n]$ ", " $S[n]$ ", " $E[n]$ ", " $G[n][c]$ ", where [] indicate optional portions.                                                                                                    | format(1234.567, "g3") <u>[ENTER]</u><br>"1,234.567" |
|         | F[n]: Fixed format. n is the number of digits to display after the decimal point.                                                                                                    | format(1.234567,"g3,r:")                             |
|         | S[n]: Scientific format. $n$ is the number of digits to display after the decimal point.                                                                                                    |                                                      |
|         | E[n]: Engineering format. $n$ is the number of digits after the first significant digit. The exponent is adjusted to a multiple of three, and the decimal point is moved to the right by zero, one, or two digits.                                           |                                                      |
|         | G[n][c]: Same as fixed format but also<br>separates digits to the left of the radix into<br>groups of three. <i>c</i> specifies the group<br>separator character and defaults to a comma.<br>If <i>c</i> is a period, the radix will be shown as a<br>comma. |                                                      |
|         | [Rc]: Any of the above specifiers may be suffixed with the Rc radix flag, where $c$ is a single character that specifies what to substitute for the radix point.                                                                                             |                                                      |
| fpart() | MATH/Number menu                                                                                                    |                                                      |
|         | (expression1) $\Rightarrow$ expression                                                                                                    | fpart(-1.234) [ENTER]234                             |
|         | $part(list1) \implies list$<br>$part(matrix1) \implies matrix$                                                                                                    | fpart({1, -2.3, 7.003})[ <u>ENTER]</u><br>{03 .003}  |
|         | Returns the fractional part of the argument.                                                                                                    |                                                      |
|         | For a list or matrix, returns the fractional parts of the elements.                                                                                                    |                                                      |
|         |                                                                                                    |                                                      |

The argument can be a real or a complex number.

## Func CATALOG

#### Func block EndFunc

Required as the first statement in a multistatement function definition.

*block* can be either a single statement or a series of statements separated with the ":" character.

**Note: when()** (page 452) also can be used to define and graph piecewise-defined functions.

In function graphing mode, define a piecewise function:

```
Define g(xx)=Func:If xx<0 Then
    :Return 3*cos(xx):Else:Return
    3-xx:EndIf:EndFunc[ENTER] Done</pre>
```

 $Graph g(x) \in M$ 

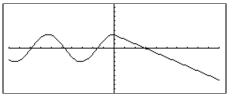

| gcd() | MATH/Number menu                                                                                                    |                                                                                             |
|-------|----------------------------------------------------------------------------------------------------|---------------------------------------------------------------------------------------------|
|       | $gcd(number1, number2) \Rightarrow expression$                                                                                                    | gcd(18,33)[ENTER] 3                                                                         |
|       | Returns the greatest common divisor of the two arguments. The <b>gcd</b> of two fractions is the <b>gcd</b> of their numerators divided by the <b>lcm</b> of their denominators. |                                                                                             |
|       | The <b>gcd</b> of fractional floating-point numbers is 1.0.                                                                                                    |                                                                                             |
|       | $gcd(list1, list2) \Rightarrow list$                                                                                                    | gcd({12,14,16},{9,7,5}) ENTER {3 7 1}                                                       |
|       | Returns the greatest common divisors of the corresponding elements in <i>list1</i> and <i>list2</i> .                                                                            |                                                                                             |
|       | $gcd(matrix1, matrix2) \Rightarrow matrix$                                                                                                    | gcd([2,4;6,8],[4,8;12,16]) ENTER<br>[ $\begin{pmatrix} 2 & 4 \\ 6 & 8 \end{bmatrix}$        |
|       | Returns the greatest common divisors of the corresponding elements in <i>matrix1</i> and <i>matrix2</i> .                                                                        | re 81                                                                                       |
| Get   | CATALOG                                                                                                    |                                                                                             |
|       | Get var                                                                                                    | Program segment:                                                                            |
|       | Retrieves a CBL 2/CBL (Calculator-Based<br>Laboratory) or CBR (Calculator-Based<br>Ranger) value from the link port and stores in<br>in variable <i>var</i> .                    | :<br>:Send {3,1,-1,0}<br>t :For i,1,99<br>: Get data[i]<br>: PtOn i,data[i]<br>:EndFor<br>: |
| GetCa | alc catalog                                                                                                    |                                                                                             |
|       | GetCalc var                                                                                                    | Program segment:                                                                            |

Retrieves a value from the link port and stores it in variable *var*. This is for unit-to-unit linking.

**Note:** To get a variable to the link port from another unit, use [2nd] [VAR-LINK] on the other unit to select and send a variable, or do a **SendCalc** on the other unit.

```
:Disp "Press Enter when ready"
:Pause
:GetCalc L1
:Disp "List L1 received"
```

| <mark>getDenom(</mark> ) | MATH/Algebra/Extract menu                                     |                                      |        |
|--------------------------|---------------------------------------------------------------|--------------------------------------|--------|
| getDe                    | $enom(expression1) \implies expression$                       | getDenom((x+2)/(y-3)) ENTER          | y - 3  |
|                          | Transforms <i>expression1</i> into one having a               | getDenom(2/7) [ENTER]                | 7      |
|                          | reduced common denominator, and then returns its denominator. | getDenom( $1/x+(y^2+y)/y^2$ ) [ENTER | ] x•y  |
| getFold()                | CATALOG                                                       |                                      |        |
| getFo                    | $pld() \Rightarrow nameString$                                | getFold() [ENTER]                    | "main" |
|                          | Returns the name of the current folder as a                   | getFold()→oldfoldr [ <u>ENTER</u> ]  | "main" |
|                          | string.                                                       | oldfoldr <u>ENTER</u>                | "main" |
| getKey()                 | CATALOG                                                       |                                      |        |

Program listing:

getKey()→key

getKey()→key

If key = ord("a")

while key=0

EndWhile

Disp key

Stop :EndLoop

:Disp

:Loop

:

:

:

:

 $getKey() \Rightarrow integer$ 

Returns the key code of the key pressed. Returns 0 if no key is pressed.

The prefix keys (shift **t**), second function 2nd, option  $\bullet$ , and drag ) are not recognized by themselves; however, they modify the keycodes of the key that follows them. For example:  $\checkmark K \neq K \neq 2nd K$ .

For a listing of key codes, see Appendix B.

# getMode() CATALOG

getMode(modeNameString) ⇒ string getMode("ALL") ⇒ ListStringPairs

> If the argument is a specific mode name, returns a string containing the current setting for that mode.

If the argument is "ALL", returns a list of string pairs containing the settings of all the modes. If you want to restore the mode settings later, you must store the getMode("ALL") result in a variable, and then use setMode to restore the modes.

For a listing of mode names and possible settings, see setMode on page 438.

| getMode("angle") <pre>ENTER</pre>                                                                                                    | "RADIAN"                                                                                                    |
|----------------------------------------------------------------------------------------------------|----------------------------------------------------------------------------------------------------|
| getMode("graph")                                                                                                    | "FUNCTION"                                                                                                    |
| getMode("all") [ENTER]<br>{"Graph" "FUNCTION" "Di<br>"FLOAT 6" "Ar<br>"Exponential For<br>"Complex Format" '<br>Format" "RECTANGULAR" '<br>"ON" "Split Screen" "F<br>App" "Home" "Split 2<br>"Number of Graphs"<br>"FUNCTION" "Split<br>"1:1" "Exact/Ap | isplay Digits"<br>ngle" "RADIAN"<br>"mat" "NORMAL"<br>"REAL" "Vector<br>"Pretty Print"<br>FULL" "Split 1<br>2 App" "Graph"<br>"1" "Graph 2"<br>Screen Ratio"<br>oprox" "AUTO"} |

Note: Your screen may display different mode settings.

| getNum() | MATH/Algebra/Extract menu                                   |                                  |       |
|----------|-------------------------------------------------------------|----------------------------------|-------|
| getNu    | $m(expression1) \implies expression$                        | getNum((x+2)/(y-3)) [ENTER]      | x + 2 |
|          | Transforms <i>expression1</i> into one having a             | getNum(2/7) [ENTER]              | 2     |
|          | reduced common denominator, and then returns its numerator. | <pre>getNum(1/x+1/y) ENTER</pre> | x + y |

| getType() CATALOG                                                        |                                                        |                          |
|--------------------------------------------------------------------------|--------------------------------------------------------|--------------------------|
| $getType(var) \implies string$                                           | {1,2,3}→temp [ENTER]<br>getType(temp) [ENTER]          | {1 2 3}<br>"LIST"        |
| Returns a string indicating the TI-92 data type of variable <i>var</i> . | 2+3i≯temp                                              | 2 + 3 <i>i</i><br>"EXPR" |
| If <i>var</i> has not been defined, returns the string "NONE."           | DelVar temp <u>ENTER</u><br>getType(temp) <u>ENTER</u> | Done<br>"NONE"           |
|                                                                          |                                                        |                          |

| Data Type | Variable Contents                                                                                   |
|-----------|----------------------------------------------------------------------------------------------------|
| "DATA"    | Data type                                                                                           |
| "EXPR"    | Expression (includes complex/arbitrary/undefined, $\infty$ , $\neg \infty$ , TRUE, FALSE, pi, $e$ ) |
| "FIG"     | Geometry figure                                                                                     |
| "FUNC"    | Function                                                                                            |
| "GDB"     | Graph Data Base                                                                                     |
| "LIST"    | List                                                                                                |
| "MAC"     | Geometry macro                                                                                      |
| "MAT"     | Matrix                                                                                              |
| "NONE"    | Variable does not exist                                                                             |
| "NUM"     | Real number                                                                                         |
| "PIC"     | Picture                                                                                             |
| "PRGM"    | Program                                                                                             |
| "STR"     | String                                                                                              |
| "TEXT"    | Text type                                                                                           |
| "VAR"     | Name of another variable                                                                            |

# Goto CATALOG

### Goto labelName

Transfers program control to the label *labelName*.

*labelName* must be defined in the same program using a LbI instruction. (See page 410.)

Program segment:

: :0→temp :1→i :Lbl TOP : temp+i→temp : If i<10 Then : i+1→i : Goto TOP : EndIf :Disp temp :

# Graph CATALOG

Graph expression1[, expression2] [, var1] [, var2]

The Smart Graph feature graphs the requested expressions/ functions using the current graphing mode.

Expressions entered using the **Graph** or **Table** (page 447) commands are assigned increasing function numbers starting with 1. They can be modified or individually deleted using the edit functions available when the table is displayed by pressing F4 Header. The currently selected Y= functions are ignored.

If you omit an optional *var* argument, **Graph** uses the independent variable of the current graphing mode.

**Note:** Not all optional arguments are valid in all modes because you can never have all four arguments at the same time.

Some valid variations of this instruction are:

| Function graphing   | Graph <i>expr</i> , <i>x</i> |
|---------------------|------------------------------|
| Parametric graphing | Graph xExpr, yExpr, t        |
| Polar graphing      | Graph $expr$ , $\theta$      |
| Sequence graphing   | Not allowed.                 |
| 3D graphing         | Graph $expr, x, y$           |
|                     |                              |

**Note:** Use **CirGraph** (page 381) to clear these functions, or go to the Y= Editor to re-enable the system Y= functions.

# identity() MATH/Matrix menu

 $identity(expression) \implies matrix$ 

Returns the identity matrix with a dimension of *expression*.

expression must evaluate to a positive integer.

In function graphing mode and ZoomStd window:

Graph 1.25a\*cos(a), a ENTER

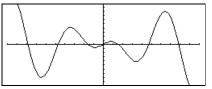

In parametric graphing mode and ZoomStd window:

Graph time,2cos(time)/time,time
[ENTER]

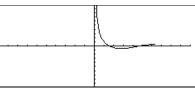

In 3D graphing mode: Graph (v^2 - w^2)/4, v, w ENTER

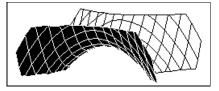

identity(4) ENTER

 $\begin{bmatrix} 1 & 0 & 0 & 0 \\ 0 & 1 & 0 & 0 \\ 0 & 0 & 1 & 0 \\ 0 & 0 & 0 & 1 \end{bmatrix}$ 

| lf    | CATALOG                                                                                                    |                                                                                                    |                                                                                                    |  |  |
|-------|----------------------------------------------------------------------------------------------------|----------------------------------------------------------------------------------------------------|----------------------------------------------------------------------------------------------------|--|--|
|       | lf Boolean expression<br>statement                                                                                                    | lf Boolean expression Then<br>block<br>Endlf                                                                 | Program segment:<br>:<br>: If x<0                                                                                                    |  |  |
|       | executes the sing                                                                                                    | <i>ion</i> evaluates to true,<br>gle statement <i>statement</i> or the<br>nts <i>block</i> before continuing | :Disp "x is negative"<br>:<br>-or-<br>:                                                                                                    |  |  |
|       | continues execu                                                                                                    | an expression evaluates to false,<br>ues execution without executing the<br>ent or block of statements.      | :If x <o then<br="">: Disp "x is negative"<br/>: abs(x)⇒x<br/>:EndIf</o>                                                                                                    |  |  |
|       | <i>block</i> can be either a single statement or a sequence of statements separated with the ":" character.                                                                                                    |                                                                                                    | ÷                                                                                                    |  |  |
|       | If Boolean expression The block1                                                                                                    | n                                                                                                    | Program segment:                                                                                                    |  |  |
|       |                                                                                                    | <i>ion</i> evaluates to true,                                                                                | :<br>:If x <o then<br="">: Disp "x is negative"<br/>: Else<br/>: Disp "x is positive or zero"<br/>:EndIf</o>                                                                                                    |  |  |
|       | <ul> <li>If Boolean expression evaluates to false, skips block1 and then skips block2.</li> <li>If Boolean expression evaluates to false, skips block1 but executes block2.</li> <li>block1 and block2 can be a single statement.</li> <li>If Boolean expression1 Then block1</li> <li>Elself Boolean expression2 Then block2 <ul> <li>i</li> </ul> </li> <li>Elself Boolean expressionN Then blockN</li> <li>Endlf</li> </ul> <li>Allows for program branching. If Boolean expression1 evaluates to false, evaluates to false, evaluates Boolean expression2, etc.</li> |                                                                                                    | :                                                                                                    |  |  |
|       |                                                                                                    |                                                                                                    |                                                                                                    |  |  |
|       |                                                                                                    |                                                                                                    | Program segment:<br>:<br>:If choice=1 Then<br>: Goto option1<br>: ElseIf choice=2 Then<br>: Goto option2<br>: ElseIf choice=3 Then<br>: Goto option3<br>: ElseIf choice=4 Then<br>: Disp "Exiting Program"<br>: Return<br>:EndIf<br>: |  |  |
| imag( | imag(expression1) $\Rightarrow$                                                                                                    |                                                                                                    | imag(1+2 <i>i</i> )[ <u>ENTER]</u> 2                                                                                                    |  |  |
|       | <b>imag(</b> <i>expression1</i> ) of the argument.                                                                                                    | ) returns the imaginary part                                                                                 | imag(z) ENTER 0<br>imag(x+iy) ENTER y                                                                                                    |  |  |
|       |                                                                                                    | ee also <b>real()</b> (page 432).                                                                            |                                                                                                    |  |  |
|       | $imag(list1) \implies list$                                                                                                    | 1) - ··· - ··                                                                                                | $imag(\{-3, 4-i, i\}) \in NTER$ {0 -1 1}                                                                                                    |  |  |
|       | elements.                                                                                                    | the imaginary parts of the                                                                                   |                                                                                                    |  |  |
|       | <pre>imag(matrix1) ⇒ mat<br/>Returns a matrix<br/>elements.</pre>                                                                                                    | <i>rix</i><br>t of the imaginary parts of the                                                                | imag([a,b; $ic,id$ ]) ENTER $\begin{bmatrix} 0 & 0 \\ c & d \end{bmatrix}$                                                                                                    |  |  |

## Input CATALOG Input Program segment: Pauses the program, displays the current Graph screen, and lets you update variables xc and yc (also rc and $\theta c$ for polar coordinate mode) by positioning the graph cursor. :© Get 10 points from the Graph Screen :For i,1,10 : Input

When you press ENTER, the program resumes.

#### Program segment:

"Enter x" & string(i)→str1

Input str1,#(right(str1,2))

:For i,1,9,1

xc→XLIST[i] yc→YLIST[i]

:

: yc→Y :EndFor

:

:

:EndFor

:

```
Input [promptString], var pauses the program, displays promptString on the Program I/O screen, waits for you to enter an expression, and stores the expression in variable var.
```

If you omit *promptString*, "?" is displayed as a prompt.

# InputStr CATALOG

in

Input [promptString,] var

| puloti   | CATALOG                                                                                                    |                                                                                   |
|----------|----------------------------------------------------------------------------------------------------|-----------------------------------------------------------------------------------|
| Inputs   | Str [promptString,] var                                                                                                    | Program segment:                                                                  |
|          | Pauses the program, displays <i>promptString</i> on the Program I/O screen, waits for you to enter a response, and stores your response as a string in variable <i>var</i> . | :<br>:InputStr "Enter Your Name",str1<br>:                                        |
|          | If you omit <i>promptString</i> , "?" is displayed as a prompt.                                                                                                    |                                                                                   |
|          | <b>Note:</b> The difference between <b>Input</b> and <b>InputStr</b> is that <b>InputStr</b> always stores the result as a string so that "" are not required.               |                                                                                   |
| String() | MATH/String menu                                                                                                    |                                                                                   |
| inStri   | $ng(srcString, subString[, start]) \Rightarrow integer$                                                                                                    | inString("Hello there","the")<br>ENTER 7                                          |
|          | Returns the character position in string <i>srcString</i> at which the first occurrence of string <i>subString</i> begins.                                                   | "ABCEFG"→s1:If inString(s1,<br>"D")=0:Disp "D not found." [ENTER]<br>D not found. |
|          | <i>start</i> , if included, specifies the character position within <i>srcString</i> where the search                                                                        |                                                                                   |

If *srcString* does not contain *subString* or *start* is > the length of *srcString*, returns zero.

begins. Default = 1 (the first character of

srcString).

#### int() CATALOG int(-2.5) [ENTER] -3. $int(expression) \Rightarrow integer$ $int(list1) \Rightarrow list$ int([-1.234,0,0.37]) ENTER $int(matrix1) \Rightarrow matrix$ [-2.00.] Returns the greatest integer that is less than or equal to the argument. This function is

identical to floor().

The argument can be a real or a complex number.

For a list or matrix, returns the greatest integer of each of the elements.

#### intDiv() CATALOG

| $intDiv(number1, number2) \Rightarrow integer$                                  | intDiv(-7,2) [ENTER]                 | -3                    |
|---------------------------------------------------------------------------------|--------------------------------------|-----------------------|
| $intDiv(list1, list2) \implies list$ $intDiv(matrix1, matrix2) \implies matrix$ | intDiv(4,5) ENTER                    | 0                     |
| Returns the signed integer part of argument 1 divided by argument 2.            | intDiv({12,-14,-16},{5,4,-3})E<br>{2 | <u>NTER</u> ]<br>-35} |
| For lists and matrices returns the signed                                       |                                      |                       |

For lists and matrices returns the signed integer part of argument 1 divided by argument 2 for each element pair.

integrate See , page 464.

#### iPart() **MATH/Number menu**

| $iPart(number) \Rightarrow integer$                                    | iPart(-1.234) [ENTER]                   | -1. |
|------------------------------------------------------------------------|-----------------------------------------|-----|
| $iPart(list1) \Rightarrow list$<br>$iPart(matrix1) \Rightarrow matrix$ | iPart({3/2,-2.3,7.003}) ENTER<br>{1 -2. | 7.} |
| Returns the integer part of the argument.                              |                                         |     |
| For lists and matrices, returns the integer part of each element.      |                                         |     |

The argument can be a real or a complex number.

#### Item CATALOG

**Item** *itemNameString* ltem itemNameString, label See Custom example on page 386.

Valid only within a Custom ... EndCustm or ToolBar...EndTBar block. Sets up a drop-down menu element to let you paste text to the cursor position (Custom) or branch to a label (ToolBar).

Note: Branching to a label is not allowed within a Custom block (page 386).

# Lbl CATALOG

|                    | Lbl labelName                                                                                                    | Program segment:                                            |
|--------------------|----------------------------------------------------------------------------------------------------|-------------------------------------------------------------|
|                    | Defines a label with the name <i>labelName</i> in the program.                                                                                                    | :<br>:Lb] lb]1<br>:InputStr "Enter password", str1          |
|                    | You can use a <b>Goto</b> <i>labelName</i> instruction to transfer program control to the instruction immediately following the label.                                                                                                    | :If str1≠password<br>: Goto lbl1<br>:Disp "Welcome to"<br>: |
|                    | <i>labelName</i> must meet the same naming requirements as a variable name.                                                                                                    |                                                             |
| <mark>lcm()</mark> | MATH/Number menu                                                                                                    |                                                             |
|                    | $lcm(number1, number2) \implies expression$                                                                                                    | lcm(6,9) [ENTER] 18                                         |
|                    | $\begin{array}{llllllllllllllllllllllllllllllllllll$                                                                                                    | <pre>lcm({1/3,-14,16},{2/15,7,5}) ENTER {2/3 14 80}</pre>   |
|                    | Returns the least common multiple of the<br>two arguments. The <b>Icm</b> of two fractions is<br>the <b>Icm</b> of their numerators divided by the<br><b>gcd</b> of their denominators. The <b>Icm</b> of<br>fractional floating-point numbers is their<br>product. |                                                             |
|                    | For two lists or matrices, returns the least<br>common multiples of the corresponding<br>elements.                                                                                                    |                                                             |
| left()             | MATH/String menu                                                                                                    |                                                             |
|                    | <b>left(</b> <i>sourceString</i> [, <i>num</i> ]) $\Rightarrow$ <i>string</i>                                                                                                    | left("Hello",2) [ENTER] "He"                                |
|                    | Returns the leftmost <i>num</i> characters contained in character string <i>sourceString</i> .                                                                                                    |                                                             |
|                    | If you omit num, returns all of sourceString.                                                                                                    |                                                             |
|                    | left(list1[, num]) $\Rightarrow$ list                                                                                                    | left({1,3,-2,4},3) [ENTER] {1 3 -2}                         |
|                    | Returns the leftmost <i>num</i> elements contained in <i>list1</i> .                                                                                                    |                                                             |
|                    | If you omit <i>num</i> , returns all of <i>list1</i> .                                                                                                    |                                                             |
|                    | <b>left(</b> <i>comparison</i> <b>)</b> $\Rightarrow$ <i>expression</i>                                                                                                    | left(x<3) ENTER x                                           |
|                    | Returns the left-hand side of an equation or inequality.                                                                                                    |                                                             |

| limit() | MATH/Calculus menu                                                                                                    |                                                         |
|---------|----------------------------------------------------------------------------------------------------|---------------------------------------------------------|
| • •     | $limit(expression1, var, point[, direction]) \Rightarrow$                                                                                                    | limit(2x+3,x,5) ENTER 13                                |
|         | $\begin{array}{l} expression\\ \textbf{limit(}list1, var, point[, direction]) \implies list\\ \textbf{limit(}matrix1, var, point[, direction]) \implies matrix \end{array}$                                                                                                    | $limit(1/x,x,0,1) \in NTER $ $\infty$                   |
|         |                                                                                                    | limit(sin(x)/x, x, 0) [ENTER] 1                         |
|         | Returns the limit requested.                                                                                                    | limit((sin(x+h)-sin(x))/h,h,0) ENTER<br>cos(x)          |
|         | <i>direction</i> : negative=from left, positive=from right, otherwise=both. (If omitted, <i>direction</i> defaults to both.)                                                                                                    | limit( $(1+1/n)^n, n, \infty$ ) ENTER $e$               |
|         | Limits at positive $\infty$ and at negative $\infty$ are<br>always converted to one-sided limits from the<br>finite side.                                                                                                    |                                                         |
|         | Depending on the circumstances, <b>limit()</b><br>returns itself or undef when it cannot<br>determine a unique limit. This does not<br>necessarily mean that a unique limit does not<br>exist. undef means that the result is either an<br>unknown number with finite or infinite<br>magnitude, or it is the entire set of such<br>numbers. |                                                         |
|         | limit() uses methods such as L'Hopital's rule,                                                                                                    | limit(a^x,x,∞) ENTER undef                              |
|         | so there are unique limits that it cannot determine. If <i>expression1</i> contains undefined                                                                                                    | $limit(a^x,x,\infty) a>1$ ENTER $\infty$                |
|         | variables other than <i>var</i> , you might have to constrain them to obtain a more concise result.                                                                                                    | limit( $a^x, x, \infty$ )   $a > 0$ and $a < 1$ ENTER 0 |
|         | Limits can be very sensitive to rounding<br>error. When possible, avoid the APPROX<br>setting of the Exact/Approx mode and<br>approximate numbers when computing<br>limits. Otherwise, limits that should be zero<br>or have infinite magnitude probably will not,<br>and limits that should have finite non-zero<br>magnitude might not.   |                                                         |
| Line    | CATALOG                                                                                                    |                                                         |
|         | Line xStart, yStart, xEnd, yEnd[, drawMode]                                                                                                    | In the ZoomStd window, draw a line and                  |
|         | Displays the Graph screen and draws, erases,<br>or inverts a line segment between the<br>window coordinates ( <i>xStart</i> , <i>yStart</i> ) and<br>( <i>xEnd</i> , <i>yEnd</i> ), including both endpoints.                                                                                                    | then erase it.<br>Line 0,0,6,9 ENTER                    |
|         | If $drawMode = 1$ , draws the line (default).<br>If $drawMode = 0$ , turns off the line.                                                                                                    |                                                         |

If *drawMode* = -1, turns a line that is on to off or off to on (inverts pixels along the line).

**Note**: Regraphing erases all drawn items. See also **PxILine** (page 428).

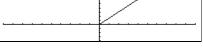

● [HOME] Line 0,0,6,9,0 [ENTER]

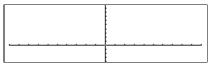

# LineHorz CATALOG

LineHorz y [, drawMode]

Displays the Graph screen and draws, erases, or inverts a horizontal line at window position *y*.

If *drawMode* = 1, draws the line (default). If *drawMode* = 0, turns off the line. If *drawMode* = -1, turns a line that is on to off or off to on (inverts pixels along the line).

**Note**: Regraphing erases all drawn items. See also **PxIHorz** (page 428).

# LineTan CATALOG

LineTan *expression1*, *expression2* 

Displays the Graph screen and draws a line tangent to *expression1* at the point specified.

*expression1* is an expression or the name of a function, where x is assumed to be the independent variable, and *expression2* is the x value of the point that is tangent.

**Note:** In the example shown, *expression1* is graphed separately. LineTan does not graph *expression1*.

In a ZoomStd window:

LineHorz 2.5 ENTER

| · · · · · · · · · · · · · · · · · · · |  |
|---------------------------------------|--|

In function graphing mode and a ZoomTrig window:

Graph cos(x)• [HOME] LineTan  $cos(x), \pi/4$  [ENTER]

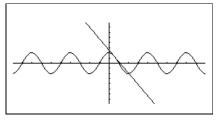

# LineVert CATALOG

#### LineVert x [, drawMode]

In a ZoomStd window: LineVert -2.5 [ENTER]

Displays the Graph screen and draws, erases, or inverts a vertical line at window position *x*.

If drawMode = 1, draws the line (default). If drawMode = 0, turns off the line. If drawMode = -1, turns a line that is on to off or off to on (inverts pixels along the line).

**Note**: Regraphing erases all drawn items. See also **PxIVert** (page 429).

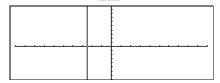

# LinReg MATH/Statistics/Regressions menu

LinReg list1, list2[, [list3] [, list4, list5]]

Calculates the linear regression and updates all the system statistics variables.

All the lists must have equal dimensions except for *list5*.

*list1* represents xlist. *list2* represents ylist. *list3* represents frequency. *list4* represents category codes. *list5* represents category include list.

**Note:** *list1* through *list4* must be a variable name or c1–c99 (columns in the last data variable shown in the Data/Matrix Editor). *list5* does not have to be a variable name and cannot be c1–c99.

In function graphing mode:

| $\{0, 1, 2, 3, 4, 5, 6\} \rightarrow L1$ ENTER | { 0 | 1 | 2 | }   |
|------------------------------------------------|-----|---|---|-----|
| {0,2,3,4,3,4,6}→L2 [ENTER]                     | { 0 | 2 | 3 | }   |
| LinReg L1,L2 ENTER                             |     |   | D | one |
| ShowStat [ENTER]                               |     |   |   |     |

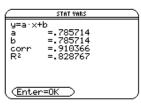

ENTER Regeq(x)→y1(x) ENTER NewPlot 1,1,L1,L2 ENTER

Done Done

● [GRAPH]

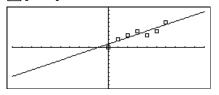

# list▶mat() MATH/List menu

In

|            | $list \rightarrow mat(list [, elementsPerRow]) \implies matrix$                                                                            | list▶mat({1,2,3}) [ENTER]                                                                      | [1 2 3]                                                 |
|------------|----------------------------------------------------------------------------------------------------|------------------------------------------------------------------------------------------------|---------------------------------------------------------|
|            | Returns a matrix filled row-by-row with the elements from <i>list</i> .                                                                    | list>mat({1,2,3,4,5},2) [ENTER]                                                                | $\begin{bmatrix} 1 & 2 \\ 3 & 4 \\ 5 & 0 \end{bmatrix}$ |
|            | <i>elementsPerRow</i> , if included, specifies the number of elements per row. Default is the number of elements in <i>list</i> (one row). |                                                                                                | Lš óJ                                                   |
|            | If <i>list</i> does not fill the resulting matrix, zeros are added.                                                                        |                                                                                                |                                                         |
| <b>h()</b> |                                                                                                    |                                                                                                |                                                         |
| · ( )      | LN key                                                                                                    |                                                                                                |                                                         |
| •()        | $ln(expression1) \implies expression$                                                                                                    | 1n(2.0) [ <u>ENTER]</u>                                                                        | .693                                                    |
| .,         |                                                                                                    | ln(2.0) [ENTER]<br>If complex format mode is REAL:<br>ln({-3,1.2,5}) [ENTER]<br>Error: Non-rea |                                                         |

 $\{\ln(3) + \pi \cdot i . 182... \ln(5)\}$ 

# LnReg MATH/Statistics/Regressions menu

LnReg list1, list2[, [list3] [, list4, list5]]

Calculates the logarithmic regression and updates all the system statistics variables.

All the lists must have equal dimensions except for *list5*.

*list1* represents xlist. *list2* represents ylist. *list3* represents frequency. *list4* represents category codes. *list5* represents category include list.

**Note:** *list1* through *list4* must be a variable name or c1–c99 (columns in the last data variable shown in the Data/Matrix Editor). *list5* does not have to be a variable name and cannot be c1–c99. In function graphing mode:

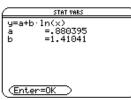

ENTER

Regeq(x) $\rightarrow$ y1(x) ENTER NewPlot 1,1,L1,L2 ENTER Done Done

• [GRAPH]

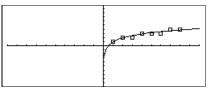

# Local CATALOG

Local *var1*[, *var2*] [, *var3*] ...

Declares the specified *vars* as local variables. Those variables exist only during evaluation of a program or function and are deleted when the program or function finishes execution.

**Note:** Local variables save memory because they only exist temporarily. Also, they do not disturb any existing global variable values. Local variables must be used for **For** loops and for temporarily saving values in a multiline function since modifications on global variables are not allowed in a function.

Note: The variables can be unlocked using

the **unlock** command (page 451).

#### Program listing:

:prgmname() :Prgm :Local x,y :Input "Enter x",x :Input "Enter y",y :Disp x\*y :EndPrgm

**Note:** *x* and *y* do not exist after the program executes.

| Lock | CATALOG                                                                                                    |                                              |                     |
|------|----------------------------------------------------------------------------------------------------|----------------------------------------------|---------------------|
|      | Lock <i>var1</i> [, <i>var2</i> ]                                                                                          | {1,2,3,4}→L1 [ENTER]                         | {1,2,3,4}           |
|      | Locks the specified variables. This prevents                                                                               | Lock L1 [ENTER]                              | Done                |
|      | you from accidentally deleting or changing<br>the variable without first using the unlock<br>instruction on that variable. | DelVar L1 <u>ENTER</u><br>Error: Variable is | locked or protected |
|      | In the example to the right, the variable L1 is locked and cannot be deleted or modified.                                  |                                              |                     |

## CATALOG

Returns the base-10 logarithm of the argument.

For a list, returns the base-10 logs of the elements.

If complex format mode is REAL:

log({-3,1.2,5}) <u>ENTER</u> Error: Non-real result

.301...

If complex format mode is RECTANGULAR:

log(2.0) [ENTER]

 $\begin{array}{l} \log(\{ \ -3, 1.2, 5\}) \text{ [ENTER]} \\ \left\{ \frac{\ln(3)}{\ln(10)} + \frac{\pi}{\ln(10)} \cdot i & .079 \dots \frac{\ln(5)}{\ln(10)} \right\} \end{array}$ 

| Loop                        | CATALOG                                                                                                    |                                                                 |                                                                                                    |                                                                      |
|-----------------------------|----------------------------------------------------------------------------------------------------|-----------------------------------------------------------------|----------------------------------------------------------------------------------------------------|----------------------------------------------------------------------|
|                             | Loop<br>block<br>EndLoop<br>Repeatedly executes the stat<br>Note that the loop will be ex-<br>unless a Goto or Exit instruct<br>within block.<br>block is a sequence of statement<br>with the ":" character. | ements in <i>block.</i><br>ecuted endlessly,<br>ion is executed | Program segment:<br>:<br>:1>i<br>:Loop<br>: Rand(6)>die1<br>: Rand(6)>die2<br>: If die1=6 and die2=6<br>: Goto End<br>: i+1>i<br>:EndLoop<br>:Lb1 End<br>:Disp "The number of rolls<br>: | ; is", i                                                             |
| <mark>mat<b></b>⊁l</mark> i | i <b>St()</b> MATH/List menu                                                                                                    |                                                                 |                                                                                                    |                                                                      |
|                             | $matlist(matrix) \implies list$                                                                                                    |                                                                 | mat▶list([1,2,3]) <sub>ENTER</sub>                                                                                                    | {1 2 3}                                                              |
|                             | Returns a list filled with the <i>matrix</i> . The elements are coprow by row.                                                                                                    | ied from <i>matrix</i>                                          | [1,2,3;4,5,6]→M1 ENTER<br>mat→list(M1) ENTER {1 ;                                                                                                    | $\begin{bmatrix} 1 & 2 & 3 \\ 4 & 5 & 6 \end{bmatrix}$<br>2 3 4 5 6} |
| <mark>max(</mark> )         | MATH/List menu                                                                                                    |                                                                 |                                                                                                    |                                                                      |
|                             | $\begin{array}{ll} \max(expression1, expression2) \implies e \\ \max(list1, list2) \implies list \\ \max(matrix1, matrix2) \implies matrix \end{array}$                                                      | apreseren                                                       | <pre>max(2.3,1.4) ENTER max({1,2},{-4,3}) ENTER</pre>                                                                                                    | 2.3<br>{1 3}                                                         |
|                             | Returns the maximum of the<br>If the arguments are two lists<br>returns a list or matrix conta<br>maximum value of each pair<br>corresponding elements.                                                      | s or matrices,<br>ining the                                     |                                                                                                    |                                                                      |
|                             | max(list) ⇒ expression                                                                                                    |                                                                 | <pre>max({0,1,-7,1.3,.5}) [ENTER]</pre>                                                                                                    | 1.3                                                                  |
|                             | Returns the maximum eleme                                                                                                    | nt in <i>list</i> .                                             |                                                                                                    |                                                                      |
|                             | $max(matrix1) \implies matrix$<br>Returns a row vector contain                                                                                                    |                                                                 | <pre>max([1,-3,7;-4,0,.3]) ENTER</pre>                                                                                                    | [1 0 7]                                                              |
|                             | maximum element of each c<br>matrix1.                                                                                                    |                                                                 |                                                                                                    |                                                                      |
|                             | <b>Note:</b> See also <b>fMax()</b> (page 4 (page 417).                                                                                                    | 400) and <b>min()</b>                                           |                                                                                                    |                                                                      |

log()

| mean()        | MATH/Statistics menu                                                                                                    |                                                                                                |
|---------------|----------------------------------------------------------------------------------------------------|------------------------------------------------------------------------------------------------|
| mear          | $n(list) \Rightarrow expression$                                                                                                    | mean({.2,0,1, <sup>-</sup> .3,.4}) <u>ENTER</u> .26                                            |
|               | Returns the mean of the elements in <i>list</i> .                                                                                                    |                                                                                                |
| mear          | $n(matrix1) \Rightarrow matrix$                                                                                                    | In vector format rectangular mode:                                                             |
|               | Returns a row vector of the means of all the columns in <i>matrix1</i> .                                                                                                    | mean([.2,0;-1,3;.4,5]) <u>ENTER</u><br>[ <sup>-</sup> .133                                     |
|               |                                                                                                    | mean([1/5,0; <sup>-</sup> 1,3;2/5, <sup>-</sup> 1/2]) <u>ENTER</u><br>[ <sup>-</sup> 2/15 5/6] |
| median()      | MATH/Statistics menu                                                                                                    |                                                                                                |
| medi          | an(list) ⇒ expression                                                                                                    | median({.2,0,1, <sup>-</sup> .3,.4})ENTER .2                                                   |
|               | Returns the median of the elements in <i>list1</i> .                                                                                                    |                                                                                                |
| medi          | an(matrix1) $\Rightarrow$ matrix                                                                                                    | median([.2,0;1,3;.4,5]) [ENTER]                                                                |
|               | Returns a row vector containing the medians of the columns in <i>matrix1</i> .                                                                                                    | [.43]                                                                                          |
|               | <b>Note:</b> All entries in the list or matrix must simplify to numbers.                                                                                                    |                                                                                                |
| <b>MedMed</b> | MATH/Statistics/Regressions menu                                                                                                    |                                                                                                |
| Med           | Med list1, list2[, [list3] [, list4, list5]]                                                                                                    | In function graphing mode:                                                                     |
|               | Calculates the median-median line and updates all the system statistics variables.                                                                                                    | {0,1,2,3,4,5,6}>L1 [ENTER] {0 1 2}<br>{0,2,3,4,3,4,6}>L2 [ENTER] {0 2 3}                       |
|               | All the lists must have equal dimensions except for <i>list5</i> .                                                                                                    | MedMed L1,L2 ENTER Done<br>ShowStat ENTER<br>STAT VARS                                         |
|               | <i>list1</i> represents xlist.<br><i>list2</i> represents ylist.<br><i>list3</i> represents frequency.<br><i>list4</i> represents category codes.<br><i>list5</i> represents category include list.        | y=a·x+b<br>a =.8<br>b =.6                                                                      |
|               | <b>Note:</b> <i>list1</i> through <i>list4</i> must be a variable name or c1–c99 (columns in the last data variable shown in the Data/Matrix Editor). <i>list5</i> does not have to be a variable name and | Enter=OK<br>ENTER<br>Regeq(x)→y1(x)ENTER Done                                                  |
|               | cannot be c1–c99.                                                                                                    | NewPlot 1,1,L1,L2 [ENTER] Done                                                                 |
|               |                                                                                                    | ● [GRAPH]                                                                                      |
|               |                                                                                                    | p. 2-6-6-2                                                                                     |
|               |                                                                                                    |                                                                                                |
|               |                                                                                                    |                                                                                                |
|               |                                                                                                    | L ł                                                                                            |
|               |                                                                                                    |                                                                                                |

| mid() | MATH/String menu                                                                                                    |                                                       |
|-------|----------------------------------------------------------------------------------------------------|-------------------------------------------------------|
|       | <b>mid</b> (sourceString, start[, count]) $\Rightarrow$ string                                                                                                    | mid("Hello there",2)[ <u>ENTER]</u><br>"ello there"   |
|       | Returns count characters from character                                                                                                    | mid("Hello there",7,3) ENTER "the"                    |
|       | string <i>sourceString</i> , beginning with character number <i>start</i> .                                                                                                    | mid("Hello there",1,5) [ENTER "Hello"                 |
|       | If <i>count</i> is omitted or is greater than the dimension of <i>sourceString</i> , returns all characters from <i>sourceString</i> , beginning with character number <i>start</i> .           | mid("Hello there",1,0) [ENTER] ""                     |
|       | <i>count</i> must be $\geq 0$ . If <i>count</i> = 0, returns an empty string.                                                                                                    |                                                       |
|       | $mid(sourceList, start [, count]) \implies list$                                                                                                    | mid({9,8,7,6},3) [ENTER] {7 6}                        |
|       | Returns count elements from sourceList,                                                                                                    | mid({9,8,7,6},2,2) [ENTER] {8 7}                      |
|       | beginning with element number start.                                                                                                    | mid({9,8,7,6},1,2) [ENTER] {9 8}                      |
|       | If <i>count</i> is omitted or is greater than the dimension of <i>sourceList</i> , returns all elements from <i>sourceList</i> , beginning with element number <i>start</i> .                   | mid({9,8,7,6},1,0) [ENTER] {}                         |
|       | <i>count</i> must be $\ge 0$ . If count = 0, returns an empty list.                                                                                                    |                                                       |
|       | $mid(sourceStringList, start[, count]) \Rightarrow list$                                                                                                    | <pre>mid({"A","B","C","D"},2,2) ENTER {"B" "C"}</pre> |
|       | Returns <i>count</i> strings from the list of strings <i>sourceStringList</i> , beginning with element number <i>start</i> .                                                                    |                                                       |
| min() | MATH/List menu                                                                                                    |                                                       |
|       | $\min(expression1, expression2) \implies expression$                                                                                                    | min(2.3,1.4) [ENTER] 1.4                              |
|       | $\begin{array}{llllllllllllllllllllllllllllllllllll$                                                                                                    | min({1,2},{-4,3}) ENTER {-4 2}                        |
|       | Returns the minimum of the two arguments.<br>If the arguments are two lists or matrices,<br>returns a list or matrix containing the<br>minimum value of each pair of corresponding<br>elements. |                                                       |
|       | $\min(list) \Rightarrow expression$                                                                                                    | min({0,1,-7,1.3,.5}) [ENTER] -7                       |
|       | Returns the minimum element of <i>list</i> .                                                                                                    |                                                       |
|       | $min(matrix1) \implies matrix$                                                                                                    | min([1,-3,7;-4,0,.3]) ENTER                           |
|       | Returns a row vector containing the minimum element of each column in <i>matrix1</i> .                                                                                                    | [-4 -3 .3]                                            |
|       | <b>Note:</b> See also <b>fMin()</b> (page 401) and <b>max()</b> 415).                                                                                                    |                                                       |

| mod()          | MATH/Number menu                                                                                                    |                                                                                                    |
|----------------|----------------------------------------------------------------------------------------------------|----------------------------------------------------------------------------------------------------|
| mod            | <pre>(expression1, expression2) ⇒ expression (list1, list2) ⇒ list (matrix1, matrix2) ⇒ matrix Returns the first argument modulo the second argument as defined by the identities:     mod(x,0) = x     mod(x,y) = x-y floor(x/y) When the second argument is non-zero, the result is periodic in that argument. The result is either zero or has the same sign as the second argument. If the arguments are two lists or two matrices, returns a list or matrix containing the modulo of each pair of corresponding elements. Note: See also remain() (page 433).</pre> | <pre>mod(7,0) ENTER 7 mod(7,3) ENTER 1 mod(-7,3) ENTER 2 mod(-7,-3) ENTER -2 mod(-7,-3) ENTER -1 mod({12,-14,16},{9,7,-5}) ENTER {3 0 -4}</pre> |
| <b>MoveVar</b> | CATALOG                                                                                                    |                                                                                                    |
| Mov            | eVar var, oldFolder, newFolder<br>Moves variable var from oldFolder to<br>newFolder. If newFolder does not exist,<br>MoveVar creates it.                                                                                                    | {1,2,3,4}→L1 <u>ENTER</u> {1 2 3 4}<br>MoveVar L1,Main,Games <u>ENTER</u> Done                                                                  |
| mRow()         | MATH/Matrix/Row ops menu                                                                                                    |                                                                                                    |
| mRc            | $w(expression, matrix1, index) \Rightarrow matrix$<br>Returns a copy of <i>matrix1</i> with each element<br>in row <i>index</i> of <i>matrix1</i> multiplied by<br><i>expression</i> .                                                                                                    | mRow(-1/3,[1,2;3,4],2)[ENTER]<br>[-1 -4/3]                                                                                                    |
| mRowAdd        | () MATH/Matrix/Row ops menu                                                                                                    |                                                                                                    |
| mRc            | wAdd(expression, matrix1, index1, index2)<br>⇒ matrix                                                                                                    | mRowAdd(-3,[1,2;3,4],1,2)[ENTER]<br>[1 2]<br>[0 -2]                                                                                             |
|                | Returns a copy of <i>matrix1</i> with each element<br>in row <i>index2</i> of <i>matrix1</i> replaced with:<br><i>expression</i> × row <i>index1</i> + row <i>index2</i>                                                                                                    | mRowAdd(n,[a,b;c,d],1,2)[ENTER<br>[a.n+c b.n+d]                                                                                                 |

 $expression \times {\rm row} \ index1 + {\rm row} \ index2$ 

| nCr()              | MATH/Probability menu                                                                                                    |                                                                                              |
|--------------------|----------------------------------------------------------------------------------------------------|----------------------------------------------------------------------------------------------|
|                    | $nCr(expression1, expression2) \Rightarrow expression$                                                                                        | nCr(z,3) $\frac{z \cdot (z-2) \cdot (z-1)}{6}$                                               |
|                    | For integer <i>expression1</i> and <i>expression2</i> with <i>expression1</i> $\geq$ <i>expression2</i> $\geq$ 0, <b>nCr()</b> is the         | ans(1)   z=5 10                                                                              |
|                    | number of combinations of <i>expression1</i> things<br>taken <i>expression2</i> at a time. (This is also<br>known as a binomial coefficient.) | $nCr(z,c) \qquad \frac{z!}{c!(z-c)!}$                                                        |
|                    | Both arguments can be integers or symbolic expressions.                                                                                       | ans(1)/nPr(z,c) $\frac{1}{c!}$                                                               |
|                    | <b>nCr</b> ( <i>expression</i> , 0) $\Rightarrow$ 1                                                                                           |                                                                                              |
|                    | <b>nCr(</b> <i>expression</i> , <i>negInteger</i> <b>)</b> $\Rightarrow 0$                                                                    |                                                                                              |
|                    | <b>nCr(</b> expression, posInteger) $\Rightarrow$ expression · (expression-1) (expression-posInteger+1)/ posInteger!                          |                                                                                              |
|                    | $\begin{array}{l} \textbf{nCr(}expression,  nonInteger) \implies expression!/\\ ((expression-nonInteger)! \cdot  nonInteger!)) \end{array}$   |                                                                                              |
|                    | $nCr(list1, list2) \implies list$                                                                                                    | nCr({5,4,3},{2,4,2}) [ENTER] {10 1 3}                                                        |
|                    | Returns a list of combinations based on the corresponding element pairs in the two lists.                                                     |                                                                                              |
|                    | The arguments must be the same size list.                                                                                                    |                                                                                              |
|                    | <b>nCr(</b> <i>matrix1</i> , <i>matrix2</i> ) $\Rightarrow$ <i>matrix</i>                                                                     | nCr([6,5;4,3],[2,2;2,2]) ENTER<br>[15 10<br>[6 3]                                            |
|                    | Returns a matrix of combinations based on<br>the corresponding element pairs in the two<br>matrices.                                          | L <sub>6</sub> 3 J                                                                           |
|                    | The arguments must be the same size matrix.                                                                                                   |                                                                                              |
| <mark>nDeri</mark> | V() MATH/Calculus menu                                                                                                    |                                                                                              |
|                    | <b>nDeriv</b> ( <i>expression1</i> , <i>var</i> [, <i>h</i> ]) $\Rightarrow$ <i>expression</i>                                                | $nDeriv(cos(x),x,h) \in NTER$<br>-(cos(x-h)-cos(x+h))                                        |
|                    | Returns the numerical derivative as an expression. Uses the central difference quotient formula.                                              | 2 · h<br>limit(nDeriv(cos(x),x,h),h,0) ENTER<br>-sin(x)                                      |
|                    | h is the step value. If $h$ is omitted, it defaults to 0.001.                                                                                 | nDeriv( $x^3, x, 0.01$ ) [ENTER<br>3. $\cdot$ ( $x^2$ +.000033)                              |
|                    | <b>Note:</b> See also <b>avgRC()</b> (page 379) and <b>d()</b> (page 388).                                                                    | nDeriv(cos(x),x)   $x=\pi/2$ [ENTER]<br>-1.                                                  |
| <mark>NewD</mark>  | ata CATALOG                                                                                                    |                                                                                              |
|                    | NewData dataVar, list1[, list2] [, list3]                                                                                                    | NewData mydata,{1,2,3},{4,5,6} <u>[ENTER]</u><br>Done                                        |
|                    | Creates data variable <i>dataVar</i> , where the columns are the lists in order.                                                              | (Go to the Data/Matrix Editor and open<br>the <i>var</i> mydata to display the data variable |
|                    | Must have at least one list.                                                                                                    | below.)                                                                                      |

*list1*, *list2*, ..., *listn* can be lists as shown, expressions that resolve to lists, or list variable names.

NewData makes the new variable current in the Data/Matrix Editor.

| DATA |             |    |    |    |    |
|------|-------------|----|----|----|----|
|      | c1          | c2 | сЗ | c4 | c5 |
| 1    | 1           | 4  |    |    |    |
| 2    | 1<br>2<br>3 | 5  |    |    |    |
| 3    | 3           | 6  |    |    |    |
| 4    |             |    |    |    |    |
| 5    |             |    |    |    |    |
| 6    |             |    |    |    |    |
| 7    |             |    |    |    |    |

| NewFold   | CATALOG                                                                                                    |                                                                       |                                                        |
|-----------|----------------------------------------------------------------------------------------------------|-----------------------------------------------------------------------|--------------------------------------------------------|
| NewF      | old folderName                                                                                                    | NewFold games [ENTER]                                                 | Done                                                   |
|           | Creates a user-defined folder with the name <i>folderName</i> , and then sets the current folder to that folder. After you execute this instruction, you are in the new folder.                                                                          |                                                                       |                                                        |
| newList() | CATALOG                                                                                                    |                                                                       |                                                        |
| newL      | $ist(numElements) \implies list$                                                                                                    | newList(4) ENTER {                                                    | 0 0 0 0 }                                              |
|           | Returns a list with a dimension of <i>numElements</i> . Each element is zero.                                                                                                    |                                                                       |                                                        |
| newMat()  | CATALOG                                                                                                    |                                                                       |                                                        |
| newN      | $lat(numRows, numColumns) \implies matrix$                                                                                                    | newMat(2,3) ENTER                                                     | $\begin{bmatrix} 0 & 0 & 0 \\ 0 & 0 & 0 \end{bmatrix}$ |
|           | Returns a matrix of zeros with the dimension <i>numRows</i> by <i>numColumns</i> .                                                                                                    |                                                                       |                                                        |
| NewPic    | CATALOG                                                                                                    |                                                                       |                                                        |
| NewF      | Pic matrix, picVar [, maxRow][, maxCol]                                                                                                    | NewPic [1,1;2,2;3,3;4,4;5,5<br>5,1;4,2;2,4;1,5],xpic [ENTER]          |                                                        |
|           | Creates a pic variable <i>picVar</i> based on <i>matrix</i> .<br><i>matrix</i> must be an $n \times 2$ matrix in which each<br>row represents a pixel. Pixel coordinates<br>start at 0,0. If <i>picVar</i> already exists, <b>NewPic</b><br>replaces it. | RclPic xpic [ENTER]                                                   |                                                        |
|           | The default for <i>picVar</i> is the minimum area<br>required for the matrix values. The optional<br>arguments, <i>maxRow</i> and <i>maxCol</i> , determine<br>the maximum boundary limits for <i>picVar</i> .                                           |                                                                       |                                                        |
| NewPlot   | CATALOG                                                                                                    |                                                                       |                                                        |
|           | Plot n, type, xList [,[yList], [frqList], [catList],<br>ncludeCatList], [mark] [, bucketSize]]                                                                                                    | FnOff ENTER<br>PlotsOff ENTER<br>$\{1,2,3,4\} \rightarrow L1$ ENTER { | Done<br>Done<br>1 2 3 4}                               |
|           | Creates a new plot definition for plot number $n$ .                                                                                                    | {2,3,4,5}→L2 ENTER {2<br>NewPlot 1,1,L1,L2,,,,4 ENTER                 | 2345}<br>Done                                          |
|           | <ul> <li>type specifies the type of the graph plot.</li> <li>1 = scatter plot</li> <li>2 = xyline plot</li> <li>3 = box plot</li> <li>4 = histogram</li> </ul>                                                                                           | Press • [GRAPH] to display:                                           |                                                        |
|           | mark specifies the display type of the mark.<br>1 = P(box)                                                                                                    |                                                                       | <u> </u>                                               |

 $1 = \circ (box)$ 

 $2 = \times (cross)$ 

3 = + (plus)

$$4 = \bullet$$
 (square)

$$5 = \cdot (dot)$$

420

*bucketSize* is the width of each histogram "bucket" (*type* = 4), and will vary based on the window variables xmin and xmax. *bucketSize* must be >0. Default = 1.

**Note:** *n* can be 1–9. Lists must be variable names or c1–c99 (columns in the last data variable shown in the Data/Matrix Editor), except for *includeCatList*, which does not have to be a variable name and cannot be c1–c99.

| nInt() | MATH/Calculus menu                                                                                                    |                                                                                             |
|--------|----------------------------------------------------------------------------------------------------|---------------------------------------------------------------------------------------------|
|        | <b>nInt(</b> <i>expression1</i> , <i>var</i> , <i>lower</i> , <i>upper</i> ) $\Rightarrow$ <i>expression</i>                                                                                                    | $nInt(e^{(-x^2),x,-1,1})$ [ENTER] 1.493                                                     |
|        | If the integrand <i>expression1</i> contains no variable other than <i>var</i> , and if <i>lower</i> and <i>upper</i> are constants, positive $\infty$ , or negative $\infty$ , then <b>nInt()</b> returns an approximation of $\int (expression1, var, lower, upper)$ . This approximation is a weighted average of some sample values of the integrand in the interval <i>lower<var<upper< i="">.</var<upper<></i> |                                                                                             |
|        | The goal is six significant digits. The adaptive<br>algorithm terminates when it seems likely<br>that the goal has been achieved on when it                                                                                                    | nInt(cos(x),x, <sup>-</sup> π,π+1ε <sup>-</sup> 12) <u>ENTER</u><br>-1.041ε <sup>-</sup> 12 |
|        | that the goal has been achieved, or when it seems unlikely that additional samples will                                                                                                    | $\int (\cos(x), x, -\pi, \pi+10^{(-12)})$ ENTER                                             |
|        | yield a worthwhile improvement.                                                                                                    | -sin( <u>1</u> 1000000000000)                                                               |
|        | A warning is displayed ("Questionable accuracy") when it seems that the goal has not been achieved.                                                                                                    | ans(1) ● ENTER -1. e -12                                                                    |
|        | Nest <b>nInt()</b> to do multiple numeric integration.                                                                                                    | $nInt(nInt(e^{(-x*y)})/\sqrt{(x^2-y^2)},$                                                   |
|        | Integration limits can depend on integration variables outside them.                                                                                                    | y, -x, x), x, 0, 1) ENTER 3.304                                                             |
|        | <b>Note:</b> See also ∫ <b>(</b> ) (page 464).                                                                                                    |                                                                                             |
| norm(  | () MATH/Matrix/Norms menu                                                                                                    |                                                                                             |
|        | <b>norm</b> ( <i>matrix</i> ) $\Rightarrow$ <i>expression</i>                                                                                                    | norm([a,b;c,d]) [ENTER] $\sqrt{a^2+b^2+c^2+d^2}$                                            |
|        | Returns the Frobenius norm.                                                                                                    | $norm([1,2;3,4])$ [ENTER] $\sqrt{30}$                                                       |
| not()  | MATH/Test menu                                                                                                    |                                                                                             |
|        |                                                                                                    | not(2) = 3 true                                                                             |

| <b>not</b> (Boolean expression1) $\Rightarrow$ Boolean expression | not(2>=3)                           | true      |
|-------------------------------------------------------------------|-------------------------------------|-----------|
| Returns true, false, or a simplified Boolean                      | not(x<2) [ENTER]                    | $x \ge 2$ |
| expression 1.                                                     | <pre>not(not(innocent)) ENTER</pre> | innocent  |

| nPr()              | MA                                                                                                    | TH/Probability menu                                                                                                    |                                                                                     |
|--------------------|----------------------------------------------------------------------------------------------------|----------------------------------------------------------------------------------------------------|-------------------------------------------------------------------------------------|
|                    | nPr(express                                                                                                    | $sion1, expression2) \Rightarrow expression$                                                                                                    | $nPr(z,3)$ ENTER $z \cdot (z-2) \cdot (z-1)$                                        |
|                    | For integer <i>expression1</i> and <i>expression2</i> with <i>expression1</i> $\geq$ <i>expression2</i> $\geq$ 0, <b>nPr()</b> is the number of permutations of <i>expression1</i> things taken <i>expression2</i> at a time. |                                                                                                    | ans(1)   z=5 [ENTER] 60                                                             |
|                    |                                                                                                    |                                                                                                    | $nPr(z, -3)$ [ENTER] $\frac{1}{(z+1)\cdot(z+2)\cdot(z+3)}$                          |
|                    | Both arguments can be integers or symbolic expressions.                                                                                                    |                                                                                                    | nPr(z,c) [ENTER] $\frac{z!}{(z-c)!}$                                                |
|                    | nPr(express                                                                                                    | sion, 0) $\Rightarrow$ 1                                                                                                    | ans(1)*nPr(z-c,-c) [ENTER] 1                                                        |
|                    | • •                                                                                                    | $xion, negInteger$ ) ⇒ $1/((expression+1) \cdot ion+2) (expression - negInteger))$                                                                                                    |                                                                                     |
|                    | • -                                                                                                    | sion, $posInteger$ ) $\Rightarrow expression \cdot ion-1) (expression - posInteger+1)$                                                                                                    |                                                                                     |
|                    | • -                                                                                                    | sion, nonInteger) ⇒ expression!/<br>ion-nonInteger)!                                                                                                    |                                                                                     |
|                    | nPr(list1, li                                                                                                    | $st2$ ) $\Rightarrow$ list                                                                                                    | nPr({5,4,3},{2,4,2})[ENTER] {20 24 6}                                               |
|                    |                                                                                                    | urns a list of permutations based on the responding element pairs in the two lists.                                                                                                    |                                                                                     |
|                    | The                                                                                                    | e arguments must be the same size list.                                                                                                    |                                                                                     |
|                    | nPr( <i>matrix</i>                                                                                                    | 1, matrix2) $\Rightarrow$ matrix                                                                                                    | nPr([6,5;4,3],[2,2;2,2]) ENTER<br>$\begin{bmatrix} 30 & 20 \\ 12 & 6 \end{bmatrix}$ |
|                    | the                                                                                                    | urns a matrix of permutations based on<br>corresponding element pairs in the two<br>rices.                                                                                                    | L <sub>12</sub> 6J                                                                  |
|                    | The                                                                                                    | arguments must be the same size matrix.                                                                                                    |                                                                                     |
| <mark>nSolv</mark> | <mark>е()</mark> ма                                                                                                    | TH/Algebra menu                                                                                                    |                                                                                     |
|                    | nSolve(equ                                                                                                    | ation, var) $\Rightarrow$ number or error_string                                                                                                    | nSolve(x^2+5x-25=9,x) [ENTER]                                                       |
|                    | nur                                                                                                    | atively searches for one approximate real neric solution to <i>equation</i> for its one table <i>var</i> .                                                                                                    | 3.844<br>nSolve(x^2+5x-25=9,x) x<0 [ENTER]<br>-8.844                                |
|                    | zero<br>to c<br>inte                                                                                                    | <b>lve()</b> is often much faster than <b>solve()</b> or <b>os()</b> , particularly if the " " operator is used constrain the search to a relatively small erval that contains exactly one simple ation.                                                                                                    | nSolve((((1+r)^24-1)/r=26,r) r>0<br>and r<.25[ENTER] .0068                          |
|                    | poin<br>rela<br>opp<br>resi<br>this                                                                                                    | <b>live()</b> attempts to determine either one<br>int where the residual is zero or two<br>tively close points where the residual has<br>osite signs and the magnitude of the<br>dual is not excessive. If it cannot achieve<br>using a modest number of sample points,<br>eturns the string "no solution found." | nSolve(x^2=-1,x) [ENTER]<br>"no solution found"                                     |
|                    | you<br>for                                                                                                    | refore, if you use <b>nSolve()</b> in a program,<br>can use <b>getType()</b> (page 405), to check<br>a numeric result before using the result in<br>algebraic expression.                                                                                                    |                                                                                     |
|                    | (pa                                                                                                    | t <b>e:</b> See also <b>cSoive()</b> (page 385), <b>cZeros()</b><br>ge 387), <b>soive()</b> (page 442), and <b>zeros()</b><br>ge 453).                                                                                                    |                                                                                     |

# **OneVar** MATH/Statistics menu

**OneVar** *list1* [[, *list2*] [, *list3*] [, *list4*]]

Calculates 1-variable statistics and updates all the system statistics variables.

All the lists must have equal dimensions except for *list4*.

*list1* represents xlist. *list2* represents frequency. *list3* represents category codes. *list4* represents category include list.

**Note:** *list1* through *list3* must be a variable name or c1–c99 (columns in the last data variable shown in the Data/Matrix Editor). *list4* does not have to be a variable name and cannot be c1–c99.  $\{0,2,3,4,3,4,6\}$  > L1 ENTER OneVar L1 ENTER ShowStat ENTER

| -               | STAT VARS         |  |
|-----------------|-------------------|--|
| Σ<br>Σ×<br>Σײ   | =3.142857         |  |
| Σ×              | =22.              |  |
| Sx <sup>2</sup> | =90.<br>=1.864454 |  |
| nStat           | =7.               |  |
| minX            | =0.               |  |
| q1              | =2.               |  |
| medStat         | . <del>▼</del> 3. |  |
| (Enter:         | =OK )             |  |

| WATH/Test menu                                           |                                |           |
|----------------------------------------------------------|--------------------------------|-----------|
| Boolean expression1 or Boolean expression2 $\Rightarrow$ | $x \ge 3$ or $x \ge 4$ [ENTER] | $x \ge 3$ |
| Boolean expression                                       | Program segment:               |           |

Returns true or false or a simplified form of the original entry.

Returns true if either or both expressions simplify to true. Returns false only if both expressions evaluate to false.

Note: See xor (page 453).

### ord() MATH/String menu

MATH/Test menu

or

 $ord(string) \Rightarrow integer$  $ord(list1) \Rightarrow list$ 

> Returns the numeric code of the first character in character string *string*, or a list of the first characters of each list element.

| If x<0 or x≥5<br>Goto END<br>:                      |
|-----------------------------------------------------|
| If choice=1 or choice=2<br>Disp "Wrong choice"<br>: |
|                                                     |

| ord("hello") [ENTER]                    |     | 104 |
|-----------------------------------------|-----|-----|
| char(104) <u>ENTER</u>                  |     | "h" |
| ord(char(24)) <u>ENTER</u>              |     | 24  |
| <pre>ord({"alpha","beta"})[ENTER]</pre> | {97 | 98} |

See Appendix B for a complete listing of TI-92 characters and their codes.

# Output CATALOG

Output row, column, exprOrString

Displays *exprOrString* (an expression or character string) on the Program I/O screen at the text coordinates (*row*, *column*).

If Pretty Print = ON, *exprOrString* is "pretty printed."

#### Program segment:

:randseed(1147) :ClrIO :For i,1,100,10 : Output i, rand(200),"Hello" :EndFor :

Result after execution:

| Hello | н     | ello  |
|-------|-------|-------|
|       | Hello | e110  |
| Hello | Hell  | 0     |
| H     | ello  | Hello |
| Hell  | .o    | Hello |
|       | Hello | Hello |

Appendix A: TI-92 Functions and Instructions 423

Done

### P)Rx() **MATH/Angle menu**

| <b>P•Rx</b> ( <i>rExpression</i> , θ <i>Expressi</i> )                        | on) $\Rightarrow$ | expression |
|-------------------------------------------------------------------------------|-------------------|------------|
| $\mathbf{P} \bullet \mathbf{R} \mathbf{x} (rList, \theta List) \implies list$ |                   |            |
| $P \bullet Rx(rMatrix, \theta Matrix) \Rightarrow$                            | matrix            |            |

Returns the equivalent x-coordinate of the  $(\mathbf{r}, \boldsymbol{\theta})$  pair.

**Note:** The  $\theta$  argument is interpreted as either a degree or radian angle, according to the current angle mode. If the argument is an expression, you can use ° (page 467) or r (page 467) to override the angle mode setting temporarily.

#### P▶Ry() **MATH/Angle menu**

 $P Ry(rExpression, \theta Expression) \Rightarrow expression$  $P \in Ry(rList, \theta List) \implies list$  $P \in Ry(rMatrix, \Theta Matrix) \implies matrix$ 

> Returns the equivalent y-coordinate of the  $(\mathbf{r}, \boldsymbol{\theta})$  pair.

Note: The  $\theta$  argument is interpreted as either a degree or radian angle, according to the current angle mode. If the argument is an expression, you can use  $^{\circ}$  (page 467) or <sup>r</sup> (page 467) to override the angle mode setting temporarily.

### PassErr CATALOG

### PassErr

Passes an error to the next level.

If "errornum" is zero, PassErr does not do anything.

The **Else** clause in the program should use CIFER or PassErr. If the error is to be processed or ignored, use CIrErr. If what to do with the error is not known, use PassErr to send it to the next error handler. (See also CIrErr.)

### Pause

| e     | CATALOG                                                                                                    |                                                                                                    |
|-------|----------------------------------------------------------------------------------------------------|----------------------------------------------------------------------------------------------------|
| Pause | e [expression]                                                                                                    | Program segment:                                                                                                    |
|       | Suspends program execution.<br>If you include <i>expression</i> , displays <i>expression</i> on the Program I/O screen.<br>Program execution resumes when you press <u>ENTER</u> . | <pre>:<br/>: DelVar temp<br/>:1→temp[1]<br/>:1→temp[2]<br/>:Disp temp[2]<br/>:© Guess the Pattern<br/>:For i,3,20<br/>: temp[i-2]+temp[i-1] →temp[i]<br/>: Disp temp[i]<br/>: Disp temp[i]<br/>: Disp temp, "Can you guess the<br/>next number?"<br/>: Pause<br/>:EndFor<br/>:</pre> |
|       |                                                                                                    | •                                                                                                    |

In Radian angle mode:

| P▶Rx(r,θ) ENTER     | cos(θ)•r                 |
|---------------------|--------------------------|
| P▶Rx(4,60°) [ENTER] | 2                        |
| P▶Rx({-3,10,1.3},{  |                          |
| {                   | $-3/2$ 5. $\sqrt{2}$ 1.3 |

In Radian angle mode:

| P▶Ry(r,θ) ENTER   | sin(θ)•r |
|-------------------|----------|
| P▶Ry(4,60°) ENTER | 2•√3     |

$$P \triangleright Ry(\{-3,10,1.3\},\{\pi/3,-\pi/4,0\}) \text{ [ENTER]} \left\{ \frac{-3\cdot\sqrt{3}}{2} -5\cdot\sqrt{2} \quad 0. \right\}$$

Program listing: (See ClrErr on page 381.)

| PlotsOff | CATALOG                                                                                      |                      |      |
|----------|----------------------------------------------------------------------------------------------|----------------------|------|
| Plots    | Off [1] [, 2] [, 3] [, 9]                                                                    | PlotsOff 1,2,5 ENTER | Done |
|          | Turns off the specified plots for graphing.<br>When in 2-graph mode, only affects the active | PlotsOff (ENTER)     | Done |

If no parameters, then turns off all plots.

# PlotsOn CATALOG

graph.

graph.

| PlotsOn [1] [, 2] [, 3] [, 9]                                                               | PlotsOn 2,4,5 ENTER  | Done |
|---------------------------------------------------------------------------------------------|----------------------|------|
| Turns on the specified plots for graphing.<br>When in 2-graph mode, only affects the active | PlotsOn <u>ENTER</u> | Done |

If you do not include any arguments, turns on all plots.

### vector **Polar**

Displays *vector* in polar form  $[r \angle \theta]$ . The vector must be of dimension 2 and can be a row or a column.

Note: **>Polar** is a display-format instruction, not a conversion function. You can use it only at the end of an entry line, and it does not update ans.

Note: See also ▶Rect (page 433).

### polyEval() MATH/List menu

 $polyEval(list1, expression1) \Rightarrow expression$  $polyEval(list1, list2) \Rightarrow expression$ 

> Interprets the first argument as the coefficients of a descending-degree polynomial, and returns the polynomial evaluated for the value of the second argument.

polyEval({a,b,c},x) ENTER a·x<sup>2</sup>+b·x+c polyEval({1,2,3,4},2) ENTER 26 polyEval({1,2,3,4},{2,-7}) ENTER {26 -262}

PopUp CATALOG

PopUp *itemList*, var

Displays a pop-up menu containing the character strings from *itemList*, waits for you to select an item, and stores the number of your selection in *var*.

The elements of *itemList* must be character strings: {*item1String*, *item2String*, *item2String*, *...*}

If *var* already exists and has a valid item number, that item is displayed as the default choice.

itemList must contain at least one choice.

PopUp {"1990","1991","1992"},var1 [ENTER]

> 1:1990 2:1991 3:1992

| •[1 | 3.]⊧Polar<br>y]⊧Polar | [3.16228 ∠ 1.24905]                                                                                     |
|-----|-----------------------|----------------------------------------------------------------------------------------------------|
| •L× | $\int x^2 + y^2$      | $\frac{\overline{2}}{2} \ge -\tan\left(\frac{x}{y}\right) + \frac{\pi \cdot \operatorname{sign}(y)}{2}$ |

[1,3.] ▶Polar ENTER [x,y] ▶Polar ENTER

### **PowerReg MATH/Statistics/Regressions menu**

PowerReg list1, list2[, [list3] [, list4, list5]]

Calculates the power regression and updates all the system statistics variables.

All the lists must have equal dimensions except for *list5*.

*list1* represents xlist. *list2* represents ylist. *list3* represents frequency. *list4* represents category codes. *list5* represents category include list.

**Note:** *list1* through *list4* must be a variable name or c1–c99 (columns in the last data variable shown in the Data/Matrix Editor). *list5* does not have to be a variable name and cannot be c1–c99. In function graphing mode:

| {1,2,3,4,5,6,7}→L1 [ENTER] | { 1 | 2 | 3 | }   |
|----------------------------|-----|---|---|-----|
| {1,2,3,4,3,4,6}→L2 ENTER   | { 1 | 2 | 3 | }   |
| PowerReg L1,L2 ENTER       |     |   | D | one |
| ShowStat <u>ENTER</u>      |     |   |   |     |

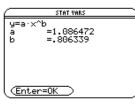

ENTER

Regeq(x) $\rightarrow$ y1(x) ENTER NewPlot 1,1,L1,L2 ENTER

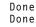

• [GRAPH]

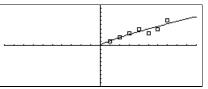

| Prgm 🛛                                                                                                    | CATALOG                                                                                                    |                                                     |
|----------------------------------------------------------------------------------------------------|----------------------------------------------------------------------------------------------------|-----------------------------------------------------|
| Prgm                                                                                                    |                                                                                                    | Program segment:                                    |
| EndP                                                                                                    | <b>rgm</b><br>Required instruction that identifies the<br>beginning of a program. Last line of program<br>must be <b>EndPrgm</b> . | :prgmname()<br>:Prgm<br>:<br>:<br>:<br>:EndPrgm     |
| <pre>product()</pre>                                                                                                    | MATH/List menu                                                                                                    |                                                     |
| produ                                                                                                    | $lct(list) \Rightarrow expression$                                                                                                 | product({1,2,3,4})[ENTER] 24                        |
|                                                                                                    | Returns the product of the elements contained in <i>list</i> .                                                                     | product( $\{2,x,y\}$ ) ENTER $2 \cdot x \cdot y$    |
| <b>product</b> ( <i>matrix1</i> ) $\Rightarrow$ <i>matrix</i><br>Returns a row vector containing the products<br>of the elements in the columns of <i>matrix1</i> . |                                                                                                    | product([1,2,3;4,5,6;7,8,9]) [ENTER]<br>[28 80 162] |
| Prompt                                                                                                    | CATALOG                                                                                                    |                                                     |

| <b>Prompt</b> <i>var1</i> [, <i>var2</i> ] [, <i>var3</i> ]                                                                                                    | Program segment:        |
|----------------------------------------------------------------------------------------------------|-------------------------|
| Displays a prompt on the Program I/O screen<br>for each variable in the argument list, using<br>the prompt var1?. Stores the entered<br>expression in the corresponding variable. | Prompt A,B,C<br>EndPrgm |

Prompt must have at least one argument.

### propFrac() MATH/Algebra menu

| propFra | ac(ex | pression1 | [, var]) | ⇒ | expression |
|---------|-------|-----------|----------|---|------------|
|---------|-------|-----------|----------|---|------------|

propFrac(rational\_number) returns rational number as the sum of an integer and a fraction having the same sign and a greater denominator magnitude than numerator magnitude.

propFrac(rational\_expression,var) returns the sum of proper ratios and a polynomial with respect to var. The degree of var in the denominator exceeds the degree of var in the numerator in each proper ratio. Similar powers of var are collected. The terms and their factors are sorted with *var* as the main variable.

If var is omitted, a proper fraction expansion is done with respect to the most main variable. The coefficients of the polynomial part are then made proper with respect to their most main variable first and so on.

For rational expressions, propFrac() is a faster but less extreme alternative to expand() (page 397).

#### PtChg CATALOG

PtChg x, y PtChg xList, yList

CATALOG

Displays the Graph screen and reverses the screen pixel nearest to window coordinates (x, y).

Displays the Graph screen and turns off the screen pixel nearest to window coordinates

| propFrac(4/3)[ENTER] | 1 + 1/3 |
|----------------------|---------|
|                      |         |

propFrac(-4/3)[ENTER] -1 - 1/3

 $propFrac((x^2+x+1)/(x+1)+$  $(y^{2}+y+1)/(y+1),x)$  ENTER

$$\mathsf{PropFrac}\left(\frac{\times^2 + \times + 1}{\times + 1} + \frac{y^2 + y + 1}{y + 1}, \times\right) \\ \frac{1}{\times + 1} + \times + \frac{y^2 + y + 1}{y + 1}$$

propFrac(ans(1))

■ propFrac
$$\left(\frac{1}{x+1} + x + \frac{y^2 + y + 1}{y+1}\right)$$
  
 $\frac{1}{x+1} + x + \frac{1}{y+1} + y$ 

Note: PtChg through PtText show continuing similar examples. PtChg 2,4 [ENTER]

| <br>• |
|-------|
|       |

### PtOff 2,4 [ENTER]

| <br> |
|------|
|      |

#### **PtOn** CATALOG

PtOff x, y PtOff xList, yList

**PtOff** 

PtOn x, y PtOn xList, yList

(x, y).

Displays the Graph screen and turns on the screen pixel nearest to window coordinates (x, y).

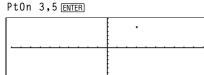

### ptTest() CATALOG

 $ptTest(x, y) \Rightarrow Boolean constant expression$ **ptTest** (*xList*, *yList*)  $\Rightarrow$  Boolean constant expression

> Returns true or false. Returns true only if the screen pixel nearest to window coordinates (x, y) is on.

ptTest(3,5) [ENTER]

true

### **PtText** CATALOG

PtText string, x, y

Displays the Graph screen and places the character string string on the screen at the pixel nearest the specified (x, y) window coordinates.

|  | PtText | "sample" | ,3,5 EN | TER |
|--|--------|----------|---------|-----|
|--|--------|----------|---------|-----|

|                                       | sample                                |
|---------------------------------------|---------------------------------------|
| · · · · · · · · · · · · · · · · · · · | · · · · · · · · · · · · · · · · · · · |

string is positioned with the upper-left corner of its first character at the coordinates.

### PxIChg CATALOG

PxIChg row, col PxIChg rowList, colList

> Displays the Graph screen and reverses the pixel at pixel coordinates (row, col).

Note: Regraphing erases all drawn items.

### **PxICrcl** CATALOG

PxICrcl row, col, r [, drawMode]

Displays the Graph screen and draws a circle centered at pixel coordinates (row, col) with a radius of *r* pixels.

If *drawMode* = 1, draws the circle (default). If *drawMode* = 0, turns off the circle. If *drawMode* = -1, inverts pixels along the circle.

Note: Regraphing erases all drawn items. See also Circle (page 381).

### **PxIHorz** CATALOG

### PxIHorz row [, drawMode]

Displays the Graph screen and draws a horizontal line at pixel position row.

If *drawMode* = 1, draws the line (default). If *drawMode* = 0, turns off the line. If *drawMode* = -1, turns a line that is on to off or off to on (inverts pixels along the line).

Note: Regraphing erases all drawn items. See also LineHorz (page 412).

### **PxILine** CATALOG

**PxlLine** *rowStart*, *colStart*, *rowEnd*, *colEnd* [, *drawMode*]

Displays the Graph screen and draws a line between pixel coordinates (rowStart, colStart) and (rowEnd, colEnd), including both endpoints.

If *drawMode* = 1, draws the line (default). If drawMode = 0, turns off the line. If *drawMode* = -1, turns a line that is on to off or off to on (inverts pixels along the line).

Note: Regraphing erases all drawn items. See also Line (page 411)

# Px1Chg 2,4 [ENTER]

### Px1Crcl 50,125,40,1 [ENTER]

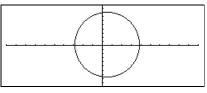

Px1Horz 25,1 [ENTER]

| · · · · · · · · · · · · · · · · · · · |  |
|---------------------------------------|--|
|                                       |  |
|                                       |  |

### Px1Line 80,20,30,150,1 [ENTER]

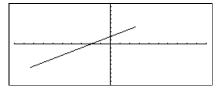

### PxIOff CATALOG

PxIOff row, col PxIOff rowList, colList

Displays the Graph screen and turns off the pixel at pixel coordinates (*row*, *col*).

Note: Regraphing erases all drawn items.

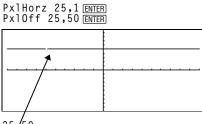

25,50

# PxIOn CATALOG

PxIOn row, col PxIOn rowList, colList

Displays the Graph screen and turns on the pixel at pixel coordinates (*row*, *col*).

Note: Regraphing erases all drawn items.

# pxITest() CATALOG

 $pxITest (row, col) \Rightarrow Boolean expression$  $pxITest (rowList, colList) \Rightarrow Boolean expression$ 

Returns true if the pixel at pixel coordinates (*row*, *col*) is on. Returns false if the pixel is off.

Note: Regraphing erases all drawn items.

| Px10n 25,50 ENTER     |  |
|-----------------------|--|
|                       |  |
|                       |  |
| · · · · · · · · · · · |  |
|                       |  |
|                       |  |

| Px10n 25,50 ENTER                 |       |
|-----------------------------------|-------|
| ●[HOME]<br>PxlTest(25,50) [ENTER] | true  |
|                                   | true  |
| PxlOff 25,50 ENTER<br>[◆][HOME]   |       |
| PxlTest(25,50) ENTER              | false |

### PxIText CATALOG

PxIText string, row, col

Displays the Graph screen and places character string *string* on the screen, starting at pixel coordinates (*row*, *col*).

*string* is positioned with the upper-left corner of its first character at the coordinates.

Note: Regraphing erases all drawn items.

### PxIVert CATALOG

### PxIVert col [, drawMode]

Draws a vertical line down the screen at pixel position *col*.

If *drawMode* = 1, draws the line (default). If *drawMode* = 0, turns off the line. If *drawMode* = -1, turns a line that is on to off or off to on (inverts pixels along the line).

**Note**: Regraphing erases all drawn items. See also LineVert (page 412).

# PxlText "sample text",20,50 ENTER

| sample text |  |
|-------------|--|
| <u> </u>    |  |
|             |  |

PxlVert 50,1 ENTER

| <u> </u> |  |
|----------|--|

### QuadReg MATH/Statistics/Regressions menu

QuadReg list1, list2[, [list3] [, list4, list5]]

Calculates the quadratic polynomial regression and updates the system statistics variables.

All the lists must have equal dimensions except for *list5*.

*list1* represents xlist. *list2* represents ylist. *list3* represents frequency. *list4* represents category codes. *list5* represents category include list.

**Note:** *list1* through *list4* must be a variable name or c1–c99 (columns in the last data variable shown in the Data/Matrix Editor). *list5* does not have to be a variable name and cannot be c1–c99. In function graphing mode:

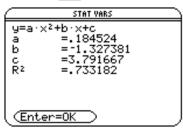

ENTER

Regeq(x)→y1(x) [ENTER] NewPlot 1,1,L1,L2 [ENTER] Done

Done

● [GRAPH]

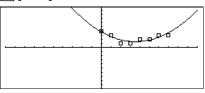

### QuartReg MATH/Statistics/Regressions menu

QuartReg list1, list2[, [list3] [, list4, list5]]

Calculates the quartic polynomial regression and updates the system statistics variables.

All the lists must have equal dimensions except for *list5*.

*list1* represents xlist. *list2* represents ylist. *list3* represents frequency. *list4* represents category codes. *list5* represents category include list.

**Note:** *list1* through *list4* must be a variable name or c1–c99 (columns in the last data variable shown in the Data/Matrix Editor). *list5* does not have to be a variable name and cannot be c1–c99. In function graphing mode:

 $\{-2, -1, 0, 1, 2, 3, 4, 5, 6\} \Rightarrow L1 [ENTER]$  $\{-2, -1, 0, 1, 2, 3, 4, 5, 6\} \Rightarrow L2 [ENTER]$  $\{4, 3, 1, 2, 4, 2, 1, 4, 6\} \Rightarrow L2 [ENTER]$ QuartReg L1, L2 [ENTER] ShowStat [ENTER] Done

| $\square$                                        | STAT VARS                                                                                                    |
|--------------------------------------------------|----------------------------------------------------------------------------------------------------|
| y=a·><br>a<br>b<br>c<br>d<br>e<br>R <sup>2</sup> | <pre>&lt;^4+b·x<sup>3</sup>+c·x<sup>2</sup>+d·x+e     =.023019     =-166472     =.246795     =.24864     =1.998834     =.700042</pre> |
| Ente                                             | er=OK                                                                                                    |

| (ENTER)                              |      |
|--------------------------------------|------|
| Regeq(x) $\rightarrow$ y1(x) [ENTER] | Done |
| NewPlot 1,1,L1,L2 [ENTER]            | Done |

● [GRAPH]

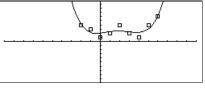

### **R**▶**P**θ() MATH/Angle menu

Returns the equivalent  $\theta$ -coordinate of the (x, y) pair arguments.

**Note:** The result is returned as either a degree or radian angle, according to the current angle mode.

In Degree angle mode:

 $R \triangleright P\theta(x, y)$  ENTER

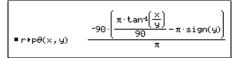

In Radian angle mode:

R → Pθ(3,2) ENTER R → Pθ([3,-4,2],[0, $\pi/4$ ,1.5]) ENTER

$$\begin{array}{c} \mathbb{R} \bullet \mathsf{P} \theta(3,2) & \operatorname{tan}^4(2/3) \\ \mathbb{R} \bullet \mathsf{P} \theta([3-4-2], [0-\pi^4-1.5]) & \\ & \left[ 0 - \operatorname{tan}^4 \left( \frac{4}{\pi^4} \right) + \frac{\pi}{2} - .643501 \right] \end{array}$$

### **RPr()** MATH/Angle menu

**R+Pr** (*xExpression*, *yExpression*)  $\Rightarrow$  *expression*  **R+Pr** (*xList*, *yList*)  $\Rightarrow$  *list* **R+Pr** (*xMatrix*, *yMatrix*)  $\Rightarrow$  *matrix* 

Returns the equivalent r-coordinate of the (x,y) pair arguments.

number but will be heavily concentrated in the interval [mean-3\*sd, mean+3\*sd].

In Radian angle mode:

R Pr(3,2) [ENTER R Pr(x,y) [ENTER R  $Pr([3,-4,2],[0,\pi/4,1.5])$  [ENTER]

• R+Pr(3, 2)
 
$$\sqrt{13}$$

 • R+Pr(x, y)
  $\sqrt{x^2 + y^2}$ 

 • R+Pr[[3 -4 2], [0  $\frac{\pi}{4}$  1.5]]
 [3  $\frac{\sqrt{\pi^2 + 256}}{4}$  2.5]

| rand()                                                                                                    | MATH/Probability menu                                                                |                                                                                                |
|----------------------------------------------------------------------------------------------------|--------------------------------------------------------------------------------------|------------------------------------------------------------------------------------------------|
| rand                                                                                                    | (n) $\Rightarrow$ expression                                                         | RandSeed 1147 ENTER Done                                                                       |
|                                                                                                    | $n$ is an integer $\neq$ zero.                                                       | (Sets the random-number seed.)                                                                 |
| With no parameter, returns the next random number between 0 and 1 in the sequence. When an argument is positive, returns a random integer in the interval $[1, n]$ . When an argument is negative, returns a random integer in the interval $[-n, -1]$ . |                                                                                      | rand() <u>ENTER</u> 0.158<br>rand(6) <u>ENTER</u> 5<br>rand(-100) <u>ENTER</u> -49             |
| randMat()                                                                                                    | MATH/Probability menu                                                                |                                                                                                |
| rand                                                                                                    | $Mat(numRows, numColumns) \implies matrix$                                           | RandSeed 1147 ENTER Done                                                                       |
|                                                                                                    | Returns a matrix of integers between -9 and 9 of the specified dimension.            | randMat(3,3) $(ENTER)$ $\begin{bmatrix} 8 & -3 & 6 \\ -2 & 3 & -6 \\ 0 & 4 & -6 \end{bmatrix}$ |
|                                                                                                    | Both arguments must simplify to integers.                                            | ( <b>Note:</b> The values in this matrix will change each time you press <b>ENTER</b> .)       |
| randNorm(                                                                                                    | ) MATH/Probability menu                                                              |                                                                                                |
| rand                                                                                                    | <b>Norm(</b> mean, sd) $\Rightarrow$ expression                                      | RandSeed 1147 ENTER Done<br>randNorm(0,1) ENTER 0.492                                          |
|                                                                                                    | Returns a decimal number from the specific normal distribution. It could be any real | randNorm(3,4.5) [ENTER] -3.543                                                                 |

randPoly(var, order)  $\Rightarrow$  expression

RandSeed 1147 ENTER Done randPoly(x,5) ENTER  $-2 \cdot x^{5}+3 \cdot x^{4}-6 \cdot x^{3}+4 \cdot x-6$ 

Returns a polynomial in var of the specified order. The coefficients are random integers in the range -9 through 9. The leading coefficient will not be zero.

order must be 0-99.

| RandSeed        | MATH/Probability menu                                                                                                    |                                                   |                                                |
|-----------------|----------------------------------------------------------------------------------------------------|---------------------------------------------------|------------------------------------------------|
| Rands           | Seed number<br>If number = 0, sets the seeds to the factory<br>defaults for the random-number generator. If<br>number $\neq 0$ , it is used to generate two seeds,<br>which are stored in system variables seed1<br>and seed2. | RandSeed 1147 <u>ENTER</u><br>rand() <u>ENTER</u> | Done<br>0.158                                  |
| RcIGDB          | CATALOG                                                                                                    |                                                   |                                                |
| RcIGE           | B GDBvar                                                                                                    | RclGDB GDBvar [ENTER]                             | Done                                           |
|                 | Restores all the settings stored in the Graph database variable GDBvar.                                                                                                    |                                                   |                                                |
|                 | For a listing of the settings, see <b>StoGDB</b> on page 444.                                                                                                    |                                                   |                                                |
| RcIPic          | CATALOG                                                                                                    |                                                   |                                                |
| RcIPic          | ; picVar [, row, column]                                                                                                    |                                                   |                                                |
|                 | Displays the Graph screen and adds the picture stored in <i>picVar</i> at the upper left-hand corner pixel coordinates ( <i>row</i> , <i>column</i> ) using OR logic.                                                          |                                                   |                                                |
|                 | <i>picVar</i> must be a picture data type.                                                                                                    |                                                   |                                                |
|                 | Default coordinates are $(0, 0)$ .                                                                                                    |                                                   |                                                |
| real()          | MATH/Complex menu                                                                                                    |                                                   |                                                |
| real(e          | xpression1) $\Rightarrow$ expression                                                                                                    | real(2+3 $i$ ) [ENTER]                            | 2                                              |
|                 | Returns the real part of the argument.                                                                                                    | real(z) [ENTER]                                   | Z                                              |
|                 | <b>Note:</b> All undefined variables are treated as real variables. See also <b>imag()</b> page (407).                                                                                                    | real(x+ $i$ y)[ENTER]                             | X                                              |
| real( <i>li</i> | $st1) \Rightarrow list$                                                                                                    | real({a+ $i*b$ ,3, $i$ }) $[ENTER]$               | {a 3 0}                                        |
|                 | Returns the real parts of all elements.                                                                                                    |                                                   |                                                |
| real(m          | $aatrix1) \Rightarrow matrix$                                                                                                    | real([a+ <i>i</i> *b,3;c, <i>i</i> ])[ENTER]      | $\begin{bmatrix} a & 3 \\ c & 0 \end{bmatrix}$ |
|                 | Returns the real parts of all elements.                                                                                                    |                                                   | 0                                              |

### Rect MATH/Matrix/Vector ops menu

### vector **•**Rect

Displays *vector* in rectangular form [x, y, z]. The vector must be of dimension 2 or 3 and can be a row or a column.

Note: **>Rect** is a display-format instruction, not a conversion function. You can use it only at the end of an entry line, and it does not update ans.

Note: See also ▶Polar (page 425).

### ref() MATH/Matrix menu

ref(matrix1)  $\Rightarrow$  matrix

Returns the row echelon form of *matrix1*.

Note: See also rref() (page 435).

| ref([-2,-2,0,-6;1,-1,9,-9;-5,<br>2,4,-4]) |                                           |                |                  |                       |  |  |
|-------------------------------------------|-------------------------------------------|----------------|------------------|-----------------------|--|--|
|                                           | $\begin{bmatrix} 1\\ 0\\ 0 \end{bmatrix}$ | -2/5<br>1<br>0 | -4/5<br>4/7<br>1 | 4/5<br>11/7<br>-62/71 |  |  |

 $\begin{bmatrix} \frac{3 \cdot \sqrt{2}}{4} & \frac{3 \cdot \sqrt{2}}{4} & \frac{3 \cdot \sqrt{3}}{2} \end{bmatrix}$ 

a·sin(b)·sin(c) a·cos(c)]

[a·cos(b)·sin(c)

 $[3, \angle \pi/4, \angle \pi/6]$  Rect ENTER

 $[a, \angle b, \angle c]$  [ENTER]

### remain() MATH/Number menu

| remain(expression1, expression2) $\Rightarrow$ expression                                                                            | remain(7,0)[ENTER]                                       | 7 |
|----------------------------------------------------------------------------------------------------|----------------------------------------------------------|---|
| remain(list1, list2) ⇒ list<br>remain(matrix1, matrix2) ⇒ matrix                                                                     | remain(7,3) [ENTER]                                      | L |
| Returns the remainder of the first argument                                                                                          | remain(-7,3)[ENTER] -1                                   | Ĺ |
| with respect to the second argument as                                                                                               | remain(7,-3) [ENTER]                                     | Ĺ |
| defined by the identities:                                                                                                    | remain(-7,-3) [ENTER] -1                                 | L |
| remain(x,0) ≡ x<br>remain(x,y) ≡ x−y intDiv(x/y)                                                                                     | remain({12,-14,16},{9,7,-5})) <u>ENTER</u><br>{3 0 1}    | } |
| As a consequence, note that $remain(-x,y) = -remain(x,y)$ . The result is either zero or it has the same sign as the first argument. | remain([9, -7;6,4],[4,3;4, -3]) ENTER<br>[1 -1]<br>[2 1] | J |
|                                                                                                    |                                                          |   |

Note: See also mod() (page 418).

### Rename CATALOG

| Rename oldVarName, newVarName                                 | {1,2,3,4}→L1 [ENTER]<br>Rename L1, ]ist1 [ENTER] | {1,2,3,4}<br>Done |
|---------------------------------------------------------------|--------------------------------------------------|-------------------|
| Renames the variable <i>oldVarName</i> as <i>newVarName</i> . | list1 ENTER                                      | {1,2,3,4}         |

### Request CATALOG

 ${\bf Request}\ promptString, var$ 

If **Request** is inside a **Dialog...EndDlog** construct, it creates an input box for the user to type in data. If it is a stand-alone instruction, it creates a dialog box for this input. In either case, if *var* contains a string, it is displayed and highlighted in the input box as a default choice. *promptString* must be  $\leq 20$  characters.

This instruction can be stand-alone or part of a dialog construct.

Request "Enter Your Name", str1 [ENTER]

| Enter Your Name |              |
|-----------------|--------------|
| (Enter=OK)      | (ESC=CANCEL) |

| <b>Return</b>       | CATALOG                                                                                                    |                                                                                                    |
|---------------------|----------------------------------------------------------------------------------------------------|----------------------------------------------------------------------------------------------------|
|                     | Return [ <i>expression</i> ]<br>Returns <i>expression</i> as the result of the<br>function. Use within a Func:EndFunc block,<br>or PrgmEndPrgm block. | Define factoral(nn)=Func<br>:local answer,count:l→answer<br>:For count,1,nn<br>:answer*count→answer:EndFor<br>:Return answer:EndFunc <u>ENTER</u> Done |
|                     | <b>Note</b> : Use <b>Return</b> without an argument to exit a program.                                                                                | factoral(3)[ENTER] 6                                                                                                    |
| right()             | MATH/List menu                                                                                                    |                                                                                                    |
| -                   | right( $list1[, num]$ ) $\Rightarrow$ $list$                                                                                                    | right({1,3,-2,4},3) ENTER {3 -2 4}                                                                                                    |
|                     | Returns the rightmost <i>num</i> elements contained in <i>list1</i> .                                                                                 |                                                                                                    |
|                     | If you omit <i>num</i> , returns all of <i>list1</i> .                                                                                                |                                                                                                    |
| l                   | $right(sourceString[, num]) \implies string$                                                                                                    | right("Hello",2) [ENTER] "lo"                                                                                                    |
|                     | Returns the rightmost <i>num</i> characters contained in character string <i>sourceString</i> .                                                       |                                                                                                    |
|                     | If you omit num, returns all of sourceString.                                                                                                    |                                                                                                    |
|                     | right(comparison) $\Rightarrow$ expression                                                                                                    | right(x<3) [ENTER] 3                                                                                                    |
|                     | Returns the right side of an equation or inequality.                                                                                                  |                                                                                                    |
| <mark>round(</mark> | ) MATH/Number menu                                                                                                    |                                                                                                    |
|                     | <b>round(</b> <i>expression1</i> [, <i>digits</i> ]) $\Rightarrow$ <i>expression</i>                                                                  | round(1.234567,3)[ENTER] 1.235                                                                                                    |
|                     | Returns the argument rounded to the specified number of digits after the decimal point.                                                               |                                                                                                    |
|                     | digits must be an integer in the range 0–12. If $digits$ is not included, returns the argument rounded to 12 significant digits.                      |                                                                                                    |
|                     | <b>Note:</b> Display digits mode may still affect how this is displayed.                                                                              |                                                                                                    |
| -                   | $round(list1[, digits]) \implies list$                                                                                                    | round( $\{\pi, \sqrt{(2)}, \ln(2)\}, 4$ ) [ENTER]<br>$\{3.1416 \ 1.4142 \ .6931\}$                                                                     |
|                     | Returns a list of the elements rounded to the specified number of digits.                                                                             | {3.1410 1.4142 .0931}                                                                                                    |
| I                   | round(matrix1[, digits]) $\Rightarrow$ matrix                                                                                                    | round([ln(5),ln(3); $\pi$ , $e^{(1)}$ ],1) [ENTER]                                                                                                    |
|                     | Returns a matrix of the elements rounded to the specified number of digits.                                                                           | $\begin{bmatrix} 1.6 & 1.1 \\ 3.1 & 2.7 \end{bmatrix}$                                                                                                 |
| <mark>rowAd</mark>  | d() MATH/Matrix/Row ops menu                                                                                                    |                                                                                                    |
|                     | $rowAdd(matrix1, rIndex1, rIndex2) \implies matrix$                                                                                                   | rowAdd([3,4;-3,-2],1,2) [ENTER]                                                                                                    |
|                     | Returns a copy of <i>matrix1</i> with row <i>rIndex2</i> replaced by the sum of rows <i>rIndex1</i> and <i>rIndex2</i> .                              | $\begin{bmatrix} 3 & 4\\ 0 & 2 \end{bmatrix}$ rowAdd([a,b;c,d],1,2) [ENTER]<br>$\begin{bmatrix} a & b\\ a+c & b+d \end{bmatrix}$                       |

| rowDim()                | MATH/Matrix/Dimensions menu                                                                                                    |                                                                                                    |                                                             |
|-------------------------|----------------------------------------------------------------------------------------------------|----------------------------------------------------------------------------------------------------|-------------------------------------------------------------|
| rowDi                   | $m(matrix) \Rightarrow expression$<br>Returns the number of rows in <i>matrix</i> .<br>Note: See also colDim() (page 382).                                                                                         | [1,2;3,4;5,6]→M1 [ENTER]<br>rowdim(M1) [ENTER]                                                                                               | $\begin{bmatrix} 1 & 2^{-} \\ 3 & 4 \\ 5 & 6 \end{bmatrix}$ |
| rowNorm()               | MATH/Matrix/Norms menu                                                                                                    |                                                                                                    |                                                             |
| rowNe                   | $\operatorname{prm}(matrix) \Rightarrow expression$                                                                                                    | rowNorm([-5,6,-7;3,4,9;9,-9,-7<br>[ENTER]                                                                                                    | 7])<br>2!                                                   |
|                         | Returns the maximum of the sums of the absolute values of the elements in the rows in <i>matrix</i> .                                                                                                    |                                                                                                    | _                                                           |
|                         | <b>Note:</b> All matrix elements must simplify to numbers. See also <b>colNorm()</b> (page 382).                                                                                                    |                                                                                                    |                                                             |
| <mark>rowSwap(</mark> ) | MATH/Matrix/Row ops menu                                                                                                    |                                                                                                    |                                                             |
| rowS                    | $wap(matrix1, rIndex1, rIndex2) \implies matrix$                                                                                                    | [1,2;3,4;5,6]→Mat [ENTER]                                                                                                    | <b>-</b> 1 2                                                |
|                         | Returns <i>matrix1</i> with rows <i>rIndex1</i> and <i>rIndex2</i> exchanged.                                                                                                    | rowSwap(Mat,1,3) [ENTER]                                                                                                    | $\begin{bmatrix} 1 & 2^{-} \\ 3 & 4 \\ 5 & 6 \end{bmatrix}$ |
|                         |                                                                                                    |                                                                                                    | $\begin{bmatrix} 5 & 6 \\ 3 & 4 \\ 1 & 2 \end{bmatrix}$     |
| RplcPic                 | CATALOG                                                                                                    |                                                                                                    |                                                             |
| RplcP                   | ic picVar[, row][, column]                                                                                                    |                                                                                                    |                                                             |
|                         | Clears the Graph screen and places picture <i>picVar</i> at pixel coordinates ( <i>row</i> , <i>column</i> ). If you do not want to clear the screen, use <b>RcIPic</b> .                                          |                                                                                                    |                                                             |
|                         | <i>picVar</i> must be a picture data type variable.<br><i>row</i> and <i>column</i> , if included, specify the pixel<br>coordinates of the upper left corner of the<br>picture. Default coordinates are $(0, 0)$ . |                                                                                                    |                                                             |
|                         | <b>Note:</b> For less than full-screen pictures, only the area affected by the new picture is cleared.                                                                                                    |                                                                                                    |                                                             |
| rref()                  | MATH/Matrix menu                                                                                                    |                                                                                                    |                                                             |
| rref(m                  | $atrix1) \Rightarrow matrix$                                                                                                    | <pre>rref([-2,-2,0,-6;1,-1,9,-9; -5,2,4,-4]) [ENTER]</pre>                                                                                   |                                                             |
|                         | Returns the reduced row echelon form of the matrix.                                                                                                    | rref([-2,-2,0,-6;1,-1,9,-9;<br>-5,2,4,-4]) [ENTER]<br>$\begin{bmatrix} 1 & 0 & 0 \\ 0 & 1 & 0 \\ 0 & 0 & 1 & -1 \end{bmatrix}$               |                                                             |
|                         | Note: See also <b>ref()</b> (page 433).                                                                                                    | rref([a,b,x;c,d,y]) [ENTER]<br>$\begin{bmatrix} 1 & 0 & \frac{d \cdot x}{a \cdot d} \\ 0 & 1 & \frac{-(c \cdot x)}{a \cdot d} \end{bmatrix}$ |                                                             |
|                         |                                                                                                    |                                                                                                    |                                                             |

| Send Send                                                  | CATALOG                                                                                                    |                                                                                                    |  |  |  |
|------------------------------------------------------------|----------------------------------------------------------------------------------------------------|----------------------------------------------------------------------------------------------------|--|--|--|
| Send                                                       | list                                                                                                    | Program segment:                                                                                                    |  |  |  |
|                                                            | CBL 2/CBL (Calculator-Based Laboratory) or<br>CBR (Calculator-Based Ranger) instruction.<br>Sends <i>list</i> to the link port.                                                                                                    | :<br>:Send {1,0}<br>:Send {1,2,1}<br>:                                                                                                    |  |  |  |
| SendCalc                                                   | CATALOG                                                                                                    |                                                                                                    |  |  |  |
| Send                                                       | Calc var                                                                                                    | Program segment:                                                                                                    |  |  |  |
|                                                            | Sends variable <i>var</i> to the link port. This is for unit-to-unit linking.                                                                                                    | :<br>a+b→x<br>:SendCalc x<br>:                                                                                                    |  |  |  |
| seq()                                                      | MATH/List menu                                                                                                    |                                                                                                    |  |  |  |
| $seq(expression, var, low, high[, step]) \Rightarrow list$ |                                                                                                    | seq(n^2,n,1,6) ENTER {1 4 9 16 25 36}                                                                                                    |  |  |  |
|                                                            | Increments <i>var</i> from <i>low</i> through <i>high</i> by an increment of <i>step</i> , evaluates <i>expression</i> , and returns the results as a list. The original contents of <i>var</i> are still there after <b>seq()</b> is completed. | seq(1/n,n,1,10,2) [ENTER]<br>{1 1/3 1/5 1/7 1/9}<br>sum(seq(1/n^2,n,1,10,1)) [ENTER] $\frac{196}{127}$<br>or press $\bullet$ [ENTER] to get: 1.549 |  |  |  |
|                                                            | var cannot be a system variable.                                                                                                    | or press • ENTER to get: 1.549                                                                                                    |  |  |  |
|                                                            | The default value for $step = 1$ .                                                                                                    |                                                                                                    |  |  |  |
| setFold()                                                  | CATALOG                                                                                                    |                                                                                                    |  |  |  |
| setFo                                                      | $Id(newfolderName)  \Rightarrow  oldfolderString$                                                                                                    | newFold chris <u>ENTER</u> Done                                                                                                    |  |  |  |
|                                                            | Returns the name of the current folder as a string and sets <i>newfolderName</i> as the current folder.                                                                                                    | setFold(main) <u>ENTER</u> "chris"<br>setFold(chris) <del>&gt;</del> oldfoldr <u>ENTER</u> "main"                                                  |  |  |  |

1→a ENTER

a [ENTER]

chris\a [ENTER]

1

а

1

"chris"

folder.

The folder newfolderName must exist.

# setGraph()CATALOG

setGraph(modeNameString, settingString)  $\Rightarrow$  string

Sets the Graph mode *modeNameString* to settingString, and returns the previous setting of the mode. Storing the previous setting lets you restore it later.

*modeNameString* is a character string that specifies which mode you want to set. It must be one of the mode names from the table below.

*settingString* is a character string that specifies the new setting for the mode. It must be one of the settings listed below for the specific mode you are setting.

setGraph("Graph Order","Seq") "SEQ" [ENTER] 

[ENTER]

Note: Capitalization and blank spaces are optional when entering mode names.

| Mode Name        | Settings                            |                                        |  |
|------------------|-------------------------------------|----------------------------------------|--|
| "Coordinates"    | "Rect", "Polar", "Off"              |                                        |  |
| "Graph Order"    | "Seq", "Simul" <sup>1</sup>         |                                        |  |
| "Grid"           | "Off", "On" <sup>2</sup>            |                                        |  |
| "Axes"           | "Off", "On"<br>"Box", "Axes", "Off" | (not 3D graph mode)<br>(3D graph mode) |  |
| "Leading Cursor" | "Off", "On" <sup>2</sup>            |                                        |  |
| "Labels"         | "Off", "On"                         |                                        |  |
| "Style"          | "Wire Frame", "Hidder               | n Surface" <sup>3</sup>                |  |
| "Seq Axes"       | "Time", "Web", "U1-vs               | -U2" <sup>4</sup>                      |  |

<sup>1</sup>Not available in Sequence or 3D graph mode.

<sup>2</sup>Not available in 3D graph mode.

<sup>3</sup>Applies only to 3D graph mode.

<sup>4</sup>Applies only to Sequence graph mode.

### setMode() CATALOG

| setMode(mode) | Name | eString, settingString) | ⇒ | string |
|---------------|------|-------------------------|---|--------|
| setMode(list) | ⇒    | stringList              |   |        |

Sets mode *modeNameString* to the new setting *settingString*, and returns the current setting of that mode.

*modeNameString* is a character string that specifies which mode you want to set. It must be one of the mode names from the table below.

*settingString* is a character string that specifies the new setting for the mode. It must be one of the settings listed below for the specific mode you are setting.

*list* contains pairs of keyword strings and will set them all at once. This is recommended for multiple-mode changes. The example shown may not work if each of the pairs is entered with a separate **setMode()** in the order shown.

Use **setMode**(*var*) to restore settings saved with **getMode**("ALL")*>var*.

Note: See getMode (page 404).

| setMode("Angle"<br>ENTER                               | ","Degree")                                    | "RADIAN"                       |
|--------------------------------------------------------|------------------------------------------------|--------------------------------|
| sin(45) ENTER                                          |                                                | $\frac{\sqrt{2}}{2}$           |
| setMode("Angle'<br>ENTER                               | ","Radian")                                    | "DEGREE"                       |
| $sin(\pi/4)$ [ENTER]                                   |                                                | $\frac{\sqrt{2}}{2}$           |
| setMode("Displa<br>"Fix 2") <u>ENTER</u><br>π 	◆ ENTER | ay Digits",                                    | "FLOAT"<br>3.14                |
| setMode ("Disp<br>"Float") <u>ENTER</u><br>π 	◆ ENTER  | lay Digits",                                   | "FIX 2"<br>3.141               |
| <pre>setMode ({"Spl"</pre>                             | it Screen",<br>,"Split 1 App<br>it 2 App","Ta  | <b>",</b><br>ble"})            |
| ( <u>LIVIER</u> ) (                                    | "Split 2 App"<br>"Split 1 App<br>Split Screen" | "Graph"<br>" "Home"<br>"FULL"} |

**Note:** Capitalization and blank spaces are optional when entering mode names. Also, the results in these examples may be different on your TI-92.

| Mode Name            | Settings                                                                                                    |
|----------------------|----------------------------------------------------------------------------------------------------|
| "Graph"              | "Function", "Parametric", "Polar", "Sequence", "3D"                                                                             |
| "Display Digits"     | "Fix 0", "Fix 1",, "Fix 12", "Float", "Float 1",, "Float 12"                                                                    |
| "Angle"              | "Radian", "Degree"                                                                                                    |
| "Exponential Format" | "Normal", "Scientific", "Engineering"                                                                                           |
| "Complex Format"     | "Real", "Rectangular", "Polar"                                                                                                  |
| "Vector Format"      | "Rectangular", "Cylindrical", "Spherical"                                                                                       |
| "Pretty Print"       | "Off", "On"                                                                                                    |
| "Split Screen"       | "Full", "Top-Bottom", "Left-Right"                                                                                              |
| "Split 1 App"        | "Home", "Y= Editor", "Window Editor", "Graph", "Table",<br>"Data/Matrix Editor", "Program Editor", "Geometry", "Text<br>Editor" |
| "Split 2 App"        | "Home", "Y= Editor", "Window Editor", "Graph", "Table",<br>"Data/Matrix Editor", "Program Editor", "Geometry", "Text<br>Editor" |
| "Number of Graphs"   | "1", "2"                                                                                                    |
| "Graph2"             | "Function", "Parametric", "Polar", "Sequence", "3D"                                                                             |
| "Split Screen Ratio" | "1:1", "1:2", "2:1"                                                                                                    |
| "Exact/Approx"       | "Auto", "Exact", "Approximate"                                                                                                  |

### setTable() CATALOG

**setTable**(*modenameString*, *settingString*)  $\Rightarrow$ string

> Sets the table parameter *modeNameString* to settingString, and returns the previous setting of the parameter. Storing the previous setting lets you restore it later.

> *modeNameString* is a character string that specifies which parameter you want to set. It must be one of the parameters from the table below.

> settingString is a character string that specifies the new setting for the parameter. It must be one of the settings listed below for the specific parameter you are setting.

setTable("Graph <-> Table","ON") OFF" [ENTER] 

◆ [TblSet]

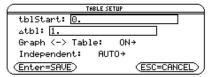

Note: Capitalization and blank spaces are optional when entering parameters.

| Parameter Name    | Settings      |
|-------------------|---------------|
| "Graph <-> Table" | "Off", On"    |
| "Independent"     | "Auto", "Ask" |

### Shade CATALOG

Shade expr1, expr2, [xlow], [xhigh], [pattern], [patRes]

Displays the Graph screen, graphs expr1 and *expr2*, and shades areas in which *expr1* is less than *expr2*. (*expr1* and *expr2* must be expressions that use x as the independent variable.)

In the ZoomTrig viewing window:

Shade cos(x), sin(x) ENTER

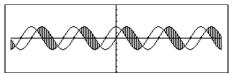

Done

*xlow* and *xhigh*, if included, specify left and right boundaries for the shading. Valid inputs are between xmin and xmax. Defaults are xmin and xmax.

*pattern* specifies one of four shading patterns: 1 = vertical (default)

- 2 = horizontal
- $3 = negative-slope 45^{\circ}$  $4 = \text{positive-slope } 45^{\circ}$

*patRes* specifies the resolution of the shading patterns:

- 1= solid shading
- 2= 1 pixel spacing (default)
- 3=2 pixels spacing

10=9 pixels spacing

Note: Interactive shading is available on the Graph screen through the Shade instruction. Automatic shading of a specific function is available through the Style instruction (page 445). Shade is not valid in 3D graphing mode. • [HOME] C1rDraw [ENTER] Shade cos(x), sin(x), 0,5 [ENTER]

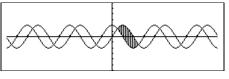

◆ [HOME] C1rDraw (ENTER) Done Shade cos(x), sin(x), 0, 5, 2 ENTER

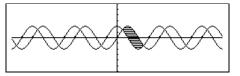

● [HOME] ClrDraw [ENTER] Done Shade cos(x), sin(x), 0, 5, 2, 1 ENTER

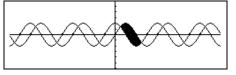

# shift() CATALOG

 $shift(list1[, integer]) \Rightarrow list$ 

Returns a copy of *list1* shifted right or left by *integer* elements. Does not alter *list1*.

If *integer* is positive, the shift is to the left. If *integer* is negative, the shift is to the right. The default for *integer* is -1 (shift right one element).

Elements introduced at the beginning or end of *list* by the shift are set to the symbol "undef."

# ShowStat CATALOG

### ShowStat

sign()

sii

Displays a dialog box containing the last computed statistics results if they are still valid. Statistics results are cleared automatically if the data to compute them has changed.

Use this instruction after a statistics calculation, such as LinReg.

MATH/Number menu

shift( $\{1,2,3,4\},2$ ) [ENTER]  $\{3 \ 4 \ undef \ undef\}$ 

|                                                              | STAT VARS                                                          |  |
|--------------------------------------------------------------|--------------------------------------------------------------------|--|
| X<br>Ω<br>Σx<br>Σx<br>Σy<br>Σy<br>Σy<br>Σxy<br>Sx<br>(Enter= | =3.<br>=8.6<br>=15.<br>=55.<br>=43.<br>=765.<br>=187.<br>↓1.581139 |  |
| -                                                            |                                                                    |  |

| 5 ()                                      |                                                                                                    |                                       |
|-------------------------------------------|----------------------------------------------------------------------------------------------------|---------------------------------------|
| • •                                       | expression1) $\Rightarrow$ expression                                                                                                    | sign(-3.2) [ENTER] -1.                |
| • •                                       | $list1) \implies list$ $matrix1) \implies matrix$                                                                                                    | sign({2,3,4,-5})[ENTER] {1 1 1 -1}    |
|                                           | For real and complex <i>expression1</i> , returns                                                                                                    | sign([-3,0,3]) [ENTER] [-1 sign(0) 1] |
|                                           | expression1/ <b>abs(</b> expression1) when expression $1 \neq 0$ .                                                                                                    | sign(1+abs(x)) [ENTER] 1              |
|                                           | Returns 1 if <i>expression1</i> is positive.<br>Returns -1 if <i>expression1</i> is negative.<br><b>sign(0)</b> returns itself as the result.<br><b>sign(0)</b> represents ±1 in the real domain.<br><b>sign(0)</b> represents the unit circle in the<br>complex domain. |                                       |
|                                           | For a list or matrix, returns the signs of all the elements.                                                                                                    |                                       |
| imult()                                   | MATH/Matrix menu                                                                                                    |                                       |
| simul                                     | $t(matrixExpr, vectorExpr) \implies matrix$                                                                                                    | simult([1,2;3,4],[1;-1]) ENTER        |
| Returns a column vector that contains the |                                                                                                    |                                       |
|                                           | solutions to a system of linear equations.                                                                                                    | $[a b]_{a}$                           |

*matrixExpr* must be a square matrix and consists of the coefficients of the equation.

*vectorExpr* must have the same number of rows (same dimension) as *matrixExpr* and contain the constants.

| [a,b;c,d]→matx1 ENTER                | [ <sup>a b</sup> ] |
|--------------------------------------|--------------------|
| <pre>simult(matx1,[1;2]) ENTER</pre> |                    |

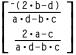

| sin()                 | SIN key                                                                                                    |                                                                                                    |
|-----------------------|----------------------------------------------------------------------------------------------------|----------------------------------------------------------------------------------------------------|
| s                     | <ul> <li>(stripped) ⇒ expression</li> <li>in(expression1) ⇒ list</li> <li>sin(expression1) returns the sine of the argument as an expression.</li> <li>sin(list1) returns a list of the sines of all elements in list1.</li> <li>Note: The argument is interpreted as either a degree or radian angle, according to the current angle mode. You can use ° (page 467) or <sup>r</sup> (page 467) to override the angle mode setting temporarily.</li> </ul>                                | In Degree angle mode: $\sqrt{2}$ $sin((\pi/4)^r)$ ENTER $\frac{\sqrt{2}}{2}$ $sin(45)$ ENTER $\frac{\sqrt{2}}{2}$ $sin(\{0,60,90\})$ ENTER $\{0, \frac{\sqrt{3}}{2}, 1\}$ In Radian angle mode: $\frac{\sqrt{2}}{2}$ $sin(\pi/4)$ ENTER $\frac{\sqrt{2}}{2}$ $sin(45^\circ)$ ENTER $\frac{\sqrt{2}}{2}$ |
| sin <sup>-1</sup> ()  | [2nd] [SIN-1] <b>key</b>                                                                                                    |                                                                                                    |
| s                     | <ul> <li>in<sup>-1</sup>(<i>expression1</i>) ⇒ <i>expression</i></li> <li>in<sup>-1</sup>(<i>list1</i>) ⇒ <i>list</i></li> <li>sin<sup>-1</sup> (<i>expression1</i>) returns the angle whose sine is <i>expression1</i> as an expression.</li> <li>sin<sup>-1</sup> (<i>list1</i>) returns a list of the inverse sines of each element of <i>list1</i>.</li> <li>Note: The result is returned as either a degree or radian angle, according to the current angle mode setting.</li> </ul> | In Degree angle mode:<br>sin <sup>-1</sup> (1) [ENTER 90<br>In Radian angle mode:<br>sin <sup>-1</sup> ({0,.2,.5}) [ENTER<br>{0 .201523}                                                                                                    |
| sinh()                | MATH/Hyperbolic menu                                                                                                    |                                                                                                    |
|                       | <ul> <li>inh(expression1) ⇒ expression</li> <li>inh(list1) ⇒ list</li> <li>sinh (expression1) returns the hyperbolic sine of the argument as an expression.</li> <li>sinh (list) returns a list of the hyperbolic sines of each element of list1.</li> </ul>                                                                                                    | <pre>sinh(1.2) [ENTER 1.509 sinh({0,1.2,3.}) [ENTER</pre>                                                                                                    |
| sinh <sup>-1</sup> () | MATH/Hyperbolic menu                                                                                                    |                                                                                                    |
|                       | <ul> <li>inh<sup>-1</sup>(expression1) ⇒ expression</li> <li>inh<sup>-1</sup>(list1) ⇒ list</li> <li>sinh<sup>-1</sup> (expression1) returns the inverse hyperbolic sine of the argument as an expression.</li> <li>sinh<sup>-1</sup> (list1) returns a list of the inverse hyperbolic sines of each element of <i>list1</i>.</li> </ul>                                                                                                    | sinh <sup>-1</sup> (0) <u>ENTER</u><br>sinh <sup>-1</sup> ({0,2.1,3}) <u>ENTER</u><br>{0 1.487 sinh <sup>-1</sup> (3)}                                                                                                    |

### SOIVE() MATH/Algebra menu

 $solve(equation, var) \Rightarrow Boolean expression$  $solve(inequality, var) \Rightarrow Boolean expression$ 

Returns candidate real solutions of an equation or an inequality for *var*. The goal is to return candidates for all solutions. However, there might be equations or inequalities for which the number of solutions is infinite.

Solution candidates might not be real finite solutions for some combinations of values for undefined variables.

For the AUTO setting of the Exact/Approx mode, the goal is to produce exact solutions when they are concise, and supplemented by iterative searches with approximate arithmetic when exact solutions are impractical.

Due to default cancellation of the greatest common divisor from the numerator and denominator of ratios, solutions might be solutions only in the limit from one or both sides.

For inequalities of types  $\ge$ ,  $\le$ , <, or >, explicit solutions are unlikely unless the inequality is linear and contains only *var*.

For the EXACT setting of the Exact/Approx mode, portions that cannot be solved are returned as an implicit equation or inequality.

Use the "!" operator to restrict the solution interval and/or other variables that occur in the equation or inequality. When you find a solution in one interval, you can use the inequality operators to exclude that interval from subsequent searches.

false is returned when no real solutions are found. true is returned if **solve()** can determine that any finite real value of *var* satisfies the equation or inequality.

Since **solve()** always returns a Boolean result, you can use "and," "or," and "not" to combine results from **solve()** with each other or with other Boolean expressions.

Solutions might contain a unique new undefined variable of the form @nj with j being an integer in the interval 1–255. Such variables designate an arbitrary integer.

In real mode, fractional powers having odd denominators denote only the real branch. Otherwise, multiple branched expressions such as fractional powers, logarithms, and inverse trigonometric functions denote only the principal branch. Consequently, **solve()** produces only solutions corresponding to that one real or principal branch.

**Note:** See also **cSolve()** (page 385), **cZeros()** (page 387), **nSolve()** (page 422), and **zeros()** (page 453).

solve( $a*x^2+b*x+c=0,x$ ) ENTER

or

$$x = \frac{\sqrt{-(4 \cdot a \cdot c - b^2) - b}}{2 \cdot a}$$
$$x = \frac{-(\sqrt{-(4 \cdot a \cdot c - b^2)} + b)}{2 \cdot a}$$

ans(1)| a=1 and b=1 and c=1 [ENTER] Error: Non-real result

solve(
$$(x-a)e^{(x)}=x*(x-a),x$$
) [ENTER]  
x = a or x = -.567...

| (x+1)(x-1)/(x-1)+x-3 [ENTER]         | 2•x-2 |
|--------------------------------------|-------|
| <pre>solve(entry(1)=0,x) ENTER</pre> | x = 1 |
| entry(2) ans(1) ENTER                | undef |
| limit(entry(3),x,1) ENTER            | 0     |
|                                      |       |

solve(
$$5x-2 \ge 2x$$
, x) ENTER  $x \ge 2/3$ 

exact(solve((x-a)
$$e^{x}(x) = x*$$
  
(x-a),x)) [ENTER]  
 $e^{x} + x = 0$  or  $x = a$ 

In Radian angle mode:

solve(tan(x)=1/x,x) 
$$\mid$$
 x>0 and x<1 [ENTER] x = .860...

 $2x-1{\leq}1$  and solve(x^2{\neq}9,x) [ENTER]  $x \leq 1 \text{ and } x \neq \ {}^{-3}$ 

### In Radian angle mode:

| <pre>solve(sin(x)=0,x) ENTER</pre>        | $x = @n1 \cdot \pi$ |
|-------------------------------------------|---------------------|
| solve(x^(1/3)=-1,x) [ENTER]               | x = -1              |
| solve( $\sqrt{(x)} = -2$ ,x) [ENTER]      | false               |
| solve( $\neg \sqrt{(x)} = -2$ ,x) [ENTER] | x = 4               |
|                                           |                     |

### SortA MATH/List menu

SortA listName1[, listName2] [, listName3] ... SortA vectorName1[, vectorName2] [, vectorName3] ...

Sorts the elements of the first argument in ascending order.

If you include additional arguments, sorts the elements of each so that their new positions match the new positions of the elements in the first argument.

All arguments must be names of lists or vectors. All arguments must have equal dimensions.

### SortD MATH/List menu

SortD listName1[, listName2] [, listName3] ... SortD vectorName1[,vectorName 2] [,vectorName 3] ...

Identical to **SortA**, except **SortD** sorts the elements in descending order.

### Sphere MATH/Matrix/Vector ops menu

### vector >Sphere

Displays the row or column vector in spherical form  $[\rho \angle \theta \angle \phi]$ .

*vector* must be of dimension 3 and can be either a row or a column vector.

**Note: >Sphere** is a display-format instruction, not a conversion function. You can use it only at the end of an entry line.

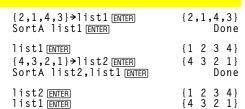

| {2,1,4,3}→]ist1 [ENTER] | { 2 | 1 | 4 3}  |
|-------------------------|-----|---|-------|
| {1,2,3,4}→]ist2 ENTER   | { 1 | _ | 3 4 } |
| SortD list1,list2 ENTER |     |   | Done  |
| list1 [ENTER]           | { 4 | 3 | 2 1}  |
| list2 ENTER             | { 3 | 4 | 1 2}  |

[1,2,3]▶Sphere ● ENTER [3.741... ∠1.107... ∠.640...]

 $[2, \angle \pi/4, 3]$  Sphere

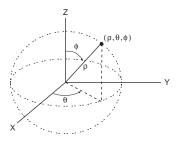

### **stdDev()** MATH/Statistics menu

| stdDev(list) | ⇒ | expression |
|--------------|---|------------|
|--------------|---|------------|

Returns the standard deviation of the elements in *list*.

Note: *list* must have at least two elements.

stdDev({a,b,c}) ENTER
stdDev({1,2,5,-6,3,-2}) ENTER

| ■stdDev({a | ь | c)<br>[a <sup>2</sup> |    | (b+ | c)+b <sup>2</sup> - | ·b·c+c <sup>2</sup> |
|------------|---|-----------------------|----|-----|---------------------|---------------------|
| ■stdDev((1 | 2 | 5                     | -6 | 3   | √3<br>-2>)          | <u>162</u><br>2     |

 $stdDev(matrix1) \implies matrix$ 

Returns a row vector of the standard deviations of the columns in *matrix1*.

Note: matrix1 must have at least two rows.

stdDev([1,2,5;-3,0,1;.5,.7,3])[ENTER] [2.179... 1.014... 2]

### StoGDB CATALOG

**StoGDB** GDBvar

Creates a Graph database (GDB) variable that contains the current:

- \* Graphing mode
- \* Y= functions
- \* Window variables
- \* Graph format settings 1- or 2-Graph setting (split screen and ratio settings if 2-Graph mode) Angle mode Real/complex mode
- \* Initial conditions if Sequence mode
- \* Table flags
- \* tblStart,  $\Delta$ tbl, tblInput

You can use **RcIGDB** *GDBvar* to restore the graph environment.

\***Note:** These items are saved for both graphs in 2-Graph mode.

### Stop CATALOG

### Stop

Used as a program instruction to stop program execution.

Program segment:

```
:
For i,1,10,1
If i=5
Stop
EndFor
:
```

### StoPic CATALOG

StoPic picVar [, pxlRow, pxlCol] [, width, height]

Displays the graph screen and copies a rectangular area of the display to the variable *picVar*.

*pxtRow* and *pxtCol*, if included, specify the upper-left corner of the area to copy (defaults are 0, 0).

*width* and *height*, if included, specify the dimensions, in pixels, of the area. Defaults are the width and height, in pixels, of the current graph screen.

Simplifies expression and returns the result as

Store See →, page 469.

# string() MATH/String menu

 $string(expression) \Rightarrow string$ 

a character string.

| string(1.2345) ENTER                | "1.2345"    |
|-------------------------------------|-------------|
| <pre>string(1+2) ENTER</pre>        | "3"         |
| $string(cos(x)+\sqrt{(3)})$ [ENTER] |             |
| "cos                                | (x) + √(3)" |

| Style    | CATALOG                                                                                                    |                                                                                                    |                                                                                                    |
|----------|----------------------------------------------------------------------------------------------------|----------------------------------------------------------------------------------------------------|----------------------------------------------------------------------------------------------------|
|          | CATALOGle equanum, stylePropertyStringSets the system graphing function equanum in<br>the current graph mode to use the graphing<br>property stylePropertyString.equanum must be an integer from 1–99 and<br>must already exist.stylePropertyString must be one of: "Line,"<br>"Dot," "Square," "Thick," "Animate," "Path,"<br>"Above," or "Below."Note that in parametric graphing, only the xt<br>half of the pair contains the style<br>information.Valid style names vs. graphing mode:Function:all styles<br>Parametric/Polar: line, dot, square, thick,<br>animate, pathSequence:line, dot, square, thick<br>3D:Note: Capitalization and blank spaces are<br>optional when entering stylePropertyString<br>names. | Style 1, "thick" ENTER<br>Style 10, "path" ENTER<br>Note: In function graphing mode,<br>examples set the style of y1(x) to "<br>and y10(x) to "Path." |                                                                                                    |
| subMat() | <pre>CATALOG Mat(matrix1[, startRow] [, startCol] [, endRow] [, endCol]) ⇒ matrix Returns the specified submatrix of matrix1. Defaults: startRow=1, startCol=1, endRow=last row, endCol=last column.</pre>                                                                                                    | [1,2,3;4,5,6;7,8,9]→m1 ENTER<br>subMat(m1,2,1,3,2) ENTER<br>subMat(m1,2,2) ENTER                                                                      | $\begin{bmatrix} 1 & 2 & 3 \\ 4 & 5 & 6 \\ 7 & 8 & 9 \end{bmatrix}$ $\begin{bmatrix} 4 & 5 \\ 7 & 8 \end{bmatrix}$ $\begin{bmatrix} 5 \\ 8 & 9 \end{bmatrix}$ |

# SUM() MATH/List menu

| $sum(list) \Rightarrow expression$                                                          | sum({1,2,3,4,5}) [ENTER]               |      | 15  |
|---------------------------------------------------------------------------------------------|----------------------------------------|------|-----|
| Returns the sum of the elements in <i>list</i> .                                            | $sum({a,2a,3a})$ [ENTER]               | 6    | 6•a |
|                                                                                             | sum(seq(n,n,1,10)) [ENTER]             |      | 55  |
| $sum(matrix1) \Rightarrow matrix$                                                           | sum([1,2,3;4,5,6]) ENTER [5            | 7    | 9]  |
| Returns a row vector containing the sums of the elements in the columns in <i>matrix1</i> . | sum([1,2,3;4,5,6;7,8,9])[ENTER]<br>[12 | 15 1 | [8] |

# switch() CATALOG

 $switch([integer1]) \Rightarrow integer$ 

Returns the number of the active window. Also can set the active window.

**Note:** Window 1 is left or top; Window 2 is right or bottom.

If integer1 = 0, returns the active window number.

If *integer1* = 1, activates window 1 and returns the previously active window number.

If *integer1* = 2, activates window 2 and returns the previously active window number.

If *integer1* is omitted, switches windows and returns the previously active window number.

*integer1* is ignored if the TI-92 is not displaying a split screen.

# T (transpose) MATH/Matrix menu

 $matrix1^{\intercal} \Rightarrow matrix$ 

Returns the complex conjugate transpose of *matrix1*.

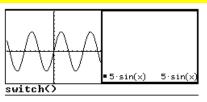

switch [ENTER]

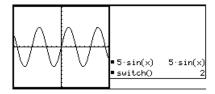

| [1,2,3;4,5,6;7,8,9]≯mat1                                       | ENTER<br>[1 2 3<br>[4 5 6<br>[7 8 9]                                |
|----------------------------------------------------------------|---------------------------------------------------------------------|
| mat1 <sup>T</sup> ( <u>ENTER</u> )                             | $\begin{bmatrix} 1 & 4 & 7 \\ 2 & 5 & 8 \\ 3 & 6 & 9 \end{bmatrix}$ |
| [a,b;c,d]→mat2 [ENTER]                                         | [c d]                                                               |
| mat2 <sup>T</sup> [ENTER]                                      | [b d]                                                               |
| [1+ <i>i</i> ,2+ <i>i</i> ;3+ <i>i</i> ,4+ <i>i</i> ]→mat3 [EN | TER                                                                 |
| _                                                              | $\begin{bmatrix} 1+i & 2+i \\ 3+i & 4+i \end{bmatrix}$              |
| mat3 <sup>†</sup> [ENTER]                                      | $\begin{bmatrix} 1-i & 3-i \\ 2-i & 4-i \end{bmatrix}$              |

### Table CATALOG

Table expression1[, expression2] [, var1]

Builds a table of the specified expressions or functions.

The expressions in the table can also be graphed. Expressions entered using the **Table** or **Graph** (page 406) commands are assigned increasing function numbers starting with 1. The expressions can be modified or individually deleted using the edit functions available when the table is displayed by pressing F4 Header. The currently selected functions in the Y= Editor are temporarily ignored.

To clear the functions created by **Table** or **Graph**, execute the **ClrGraph** command or display the Y= Editor.

If the *var* parameter is omitted, the current graph-mode independent variable is assumed. Some valid variations of this instruction are:

Function graphing:Table expr, xParametric graphing:Table xExpr, yExpr, tPolar graphing:Table expr, θ

degree or radian angle, according to the

current angle mode setting.

**Note:** The **Table** command is not valid for 3D or sequence graphing.

In function graphing mode.

Table 1.25x\*cos(x) ENTER

| X  | 1      |  |  |
|----|--------|--|--|
| Θ. | 0.     |  |  |
| 1. | .67538 |  |  |
| 2. | -1.04  |  |  |
| 3. | -3.712 |  |  |
| 4. | -3.268 |  |  |
| 5. | 1.7729 |  |  |
| 6. | 7.2013 |  |  |
| 7. | 6.5966 |  |  |

Table cos(time), time ENTER

| ×<br>0.              | 1      | 2      |  |  |
|----------------------|--------|--------|--|--|
| 0.                   | 0.     | 1.     |  |  |
| 1.                   | .67538 | .5403  |  |  |
| 2.<br>3.             | -1.04  | 4161   |  |  |
| 3.                   | -3.712 |        |  |  |
| 4.                   | -3.268 | 6536   |  |  |
| 4.<br>5.<br>6.<br>7. | 1.7729 | .28366 |  |  |
| 6.                   | 7.2013 | .96017 |  |  |
| 7.                   | 6.5966 | .7539  |  |  |

| tan()                | TAN key                                                                                                    |                                                              |
|----------------------|----------------------------------------------------------------------------------------------------|--------------------------------------------------------------|
| •                    | $\begin{array}{llllllllllllllllllllllllllllllllllll$                                                                                                    | In Degree angle mode:                                        |
| tan(#                |                                                                                                    | tan( $(\pi/4)^r$ ) [ENTER] 1                                 |
|                      | <b>tan</b> ( <i>expression1</i> ) returns the tangent of the argument as an expression.                                                                                                    | tan(45) ENTER 1                                              |
|                      | tan( <i>list1</i> ) returns a list of the tangents of all                                                                                                    | tan({0,60,90}) [ENTER] {0 $\sqrt{3}$ undef}                  |
|                      | elements in <i>list1</i> .                                                                                                    | In Radian angle mode:                                        |
|                      | <b>Note:</b> The argument is interpreted as either a degree or radian angle, according to the current angle mode. You can use $^{\circ}$ (page 467) or $^{r}$ (page 467) to override the angle mode temporarily. | $tan(\pi/4)$ ENTER 1                                         |
|                      |                                                                                                    | tan(45°) ENTER 1                                             |
|                      |                                                                                                    | tan({ $\pi,\pi/3,-\pi,\pi/4$ }) [ENTER] { $0 \sqrt{3} 0 1$ } |
| tan <sup>-1</sup> () | [2nd] [TAN-] key                                                                                                    |                                                              |
| •                    | expression1) $\Rightarrow$ expression                                                                                                    | In Degree angle mode:                                        |
| tan <sup>-1</sup> (  | $\tan^{-1}(list1) \implies list$                                                                                                    | tan <sup>-1</sup> (1) [ENTER] 45                             |
|                      | tan <sup>-1</sup> ( <i>expression1</i> ) returns the angle whose tangent is <i>expression1</i> as an expression.                                                                                                 | In Radian angle mode:                                        |
|                      | <b>tan</b> <sup>-1</sup> ( <i>list1</i> ) returns a list of the inverse tangents of each element of <i>list1</i> .                                                                                               | tan <sup>-1</sup> ({0,.2,.5}) <u>ENTER</u><br>{0.197463}     |
|                      | Note: The result is returned as either a                                                                                                    |                                                              |

### tanh() MATH/Hyperbolic menu

 $tanh(expression1) \Rightarrow expression$  $tanh(list1) \Rightarrow list$ 

**tanh**(*expression1*) returns the hyperbolic tangent of the argument as an expression.

**tanh**(*list*) returns a list of the hyperbolic tangents of each element of *list1*.

### tanh<sup>-1</sup>() MATH/Hyperbolic menu

 $tanh^{-1}(expression1) \Rightarrow expression$  $tanh^{-1}(list1) \Rightarrow list$ 

tanh<sup>-1</sup>(*expression1*) returns the inverse hyperbolic tangent of the argument as an expression.

**tanh**-1(*list1*) returns a list of the inverse hyperbolic tangents of each element of *list1*.

taylor() MATH/Calculus menu

taylor(expression1, var, order[, point])  $\Rightarrow$  expression

Returns the requested Taylor polynomial. The polynomial includes non-zero terms of integer degrees from zero through *order* in (*var* minus *point*). **taylor()** returns itself if there is no truncated power series of this order, or if it would require negative or fractional exponents. Use substitution and/or temporary multiplication by a power of (*var* minus *point*) to determine more general power series.

*point* defaults to zero and is the expansion point.

In rectangular complex format mode:

tanh-1(0) ENTER 0

 $\begin{array}{ll} \tanh^{-1}(\{1,2.1,3\}) & \underline{\operatorname{ENTER}} \\ \{\infty & .518... -1.570... \cdot i & \tanh^{-1}(3)\} \end{array}$ 

taylor( $e^{(\sqrt{x})}, x, 2$ ) ENTER taylor( $e^{(t)}, t, 4$ ) | t= $\sqrt{x}$  (x) ENTER

• taylor(
$$e^{\sqrt{x}}, x, 2$$
) taylor( $e^{\sqrt{x}}, x, 2, 0$ )  
• taylor( $e^{t}, t, 4$ ) | t =  $\sqrt{x}$   
 $\frac{x^2}{24} + \frac{x^{3/2}}{6} + \frac{x}{2} + \sqrt{x} + 1$ 

$$taylor(1/(x*(x-1)),x,3)$$
 ENTER

$$\begin{aligned} \mathsf{taylor}\Big(\frac{1}{\times \cdot (\times -1)}, \times, 3\Big) \\ \mathsf{taylor}\Big(\frac{1}{\times \cdot (\times -1)}, \times, 3, 0\Big) \end{aligned}$$

expand(taylor(x/(x\*(x-1)),x,4)/x,x) [ENTER]

• expand 
$$\left(\frac{\text{taylor}\left(\frac{x}{x \cdot (x-1)}, x, 4\right)}{x}, x\right)$$
  
 $-x^3 - x^2 - x - \frac{1}{x} - 1$ 

### tCollect() MATH\Algebra\Trig menu

 $tCollect(expression1) \Rightarrow expression$ 

Returns an expression in which products and integer powers of sines and cosines are converted to a linear combination of sines and cosines of multiple angles, angle sums, and angle differences. The transformation converts trigonometric polynomials into a linear combination of their harmonics.

Sometimes **tCollect()** will accomplish your goals when the default trigonometric simplification does not. **tCollect()** tends to reverse transformations done by **tExpand()**. Sometimes applying **tExpand()** to a result from **tCollect()**, or vice versa, in two separate steps simplifies an expression.

$$tCollect((cos(\alpha))^2)$$
 [ENTER]

 $\frac{\cos(2\cdot\alpha)+1}{2}$ 

tCollect(sin(
$$\alpha$$
)cos( $\beta$ )) [ENTER]  
$$\frac{sin(\alpha-\beta)+sin(\alpha+\beta)}{2}$$

.833...

 $\{0 \quad \frac{e^2-1}{e^2+1}\}$ 

tanh({0,1}) [ENTER]

tanh(1.2) [ENTER]

### tExpand() MATH\Algebra\Trig menu

 $tExpand(expression1) \Rightarrow expression$ 

Returns an expression in which sines and cosines of integer-multiple angles, angle sums, and angle differences are expanded. Because of the identity  $(\sin(x))^2 + (\cos(x))^2 = 1$ , there are many possible equivalent results. Consequently, a result might differ from a result shown in other publications.

Sometimes **tExpand()** will accomplish your goals when the default trigonometric simplification does not. **tExpand()** tends to reverse transformations done by **tCollect()**. Sometimes applying **tCollect()** to a result from **tExpand()**, or vice versa, in two separate steps simplifies an expression.

**Note:** Degree-mode scaling by  $\pi/180$  interferes with the ability of **tExpand()** to recognize expandable forms. For best results, **tExpand()** should be used in Radian mode.

tExpand(sin( $3\phi$ )) ENTER 4 · sin( $\phi$ ) · (cos( $\phi$ ))<sup>2</sup>-sin( $\phi$ )

tExpand( $cos(\alpha-\beta)$ ) ENTER  $cos(\alpha) \cdot cos(\beta) + sin(\alpha) \cdot sin(\beta)$ 

### Text CATALOG

Text promptString

Displays the character string *promptString* dialog box.

If used as part of a **Dialog:...EndDlog block**, *promptString* is displayed inside that dialog box. If used as a standalone instruction, **Text** creates a dialog box to display the string.

Then See If, page 407.

### Title CATALOG

### Title *titleString*, [Lbl]

Creates the title of a pull-down menu or dialog box when used inside a **Toolbar** or **Custom** construct, or a **Dialog...EndDlog** block.

**Note:** *Lbl* is only valid in the **Toolbar** construct. When present, it allows the menu choice to branch to a specified label inside the program.

\_\_\_\_\_

Done

Text "Have a nice day." [ENTER]

Have a nice day. (Enter=OK\_\_\_)

Program segment:

|                          | "This is a dialog<br>"Your name",Str1<br>"Month you were bo<br>ng(i),i,1,12),Var1 |  |
|--------------------------|-----------------------------------------------------------------------------------|--|
| F1770)<br>▼ ∰ AlgebraCal | cOther PrgmIO Clear a-z                                                           |  |

ESC=CANCEL

| dlogtest()                         |  |
|------------------------------------|--|
| TYPE + LENTERJEOK AND LESCIECANCEL |  |

Your name: 🛙

This is a dialog bo

born 1→

Appendix A: TI-92 Functions and Instructions 449

### Toolbar CATALOG

Toolbar block EndTBar

Creates a toolbar menu.

*block* can be either a single statement or a sequence of statements separated with the ":" character. The statements can be either Title or Item.

Items must have labels. A Title must also have a label if it does not have an item.

Program segment:

```
:Toolbar
: Title "Examples"
: Item "Trig", t
: Item "Calc", c
: Item "Stop", Pexit
:EndTbar
```

**Note:** When run in a program, this segment creates a menu with three choices that branch to three places in the program.

### Trace CATALOG

### Trace

Draws a Smart Graph and places the trace cursor on the first defined Y= function at the previously defined cursor position, or at the reset position if regraphing was necessary.

Allows operation of the cursor and most keys when editing coordinate values. Several keys, such as the function keys, [APPS], and [MODE], are not activated during trace.

Note: Press ENTER to resume operation.

| Try | CATALOG                                                                                                    |                                                                                                    |
|-----|----------------------------------------------------------------------------------------------------|----------------------------------------------------------------------------------------------------|
|     | Try                                                                                                    | Program segment:                                                                                        |
|     | block1<br>Else<br>block2<br>EndTry                                                                                                    | :<br>:Try<br>: NewFold(temp)<br>: Else                                                                  |
|     | Executes <i>block1</i> unless an error occurs.<br>Program execution transfers to <i>block2</i> if an error occurs in <i>block1</i> . Variable errornum contains the error number to allow the program to perform error recovery. | : ©Already exists<br>: ClrErr<br>:EndTry<br>:<br>Note: See CIrErr (page 381) and PassErr<br>(page 424). |
|     |                                                                                                    | (page 121).                                                                                             |

*block1* and *block2* can be either a single statement or a series of statements separated with the ":" character.

450 Appendix A: TI-92 Functions and Instructions

### **TwoVar MATH/Statistics menu**

TwoVar list1, list2[, [list3] [, list4, list5]]

Calculates the **TwoVa**r statistics and updates all the system statistics variables.

All the lists must have equal dimensions except for list5.

list1 represents xlist. list2 represents ylist. *list3* represents frequency. list4 represents category codes. list5 represents category include list.

**Note:** *list1* through *list4* must be a variable name or c1-c99 (columns in the last data variable shown in the Data/Matrix Editor). list5 does not have to be a variable name and cannot be c1-c99.

 $\{0, 1, 2, 3, 4, 5, 6\} \rightarrow L1$  [ENTER]  $\{0, 2, 3, 4, 3, 4, 6\} \rightarrow L2$  ENTER TwoVar L1, L2 ENTER ShowStat [ENTER]

 $\{0 \ 1 \ 2 \ ... \}$ {0 2 3 ...}

Done

| STAT VARS                                           |           |  |  |  |  |
|-----------------------------------------------------|-----------|--|--|--|--|
| X<br>J<br>Σ<br>Σ<br>Σ<br>Σ<br>Σ<br>Σ<br>Σ<br>Σ<br>Σ | =3.       |  |  |  |  |
| ÿ                                                   | =3.142857 |  |  |  |  |
| Σ×                                                  | =21.      |  |  |  |  |
| Σײ                                                  | =91.      |  |  |  |  |
| Σy                                                  | =22.      |  |  |  |  |
| Σy²                                                 | =90.      |  |  |  |  |
| 2XU                                                 | =88.      |  |  |  |  |
| Sx                                                  | +2.160247 |  |  |  |  |
| Sy                                                  | =1.864454 |  |  |  |  |
| nŠtat -                                             | =7.       |  |  |  |  |
| minX                                                | =0.       |  |  |  |  |
| minY                                                | =0.       |  |  |  |  |
| maxX                                                | =6.       |  |  |  |  |
| maxY                                                | =6.       |  |  |  |  |
| (Enter:                                             | =OK )     |  |  |  |  |

unitV([1;2;3]) [ENTER]

| unitV() | MATH/Matrix/Vector ops menu                                                                                                    |                                                                                                    |   |
|---------|----------------------------------------------------------------------------------------------------|----------------------------------------------------------------------------------------------------|---|
| unit    | <pre>(vector1) ⇒ vector Returns either a row- or column-unit vector, depending on the form of vector1. vector1 must be either a single-row matrix or a single-column matrix.</pre> | unitV([a,b,c]) ENTER<br>$\begin{bmatrix} a & b \\ \sqrt{a^2+b^2+c^2} & \sqrt{a^2+b^2+c^2} \end{bmatrix}$ unitV([1,2,1]) ENTER<br>$\begin{bmatrix} \frac{\sqrt{6}}{6} & \frac{\sqrt{6}}{3} & \frac{\sqrt{6}}{6} \end{bmatrix}$ |   |
|         | a single-column marrix.                                                                                                    | $\int \frac{\sqrt{14}}{14}$                                                                                                    | 1 |

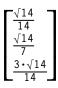

### Unlock CATALOG

Unlock var1[, var2][, var3]...

Unlocks the specified variables.

Note: The variables can be locked using the Lock command (page 414).

### variance() MATH/Statistics menu

| variance(list) $\Rightarrow$ expression                                         | <pre>variance({a,b,c}) [ENTER]</pre>                                 |
|---------------------------------------------------------------------------------|----------------------------------------------------------------------|
| Returns the variance of <i>list</i> .                                           | $\frac{a^2-a\cdot(b+c)+b^2-b\cdot c+c^2}{3}$                         |
| <b>Note:</b> <i>list</i> must contain at least two elements.                    | variance({1,2,5,-6,3,-2}) [ENTER] 31/2                               |
| variance( $matrix1$ ) $\Rightarrow$ $matrix$                                    | variance([1,2,5; <sup>-</sup> 3,0,1;.5,.7,3])<br>ENTER [4.75 1.03 4] |
| Returns a row vector containing the variance of each column in <i>matrix1</i> . |                                                                      |

**Note:** *matrix1* must contain at least two rows.

# when() CATALOG

### when(condition, trueResult [, falseResult] [, unknownResult]) $\Rightarrow$ expression

Returns *trueResult*, *falseResult*, or *unknownResult*, depending on whether *condition* is true, false, or unknown. Returns the input if there are too few arguments to specify the appropriate result.

Omit both *falseResult* and *unknownResult* to make an expression defined only in the region where *condition* is true.

Use an undef *falseResult* to define an expression that graphs only on an interval.

when(x < 0, x+3) | x=5 ENTER

when(x < 0, 3+x)

Done

ClrGraph [ENTER] Graph when( $x \ge \pi$  and x < 0, x+3, undef) [ENTER]

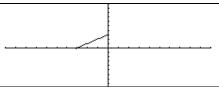

Omit only the *unknownResult* to define a twopiece expression.

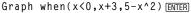

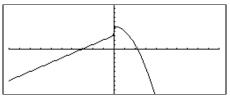

Nest **when()** to define expressions that have more than two pieces.

● [HOME]
 ClrGraph [ENTER]
 Graph when(x<0,when(x<<sup>-</sup>π, 4\*sin(x),2x+3),5-x^2) [ENTER]

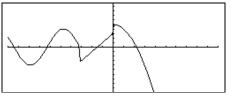

when(n>0,n\*factoral(n-1),1) →factoral(n) ENTER Done factoral(3) ENTER 6 3! ENTER 6

**when()** is helpful for defining recursive functions.

### While CATALOG

While condition block EndWhile

Executes the statements in *block* as long as *condition* is true.

*block* can be either a single statement or a sequence of statements separated with the ":" character.

```
Program segment:
```

```
:

:1≯i

:0>temp

:While i<=20

: temp+1/i>temp

: i+1≯i

:EndWhile

:Disp "sum of reciprocals up to

20",temp

:
```

| xor | MATH/Test menu                                                                                                    |                            |       |
|-----|----------------------------------------------------------------------------------------------------|----------------------------|-------|
|     | Boolean expression1 <b>xor</b> Boolean expression2 $\Rightarrow$                                                                                                    | true xor true <u>ENTER</u> | false |
|     | Boolean expression                                                                                                    | (5>3) xor (3>5) ENTER      | true  |
|     | Returns true if <i>Boolean expression1</i> is <b>true</b> and<br><i>Boolean expression2</i> is false, or vice versa.<br>Returns false if <i>Boolean expression1</i> and<br><i>Boolean expression2</i> are both true or both<br>false. Returns a simplified Boolean<br>expression if either of the original Boolean<br>expressions cannot be resolved to true or<br>false. |                            |       |

Note: See or (page 423).

### XorPic CATALOG

XorPic picVar[, row] [, column]

Displays the picture stored in *picVar* on the current Graph screen.

Uses XOR logic for each pixel. Only those pixel positions that are exclusive to either the screen or the picture are turned on. This instruction turns off pixels that are turned on in both images.

picVar must contain a pic data type.

row and *column*, if included, specify the pixel coordinates for the upper left corner of the picture. Defaults are (0, 0).

### **ZETOS()** MATH/Algebra menu

 $zeros(expression, var) \Rightarrow list$ 

Returns a list of candidate real values of *var* that make *expression=0*. **zeros()** does this by computing **exp+list(solve(***expression=0*,*var***)**).

For some purposes, the result form for **zeros()** is more convenient than that of **solve()**. However, the result form of **zeros()** cannot express implicit solutions, solutions that require inequalities, or solutions that do not involve *var*.

**Note:** See also **cSolve()** (page 385), **cZeros()** (page 387), and **solve()** (page 442).

 $zeros(a*x^2+b*x+c,x)$  ENTER

$$\left\{\frac{-(\sqrt{-(4 \cdot a \cdot c - b^{2}) + b})}{2 \cdot a} \frac{\sqrt{-(4 \cdot a \cdot c - b^{2}) - b}}{2 \cdot a}\right\}$$

$$a * x^{2} + b * x + c | x = ans(1)[2] \text{ [ENTER]} \qquad 0$$

$$exact(zeros(a * (e^{(x) + x)})(sign(x) - 1), x)) \text{ [ENTER]} \qquad \{\}$$

$$exact(solve(a * (e^{(x) + x)})(sign(x) - 1) = 0, x)) \text{ [ENTER]}$$

$$e^{x} + x = 0 \text{ or } x > 0 \text{ or } a = 0$$

# ZoomBox CATALOG

### ZoomBox

Displays the Graph screen, lets you draw a box that defines a new viewing window, and updates the window.

### In function graphing mode:

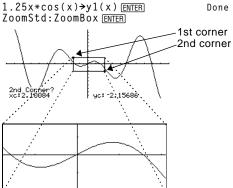

The display after defining ZoomBox by pressing ENTER the second time.

### ZoomData CATALOG

### ZoomData

Adjusts the window settings based on the currently defined plots (and data) so that all statistical data points will be sampled, and displays the Graph screen.

Note: Does not adjust ymin and ymax for histograms.

In function graphing mode:

| {1,2,3,4}→L1 ENTER        | {1  | 2 | 3 4 } |
|---------------------------|-----|---|-------|
| {2,3,4,5}→L2 [ENTER]      | { 2 | 3 | 4 5}  |
| newPlot 1,1,L1,L2 [ENTER] |     |   | Done  |
| ZoomStd [ENTER]           |     |   |       |

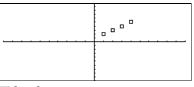

● [HOME] ZoomData ENTER

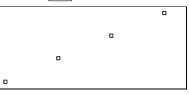

### ZoomDec CATALOG

### ZoomDec

Adjusts the viewing window so that  $\Delta x$  and  $\Delta y = 0.1$  displays the Graph screen with the origin centered on the screen.

### In function graphing mode:

 $1.25x*cos(x) \rightarrow y1(x)$  ENTER ZoomStd [ENTER]

Done

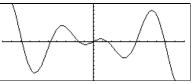

• [HOME] ZoomDec [ENTER]

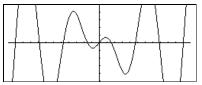

Done

### ZoomFit CATALOG

### ZoomFit

Displays the Graph screen, and calculates the necessary window dimensions for the dependent variables to view all the picture for the current independent variable settings.

### In function graphing mode:

 $1.25x*\cos(x) \rightarrow y1(x)$  ENTER Done ZoomStd [ENTER]

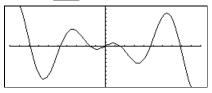

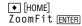

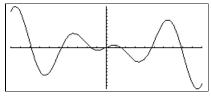

# Zoomin Catalog

### ZoomIn

Displays the Graph screen, lets you set a center point for a zoom in, and updates the viewing window.

The magnitude of the zoom is dependent on the Zoom factors xFact and yFact. In 3D Graph mode, the magnitude is dependent on xFact, yFact, and zFact. In function graphing mode: 1.25x\*cos(x) $\rightarrow$ y1(x) ENTER

Done

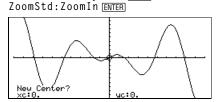

ENTER

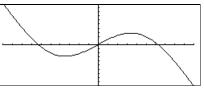

### ZoomInt CATALOG

### ZoomInt

Displays the Graph screen, lets you set a center point for the zoom, and adjusts the window settings so that each pixel is an integer in all directions.

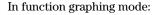

1.25x\*cos(x)→y1(x) ENTER ZoomStd:ZoomInt ENTER Done

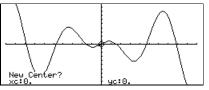

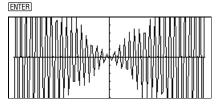

### ZoomOut CATALOG

### ZoomOut

Displays the Graph screen, lets you set a center point for a zoom out, and updates the viewing window.

The magnitude of the zoom is dependent on the Zoom factors xFact and yFact. In 3D Graph mode, the magnitude is dependent on xFact, yFact, and zFact. In function graphing mode:

1.25x\*cos(x)→y1(x) ENTER ZoomStd:ZoomOut ENTER Done

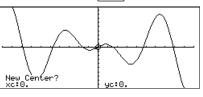

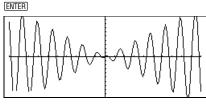

### ZoomPrev CATALOG

### ZoomPrev

Displays the Graph screen, and updates the viewing window with the settings in use before the last zoom.

### ZoomRcl CATALOG

### ZoomRcl

Displays the Graph screen, and updates the viewing window using the settings stored with the **ZoomSto** instruction.

### ZoomSqr CATALOG

### ZoomSqr

Displays the Graph screen, adjusts the x or y window settings so that each pixel represents an equal width and height in the coordinate system, and updates the viewing window.

In 3D Graph mode, **ZoomSqr** lengthens the shortest two axes to be the same as the longest axis.

### In function graphing mode:

 $1.25x*cos(x) \rightarrow y1(x)$  [ENTER] ZoomStd [ENTER] Done

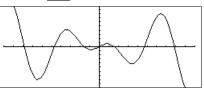

● [HOME] ZoomSqr ENTER

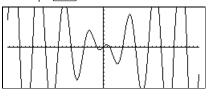

### ZoomStd CATALOG

### ZoomStd

Sets the window variables to the following standard values, and then updates the viewing window.

Function graphing: x: [-10, 10, 1], y: [-10, 10, 1] and xres=2

Parametric graphing: t: [0, 2π, π/24], x:[-10,10,1], y:[-10,10,1]

Polar graphing: θ: [0, 2π, π/24], x:[-10,10,1], y:[-10,10,1]

Sequence graphing: nmin=1, nmax=10, plotstrt=1, plotstep=1, x: [-10,10,1], y:[-10,10,1]

3D graphing: x: [<sup>-</sup>10, 10, 14], y: [<sup>-</sup>10,10,14], z: [<sup>-</sup>10,10,1], eyeθ°=20, eyeφ°=70

# ZoomSto CATALOG

### ZoomSto

Stores the current Window settings in the Zoom memory. You can use **ZoomRcl** to restore the settings.

# ZoomTrig CATALOG

### ZoomTrig

Displays the Graph screen, sets  $\Delta x$  to  $\pi/24$ , and xscl to  $\pi/2$ , centers the origin, sets the y settings to [-4, 4, .5], and updates the viewing window.

In function graphing mode:

 $1.25x*\cos(x) \rightarrow y1(x)$  [ENTER Done ZoomStd [ENTER]

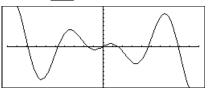

### In function graphing mode:

1.25x\*cos(x)→y1(x) ENTER ZoomStd ENTER

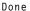

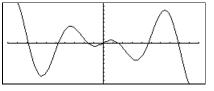

● [HOME] ZoomTrig [ENTER]

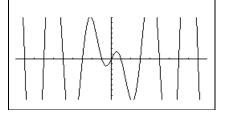

| + (add) + key                                                                                                    |                                                                                                   |                                                 |
|----------------------------------------------------------------------------------------------------|---------------------------------------------------------------------------------------------------|-------------------------------------------------|
| $expression1 + expression2 \implies expression$                                                                                                    | 56 [ <u>ENTER]</u><br>ans(1)+4 [ <u>ENTER]</u>                                                    | 56<br>60                                        |
| Returns the sum of <i>expression1</i> and <i>expression2</i> .                                                                                                    | ans $(1) + 4$ ENTER<br>ans $(1) + 4$ ENTER<br>ans $(1) + 4$ ENTER                                 | 64<br>68<br>72                                  |
| $\begin{array}{rcl} list1 + list2 & \Rightarrow & list \\ matrix1 + matrix2 & \Rightarrow & matrix \end{array}$                                                                                                    | $\{10, 5, \pi/2\} \rightarrow L2$ ENTER $\{10, 5, \pi/2\} \rightarrow L2$                         | $2 \pi \pi/2$<br>$2 \pi \pi/2$<br>$2 \pi+5 \pi$ |
| Returns a list (or matrix) containing the sums<br>of corresponding elements in <i>list1</i> and <i>list2</i><br>(or <i>matrix1</i> and <i>matrix2</i> ).                                                                                                    | ans(1)+{ $\pi$ , -5, - $\pi$ } [ENTER] { $\pi$ +32                                                | 2 π 0}                                          |
| Dimensions of the arguments must be equal.                                                                                                    | [a,b;c,d]+[1,0;0,1] [ENTER] [ c                                                                   | +1 b<br>d+1]                                    |
| $\begin{array}{llllllllllllllllllllllllllllllllllll$                                                                                                    |                                                                                                   | 30 35}                                          |
| Returns a list containing the sums of <i>expression</i> and each element in <i>list1</i> .                                                                                                    |                                                                                                   |                                                 |
| $\begin{array}{rcl} expression + matrix 1 \implies matrix \\ matrix 1 + expression \implies matrix \end{array}$                                                                                                    | 20+[1,2;3,4] [ENTER]                                                                              | $\begin{bmatrix} 21 & 2\\ 3 & 24 \end{bmatrix}$ |
| Returns a matrix with <i>expression</i> added to each element on the diagonal of <i>matrix1</i> . <i>matrix1</i> must be square.                                                                                                    |                                                                                                   | 0 21                                            |
| <b>Note:</b> Use <b>.+</b> (dot plus) to add an expression to each element.                                                                                                    |                                                                                                   |                                                 |
| - (subtract) - key                                                                                                    |                                                                                                   |                                                 |
| $expression1$ - $expression2 \implies expression$                                                                                                    | 6-2 (ENTER)                                                                                       | 4                                               |
| Returns <i>expression1</i> minus <i>expression2</i> .                                                                                                    | $\pi - \pi/6$ [ENTER]                                                                             | $\frac{5 \cdot \pi}{6}$                         |
|                                                                                                    |                                                                                                   |                                                 |
| $list1 - list2 \implies list$                                                                                                    | $\{22, \pi, \pi/2\} - \{10, 5, \pi/2\}$ ENTER $\{12, \pi, \pi/2\}$                                | 2 π-5 0}                                        |
| $matrix1 - matrix2 \implies matrix$                                                                                                    | {22,π,π/2}-{10,5,π/2} ENTER {12<br>[3,4]-[1,2] ENTER                                              | 2 π-5 0}<br>[2 2]                               |
|                                                                                                    |                                                                                                   |                                                 |
| $matrix1 - matrix2 \implies matrix$<br>Subtracts each element in <i>list2</i> (or <i>matrix2</i> )<br>from the corresponding element in <i>list1</i> (or                                                                                                    |                                                                                                   |                                                 |
| $matrix1 - matrix2 \implies matrix$<br>Subtracts each element in <i>list2</i> (or <i>matrix2</i> )<br>from the corresponding element in <i>list1</i> (or<br><i>matrix1</i> ), and returns the results.<br>Dimensions of the arguments must be equal.<br>$expression - list1 \implies list$                                                                                                    | [3,4]-[1,2] <u>ENTER</u>                                                                          |                                                 |
| <pre>matrix1 - matrix2 ⇒ matrix Subtracts each element in list2 (or matrix2) from the corresponding element in list1 (or matrix1), and returns the results. Dimensions of the arguments must be equal.</pre>                                                                                                    | [3,4]-[1,2] [ENTER]<br>15-{10,15,20} [ENTER] {                                                    | [2 2]                                           |
| $\begin{array}{rcl} matrix1 - matrix2 & \Rightarrow & matrix\\ & & & & \\ & & & \\ & & & & \\ & & & \\ & & & \\ & & & \\ & & & & \\ & & & \\ & & & & \\ & & &$ | [3,4]-[1,2] [ENTER]<br>15-{10,15,20} [ENTER] {                                                    | [2 2]<br>5 0 -5}                                |
| $\begin{array}{rcl} matrix1 - matrix2 &\Rightarrow& matrix\\ && & & & & & & & & & & & & & & & & & $                                                                                                    | [3,4]-[1,2] [ENTER]<br>15-{10,15,20} [ENTER] {<br>{10,15,20}-15 [ENTER] {<br>20-[1,2;3,4] [ENTER] | [2 2]<br>5 0 -5}<br>-5 0 5}                     |
| $\begin{array}{rcl} matrix1 - matrix2 &\Rightarrow matrix\\ && & & & & & & & & & & & & & & & & & $                                                                                                    | [3,4]-[1,2] [ENTER]<br>15-{10,15,20} [ENTER] {<br>{10,15,20}-15 [ENTER] {<br>20-[1,2;3,4] [ENTER] | [2 2]<br>5 0 -5}                                |
| $\begin{array}{llllllllllllllllllllllllllllllllllll$                                                                                                    | [3,4]-[1,2] [ENTER]<br>15-{10,15,20} [ENTER] {<br>{10,15,20}-15 [ENTER] {<br>20-[1,2;3,4] [ENTER] | [2 2]<br>5 0 -5}<br>-5 0 5}                     |

| tiply)  | 🗵 key                                                                                                    |                                                         |                                                                     |
|---------|----------------------------------------------------------------------------------------------------|---------------------------------------------------------|---------------------------------------------------------------------|
| expres  | $sion1 * expression2 \implies expression$                                                                                           | 2*3.45 [ENTER]                                          | 6                                                                   |
|         | Returns the product of <i>expression1</i> and <i>expression2</i> .                                                                  | X*Y*X ENTER                                             | X <sup>2</sup>                                                      |
| list1*  | $list2 \Rightarrow list$                                                                                                    | $\{1.0,2,3\}*\{4,5,6\}$ ENTER                           | {4. 10 1                                                            |
|         | Returns a list containing the products of the corresponding elements in <i>list1</i> and <i>list2</i> .                             | {2/a,3/2}*{a <sup>2</sup> ,b/3} [ENTER]                 | { 2 • a                                                             |
|         | Dimensions of the lists must be equal.                                                                                              |                                                         |                                                                     |
| matrix  | $x1 * matrix2 \implies matrix$                                                                                                    | [1,2,3;4,5,6]*[a,d;b,e                                  | ;c,f][ENTER]                                                        |
|         | Returns the matrix product of <i>matrix1</i> and <i>matrix2</i> .                                                                   | ■[1 2 3].[ <sup>a</sup> d]<br>[4 5 6].[ <sup>b</sup> e] |                                                                     |
|         | The number of rows in <i>matrix1</i> must equal the number of columns in <i>matrix2</i> .                                           | [c +]<br>[a+2·b+3·c<br>[4·a+5·b+6·c                     | d+2·e+3·f<br>4·d+5·e+6·f                                            |
| -       | $\begin{array}{llllllllllllllllllllllllllllllllllll$                                                                                | $\pi * \{4, 5, 6\}$ ENTER                               | {4•π 5•π 6•                                                         |
|         | Returns a list containing the products of <i>expression</i> and each element in <i>list1</i> .                                      |                                                         |                                                                     |
| -       | $\begin{array}{llllllllllllllllllllllllllllllllllll$                                                                                | [1,2;3,4]*.01 [ENTER]                                   | [:01 :0<br>[:03 :0                                                  |
|         | Returns a matrix containing the products of <i>expression</i> and each element in <i>matrix1</i> .                                  | $\lambda$ *identity(3)[ENTER]                           | $\begin{bmatrix} \lambda & 0 \\ 0 & \lambda \\ 0 & 0 \end{bmatrix}$ |
|         | <b>Note:</b> Use <b>.</b> * (dot multiply) to multiply an expression by each element.                                               |                                                         | -                                                                   |
| de)     | ÷ key                                                                                                    |                                                         |                                                                     |
| expres  | $expression2 \Rightarrow expression$                                                                                                | 2/3.45 [ENTER]                                          | .579                                                                |
|         | Returns the quotient of <i>expression1</i> divided by <i>expression2</i> .                                                          | x^3/x [ENTER]                                           |                                                                     |
| list1 / | $list2 \Rightarrow list$                                                                                                    | $\{1.0,2,3\}/\{4,5,6\}$ [ENTER]                         | {.25 2/5 1/                                                         |
|         | Returns a list containing the quotients of <i>list1</i> divided by <i>list2</i> .                                                   |                                                         | (.25 275 17                                                         |
|         | Dimensions of the lists must be equal.                                                                                              |                                                         |                                                                     |
| -       | $\begin{array}{llllllllllllllllllllllllllllllllllll$                                                                                | $a / \{3, a, \sqrt{(a)}\}$ [ENTER]                      | { <mark>à</mark> 1 √a                                               |
|         | Returns a list containing the quotients of <i>expression</i> divided by <i>list1</i> or <i>list1</i> divided by <i>expression</i> . | {a,b,c}/(a*b*c) [ENTER]                                 | $\frac{1}{\cdot c} = \frac{1}{a \cdot c} = \frac{1}{a \cdot c}$     |
| matri.  | $x1 / expression \implies matrix$                                                                                                   | [a,b,c]/(a*b*c) ENTER                                   |                                                                     |
|         | Returns a matrix containing the quotients of <i>matrix1/expression</i> .                                                            | [ <del>b</del>                                          | $\frac{1}{\cdot c}  \frac{1}{a \cdot c}  \frac{1}{a \cdot c}$       |
|         | <b>Note:</b> Use <b>.</b> <i>I</i> (dot divide) to divide an                                                                        |                                                         |                                                                     |

expression by each element.

| - (negat         | e) 🕞 key                                                                                                    |                                                                                                    |
|------------------|----------------------------------------------------------------------------------------------------|----------------------------------------------------------------------------------------------------|
|                  | $expression \implies expression$                                                                                                    | -2.43 [ENTER] -2.43                                                                                                    |
|                  | $\begin{array}{l} \ \ \ \ \ \ \ \ \ \ \ \ \ \ \ \ \ \ \$                                                                                                    | -{-1,0.4,1.2E19} [ENTER]<br>{14 -1.2E19}                                                                                                    |
|                  | Returns the negation of the argument.                                                                                                    | -a*-b[ENTER] a•b                                                                                                    |
|                  | For a list or matrix, returns all the elements negated.                                                                                                    | _                                                                                                    |
| <mark>%</mark>   | CHAR/Punctuation menu                                                                                                    |                                                                                                    |
|                  | $expression1 \% \implies expression$ $list1 \% \implies list$ $matrix1 \% \implies matrix$ Returns $\frac{argument}{100}$ . For a list or matrix, returns a list or matrix<br>with each element divided by 100.                                                                                                    | 13% ● ENTER .13<br>{1, 10, 100}% ● ENTER {.01 .1 1.}                                                                                                    |
| _                | = key                                                                                                    |                                                                                                    |
|                  | <ul> <li>expression1 = expression2 ⇒ Boolean expression<br/>list1 = list2 ⇒ Boolean list<br/>matrix1 = matrix2 ⇒ Boolean matrix</li> <li>Returns true if expression1 is determined to<br/>be equal to expression2.</li> <li>Returns false if expression1 is determined to<br/>not be equal to expression2.</li> <li>Anything else returns a simplified form of the<br/>equation.</li> <li>For lists and matrices, returns comparisons<br/>element by element.</li> </ul> | Example function listing using math test<br>symbols: =, $\neq$ , <, $\leq$ , >, $\geq$<br>:g(xx)<br>:Func<br>:If xx $\leq$ -5 Then<br>: Return 5<br>: ElseIf xx>-5 and xx<0 Then<br>: Return $\neg$ xx<br>: ElseIf xx $\geq$ 0 and xx $\neq$ 10 Then<br>: Return xx<br>: ElseIf xx=10 Then<br>: Return 3<br>:EndIf<br>:EndFunc<br>Graph g(x) ENTER |
| <b>/=</b> (not e | equal) 2nd [V] key or 🕂 = keys                                                                                                    |                                                                                                    |
|                  | $expression1 = expression2 \implies Boolean expression$ $list1 = list2 \implies Boolean list$                                                                                                    | See "=" example above.                                                                                                    |

matrix1 /=  $matrix2 \implies$  Boolean matrix

Returns true if *expression1* is determined to be not equal to *expression2*.

Returns false if *expression1* is determined to be equal to *expression2*.

Anything else returns a simplified form of the equation.

For lists and matrices, returns comparisons element by element.

### 2nd [<] key

See "=" example on previous page.

See "=" example on previous page.

Returns true if *expression1* is determined to be less than *expression2*.

Returns false if *expression1* is determined to be greater than or equal to *expression2*.

Anything else returns a simplified form of the equation.

For lists and matrices, returns comparisons element by element.

### <= 2nd [<] = keys

Returns true if *expression1* is determined to be less than or equal to *expression2*.

Returns false if *expression1* is determined to be greater than *expression2*.

Anything else returns a simplified form of the equation.

For lists and matrices, returns comparisons element by element.

### 2nd [>] key

See "=" example on previous page.

Returns true if *expression1* is determined to be greater than *expression2*.

Returns false if *expression1* is determined to be less than or equal to *expression2*.

Anything else returns a simplified form of the equation.

For lists and matrices, returns comparisons element by element.

### 2nd [>] = keys

See "=" example on page 460.

Returns true if *expression1* is determined to be greater than or equal to *expression2*.

Returns false if *expression1* is determined to be less than *expression2*.

Anything else returns a simplified form of the equation.

For lists and matrices, returns comparisons element by element.

> $matrix1 + matrix2 \Rightarrow matrix$ expression + matrix1  $\Rightarrow$  matrix

> > *matrix1* **.+** *matrix2* returns a matrix that is the sum of each pair of corresponding elements in *matrix1* and *matrix2*.

*expression* **.+** *matrix1* returns a matrix that is the sum of *expression* and each element in *matrix1*.

[a,2;b,3].+[c,4;5,d] [ENTER] x.+[c,4;5,d] [ENTER]

| $\begin{bmatrix} a & 2 \\ b & 3 \end{bmatrix} \cdot + \begin{bmatrix} c & 4 \\ 5 & d \end{bmatrix}$<br>= $\times \cdot + \begin{bmatrix} c & 4 \\ 5 & d \end{bmatrix}$ | [a+c<br>[b+5<br>[×+c<br>[×+5 | 6<br>d + 3<br>× + 4<br>× + d |
|----------------------------------------------------------------------------------------------------|------------------------------|------------------------------|
|----------------------------------------------------------------------------------------------------|------------------------------|------------------------------|

– (dot subt.) 🛛 – keys

 $matrix1 - matrix2 \Rightarrow matrix$ expression - matrix1  $\Rightarrow$  matrix

*matrix1* .- *matrix2* returns a matrix that is the difference between each pair of corresponding elements in *matrix1* and *matrix2*.

*expression* .- *matrix1* returns a matrix that is the difference of *expression* and each element in *matrix1*.

•  $\begin{bmatrix} a & 2 \\ b & 3 \end{bmatrix}$  · -  $\begin{bmatrix} c & 4 \\ d & 5 \end{bmatrix}$   $\begin{bmatrix} a - c & -2 \\ b - d & -2 \end{bmatrix}$ 

[a,2;b,3].-[c,4;d,5] ENTER

x.-[c,4;d,5] [ENTER]

•× .- [c 4]

| 5] | [b-d -2]                           |
|----|------------------------------------|
|    | [×-c ×-4]                          |
|    | [b-d -2]<br>[×-c ×-4]<br>[×-d ×-5] |
|    |                                    |

.\* (dot mult.) .  $\times$  keys

 $matrix1 \cdot matrix2 \implies matrix$ expression  $\cdot matrix1 \implies matrix$ 

*matrix1* **.**\* *matrix2* returns a matrix that is the product of each pair of corresponding elements in *matrix1* and *matrix2*.

*expression* **.**\* *matrix1* returns a matrix containing the products of *expression* and each element in *matrix1*.

[a,2;b,3].\*[c,4;5,d] ENTER x.\*[a,b;c,d] ENTER

|  | q.×]<br>2.4]<br>8 |
|--|-------------------|
|--|-------------------|

# 

*matrix1*./*matrix2* returns a matrix that is the quotient of each pair of corresponding elements in *matrix1* and *matrix2*.

| [a,2;b,3]./[c,4;5,d] [ENTER<br>x./[c,4;5,d] [ENTER |                                                                                      |
|----------------------------------------------------|--------------------------------------------------------------------------------------|
| ■ [a 2] ./ [c 4]<br>[5 d]                          | $\begin{bmatrix} \frac{a}{c} & 1/2 \\ \frac{b}{5} & \frac{3}{d} \end{bmatrix}$       |
| •× ./ [c 4]                                        | $\begin{bmatrix} \times & \times \\ c & 4 \\ \times & \times \\ 5 & d \end{bmatrix}$ |

*expression ./ matrix1* returns a matrix that is the quotient of *expression* and each element in *matrix1*.

 $^{\wedge}$  (dot power)  $\odot$   $^{\wedge}$  keys

 $matrix1 \land matrix2 \implies matrix$ expression  $\land matrix1 \implies matrix$ 

> *matrix1* .^ *matrix2* returns a matrix where each element in *matrix2* is the exponent for the corresponding element in *matrix1*.

| [a,2;b,3].^[c,4;5,d] [ENTER |  |
|-----------------------------|--|
| x.^[c,4;5,d] [ENTER]        |  |

| ■ [a 2] .^ [c 4]    | [a <sup>c</sup> 16]                                                                                                    |
|---------------------|----------------------------------------------------------------------------------------------------|
| b 3] .^ [5 d]       | [b <sup>5</sup> 3d]                                                                                                    |
| •× .^ [c 4]<br>5 d] | $\begin{bmatrix} a^{c} & 16 \\ b^{5} & 3^{d} \end{bmatrix} \begin{bmatrix} x^{c} & x^{4} \\ x^{5} & x^{d} \end{bmatrix}$ |

*expression* .  $^{n}$  *matrix1* returns a matrix where each element in *matrix1* is the exponent for *expression*.

### (factorial) [2nd] [W] key

| $expression1! \Rightarrow expression$                                            | 5! (ENTER)         | 120                                        |
|----------------------------------------------------------------------------------|--------------------|--------------------------------------------|
| $\begin{array}{rcl} list1! \implies list\\ matrix1! \implies matrix \end{array}$ | { 5,4,3 }! ENTER   | {120 24 6}                                 |
| Returns the factorial of the argument.                                           | [1,2;3,4]! [ENTER] | [ <sup>1</sup> <sup>2</sup> <sub>6</sub> ] |
| For a list or matrix, returns a list or matrix of factorials of the elements.    |                    |                                            |
| The TI-92 computes a numeric value for only non-negative whole-number values.    |                    |                                            |

& (append) [2nd [H] key

 $string1 \& string2 \implies string$ 

"Hello " & "Nick" ENTER "Hello Nick"

Returns a text string that is *string2* appended to *string1*.

# $\int$ (integrate) 2nd $[\int]$ key

 $[(expression1, var[, lower] [, upper]) \Rightarrow expression$ 

Returns the integral of *expression1* with respect to the variable *var* from *lower* to *upper*.

Returns an anti-derivative if *lower* and *upper* are omitted. A symbolic constant of integration such as C is omitted.

However, *lower* is added as a constant of integration if only *upper* is omitted.

Equally valid anti-derivatives might differ by a numeric constant. Such a constant might be disguised—particularly when an antiderivative contains logarithms or inverse trigonometric functions. Moreover, piecewise constant expressions are sometimes added to make an anti-derivative valid over a larger interval than the usual formula.

$$\int (x^2, x, a, b) \text{ [ENTER]} \qquad \frac{-a^3}{3} + \frac{b^3}{3}$$

$$\int (x^2, x) \text{ [ENTER]} \qquad \frac{x^3}{3}$$

$$\int (a * x^2, x, c) \text{ [ENTER]} \qquad \frac{a \cdot x^3}{2} + c$$

 $\int (1/(2-\cos(x)), x) \rightarrow \text{tmp} \text{ [ENTER]}$ 

$$1/(2-\cos(x))$$
: Graph  $\sqrt{(3)}$   
(2tan<sup>-1</sup>( $\sqrt{(3)}(\tan(x/2))$ )/3) ENTER

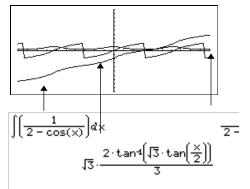

(**)** returns itself for pieces of *expression1* that it cannot determine as an explicit finite combination of its built-in functions and operators.

When *lower* and *upper* are both present, an attempt is made to locate any discontinuities or discontinuous derivatives in the interval *lower < var < upper* and to subdivide the interval at those places.

For the AUTO setting of the Exact/Approx mode, numerical integration is used where applicable when an anti-derivative or a limit cannot be determined.

For the APPROX setting, numerical integration is tried first, if applicable. Antiderivatives are sought only where such numerical integration is inapplicable or fails.

 $\int (0)$  can be nested to do multiple integrals. Integration limits can depend on integration variables outside them.

Note: See also nint() (page 421).

$$\int \left[ b \cdot e^{-x^2} + \frac{a}{x^2 + a^2} \right] dx \\ b \cdot \int \left[ e^{-x^2} \right] dx + \tan^4 \left( \frac{x}{a} \right]$$

$$\int (e^{(-x^2)}, x, -1, 1) \bullet$$
 ENTER 1.493...

$$\int (\int (\ln(x+y), y, 0, x), x, 0, a) \text{ ENTER}$$

$$\int_{\Theta} \int_{\Theta} \frac{\ln(x+y)\alpha y \alpha x}{2} + a^2 \cdot (\ln(2) - 3/4)$$

| √ <b>()</b> (sqr. root) 2nd [√] <b>key</b>                                                                                     |                                                                                            |
|----------------------------------------------------------------------------------------------------|--------------------------------------------------------------------------------------------|
| $ \sqrt{(expression1)} \Rightarrow expression  \sqrt{(list1)} \Rightarrow list $                                               | $\sqrt{(4)}$ [ENTER] 2<br>$\sqrt{({9,a,4})}$ [ENTER] {3 $\sqrt{a}$ 2}                      |
| Returns the square root of the argument.                                                                                       |                                                                                            |
| For a list, returns the square roots of all the elements in <i>list1</i> .                                                     |                                                                                            |
| Π <b>()</b> (product) MATH/Calculus menu                                                                                       |                                                                                            |
| $\Pi(expression1, var, low, high) \implies expression$                                                                         | $\Pi(1/n,n,1,5)$ [ENTER] $\frac{1}{120}$                                                   |
| Evaluates $expression1$ for each value of $var$ from $low$ to $high$ , and returns the product of                              | $\Pi(k^2,k,1,n)$ ENTER (n!) <sup>2</sup>                                                   |
| the results.                                                                                                    | $\Pi(\{1/n,n,2\},n,1,5) \in \mathbb{NTER} \\ \{\frac{1}{120} \ 120 \ 32\}$                 |
| $\Pi(expression1, var, low, low-1) \implies 1$                                                                                 | Π(k,k,4,3) [ENTER] 1                                                                       |
| $\Pi(expression1, var, low, high) \implies 1/\Pi(expression1, var, low, high)$                                                 | Π(1/k,k,4,1) ENTER 6                                                                       |
| var, high+1, low-1) if $high < low-1$                                                                                          | $\Pi(1/k,k,4,1)*\Pi(1/k,k,2,4)$ ENTER 1/4                                                  |
| Σ <b>()</b> (sum) 2nd [Σ] <b>key</b>                                                                                           |                                                                                            |
| $\Sigma$ (expression1, var, low, high) $\Rightarrow$ expression                                                                | $\Sigma(1/n, n, 1, 5)$ [ENTER] $\frac{137}{60}$                                            |
| Evaluates <i>expression1</i> for each value of <i>var</i> from <i>low</i> to <i>high</i> , and returns the sum of the results. | $\Sigma(k^2,k,1,n) \xrightarrow{\text{ENTER}} \frac{n \cdot (n+1) \cdot (2 \cdot n+1)}{6}$ |
|                                                                                                    | $\Sigma(1/n^2, n, 1, \infty)$ ENTER $\frac{\pi^2}{6}$                                      |
| $\Sigma$ (expression1, var, low, low-1) $\Rightarrow 0$                                                                        | $\Sigma(k, k, 4, 3)$ [ENTER] 0                                                             |
| $\Sigma$ (expression1, var, low, high) $\Rightarrow \Sigma$ (expression1,                                                      | Σ(k,k,4,1) [ENTER] -5                                                                      |
| var, high+1, low-1) if $high < low-1$                                                                                          | $\Sigma(k, k, 4, 1) + \Sigma(k, k, 2, 4)$ ENTER 4                                          |

| <mark>∧</mark> (pow | ver) [                                                       | <mark>∧ key</mark>                                                                                                    |                                                                                                    |
|---------------------|--------------------------------------------------------------|----------------------------------------------------------------------------------------------------|----------------------------------------------------------------------------------------------------|
|                     | list1 ^ li<br>I<br>I<br>I<br>I<br>I<br>I<br>I<br>I<br>I<br>I | $on1 \ expression2 \Rightarrow expression$<br>$ist2 \Rightarrow list$<br>Returns the first argument raised to the<br>power of the second argument.<br>For a list, returns the elements in <i>list1</i> raised<br>to the power of the corresponding elements<br>in <i>list2</i> .<br>In the real domain, fractional powers that<br>have reduced exponents with odd<br>denominators use the real branch versus the<br>principal branch for complex mode. | 4^2 ENTER 1<br>{a,2,c}^{1,b,3} ENTER {a 2 <sup>b</sup> c <sup>3</sup>                                                                                                    |
|                     | I                                                            | on $ list1 \implies list $<br>Returns <i>expression</i> raised to the power of the elements in <i>list1</i> .                                                                                                    | $p^{a,2,-3}$ [ENTER] { $p^{a}$ $p^{2}$ $\frac{1}{p^{3}}$                                                                                                    |
|                     | ]                                                            | $x pression \implies list$<br>Returns the elements in <i>list1</i> raised to the<br>power of <i>expression</i> .                                                                                                    | {1,2,3,4} <sup>^-2</sup> [ENTER]<br>{1 1/4 1/9 1/16                                                                                                    |
|                     | [<br>]<br>8<br>]<br>]                                        | <i>Matrix1</i> integer $\Rightarrow$ matrix<br>Returns squareMatrix1 raised to the integer<br>power.<br><i>squareMatrix1</i> must be a square matrix.<br>If integer = -1, computes the inverse matrix.<br>If integer < -1, computes the inverse matrix to an appropriate positive power.                                                                                                    | $\begin{bmatrix} 1, 2; 3, 4 \end{bmatrix}^{2} \begin{bmatrix} \text{ENTER} \\ [1, 2; 3, 4 ]^{-1} \end{bmatrix} \begin{bmatrix} \text{ENTER} \\ [1, 2; 3, 4 ]^{-1} \end{bmatrix} \begin{bmatrix} \text{ENTER} \\ [1, 2; 3, 4 ]^{-2} \end{bmatrix} \begin{bmatrix} 7 & 10 \\ 15 & 22 \end{bmatrix} \begin{bmatrix} 1 & 2 \\ 3 & 4 \end{bmatrix}^{-1} \\ \begin{bmatrix} 1 & 2 \\ 3 & 4 \end{bmatrix}^{-1} \\ \begin{bmatrix} 1 & 2 \\ 3 & 4 \end{bmatrix}^{-2} \\ \begin{bmatrix} 1 & 2 \\ 3 & 4 \end{bmatrix}^{-2} \\ \begin{bmatrix} 1 & 2 \\ 1 & 2 \end{bmatrix}^{-2} \\ \begin{bmatrix} 11/2 & -5/2 \\ -15/4 & 7/4 \end{bmatrix}$ |
| <mark>10^()</mark>  | (                                                            | CATALOG                                                                                                    |                                                                                                    |
|                     | 10^ (list<br>1<br>2<br>1                                     | pression1) $\Rightarrow$ expression<br>1) $\Rightarrow$ list<br>Returns 10 raised to the power of the<br>argument.<br>For a list, returns 10 raised to the power of<br>the elements in <i>list1</i> .                                                                                                    | 10^1.5 ENTER 31.622.<br>10^{0,-2,2,a} ENTER {1 100 100 10 <sup>a</sup>                                                                                                    |
| <b>#</b> (indire    | ection) [                                                    | 2nd [T] key                                                                                                    |                                                                                                    |
|                     | <b>#</b> varNa                                               | meString                                                                                                    | Program segment:                                                                                                    |
|                     | ı<br>I                                                       | Refers to the variable whose name is<br><i>varNameString</i> . This lets you create and<br>nodify variables from a program using<br>strings.                                                                                                    | :<br>Request "Enter Your Name",str1<br>:NewFold #str1<br>:<br>:<br>For i,1,5,1<br>: ClrGraph<br>: Graph i*x<br>: StoPic #("pic" & string(i))<br>:EndFor<br>:                                                                                                    |

### (radian) MATH/Angle menu

In Degree angle mode, multiplies *expression1* by  $180/\pi$ . In Radian angle mode, returns *expression1* unchanged.

This function gives you a way to use a radian angle while in Degree mode. (In Degree angle mode, **sin()**, **cos()**, **tan()**, and polar-torectangular conversions expect the angle argument to be in degrees.)

**Hint:** Use <sup>r</sup> if you want to force radians in a function or program definition regardless of the mode that prevails when the function or program is used.

### (degree) [2nd] [D] key

In Radian angle mode, multiplies *expression* by  $\pi/180$ . In Degree angle mode, returns *expression* unchanged.

This function gives you a way to use a degree angle while in Radian mode. (In Radian angle mode, **sin()**, **cos()**, **tan()**, and polar-torectangular conversions expect the angle argument to be in radians.)

### ∠ (angle) [2nd] [F] key

 $\begin{array}{ll} [radius, \angle \theta\_angle] \implies vector (\text{polar input}) \\ [radius, \angle \theta\_angle, Z\_coordinate] \implies vector \\ (cylindrical input) \\ [radius, \angle \theta\_angle, \angle \phi\_angle] \implies vector \\ (spherical input) \end{array}$ 

Returns coordinates as a vector depending on the Vector Format mode setting: rectangular, cylindrical, or spherical. In Degree or Radian angle mode:

$$\cos((\pi/4)^r)$$
 ENTER  $\frac{\sqrt{2}}{2}$ 

$$\cos(\{0^{r}, (\pi/12)^{r}, -\pi^{r}\}) \xrightarrow{[ENTER]} \{1 \frac{(\sqrt{3}+1)\cdot\sqrt{2}}{4} -1\}$$

| In Radian angle mode:   |                      |
|-------------------------|----------------------|
| cos(45°) [ENTER]        | $\frac{\sqrt{2}}{2}$ |
| cos({0,π/4,90°,30.12°}) | 364}                 |

[5,∠60°,∠45°] [ENTER]

In Radian mode and vector format set to:

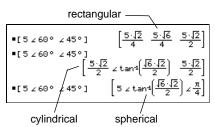

25.221...

51/2

', "2nd [D] key (°), 2nd [B] key ('), 2nd [L] key (") $dd^{\circ}mm$ 'ss.ss"  $\Rightarrow$  expressionIn Degree angle mode:

| dd    | A positive or negative number |
|-------|-------------------------------|
| mm    | A non-negative number         |
| ss.ss | A non-negative number         |

Returns dd + (mm/60) + (ss.ss/3600).

This base-60 entry format lets you:

- Enter an angle in degrees/minutes/seconds without regard to the current angle mode.
- · Enter time as hours/minutes/seconds.

25°13'17.5" [ENTER]

25°30' [ENTER]

### [2nd] [x-1] key

Returns the reciprocal of the argument.

For a list, returns the reciprocals of the elements in *list1*.

 $squareMatrix1 x^{-1} \implies squareMatrix$ 

Returns the inverse of *squareMatrix1*.

*squareMatrix1* must be a non-singular square matrix.

| [1,2;3,4]^-1 [ENTER]<br>[1,2;a,4]^-1[ENTER]                 |                |                                                      |
|-------------------------------------------------------------|----------------|------------------------------------------------------|
| $\bullet \begin{bmatrix} 1 & 2 \\ 3 & 4 \end{bmatrix}^{-1}$ |                | $\begin{bmatrix} -2 & 1 \\ 3/2 & -1/2 \end{bmatrix}$ |
| • $\begin{bmatrix} 1 & 2 \\ a & 4 \end{bmatrix}^{-1}$       | -2<br>a-2<br>a | 1<br>a-2<br>-1                                       |

3.1^-1 [ENTER]

 $\{a, 4, -.1, x-2\}^{-1}$  [ENTER]

#### ("with")

**x**-1

2nd [K] key

expression | Boolean expression1 [and Boolean expression2]...[and Boolean expressionN]

> The "with" (|) symbol serves as a binary operator. The operand to the left of | is an expression. The operand to the right of | specifies one or more relations that are intended to affect the simplification of the expression. Multiple relations after | must be joined by a logical "and".

The "with" operator provides three basic types of functionality: substitutions, interval constraints, and exclusions.

Substitutions are in the form of an equality, such as x=3 or y=sin(x). To be most effective, the left side should be a simple variable. *expression* | *variable* = *value* will substitute *value* for every occurrence of *variable* in *expression*.

Interval constraints take the form of one or more inequalities joined by logical "and" operators. Interval constraints also permit simplification that otherwise might be invalid or not computable.

Exclusions use the "not equals"  $(/= \text{ or } \neq)$ relational operator to exclude a specific value from consideration. They are used primarily to exclude an exact solution when using cSolve(), cZeros(), fMax(), fMin(), solve(), zeros(), etc.

| x+1   x=3 [ENTER]             | 4        |
|-------------------------------|----------|
| x+y   x=sin(y) ENTER          | sin(y)+y |
| $x+y \mid sin(y) = x$ [ENTER] | x + v    |

2·(a-2) 2·(

| $xx^3-2xx+7 \rightarrow f(xx)$ [ENTER] | Done                             |
|----------------------------------------|----------------------------------|
| $f(x) \mid x=\sqrt{(3)}$ ENTER         | $3^{3/2} - 2 \cdot \sqrt{3} + 7$ |
| (sin(x))^2+2sin(x)-6                   | sin(x)=d [ENTER]<br>$d^2+2d-6$   |

solve(x^2-1=0,x) | x>0 and x<2 [ENTER] x = 1  $\sqrt{(x)} \sqrt{(1/x)} | x>0 [ENTER]$  1  $\sqrt{\frac{1}{x}} \cdot \sqrt{x}$ 

solve( $x^2-1=0, x$ ) |  $x \neq 1$  [ENTER] x = -1

.322581

 $\left\{\frac{1}{a} \quad \frac{1}{4} \quad -10 \quad \frac{1}{x-2}\right\}$ 

| → (store) STO→ key                                                                            |                                    |                                                        |
|-----------------------------------------------------------------------------------------------|------------------------------------|--------------------------------------------------------|
| expression → var<br>list → var                                                                | $\pi/4 \rightarrow myvar$ [ENTER]  | $\frac{\pi}{4}$                                        |
| matrix → var<br>expression → fun_name(parameter1,)                                            | $2\cos(x) \rightarrow Y1(x)$ ENTER | Done                                                   |
| list → fun_name(parameter1,)<br>matrix → fun_name(parameter1,)                                | {1,2,3,4}→Lst5 ENTER               | {1 2 3 4}                                              |
| If variable <i>var</i> does not exist, creates <i>var</i> and                                 | [1,2,3;4,5,6]→MatG <u>ENTER</u>    | $\begin{bmatrix} 1 & 2 & 3 \\ 4 & 5 & 6 \end{bmatrix}$ |
| initializes it to <i>expression</i> , <i>list</i> , or <i>matrix</i> .                        | "Hello"→str1 [ENTER]               | "Hello"                                                |
| If <i>var</i> already exists and if it is not locked or protected, replaces its contents with |                                    |                                                        |

**Hint:** If you plan to do symbolic computations using undefined variables, avoid storing anything into commonly used, one-letter variables such as a, b, c, x, y, z, etc.

expression, list, or matrix.

| © (comment) 2nd [X] key or Program Editor/Control menu                                                                         |                                                                                  |  |
|----------------------------------------------------------------------------------------------------|----------------------------------------------------------------------------------|--|
| © [text]                                                                                                    | Program segment:                                                                 |  |
| © processes $text$ as a comment line, which<br>can be used to annotate program<br>instructions.                                | :<br>©Get 10 points from the Graph<br>screen<br>:For i,1,10 ©This loops 10 times |  |
| © can be at the beginning or anywhere in the<br>line. Everything to the right of ©, to the end<br>of the line, is the comment. | :<br>:                                                                           |  |

# **Reference Information**

| TI-92 Error Messages                       | 472 |
|--------------------------------------------|-----|
| TI-92 Modes                                |     |
| TI-92 Character Codes                      | 483 |
| TI-92 Key Map                              | 484 |
| Complex Numbers                            |     |
| Accuracy Information                       |     |
| System Variables and Reserved Names        |     |
| EOS™ (Equation Operating System) Hierarchy |     |
|                                            |     |

This appendix contains reference information that includes a comprehensive list of error messages, TI-92 modes of operation, character codes, key maps, system variables and reserved names, and the EOS<sup>™</sup> hierarchy.

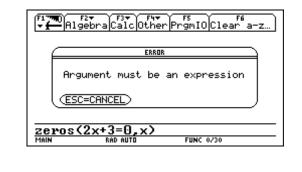

Relevant messages are displayed to help you find and correct errors in your entries.

The table below lists error messages that may be displayed when input or internal errors are encountered. The number to the left of each error message represents an internal error number that is not displayed. If the error occurs inside a Try...EndTry block, the error number is stored in system variable errornum. Many of the error messages are self-explanatory and do not require descriptive information. However, additional information has been added for some error messages on a selective basis.

| Error<br>Number | Description                                                                                                    |
|-----------------|----------------------------------------------------------------------------------------------------|
| 10              | A function did not return a value                                                                                                    |
| 20              | A test did not resolve to TRUE or FALSE<br>Generally, undefined variables cannot be compared. For example, the test<br>If a<br>b will cause this error if either a or b is undefined when the If statement<br>is executed. |
| 30              | Argument cannot be a folder name                                                                                                    |
| 40              | Argument error                                                                                                    |
| 50              | Argument mismatch<br>Two or more arguments must be of the same type. For example,<br>PtOn <i>expression1, expression2</i> and PtOn <i>list1, list2</i> are both valid, but<br>PtOn <i>expression, list</i> is a mismatch.  |
| 60              | Argument must be a Boolean expression                                                                                                    |
| 70              | Argument must be a decimal number                                                                                                    |
| 80              | Argument must be a label name                                                                                                    |
| 90              | Argument must be a list                                                                                                    |
| 100             | Argument must be a matrix                                                                                                    |
| 110             | Argument must be a Pic                                                                                                    |
| 120             | Argument must be a Pic or string                                                                                                    |
| 130             | Argument must be a string                                                                                                    |
| 140             | Argument must be a variable name<br>For example, DelVar 12 is invalid because a number cannot be a variable<br>name.                                                                                                    |
| 150             | Argument must be an empty folder name                                                                                                    |

| Error<br>Number | Description                                                                                                    |  |  |
|-----------------|----------------------------------------------------------------------------------------------------|--|--|
| 160             | Annument must be an environation                                                                                                    |  |  |
| 100             | Argument must be an expression<br>For example, zeros(2x+3=0,x) is invalid because the first argument is an<br>equation.                                                                                                   |  |  |
| 170             | Bound                                                                                                    |  |  |
|                 | For the interactive graph math functions like 2:Zero, the lower bound must be less than the upper bound to define the search interval.                                                                                    |  |  |
| 180             | Break                                                                                                    |  |  |
|                 | The ON key was pressed during a long calculation or during program execution.                                                                                                    |  |  |
| 190             | Circular definition                                                                                                    |  |  |
|                 | This message is displayed to avoid running out of memory during infinite replacement of variable values during simplification. For example, a+1>a, where a is an undefined variable, will cause this error.               |  |  |
| 200             | Constraint expression invalid                                                                                                    |  |  |
|                 | For example, $solve(3x^2-4=0, x) \mid x<0$ or $x>5$ would produce this error message because the constraint is separated by "or" and not "and."                                                                           |  |  |
| 210             | Data type                                                                                                    |  |  |
|                 | An argument is of the wrong data type. For example, <b>sin</b> ( <i>expression</i> ) is valid, but <b>sin</b> ( <i>matrix</i> ) is not valid because the matrix data type is not supported by the <b>sin</b> () function. |  |  |
| 220             | Dependent Limit                                                                                                    |  |  |
|                 | A limit of integration is dependent on the integration variable. For example, $\int (x^2, x, 1, x)$ is not allowed.                                                                                                    |  |  |
| 230             | Dimension                                                                                                    |  |  |
|                 | A list or matrix index is not valid. For example, if the list {1,2,3,4} is stored in L1, then L1[5] is a dimension error because L1 only contains four elements.                                                          |  |  |
| 240             | Dimension mismatch                                                                                                    |  |  |
|                 | Two or more arguments must be of the same dimension. For example, [1,2]+[1,2,3] is a dimension mismatch because the matrices contain a different number of elements.                                                      |  |  |
| 250             | Divide by zero                                                                                                    |  |  |
| 260             | Domain error                                                                                                    |  |  |
|                 |                                                                                                    |  |  |

An argument must be in a specified domain. For example, ans(100) is not valid because the argument for **ans()** must be in the range 1–99.

## 270 Duplicate variable name

# TI-92 Error Messages (Continued)

| Error<br>Number | Description                                                                                                    |
|-----------------|----------------------------------------------------------------------------------------------------|
| 280             | Else and Elself invalid outside of IfEndlf block                                                                                                    |
| 290             | EndTry is missing the matching Else statement                                                                                                    |
| 300             | Expected 2 or 3-element list or matrix                                                                                                    |
| 310             | <b>First argument of nSolve must be a univariate equation</b><br>The first argument must be an equation, and the equation cannot contain a non-valued variable other than the variable of interest. For example, nSolve(3x^2-4=0, x) is a valid equation; however, nSolve(3x^2-4, x) is not an equation, and nSolve(3x^2-y=0,x) is not a univariate equation because y has no value in this example. |
| 320             | First argument of solve or cSolve must be an equation or inequality<br>For example, solve(3x^2-4, x) is invalid because the first argument is not ar<br>equation.                                                                                                    |
| 330             | <b>Folder</b><br>An attempt was made in the VAR-LINK menu to store a variable in a folder that does not exist.                                                                                                    |
| 340             | Incomplete initial object list<br>There are too few initial objects chosen to define the macro's final object.                                                                                                    |
| 350             | Index out of range                                                                                                    |
| 360             | Indirection string is not a valid variable name                                                                                                    |
| 370             | Initial and final are same object<br>The initial and final objects chosen for the geometry macro are the same<br>object.                                                                                                    |
| 380             | Invalid ans()                                                                                                    |
| 390             | Invalid assignment                                                                                                    |
| 400             | Invalid assignment value                                                                                                    |
| 410             | Invalid command                                                                                                    |
| 420             | Invalid folder name                                                                                                    |
| 430             | Invalid for the current mode settings                                                                                                    |
| 440             | Invalid implied multiply<br>For example, x(x+1) is invalid; whereas, x*(x+1) is the correct syntax. This<br>to avoid confusion between implied multiplication and function calls.                                                                                                    |

| Error  |                                                                                                    |
|--------|----------------------------------------------------------------------------------------------------|
| Number | Description                                                                                                    |
| 450    | Invalid in a function or current expression                                                                                                    |
| 400    | Only certain commands are valid in a user-defined function. Entries that are<br>made in the Window Editor, Table Editor, Data/Matrix Editor, and<br>Geometry, as well as system prompts such as Lower Bound cannot contain<br>any commands or a colon (:). See also "Creating and Evaluating User-<br>Defined Functions" in Chapter 10. |
| 460    | Invalid in CustomEndCustm block                                                                                                    |
| 470    | Invalid in DialogEndDlog block                                                                                                    |
| 480    | Invalid in ToolbarEndTBar block                                                                                                    |
| 490    | Invalid in TryEndTry block                                                                                                    |
| 500    | Invalid label<br>Label names must follow the same rules used for naming variables.                                                                                                    |
| 510    | Invalid list or matrix<br>For example, a list inside a list such as {2,{3,4}} is not valid.                                                                                                    |
| 520    | Invalid outside CustomEndCustm or ToolBarEndTbar blocks<br>For example, an Item command is attempted outside a Custom or ToolBar<br>structure.                                                                                                    |
| 530    | Invalid outside DialogEndDlog, CustomEndCustm, or ToolBarEndTBar blocks<br>For example, a Title command is attempted outside a Dialog, Custom, or<br>ToolBar structure.                                                                                                    |
| 540    | Invalid outside DialogEndDlog block                                                                                                    |
|        | For example, the <b>DropDown</b> command is attempted outside a <b>Dialog</b> structure.                                                                                                    |
| 550    | Invalid outside function or program                                                                                                    |
|        | A number of commands are not valid outside a program or a function. For example, Local cannot be used unless it is in a program or function.                                                                                                    |
| 560    | Invalid outside LoopEndLoop, ForEndFor, or WhileEndWhile blocks                                                                                                    |
|        | For example, the <b>Exit</b> command is valid only inside these loop blocks.                                                                                                    |
| 570    | Invalid pathname<br>For example, \\var is invalid.                                                                                                    |
|        |                                                                                                    |
| 580    | Invalid program reference<br>Programs cannot be referenced within functions or expressions such as                                                                                                    |
|        | 1+p(x) where p is a program.                                                                                                    |

| Error      |                                                                                                    |
|------------|----------------------------------------------------------------------------------------------------|
| Number     | Description                                                                                                    |
| 590        | Invalid syntax block<br>A DialogEndDlog block is empty or has more than one title. A<br>CustomEndCustm block cannot contain PIC variables, and items must be<br>preceded by a title. A ToolbarEndTBar block must have a second argument<br>if no items follow; or items must have a second argument and must be<br>preceded by a title. |
| 600        | Invalid table                                                                                                    |
| 610        | Invalid variable name in a Local statement                                                                                                    |
| 620        | Invalid variable or function name                                                                                                    |
| 630        | Invalid variable reference                                                                                                    |
| 640        | Invalid vector syntax                                                                                                    |
| 650        | Link transmission<br>A transmission between two units was not completed. Verify that the<br>connecting cable is connected firmly to both units.                                                                                                    |
| 660        | Macro objects cannot be redefined<br>An object in Geometry that was created by a macro cannot be redefined<br>with Redefine Point.                                                                                                    |
| 670<br>673 | <b>Memory</b><br>The calculation required more memory than was available at that time.                                                                                                    |
| 680        | Missing (                                                                                                    |
| 690        | Missing )                                                                                                    |
| 700        | Missing "                                                                                                    |
| 710        | Missing ]                                                                                                    |
| 720        | Missing }                                                                                                    |
| 730        | Missing start or end of block syntax                                                                                                    |
| 740        | Missing Then in the IfEndIf block                                                                                                    |
| 750        | Name is not a function or program                                                                                                    |
| 760        | <b>No final object</b><br>No final objects were selected for a macro definition in Geometry.                                                                                                    |
| 770        | <b>No initial object</b><br>No initial objects were selected for a macro definition in Geometry.                                                                                                    |

| Error<br>Number | Description                                                                                                    |
|-----------------|----------------------------------------------------------------------------------------------------|
| 780             | No solution                                                                                                    |
|                 | Using the interactive math features (F5:Math) in the Graph application can give this error. For example, if you attempt to find an inflection point of the parabola $y_1(x)=x^2$ , which does not exist, this error will be displayed. |
| 790             | Non-algebraic variable in expression                                                                                                    |
|                 | If a is the name of a PIC, GDB, MAC, FIG, etc., a+1 is invalid. Use a different variable name in the expression or delete the variable.                                                                                                |
| 800             | Non-real result                                                                                                    |
|                 | For example, if the unit is in the REAL setting of the Complex Format mode, In(-2) is invalid.                                                                                                    |
| 810             | Not enough memory to save current variable. Please delete unneeded variables on the Var-Link screen and re-open editor as current OR re-open editor and use F1 8 to clear editor.                                                      |
|                 | This error message is caused by very low memory conditions inside the Data/Matrix Editor.                                                                                                    |
| 820             | Objects are unrelated                                                                                                    |
|                 | A macro cannot be defined because the initial and final objects selected are geometrically unrelated.                                                                                                    |
| 830             | Overflow                                                                                                    |
| 840             | Plot setup                                                                                                    |
| 850             | Program not found                                                                                                    |
|                 | A program reference inside another program could not be found in the<br>provided path during execution.                                                                                                    |
| 860             | Recursion is limited to 255 calls deep                                                                                                    |
| 870             | Reserved name or system variable                                                                                                    |
| 880             | Sequence setup                                                                                                    |
| 890             | Singular matrix                                                                                                    |
| 900             | Stat                                                                                                    |
| 910             | Syntax                                                                                                    |
|                 | The structure of the entry is incorrect. For example, $x+-y$ (x plus minus y) is invalid; whereas, $x+-y$ (x plus negative y) is correct.                                                                                              |
| 920             | The point does not lie on a path                                                                                                    |

| Error  |                                                                                                    |
|--------|----------------------------------------------------------------------------------------------------|
| Number | Description                                                                                                    |
| 930    | <b>Too few arguments</b><br>The expression or equation is missing one or more arguments. For                                  |
|        | example, $d(f(x))$ is invalid; whereas, $d(f(x),x)$ is the correct syntax.                                                    |
| 940    | <b>Too many arguments</b><br>The expression or equation contains an excessive number of arguments and<br>cannot be evaluated. |
| 950    | Too many subscripts                                                                                                    |
| 960    | Undefined variable                                                                                                    |
| 970    | Variable in use so references or changes are not allowed                                                                      |
| 980    | Variable is locked or protected                                                                                               |
| 990    | Variable name is limited to 8 characters                                                                                      |
| 1000   | Window variables domain                                                                                                    |
| 1010   | Zoom                                                                                                    |
|        | Warning: $\infty$ ^0 or undef^0 replaced by 1                                                                                 |
|        | Warning: 0^0 replaced by 1                                                                                                    |
|        | Warning: 1 <sup>^</sup> ∞ or 1 <sup>^</sup> undef replaced by 1                                                               |
|        | Warning: cSolve might specify more zeros                                                                                      |
|        | Warning: Differentiating an equation may produce a false equation                                                             |
|        | Warning: Expected finite real integrand                                                                                       |
|        | Warning: Memory full, simplification might be incomplete                                                                      |
|        | Warning: Object already exists                                                                                                |
|        | Warning: Operation might introduce false solutions                                                                            |
|        | Warning: Operation might lose solutions                                                                                       |
|        | Warning: Overflow replaced by $\infty$ or $\neg \infty$                                                                       |
|        | Warning: Questionable accuracy                                                                                                |
|        | Warning: Questionable solution                                                                                                |
|        | Warning: Solve might specify more zeros                                                                                       |
|        | Warning: Trig function argument too big for accurate reduction                                                                |

|                                                   | This section describes the modes of the TI-92 and lists the possible settings of each mode. These mode settings are displayed when you press MODE.             |                                                                                                    |  |  |  |
|---------------------------------------------------|----------------------------------------------------------------------------------------------------|----------------------------------------------------------------------------------------------------|--|--|--|
| Graph                                             | Specifies the type                                                                                                    | e of graphs you can plot.                                                                                                    |  |  |  |
|                                                   | 1:FUNCTION                                                                                                    | y(x) functions (Chapter 3)                                                                                                    |  |  |  |
|                                                   | 2:PARAMETRIC                                                                                                    | x(t) and y(t) parametric equations (Chapter 11)                                                                                                    |  |  |  |
|                                                   | 3:POLAR                                                                                                    | r(θ) polar equations (Chapter 12)                                                                                                    |  |  |  |
|                                                   | 4:SEQUENCE                                                                                                    | u(n) sequences (Chapter 13)                                                                                                    |  |  |  |
|                                                   | 5:3D                                                                                                    | z(x,y) 3D equations (Chapter 14)                                                                                                    |  |  |  |
|                                                   | <b>Note:</b> If you use a split screen with Number of Graphs = 2, Graph is for the top or left part of the screen and Graph 2 is for the bottom or right part. |                                                                                                    |  |  |  |
| Current Folder                                    |                                                                                                    | rent folder. You can set up multiple folders with<br>tions of variables, graph databases, programs, etc.                                                                                                    |  |  |  |
| <b>Note:</b> For detailed information about using | 1:main                                                                                                    | Default folder included with the TI-92.                                                                                                    |  |  |  |
| folders, see Chapter 10.                          | 2: —<br>(custom folders)                                                                                                    | Other folders are available only if they have been created by a user.                                                                                                    |  |  |  |
|                                                   |                                                                                                    |                                                                                                    |  |  |  |
| Display Digits                                    |                                                                                                    | er of digits. These decimal settings affect only how<br>yed—you can enter a number in any format.                                                                                                    |  |  |  |
| Display Digits                                    | results are display<br>Internally, the TI-                                                                                                    | yed—you can enter a number in any format.<br>92 retains decimal numbers with 14 significant<br>7 purposes, such numbers are rounded to a                                                                                                    |  |  |  |
| Display Digits                                    | results are display<br>Internally, the TI-<br>digits. For display                                                                                              | yed—you can enter a number in any format.<br>92 retains decimal numbers with 14 significant<br>7 purposes, such numbers are rounded to a                                                                                                    |  |  |  |
| Display Digits                                    | results are display<br>Internally, the TI-<br>digits. For display<br>maximum of 12 si<br><br>1:FIX 0                                                           | yed—you can enter a number in any format.<br>92 retains decimal numbers with 14 significant<br>7 purposes, such numbers are rounded to a<br>ignificant digits.<br>Results are always displayed with the selected                                                                                |  |  |  |
| Display Digits                                    | results are display<br>Internally, the TI-<br>digits. For display<br>maximum of 12 si<br>1:FIX 0<br>2:FIX 1<br>                                                | yed—you can enter a number in any format.<br>92 retains decimal numbers with 14 significant<br>7 purposes, such numbers are rounded to a<br>ignificant digits.<br>Results are always displayed with the selected                                                                                |  |  |  |
| Display Digits                                    | results are display<br>Internally, the TI-<br>digits. For display<br>maximum of 12 st<br>1:FIX 0<br>2:FIX 1<br><br>D:FIX 12                                    | yed—you can enter a number in any format.<br>92 retains decimal numbers with 14 significant<br>7 purposes, such numbers are rounded to a<br>ignificant digits.<br>Results are always displayed with the selected<br>number of decimal places.<br>The number of decimal places varies, depending |  |  |  |

Angle Specifies the units in which angle values are interpreted and displayed in trig functions and polar/rectangular conversions. 1:RADIAN 2:DEGREE **Exponential Format** Specifies which notation format should be used. These formats affect only how an answer is displayed; you can enter a number in any format. Numeric answers can be displayed with up to 12 digits and a 3-digit exponent. 1:NORMAL Expresses numbers in standard format. For example, 12345.67 2:SCIENTIFIC Expresses numbers in two parts: • The significant digits display with one digit to the left of the decimal. The power of 10 displays to the right of E. For example, 1.234567E4 means 1.234567×10<sup>4</sup> 3:ENGINEERING Similar to scientific notation. However: The number may have one, two, or three digits before the decimal. The power-of-10 exponent is a multiple of three. For example, 12.34567E3 means 12.34567×10<sup>3</sup> Note: If you select NORMAL, but the answer cannot be displayed in the number of digits selected by Display Digits, the TI-92 displays the answer in SCIENTIFIC notation. If Display Digits = FLOAT, scientific notation will be used for exponents of 12 or more and exponents of -4 or less. **Complex Format** Specifies whether complex results are displayed and, if so, their format. 1:REAL Does not display complex results. (If a result is a complex number and the input does not contain the complex unit *i*, an error message is displayed.) 2:RECTANGULAR Displays complex numbers in the form: a+bi 3:POLAR Displays complex numbers in the form:  $re^{i\theta}$ 

| Vector Format |                                                                                                    | -element and 3-element vectors are displayed. You<br>in any of the coordinate systems.                                                              |  |  |
|---------------|----------------------------------------------------------------------------------------------------|----------------------------------------------------------------------------------------------------|--|--|
|               | 1:RECTANGULAR                                                                                                    | Coordinates are in terms of x, y, and z. For example, $[3,5,2]$ represents x = 3, y = 5, and z = 2.                                                 |  |  |
|               | 2:CYLINDRICAL Coordinates are in terms of r, $\theta$ , and z.<br>example, [3,∠45,2] represents r = 3, $\theta$ = z = 2. |                                                                                                    |  |  |
|               | 3:SPHERICAL                                                                                                    | Coordinates are in terms of r, $\theta$ , and $\phi$ . For example, [3, $\angle$ 45, $\angle$ 90] represents r = 3, $\theta$ = 45, and $\phi$ = 90. |  |  |
| Pretty Print  | Determines how results are displayed on the Home screen.                                                                 |                                                                                                    |  |  |
|               | 1:OFF                                                                                                    | Results are displayed in a linear, one-<br>dimensional form.                                                                                        |  |  |
|               |                                                                                                    | For example, $\pi^2$ , $\pi/2$ , or $\sqrt{((x-3)/x)}$                                                                                              |  |  |
|               | 2:ON                                                                                                    | Results are displayed in conventional mathematical format.                                                                                          |  |  |
|               |                                                                                                    | For example, $\pi^2$ , $\frac{\pi}{2}$ , or $\sqrt{\frac{x-3}{x}}$                                                                                  |  |  |
|               | <b>Note:</b> For a comp<br>of Displayed Resu                                                                             | lete description of these settings, refer to "Formats<br>lts" in Chapter 2.                                                                         |  |  |
| Split Screen  |                                                                                                    | screen into two parts. For example, you can display<br>e Y= Editor at the same time (Chapter 5).                                                    |  |  |
|               | 1:FULL                                                                                                    | The screen is not split.                                                                                                    |  |  |
|               | 2:TOP-BOTTOM                                                                                                    | The applications are shown in two screens that are above and below each other.                                                                      |  |  |
|               | 3:LEFT-RIGHT                                                                                                    | The applications are shown in two screens that are to the left and right of each other.                                                             |  |  |
|               |                                                                                                    |                                                                                                    |  |  |

To determine what and how information is displayed on a split screen, use this mode in conjunction with other modes such as Split 1 App, Split 2 App, Number of Graphs, and Split Screen Ratio.

| Split 1 App        | Specifies which ap                                                                                                   | oplication is displayed on the screen.                                                                                                    |  |  |  |  |
|--------------------|----------------------------------------------------------------------------------------------------|----------------------------------------------------------------------------------------------------|--|--|--|--|
| and<br>Calif 2 Ann | • For a full scree                                                                                                   | en, only Split 1 App is active.                                                                                                    |  |  |  |  |
| Split 2 App        | • For a split screen, Split 1 App is the top or left part of the screen and Split 2 App is the bottom or right part. |                                                                                                    |  |  |  |  |
|                    | from the Page 2 m                                                                                                    | ication choices are those listed when you press $\bigcirc$ ode screen or when you press <u>APPS</u> . You must have ons in each screen unless you are in 2-graph mode.                                                                                          |  |  |  |  |
| Number of Graphs   | Specifies whether the same time.                                                                                     | both parts of a split screen can display graphs at                                                                                                    |  |  |  |  |
|                    | 1                                                                                                    | Only one part can display graphs.                                                                                                    |  |  |  |  |
|                    | 2                                                                                                    | Both parts can display an independent graph<br>screen (Graph or Graph 2 setting) with<br>independent settings.                                                                                                    |  |  |  |  |
| Graph 2            | on a two-graph spl<br>Graphs = 2. In this<br>the top or left part                                                    | of graphs that you can plot for the second graph<br>lit screen. This is active only when Number of<br>two-graph setting, Graph sets the type of graph for<br>c of the split screen, and Graph 2 sets the bottom or<br>ilable choices are the same as for Graph. |  |  |  |  |
| Split Screen Ratio | Specifies the prope                                                                                                  | ortional sizes of the two parts of a split screen.                                                                                                    |  |  |  |  |
|                    | 1:1                                                                                                    | The screen is split evenly.                                                                                                    |  |  |  |  |
|                    | 1:2                                                                                                    | The bottom or right part is approximately twice<br>the size of the top or left part.                                                                                                    |  |  |  |  |
|                    | 2:1                                                                                                    | The top or left part is approximately twice the size of the bottom or right part.                                                                                                    |  |  |  |  |
| Exact/Approx       | and displayed. By                                                                                                    | ctional and symbolic expressions are calculated<br>retaining rational and symbolic forms in the<br>e TI-92 increases precision by eliminating most<br>errors.                                                                                                   |  |  |  |  |
|                    | 1:AUTO                                                                                                    | Uses EXACT setting in most cases. However,<br>uses APPROXIMATE if the entry contains a<br>decimal point.                                                                                                    |  |  |  |  |
|                    | 2:EXACT                                                                                                    | Displays non-whole-number results in their rational or symbolic form.                                                                                                    |  |  |  |  |
|                    | 3:APPROXIMATE                                                                                                    | Displays numeric results in floating-point form.                                                                                                    |  |  |  |  |
|                    | <b>Note:</b> For a comp<br>of Displayed Resu                                                                         | lete description of these settings, refer to "Formats<br>lts" in Chapter 2.                                                                                                    |  |  |  |  |

The **char()** function lets you refer to any TI-92 character by its numeric character code. For example, to display  $\blacklozenge$  on the Program I/O screen, use Disp char(127). You can use the **ord()** function to find the numeric code of a character. For example, ord("A") returns the value 65.

|               | 41. )        | 81. Q      | 121. y            | 161. j             | 201. É        | 241. ñ |
|---------------|--------------|------------|-------------------|--------------------|---------------|--------|
| 2. stx        | 42. *        | 82. R      | 122. z            | 162. ¢             | 202. Ê        | 242. ò |
| <b>З.</b> етх | 43. +        | 83. S      | 123. {            | 163. £             | 203. Ë        | 243. ó |
| <b>4.</b> ЕОТ | 44. ,        | 84. T      | 124.              | 164. ¤             | 204. Ì        | 244. ô |
| 5. ENQ        | 45. –        | 85. U      | 125. }            | 165. ¥             | 205. Í        | 245. õ |
| 6. аск        | 46           | 86. V      | 126. ~            | 166. †             | 206. Î        | 246. ö |
|               | 47. /        | 87. W      | 127. <b>♦</b>     | 167. §             | 207. Ï        | 247. ÷ |
|               | 48. 0        | 88. X      | 128. α            | 168. √             | 208. Đ        | 248. ø |
|               | 49. 1        | 89. Y      | 129. β            | 169. <b>O</b>      | 209. Ñ        | 249. ù |
|               | 50. 2        | 90. Z      | 130. Г            | 170. <u>a</u>      | 210. Ò        | 250. ú |
|               | 51. <b>3</b> | 91. [      | 131. γ            | 171. «             | 211. Ó        | 251. û |
|               | 52. 4        | 92. \      | 132. $\Delta$     | 172. ¬             | 212. Ô        | 252. ü |
| -             | 53. <b>5</b> | 93. ]      | 133. δ            | 173                | 213. Õ        | 253. ý |
|               | 54. 6        | 94. ^      | 134. ε            | 174. ®             | 214. Ö        | 254. þ |
|               | 55. 7        | 95<br>96 ` | 135. ζ            | 175                | 215. $\times$ | 255. ÿ |
|               | 56. <b>8</b> | 50.        | 136. ө            | 176. °             | 216. Ø        |        |
|               | 57. 9        | 97. a      | 137. λ            | 177. +             | 217. Ù        |        |
|               | 58. :        | 98. b      | 138. ξ            | 178. <sup>2</sup>  | 218. Ú        |        |
|               | 59. ;        | 99. c      | 139. П            | 179. <sup>3</sup>  | 219. Û        |        |
|               | 60. <        | 100. d     | 140. π            | 180. <sup>-1</sup> | 220. Ü        |        |
|               | 61. =        | 101. e     | 141. ρ            | 181. µ             | 221. Ý        |        |
|               | 62. >        | 102. f     | 142. Σ            | 182. ¶             | 222. Þ        |        |
|               | 63. ?        | 103. g     | 143. σ            | 183. •             | 223. ß        |        |
|               | 64. <b>@</b> | 104. h     | 144. τ            | 184. ×             | 224. à        |        |
|               | 65. A        | 105. i     | 145. ¢            | 185. <sup>1</sup>  | 225. <b>á</b> |        |
|               | 66. B        | 106. j     | 146. ψ            | 186. <u>°</u>      | 226. <b>â</b> |        |
|               | 67. C        | 107. k     | 147. Ω            | 187. »             | 227. ã        |        |
| $28. \cup$    | 68. D        | 108. 1     | 148. ω            | 188. d             | 228. ä        |        |
|               | 69. E        | 109. m     | 149. е            | 189. ∫             | 229. å        |        |
|               | 70. F        | 110. n     | 150. <i>e</i>     | 190. ∞             | 230. æ        |        |
|               | 71. G        | 111. o     | 151. <i>i</i>     | ; 191.             | 231. ç        |        |
|               | 72. H        | 112. p     | 152. <sup>r</sup> | 192. À             | 232. è        |        |
|               | 73. I        | 113. q     | 153. т            | 193. Á             | 233. <b>é</b> |        |
|               | 74. J        | 114. r     | 154. <del>X</del> | 194. Â             | 234. ê        |        |
|               | 75. K        | 115. s     | 155. <del>y</del> | 195. Ã             | 235. ë        |        |
|               | 76. L        | 116. t     | 156. ≤            | 196. Ä             | 236. ì        |        |
|               | 77. M        | 117. u     | 157. ≠            | 197. Å             | 237. í        |        |
|               | 78. N        | 118. v     | 158. ≥            | 198. Æ             | 238. î        |        |
|               | 79. O        | 119. w     | 159. ∠            | 199. Ç             | 239. ï        |        |
| 40. (         | 80. P        | 120. x     | 160               | 200. È             | 240. ð        |        |

The **getKey()** function returns a number that corresponds to the last key pressed, according to the tables shown in this section. For example, if your program contains a **getKey()** function, pressing 2nd F1 will return a value of 268.

| Кеу   | Modifier |       |        |       |                   |       |            |       |  |  |
|-------|----------|-------|--------|-------|-------------------|-------|------------|-------|--|--|
|       | No       | ne    |        | 1     | [2r               | nd    | •          | ]     |  |  |
|       | Assoc.   | Value | Assoc. | Value | Assoc.            | Value | Assoc.     | Value |  |  |
| F1    | F1       | 268   | F1     | 268   | F1                | 268   |            | 8460  |  |  |
| F2    | F2       | 269   | F2     | 269   | F2                | 269   |            | 8461  |  |  |
| F3    | F3       | 270   | F3     | 270   | F3                | 270   |            | 8462  |  |  |
| F4    | F4       | 271   | F4     | 271   | F4                | 271   |            | 8463  |  |  |
| F5    | F5       | 272   | F5     | 272   | F5                | 272   |            | 8464  |  |  |
| F6    | F6       | 273   | F6     | 273   | F6                | 273   |            | 8465  |  |  |
| F7    | F7       | 274   | F7     | 274   | F7                | 274   |            | 8466  |  |  |
| F8    | F8       | 275   | F8     | 275   | F8                | 275   |            | 8467  |  |  |
| MODE  | MODE     | 266   | MODE   | 266   | MODE              | 266   |            | 8458  |  |  |
| CLEAR | CLEAR    | 263   | CLEAR  | 263   | CLEAR             | 263   |            | 8455  |  |  |
| LN    | LN       | 262   | LN     | 262   | e <sup>x</sup>    | 4358  |            | 8454  |  |  |
| ESC   | ESC      | 264   | ESC    | 264   | QUIT              | 4360  |            | 8456  |  |  |
| APPS  | APPS     | 265   | APPS   | 265   | SWITCH            | 4361  |            | 8457  |  |  |
| ENTER | CR       | 13    | CR     | 13    | ENTRY             | 4109  | APPROX     | 8205  |  |  |
| SIN   | SIN      | 259   | SIN    | 259   | SIN <sup>-1</sup> | 4355  |            | 8451  |  |  |
| COS   | COS      | 260   | COS    | 260   | COS <sup>-1</sup> | 4356  |            | 8452  |  |  |
| TAN   | TAN      | 261   | TAN    | 261   | TAN <sup>-1</sup> | 4357  |            | 8453  |  |  |
| ^     | ^        | 94    | ^      | 94    | π                 | 140   |            | 8286  |  |  |
| (     | (        | 40    | (      | 40    | {                 | 123   |            | 8232  |  |  |
| )     | )        | 41    | )      | 41    | }                 | 125   |            | 8233  |  |  |
| ,     | ,        | 44    | ,      | 44    | [                 | 91    |            | 8236  |  |  |
| ÷     | /        | 47    | /      | 47    | ]                 | 93    |            | 8239  |  |  |
| ×     | *        | 42    | *      | 42    | $\checkmark$      | 4138  |            | 8234  |  |  |
| -     | -        | 45    | -      | 45    | VAR-LNK           | 4141  | Contrast - |       |  |  |
| +     | +        | 43    | +      | 43    | CHAR              | 4139  | Contrast + |       |  |  |
| STO)  | STO)     | 258   | STO)   | 258   | RCL               | 4354  |            | 8450  |  |  |
| SPACE |          | 32    |        | 32    |                   | 32    |            | 8224  |  |  |
| =     | =        | 61    | =      | 61    | ١                 | 92    |            | 8253  |  |  |
| ~     | BS       | 257   | BS     | 257   | INS               | 4353  | DEL        | 8449  |  |  |
| θ     | θ        | 136   | θ      | 136   | :                 | 58    |            | 8328  |  |  |
| (-)   | -        | 173   | -      | 173   | ANS               | 4372  |            | 8365  |  |  |
|       |          | 46    |        | 46    | >                 | 62    |            | 8238  |  |  |

# Table 1: Key Values for Primary Keys

| Key |        |       |        | Мос   | lifier    |       |        |       |
|-----|--------|-------|--------|-------|-----------|-------|--------|-------|
|     | No     | one   | [      | t     | [2r       | nd    | •      | •     |
|     | Assoc. | Value | Assoc. | Value | Assoc.    | Value | Assoc. | Value |
| 0   | 0      | 48    | 0      | 48    | <         | 60    |        | 8240  |
| 1   | 1      | 49    | 1      | 49    | E         | 149   |        | 8241  |
| 2   | 2      | 50    | 2      | 50    | CATLG     | 4146  |        | 8242  |
| 3   | 3      | 51    | 3      | 51    | CUST      | 4147  |        | 8243  |
| 4   | 4      | 52    | 4      | 52    | Σ         | 4148  |        | 8244  |
| 5   | 5      | 53    | 5      | 53    | MATH      | 4149  |        | 8245  |
| 6   | 6      | 54    | 6      | 54    | MEM       | 4150  |        | 8246  |
| 7   | 7      | 55    | 7      | 55    | VAR-LNK   | 4151  |        | 8247  |
| 8   | 8      | 56    | 8      | 56    | ſ         | 4152  |        | 8248  |
| 9   | 9      | 57    | 9      | 57    | δ         | 4153  |        | 8249  |
| А   | а      | 97    | А      | 65    | Table 3   |       |        | 8257  |
| В   | b      | 98    | В      | 66    | "         | 39    |        | 8258  |
| С   | с      | 99    | С      | 67    | Table 4   |       | COPY   | 8259  |
| D   | d      | 100   | D      | 68    | 0         | 176   |        | 8260  |
| Е   | е      | 101   | Е      | 69    | Table 5   |       | WINDOW | 8261  |
| F   | f      | 102   | F      | 70    | Z         | 159   | FORMAT | 8262  |
| G   | g      | 103   | G      | 71    | Table 6   |       |        | 8263  |
| н   | h      | 104   | Н      | 72    | &         | 38    |        | 8264  |
| I   | i      | 105   | I      | 73    | i         | 151   |        | 8265  |
| J   |        | 106   | J      | 74    | ∞         | 190   |        | 8266  |
| К   | k      | 107   | К      | 75    |           | 124   |        | 8267  |
| L   | I      | 108   | L      | 76    | "         | 34    |        | 8268  |
| М   | m      | 109   | М      | 77    | . ,       | 59    |        | 8269  |
| N   | n      | 110   | Ν      | 78    | Table 7   |       | NEW    | 8270  |
| 0   | 0      | 111   | 0      | 79    | Table 8   |       | OPEN   | 8271  |
| Р   | р      | 112   | Р      | 80    | _         | 95    |        | 8272  |
| Q   | q      | 113   | Q      | 81    | ?         | 63    | HOME   | 8273  |
| R   | r      | 114   | R      | 82    | @         | 64    | GRAPH  | 8274  |
| S   | s      | 115   | S      | 83    | β         | 223   | SAVE   | 8275  |
| Т   | t      | 116   | Т      | 84    | #         | 35    | TblSet | 8276  |
| U   | u      | 117   | U      | 85    | Table 9   |       |        | 8277  |
| V   | v      | 118   | V      | 86    | ≠         | 157   | PASTE  | 8278  |
| W   | w      | 119   | W      | 87    | !         | 33    | Y=     | 8279  |
| Х   | х      | 120   | Х      | 88    | ©         | 169   | CUT    | 8280  |
| Y   | у      | 121   | Y      | 89    | •         | 18    | TABLE  | 8281  |
| Z   | z      | 122   | Z      | 90    | Caps Lock |       |        | 8282  |

Table 1: Key Values for Primary Keys (Continued)

| Arrow Keys | Normal | t     | 2nd  | ۲    | 6     |
|------------|--------|-------|------|------|-------|
| ٢          | 338    | 16722 | 4434 | 8530 | 33106 |
| $\odot$    | 342    | 16726 | 4438 | 8534 | 33110 |
| $\odot$    | 340    | 16724 | 4436 | 8532 | 33108 |
| $\bigcirc$ | 348    | 16732 | 4444 | 8540 | 33116 |
| Ģ          | 344    | 16728 | 4440 | 8536 | 33112 |
| ٠          | 345    | 16729 | 4441 | 8537 | 33113 |
| $\odot$    | 337    | 16721 | 4433 | 8529 | 33105 |
| $\odot$    | 339    | 16723 | 4435 | 8531 | 33107 |

**Table 2: Arrow Keys** 

**Note:** The Grab (())modifier only affects the arrow keys.

Table 3: Grave Accent Prefix (2nd A)

| Кеу | Assoc. | Normal | t   |
|-----|--------|--------|-----|
| А   | à      | 224    | 192 |
| E   | è      | 232    | 200 |
| I   | ì      | 236    | 204 |
| 0   | ò      | 242    | 210 |
| U   | ù      | 249    | 217 |

Table 4: Cedilla Prefix (2nd C)

| Key | Assoc. | Normal | t   |
|-----|--------|--------|-----|
| С   | Ç      | 231    | 199 |

Table 5: Acute Accent Prefix (2nd E)

| Кеу | Assoc. | Normal | t   |
|-----|--------|--------|-----|
| А   | á      | 225    | 193 |
| E   | é      | 233    | 201 |
| I   | í      | 237    | 205 |
| 0   | ó      | 243    | 211 |
| U   | ú      | 250    | 218 |
| Y   | ý      | 253    | 221 |

| Кеу | Assoc. | Normal | <u>t</u> |
|-----|--------|--------|----------|
| Α   | α      | 128    |          |
| В   | β      | 129    |          |
| D   | δ      | 133    | 132      |
| E   | ε      | 134    |          |
| F   | φ      | 145    |          |
| G   | γ      | 131    | 130      |
| L   | λ      | 137    |          |
| М   | μ      | 181    |          |
| Р   | π      | 140    | 139      |
| R   | ρ      | 141    |          |
| S   | σ      | 143    | 142      |
| Т   | τ      | 144    |          |
| W   | ω      | 148    | 147      |
| х   | ξ      | 138    |          |
| Y   | ψ      | 146    |          |
| Z   | ζ      | 135    |          |

Table 6: Greek Prefix (2nd G)

# Table 7: Tilde Prefix (2nd N)

| Key | Assoc. | Normal | t   |
|-----|--------|--------|-----|
| N   | ñ      | 241    | 209 |
| 0   | õ      | 245    |     |

## Table 8: Caret Prefix (2nd O)

| Кеу | Assoc. | Normal | t   |
|-----|--------|--------|-----|
| А   | â      | 226    | 194 |
| E   | ê      | 234    | 202 |
| I   | î      | 238    | 206 |
| 0   | ô      | 244    | 212 |
| U   | û      | 251    | 219 |

# Table 9: Umlaut Prefix (2nd U)

| Кеу | Assoc. | Normal | t   |
|-----|--------|--------|-----|
| А   | ä      | 228    | 196 |
| E   | ë      | 235    | 203 |
| I   | ï      | 239    | 207 |
| 0   | ö      | 246    | 214 |
| U   | ü      | 252    | 220 |
| Y   | ÿ      | 255    |     |

This section describes how to enter complex numbers. It also describes how the Complex Format mode setting affects the way in which complex results are displayed.

# **Overview of Complex Numbers**

A complex number has real and imaginary components that identify a point in the complex plane. These components are measured along the real and imaginary axes, which are similar to the x and y axes in the real plane.

Notice that the point can be expressed in rectangular or polar form.

The *i* symbol identifies a complex number.

Polar form

 $re^{i \theta}$ 

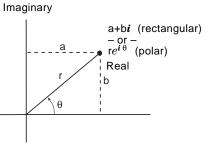

| Important: To get the i    |
|----------------------------|
| symbol, press [2nd] [i]    |
| (second function of I). Do |
| not simply type an I.      |

| To enter the:                    | Use the key sequence:                                         |
|----------------------------------|---------------------------------------------------------------|
| Rectangular form<br>a+b <i>i</i> | Substitute the applicable values or variab names for a and b. |
|                                  | a 🕂 b [2nd] [i]                                               |
|                                  | For example:                                                  |
|                                  | ■2+3·i 2+3·i<br>2+3·i                                         |
|                                  | MAIN RAD AUTO FUNC 1/30                                       |

Important: To get the e symbol, press [2nd] [e<sup>x</sup>]. Do not simply type an E.

**Tip:** To enter  $\theta$  in degrees, type a ° symbol (such as 45°). To get the ° symbol, type [2nd] D or [2nd] [MATH] 2 1. Substitute the applicable values or variable names for r and  $\theta$ .

r [2nd]  $[e^x]$  [2nd]  $[i] \theta$  ])

For example:

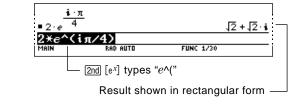

# Complex Format Mode

**To Use Complex** 

Variables in

Calculations

Symbolic

You can use MODE to set the Complex Format mode to one of three settings.

| MODE                                                                                                    |                                                                                                    |
|----------------------------------------------------------------------------------------------------|----------------------------------------------------------------------------------------------------|
| F1<br>Page 1 Page 2<br>Graph.<br>Current Folder<br>Display Digits<br>Angle.<br>Exponential Format<br>Complex Format<br>Vector Format<br>Vector Format<br>Vector Format<br>(Enter=SAVE) | FUNCTION→<br>main→<br>FLOAT 6→<br>RADIAN→<br>NORMAL→<br><b>1:REAL</b><br>2:RECTANGULAR<br>3:POLAR<br>(ESC=CANCEL) |

You can enter a complex number at any time, regardless of the Complex Format mode setting. However, the mode setting determines how results are displayed.

| If Complex Format is:      | The TI-92:                                                                                                    |
|----------------------------|----------------------------------------------------------------------------------------------------|
| REAL                       | Will not introduce complex results unless you:                                                                                                  |
|                            | Enter a complex number in a calculation.<br>— or —<br>Use a special complex function ( <b>cFactor</b> ,<br><b>cSolve</b> , <b>cZeros</b> ).     |
| RECTANGULAR<br>or<br>POLAR | Will introduce complex results in the<br>specified form. However, you can enter<br>complex numbers in any form (or a mixture<br>of both forms). |

Regardless of the Complex Format mode setting, all undefined variables are treated as real numbers in symbolic calculations. To perform complex symbolic analysis, you must define a complex variable. For example:

x+y**i**≯z

Then you can use z as a complex variable.

**Complex Numbers**<br/>and Degree ModeDegree-mode scaling by  $\pi/180$  applies only to the trigonometric and<br/>inverse trigonometric functions. This scaling does not apply to the<br/>related exponential, logarithmic, hyperbolic, or inverse-hyperbolic<br/>functions. Consequently, radian-mode identities between these<br/>functions are not generally true for degree mode when the inputs or<br/>results are non-real. For example, degree-mode scaling is applied to<br/> $\cos(\theta) + i\sin(\theta)$  but not to the radian-equivalent expression  $e^{\wedge}(i\theta)$ .<br/>Radian mode is recommended for complex number calculations.

|                                                                                                    | To maximize accuracy, the TI-92 carries more digits internally than it displays.                                                                                                    |  |
|----------------------------------------------------------------------------------------------------|----------------------------------------------------------------------------------------------------|--|
|                                                                                                    |                                                                                                    |  |
| Computational<br>Accuracy                                                                                               | Floating-point (decimal) values in memory are stored using up to 14 digits with a 3-digit exponent.                                                                                                    |  |
|                                                                                                    | • For min and max Window variables (xmin, xmax, ymin, ymax, etc.), you can store values using up to 12 digits. Other Window variables use 14 digits.                                                                      |  |
|                                                                                                    | • When a floating-point value is displayed, the displayed value is rounded as specified by the applicable mode settings (Display Digits, Exponential Format, etc.), with a maximum of 12 digits and a 3-digit exponent.   |  |
|                                                                                                    | • RegEQ displays up to 14-digit coefficients.                                                                                                    |  |
|                                                                                                    | Integer values in memory are stored using up to 614 digits.                                                                                                    |  |
| Graphing Accuracy                                                                                                    | The Window variable xmin is the center of the leftmost pixel used, and xmax is the center of the rightmost pixel used. $\Delta x$ is the distance between the centers of two horizontally adjacent pixels.                |  |
| <i>Note:</i> For a table that lists                                                                                     | • $\Delta x$ is calculated as (xmax - xmin) / (# of x pixels - 1).                                                                                                    |  |
| the number of pixels in a full<br>screen or split screen, refer<br>to "Setting and Exiting the<br>Split Screen Mede" in | • If $\Delta x$ is entered from the Home screen or a program, xmax is calculated as xmin + $\Delta x *$ (# of x pixels – 1).                                                                                              |  |
| Split Screen Mode" in<br>Chapter 5.                                                                                     | The Window variable ymin is the center of the bottom pixel used, and ymax is the center of the top pixel used. $\Delta y$ is the distance between the centers of two vertically adjacent pixels.                          |  |
|                                                                                                    | • $\Delta y$ is calculated as (ymax – ymin) / (# of y pixels – 1).                                                                                                    |  |
|                                                                                                    | • If $\Delta y$ is entered from the Home screen or a program, ymax is calculated as ymin + $\Delta y * (\# \text{ of } y \text{ pixels } - 1)$ .                                                                          |  |
|                                                                                                    | Cursor coordinates are displayed as eight characters (which may<br>include a negative sign, decimal point, and exponent). The<br>coordinate values (xc, yc, zc, etc.) are updated with a maximum of<br>12-digit accuracy. |  |

|               | function names<br>variables and i                                                                                       | s that are used by<br>reserved function                                                                                    | system variables a<br>y the TI-92. Only th<br>names that are ic<br>y using <b>DelVar</b> var                                                   | nose system<br>lentified by                                                                                             |
|---------------|----------------------------------------------------------------------------------------------------|----------------------------------------------------------------------------------------------------|----------------------------------------------------------------------------------------------------|----------------------------------------------------------------------------------------------------|
| Graph         | y1(x)-y99(x)*<br>z1(x,y)-z99(x,y)*<br>yc<br>$\theta c$<br>zfact<br>xgrid<br>ygrid<br>zmin<br>$eye\phi$<br>tmin<br>nmax  | $r1(\theta)-r99(\theta)*$<br>u1(n)-u99(n)*<br>zc<br>nc<br>xmin<br>ymin<br>xres<br>zmax<br>$\theta$ min<br>tmax<br>plotStrt | $\begin{array}{c} xt1(t)-xt99(t)^{*}\\ ui1-ui99^{*}\\ tc\\ xfact\\ xmax\\ ymax\\ \Delta x\\ zscl\\ \thetamax\\ tstep\\ plotStep\\ \end{array}$ | yt1(t)- yt99(t)*<br>xc<br>rc<br>yfact<br>xscl<br>yscl<br>$\Delta y$<br>eye $\theta$<br>$\theta$ step<br>nmin<br>sysMath |
| Graph Zoom    | zxmin<br>zymin<br>zxres<br>ztmin<br>zzmax<br>znmin                                                                      | zxmax<br>zymax<br>zθmin<br>ztmax<br>zzscl<br>znmax                                                                         | zxscl<br>zyscl<br>zθmax<br>ztstep<br>zeyeθ<br>zpltstrt                                                                                         | zxgrid<br>zygrid<br>zθstep<br>zzmin<br>zeyeφ<br>zpltstep                                                                |
| Statistics    | $\overline{\mathbf{x}}$<br>$\Sigma \mathbf{x}^2$<br>$\Sigma \mathbf{y}^2$<br>medStat<br>medy1<br>minY<br>regCoef*<br>Sx | $\overline{y}$<br>$\Sigma xy$<br>corr<br>medx1<br>medy2<br>nStat<br>regEq(x)*<br>Sy                                        | $\begin{array}{l} \Sigma x \\ \Sigma y \\ max X \\ med x 2 \\ med y 3 \\ q 1 \\ seed 1 \\ R^2 \end{array}$                                     | σx<br>σy<br>maxY<br>medx3<br>minX<br>q3<br>seed2                                                                        |
| Table         | tblStart                                                                                                    | Δtbl                                                                                                    | tblInput                                                                                                    |                                                                                                    |
| Data/Matrix   | c1–c99                                                                                                    | sysData*                                                                                                    |                                                                                                    |                                                                                                    |
| Miscellaneous | main                                                                                                    | ok                                                                                                    | errornum                                                                                                    |                                                                                                    |

This section describes the Equation Operating System (EOS<sup>™</sup>) that is used by the TI-92. Numbers, variables, and functions are entered in a simple, straightforward sequence. EOS evaluates expressions and equations using parenthetical grouping and according to the priorities described below.

| Order of Evaluation                     | Level              | Operator                                                                                                    |
|-----------------------------------------|--------------------|----------------------------------------------------------------------------------------------------|
|                                         | 1                  | Parentheses ( ), brackets [ ], braces { }                                                                                                    |
|                                         | 2                  | Indirection (#)                                                                                                    |
|                                         | 3                  | Function calls                                                                                                    |
|                                         | 4                  | Post operators: degrees-minutes-seconds ( $^{\circ}, ', "$ ), factorial (!), percentage (%), radian ( $^{r}$ ), subscript ([]), transpose ( $^{T}$ )                                                                                                  |
|                                         | 5                  | Exponentiation, power operator (^)                                                                                                    |
|                                         | 6                  | Negation ( <sup>-</sup> )                                                                                                    |
|                                         | 7                  | String concatenation (&)                                                                                                    |
|                                         | 8                  | Multiplication (*), division (/)                                                                                                    |
|                                         | 9                  | Addition (+), subtraction (-)                                                                                                    |
|                                         | 10                 | Equality relations: equal (=), not equal ( $\neq$ or /=),<br>less than (<), less than or equal ( $\leq$ or <=), greater than (>),<br>greater than or equal ( $\geq$ or >=)                                                                            |
|                                         | 11                 | Logical <b>not()</b>                                                                                                    |
|                                         | 12                 | Logical and                                                                                                    |
|                                         | 13                 | Logical <b>or</b> , exclusive logical <b>xor</b>                                                                                                    |
|                                         | 14                 | Constraint "with" operator (1)                                                                                                    |
|                                         | 15                 | Store (≯)                                                                                                    |
| Parentheses,<br>Brackets, and<br>Braces | evaluat<br>evaluat | culations inside a pair of parentheses, brackets, or braces are<br>ted first. For example, in the expression 4(1+2), EOS first<br>tes the portion of the expression inside the parentheses, 1+2,<br>en multiplies the result, 3, by 4.                |
|                                         | braces<br>error n  | mber of opening and closing parentheses, brackets, and<br>must be the same within an expression or equation. If not, an<br>nessage is displayed that indicates the missing element. For<br>le, (1+2)/(3+4 will display the error message "Missing )." |

**Note:** Because the TI-92 allows you to define your own functions, a variable name followed by an expression in parentheses is considered a "function call" instead of implied multiplication. For example a(b+c) is the function a evaluated by b+c. To multiply the expression b+c by the variable a, use explicit multiplication: a\*(b+c).

| Indirection    | The indirection operator (#) converts a string to a variable or function name. For example, #("x"&"y"&"z") creates the variable name xyz. Indirection also allows the creation and modification of variables from inside a program. For example, if 10>r and "r">>1, then #s1=10.                                                                                                   |
|----------------|----------------------------------------------------------------------------------------------------|
| Post Operators | Post operators are operators that come directly after an argument, such as 5!, 25%, or $60^{\circ}$ 15' 45". Arguments followed by a post operator are evaluated at the fourth priority level. For example, in the expression 4^3!, 3! is evaluated first. The result, 6, then becomes the exponent of 4 to yield 4096.                                                             |
| Exponentiation | Exponentiation (^) and element-by-element exponentiation (.^) are evaluated from right to left. For example, the expression $2^3^2$ is evaluated the same as $2^3^2$ to produce 512. This is different from $(2^3)^2$ , which is 64.                                                                                                    |
| Negation       | To enter a negative number, press $(-)$ followed by the number. Post operations and exponentiation are performed before negation. For example, the result of $-x^2$ is a negative number, and $-9^2 = -81$ . Use parentheses to square a negative number such as $(-9)^2$ to produce 81. Note also that negative 5 (-5) is different from minus 5 (-5), and -3! evaluates as -(3!). |
| Constraint ( ) | The argument following the "with" ( ) operator provides a set of constraints that affect the evaluation of the argument preceding the "with" operator.                                                                                                    |

# **Service and Warranty Information**

|  | ノ |
|--|---|

| Battery Information             | 496 |
|---------------------------------|-----|
| In Case of Difficulty           | 498 |
| Support and Service Information | 499 |
| Warranty Information            | 500 |
|                                 |     |

This appendix provides supplemental information that may be helpful as you use the TI-92. It includes procedures that may help you correct problems with the TI-92, and it describes the service and warranty provided by Texas Instruments.

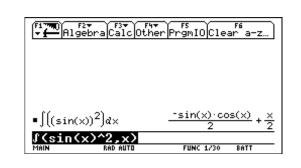

When the BATT indicator appears in the status line, it is time to change the batteries.

|                                    | The TI-92 uses two types of batteries: four AA alkaline<br>batteries, and a lithium battery as a backup for retaining<br>memory while you change the AA batteries.                                                                                                    |  |  |
|------------------------------------|----------------------------------------------------------------------------------------------------|--|--|
| When to Replace<br>the Batteries   | As the AA batteries run down, the display will begin to dim<br>(especially during calculations). To compensate for this, you will<br>need to adjust the contrast to a higher setting. If you find it necessary<br>to increase the contrast setting frequently, you will need to replace<br>the AA batteries. To assist you, a BATT indicator ( MIT ) will display in<br>the status line area when the batteries have drained down to the<br>point when you should replace them soon. When the BATT indicator<br>is displayed in reverse video ( ), you must replace the AA<br>batteries immediately. You should change the lithium backup battery<br>about once every three years. |  |  |
|                                    | <b>Note:</b> To avoid loss of information stored in memory, the TI-92 must be off; also do not remove the AA batteries and the lithium battery at the same time.                                                                                                    |  |  |
| Effects of Replacing the Batteries | If you do not remove both types of batteries at the same time or<br>allow them to run down completely, you can change either type of<br>battery without losing anything in memory.                                                                                                    |  |  |
| Replacing the AA<br>Batteries      | 1. Turn the TI-92 off and place the TI-92 face down on a clean surface to avoid inadvertently turning the TI-92 on.                                                                                                    |  |  |
|                                    | 2. Holding the TI-92 unit upright, slide the latch on the top of the unit to the right unlocked position; slide the rear cover down about one-eighth inch and remove it from the main unit. (See the diagrams for installing AA batteries in Chapter 1: Getting Started, if necessary.)                                                                                                    |  |  |
|                                    | 3. To replace the AA alkaline batteries, remove all four discharged<br>AA batteries and install new ones as shown on the polarity<br>diagram located in the battery compartment. (See the opposite<br>page for directions on replacing the lithium battery.)                                                                                                    |  |  |
|                                    | CAUTION: Dispose of used batteries properly. Do not<br>incinerate them or leave them within reach of small<br>children.                                                                                                    |  |  |
|                                    | 4. Replace the rear cover, and slide the latch on the top of the TI-92 to the locked position to lock the cover back in place.                                                                                                    |  |  |
|                                    | 5. Turn the TI-92 on, and adjust the display contrast, if necessary.                                                                                                    |  |  |

# Replacing the Lithium Battery

- 1. Turn the TI-92 off and place the TI-92 face down on a clean surface to avoid inadvertently turning the TI-92 on.
- 2. Holding the TI-92 unit upright, slide the latch on the top of the unit to the right unlocked position; slide the rear cover down about one-eighth inch and remove it from the main unit. (See the diagrams for installing AA batteries in Chapter 1: Getting Started, if necessary.)
- 3. Loosen and remove the Phillips screw from the cover of the lithium battery compartment, and lift off the cover.

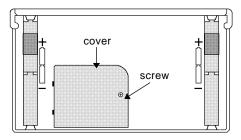

- 4. Depending on the model of the lithium battery that is in your TI-92, refer to the appropriate illustration below.
- 5. Loosen the screw and remove the metal clip that holds the lithium battery.

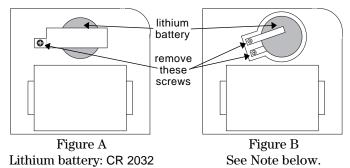

6. Remove the old battery and install the new battery, positive (+) side up. Then replace the metal clip and screw.

# CAUTION: Dispose of used batteries properly. Do not incinerate them or leave them within reach of small children.

- 7. Replace the lithium battery compartment cover, and then replace the rear cover. Slide the latch on the top of the TI-92 to the locked position to lock the cover back in place.
- 8. Turn the TI-92 on, and adjust the display contrast, if necessary.

**Note:** If the lithium battery in your TI-92 resembles Figure B, please call 1-800-TI-CARES.

If you have difficulty operating the TI-92, the following suggestions may help you correct the problem.

| Suggestions                                                                           | lf:                                                                               | Suggested action:                                                                                                    |
|---------------------------------------------------------------------------------------|-----------------------------------------------------------------------------------|----------------------------------------------------------------------------------------------------|
|                                                                                       | You cannot see anything on the display.                                           | Press 🔸 🕂 to darken or 🔹 – to<br>lighten the display contrast.                                                                                                    |
|                                                                                       | The BATT indicator is displayed.                                                  | Replace the batteries as described<br>on page 496. If BATT is displayed in<br>reverse video (ETT), replace the<br>batteries as soon as possible.                                              |
|                                                                                       | The BUSY indicator is displayed.                                                  | A calculation is in progress. If you want to stop the calculation, press ON.                                                                                                    |
|                                                                                       | The PAUSE indicator is displayed.                                                 | A graph or program is paused and<br>the TI-92 is waiting for input; press<br>[ENTER].                                                                                                    |
|                                                                                       | An error message is displayed.                                                    | Refer to Appendix B for a list of<br>error messages. Press [ESC] to clear.                                                                                                    |
|                                                                                       | The TI-92 does not appear to be working properly.                                 | Press ESC several times to exit any<br>menu or dialog box and to return<br>the cursor to the entry line.                                                                                      |
|                                                                                       |                                                                                   | — or —                                                                                                    |
|                                                                                       |                                                                                   | Be sure that the batteries are<br>installed properly and that they are<br>fresh.                                                                                                    |
| <i>Note:</i> Correcting a "lock up"<br>will reset your TI-92 and<br>clear its memory. | The TI-92 appears to be<br>"locked up" and will not<br>respond to keyboard input. | Press and hold 2nd and ⑤. Then press and release ON.                                                                                                    |
|                                                                                       |                                                                                   | — or —<br>If 2nd ⑤ and ON do not correct<br>the problem:                                                                                                    |
|                                                                                       |                                                                                   | <ol> <li>Remove one of the four AA<br/>batteries. Refer to page 496.</li> <li>Press and hold (·) and () as you<br/>reinstall the battery.</li> <li>Continue holding (·) and () for</li> </ol> |
|                                                                                       |                                                                                   | five seconds before releasing.                                                                                                    |

|                                   | For additional information about TI support, service, and products, please see below.                                                                            |  |
|-----------------------------------|----------------------------------------------------------------------------------------------------|--|
| Product Support                   | upport <i>Customers in the U.S., Canada, Puerto Rico, and the Virgin</i><br><i>Islands</i><br>For general questions, contact Texas Instruments Customer Support: |  |
|                                   | phone: <b>1-800-TI-CARES (1-800-842-2737)</b><br>e-mail: <b>ti-cares@ti.com</b>                                                                                  |  |
|                                   | For technical questions, call the Programming Assistance Group of Customer Support:                                                                              |  |
|                                   | phone: <b>1-972-917-8324</b>                                                                                                    |  |
|                                   | Customers outside the U.S., Canada, Puerto Rico, and the<br>Virgin Islands                                                                                       |  |
|                                   | Contact TI by e-mail or visit the TI <b>Calculator</b> home page on the World Wide Web.                                                                          |  |
|                                   | e-mail: ti-cares@ti.com<br>Internet: education.ti.com                                                                                                    |  |
| Product Service                   | <i>Customers in the U.S. and Canada Only</i><br>Always contact Texas Instruments Customer Support before<br>returning a product for service.                     |  |
|                                   | <i>Customers outside the U.S. and Canada</i><br>Refer to the leaflet enclosed with this product or contact your local<br>Texas Instruments retailer/distributor. |  |
| Other TI Products<br>and Services | Visit the TI <b>Calculator</b> home page on the World Wide Web.<br>education.ti.com                                                                              |  |

See the information below concerning the warranty for your TI-92.

## Customers in the U.S. and Canada Only

#### **One-Year Limited Warranty for Commercial Electronic Product**

This Texas Instruments electronic product warranty extends only to the original purchaser and user of the product.

**Warranty Duration.** This Texas Instruments electronic product is warranted to the original purchaser for a period of one (1) year from the original purchase date.

Warranty Coverage. This Texas Instruments electronic product is warranted against defective materials and construction. THIS WARRANTY IS VOID IF THE PRODUCT HAS BEEN DAMAGED BY ACCIDENT OR UNREASONABLE USE, NEGLECT, IMPROPER SERVICE, OR OTHER CAUSES NOT ARISING OUT OF DEFECTS IN MATERIALS OR CONSTRUCTION.

Warranty Disclaimers. ANY IMPLIED WARRANTIES ARISING OUT OF THIS SALE, INCLUDING BUT NOT LIMITED TO THE IMPLIED WARRANTIES OF MERCHANTABILITY AND FITNESS FOR A PARTICULAR PURPOSE, ARE LIMITED IN DURATION TO THE ABOVE ONE-YEAR PERIOD. TEXAS INSTRUMENTS SHALL NOT BE LIABLE FOR LOSS OF USE OF THE PRODUCT OR OTHER INCIDENTAL OR CONSEQUENTIAL COSTS, EXPENSES, OR DAMAGES INCURRED BY THE CONSUMER OR ANY OTHER USER.

Some states/provinces do not allow the exclusion or limitation of implied warranties or consequential damages, so the above limitations or exclusions may not apply to you.

**Legal Remedies.** This warranty gives you specific legal rights, and you may also have other rights that vary from state to state or province to province.

**Warranty Performance.** During the above one (1) year warranty period, your defective product will be either repaired or replaced with a reconditioned model of an equivalent quality (at TI's option) when the product is returned, postage prepaid, to Texas Instruments Service Facility. The warranty of the repaired or replacement unit will continue for the warranty of the original unit or six (6) months, whichever is longer. Other than the postage requirement, no charge will be made for such repair and/or replacement. TI strongly recommends that you insure the product for value prior to mailing.

**Software.** Software is licensed, not sold. TI and its licensors do not warrant that the software will be free from errors or meet your specific requirements. **All software is provided "AS IS.**"

**Copyright.** The software and any documentation supplied with this product are protected by copyright.

| Australia & New          |   |
|--------------------------|---|
| <b>Zealand Customers</b> | 5 |
| only                     |   |

#### **One-Year Limited Warranty for Commercial Electronic Product**

This Texas Instruments electronic product warranty extends only to the original purchaser and user of the product.

**Warranty Duration.** This Texas Instruments electronic product is warranted to the original purchaser for a period of one (1) year from the original purchase date.

**Warranty Coverage.** This Texas Instruments electronic product is warranted against defective materials and construction. This warranty is void if the product has been damaged by accident or unreasonable use, neglect, improper service, or other causes not arising out of defects in materials or construction.

Warranty Disclaimers. Any implied warranties arising out of this sale, including but not limited to the implied warranties of merchantability and fitness for a particular purpose, are limited in duration to the above one-year period. Texas Instruments shall not be liable for loss of use of the product or other incidental or consequential costs, expenses, or damages incurred by the consumer or any other user.

Some jurisdictions do not allow the exclusion or limitation of implied warranties or consequential damages, so the above limitations or exclusions may not apply to you.

Legal Remedies. This warranty gives you specific legal rights, and you may also have other rights that vary from jurisdiction to jurisdiction.

**Warranty Performance.** During the above one (1) year warranty period, your defective product will be either repaired or replaced with a new or reconditioned model of an equivalent quality (at TI's option) when the product is returned to the original point of purchase. The repaired or replacement unit will continue for the warranty of the original unit or six (6) months, whichever is longer. Other than your cost to return the product, no charge will be made for such repair and/or replacement. TI strongly recommends that you insure the product for value if you mail it.

**Software.** Software is licensed, not sold. TI and its licensors do not warrant that the software will be free from errors or meet your specific requirements. All software is provided "AS IS."

**Copyright.** The software and any documentation supplied with this product are protected by copyright.

| All Customers<br>outside the U.S. and | For information about the length and terms of the warranty, refer to your                                                          |
|---------------------------------------|----------------------------------------------------------------------------------------------------|
|                                       | package and/or to the warranty statement enclosed with this product, or contact your local Texas Instruments retailer/distributor. |
| Canada                                | contact your focur fexus instruments retailer/distributor.                                                                         |

This section contains an alphabetical index to help you find information in this guidebook. To help you distinguish items that refer to interactive geometry from the other TI-92 applications, there is a separate Geometry index that begins on page 516.

## Α

absolute value function, abs(), 377 accent marks, typing, 287 accessing a CBL 2/CBL or CBR from a TI-92, 323 another TI-92, 323 folders via instructions, 218 variables in different folders, 218 accuracy information, 490 adding features through functions to the TI-92, 303 adding polynomials, 98 addition operator, (+), 458 adjusting display contrast, 2, 15 viewing window using the Zoom menu, 59 Algebra menu and submenus, 96, 97 algebraic operations, 98-100 adding and dividing polynomials, 98-100 common denominators, 100 factoring and expanding polynomials, 98–100 partial expansions, 98-100 prime factors of numbers, 98-100 proper fractions, 100 solving equations step-by-step, 99 solving system of linear equations, 99 zeros of polynomials, 100 analyzing data points using frequencies and categories, 204, 205, 354-56 functions using Math toolbar menu, 62-66 angle function, angle(), 378 angle input operator,  $(\angle)$ , 467 Angle mode setting, 48, 480 animating series of graph pictures, 277 APD (Automatic Power Down), 14 applications, selecting TI-92, 33 approximate function, approx(), 378 Approximate mode setting, 88 approximate results, displaying, 26 arbitrary integer, 106 arc length function, arcLen(), 379 arc lengths, 64, 65 argument names, user-defined functions, 213, 214, 263, 304 augment matrices function, augment(), 379 Auto mode results, 26 Auto mode setting, 89 auto-calculate from the Data/Matrix Editor, 183 automatic panning. See panning

automatic simplification, 90, 91 automatic tables, displaying, 72–74 auto-pasting information on the Home screen, 211 auto-pasting previous entries and answers, 42 average rate-of-change function, avgRC(), 379 axes and style formats, 3D graphing, 257

# В

batteries installing, 2 low voltage indicator, 15 replacing, 496, 497 type of, 14 Boolean tests in programs, 310 box plot description, 200 break, ON key. See stopping a calculation busy indicator, 44

# С

cable, connecting, 336 Calc dialog box description, 193, 194 Calc(ulus) menu, 101 calculated variables. See statistical variables calculating statistical data, 192 calculator configuration in programs, 316 calculus operations differentiating, 102 finding a Taylor polynomial, 102 finding limits, 102 integrating, 102 limit, sum, product, fmin, fmax, arcLen, taylor, nDeriv, nInt, 101 minimum and maximum, 101 calling subroutines in programs. See inserting subroutines in programs canceling current menu, 32 tracing a graph plot, 58 transmission between two TI-92 units, 337 CATALOG, selecting commands, 37 category values in columns, 204, 205 CBL 2/CBL or CBR Systems and the TI-92 creating data variables, 206, 207 how CBL 2/CBL or CBR data is stored, 206 referring to CBL 2/CBL or CBR lists, 206 ceiling function, ceiling(), 379 centering the viewing window, 58

changing format settings, 54 mode settings, 35 viewing window, 55 viewing window variables, 53 window format for statistical plots, 203 zoom factors, 61 character codes, numeric, 483 character strings. See data types of variables checking memory, 330 mode settings, 35 status line, 48 circle command, Circle, 381 circle pixel command, PxlCrcl, 428 circles, creating, 12 clear draw command, ClrDraw, 381 clear graph command, ClrGraph, 381 clear home command, ClrHome, 4, 382 clear Program Input/Output screen command, ClrIO, 382 clear table command, ClrTable, 382 clearing all drawings, 271 columns in the Data/Matrix Editor, 179 functions. 50 header definitions in the Data/Matrix Editor, 182statistical plot definitions, 199 the entry line, 28 the Graph screen, 263 the history area, 4 closing the VAR-LINK screen, 332 cobweb. See Web plots collecting data points from a graph, 261 column dimension of a matrix function, colDim(), 382 column norm of a matrix function, colNorm(), 382 combinations function, nCr(), 419 commands calculator configuration commands in programs, 316 graph database commands in programs, 319 graph picture commands in programs, 319 graphical user interface commands in programs, 318 program flow control, 311, 312 program input commands, 317 program output commands, 318 string commands in programs, 308 variable-related commands in programs, 307 comment command, ©, 469 comment lines in programs, entering, 300 common denominator function, comDenom(), 383 common denominators, 100 Complex Format mode setting, 480

complex functions conjugate function, conj(), 383 factor function, cFactor(), 380 imaginary part function, imag(), 407 real function, real(), 432 solve function, cSolve(), 385 zeros function, cZeros(), 387 complex numbers overview, 488 Complex Format mode, 489 Degree mode, 489 using complex variables in symbolic calculations. 489 complex numbers, expanding, 4 complex roots of a cubic equation, 360, 361 computational accuracy, 490 computations, symbolic vs. numeric, 4 concatenate command, 309 conditional tests in programs, 310 connecting two TI-92 units to exchange data, 336 constants, special, 106 constraints, order of evaluation, 493 continuing a calculation, 24contrast, display. See adjusting controlling program flow, 311, 312 convergence, graphing web plots, 242 conversions decimal equivalent, ▶DD, 388 expression-to-list, explist(), 396 list-to-matrix, list mat(), 413 matrix-to-list, matblist(), 415 copy variable command, CopyVar, 383 copying data column to a list in the Data/Matrix Editor, 186 functions from Home screen to Y= Editor, 262 information to the clipboard, 211 programs, 299 statistical plot definitions, 199 text editing sessions, 282 variables between folders. 334 correlation coefficients, 197 cosine function,  $\cos()$ , 384 cover, using to support the TI-92, 15 creating circles, 12 command scripts from Home screen entries, 289 data, list, and matrix variables, 175 geometric objects, 9 intersection points, 11 lab reports in the Text Editor, 290, 291 new folders, 217, 334 perpendicular bisectors, 11 program blocks to display custom dialog boxes, 318 reflections and orthocenters, 362, 363

creating (continued) tangent lines, 64 triangles, 10 trisection macros, 365, 366 user-defined functions, 213 variables from the Data/Matrix Editor, 176 cross product function, crossP(), 385 cumulative sum function, cumSum(), 386 cursor coordinate variables. 56. See also system variables and reserved names cursor pad description, 16 custom plots, sequence graphing, 244 custom toolbar command Custom. 386 EndCustm. 395 cutting or copying to the clipboard, 211 cutting, copying, and pasting information on the Home screen, 211 text in the Text Editor, 284 cycle command, Cycle, 387 cycle pictures command, CyclePic, 387 cylindrical coordinates command, Cylind, 387

## D

data points from a graph, collecting, 261 data types of variables, 38 data variables, overview, 173, 174 Data/Matrix Editor auto-calculate, 183 automatically filling rows and columns, 178 changing cell width, 179 clearing columns, 179 copying data column to a list, 186 creating new variables, 176 defining column headers with expressions, 182, 183 entering and editing cell values, 177 inserting and deleting rows, columns, and cells, 180 opening variables, 176 saving variables, 186 screen description, 177 scrolling, 178 shift() and cumSum() functions, 184 sorting columns, 185 using existing lists as a column, 183 database commands in programs, 320 decomposing a rational function, 352, 353 Define command Define, 389 EndFunc, 395 EndPrgm, 395 Func, 403 Prgm, 426 defined and undefined variables, 85

defining functions from program prompts. See expr(), 398 graphing functions, 49 new functions, 49 statistical plots, 198, 199 statistical plots from the Y= Editor, 202 user-defined functions, 213 viewing window, 53 viewing window for statistical plots, 203 degree operator, (°), 467 degree-mode scaling, complex numbers, 489 degrees, minutes, seconds command. DMS. 392 operators, (°, ', "), 467 delayed simplification, 92 delete folder command, DelFold, 390 delete variable command, DelVar, 390 deleting characters on the entry line, 28 command marks in the Text Editor, 288 defined variables, 85, 86 folders, 218 graph databases, 278 graph pictures, 276 multiple characters, 29 page break marks, 290 parts of drawing objects. See erasing parts of drawing objects programs, 299 rows, columns, and cells in the Data/Matrix Editor. 181 text editing sessions, 282 text in the Text Editor, 283 variables or folders, 333 derivative at a point, 64 derivatives of functions, 6, 103 deriving the quadratic formula, 344, 345 deselecting graphing functions, 51 statistical plots, 199 determinant of a matrix function, det(), 390 diagonal of a matrix function, diag(), 390 dialog boxes Dialog, 390 DropDown, 394 EndDlog, 395 Request, 433 text command, Text, 449 Title. 449 dialog boxes in menus, 31 differentiating and integrating functions, 102 differentiation (numeric) function, nDeriv(), 419 differentiation function, d(), 388 dimension function, dim(), 391 Display Digits mode, 27 display graph command, DispG, 391 display result command, Disp, 391

display screen adjusting contrast, 2, 15 setting split screen mode, 79 split screen sizes, 80 display table command, DispTbl, 391 displaying automatic tables, 72 - 74axes and grids, 54 calculated results in programs, 301 coordinates on graph screens, 55 Exact, Approx, and Auto calculation result formats, 25, 26 function definitions. 215 graph screens, 55 Home screen, 19 long entries and answers, 219 manual tables, 75 QWERTY keyboard map, 286 TABLE SETUP dialog box, 70 variables, 39 VAR-LINK screen, 331 window variables, 53 Y = Editor, 7distance between points, 64, 65 divergence example, graphing web plots, 242, 243 dividing polynomials, 98 division operator, (/), 459 domain constraints, specifying, 95 dot product function, dotP(), 392 draw function command, DrawFunc, 392 draw inverse function, DrawInv, 392 draw line using a point and slope command, DrawSlp, 393 draw parametric command, DrawParm, 393 draw polar command, DrawPol, 393 drawing circles on graphs, 272 expressions in programs, 322 functions and inverses on graphs, 270 horizontal lines on graphs, 273 lines and circles in programs, 322 lines based on points and slopes, 273 lines between two points on graphs, 272 objects on a graph, 271 points and freehand lines, 271 points and pixels in programs, 321 tangent lines, 64, 65 tangent lines on graphs, 273

#### Ε

e (natural log base), 106 editing cell values in the Data/Matrix Editor, 177 expressions on the entry line, 28, 29 function definitions, 215 functions from Table screen, 76 editing (continued) graphing functions, 49 previous entries, 29 program lines, 300 eigenvalues with a defined function, example, 370 entering cell values in the Data/Matrix Editor, 177 comment lines in programs, 300 complex numbers, 488, 489 expressions and instructions, 22 - 24functions. 303. 304 header definitions in the Data/Matrix Editor, 182multi-command lines in programs, 300 numbers, positive and negative, 21 numbers, scientific notation, 21 program lines, 300 single and multiple expressions, 23 uppercase letters on keyboard, 18 entry line deleting characters, 28 on the Home screen, 3 EOS hierarchy, 492, 493 equal operator, (=), 460 equations solving, 5, 99 solving with domain constraints, 6erasing drawing objects in programs, 321 parts of drawing objects, 272 error handling commands, Try...EndTry, in programs, 324 error messages, displayed, 472-478 error messages, transmitting between two TI-92 units, 337, 338 error trapping command ClrErr, 381 EndTry, 395 PassErr, 424 Try, 450 errornum system variable. See system variables and reserved names. See also ClrErr, 381, PassErr, 424, Try, 450 evaluating functions, 214 evaluating functions using delayed simplification, 92evaluation order of equations and expressions. See order of evaluation exact function, exact(), 396 Exact mode results, displaying, 25 Exact mode setting, 87 Exact, Approximate, and Auto mode settings, 87-89,482 examples 3D graphing axes settings, 257 styles, 258

examples (continued) Applications CBL 2/CBL program, 357 complex roots of a cubic equation, 360, 361 creating Geometry macros, 364–66 decomposing a rational function, 352, 353 deriving the quadratic formula, 344, 345 eigenvalues. 370 Euclidean Geometry, 362, 363 exploring matrix operations, 346 filtering data, 354–56 future value of an annuity, 367 interest rate of an annuity, 367 monthly payments of a car loan, 368 parametric graphing, 358, 359 pole-corner problem, 342, 343 rational, real, and complex factors, 369 running a tutorial script, 350, 351 sampling without replacement, 371 solving a standard annuity, 367 surface area of a parallelepiped, 348, 349 time-value-of-money, 368 **Function Graphing** generating different views of 3D graphs, 277 simultaneous graphs with lists, 266 using the Graph command, 266 using the Y= Editor, 266Programming alternative approaches, 325, 326 conditional tests, 310 displaying calculated results. 301 entering comments, 300 For...EndFor loops, 313 getting values, 301 If...Then...Else structures, 312 If...Then...ElseIf structures, 312 If...Then...EndIf structures, 311 indentation, 301 Lbl and Goto commands, 312 local variables, 307 Loop...EndLoop loops, 315 passing values to programs, 302 subroutines, 305 While...EndWhile loops, 314 Sequence Graphing convergence, 242 divergence, 242, 243 oscillations caused by initial values, 243 predator-prey model, 244 Statistics and Data Plots category column, 204, 205 frequency column, 204 Text Editor creating a script from Home screen entries. 289 printing a lab report, 291

exchanging data between two TI-92 units, 336 executing command scripts, 288 exit command, Exit, 396 exiting split screen mode, 80 expand function, expand(), 397 expanding complex numbers, 4 expressions. 4 polynomials, 98 exploring 3D graph of a parallelepiped, 348  $\cos(x) = \sin(x)$ , graph plot vs. symbolic manipulation, 347 Euclidean Geometry, 362 matrix operations, 346 exponential format mode, 27 Exponential Format mode setting, 480 exponential function,  $e^{()}$ , 394 exponentiation, order of evaluation, 493 expression definition, 22 expressions. See also data types of variables expanding, 4, 5 reducing, 5 eye, effect of changing in 3D graphing, 255, 256

# F

f(x) at specified points, 63 factor function, factor(), 399 factorial operator, (!), 463 factorials of numbers, 4 factoring polynomials, 5, 98, 369 false and true constants, examples, 106 family of curves, graphing, 266 Fibonacci sequence example, 245 fill command, Fill, 399 finding text in the Text Editor, 285 floor function, floor(), 400 flow control in programs, 311, 312 folder, set current function, setFold(), 436 folders creating and setting, 217 deleting, 218 using to store variables, 218 folders and variables, 216, 334 For loop command EndFor, 395 For, 402 format settings, 54 formats of displayed results, 25-27 fractional part function, fpart(), 402freeing memory, 105, 330 frequency values in columns, 204 Frobenius norm of a matrix function, norm(), 421 function definition, 22 function definitions, displaying and editing, 215 function format. 213 function graphing, 59, 60

function off command, FnOff, 401 function on command, FnOn, 401 function vs. 3D graphing, 250 - 252function vs. parametric graphing, 224 - 226function vs. sequence graphing, 236 - 239function-naming rules, 213 functions creating and entering, 304 examples, 304 returning values, 304 functions and instructions alphabetical listing of operations, 373 - 469 quick-find locator, 374 - 376algebra, 374 calculus, 374 graphics, 374 lists, 374 math, 375 matrices, 375 programming, 376 statistics, 376 strings, 376 functions vs. programs, 303 functions, restricted and valid for use in arguments, 103 future value of an annuity, example, 367

## G

generating tables of values, 69 Geometry on the TI-92. See also Geometry Index, 516 - 518 getting started, 9 - 12Get and GetCalc link commands, 323 get commands and functions datatype function, getType(), 405 denominator function, getDenom(), 404 folder function, getFold(), 404 keypress function, getKey(), 404 link command, Get, 403 link command, GetCalc, 403 mode function, getMode(), 404 numerator function, getNum(), 404 get keypress function, getKey(). See also go to command, Goto, 405 Graph 2 mode setting, 482 graph command, Graph, 406 graph database elements, 278 graph database in programs, 319 graph formats function, setGraph(), 437 graph mode setting options, 48graph picture commands in programs, 320 graph style command, Style, 445 graphed plots of statistical data, 192 graphical user interface commands, creating in programs, 318 graphing 3D equations, 249

graphing (continued) accuracy, 490 commands in programs, 319 defined statistical plots, 203 draw commands, 270 family of curves, 266 functions, 7, 8 functions and inverses, 270 functions defined on Home screen, 262, 263 functions in programs, 319 Math menu items, 62 parametric equations, 223 pausing and canceling, 55 piecewise-defined functions, 264, 265 polar equations, 229 selected functions, 55 sequences, 235 statistical plots and Y= functions, 202 graphing functions changing, 52 clearing, 50 defining and editing, 49 overview, 47 selecting, 51 graphing modes vs. native independent variables, 262greater than operator, (>), 461 greater than or equal operator, (>=), 461greatest common divisor function, gcd(), 403 greatest integer function, int(), 408 Greek characters, typing, 287

# Н

handling difficulties with the TI-92, 498 help information about function parameters, 37 histogram plot description, 201 history area on the Home screen, 3 history information on status line, 20 Home screen description, 3, 19 history area, 19 toolbar, 3, 19 horizontal line command, LineHorz, 412 horizontal line pixel command, PxlHorz, 428 hyperbolic functions cosine function, cosh(), 384 sine function, sinh(), 441 tangent function, tanh(), 448

# I

identity matrix function, identity(), 406 If command Else, 395 ElseIf, 395 EndIf, 395 If, 407 Then, 449 implied multiplication usage, 22 in case of difficulty with the TI-92, 498 indirection operator, (#), 466 indirection operator, order of evaluation, 493 infinity ( $\infty$ ), 106 inflection point, 64 input command, Input, 408 input string command, InputStr, 408 inserting cells in the Data/Matrix Editor, 181 characters on the entry line, 29 command marks in the Text Editor, 288 page-break marks, 290 print-object marks, 290 rows and columns in the Data/Matrix Editor, 180 subroutines in programs, 305 installing batteries, 2. See also replacing batteries instruction definition, 22 integer division function, intDiv(), 409 integer part function, iPart(), 409 integer, arbitrary, 106 integrals of functions, 6integrating and differentiating functions, 102 integration (numeric) function, nInt(), 421 integration function,  $\int(), 464$ interest rate of an annuity, example, 367 interrupting the simplification process, 91 intersection of two functions, 63 intersection point of two lines, 11 inverse cosine function,  $\cos^{-1}()$ , 384 functions, drawing, 270 hyperbolic cosine function, cosh<sup>-1</sup>(), 384 hyperbolic sine function,  $\sinh^{-1}()$ , 441 hyperbolic tangent function, tanh<sup>-1</sup>(), 448

sine function, sin<sup>-1</sup>(), 441 tangent function, tan<sup>-1</sup>(), 447

item command, Item, 409

# Κ

key maps using getKey() function, 484 - 487keyboard 2nd functions, general layout and cursor pad, layout description, 16 - 18modifier keys, other keys of important interest, shift and caps lock modes, shortcut keys, special characters,

# L

lab reports, creating in the Text Editor, 290 label command, Lbl, 409 last answer function, ans(), 378 last entry function, entry(), 396 least common multiple function, lcm(), 410 left function, left(), 410 less than operator, (<), 461 less than or equal operator, (<=), 461limit function, limit(), 411 limits of functions, 102 line command, Line, 411 line pixel command, PxlLine, 428 linear equations, solving system of, 99 linking two TI-92 units to exchange data, 336 list of statistical plots in Y= Editor, 202 list arithmetic, 458, 459 list variables, overview, 173 listing specific folders and variable types, 332 lists. See data types of variables local command, Local, 414 lock command, Lock, 414 locking/unlocking variables or folders, 334 logarithm (natural) function, ln(), 413 logarithm function, log(), 415 logical "and picture" operator, AndPic, 377 logical "and" operator, and, 377 logical "not" function, not(), 421 logical "or" operator, or, 423 logical "xor picture" operator, XorPic, 452 logical "xor" operator, xor, 452 Loop command, EndLoop, 395 loop command, Loop, 415

# М

manual tables, 75, 76 matrices. See data types of variables matrix accessing specific elements, 174 arithmetic, 458, 459 transpose, T (transpose), 446 variables, overview, 174 matrix element-by-element operators addition, (.+), 462 division, (./), 462 multiplication, (.\*), 462 power, (.^), 462 subtraction, (.-), 462 matrix row operations mRow(), 418 mRowAdd(), 418 rowAdd(), 434 rowSwap(), 435 matrix-submatrix function, subMat(), 445 maximum function, max(), 415maximum of a function, fMax(), 400 maximum point of functions, 7 mean function, mean(), 416 measuring area of closed objects, 10 viewing angles, 3D graphing, 255 median function, median(), 416

memory displaying MEMORY screen, 330 low memory error, 105 resetting options, 330 menu operations, 30 - 32mid function, mid(), 417minimum function, min(), 417minimum of a function, fMin(), 401 minimum surface area of a parallelepiped, 348, 349mode settings, 479 - 482 Angle, 480 Approximate, 88 Auto, 89 Complex Format, 480, 489 Current Folder, 479 Display Digits, 479 Exact, 87 Exact/Approx, 482 Exponential Format, 480 Graph, 479 Graph 2, 482 Number of Graphs, 482 Pretty Print, 481 Split 1 App and Split 2 App, 482 Split Screen, 481 Split Screen Ratio, 482 Vector Format, 481 mode settings, checking and changing, 35 modes description, 36 modes setting function, setMode(), 438 modes, SetMode command, 316 modifying history area in Home screen, 20 modulo function, mod(), 418 monthly payments of a car loan, example, 368 move variable command, MoveVar, 418 moving between functions, 58 between menus, 32 cursor in history area, 20 cursor within expressions, 28variables between folders, 334 multiplication operator, (\*), 459 multi-statement functions, creating, 214 multi-statement user-defined functions, 265

#### Ν

naming variables, native independent variables, negation operator, (-), negation, order of evaluation, new data command, NewData, new folder command, NewFold, new folders, creating, new list function, newList(), new matrix function, newMat(), new picture command, NewPic, new plot command, NewPlot, 420 not equal operator, (/=), 460 numeric character codes, 483 numerical integral over an interval, 64

#### 0

ok system variable, 491. See also dialog boxes, Dialog ON/OFF key, 2 one-variable statistics command, OneVar, 423 opening graph databases, 278 pictures of graphs, 276 programs, 299 text editing sessions, 282 order of evaluation, equations and expressions, 492,493 oscillations, effect on sequence graphing, 243 out-of-memory error, what to do, 105 out-of-memory indication, 219 output command, Output, 423 overriding variables, 86 overtyping characters on the entry line, 29 overview complex numbers, 488 data, list, and matrix variables, 173, 174 entering functions, 303, 304 entering programs, 300 - 302 generating tables, 69 graphing 3D equations, 249 graphing functions, 47 graphing parametric equations, 223 graphing polar equations, 229 graphing sequences, 235 Math menu, 62 modes, 36 performing a statistical analysis, 192 Zoom menu, 59

#### P

page-break marks, deleting and inserting, 290 panning, 58 parametric equations defining in Y= Editor, 224 graphing, 223 selecting display style, 225 setting graph mode, 224 setting window variables, 225 parametric graphing, exploring a graph, 226 parametric vs. function graphing, 224 – 226 parentheses, evaluation order in expressions, 23, 492 partial expansions, 98 pasting. See also auto-pasting previous entries and answers entries and last answers from history area, 42 information from the clipboard, 212 variable names to applications, 335 pause command, Pause, 424 pausing and resuming graphing, 55 percentage operator, (%), 460 performing computations, getting started, 4-6performing statistical calculations, 193 permutations function, nPr(), 422 perpendicular bisectors, creating, 11 phase planes. See custom plots, sequence graphing pictures. See data types of variables piecewise-defined functions, graphing, 264, 265 pixel change command, PxlChg, 428 pixel coordinates, 56, 321 pixel off command, PxlOff, 429 pixel on command, PxlOn, 429 pixel test function, pxlTest(), 429 pixel text command, PxlText, 429 plots off command, PlotsOff, 425 plots on command, PlotsOn, 425 plotting statistical data, 192 point change command, PtChg, 427 point coordinates, 321 point off command, PtOff, 427 point on command, PtOn, 427 point test function, ptTest(), 427 point text command, PtText, 428 polar coordinates command.  $\triangleright$ Polar. 425 polar equations defining in Y = Editor, 230 graphing, 229 selecting display style, 230 setting graph mode, 230 setting window variables and format, 231 polar graphing, exploring, 232 polar to rectangular function P•Rx(), 424 PRv(). 424 polynomial evaluation function, polyEval(), 425 polynomials, factoring, 5 pop-up menu command, PopUp, 425 post operators, order of evaluation, 493 power operator,  $(^{)}$ , 466 preassigned variable names, 38 predator-prey model, sequence graphing example, 244Pretty Print mode, 25, 481 preview 3D Graphing, 248 Additional Graphing Topics, 260 Data/Matrix Editor, 172 Basic Function Graphing, 45 Memory and Variable Management, 328, 329 Parametric Graphing, 222

preview (continued) Polar Graphing, 228 Programming, 294, 295 Sequence Graphing, 234 Split Screens, 78 Statistics and Data Plots, 188-91 Symbolic Manipulation, 84 Tables. 68 Text Editor operations, 280 prime factors of numbers, 98 prime factors of rational numbers, 4 printing lab reports, 291 product function,  $\Pi$ (), 465 product function, product(), 426programming calculator configuration commands, 316 Calculator-Based Laboratory (CBL 2/CBL) example, 357 calling internal subroutines, 305 calling other programs as subroutines, 305 concatenate command, 309 conditional tests, 310 controlling program flow, 301, 311 copying programs, 299 database commands, 320 debugging programs, 324 deleting programs, 299 displaying calculated results, 301 drawing expressions, 322 drawing lines and circles, 322 drawing on the graph screen, 321, 322 drawing points and pixels, 321 erasing drawing objects, 321 getting user input, 317, 318 getting values into programs, 301 graph picture and database commands, 319 graph picture commands, 320 graphing commands, 319 GUI commands, 318 handling errors, 324 I/O screen display, 297 If, Lbl, Goto to control program flow, 311 indenting nested structures, 301 input commands, using, 317 loops to repeat command groups, 313-15 opening existing programs, 299 output commands, using, 318 output display, 297 passing values to programs, 302 repeating loops immediately, 315 resuming current programs, 299 running programs, 296 run-time errors description, 324 SetMode command to configure the TI-92, 316 starting new programs and functions, 298 starting new programs from the Program Editor, 299

programming (continued) stopping and canceling programs, 296 string commands, 309 string operations, 308 subroutines in programs, 305 table commands, 319 Try...EndTry commands to handle program errors, 324 programs vs. functions differences, 303 prompt command, Prompt, 426 proper fraction function, propFrac(), 427 proper fractions, 100

# Q

QuickCenter, tracing functions, 58 QWERTY keyboard map, 286

# R

radian operator, (r), 467 random matrix function, randMat(), 431 random normal distribution number function, randNorm(), 431 random number generator function, rand(), 431 random number generator seed command, RandSeed, 432 random polynomial function, randPoly(), 432 rational, real, and complex factors, example, 369 recall graph database command, RclGDB, 432 recall picture command, RclPic, 432 recalling previous entries and last answers, 41 variable values, 38, 39 recalling viewing windows, 61 receiving variables from another TI-92, a CBL 2/CBL, or a CBR, 323 reciprocal operator,  $x^{-1}$ , 468 rectangular coordinates command, Rect, 433 rectangular to polar function R▶Pθ(), 431 **R**▶Pr (), 431 reduced row echelon form of a matrix function, rref(), 435 reducing expressions, 5 regressions cubic, CubicReg, 386 exponential, ExpReg, 398 linear, LinReg, 413 logarithmic, LnReg, 414 median-median line, MedMed, 416 power, PowerReg, 426 quadratic, QuadReg, 430 quartic polynomial, QuartReg, 430 relational tests in programs, 310 remainder function, remain(), 433 removing highlight from previous entries, 28 rename variable command, Rename, 433

renaming folders, 334 variables, 334 replace picture command, RplcPic, 435 replacing batteries, 496, 497 multiple characters, 29 reserved names and system variables, 491 resetting memory, 330 restoring saved Home screens, 210 standard viewing window, 61 results formats Exact, Approx, Auto, 25, 26 exponential, 27 return command, Return, 434 returning values from functions, 304 reusing previous entries and last answers, 40-41 reusing the displayed entry, 40 right function, right(), 434 roots/max/min within an interval, 63 round function, round(), 434 row dimensions of a matrix function, rowDim(), 434row echelon form of a matrix function, ref(), 433 row norm of a matrix function, rowNorm(), 435 running programs, 296, 297 run-time errors in debugging programs, 324

# S

sampling without replacement, example, 371 saving graph databases, 278 Home screen as a text variable, 210 pictures of graphs, 275 variables in the Data/Matrix Editor, 186 viewing windows, 61 scatter plot description, 200 scientific notation operator, (E), 394 scrolling long entries and answers, 219 selecting applications from the keyboard, 34 commands from the CATALOG, 37 graphing functions, 51 menu items, 30, 32 sequences for graphing, 237 statistical calculation types, 195 statistical plots, 199 the current folder, 217 TI-92 applications from a menu, 33 variables from a list, 333 send list command, Send, 436 send variable command, SendCalc, 436 sending variables to another TI-92, a CBL 2/CBL, or a CBR, 323 sequence function, seq(), 436

sequence functions, TI-92 vs. TI-82, 246 sequence graphing defining in Y= Editor, 236 displaying the axes, 240 exploring, 239 Fibonacci sequence, 245 oscillation effect of initial value, 243 setting graph mode, 236 using custom plots, 244 using web plots, 241 sequence vs. function graphing, 236 - 239 service information, 499 setting display contrast, 15 function display types, 52graph mode for graphing functions, 48 modes, 35 order of displayed graphs, 54 split screen mode, 79 table parameters, 70, 71 two-graph mode, 267 viewing window, 53 window display format, 54 setting window variables, 238 shade area command, Shade, 439 shading function areas, 66 shading graphs, above/below, 52 shift function, shift(), 440 showing variable contents, 333 Sigma function,  $\Sigma$ (), 465 sign function, sign(), 440simplification default rules, 90, 91 simplifying problems before solving, 105 simultaneous equation solving function, simult(), 440 sine function, sin(), 441 slope at a point, 64 Smart Graph, features, 55 snap-on cover, using to support the TI-92, 15 solve (numeric) function, nSolve(), 422 solve function, solve(), 442solving equations, 5equations step-by-step, 99 equations with domain constraints, 6system of linear equations, 99 sort ascending order command, SortA, 443 sort descending order command, SortD, 443 sorting columns in the Data/Matrix Editor, 185 special constants for symbolic manipulation, 106 spherical coordinates command, Sphere, 443 Split 1 and 2 App mode setting, 482 split screen mode active application, 81 display sizes, 80 displaying the Home screen, 82 exiting, 80

split screen mode (continued) opening different applications, 81 other modes that affect, 80 setting up, 79 switching between applications, 81 Text Editor, 289 top-bottom split, 82 Split Screen mode setting, 481 Split Screen Ratio mode setting, 482 split-screen viewing in function graphing, 268, 269 square root function,  $\sqrt{()}$ , 465 standard deviation function, stdDev(), 443 standard viewing window, restoring, 61 starting new programs from the Program Editor, 299statistical calculation types, 195, 196 statistical calculations, performing, 193, 194 statistical plots description, 198, 199 from the Data/Matrix Editor, 198 from the Y= Editor, 202 graphing and tracing, 203 overview of performing an analysis, 192 types of, 200, 201 statistical variables, 197. See also system variables and reserved names statistics display command, ShowStat, 440 status line history information. 20 on Home screen, 19 on the Home Screen. 3 status line indicators, 43, 44 stop command, Stop, 444 stopping a calculation, 24 stopping and canceling programs, 296 store graph database command, StoGDB, 444 store operator, (>), 469 store picture command, StoPic, 444 storing values to matrix elements, 174 variable values. 38, 39 variables in folders, 216 string commands in programs, 308, 309 string concatenation operator, (&), 463 string execution function, expr(), 398 string format function, format(), 402string functions character codes function, char(), 380 InString(), 408 ord(), 423 string(), 444strings. See data types of variables style and axes formats, 3D graphing, 257 styles, displaying and changing, 52 submenus in menus, 31 subroutines in programs, using, 305

substituting complex values, 93 values, limits of, 94 variables and simple expressions, 93 substituting values and setting constraints, 93 - 95substitutions vs. defining variables, 95 subtraction operator, (-), 458 sum function, sum(), 445supporting the TI-92 using the snap-on cover, 15 switch split screen command, switch(), 446switching between applications, split screen mode, 81 symbols, typing special, 286 sysData system variable, 153, 160, 261, 491 sysMath system variable, 62 system variables and reserved names, 491

## Т

10-to-the-power function,  $(10^{\wedge})$ , 466 **3D** equations defining in Y = Editor, 250 graphing, 249 selecting display style, 250 setting graph mode, 250 setting window variables, 250, 251 3D graphing changing axes and style formats, 257 cursor on hidden surface, example, 254 exploring a graph, 252 moving the cursor, 253 off the curve cursor, example, 254 optical illusions, 258 rotating/elevating the viewing angle, 255, 256 3D vs. function graphing, 250 - 252table command, Table, 447 table commands in programs, 319 table parameters, setting, 70, 71 Table screen features, 69 table setting function, setTable(), 439 TABLE SETUP dialog box, 70 tables of values adding, deleting, clearing rows, 76 automatic, 72 changing cell widths, 76 editing functions from Table screen, 76 entering and editing values, 75 generating, 69 manual, 75, 76 scrolling, 72 tangent function,  $\tan(0, 447)$ tangent line command, LineTan, 412 tangent lines, drawing, 64, 65 Taylor polynomials, 102, 103 taylor series function, taylor(), 448 tblInput system variable, 76. See also system variables and reserved names

technical information and support, 499 Text Editor copying and deleting sessions, 282 creating lab reports, 290, 291 entering and editing text, 283 - 285 entering and executing a command script, 288, 289 entering special characters, 286, 287 opening previous sessions, 282 resuming current sessions, 282 running a tutorial script, 350, 351 split screen mode, 289 starting new text sessions. 281 TI-92 modes, 479 - 482 TI-92 vs. TI-82 sequence functions, 246 time value of money, example, 368 toolbar command EndTBar, 395 Toolbar, 449 toolbar on the Home Screen, 3 trace command, Trace, 450 tracing automatic panning, 58 canceling a trace, 58 defined statistical plots, 203 functions, 7, 57, 58 transmitting additional items, 337 canceling from sending or receiving unit, 337 error messages on receiving unit, 338 error messages on sending unit, 337 using multiple folders, 337 variables between two TI-92 units, 336 - 338triangles creating, 10 modifying, 12 trig collect function, tCollect(), 448 trig expand function, tExpand(), 449 trisecting the side of a polygon, 364, 365 true and false constants, examples, 106 turning the TI-92 on and off, 2, 14 two-graph mode setting, 267 two-variable statistics command, TwoVar, 450 typing accent marks, 287 Greek characters, 287 special symbols, 286 text in the Text Editor, 283 text labels on graphs, 274

## U

undef constant, examples, undefined and defined variables, *85*, undefined functions, unit vector function, unitV(), unlock variable command, Unlock, user-defined functions benefits, 263, 303 creating, 103, 213, 214, 304 examples, 328, 342, 348, 350, 352, 360 multi-statement functions, 214 single-statement functions, 103 where to find, 103

### V

variable data types, 38 variable-naming rules, 38 variable-related commands in programs, 307 variables creating data, list, and matrix types, 175 statistical, calculated, 197 type descriptions in programs, 306 using current variables, 176 using in programs, 306, 307 VAR-LINK screen, 331 variables in different folders, 218 variables in expressions, 39 variance function, variance(), 451VAR-LINK screen closing, 332 displaying. 331 variable types listed, 331 Vector Format mode setting, 481 vertical line command, LineVert, 412 vertical line pixel command, PxlVert, 429 viewing long answers in the history area, 24 long entries and answers, 219 viewing angles, measuring in 3D graphing, 255 viewing window changing, 55 defining window variables, 53 saving, recalling, or restoring, 61 using Zoom menu to adjust, 59 variables and boundaries, 53

#### W

warranty information, 500 Web plots, sequence graphing, 241, 242 when function, using to graph piecewise-defined functions, 264 when(), 452 While loop command, EndWhile, 395 While loop function, While, 452 window display format, setting, 54 window variables 3D equation graphing, 250, 251 displaying, 53 function graphing, 53 parametric equation graphing, 225 polar equation graphing, 231 sequence graphing, 237, 238 with operator, (1), 468

## X

xyline plot description, 200

# Y

Y= Editor displaying, 7 statistical plots, 202 two-graph mode, 268

## Ζ

zeros function, zeros(), 452 zeros of polynomials, 100 zoom commands ZoomBox, 453 ZoomData, 453 ZoomDec, 454 ZoomFit, 454 ZoomIn, 454 ZoomInt, 455 ZoomOut. 455 ZoomPrev, 455 ZoomRcl, 455 ZoomSqr, 456 ZoomStd, 456 ZoomSto, 456 ZoomTrig, 457 zoom factors, changing, 61 zoom memory variables, 59, 61, 457, 491 Zoom menu options, 59 - 61zooming in and out, 60

This section contains an alphabetical index of only interactive geometry information. Refer to the General Index for all other TI-92 applications.

## Α

Angle Bisector tool, 134 angle measurement, 150 Angle tool, 150 animating objects, 156 Animation tool, 156 Arc tool, 128 Area tool, 149 arrow pointer, 169

# В

basic operations, 109 – 115 basic points, description, 112

## С

Calculate tool, 152 changing axes rotation, 118 axes scale and tick marks, 118 numerical values, 162 outline pattern, 159 outline thickness, 158, 159 units for length, area, angles, 119 Check Properties menu, 154, 155 checking collinearity, 154 parallelism, 154, 155 perpendicularity, 155 circle equation format, 119 Circle tool. 127 Clear All, 121 Clear Data View. 160 Collect Data tool, 153 Collinear tool, 154 Comment tool, 162 Compass tool, 127 constraining slope of a line, 124 Construction menu options, 167 construction-pencil pointer, 169 convex polygons, min/max sides, 131 coordinate axes and grid marks, 118 creating angle bisectors, 134 arcs, 128 circles, 12, 127 comments, 162 compass circles, 127 convex polygons. See creating regular polygons geometric objects, getting started, 9 intersection points, 11, 123

inverse points, 148 labeled points, 122 lines. 124 loci, 138 macros, 164 - 166 measurement transfer point, 136, 137 midpoints, 135 numerical values, 162 parallel lines, 133 perpendicular bisectors, 11, 134 perpendicular lines, 132 point on an object, 123 points, 110, 122 polygons, 130 rays, 125 reflections, 146 regular polygons, 131 resultant vectors, 126 segments, 124 star polygons. See creating regular polygons symmetrical images, 147 triangles, 10, 110, 129 vectors, 125 crossed-lines pointer, 169 cross-hair pointer, 169 Curves & Polygons menu options, 167

# D

Data View command, 160 Delete command, 121 deleting objects, 112, 121 dependent objects, 112 deselecting objects, 120 Dilate tool, 143 dilating objects by freehand, 143 using specified factors, 144 Dilation tool, 144 Display menu options, 168 Distance & Length tool, 149 Dotted tool, 159 drag definition, 169 dragging objects, 113, 120 dragging-hand pointer, 169 drawing window, size of, 109

# Ε

Equation & Coordinates tool, 151 equation format, circles and lines, 119 examples angle bisectors, creating, 134 angles, measuring, 150 animating objects in geometry, 156 arcs, creating, 128 calculations, performing, 152 circles, creating, 127 collecting data, 153 collinearity, checking, 154 comments, creating, 162 deleting objects, 121 dilating objects, 143, 144 distance and length, measuring, 149 equations and coordinates, checking, 151 hiding and showing objects, 158 intersection point, creating, 123 inverse points, creating, 148 labeling objects, 161 lines, creating, 124 locus, creating, 138 macros, creating, 165 measurement transfers, 136 measuring area, 149 midpoints, creating, 135 moving objects, 120 multi-step constructions, 113 - 115numerical values, creating and editing, 162 outline pattern, changing, 158, 159 outline thickness, changing, 158, 159 parallel lines, creating, 133 parallelism, checking, 154, 155 perpendicular bisectors, creating, 134 perpendicular lines, creating, 132 perpendicularity, checking, 155 point on object, creating, 123 points, creating, 110, 122 polygons, creating, 130, 131 rays, creating, 125 redefining an object, 139 reflections, creating, 146 rotating and dilating objects, 145 rotating objects, 141 segments, creating, 124 selecting/deselecting objects, 120 slope of lines, measuring, 150 symmetrical images, creating, 147 tracing objects, 157 translating objects, 140 triangles, creating, 110, 129 vector sum, creating, 126 vectors, creating, 125 viewing data and objects at same time, 160 viewing entire page, 159

#### F

File menu options, 168 File operations, managing, 116 Format command, 117

## Η

helpful shortcuts, 170 Hide/Show tool, 158 hiding and showing objects, 158

# I

I-beam pointer, 169 independent objects, 112 Intersection Point tool, 123 Inverse tool, 148

# L

Label tool, labeling objects, *112*, *122*, line equation format, Line tool, locus points linking, *119* setting number of, Locus tool,

## М

Macro Construction menu, 164 macros example, 165, 166 introduction to creating, 164 marquee outline, 169 Measurement menu options, 168 Measurement Transfer tool, 136, 137 measuring angles, 150 area of closed objects, 149 distance and length, 149 slope of a line, 150 memory requirements, 109 Midpoint tool, 135 modifying circles, 127 dilations, 144 inverse points, 148 reflections, 146 rotations, 142 symmetrical images, 147 translations, 140 triangles, 129 moving objects, 113 the cursor, 110 multi-step constructions, 113 - 115

#### Ν

New command, 116 Numerical Edit tool, 162

#### 0

Open command, *116* open-hand pointer, *169* opening the Geometry application, *109* 

#### Ρ

page/plane definition, 169 paint brush pointer, 169 Parallel Line tool, 133 Parallel tool, 154, 155 perpendicular bisectors, creating, 11, 134 Perpendicular Bisector tool, 134 Perpendicular Line tool, 132 Perpendicular tool, 155 placing points, 110 Point on Object tool, 123 Point tool, 122 Pointer menu options, 167 Pointer tool, 120 points basic, 112, 122 intersection, 114, 122, 123 inverse, 148 labeling, 112 locus, 118, 119, 138 measurement transfer, 136, 137 midpoints, 135 on an object, 122, 123 redefine, 139 Points and Lines menu options, 167 polar axis, 118 Polygon tool, 130 preferences, property checking, 118 preview of Geometry, 108

## R

Ray tool, 125 rectangular axis, 118 Redefine Object tool, 139 redefining a point, 139 Reflection tool, 146 Regular Polygon tool, 131 restrictions, minimum memory requirements, 109 Rotate & Dilate tool, 145 Rotate tool, 141 rotating objects by freehand, 141 using specified values, 142 Rotation tool, 141

#### S

Save As command, 116 scrolling the drawing window, 113 Segment tool, 124 selecting objects, 111, 120 tools from the toolbar, 109 selection-pencil pointer, 169 setting angle measurements, 119 application preferences, 117 circle equation format, 119 line equation format, 119 unit measurements, 119 shortcut keys. See helpful shortcuts Show Page command, 159 Slope tool, 150 split screen viewing, 160 star polygons, min/max values, 131 starting a new construction, 116 starting the Geometry application, 109 Symmetry tool, 147

# T

Thick tool, 158, 159 toolbar, description, 109 Trace On/Off tool, 157 tracing objects, 157 Transformation menu options, 168 translating objects, 140 Translation tool, 140 Triangle tool, 129 triangles creating, 10, 110, 129 modifying, 12, 129

## U

Undo command, 115 unit measurements, setting, 119

# V

Vector Sum tool, 126 Vector tool, 125 viewing collected data, 153 entire drawing page, 159 using split screen, 160